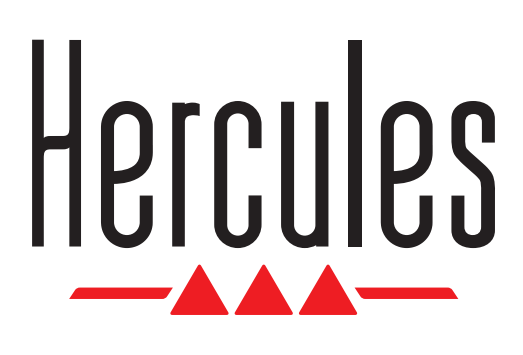

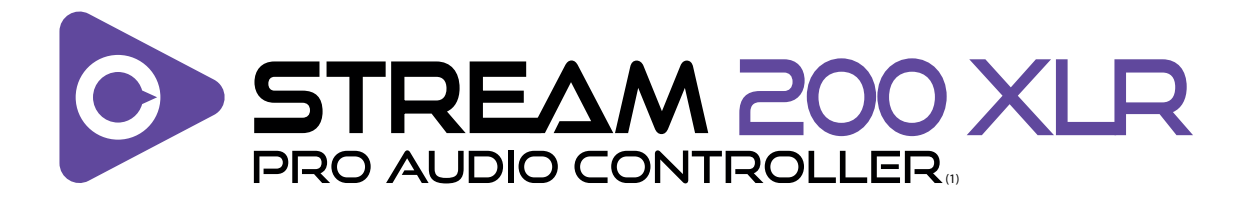

#### **Europe, Middle East**

[ENGLISH](#page-1-0) [FRANÇAIS](#page-43-0) **[DEUTSCH](#page-85-0)** [NEDERLANDS](#page-127-0) [ITALIANO](#page-169-0) [ESPAÑOL](#page-211-0) [PORTUGUÊS](#page-253-0) [РУССКИЙ](#page-295-0) **[ČESTINA](#page-337-0) [TÜRKÇE](#page-379-0)** [POLSKI](#page-421-0) **[SVENSKA](#page-463-0)** [SUOMI](#page-505-0) [SLOVENCINA](#page-547-0) [MAGYAR NYELV](#page-589-0) [עברית](#page-631-0) [العربية](#page-673-0)

#### **North America/ Norteamérica** [ENGLISH](#page-1-0) [FRANÇAIS](#page-43-0) **[ESPAÑOL](#page-211-0)**

### **Latin America/ América Latina** [ENGLISH](#page-1-0) [ESPAÑOL](#page-211-0)

[PORTUGUÊS](#page-253-0)

### **Asia Pacific**

[日本語](#page-715-0) [简体中文](#page-757-0) [繁體中文](#page-799-0) [한국어](#page-841-0) [ENGLISH](#page-1-0)

<span id="page-1-0"></span>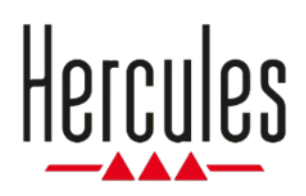

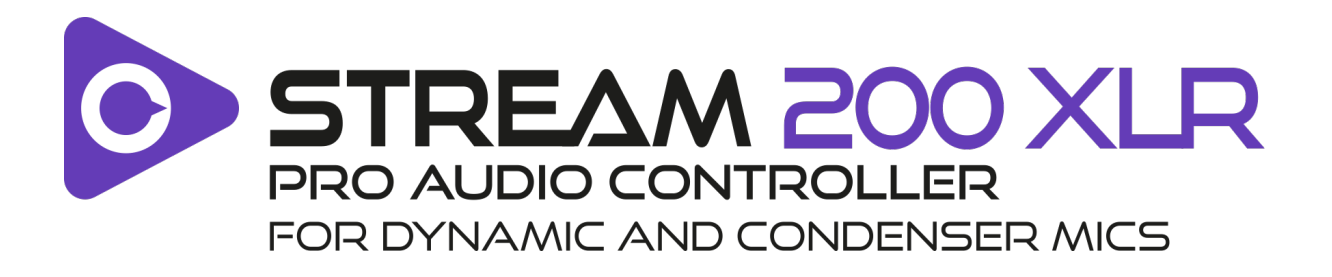

### **User manual**

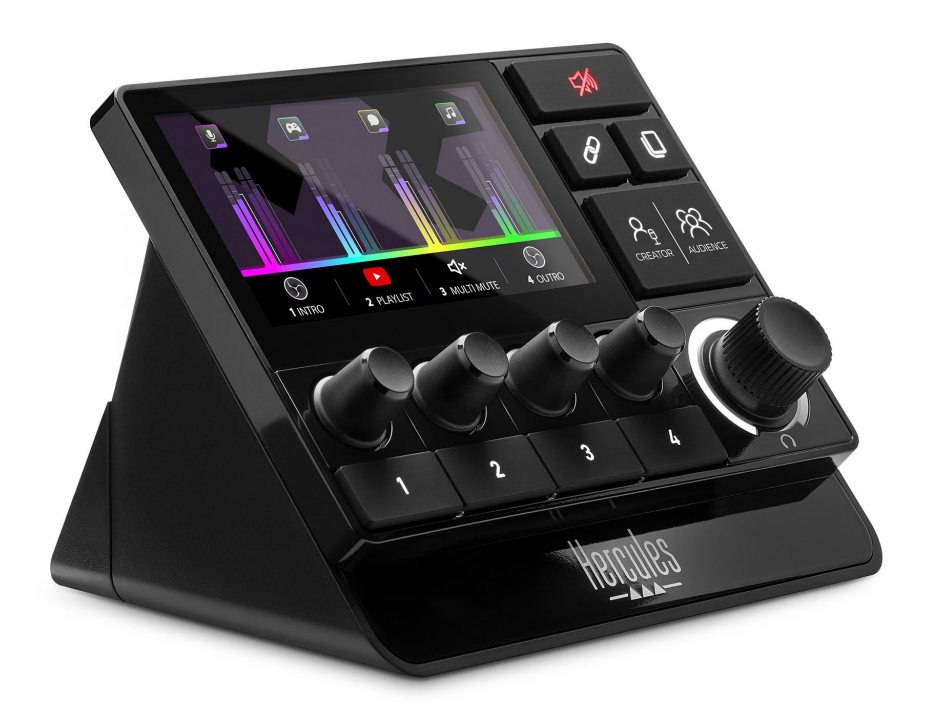

# **TABLE OF CONTENTS**

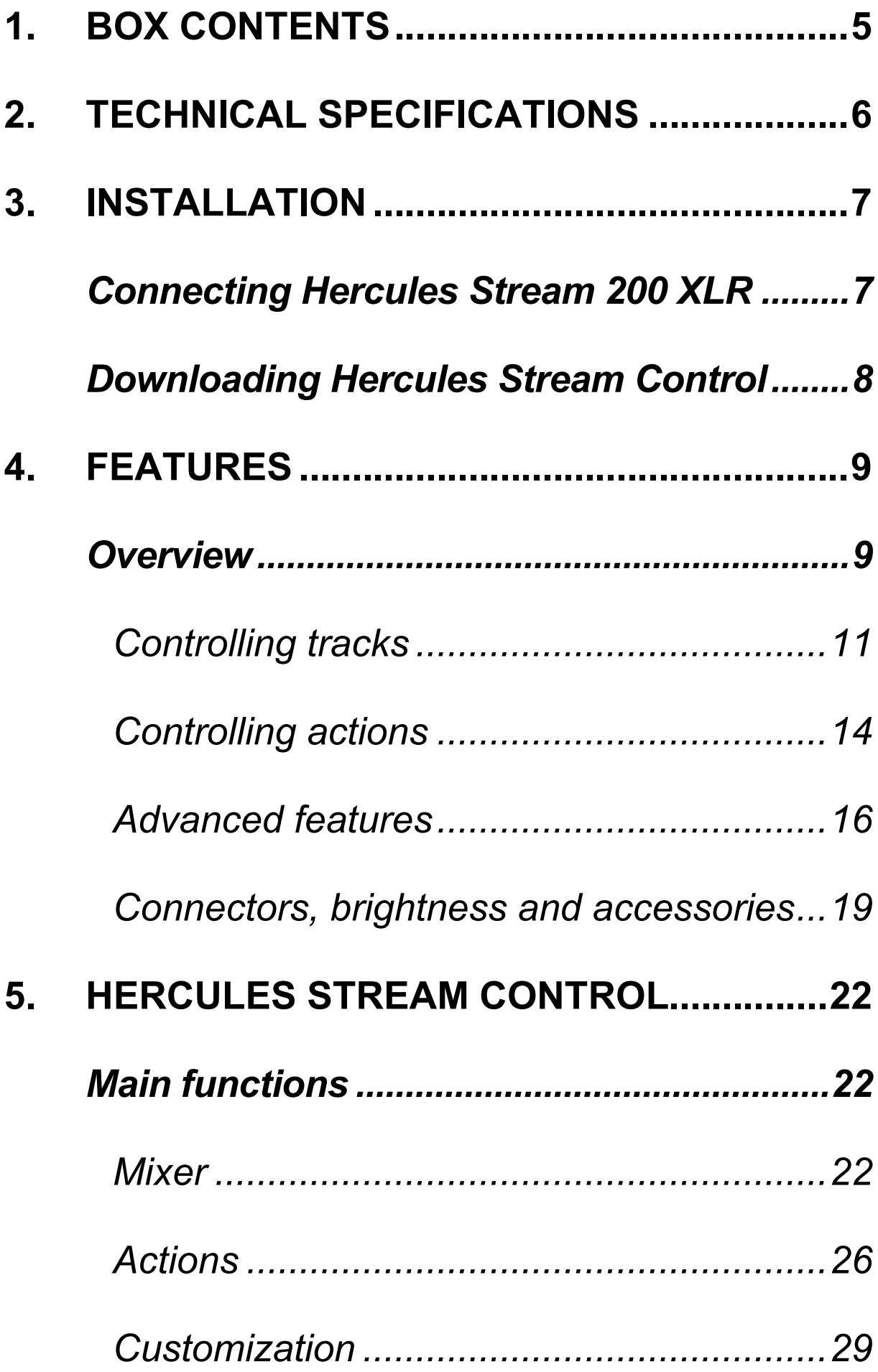

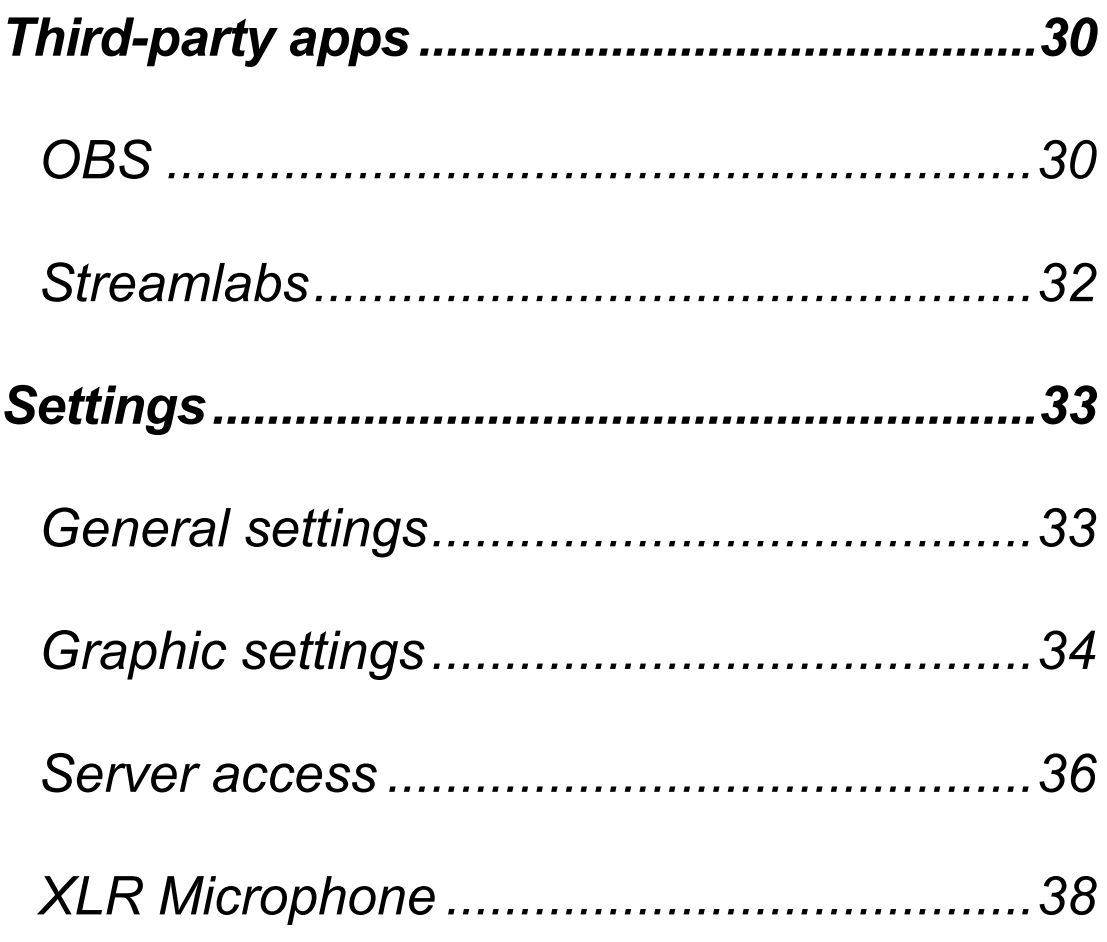

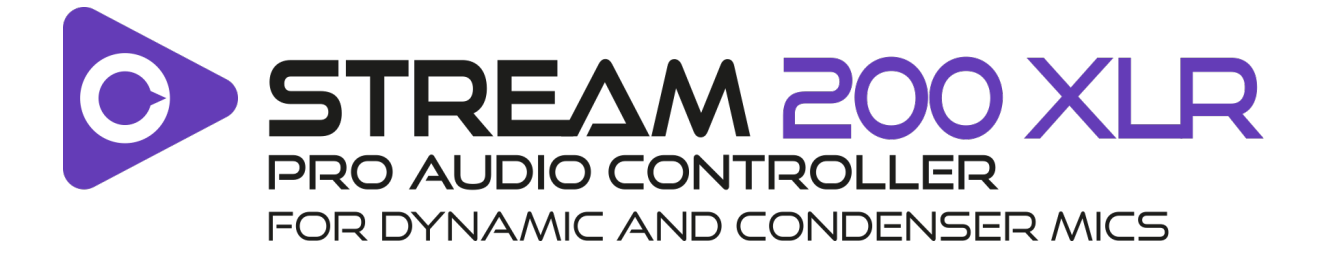

With the Hercules Stream 200 XLR audio controller and the dedicated Hercules Stream Control app, you can manage all your audio sources in real time, view and control the sound level of each audio track — for you, and for your audience!

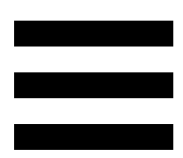

# <span id="page-5-0"></span>**1. Box contents**

- − Hercules Stream 200 XLR
- − USB-A USB-C power cable
- − Mic Pre-Amp
- − Link to download the Hercules Stream Control app (on the box flap)
- − Hercules and Hercules Stream stickers
- − Warranty flyer

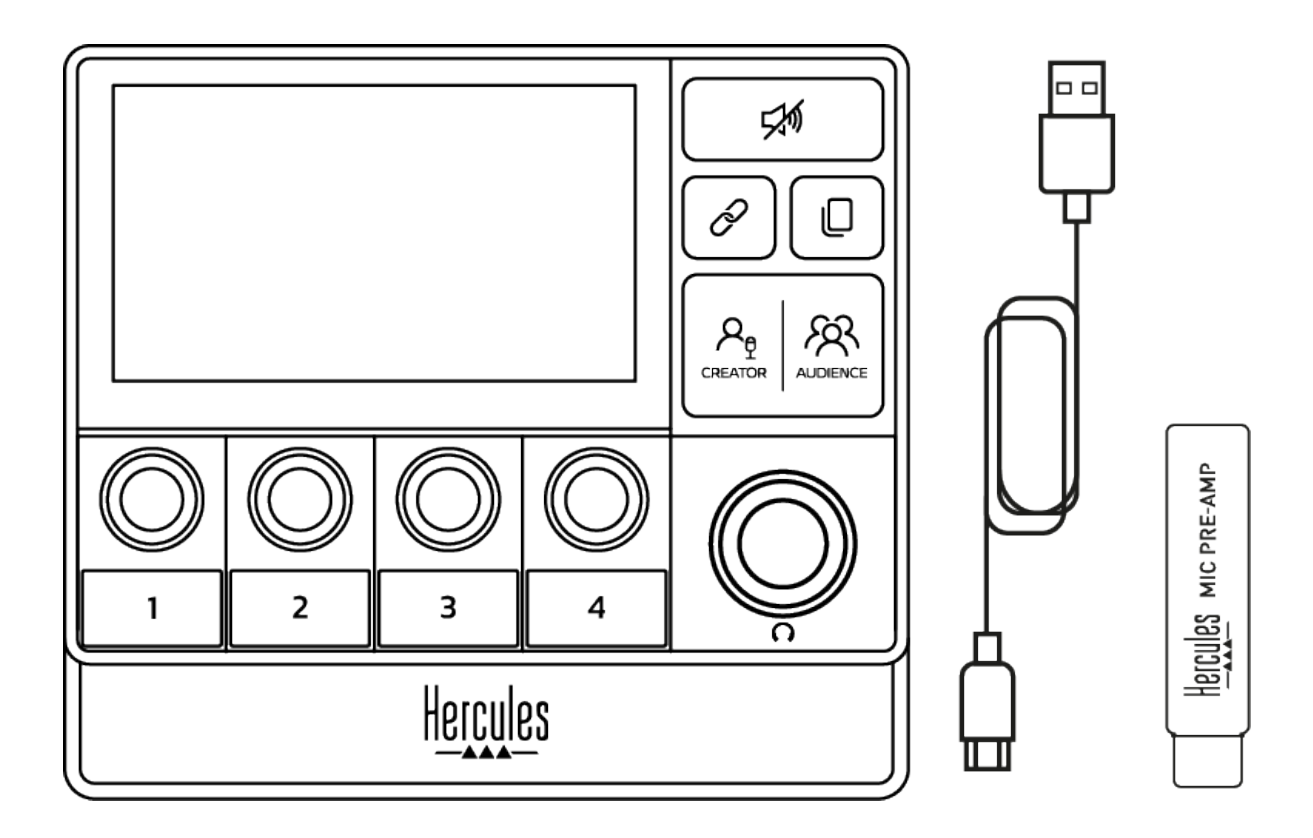

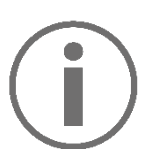

You can remove the protective films from the base and the screen of the Hercules Stream 200 XLR controller. You can also leave them on, as they won't interfere with use of the controller.

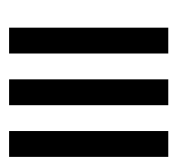

# <span id="page-6-0"></span>**2. Technical specifications**

System requirements for Hercules Stream Control:

- − Windows® 10 or more recent (64-bit)
- − 4 GB of RAM
- − USB 2.0 port

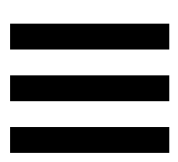

# <span id="page-7-0"></span>**3. Installation**

## <span id="page-7-1"></span>*Connecting Hercules Stream 200 XLR*

- 1. Connect the USB cable to the USB port on the back of your Hercules Stream 200 XLR, then to a USB port on your computer.
- 2. The Hercules logo and then the Hercules Stream 200 XLR logo appear on the screen of your Hercules Stream 200 XLR.

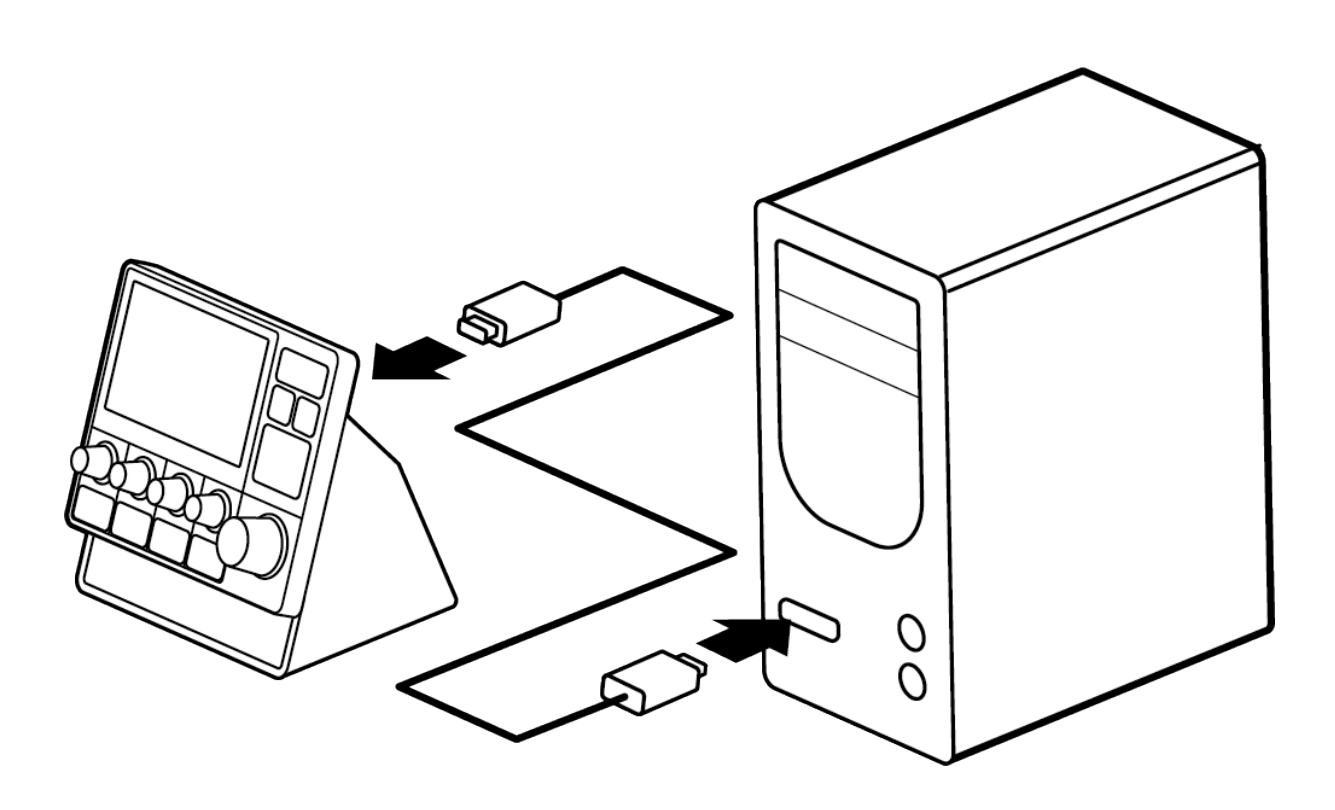

Do not connect Hercules Stream 200 XLR to a USB hub.

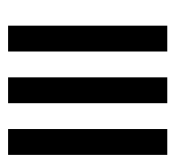

## <span id="page-8-0"></span>*Downloading Hercules Stream Control*

- 1. Make sure that your Hercules Stream 200 XLR is properly connected to your computer.
- 2. Visit:

**<https://support.hercules.com/product/stream200xlr>**.

- 3. Download and install Hercules Stream Control.
- 4. Open the Hercules Stream Control app to configure your Hercules Stream 200 XLR.

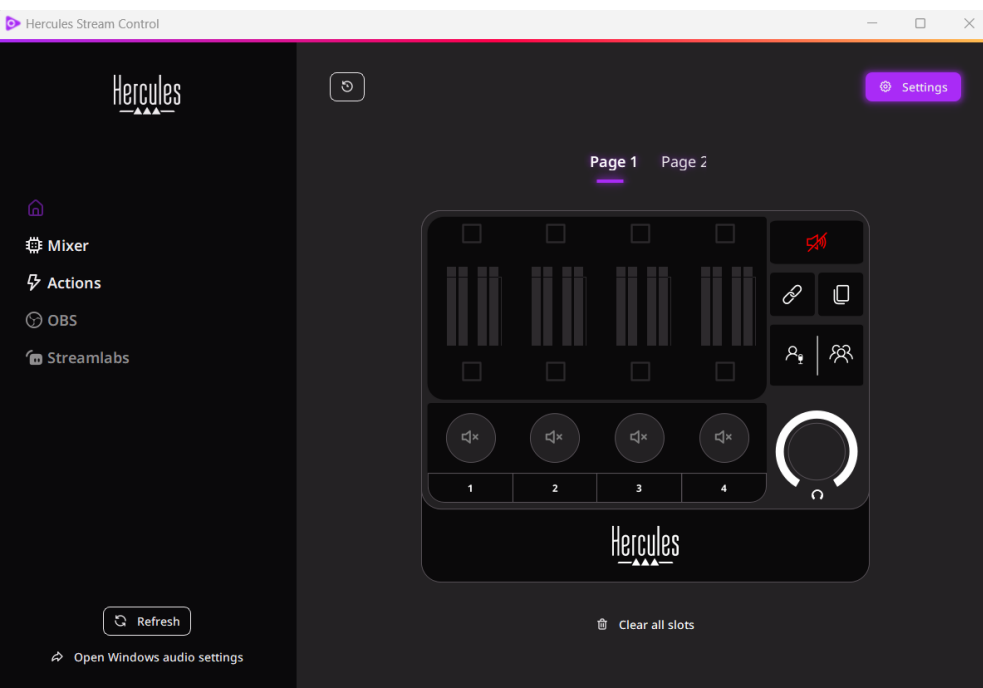

# <span id="page-9-0"></span>**4. Features**

### <span id="page-9-1"></span>*Overview*

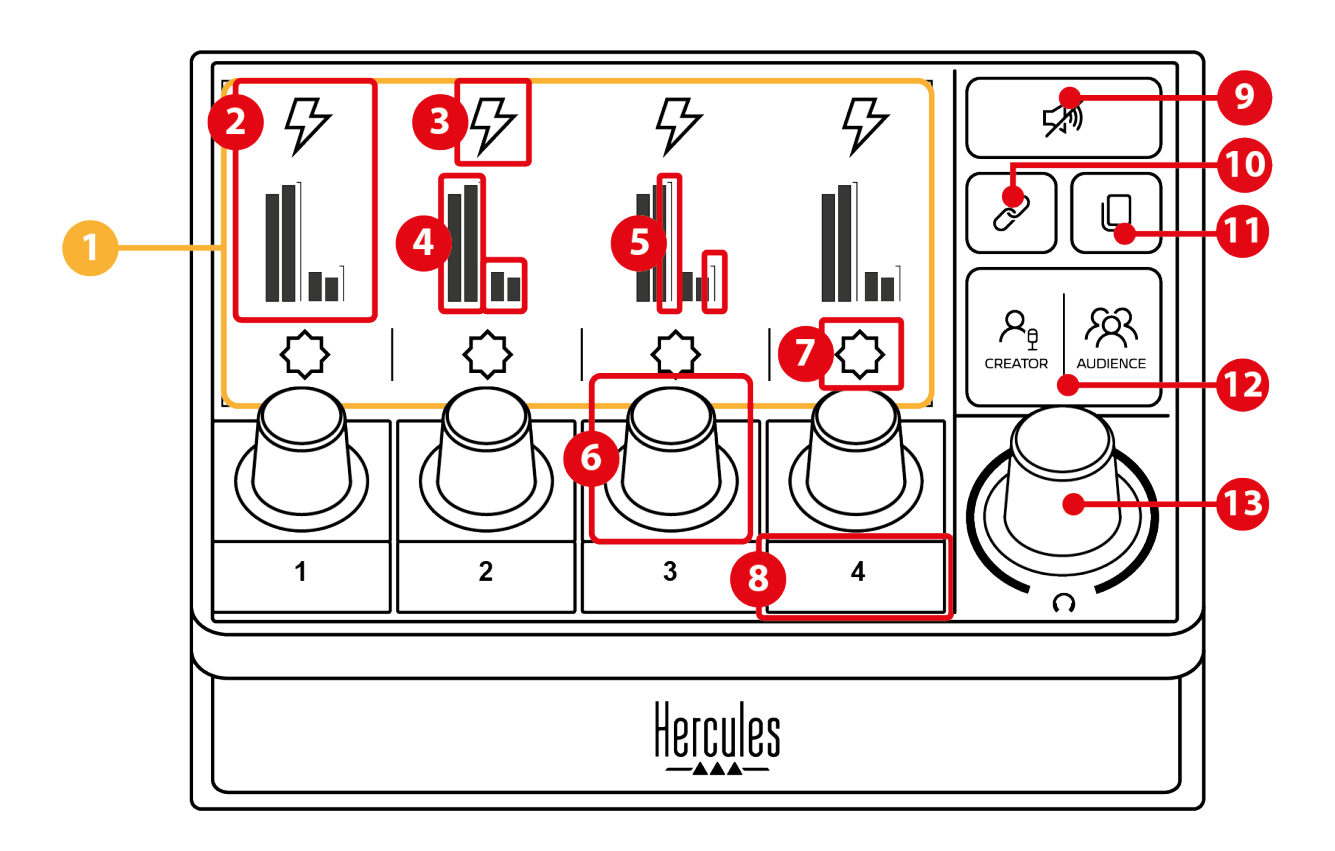

- 1. Page (display)
- 2. Track (display)
- 3. Track icon (display)
- 4. VU meters (display)
- 5. Volume bar (display)
- 6. Encoder
- 7. Action icon (display)
- 8. Action button
- 9. Mute all button
- 10. Link button
- 11. Page change button
- 12. Creator / Audience button
- 13. Headphones volume encoder

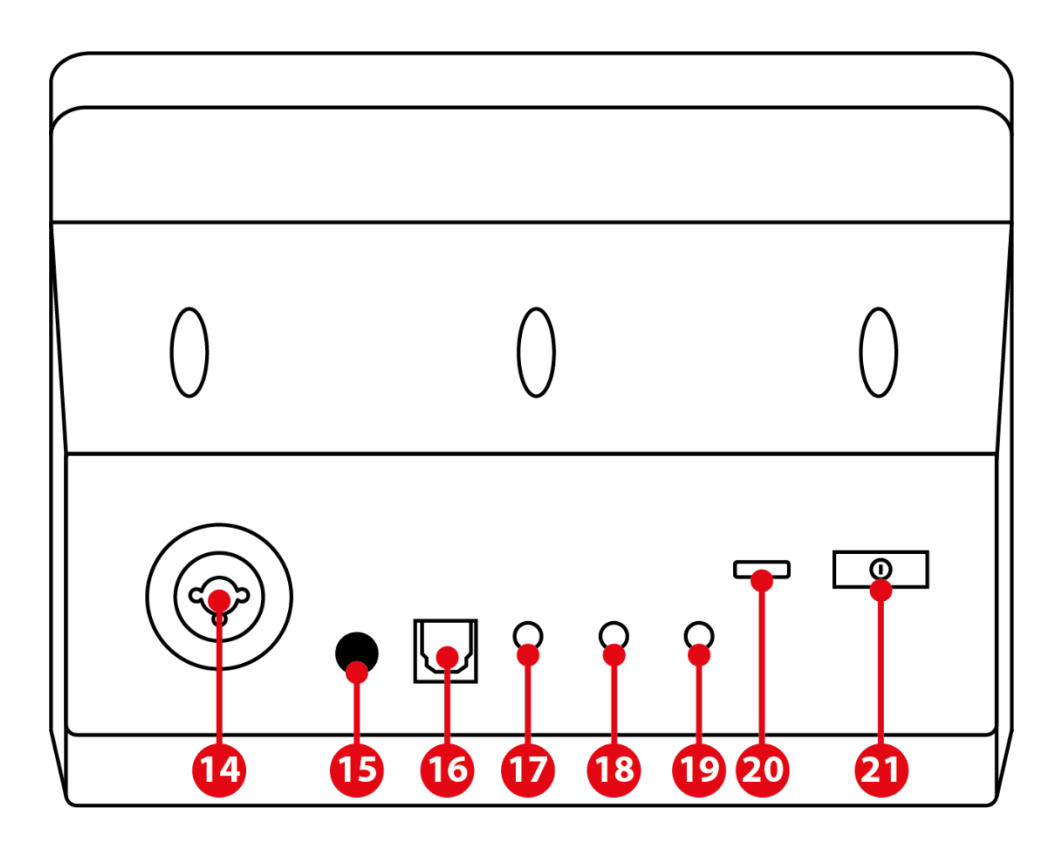

- 14. XLR microphone input
- 15. Phantom power button
- 16. Optical connector
- 17. Line output
- 18. Headphones output
- 19. Line input
- 20. USB connector
- 21. Brightness adjustment button

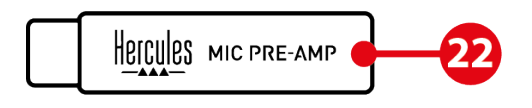

22. Mic Pre-Amp

### <span id="page-11-0"></span>*Controlling tracks*

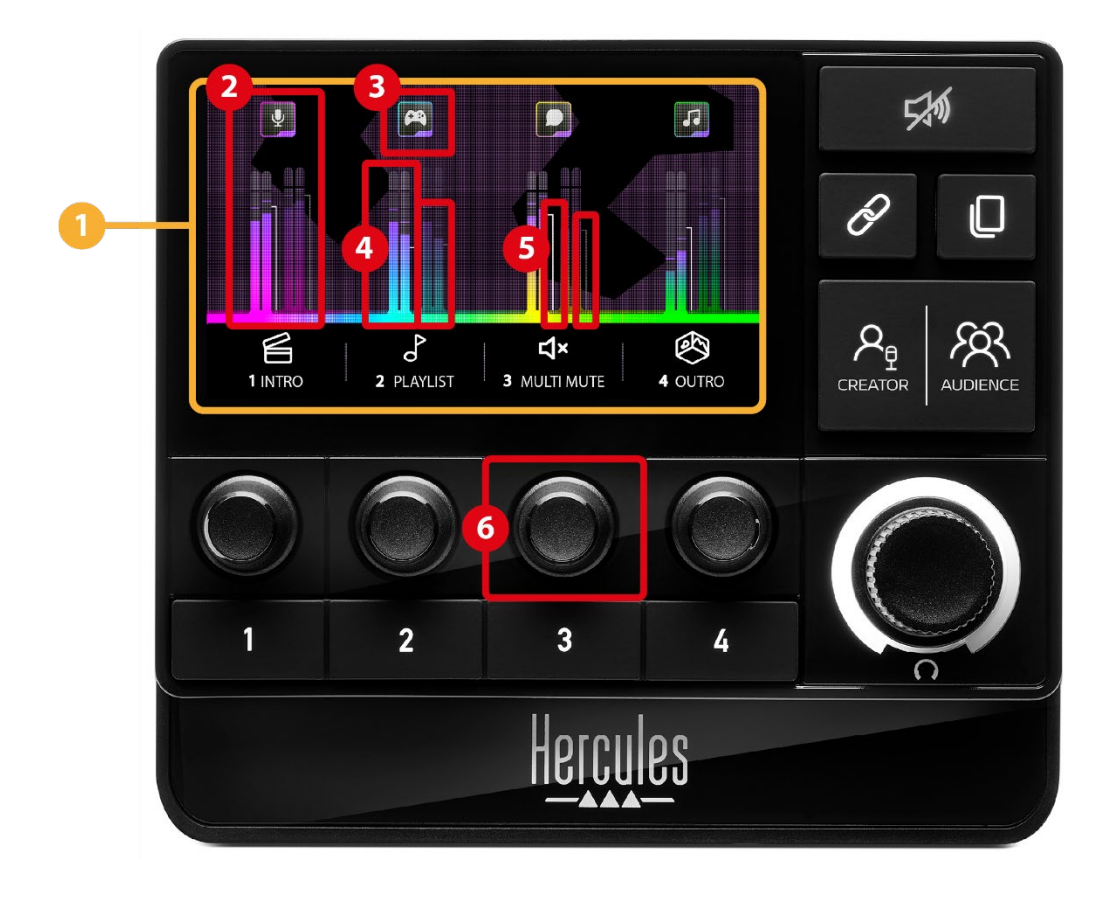

**Page (display):** Hercules Stream 200 XLR has two display pages, each of which lets you view four tracks and four actions in the dedicated area.

The Page change button lets you switch from one page to the other.

**Track (display):** one or more audio sources can be assigned to one of the following playback channels: Chat, Music, Game, System, Aux. Each channel can be assigned to a track. An encoder is associated with each track, allowing you to control that particular track. Hercules Stream 200 XLR has eight tracks, split up into two pages.

**Track icon (display):** lets you assign a visual cue to a track.

- − Icon: by default, an icon is automatically assigned when a channel is added to a track. You can replace the default icon with another element from the icon library (predefined icon or user-added icon).
- − Name: lets you name the track.

The track's volume percentage is displayed instead of text for 1.5 seconds when the corresponding encoder is used.

**VU meters (display):** displays the track's audio signal level for each of the two mixes.

The Creator mix is on the left-hand side, and the Audience mix is on the right-hand side.

**Volume bars (display):** indicate the track's volume for each of the two mixes.

The left volume bar (Creator mix) turns red when the track is muted in the Creator mix, and the right volume bar (Audience mix) turns red when the track is muted in the Audience mix. Both volume bars turn red when the track is muted in both mixes.

#### **Encoder:**

- − Turn the encoder to adjust the track's volume.
- − Press the encoder to enable or disable the track's sound for the active mix (the active mix is indicated by the Creator / Audience button's LED).

If Link mode is enabled (the Link button's LED is on), pressing the encoder enables or disables the track's sound for both mixes at the same time.

### <span id="page-14-0"></span>*Controlling actions*

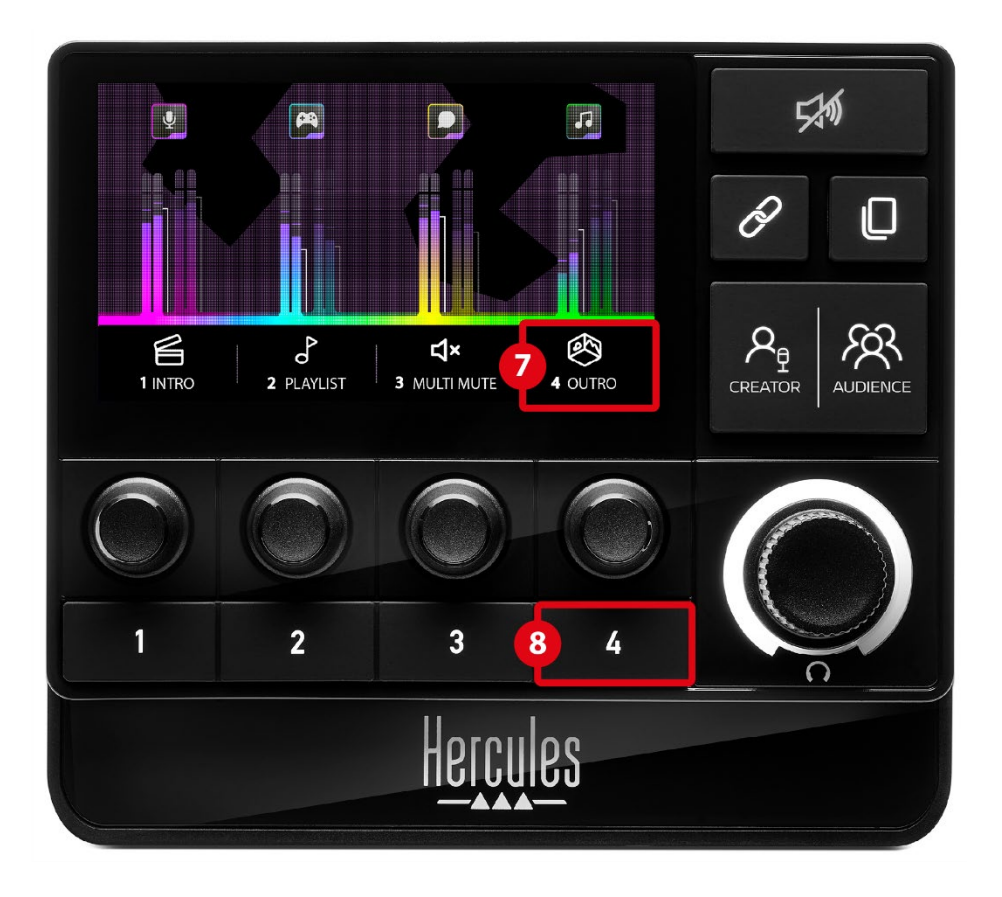

**Action icon (display):** lets you add a visual cue for the action assigned to the corresponding action button.

- − Icon: by default, the icon is grayed out when the action is running.
	- If you use a custom icon, the OFF status icon is displayed when the action is executed. To find out how to define an ON status icon and an OFF status icon, refer to the **[Custom icon](#page-35-0)** section.
- − Name: lets you name the assigned action. The text is grayed out when the action is running.

**Action button:** lets you enable or disable the action assigned to this button.

The status of the action button is indicated by an LED:

- − LED off: no action is assigned to the button.
- − LED on: an action is assigned to the button.
- − LED flashing: an action is running.

<span id="page-16-0"></span>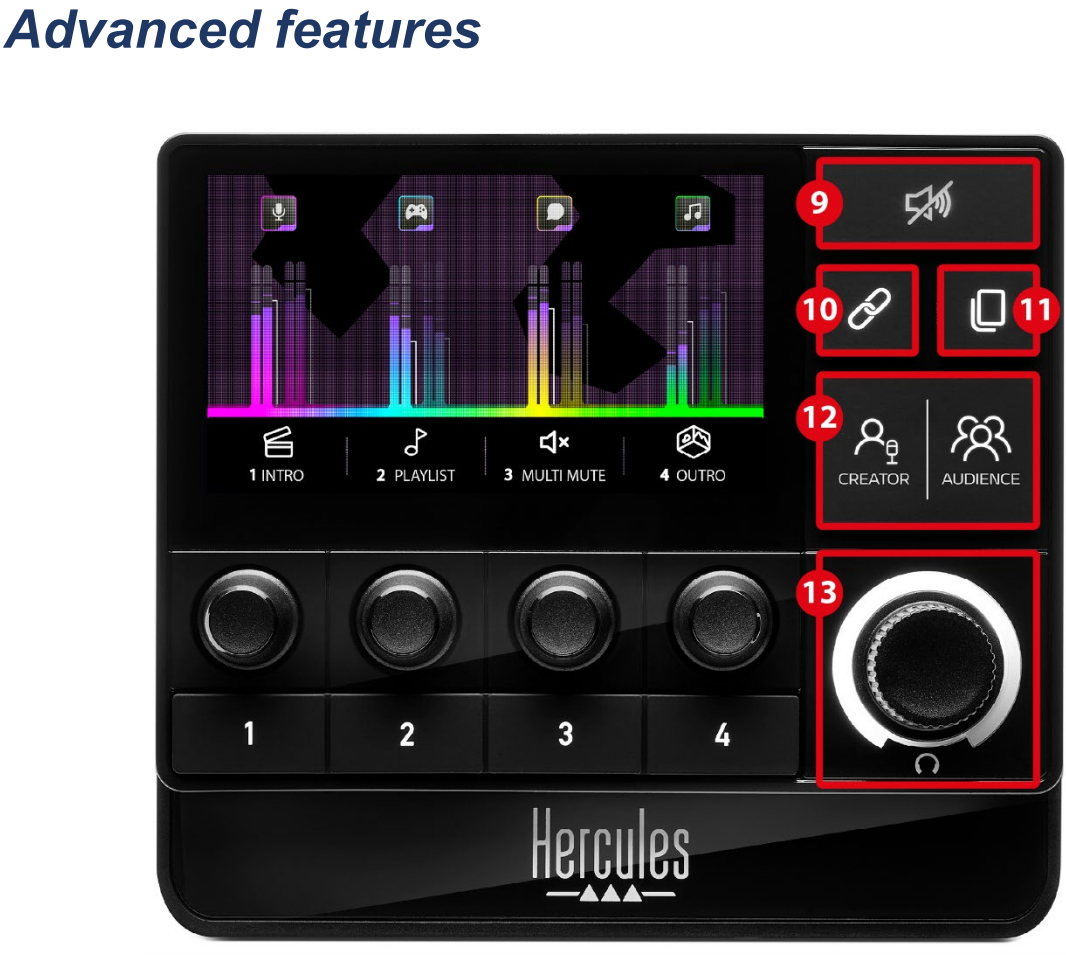

**Mute all button:** lets you mute all audio sources controlled by Hercules Stream 200 XLR.

When the function is enabled, the button's red LED is lit up and all volume bars are red. You can change the volume levels of tracks, but you can no longer enable or disable the sound of an individual track. To do this, you need to press the button again to disable the Mute all function.

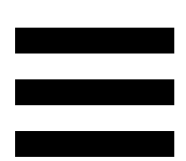

**Link button:** lets you link the volume levels of the Creator and Audience mixes, and thereby control the volume levels at the same time for one particular track. When enabled, the Link button's LED is on. To disable the Link function, press the Link button again.

To control the volume levels of a track:

- − Turn the encoder to adjust the volume levels of both mixes. The volume bars move together, keeping the same audio level difference between them.
- − Press the encoder to enable or disable the track's sound for both mixes at the same time.

**Page change button:** lets you switch from one page to the other.

- − Page 1 displayed: LED off.
- − Page 2 displayed: LED on.

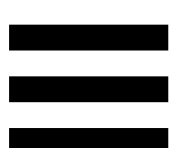

**Creator / Audience button:** lets you switch between the Creator mix (dedicated to the user) and the Audience mix (dedicated to the audience). A white LED indicates which mix is active.

The active mix is played on the headphones connected to the headphones output. The VU meters and volume bars corresponding to the active mix appear in the foreground of the Hercules Stream 200 XLR display.

#### **Headphones volume encoder:**

- − Turn the encoder to adjust the volume of the headphones output. A white ring indicates the volume level.
- − Press the encoder to mute or unmute the headphones output. The white ring flashes when the sound is muted.

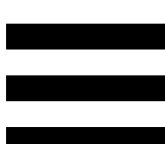

#### <span id="page-19-0"></span>*Connectors, brightness and accessories*

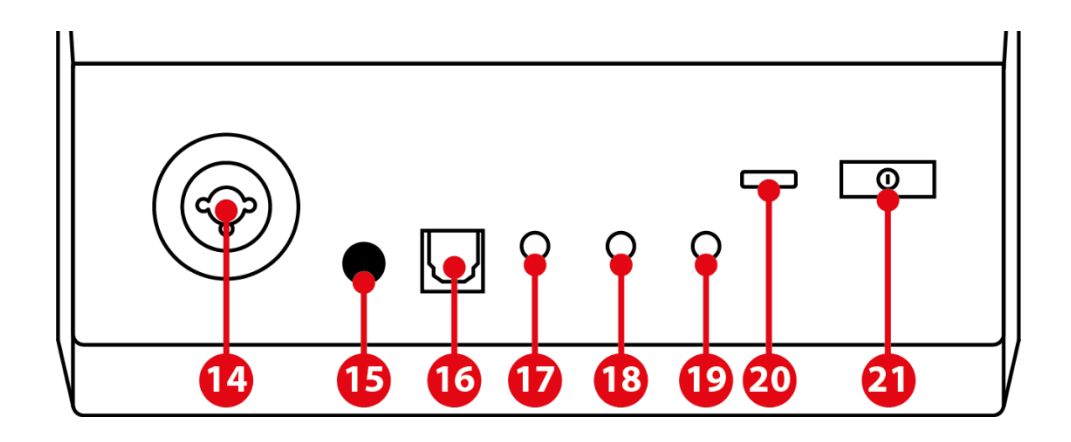

**XLR microphone input:** lets you connect an XLR (dynamic or condenser) microphone.

**Phantom power button:** lets you turn on the electronic power supply for a condenser microphone or the Hercules Mic Pre-Amp when connected.

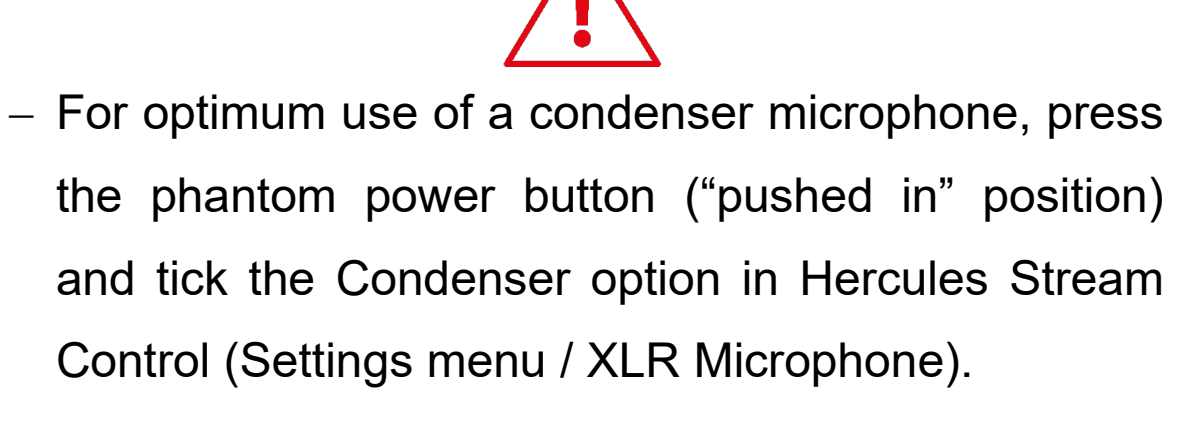

The phantom power button is very sensitive. Make sure that the button is pushed in when using a condenser microphone or the Hercules Mic Pre-Amp.

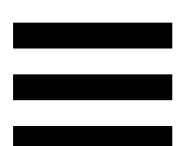

**Optical connector:** lets you connect a device with an optical input to Hercules Stream 200 XLR in order to use the device's audio.

**Line output:** lets you take the Hercules Stream 200 XLR audio output and play it on another device (speakers, headphones, another computer…).

In the Hercules Stream Control app's **[General settings](#page-33-1)**, you can select the mix to be sent to the line output: Audience mix, Creator mix, Microphone, Line in.

**Headphones output:** lets you connect headphones and listen to the active mix.

**Line input:** lets you use audio from an external source.

**USB connector:** lets you connect Hercules Stream 200 XLR to a computer using the USB-A – USB-C power cable.

#### **Brightness adjustment button:**

- − Short press: increases the brightness of the screen. If the light intensity is set to maximum, a short press returns the light intensity to minimum.
- − Long press: puts the screen to sleep, without switching off the audio functions.

**Mic Pre-Amp:** lets you amplify the analog gain of dynamic microphones, for clearer vocals and reduced breathing noises.

Connect the Mic Pre-Amp to the XLR microphone input located on the back of Hercules Stream 200 XLR, or directly to the microphone.

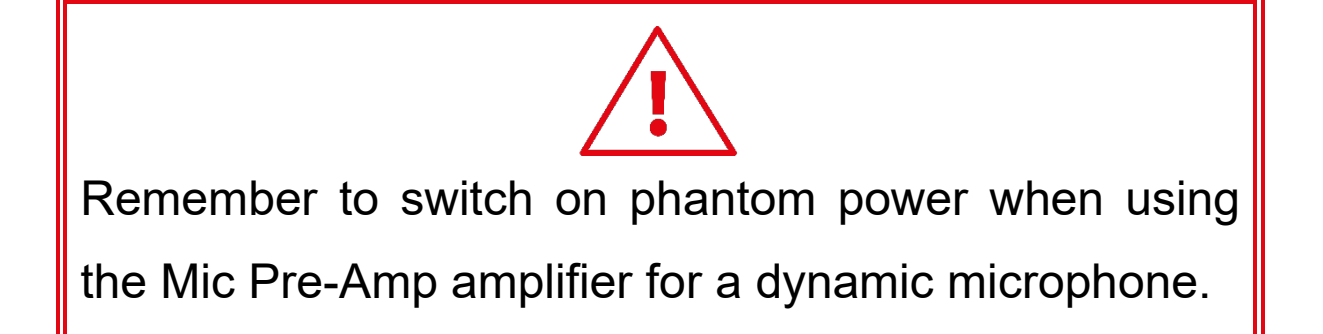

## <span id="page-22-0"></span>**5. Hercules Stream Control**

On first launch, a tutorial appears, showing you how to use Hercules Stream Control. To watch the tutorial again, click **Settings**, then **Restart**.

### <span id="page-22-2"></span><span id="page-22-1"></span>*Main functions*

*Mixer*

**<br />
OHDEXEC** 

The **Mixer** menu lists the eight audio channels put out by Hercules Stream 200 XLR, through which you can control the sound of the various devices and apps that you use when livestreaming content on the Internet. They are grouped into two categories:

− INPUTS:

- o XLR Microphone: lets you control the volume of the XLR microphone input.
- o Line In: lets you control the volume of the line input.
- o Optical: lets you control the volume of the optical input.

− PLAYBACKS:

- o Game: lets you control the volume of games and video game apps.
- o Chat: lets you control the volume of apps used to chat and communicate with your gaming partners.
- o Music: lets you control the volume of music apps.
- o System: lets you control the volume of Windows sounds.
- o AUX: lets you control the volume of the audio source of your choice.

To add a channel to Hercules Stream 200 XLR:

- 1. Click on a channel in the list.
- 2. Two labels are displayed:
	- o **In Volume**: lets you control the volume. Drag and drop the  $\left| \ln v_{\text{olume}} \right|$  label into a yellow-lit area on the image of Hercules Stream 200 XLR. You can adjust the volume and mute the track using the encoder corresponding to that track. If the Link function is enabled, both mixes will be muted at the same time.

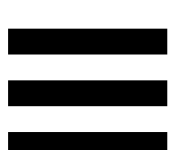

- o <a>Mute Creator + Audience <a>
Lets you simultaneously</a> mute the audio channel for both the Creator and Audience mixes. Drag and drop the  $4*$  Mute Creator + Audience | label into a bluelit area on the image of Hercules Stream 200 XLR.
- 3. A panel opens on the right-hand side. You can name the track or action, assign an icon or change the color of the VU meter.

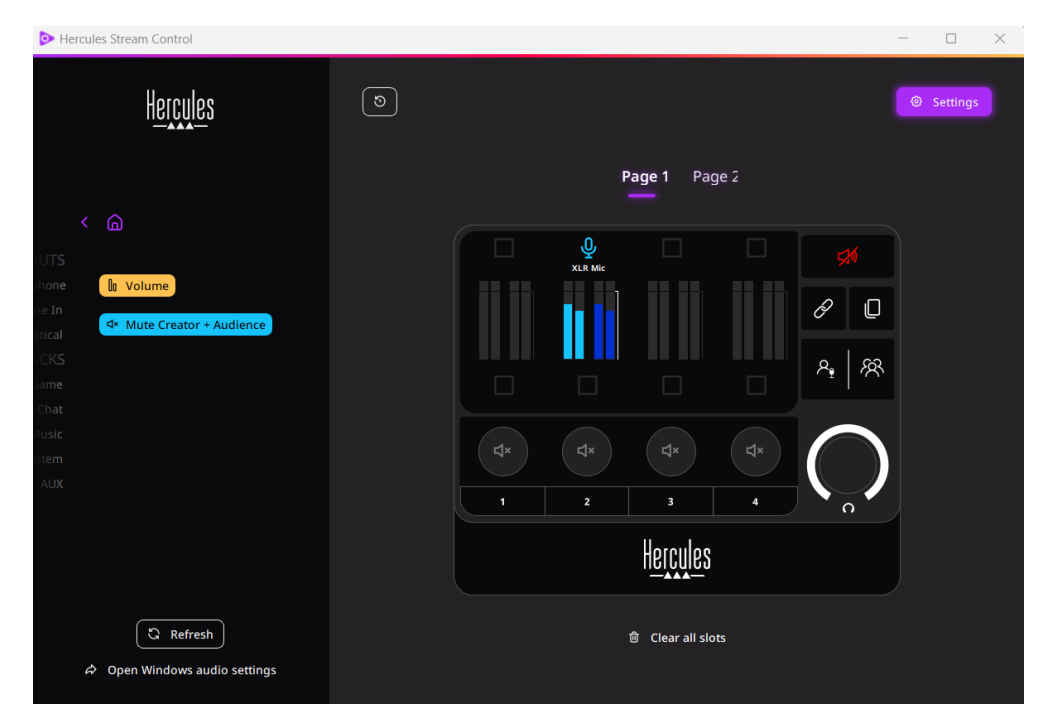

Next, to assign an audio source to a channel:

- 1. Click  $\phi$  Open Windows audio settings
- 2. The Windows audio settings panel opens.
	- o System (Hercules Stream 200 XLR) is the default output device.
	- o Microphone (Hercules Stream 200 XLR) is the default input device.
	- o For each audio source, open the Output device drop-down menu and select the channel in which you want your audio source to be played.

For example, you can select Chat (Hercules Stream 200 XLR) for Discord, and Music (Hercules Stream 200 XLR) for Spotify.

### <span id="page-26-0"></span>*Actions*

## $$$  Actions

The **Actions** menu lists all the actions assignable to action buttons 1 to 4 on Hercules Stream 200 XLR. To assign an action, simply drag and drop a label into a blue-lit area on the image of Hercules Stream 200 XLR.

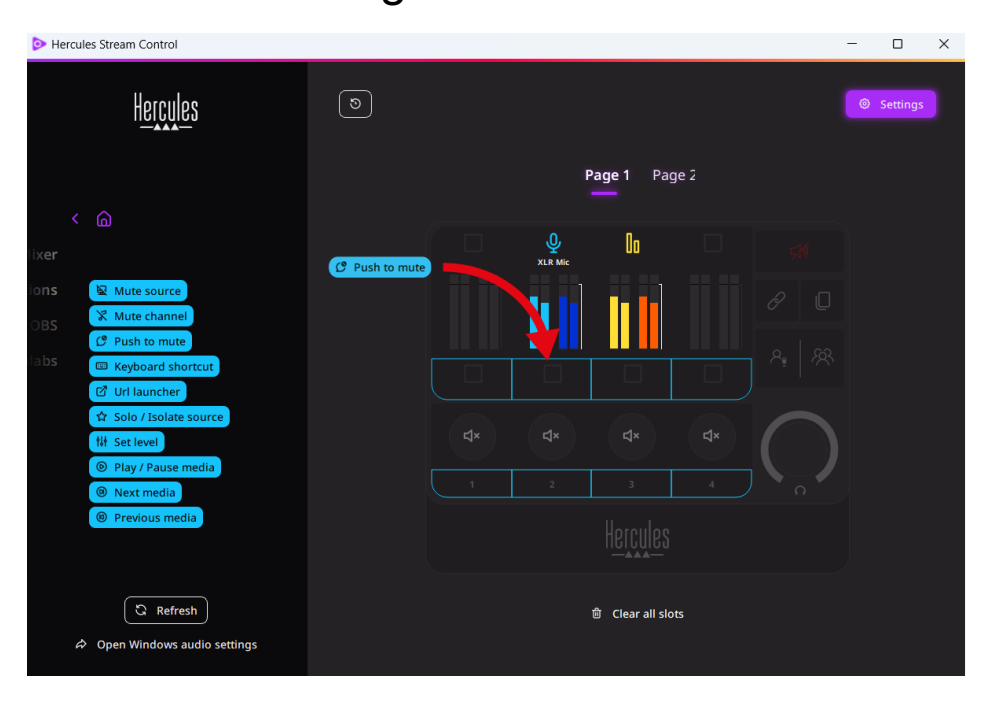

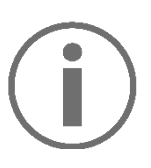

The panel on the right-hand side lets you assign a name and icon to the action and configure it (if the action can be configured).

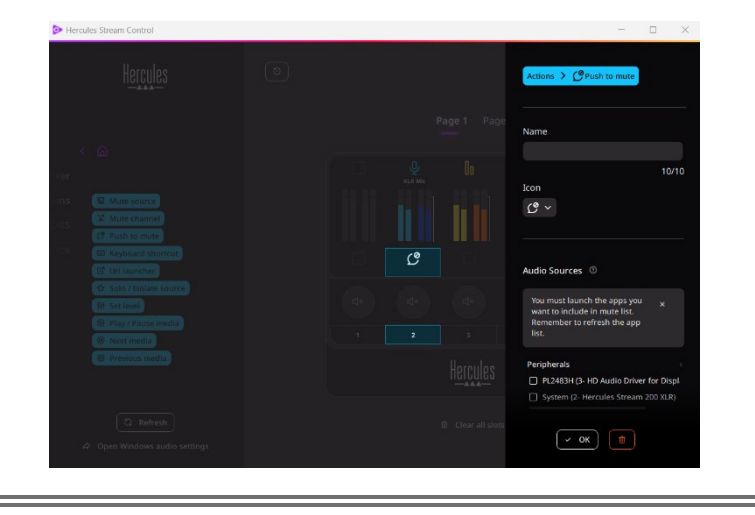

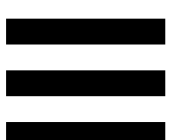

E Mute source : mutes all audio sources selected in the list.

C Push to mute: mutes all audio sources selected in the list for as long as the corresponding action button is pressed.

E Keyboard shortcut: launches a keyboard shortcut.

**E URL launcher**: opens an Internet page and launches the URL that you have entered.

solo / Isolate source : mutes all audio sources apart from the selected source.

th set level : sets the volume of selected audio sources or tracks to a preset level.

<sup>® Play/Pause media</sup>: plays or pauses the track.

<sup>® Next media</sup>: plays the next media track in the playlist.

<sup>® Previous media</sup>: plays the previous media track in the playlist.

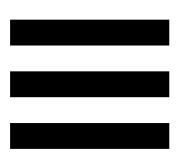

### *Customization*

<span id="page-29-0"></span>When an item is added to Hercules Stream 200 XLR, a customization and configuration menu appears on the right-hand side of the Hercules Stream Control app, allowing you to add or modify various features of the item.

**Name:** lets you assign a name (maximum 10 characters, both uppercase and lowercase letters allowed).

**Icon:** lets you assign an icon. Custom icons can be added to the icon library from **[Graphics settings](#page-34-0)**.

**VU meter color:** for VU meters only, lets you select the VU meter's color and display solid or gradient levels.

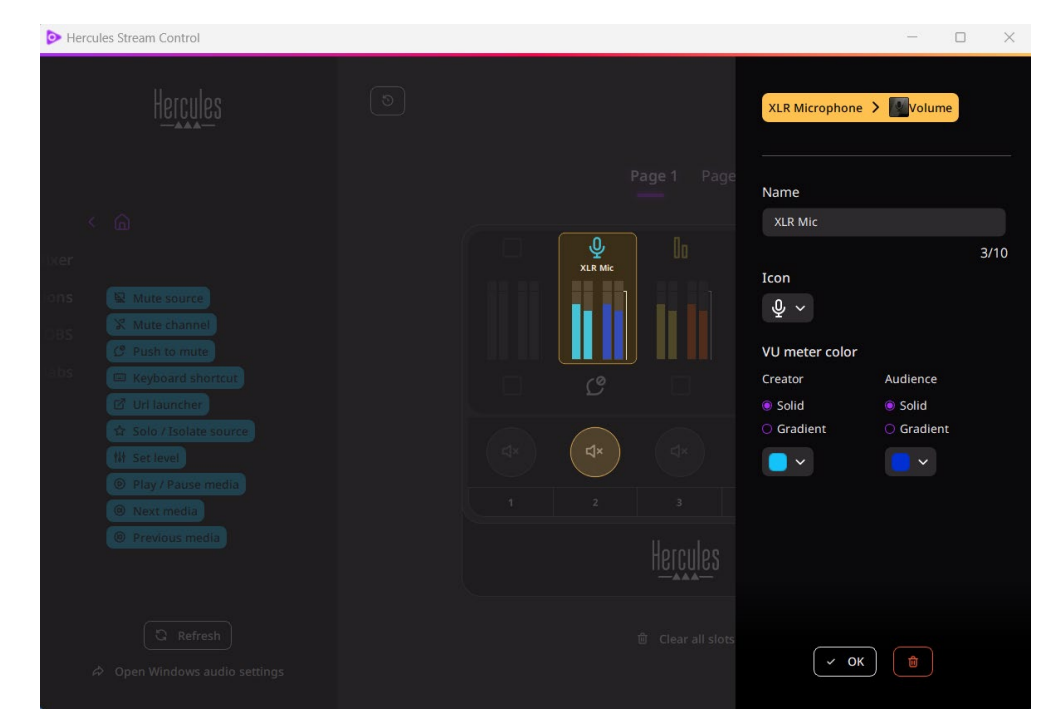

Other fields or characteristics can be completed or modified to configure the action.

# <span id="page-30-0"></span>*Third-party apps*

The Hercules Stream Control app can connect to various third-party apps to control certain elements.

To find out how to connect third-party apps to Hercules Stream Control, please refer to the **[Server access](#page-36-0)** section.

<span id="page-30-1"></span>*OBS*

# $\bigcirc$  OBS

OBS is a video recording and streaming app for managing multiple media sources via a system of scenes.

Actions in OBS:

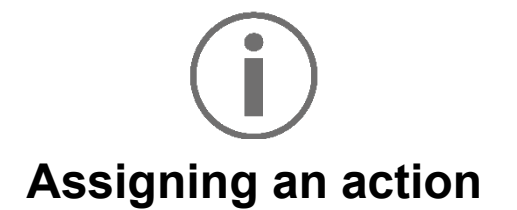

Drag and drop a blue label into a blue-lit area on the image of Hercules Stream 200 XLR. You can launch the action using the action button corresponding to that track.

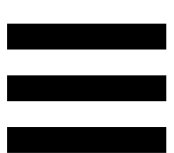

- **B** Play audio file : lets you select an audio file from an OBS scene, and play it.
- <sup>® scene Switch</sup>: lets you select a scene previously created in the OBS app, and launch it.
- <sup>B Filter ON/OFF</sup>: lets you select a filter to be associated with an OBS source, and enable it.
- $\overline{ }$  © Toggle recording : lets you start and stop recording of the audio/video stream via the OBS app.
- <sup>-</sup> D start/stop streaming : lets you start and stop livestreaming via the OBS app.

#### <span id="page-32-0"></span>*Streamlabs*

## **O** Streamlabs

Streamlabs is a video recording and streaming app for managing multiple media sources via a system of scenes.

Actions in Streamlabs:

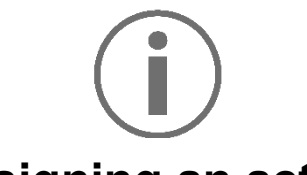

#### **Assigning an action**

Drag and drop a blue label into a blue-lit area on the image of Hercules Stream 200 XLR. You can launch the action using the action button corresponding to that track.

- E Scene Switch): lets you select a scene previously created in the Streamlabs app.
- <sup>© Toggle recording</sup>: lets you start and stop recording of the audio/video stream via the Streamlabs app.
- D start/stop streaming : lets you start and stop livestreaming via the Streamlabs app.

<span id="page-33-0"></span>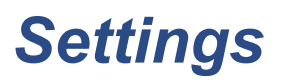

ळु Settings

The **Settings** menu lets you configure the Hercules Stream Control app.

#### <span id="page-33-1"></span>*General settings*

This submenu lets you:

- − select the app's language;
- − watch the tutorial again;
- − update the Hercules Stream Control app and the Hercules Stream 200 XLR firmware;
- − select the mix or audio source to be played on the line output and adjust the volume;
- − access links to legal information.

### *Graphic settings*

<span id="page-34-0"></span>This submenu lets you:

- − adjust the screen brightness;
- − select the display mode for the active mix;
- − change the appearance of the VU meters and the action area;
- − add icons and define the ON/OFF status icons (supported formats: .jpeg, .png and .svg; size: 32 x 32 pixels (icon), 480 x 272 pixels (background));
- − add and change the background.

#### <span id="page-35-0"></span>Custom icon:

By default, when you use an icon suggested by Hercules Stream Control, the action icon is grayed out when an action is triggered.

You can define icons to be displayed according to the status of the action:

- − Action not triggered: ON status icon;
- − Action in progress: OFF status icon.

To set the ON/OFF status icons:

- − In My icon library, click **Add new custom icon**.
- − Select an image. This image will be the ON status icon.
- − To set the OFF status icon, click <sup>2</sup>.
- − In the Edit icon window, click **Add OFF state**, then click  $\pm$  to select an image.
- − Click **Save**.

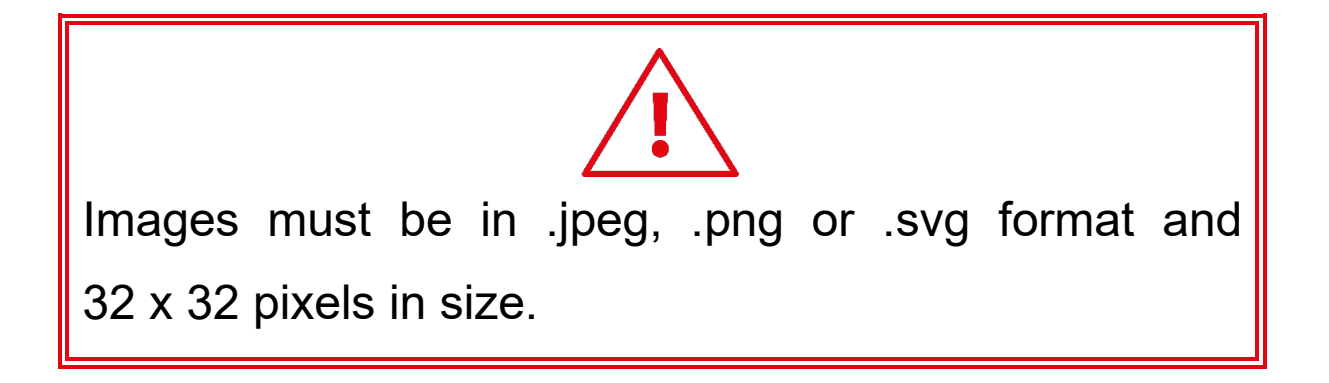
#### *Server access*

This submenu lets you connect third-party apps to Hercules Stream Control.

#### OBS:

- 1. To link OBS to Hercules Stream Control, open the OBS app.
- 2. In the **Tools** tab, select **WebSocket Server Settings**.
- 3. In **Plugin Settings**, tick **Enable WebSocket Server**.
- 4. In **Server settings**:
	- o enter "4455" in the **Server Port** box;
	- o tick **Enable Authentication**;
	- o set a server password in the **Server password** box.
- 5. Click **Apply**, and then click **Ok**.

6. In the OBS Access section of Hercules Stream Control, enter the same number and password in **Server Port** and **Server password** as in OBS.

7. Click **Save**.

#### Streamlabs:

- 1. To link Streamlabs to Hercules Stream Control, open the Streamlabs app.
- 2. To open the settings, click  $\blacksquare$  in the bottom-left menu.
- 3. Select the **Remote Control** menu.
- 4. Click **Click to reveal** to display the QR code, then click **Show details**.
- 5. Copy the API token.
- 6. In the Streamlabs Access section of Hercules Stream Control, enter the same number in **Port** as in Streamlabs and paste the API token in **API token**.
- 7. Click **Save**.

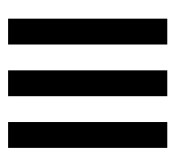

## *XLR Microphone*

This submenu lets you adjust the audio settings for Hercules Stream 200 XLR's XLR microphone input.

Microphone presets:

By default, four presets are integrated into the Hercules Stream Control app. Each preset modifies the audio settings of the XLR microphone.

You can also add new custom presets by clicking **Save current settings as a new preset**.

Audio settings:

- − Mic Type: lets you select the type of microphone used (dynamic, condenser, dynamic + Pre-Amp).
- − Gain: lets you adjust the intensity of the microphone's gain level.

A phantom-powered microphone, whether condenser or dynamic with preamplifier, needs less gain than a dynamic microphone alone.

- − Noise Gate: lets you reduce ambient noise other than the voice.
- − Compressor: lets you adjust the sound signal's gain level and automatically control the volume of the user's voice.
- − Equalizer: lets you filter or amplify different frequency bands making up the microphone's audio signal.

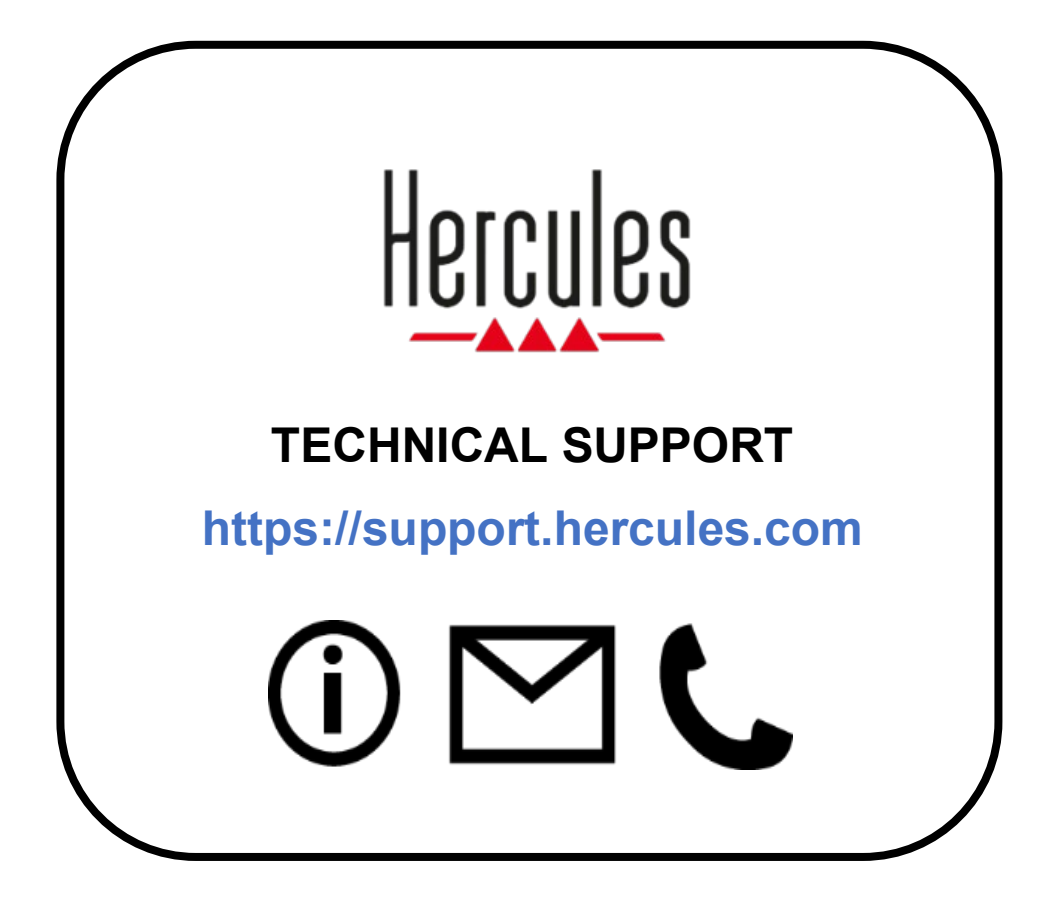

# **Trademarks**

Microsoft® Windows® 10/11 is a registered trademark or trademark of Microsoft Corporation in the United States and/or other countries.

Open Broadcaster Software® (OBS) is a trademark of Wizards of OBS LLC.

Streamlabs® is a registered trademark of Logitech Services S.A.

All other trademarks and trade names are duly respected in this document and remain the property of their respective owners. Illustrations not binding. Contents, illustrations and specifications are subject to change without notice and may vary from one country to another.

# **Copyright**

No part of this manual may be reproduced, summarized, transmitted, transcribed, stored in a retrieval system, or translated into any language or computer language, for any purpose or by any means, electronic, mechanical, magnetic, manual, photocopying, recording, or otherwise, without the express written permission of Guillemot Corporation S.A.

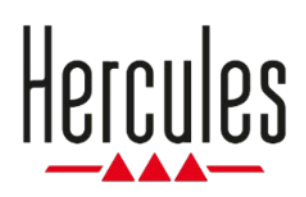

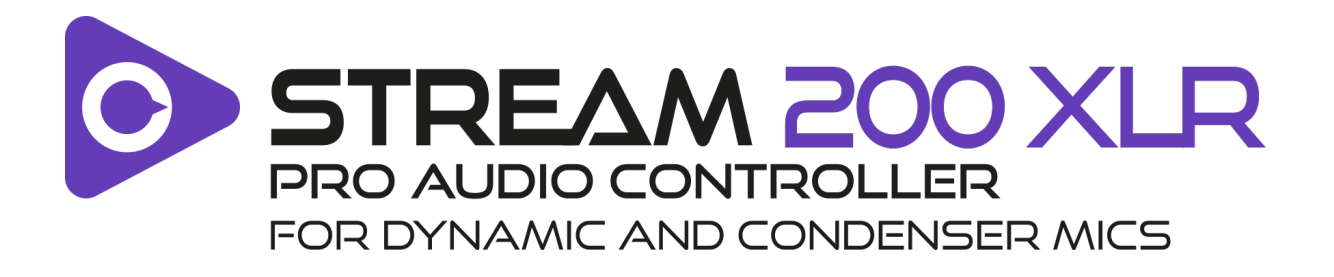

## **Manuel de l'utilisateur**

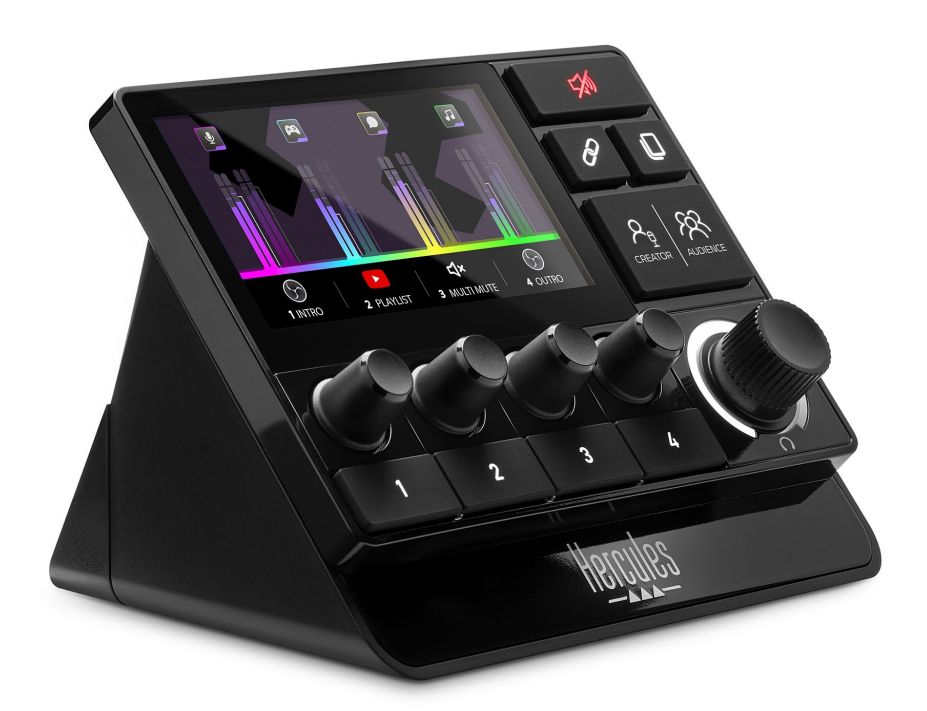

# **TABLE DES MATIÈRES**

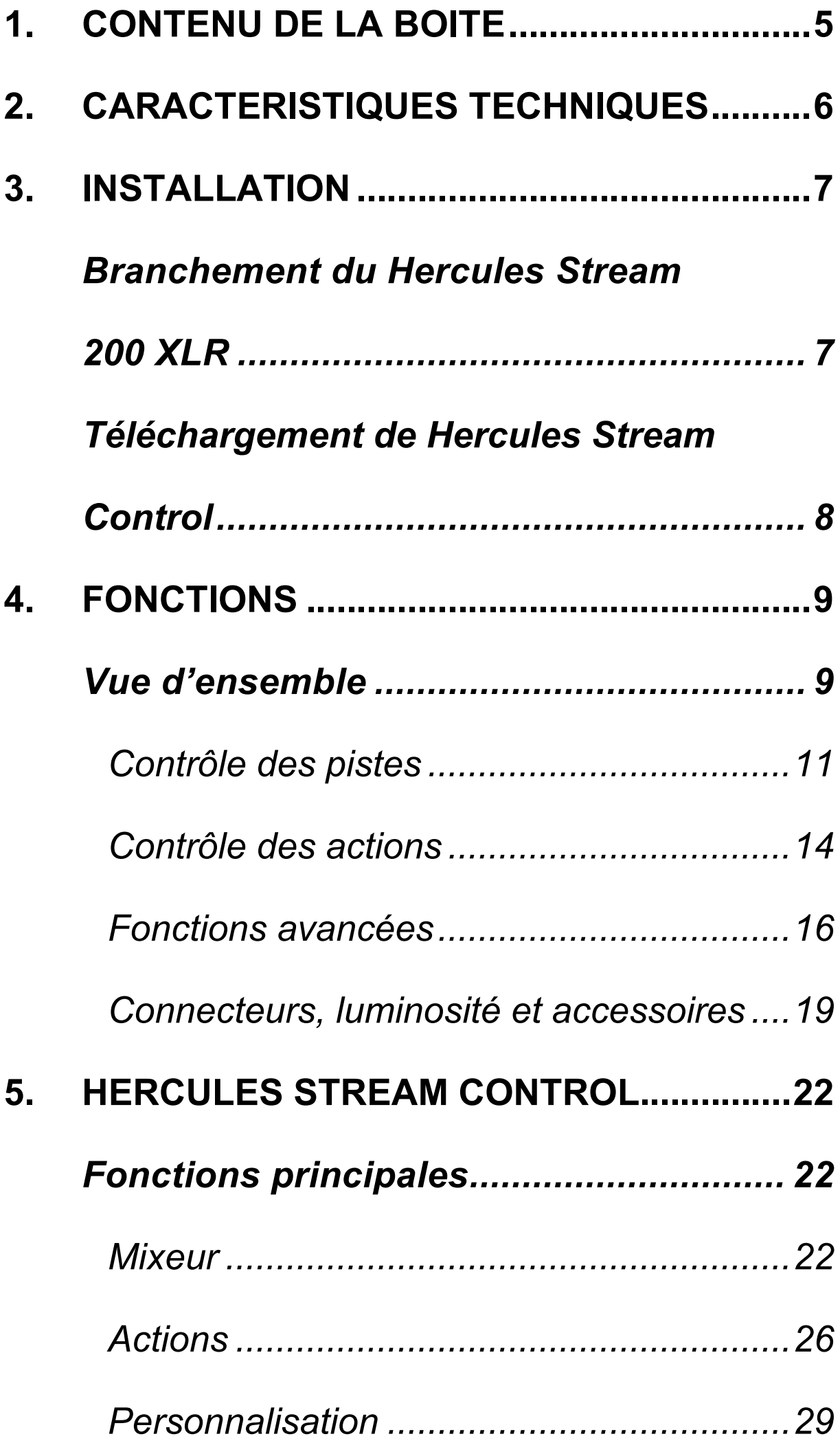

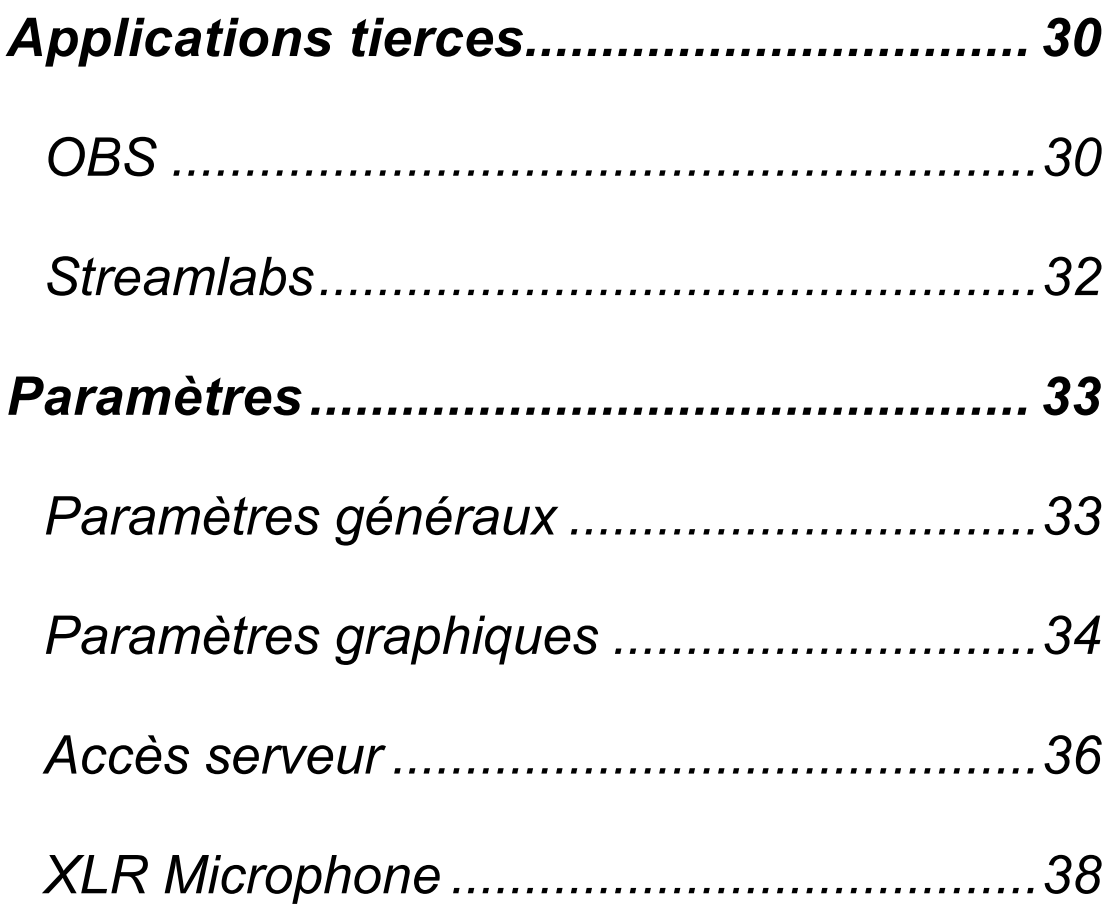

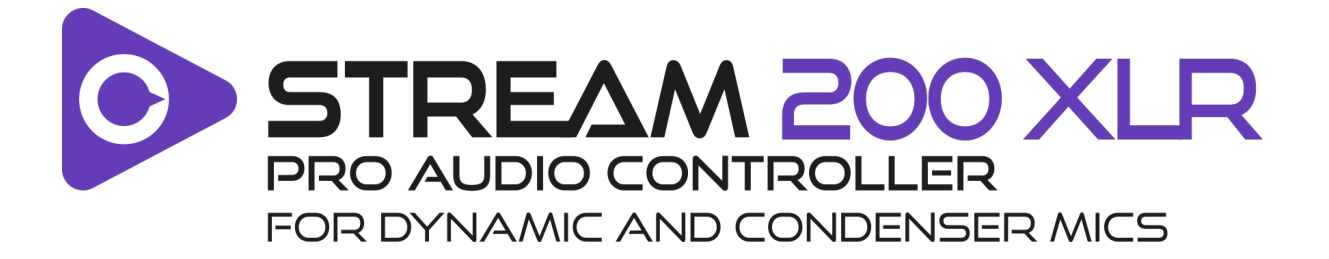

Avec le contrôleur audio Hercules Stream 200 XLR et l'application Hercules Stream Control dédiée, vous pouvez gérer toutes vos sources audio en temps réel, et visualiser et contrôler le niveau sonore de chaque piste audio – pour vous et pour votre public !

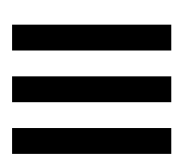

# <span id="page-47-0"></span>**1. Contenu de la boîte**

- − Hercules Stream 200 XLR
- − Câble d'alimentation USB-A USB-C
- − Mic Pre-Amp
- − Lien de téléchargement de l'application Hercules Stream Control (sur le rabat de la boîte)
- − Autocollants Hercules et Hercules Stream
- − Feuillet de garantie

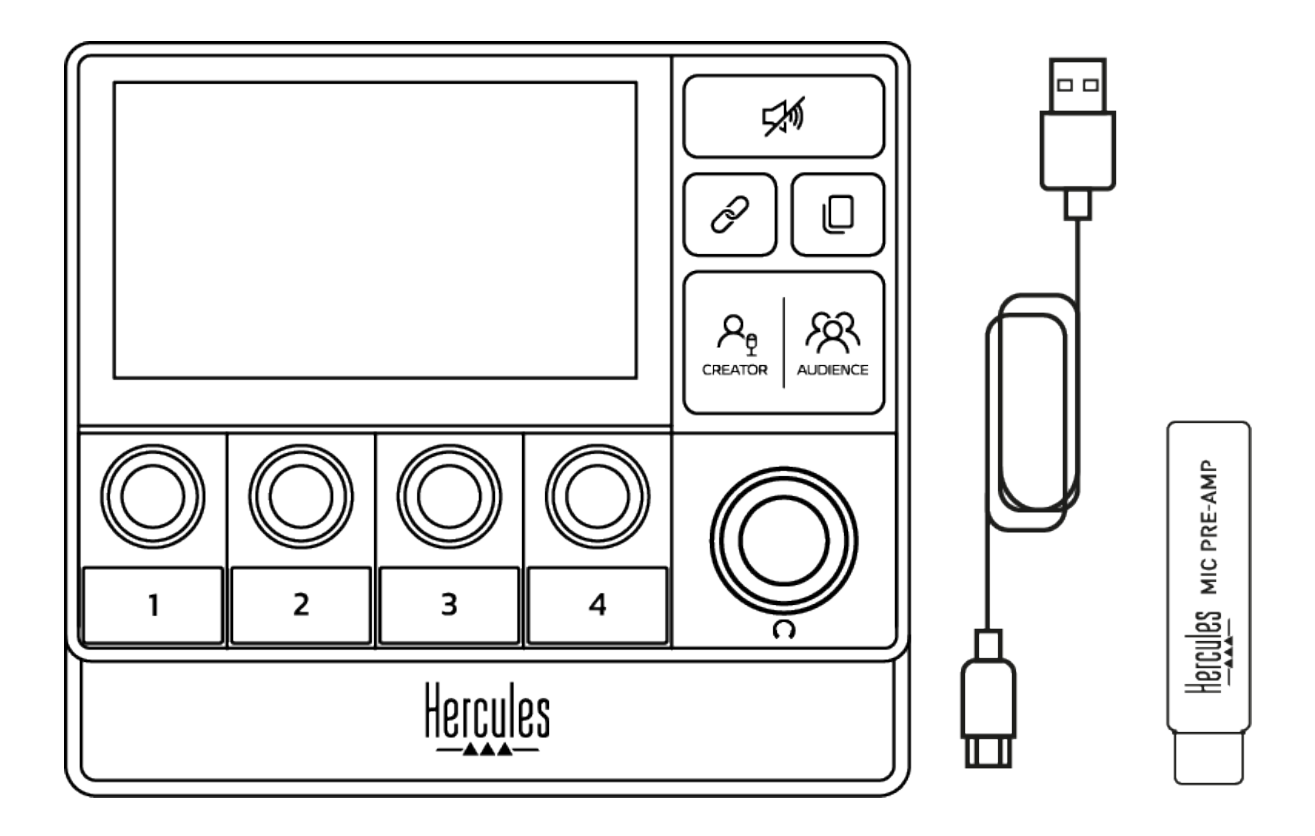

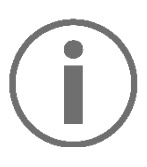

Vous pouvez enlever les films de protection présents sur la base et l'écran du contrôleur Hercules Stream 200 XLR. Vous pouvez également les laisser, ils ne gênent pas l'utilisation du contrôleur.

# <span id="page-48-0"></span>**2. Caractéristiques techniques**

Configuration requise pour Hercules Stream Control :

- − Windows® 10 ou version ultérieure (64 bits)
- − RAM 4 Go
- − Port USB 2.0

# <span id="page-49-0"></span>**3. Installation**

# <span id="page-49-1"></span>*Branchement du Hercules Stream 200 XLR*

- 1. Branchez le câble USB sur le port USB situé à l'arrière de votre Hercules Stream 200 XLR puis sur un port USB de votre ordinateur.
- 2. Le logo Hercules suivi du logo Hercules Stream 200 XLR s'affichent sur l'écran de votre Hercules Stream 200 XLR.

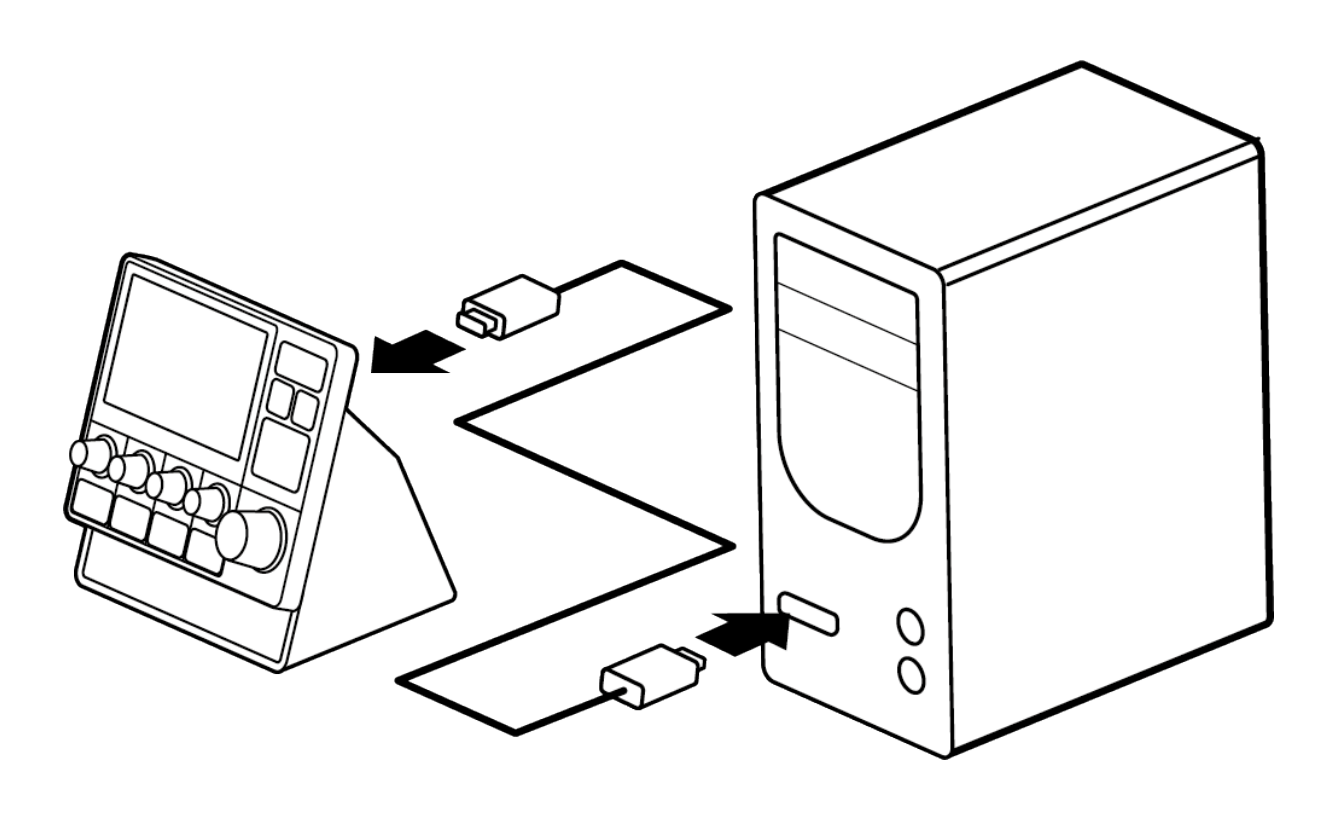

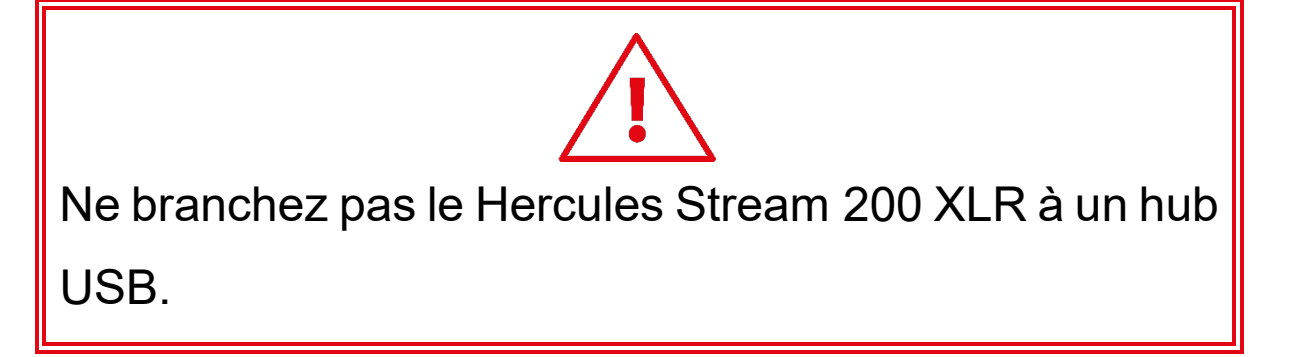

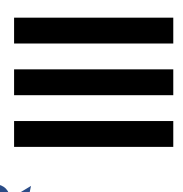

# <span id="page-50-0"></span>*Téléchargement de Hercules Stream Control*

- 1. Assurez-vous que votre Hercules Stream 200 XLR est correctement branché à votre ordinateur.
- 2. Allez sur :

**<https://support.hercules.com/product/stream200xlr>**.

- 3. Téléchargez et installez Hercules Stream Control.
- 4. Ouvrez l'application Hercules Stream Control pour configurer votre Hercules Stream 200 XLR.

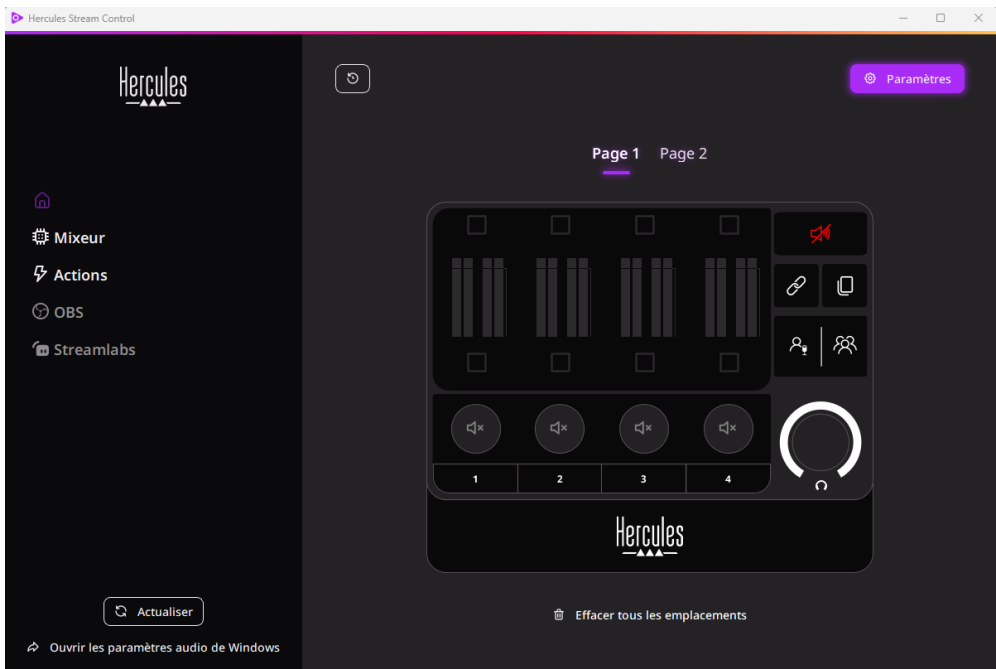

# <span id="page-51-0"></span>**4. Fonctions**

## <span id="page-51-1"></span>*Vue d'ensemble*

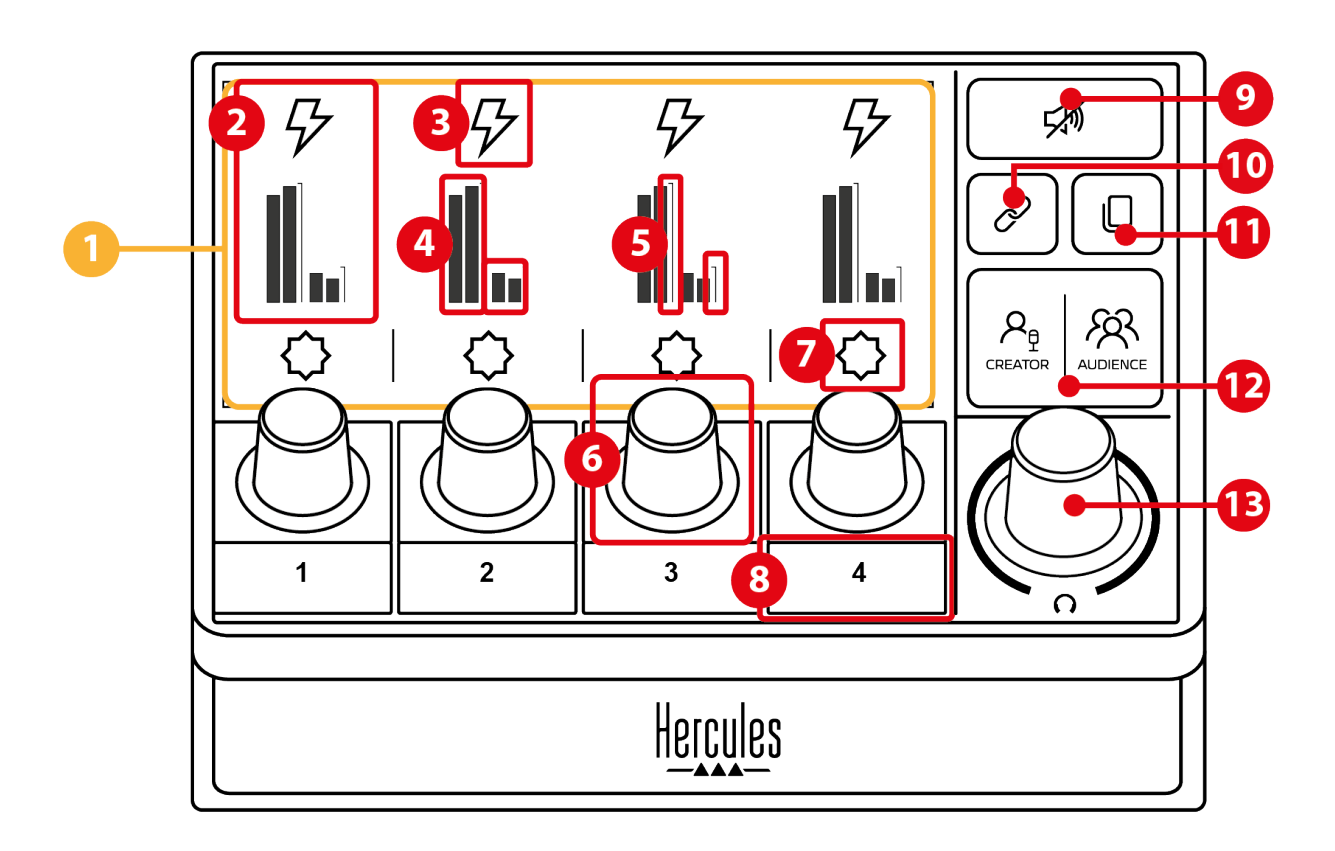

- 1. Page (écran)
- 2. Piste (écran)
- 3. Icône de piste (écran)
- 4. Vumètres (écran)
- 5. Barre de volume (écran)
- 6. Encodeur
- 7. Icône d'action (écran)
- 8. Bouton d'action
- 9. Bouton Muet pour tous
- 10. Bouton Lien
- 11. Bouton Changement de page
- 12. Bouton Creator / Audience
- 13. Encodeur volume casque

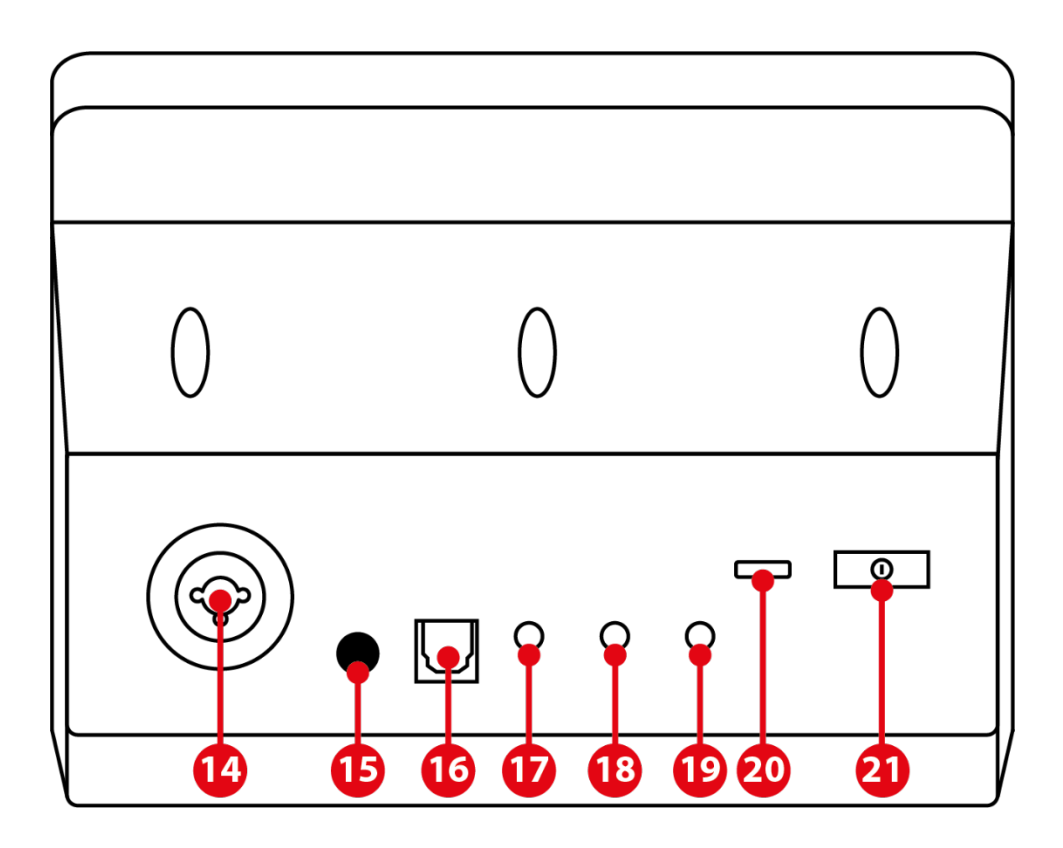

- 14. Entrée microphone XLR
- 15. Bouton de l'alimentation fantôme
- 16. Entrée optique
- 17. Sortie ligne (line-out)
- 18. Sortie casque
- 19. Entrée ligne (line-in)
- 20. Connecteur USB
- 21. Bouton de réglage de la luminosité

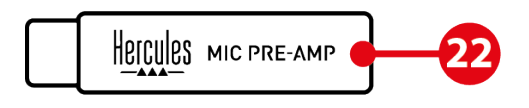

22. Mic Pre-Amp

## <span id="page-53-0"></span>*Contrôle des pistes*

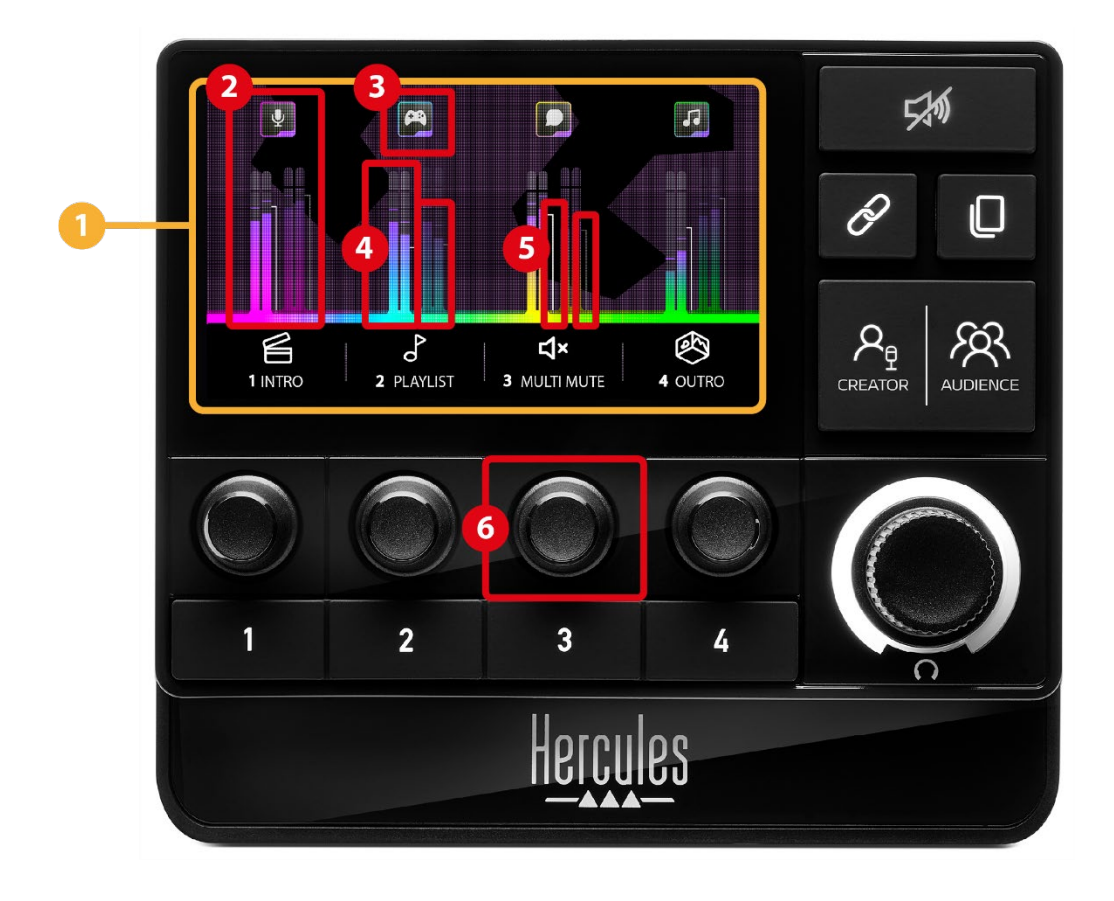

**Page (écran) :** le Hercules Stream 200 XLR dispose de deux pages d'affichage permettant de visualiser quatre pistes chacune et quatre actions dans la zone prévue à cet effet.

Le bouton Changement de page permet de passer d'une page à l'autre.

 **Piste (écran) :** une ou plusieurs sources audio peuvent être assignées à un des canaux de lecture suivants : Chat, Music (Musique), Game (Jeux), System (Système), Aux. Chaque canal peut être assigné à une piste. Un encodeur est associé à chaque piste pour la contrôler. Hercules Stream 200 XLR dispose de huit pistes, réparties sur deux pages.

**Icône de piste (écran) :** permet d'attribuer un repère visuel à une piste.

- − Icône : par défaut, une icône est automatiquement attribuée lorsqu'un canal est assigné à une piste. Vous pouvez remplacer l'icône par défaut par un autre élément de la bibliothèque d'icônes (icône prédéfinie ou ajoutée par l'utilisateur).
- − Nom : permet de nommer la piste. Le pourcentage de volume de la piste s'affiche à la place du texte pendant 1,5 seconde lorsque l'encodeur correspondant est utilisé.

**Vumètres (écran) :** affichent le niveau du signal audio de la piste pour chacun des deux mixes.

Le mix Creator est à gauche et le mix Audience est à droite.

**Barres de volume (écran) :** indiquent le volume de la piste pour chacun des deux mixes.

La barre de volume de gauche (mix Creator) devient rouge lorsque la piste est muette dans le mix Creator et celle de droite (mix Audience) devient rouge lorsque la piste est muette dans le mix Audience. Les deux barres de volume deviennent rouges lorsque la piste est muette dans les deux mixes.

#### **Encodeur :**

- − Tourner l'encodeur : règle le volume de la piste.
- − Appuyer sur l'encodeur : active ou désactive le son de la piste pour le mix actif (indiqué par la LED du bouton Creator / Audience).

Si le mode Lien est actif (LED du bouton Lien allumée), l'appui sur l'encodeur active ou désactive le son de la piste pour les deux mixes en même temps.

#### <span id="page-56-0"></span>*Contrôle des actions*

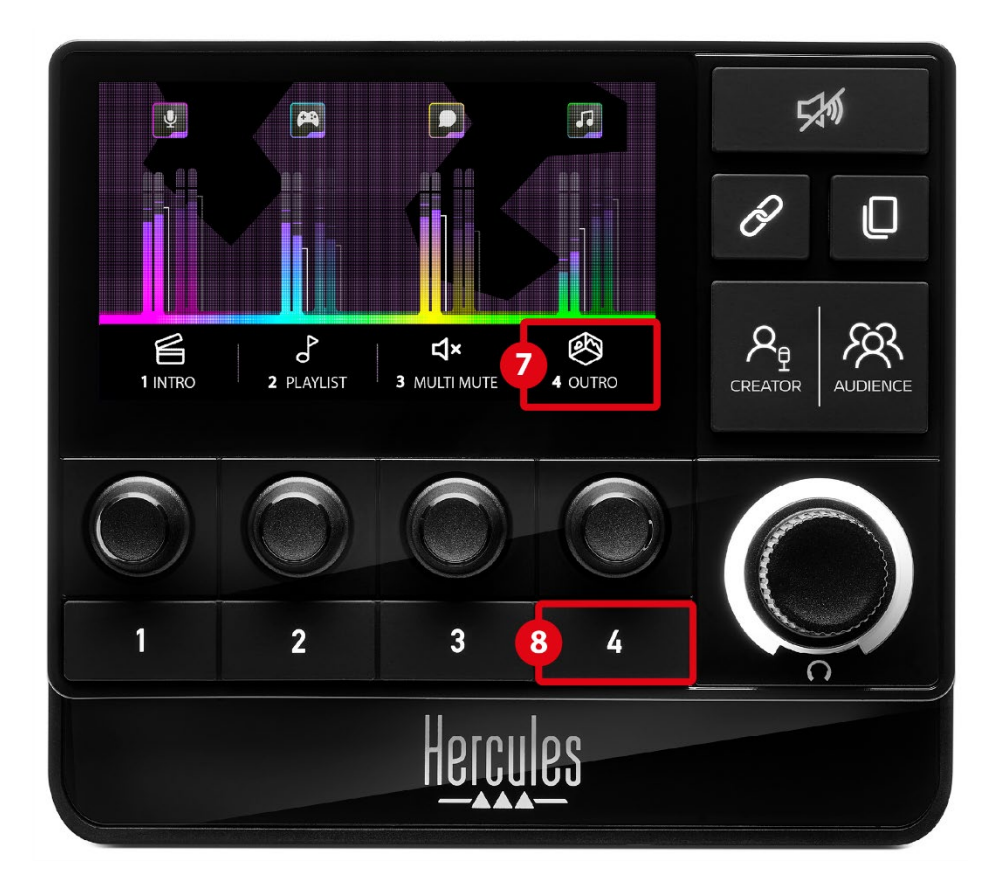

**Icône d'action (écran) :** permet d'attribuer un repère visuel à l'action assignée au bouton d'action correspondant.

− Icône : par défaut, l'icône est grisée lorsque l'action est en cours d'exécution.

Si vous utilisez une icône personnalisée, l'icône d'état OFF s'affiche lorsque l'action est exécutée. Pour savoir comment définir une icône d'état ON et une icône d'état OFF, veuillez consulter le paragraphe **[Icône personnalisée](#page-77-0)**.

− Nom : permet de nommer l'action assignée. Le texte est grisé lorsque l'action est en cours d'exécution.

**Bouton d'action :** permet d'activer ou de désactiver l'action assignée à ce bouton.

L'état du bouton d'action est indiqué par une LED :

- − LED éteinte : aucune action n'est assignée au bouton.
- − LED allumée : une action est assignée au bouton.
- − LED qui clignote : une action est en cours d'exécution.

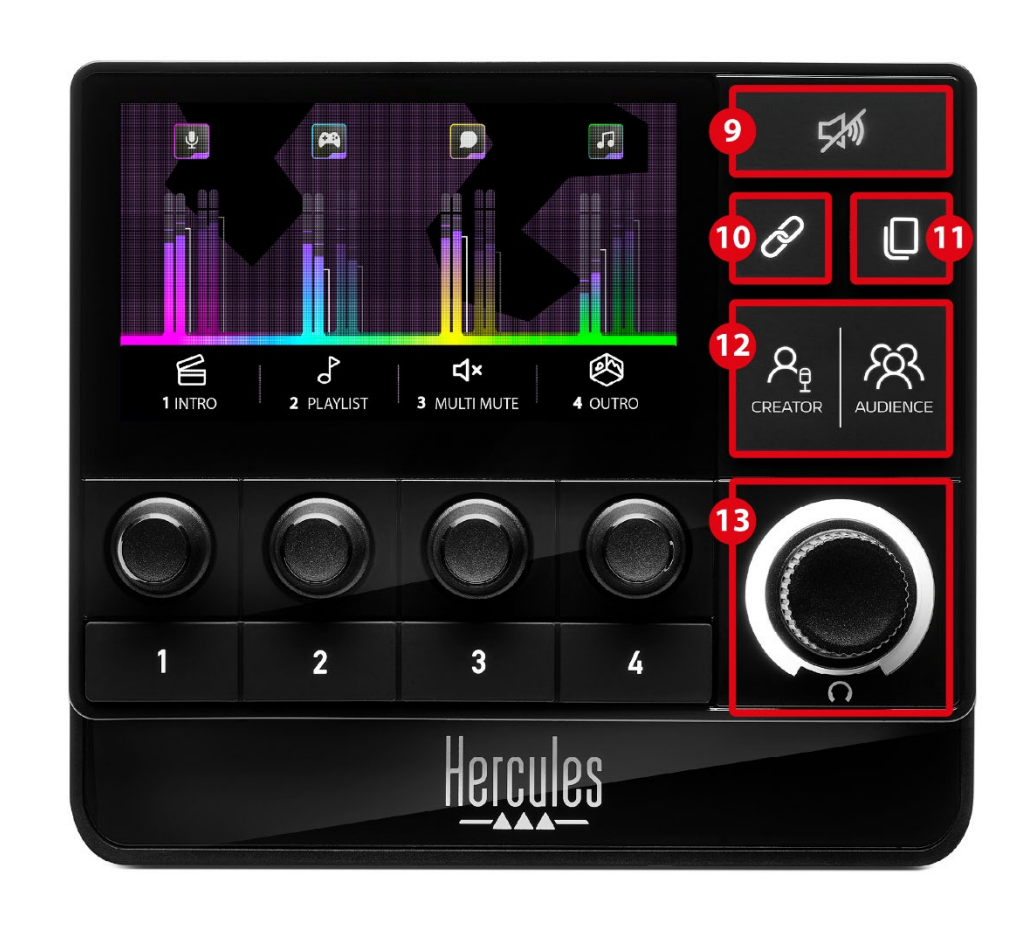

<span id="page-58-0"></span>*Fonctions avancées*

**Bouton Muet pour tous :** permet de rendre muettes l'intégralité des sources audio contrôlées par le Hercules Stream 200 XLR.

Lorsque la fonction est activée, la LED rouge du bouton est allumée et toutes les barres de volume sont rouges. Vous pouvez changer les volumes des pistes mais vous ne pouvez plus activer ou désactiver le son d'une piste seule. Pour cela, vous devez appuyer une nouvelle fois sur le bouton pour désactiver la fonction Muet pour tous.

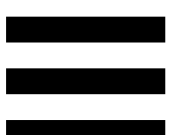

**Bouton Lien :** permet de lier les volumes des mixes Creator et Audience et ainsi de contrôler les volumes en même temps pour une même piste.

Lorsque la fonction est activée, la LED du bouton Lien est allumée. Pour désactiver la fonction Lien, appuyez à nouveau sur le bouton Lien.

Pour contrôler les volumes d'une piste :

- − Tourner l'encodeur : règle les volumes des deux mixes. Les barres de volume bougent en respectant l'écart d'origine entre elles.
- − Appuyer sur l'encodeur : active ou désactive le son de la piste pour les deux mixes en même temps.

**Bouton Changement de page :** permet de passer d'une page à l'autre.

- − Page 1 affichée : LED éteinte.
- − Page 2 affichée : LED allumée.

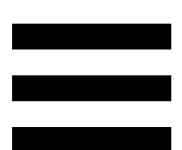

**Bouton Creator / Audience :** permet de passer du mix Creator (dédié à l'utilisateur) au mix Audience (dédié au public). Une LED blanche indique quel mix est actif.

Le mix actif est diffusé dans le casque branché à la sortie casque. Les vumètres et les barres de volume correspondant au mix actif apparaissent au premier plan sur l'écran du Hercules Stream 200 XLR.

#### **Encodeur volume casque :**

- − Tourner l'encodeur : règle le volume de la sortie casque. Un cercle lumineux blanc indique le niveau de volume.
- − Appuyer sur l'encodeur : active ou désactive le son de la sortie casque. Le cercle lumineux clignote lorsque le son est désactivé.

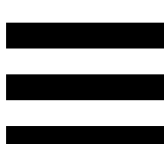

### <span id="page-61-0"></span>*Connecteurs, luminosité et accessoires*

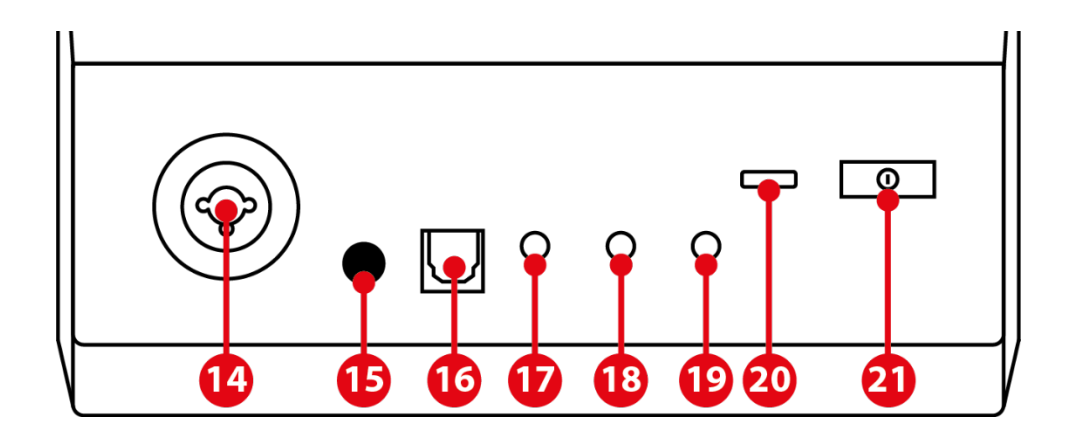

**Entrée microphone XLR :** permet de connecter un microphone XLR (dynamique ou statique).

**Bouton de l'alimentation fantôme :** permet d'activer l'alimentation électronique d'un microphone à condensateur (statique) ou du Hercules Mic Pre-Amp lorsque celui-ci est branché.

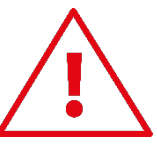

- − Pour une utilisation optimale d'un microphone à condensateur, appuyez sur le bouton (position enfoncée) et cochez l'option Condensateur dans Hercules Stream Control (menu Paramètres / Microphone XLR).
- − Le bouton d'activation de l'alimentation fantôme est très sensible. Assurez-vous que le bouton est enfoncé lorsque vous utilisez un microphone à condensateur ou le Hercules Mic Pre-Amp.

**Entrée optique :** permet de brancher un équipement avec une entrée optique au Hercules Stream 200 XLR afin d'en récupérer l'audio.

**Sortie ligne (line-out) :** permet de récupérer l'audio généré par le Hercules Stream 200 XLR afin de le diffuser sur un autre équipement (enceintes, casque, deuxième PC...).

Dans les **[Paramètres Généraux](#page-75-1)** de Hercules Stream Control, vous pouvez sélectionner le mix à envoyer sur la sortie ligne (line-out) : Audience mix (mix audience), Creator mix (mix public), Microphone, Line in (entrée ligne).

**Sortie casque :** permet de brancher un casque audio et d'écouter le mix actif.

**Entrée ligne (line-in) :** permet de récupérer l'audio d'une source externe.

**Connecteur USB :** permet de connecter le câble d'alimentation USB-A – USB-C et de brancher le Hercules Stream 200 XLR à un ordinateur.

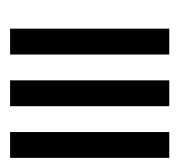

#### **Bouton de réglage de la luminosité :**

- − Appui court : augmente l'intensité lumineuse de l'écran. Si l'intensité lumineuse est réglée au maximum, un appui court fait revenir l'intensité lumineuse au minimum.
- − Appui long : met l'écran en veille, sans couper les fonctions audio.

**Mic Pre-Amp :** permet d'amplifier le gain analogique des microphones dynamiques afin de profiter d'une voix claire et de réduire les bruits de souffle.

Branchez le Mic Pre-Amp sur l'entrée microphone XLR située à l'arrière du Hercules Stream 200 XLR ou directement sur le microphone.

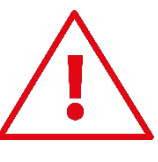

Pensez à activer l'alimentation fantôme lorsque vous utilisez l'amplificateur Mic Pre-Amp pour microphone dynamique.

## <span id="page-64-0"></span>**5. Hercules Stream Control**

Au premier lancement, un tutoriel apparaît et vous montre comment utiliser Hercules Stream Control. Pour regarder de nouveau le tutoriel, cliquez sur **Paramètres** puis **Redémarrer le tutoriel**.

## <span id="page-64-2"></span><span id="page-64-1"></span>*Fonctions principales*

*Mixeur*

## **尊 Mixeur**

Le menu **Mixeur** liste les huit canaux audio déclarés par Hercules Stream 200 XLR à travers lesquels vous pouvez contrôler le son des différents périphériques et applications que vous utilisez lors de vos diffusions sur Internet. Ils sont regroupés en deux catégories :

− ENTRÉES :

- o XLR Microphone (Microphone XLR) : permet de contrôler le volume de l'entrée microphone XLR.
- o Line In (Entrée ligne) : permet de contrôler le volume de l'entrée ligne (line-in).
- o Optical (Entrée optique) : permet de contrôler le volume de l'entrée optique.

− LECTEURS :

- o Game (Jeux) : permet de contrôler le volume des jeux et applications de jeux vidéo.
- o Chat : permet de contrôler le volume des applications de chat et de communication avec vos partenaires de jeux.
- o Music (Musique) : permet de contrôler le volume des applications de musique.
- o System (Système) : permet de contrôler le volume des sons Windows.
- o AUX : permet de contrôler le volume de la source audio de votre choix.

Pour ajouter un canal à Hercules Stream 200 XLR :

- 1. Cliquez sur un canal dans la liste.
- 2. Deux pastilles s'affichent :
	- o **In Volume** : permet de contrôler le volume. Glissez-déposez la pastille **la Volume** dans une zone illuminée en jaune sur la représentation du Hercules Stream 200 XLR. Vous pouvez régler le volume de la piste et la rendre muette avec l'encodeur correspondant à cette piste. Si la fonction Lien est activée, la piste sera rendue muette pour les deux mixes en même temps.

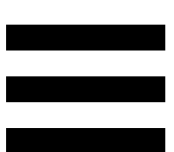

- o : permet de couper en même temps le son du canal pour les mixes Creator et Audience. Glissez-déposez la pastille **dx** Muet Creator + Audience dans une zone illuminée en bleu sur la représentation du Hercules Stream 200 XLR.
- 3. Un panneau s'affiche sur la droite. Vous pouvez nommer la piste ou l'action, attribuer une icône ou modifier la couleur du vumètre.

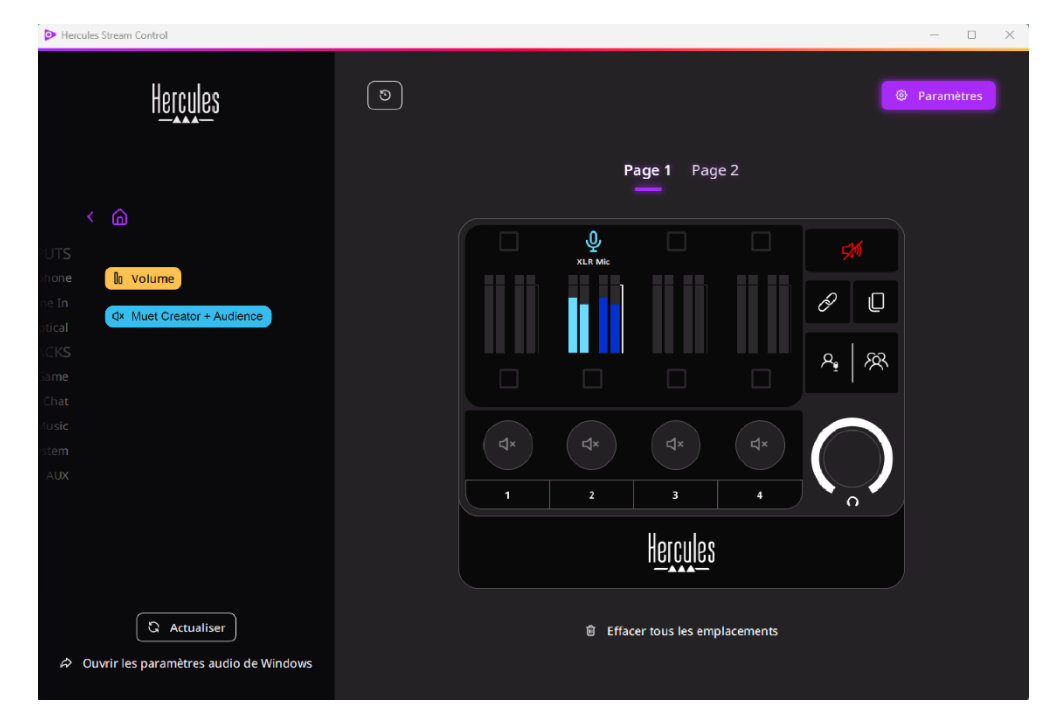

Ensuite, pour assigner une source audio à un canal :

- 1. Cliquez sur  $\Rightarrow$  Ouvrir les paramètres audio de Windows
- 2. La fenêtre des paramètres audio de Windows s'ouvre.
	- o System (Hercules Stream 200 XLR) (Système (Hercules Stream 200 XLR)) est assigné par défaut à Périphérique de sortie.
	- o Microphone (Hercules Stream 200 XLR) est assigné par défaut à Périphérique d'entrée.
	- o Pour chaque source audio, dans le menu déroulant Périphérique de sortie, sélectionnez le canal dans lequel vous souhaitez que votre source audio soit lue. Par exemple, vous pouvez sélectionner Chat (Hercules Stream 200 XLR) pour Discord et Music (Hercules Stream 200 XLR) (Musique (Hercules Stream 200 XLR)) pour Spotify.

### <span id="page-68-0"></span>*Actions*

## $\not\!\!\!\!\nabla$  Actions

Le menu **Actions** liste toutes les actions assignables aux boutons d'action 1 à 4 du Hercules Stream 200 XLR. Pour assigner une action, il suffit de glisser-déposer une pastille dans une zone illuminée en bleu sur la représentation du Hercules Stream 200 XLR.

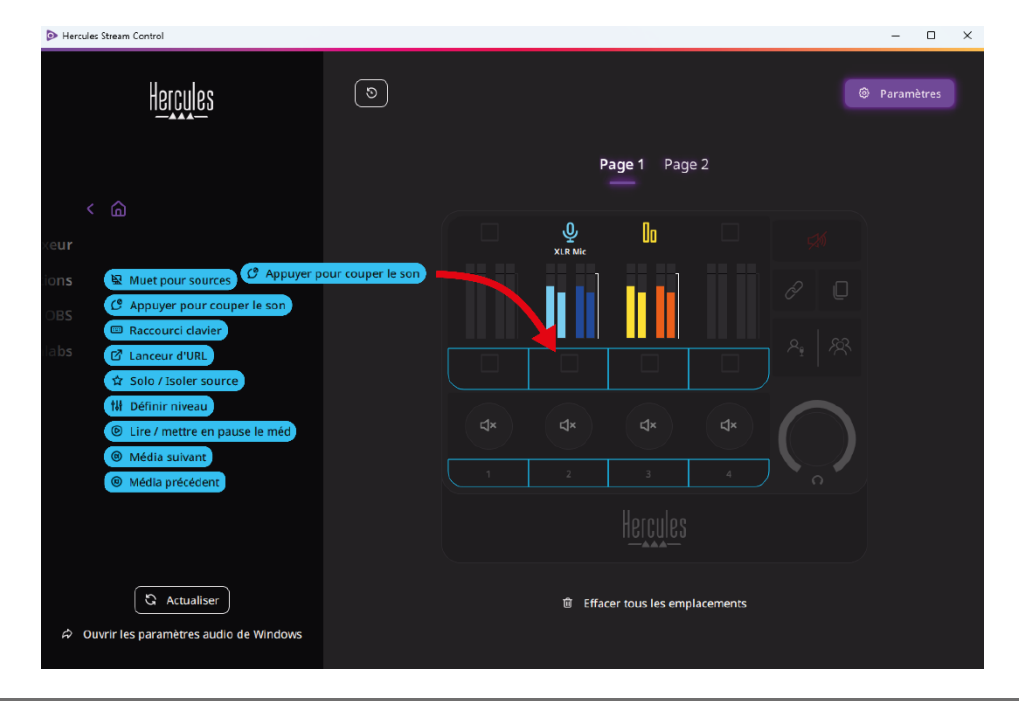

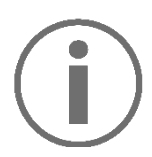

Le panneau de droite permet d'attribuer un nom et une icône à l'action et, en fonction de l'action, de la configurer.

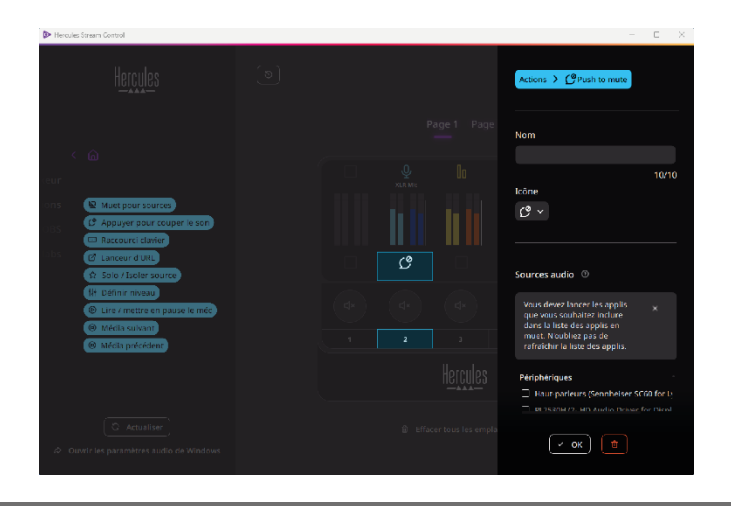

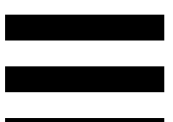

E Muet pour sources : rend muettes toutes les sources audio sélectionnées dans la liste.

C<sup>2</sup> Appuyer pour couper le son rend muettes toutes les sources audio sélectionnées dans la liste tant que vous appuyez sur le bouton d'action correspondant.

**E Raccourci clavier**: lance un raccourci clavier.

**E Lanceur d'URL** : ouvre une page Internet et lance l'URL renseignée.

solo / Isoler source : rend muettes toutes les sources audio à l'exception de la source sélectionnée.

<sup>14</sup> Définir niveau : règle le volume des sources audio ou des pistes sélectionnées à un niveau préalablement renseigné.

<sup>® Lecture / Pause média</sup> : lit ou met en pause la piste.

<sup>® Média suivant</sup> : lit le média suivant dans la liste de lecture.

<sup>® Média précédent</sup> : lit le média précédent dans la liste de lecture.

## *Personnalisation*

<span id="page-71-0"></span>Lorsqu'un élément est ajouté au Hercules Stream 200 XLR, un menu de personnalisation et de configuration apparaît dans la partie droite de l'application Hercules Stream Control pour vous permettre d'ajouter ou de modifier différentes caractéristiques de l'élément.

**Nom :** permet d'attribuer un nom (10 caractères maximum, majuscules et minuscules autorisées).

**Icône :** permet d'attribuer une icône. Vous pouvez ajouter des icônes personnalisées à la bibliothèque d'icônes depuis les **[Paramètres graphiques](#page-76-0)**.

**Couleur du vumètre :** pour les vumètres uniquement, permet de sélectionner la couleur du vumètre et d'afficher des faisceaux pleins ou dégradés.

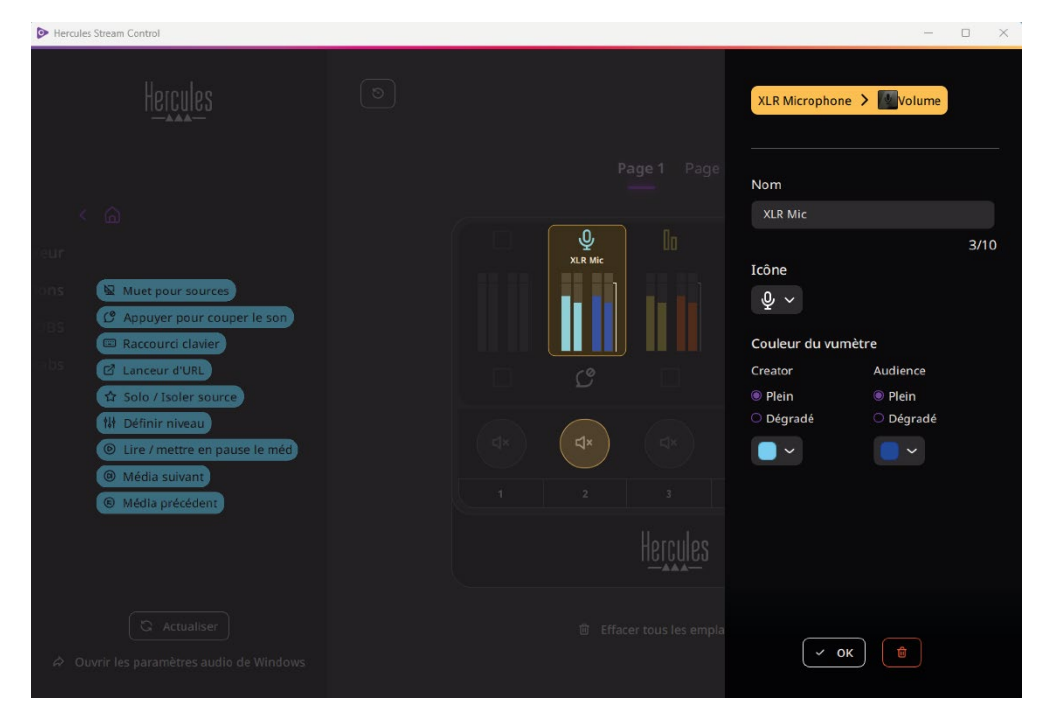

D'autres champs ou caractéristiques peuvent être complétés ou modifiés pour configurer l'action.
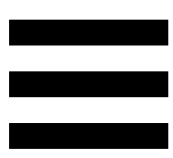

# *Applications tierces*

L'application Hercules Stream Control peut se connecter à diverses applications tierces afin d'en contrôler certains éléments.

Pour savoir comment connecter les applications tierces à Hercules Stream Control, veuillez consulter la section **[Accès serveur](#page-78-0)**.

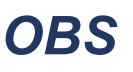

## OBS est une application d'enregistrement vidéo et de streaming permettant de gérer de multiples sources médias à travers un système de scènes.

 $\odot$  OBS

### Actions dans OBS :

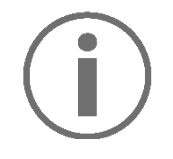

### **Assigner une action**

Glissez-déposez une pastille bleue dans une zone illuminée en bleu sur la représentation du Hercules Stream 200 XLR. Vous pouvez lancer l'action avec le bouton d'action correspondant à cette piste.

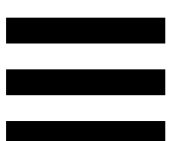

- **a Lire fichier audio** : permet de sélectionner un fichier audio appartenant à une scène d'OBS et de le jouer. – <sup>® scène ON/OFF</sup> : permet de sélectionner une scène préalablement créée dans l'application OBS et de la lancer.
- − : permet de sélectionner un filtre à associer à une source d'OBS et de le lancer.
- <u>■ © Activer/désactiver enregistrer</u> : permet de démarrer et d'arrêter l'enregistrement du flux audio/vidéo via l'application OBS.
- − De Démarrer/arrêter stream : permet de démarrer et d'arrêter la diffusion en direct via l'application OBS.

### *Streamlabs*

## **O** Streamlabs

Streamlabs est une application d'enregistrement vidéo et de streaming permettant de gérer de multiples sources médias à travers un système de scènes.

Actions dans Streamlabs :

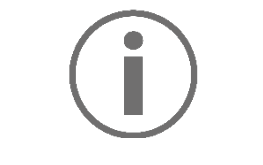

**Assigner une action**

Glissez-déposez une pastille bleue dans une zone illuminée en bleu sur la représentation du Hercules Stream 200 XLR. Vous pouvez lancer l'action avec le bouton d'action correspondant à cette piste.

- − **Be scène ON/OFF** : permet de sélectionner une scène préalablement créée dans l'application Streamlabs et de la lancer.
- <sub>−</sub> © Activer/désactiver enregistrer : permet de démarrer et d'arrêter l'enregistrement du flux audio/vidéo via l'application Streamlabs.
- De Démarrer/arrêter stream : permet de démarrer et d'arrêter la diffusion en direct via l'application Streamlabs.

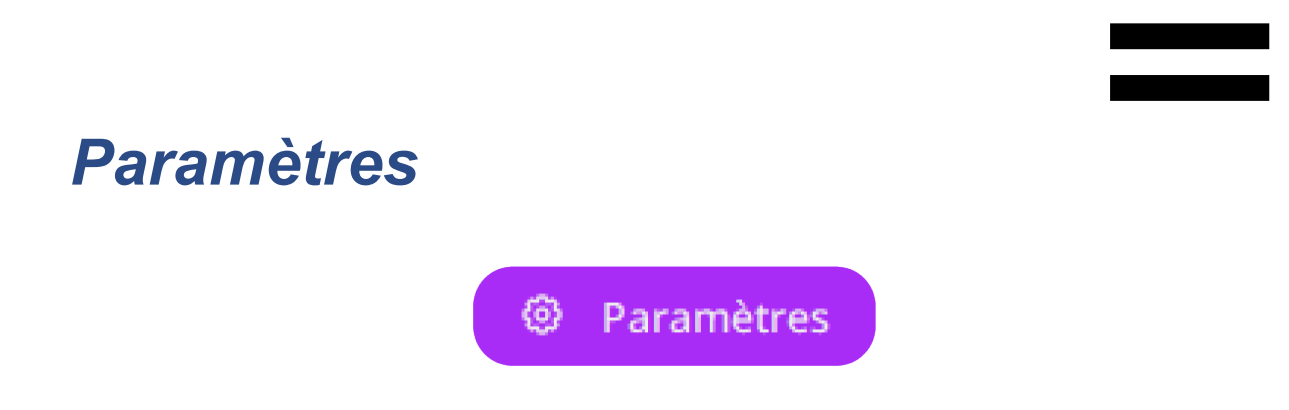

Le menu **Paramètres** permet de configurer l'application Hercules Stream Control.

## *Paramètres généraux*

Ce sous-menu permet de :

- − sélectionner la langue de l'application ;
- − revoir le tutoriel ;
- − mettre à jour l'application Hercules Stream Control et le micrologiciel du Hercules Stream 200 XLR ;
- − sélectionner le mix ou la source audio à jouer sur la sortie ligne (line-out) et en ajuster le volume ;
- − accéder aux liens d'informations légales.

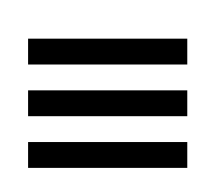

## *Paramètres graphiques*

Ce sous-menu permet de :

- − modifier la luminosité de l'écran ;
- − sélectionner le mode d'affichage du mix actif ;
- − changer l'apparence des vumètres et de la zone d'action ;
- − ajouter des icônes et définir des icônes d'état ON/OFF (formats acceptés : .jpeg, .png et .svg ; taille : 32 x 32 (icône), 480 x 272 (fond d'écran));
- − ajouter et changer de fond d'écran.

Icône personnalisée :

Par défaut, lorsque vous utilisez une icône proposée par Hercules Stream Control, l'icône d'action se grise lorsqu'une action est exécutée.

Vous pouvez définir des icônes qui s'affichent en fonction de l'état de l'action :

- − Action non exécutée : icône d'état ON ;
- − Action en cours d'exécution : icône d'état OFF.

Pour définir des icônes d'état ON/OFF :

- − Dans Ma bibliothèque d'icônes, cliquez sur **Ajouter une nouvelle icône personnalisée**.
- − Sélectionnez une image. Cette image sera l'icône d'état ON.
- − Pour définir l'icône d'état OFF, cliquez sur .
- − Dans la fenêtre Modifier l'icône, cliquez sur **Ajouter état OFF** puis sur  $\pm$  pour sélectionner une image.
- − Cliquez sur **Enregistrer**.

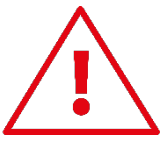

Les images doivent être au format .jpeg, .png ou .svg et faire 32 x 32 pixels.

### *Accès serveur*

<span id="page-78-0"></span>Ce sous-menu permet de connecter les applications tierces à Hercules Stream Control.

### OBS :

- 1. Pour lier OBS à Hercules Stream Control, ouvrez l'application OBS.
- 2. Dans l'onglet **Outils**, sélectionnez **Paramètres du serveur WebSocket**.
- 3. Dans **Paramètres du plugin**, cochez **Activer le serveur WebSocket**.
- 4. Dans **Paramètres du serveur** :
	- o indiquez « 4455 » dans la case **Port du serveur** ;
	- o cochez **Utiliser l'authentification** ;
	- o définissez un mot de passe du serveur dans la case **Mot de passe du serveur**.
- 5. Cliquez sur **Appliquer** puis **Ok**.
- 6. Dans la section Accès OBS de Hercules Stream Control, renseignez le même numéro et le même mot de passe dans **Port du serveur** et **Mot de passe du serveur** que dans OBS.
- 7. Cliquez sur **Enregistrer**.

### Streamlabs :

- 1. Pour lier Streamlabs à Hercules Stream Control, ouvrez l'application Streamlabs.
- 2. Pour ouvrir les paramètres, cliquez sur **d** dans le menu en bas à gauche.
- 3. Sélectionnez le menu **Commande à distance**.
- 4. Cliquez sur **Cliquez pour le révéler** pour afficher le QR code puis cliquez sur **Afficher les détails**.
- 5. Copiez le jeton d'API.
- 6. Dans la section Accès Streamlabs de Hercules Stream Control, renseignez le même numéro dans **Port** que dans Streamlabs et collez le jeton d'API dans **Jeton d'API**.
- 7. Cliquez sur **Enregistrer**.

## *XLR Microphone*

Ce sous-menu permet de modifier les paramètres audio de l'entrée microphone XLR du Hercules Stream 200 XLR.

Préréglages microphone - profils :

Par défaut, quatre profils de réglages sont intégrés dans l'application Hercules Stream Control. Chaque profil modifie les réglages audio du microphone XLR.

Vous pouvez également ajouter de nouveaux profils de réglages personnalisés en cliquant sur **Enregistrer comme nouveau profil**.

### Réglages audio :

- − Type de micro : permet de choisir le type de microphone utilisé : (dynamique, à condensateur, dynamique + Pre-Amp).
- − Gain : permet de régler l'intensité du gain du microphone.

Un microphone, statique ou dynamique avec préamplificateur, alimenté avec une alimentation fantôme a besoin de moins de gain qu'un microphone dynamique seul.

- − Porte de bruit : permet de réduire les bruits ambiants autour de la voix.
- − Compresseur : permet de réguler le gain du signal sonore et de contrôler automatiquement le volume de la voix.
- − Égaliseur : permet de filtrer ou d'amplifier différentes bandes de fréquences composant le signal audio du microphone.

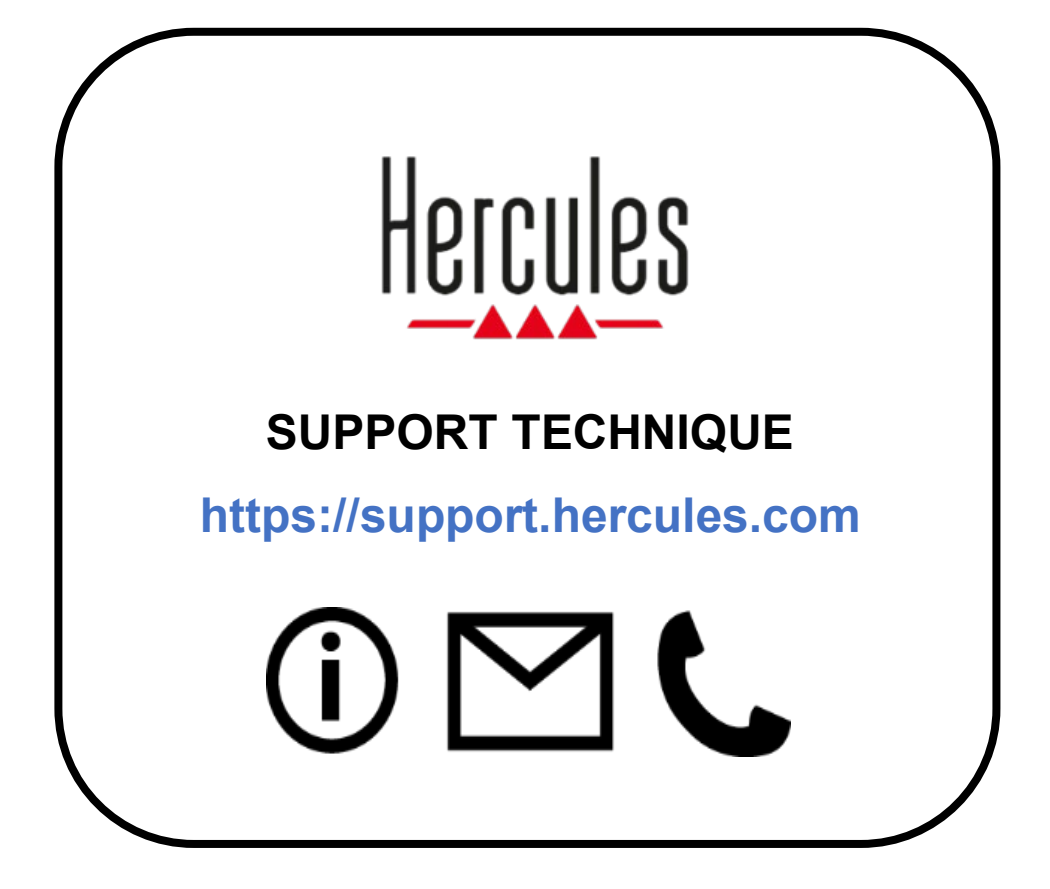

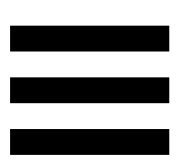

## **Marques commerciales**

Microsoft® Windows® 10/11 est une marque commerciale déposée ou une marque commerciale de Microsoft Corporation aux États-Unis et/ou dans d'autres pays.

Open Broadcaster Software® (OBS) is a trademark of Wizards of OBS LLC.

Streamlabs® est une marque déposée de Logitech Services, S.A.

Toutes les autres marques commerciales et tous les autres noms commerciaux sont dûment respectés dans le présent document et restent la propriété de leurs propriétaires respectifs. Les illustrations ne sont pas contractuelles. Le contenu, les illustrations et les spécifications du présent document pourront être modifiés sans notification préalable et peuvent varier d'un pays à l'autre.

# **Copyright**

Aucune partie de ce manuel ne peut être reproduite, résumée, transmise, transcrite, stockée dans un système de recherche, ou traduite en toute langue ou langage informatique, à quelque fin ou par quelque moyen que ce soit, électronique, mécanique, magnétique, manuel, par le biais de photocopies, d'enregistrements, ou autres, sans l'autorisation expresse et écrite de Guillemot Corporation S.A.

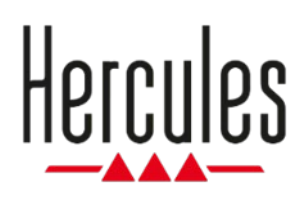

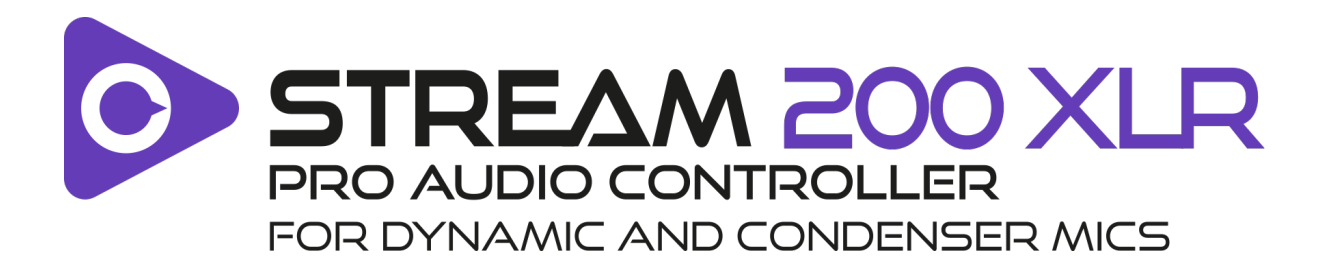

## **Benutzerhandbuch**

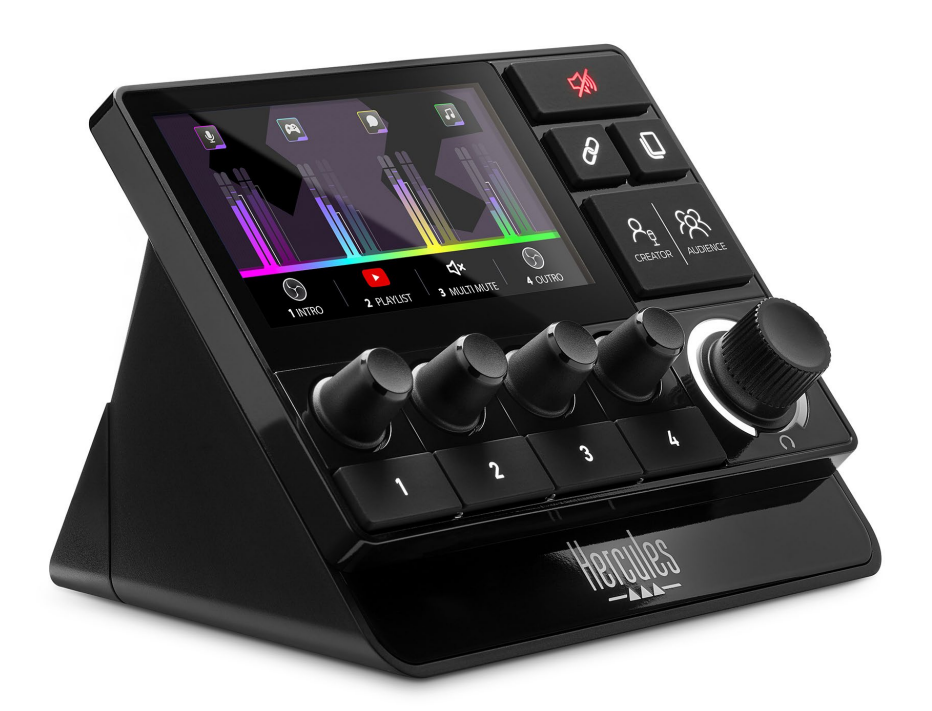

# **INHALTSVERZEICHNIS**

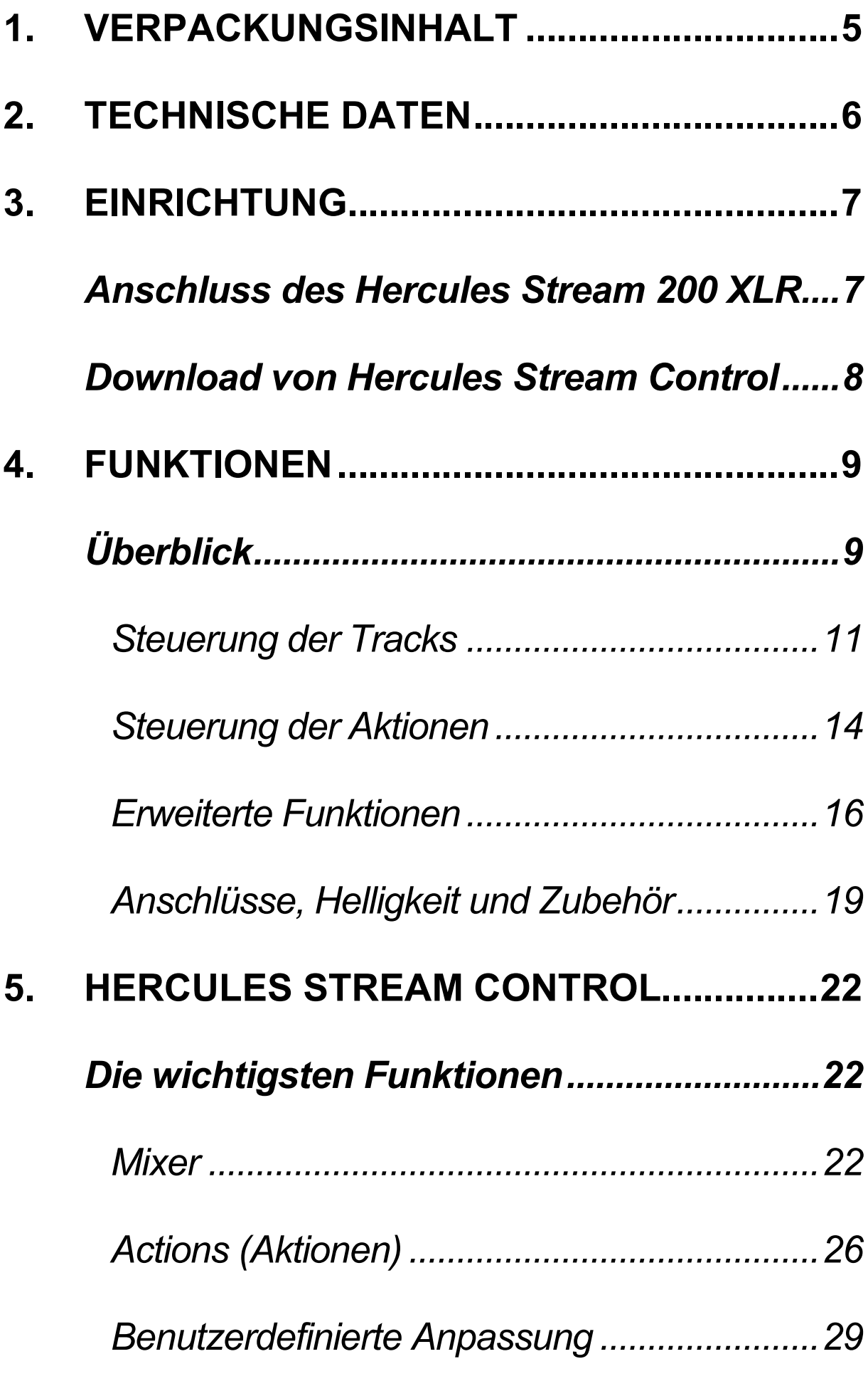

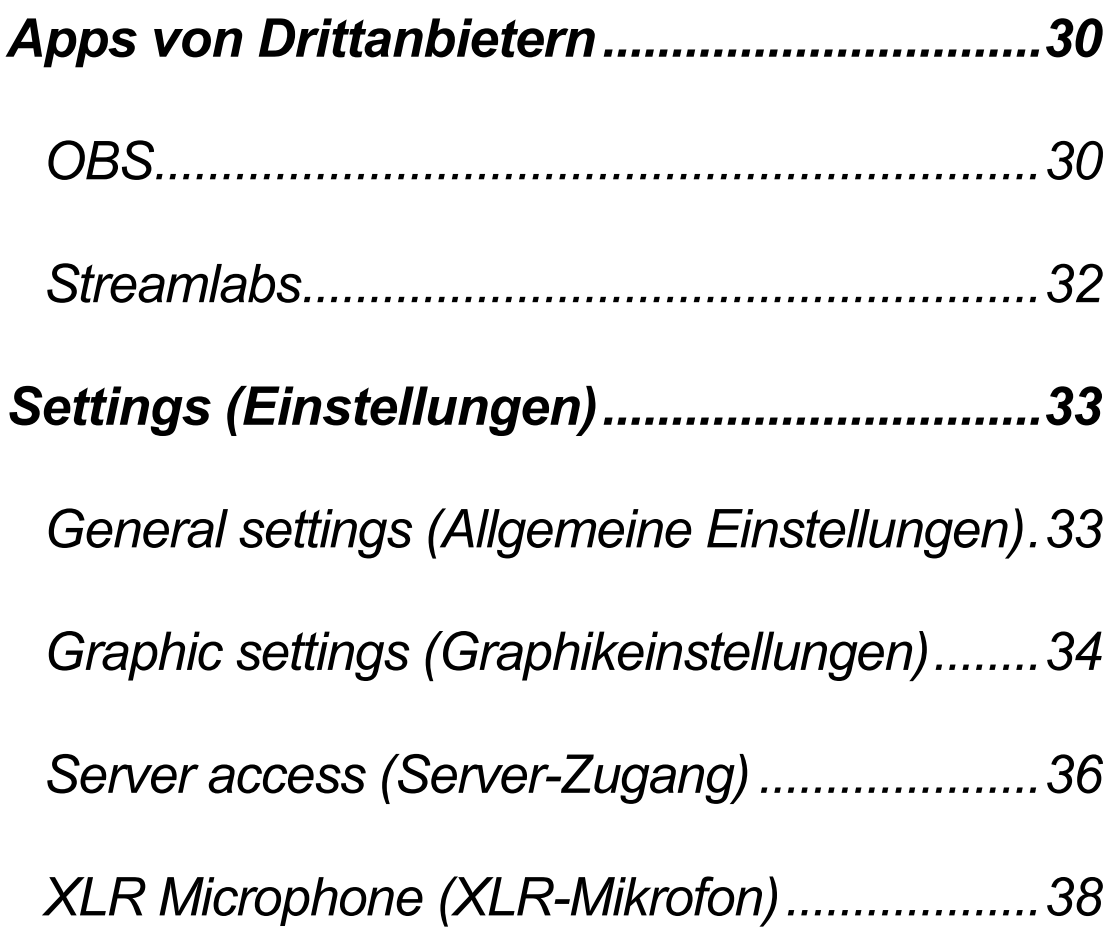

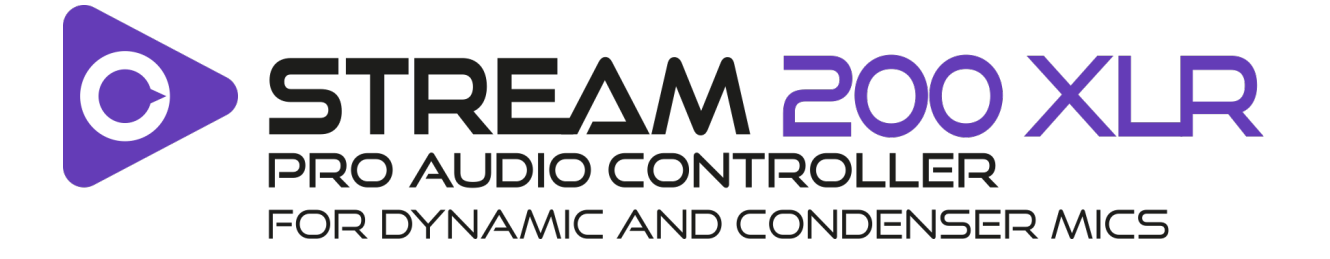

Mit dem Audiocontroller Hercules Stream 200 XLR und der dazugehörigen Hercules Stream Control-App können Sie alle Ihre Audioquellen in Echtzeit verwalten, den Soundlevel jedes Audiotracks ansehen und kontrollieren – für Sie und für Ihr Publikum!

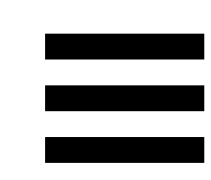

# <span id="page-89-0"></span>**1. Verpackungsinhalt**

- − Hercules Stream 200 XLR
- − USB-A USB-C-Stromkabel
- − Mic Pre-Amp
- − Link zum Download der Hercules Stream Control-App (auf der Klappe der Verpackung)
- − Aufkleber Hercules und Hercules Stream
- − Garantie-Flyer

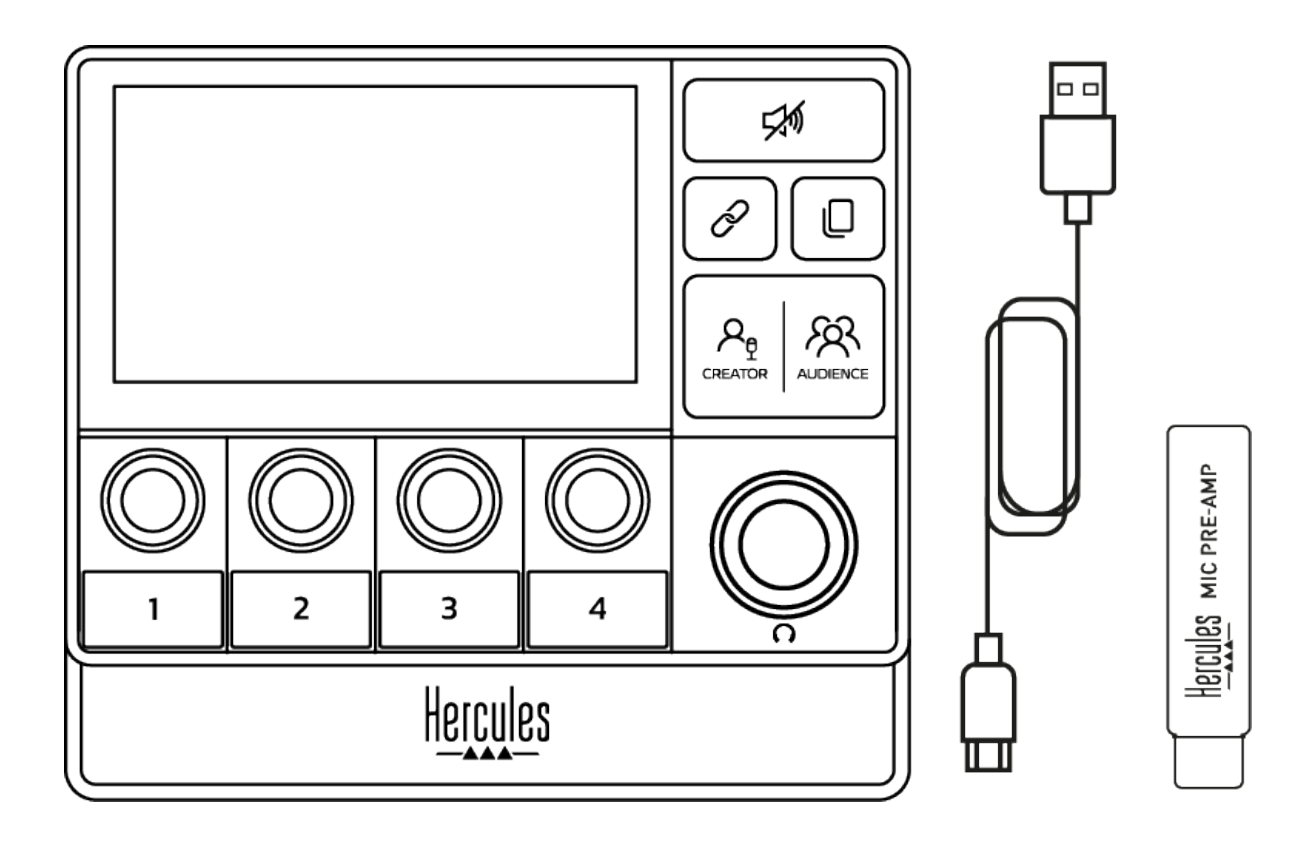

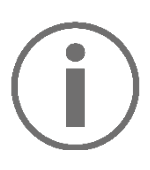

Sie können die Schutzfolien an der Basis und dem Display des Controllers Hercules Stream 200 XLR entfernen. Alternativ können Sie die Folien auch auf dem Gerät belassen, da sie die Nutzung des Controllers nicht beeinträchtigen.

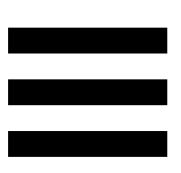

# <span id="page-90-0"></span>**2. Technische Daten**

Systemanforderungen für Hercules Stream Control:

- − Windows® 10 oder neuer (64 Bit)
- − 4 GB RAM
- − USB 2.0-Port

# <span id="page-91-0"></span>**3. Einrichtung**

# <span id="page-91-1"></span>*Anschluss des Hercules Stream 200 XLR*

- 1. Verbinden Sie das USB-Kabel mit dem USB-Port auf der Rückseite Ihres Hercules Stream 200 XLR, und dann mit einem USB-Port an Ihrem Computer.
- 2. Zunächst erscheint das Hercules-Logo und danach das Hercules Stream 200 XLR-Logo auf dem Bildschirm Ihres Hercules Stream 200 XLR.

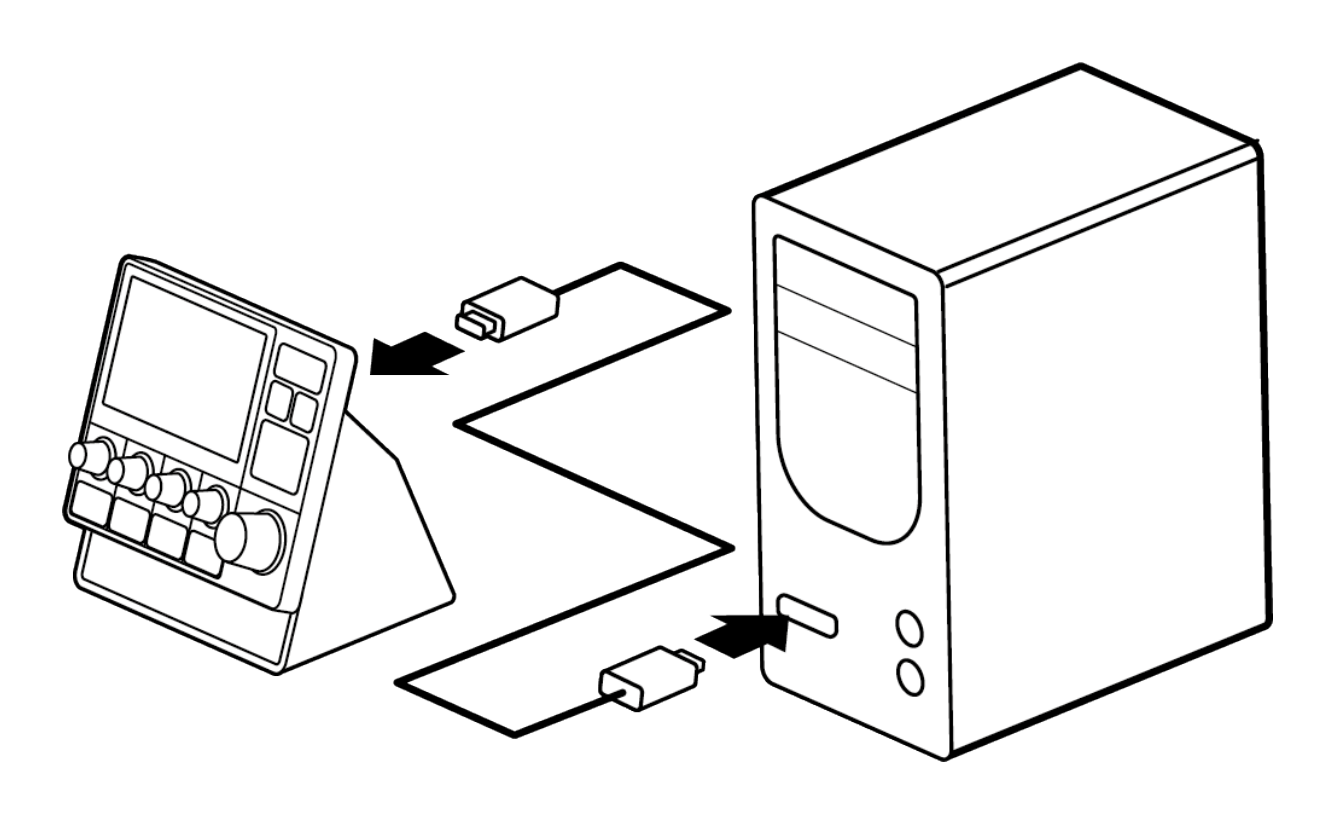

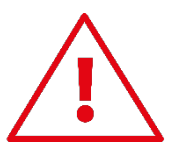

Schließen Sie den Hercules Stream 200 XLR nicht an ein USB-Hub an.

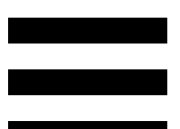

## <span id="page-92-0"></span>*Download von Hercules Stream Control*

- 1. Stellen Sie sicher, dass Ihr Hercules Stream 200 XLR ordnungsgemäß an Ihren Computer angeschlossen ist.
- 2. Besuchen Sie:

**<https://support.hercules.com/product/stream200xlr>**.

- 3. Laden Sie Hercules Stream Control herunter und installieren Sie die Software.
- 4. Öffnen Sie die Hercules Stream Control-App, um Ihren Hercules Stream 200 XLR zu konfigurieren.

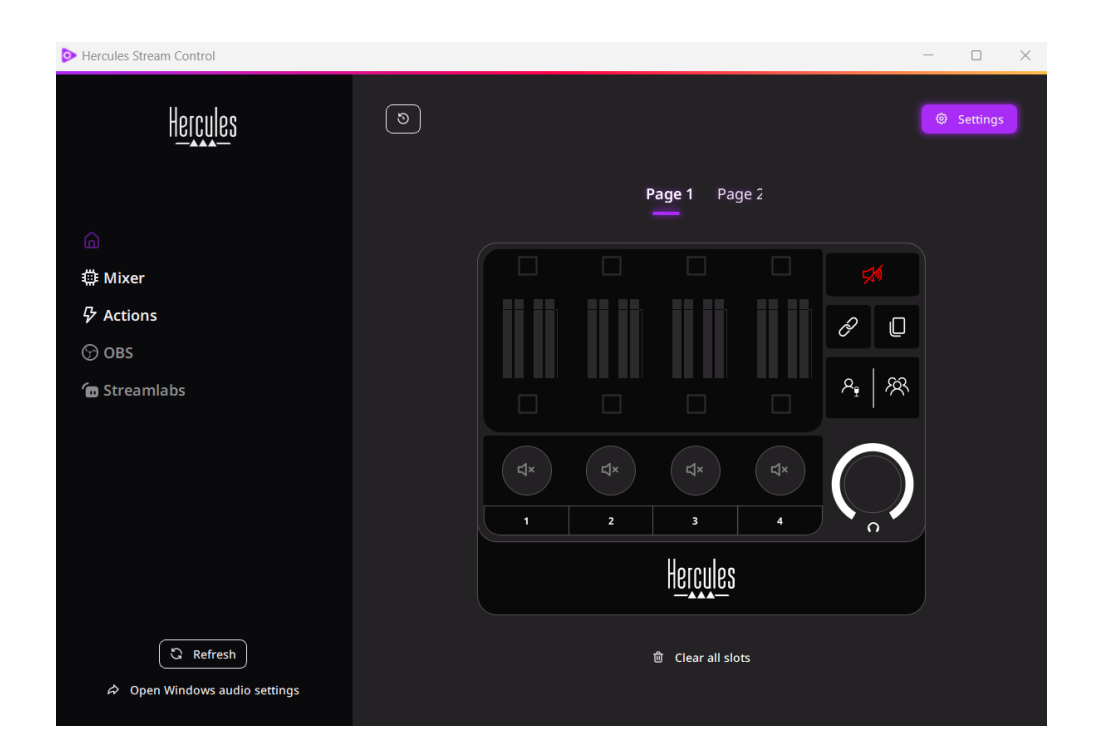

# <span id="page-93-0"></span>**4. Funktionen**

# <span id="page-93-1"></span>*Überblick*

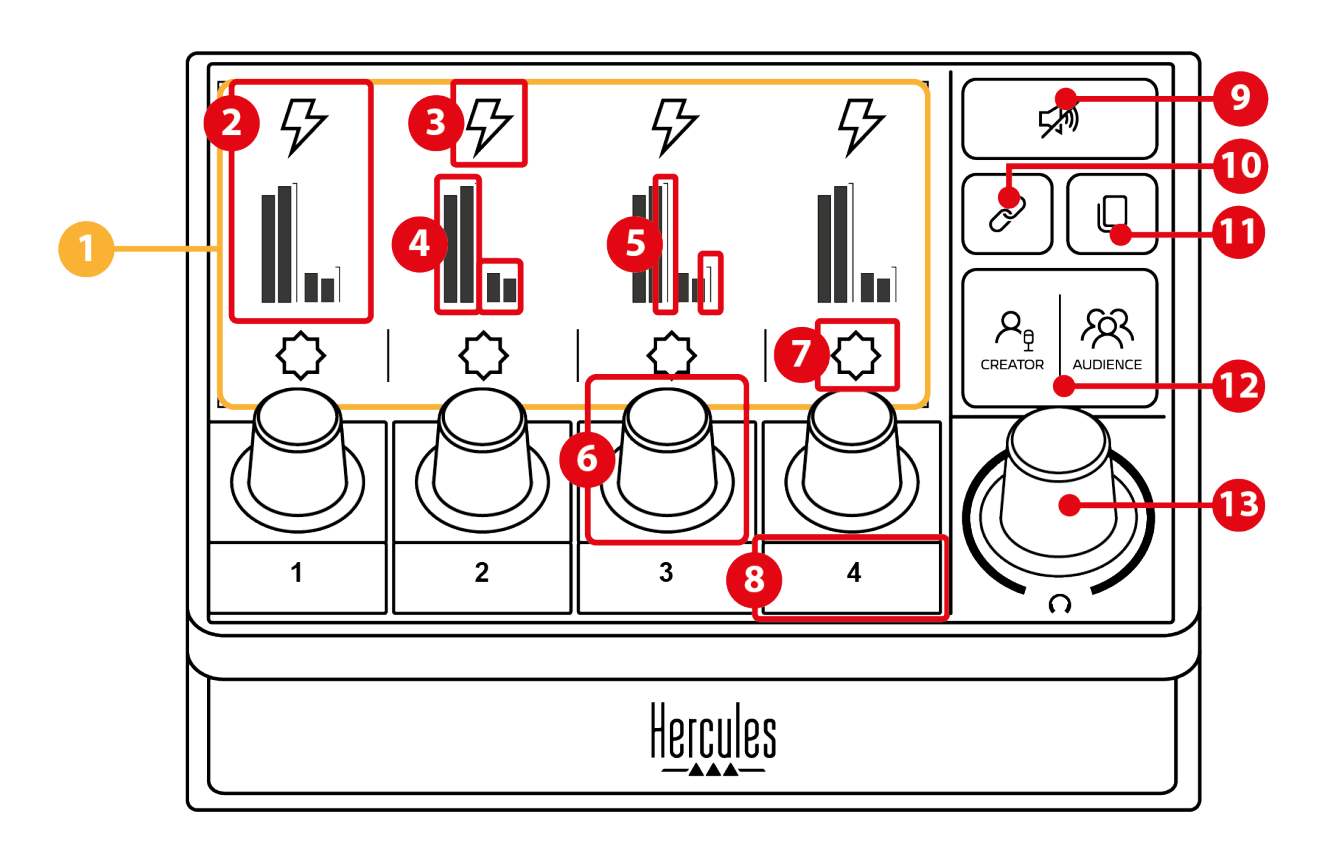

- 1. Seite (Display)
- 2. Track (Display)
- 3. Trackicon (Display)
- 4. VU-Meter (Display)
- 5. Lautstärkebalken (Display)
- 6. Encoder
- 7. Aktionsicon (Display)
- 8. Aktionstaste
- 9. Mute all-Taste
- 10. Link-Taste
- 11. Taste für den Seitenwechsel
- 12. Creator / Audience-Taste
- 13. Lautstärke-Encoder für Kopfhörer

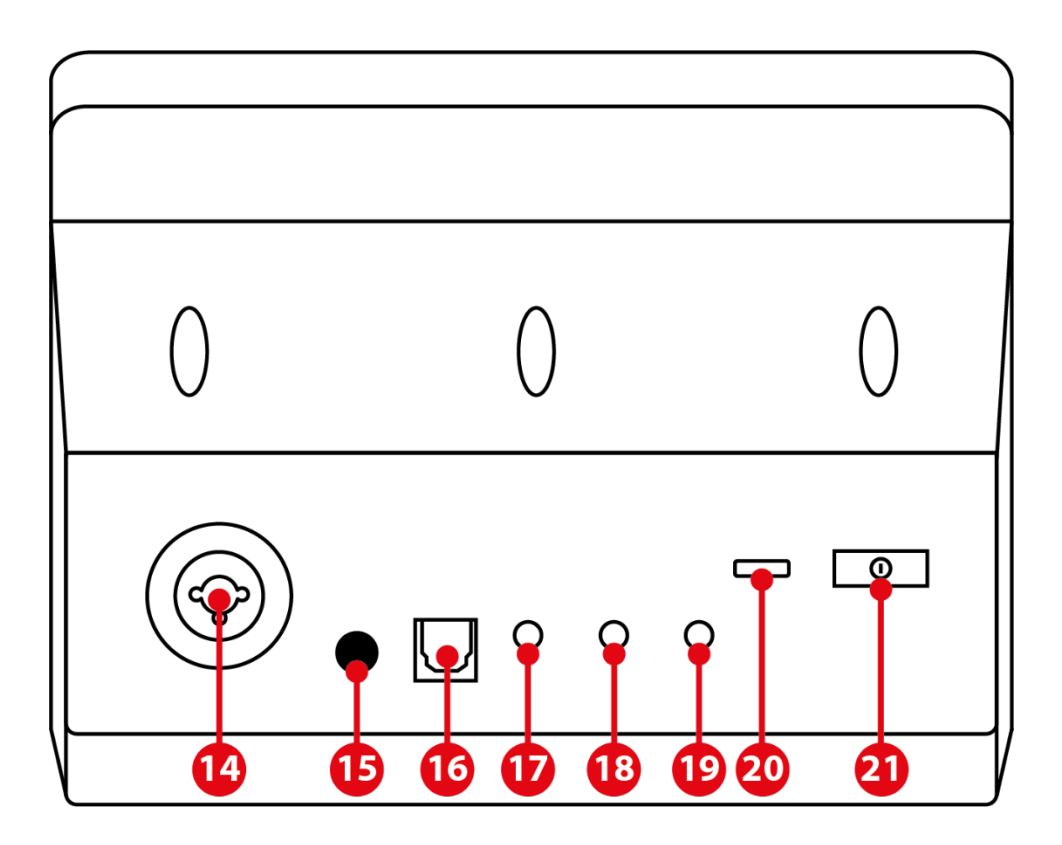

- 14. Eingang für XLR-Mikrofon
- 15. Taste für Phantomspeisung
- 16. Optischer Anschluss
- 17. Line-Ausgang
- 18. Kopfhörer-Ausgang
- 19. Line-Eingang
- 20. USB-Anschluss
- 21. Taste zur Helligkeitseinstellung

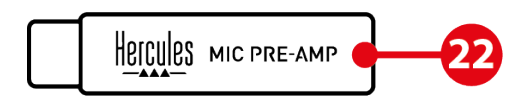

22. Mic Pre-Amp

### <span id="page-95-0"></span>*Steuerung der Tracks*

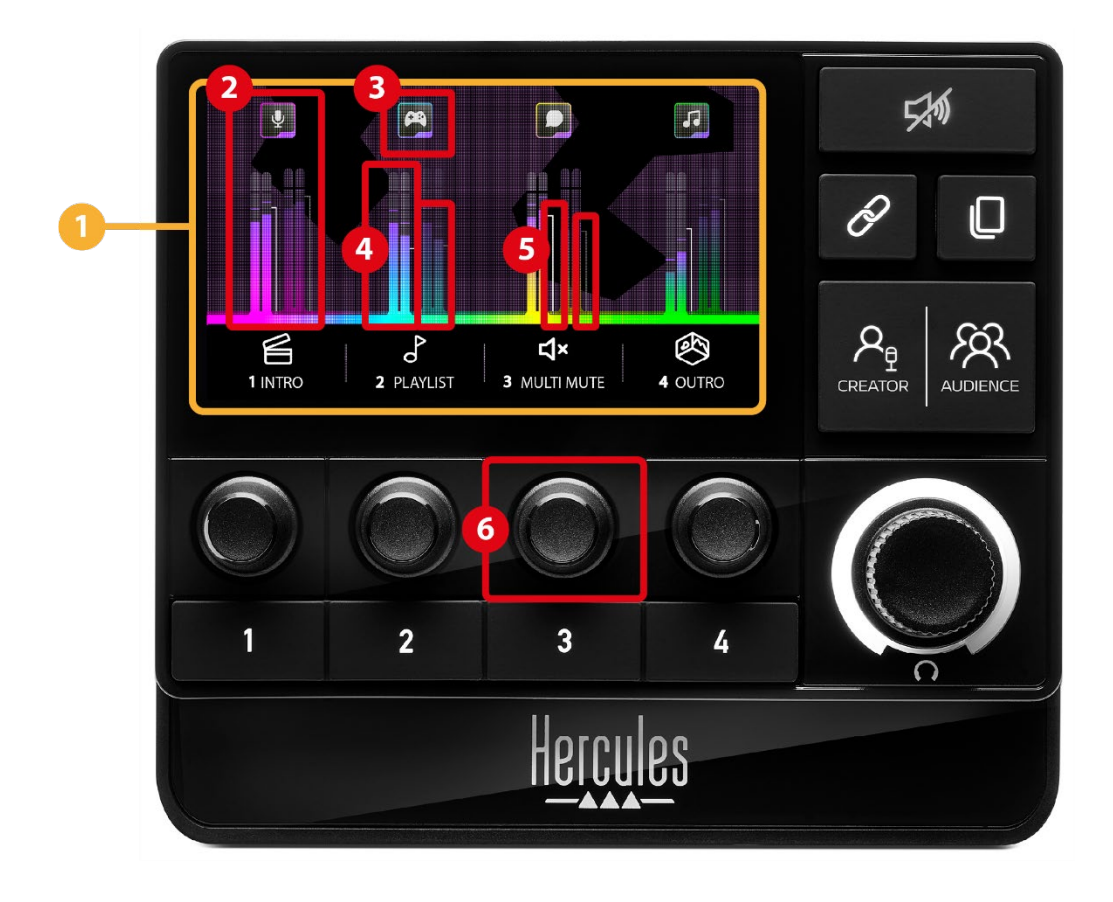

**Seite (Display):** Der Hercules Stream 200 XLR verfügt über zwei Display-Seiten, von denen jede vier Tracks und vier Aktionen in dem dafür vorgesehenen Bereich anzeigt.

Mit der Taste Seitenwechsel können Sie von einer Seite zur anderen wechseln.

**Track (Display):** Eine oder mehrere Audioquellen können einem der folgenden Wiedergabekanäle zugewiesen werden: Chat, Music (Musik), Game, System, Aux. Jeder Kanal kann einem Track zugewiesen werden. Jedem Track ist ein Encoder zugeordnet, der es Ihnen ermöglicht, diesen speziellen Track zu steuern. Der Hercules Stream 200 XLR hat acht Tracks, aufgeteilt auf zwei Seiten.

**Trackicon (Display):** Hiermit können Sie einem Track einen optischen Hinweis zuweisen.

- − Icon: Standardmäßig wird ein Icon automatisch zugewiesen, wenn ein Kanal zu einem Track hinzugefügt wird. Sie können das Standardicon durch ein anderes Element aus der Iconbibliothek ersetzen (vordefiniertes Icon oder vom Benutzer hinzugefügtes Icon).
- − Name: Hier können Sie den Track benennen. Der prozentuale Lautstärkepegel des Tracks wird für 1,5 Sekunden anstelle von Text angezeigt, wenn der entsprechende Encoder verwendet wird.

**VU meters (Display):** Zeigt den Audiosignalpegel des Tracks für jede der beiden Mixe an.

Der Creator-Mix befindet sich auf der linken Seite, der Audience-Mix auf der rechten Seite.

**Lautstärkebalken (Display):** Zeigt die Lautstärke des Tracks für jede der beiden Mixe an.

Der linke Lautstärkebalken (Creator-Mix) wird rot, wenn der Titel im Creator-Mix stummgeschaltet ist, und der rechte Lautstärkebalken (Audience-Mix) wird rot, wenn der Titel im Audience-Mix stummgeschaltet ist. Beide Lautstärkebalken werden rot, wenn der Titel in beiden Mixen stummgeschaltet ist.

### **Encoder:**

- − Drehen Sie den Encoder, um die Lautstärke des Tracks einzustellen.
- − Drücken Sie den Encoder, um den Sound des Tracks für den aktiven Mix zu aktivieren oder zu deaktivieren (der aktive Mix wird durch die LED der Taste Creator / Audience angezeigt).

Wenn der Link-Modus aktiviert ist (die LED der Link-Taste leuchtet), wird durch Drücken des Encoders der Sound des Tracks für beide Mixe gleichzeitig ein- oder ausgeschaltet.

## <span id="page-98-0"></span>*Steuerung der Aktionen*

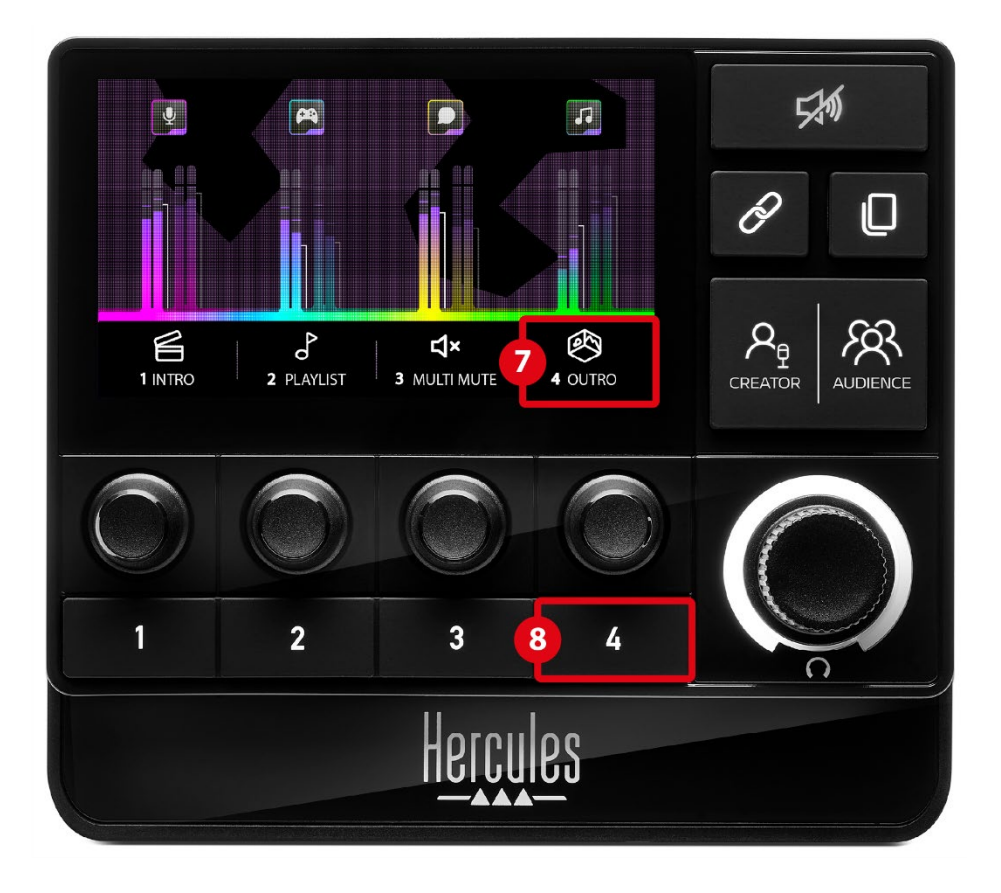

**Aktionsicon (Display):** Hiermit können Sie einen optischen Hinweis für die Aktion hinzufügen, die der entsprechenden Aktionstaste zugewiesen ist.

− Icon: Standardmäßig ist das Icon ausgegraut, wenn die Aktion ausgeführt wird.

Wenn Sie ein benutzerdefiniertes Icon verwenden, wird das Icon für den Status OFF angezeigt, wenn die Aktion ausgeführt wird. Wie Sie ein ON- und ein OFF-Icon definieren können, erfahren Sie im Abschnitt **[Benutzerdefiniertes Icon](#page-119-0)**.

− Name: Hier können Sie die zugewiesene Aktion benennen. Der Text ist ausgegraut, wenn die Aktion ausgeführt wird.

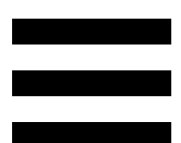

**Aktionstaste:** Hier können Sie die dieser Taste zugewiesene Aktion aktivieren oder deaktivieren.

Der Status der Aktionstaste wird durch eine LED angezeigt:

- − LED aus: Der Taste ist keine Aktion zugewiesen.
- − LED an: Der Taste ist eine Aktion zugewiesen.
- − LED blinkt: Eine Aktion wird ausgeführt.

## <span id="page-100-0"></span>*Erweiterte Funktionen*

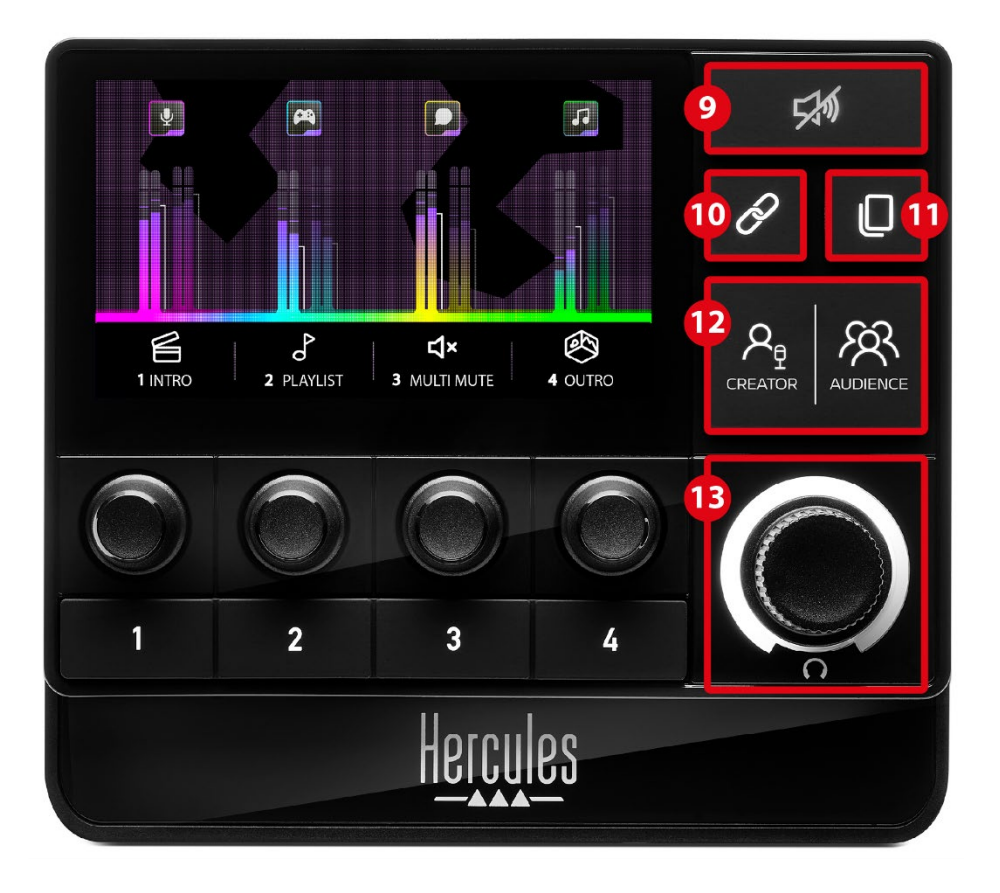

**Mute all-Taste:** Hiermit können Sie alle vom Hercules Stream 200 XLR kontrollierten Audioquellen stummschalten.

Wenn die Funktion aktiviert ist, leuchtet die rote LED der Taste auf und alle Lautstärkebalken sind rot. Sie können die Lautstärkepegel der Tracks ändern, aber Sie können nicht mehr den Sound eines einzelnen Tracks aktivieren oder deaktivieren. Dazu müssen Sie die Taste erneut drücken, um die Funktion Mute all zu deaktivieren.

**Link-Taste:** Hiermit können Sie die Lautstärkepegel der Creator- und der Audience-Mixe verknüpfen und so die Lautstärkepegel für einen bestimmten Track gleichzeitig steuern.

Wenn sie aktiviert ist, leuchtet die LED der Link-Taste. Um die Link-Funktion zu deaktivieren, drücken Sie die Link-Taste erneut.

So steuern Sie die Lautstärke eines Tracks:

- − Drehen Sie den Encoder, um die Lautstärkepegel beider Mixe einzustellen. Die Lautstärkebalken bewegen sich gemeinsam, wobei derselbe Audiopegelunterschied zwischen ihnen beibehalten wird.
- − Drücken Sie den Encoder, um den Ton des Tracks für beide Mixe gleichzeitig zu aktivieren oder zu deaktivieren.

**Taste für den Seitenwechsel:** Ermöglicht den  $(1)$ Wechsel von einer Seite zur anderen.

- − Seite 1 wird angezeigt: LED aus.
- − Seite 2 wird angezeigt: LED leuchtet.

**Creator / Audience-Taste:** Hiermit können Sie  $(12)$ zwischen dem Creator-Mix (für den Benutzer) und dem Audience-Mix (für das Publikum) umschalten. Eine weiße LED zeigt an, welcher Mix aktiv ist.

Der aktive Mix wird über den am Kopfhörerausgang angeschlossenen Kopfhörer wiedergegeben. Die VU-Meter und Lautstärkebalken, die dem aktiven Mix entsprechen, erscheinen im Vordergrund des Hercules Stream 200 XLR-Displays.

### **Lautstärke-Encoder für Kopfhörer:**

- − Drehen Sie den Encoder, um die Lautstärke des Kopfhörerausgangs einzustellen. Ein weißer Ring zeigt den Lautstärkepegel an.
- − Drücken Sie den Encoder, um den Kopfhörerausgang stummzuschalten oder die Stummschaltung aufzuheben. Der weiße Ring blinkt, wenn der Ton stummgeschaltet ist.

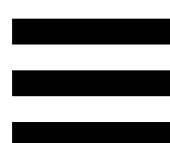

## <span id="page-103-0"></span>*Anschlüsse, Helligkeit und Zubehör*

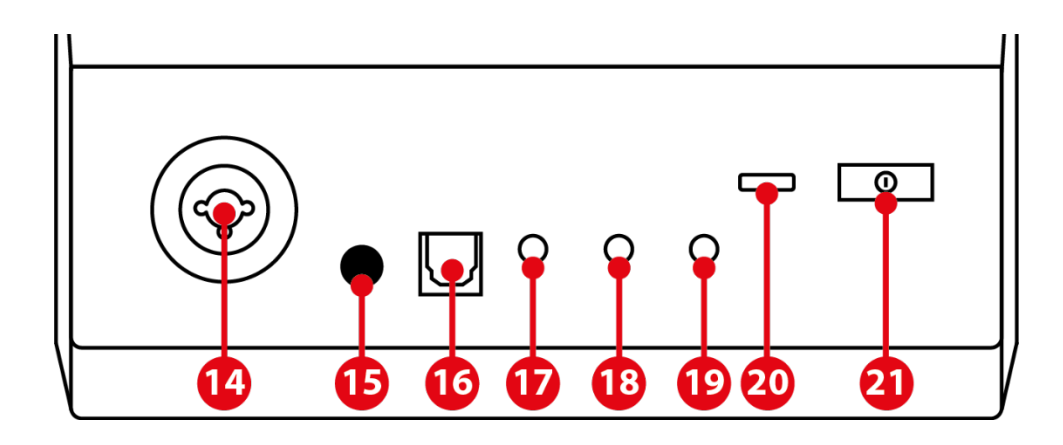

**Eingang für XLR-Mikrofon:** Hier können Sie ein XLR-Mikrofon (dynamisch oder mit Kondensator) anschließen.

 $(15)$ **Taste für Phantomspeisung:** Schaltet die elektronische Stromversorgung für ein Kondensatormikrofon oder den Hercules Mic Pre-Amp ein, wenn dieser angeschlossen ist.

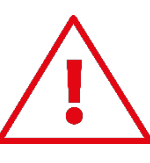

- Um ein Kondensatormikrofon optimal zu nutzen, drücken Sie die Taste für die Phantomspeisung (Position "gedrückt") und markieren Sie die Option Condenser (Kondensator) in Hercules Stream Control (Menü Settings (Einstellungen) / XLR Microphone (XLR-Mikrofon)).
- Die Taste für die Phantomspeisung ist sehr empfindlich. Stellen Sie sicher, dass die Taste eingerastet ist, wenn Sie ein Kondensatormikrofon oder den Hercules Mic Pre-Amp benutzen.

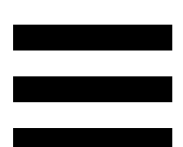

**Optischer Anschluss:** Hiermit können Sie ein Gerät mit einem optischen Eingang an den Hercules Stream 200 XLR anschließen, um dessen Audio zu übernehmen.

**Line-Ausgang:** Hiermit können Sie den Hercules Stream 200 XLR Audioausgang nutzen, um den Ton auf einem anderen Gerät abzuspielen (Lautsprecher, Kopfhörer, ein anderer Computer...).

In den **General Settings [\(Allgemeine Einstellungen\)](#page-117-1)** der Hercules Stream Control-App können Sie den Mix auswählen, der an den Line-Ausgang gesendet werden soll: Audience mix, Creator mix, Microphone (Mikrofon), Line in.

**Kopfhörer-Ausgang:** Hier können Sie einen  $(18)$ Kopfhörer anschließen und den aktiven Mix anhören.

**Line-Eingang:** Ermöglicht Ihnen die Nutzung von Audio aus einer externen Quelle.

 $(20)$ **USB-Anschluss:** Erlaubt den Anschluss des Hercules Stream 200 XLR an einen Computer unter Verwendung des USB-A – USB-C-Stromkabels.

### **Taste zur Helligkeitseinstellung:**

- − Kurzes Drücken: Erhöht die Helligkeit des Bildschirms. Wenn die Helligkeit auf Maximum eingestellt ist, wird die Helligkeit durch kurzes Drücken auf Minimum zurückgesetzt.
- − Langes Drücken: Schaltet den Bildschirm in den Ruhezustand, ohne die Audiofunktionen auszuschalten.

**Mic Pre-Amp:** Verstärkt die analoge Signalstärke von dynamischen Mikrofonen, für klareren Gesang und reduzierte Atemgeräusche.

Verbinden Sie den Mic Pre-Amp mit dem XLR-Mikrofoneingang auf der Rückseite des Hercules Stream 200 XLR oder direkt mit dem Mikrofon.

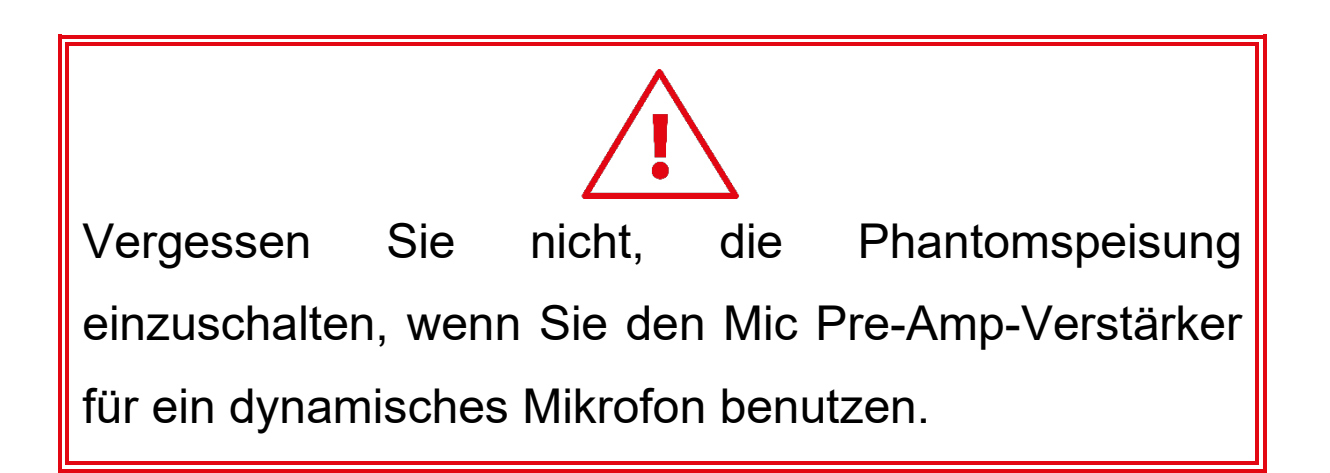

# <span id="page-106-0"></span>**5. Hercules Stream Control**

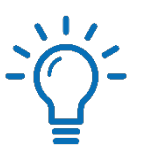

Beim ersten Start erscheint ein Tutorial, das Ihnen zeigt, wie Sie Hercules Stream Control benutzen. Um das Tutorial erneut zu sehen, klicken Sie auf **Settings (Einstellungen)**, dann **Restart tutorial (Tutorial wiederholen)**.

## <span id="page-106-2"></span><span id="page-106-1"></span>*Die wichtigsten Funktionen*

*Mixer*

### **尊 Mixer**

Das Menü **Mixer** listet die acht vom Hercules Stream 200 XLR ausgegebenen Audiokanäle auf, über die Sie den Sound der verschiedenen Geräte und Apps kontrollieren können, die Sie beim Livestreaming von Inhalten im Internet verwenden. Sie sind in zwei Kategorien gruppiert:

− INPUTS (EINGÄNGE):

- o XLR Microphone (XLR-Mikrofon): Zur Steuerung der Lautstärke des XLR-Mikrofoneingangs.
- o Line In: Zur Steuerung der Lautstärke des Line-Eingangs.
- o Optical (Optisch): Zur Steuerung der Lautstärke des optischen Eingangs.

− PLAYBACKS (WIEDERGABE):

- o Game: Regelt die Lautstärke von Spielen und Videospiel-Apps.
- o Chat: Regelt die Lautstärke von Apps, die zum Chatten und zur Kommunikation mit Ihren Spielpartnern verwendet werden.
- o Music (Musik): Regelt die Lautstärke von Musik-Apps.
- o System: Regelt die Lautstärke der Windows-Sounds.
- o AUX: Regelt die Lautstärke der Audioquelle Ihrer Wahl.

So fügen Sie einen Kanal zum Hercules Stream 200 XLR hinzu:

1. Klicken Sie auf einen Kanal in der Liste.

2. Es werden zwei Labels angezeigt:

o **In Volume** (Lautstärke): Hiermit können Sie die Lautstärke regeln. Ziehen Sie das Label **In Volume** in den gelb leuchtenden Bereich auf dem Bild des Hercules Stream 200 XLR. Sie können die Lautstärke einstellen und den Track stummschalten, indem Sie den entsprechenden Encoder benutzen. Wenn die Link-Funktion aktiviert ist, werden beide Mixe gleichzeitig stummgeschaltet.
o (Creator + Audience stummschalten): Schaltet den Audiokanal für den Creator- und Audience-Mix gleichzeitig stumm. Ziehen Sie das Label 4\* Mute Creator + Audience in einen blau beleuchteten Bereich auf der Abbildung des Hercules Stream 200 XLR.

3. Auf der rechten Seite öffnet sich eine Bedienkonsole. Sie können den Track oder die Aktion benennen, ein Icon zuweisen oder die Farbe der VU-Anzeige ändern.

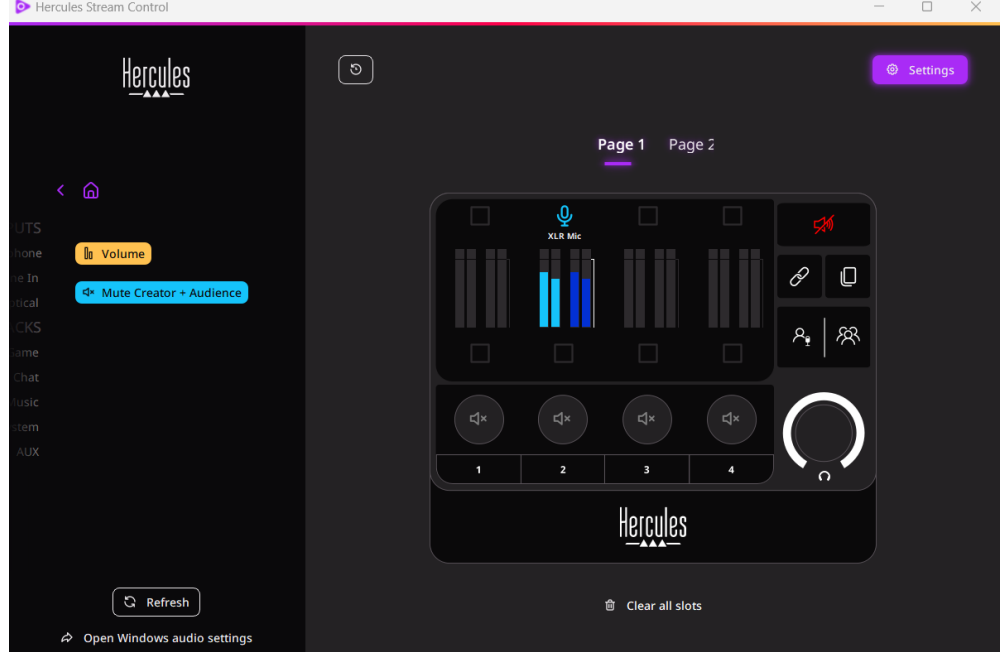

Als Nächstes können Sie einem Kanal eine Audioquelle zuweisen:

- 1. Klicken Sie auf  $\phi$  Open Windows audio settings (Windows-Audioeinstellungen öffnen).
- 2. Das Fenster mit den Windows-Audioeinstellungen wird geöffnet.
	- o System (Hercules Stream 200 XLR) ist das Standardausgabegerät.
	- o Microphone (Hercules Stream 200 XLR) (Mikrofon (Hercules Stream 200 XLR)) ist das Standardeingabegerät.
	- o Öffnen Sie für jede Audioquelle das Dropdown-Menü Ausgabegerät und wählen Sie den Kanal, in dem Ihre Audioquelle wiedergegeben werden soll. Zum Beispiel können Sie Chat (Hercules

Stream 200 XLR) für Discord und Music (Hercules Stream 200 XLR) für Spotify auswählen.

### *Actions (Aktionen)*

 $\not\!\!\!\!\nabla$  Actions

Das Menü **Actions (Aktionen)** listet alle Aktionen auf, die den Aktionstasten 1 bis 4 des Hercules Stream 200 XLR zugewiesen werden können.

Um eine Aktion zuzuweisen, ziehen Sie einfach ein Label in einen blau beleuchteten Bereich auf dem Bild des Hercules Stream 200 XLR.

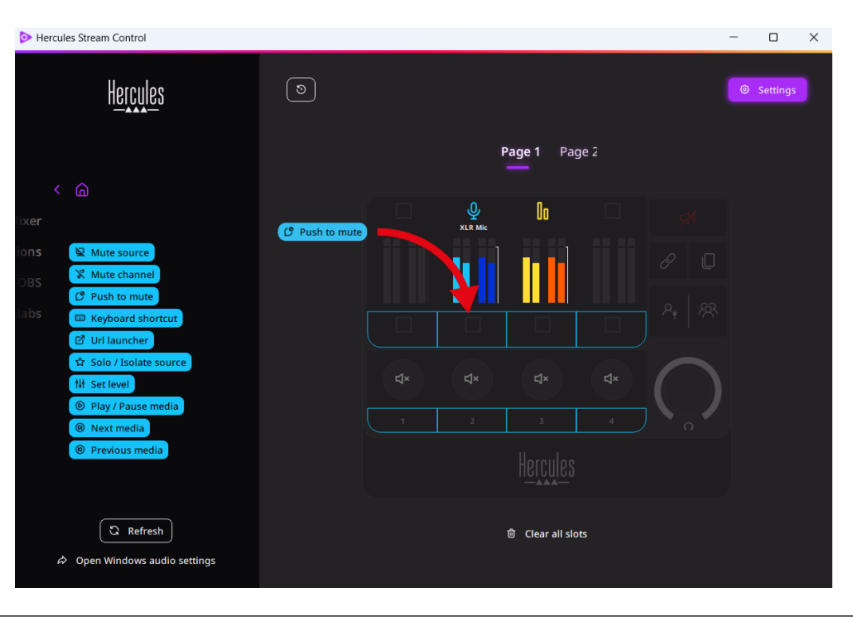

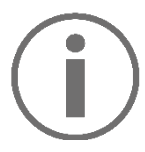

Über die Bedienkonsole auf der rechten Seite können Sie der Aktion einen Namen und ein Icon zuweisen und sie konfigurieren (sofern die Aktion konfiguriert werden kann).

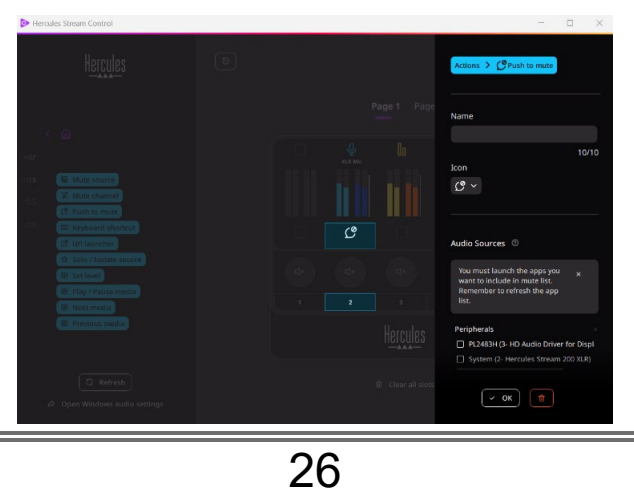

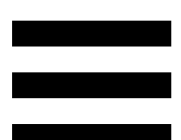

**E Mute source** (Quelle stumm): Schaltet alle in der Liste ausgewählten Audioquellen stumm.

C Push to mute (Stumm drücken): Schaltet alle in der Liste ausgewählten Audioquellen stumm, solange die entsprechende Aktionstaste gedrückt wird.

E Keyboard shortcut (Tastaturkürzel): Ruft ein Tastaturkürzel auf.

 $\sigma$  URL launcher (URL-Launcher): Öffnet eine Internetseite und lädt die URL, die Sie eingegeben haben.

☆ Solo / Isolate source (Quelle alleine / isolieren): Schaltet alle Audioquellen außer der ausgewählten Quelle stumm.

(Pegel einstellen): Stellt die Lautstärke der **N** Set level ausgewählten Audioquellen oder Tracks auf einen voreingestellten Pegel ein.

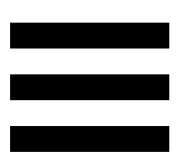

<sup>® Play/Pause media</sup> (Medien abspielen / pausieren): Gibt den Track wieder oder pausiert ihn.

(Nächstes Medium): Gibt den nächsten <sup><sup>®</sup> Next media</sup> Medientrack in der Wiedergabeliste wieder.

<sup>® Previous media</sub> (Vorheriges Medium): Gibt den vorherigen</sup> Medientrack in der Wiedergabeliste wieder.

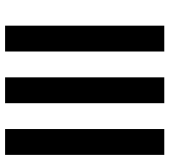

### *Benutzerdefinierte Anpassung*

Wenn ein Element zum Hercules Stream 200 XLR hinzugefügt wird, erscheint ein Anpassungs- und Konfigurationsmenü auf der rechten Seite der Hercules Stream Control-App, welches Ihnen erlaubt, verschiedene Eigenschaften des Elements hinzuzufügen oder zu verändern.

**Name:** Hier können Sie einen Namen vergeben (maximal 10 Zeichen, sowohl Groß- als auch Kleinbuchstaben sind erlaubt).

**Icon:** Hier können Sie ein Icon zuweisen. Benutzerdefinierte Icons können der Iconbibliothek in **[Graphics settings \(Graphikeinstellungen\)](#page-118-0)** hinzugefügt werden**.**

**VU meter color (Farbe des VU-Meters):** Nur für VU-Meter: Hier können Sie die Farbe des VU-Meters auswählen und die Pegel als Vollton oder mit Verlauf anzeigen.

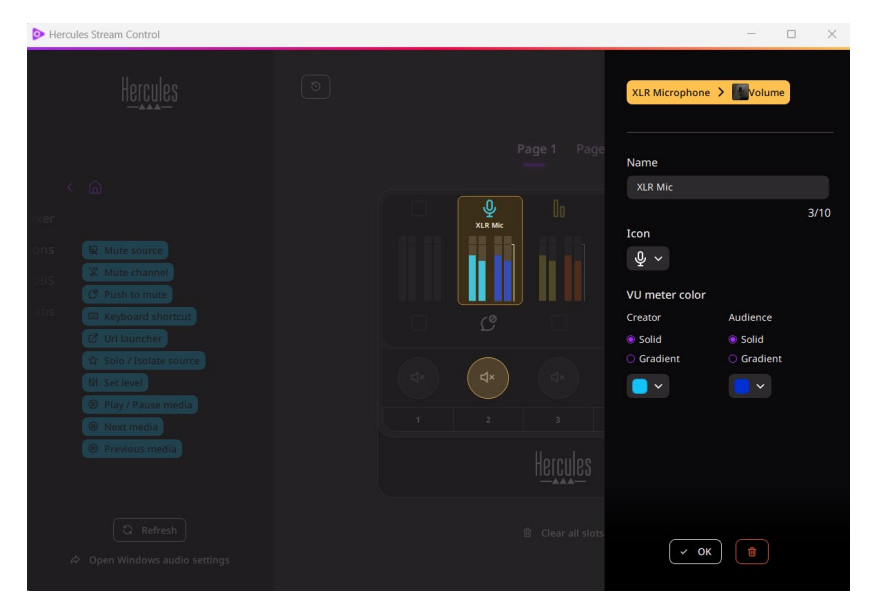

Andere Felder oder Merkmale können ausgefüllt oder geändert werden, um die Aktion zu konfigurieren.

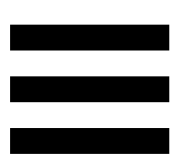

## *Apps von Drittanbietern*

Die Hercules Stream Control-App kann mit verschiedenen Drittanbieter-Apps kombiniert werden, um bestimmte Elemente zu steuern.

Um herauszufinden, wie man Drittanbieter-Apps mit Hercules Stream Control verbindet, lesen Sie bitte den Abschnitt **[Server access \(Server-Zugang\)](#page-120-0)**.

*OBS*

# $\circledS$  OBS

OBS ist eine Videoaufnahme- und Streaming-App zur Verwaltung mehrerer Medienquellen über ein System von Szenen.

Aktionen in OBS:

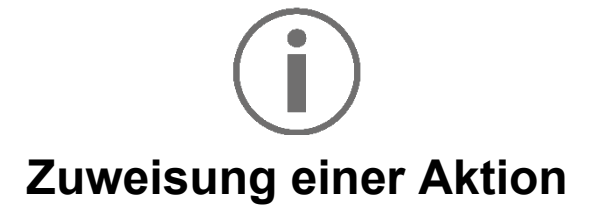

Ziehen Sie per Drag-and-Drop ein blaues Label in einen blau beleuchteten Bereich auf dem Bild des Hercules Stream 200 XLR. Sie können die Aktion mit der Aktionstaste, die diesem Track entspricht, starten.

− (Audiodatei wiedergeben): Hiermit können Sie eine Audiodatei aus einer OBS-Szene auswählen und sie wiedergeben.

- − (Szenenwechsel): Hiermit können Sie eine zuvor in der OBS-App erstellte Szene auswählen und sie starten.
- <sup>® Filter ON/OFF</sub> (Filter EIN/AUS): Hiermit können Sie</sup> einen Filter auswählen, der mit einer OBS-Quelle verknüpft werden soll, und ihn aktivieren.
- − (Aufnahme umschalten): Hiermit können Sie die Aufnahme des Audio-/Videostreams über die OBS-App starten und stoppen.
- D Start/stop streaming (Streaming starten/stoppen): Hiermit können Sie das Livestreaming über die OBS-App starten und stoppen.

### *Streamlabs*

### **O** Streamlabs

Streamlabs ist eine Videoaufnahme- und Streaming-App zur Verwaltung mehrerer Medienquellen über ein System von Szenen.

#### Aktionen in Streamlabs:

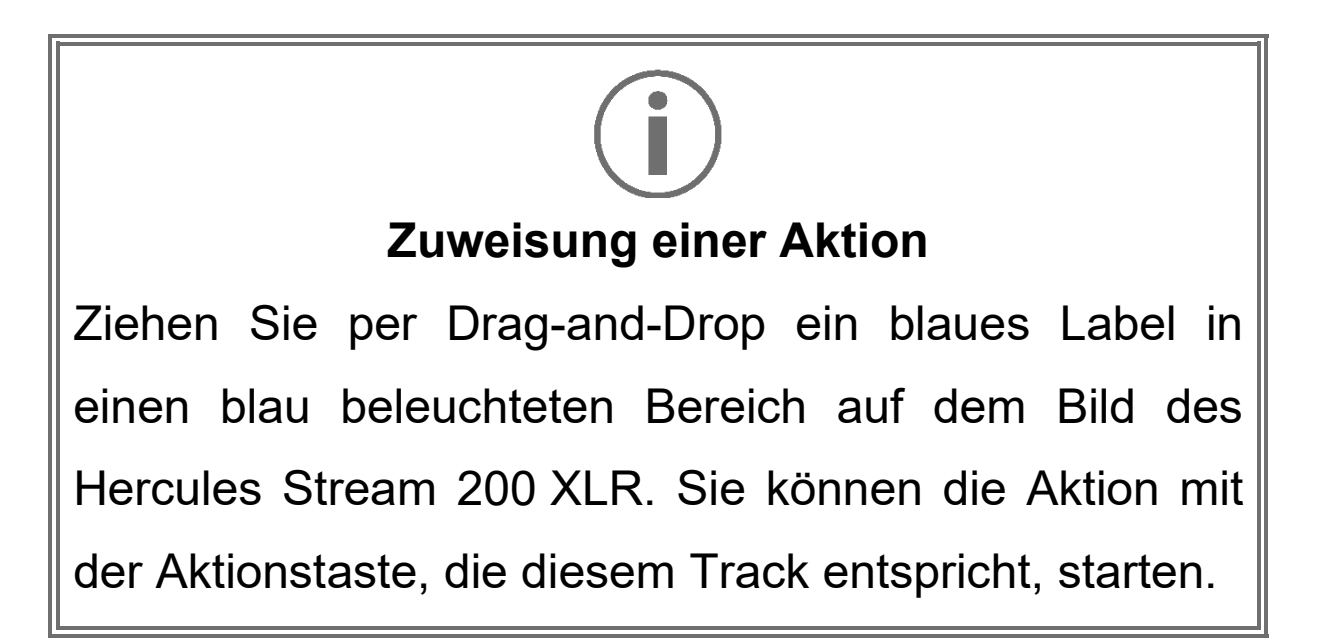

- − (Szenenwechsel): Hiermit können Sie eine zuvor in der Streamlabs-App erstellte Szene auswählen und sie starten.
- − (Aufnahme umschalten): Hiermit können Sie die Aufnahme des Audio-/Videostreams über die Streamlabs-App starten und stoppen.
- − (Streaming starten/stoppen): Hiermit können Sie das Livestreaming über die Streamlabs-App starten und stoppen.

## *Settings (Einstellungen)*

හි **Settings** 

Das Menü **Settings (Einstellungen)** ermöglicht Ihnen die Konfiguration der Hercules Stream Control-App.

## *General settings (Allgemeine Einstellungen)*

Mit diesem Untermenü können Sie:

- − die Sprache der App auswählen;
- − das Tutorial erneut ansehen;
- − die Hercules Stream Control-App und die Hercules Stream 200 XLR Firmware aktualisieren;
- − den Mix oder die Audioquelle, die über den Line-Ausgang wiedergegeben werden soll, auswählen und die Lautstärke einstellen;
- − auf Links zu rechtlichen Informationen zugreifen.

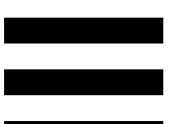

### *Graphic settings (Graphikeinstellungen)*

<span id="page-118-0"></span>Mit diesem Untermenü können Sie:

- − die Bildschirmhelligkeit einstellen;
- − den Anzeigemodus für den aktiven Mix auswählen;
- − das Aussehen der VU-Meter und des Aktionsbereichs ändern;
- − Icons hinzufügen und die ON/OFF-Statusicons definieren (unterstützte Formate: .jpeg, .png und .svg; Größe: 32 x 32 Pixel (Icon), 480 x 272 Pixel (Hintergrund));
- − den Hintergrund hinzufügen und ändern.

#### Benutzerdefiniertes Icon:

Wenn Sie ein von Hercules Stream Control vorgeschlagenes Icon verwenden, ist das Aktionsicon standardmäßig ausgegraut, wenn eine Aktion ausgelöst wird.

Sie können Icons definieren, die je nach Status der Aktion angezeigt werden:

- − Aktion nicht ausgelöst: ON-Statusicon;
- − Aktion in Bearbeitung: OFF-Statusicon.

So legen Sie die ON/OFF-Statusicons fest:

- − Klicken Sie in My icon library (Meine Iconbibliothek) auf **Add new custom icon (Neues benutzerdefiniertes Icon hinzufügen)**.
- − Wählen Sie ein Bild aus. Dieses Bild wird das ON-Statusicon sein.
- − Um das Icon für den OFF-Status einzustellen, klicken Sie auf  $\leq$ .
- − Klicken Sie im Fenster Edit icon (Icon bearbeiten) auf **Add OFF state (OFF-Status hinzufügen)** und dann auf  $\pm$ , um ein Bild auszuwählen.
- − Klicken Sie auf **Save (Speichern)**.

Die Bilder müssen im Format .jpeg, .png oder .svg vorliegen und 32 x 32 Pixel groß sein.

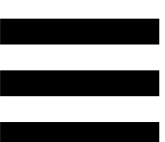

### *Server access (Server-Zugang)*

<span id="page-120-0"></span>Dieses Untermenü ermöglicht es Ihnen, Anwendungen von Drittanbietern mit Hercules Stream Control zu verbinden.

#### OBS:

- 1. Um OBS mit Hercules Stream Control zu verbinden, öffnen Sie die OBS-App.
- 2. Im Tab **Werkzeuge** wählen Sie **WebSocket-Servereinstellungen**.
- 3. In **Plugineinstellungen** markieren Sie **WebSocket-Server aktivieren**.
- 4. In **Servereinstellungen**:
	- o geben Sie "4455" im Feld **Serverport** ein;
	- o markieren Sie **Authentifizierung aktivieren**;
	- o geben Sie ein Server-Passwort in das Feld **Serverpasswort** ein.
- 5. Klicken Sie auf **Übernehmen** und dann auf **Okay**.
- 6. Geben Sie im Abschnitt OBS Access (OBS-Zugang) von Hercules Stream Control dieselbe Zahl und dasselbe Passwort in **Server Port (Serverport)** und **Server password (Serverpasswort)** wie in OBS ein.
- 7. Klicken Sie auf **Save (Speichern)**.

#### Streamlabs:

- 1. Um Streamlabs mit Hercules Stream Control zu verbinden, öffnen Sie die Streamlabs-App.
- 2. Um die Einstellungen zu öffnen, klicken Sie auf im Menü unten links.
- 3. Wählen Sie das Menü **Fernbedienung**.
- 4. Klicken Sie auf **Zum Anzeigen klicken,** um den QR-Code anzuzeigen, und dann auf **Details anzeigen**.
- 5. Kopieren Sie das API-Token.
- 6. Geben Sie in dem Abschnitt Streamlabs Access (Streamlabs-Zugang) von Hercules Stream Control, dieselbe Zahl in **Port (Port)** wie in Streamlabs ein und fügen Sie das API-Token in **API token (API-Token)** ein.
- 7. Klicken Sie auf **Save (Speichern)**.

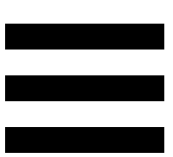

### *XLR Microphone (XLR-Mikrofon)*

Dieses Untermenü ermöglicht Ihnen die Anpassung der Audioeinstellungen für den XLR-Mikrofoneingang des Hercules Stream 200 XLR.

### Microphone presets (Mikrofonvoreinstellungen):

Standardmäßig sind vier Voreinstellungen in der Hercules Stream Control-App integriert. Jede Voreinstellung modifiziert die Audioeinstellungen des XLR-Mikrofons.

Sie können auch neue benutzerdefinierte Voreinstellungen hinzufügen, indem Sie auf **Save current settings as a new preset** (Aktuelle Einstellungen als neue Voreinstellung speichern) klicken.

#### Audio-Einstellungen:

- − Mic Type (Mikrofontyp): Hier können Sie den Typ des verwendeten Mikrofons auswählen (dynamic (dynamisch), condenser (Kondensator), dynamic + Pre-Amp (dynamisch + Pre-Amp)).
- − Gain (Verstärkung): Hier können Sie die Intensität des Verstärkungspegels des Mikrofons einstellen. Ein phantomgespeistes Mikrofon, ob Kondensator oder dynamisch mit Vorverstärker, benötigt weniger Gain als ein dynamisches Mikrofon allein.
- − Noise Gate (Lärmfilter): Ermöglicht die Reduzierung von Umgebungsgeräuschen, die nicht zur Stimme gehören.
- − Compressor (Kompressor): Ermöglicht die Anpassung des Verstärkungspegels des Tonsignals und die automatische Regelung der Lautstärke der Stimme des Benutzers.
- − Equalizer: Ermöglicht das Filtern oder Verstärken verschiedener Frequenzbänder, aus denen sich das Audiosignal des Mikrofons zusammensetzt.

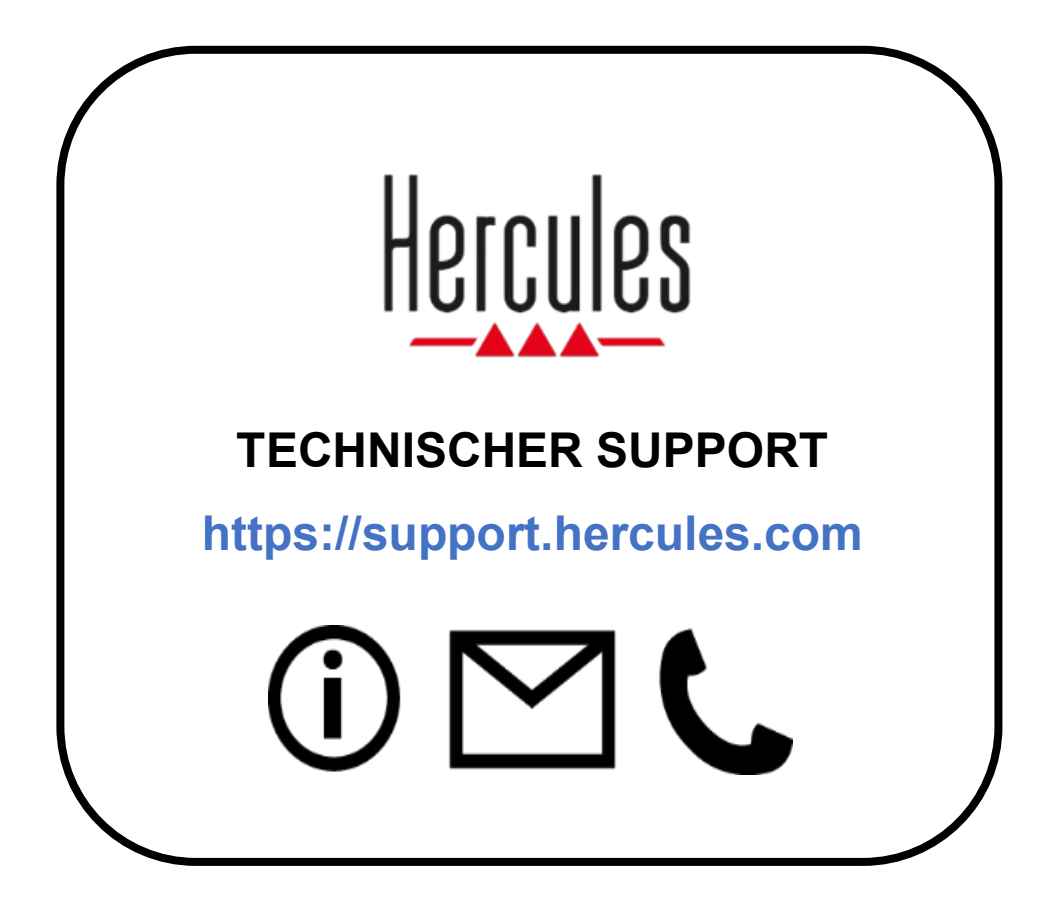

## **Marken**

Microsoft® Windows® 10/11 ist eine eingetragene Marke oder eine Marke der Microsoft Corporation in den Vereinigten Staaten und/oder anderen Ländern.

Open Broadcaster Software® (OBS) ist eine Marke von Wizards of OBS LLC.

Streamlabs® ist eine eingetragene Marke von Logitech Services S.A.

Alle anderen Marken und Handelsnamen werden in diesem Dokument ausdrücklich anerkannt und bleiben Eigentum der jeweiligen Inhaber. Abbildungen sind nicht verbindlich. Inhalt, Abbildungen und Spezifikationen können ohne Vorankündigung geändert werden und können von Land zu Land variieren.

# **Copyright**

Kein Teil dieses Handbuchs darf ohne die ausdrückliche schriftliche Genehmigung der Guillemot Corporation S.A. vervielfältigt, zusammengefasst, übertragen, transkribiert, in einem Abfragesystem gespeichert oder in eine andere Sprache oder Computersprache übersetzt werden, egal zu welchem Zweck oder mit welchen Mitteln, ob elektronisch, mechanisch, magnetisch, manuell, durch Fotokopieren, Aufzeichnen oder auf andere Weise.

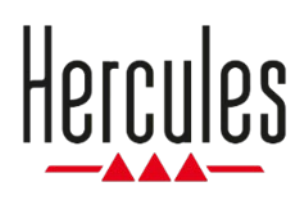

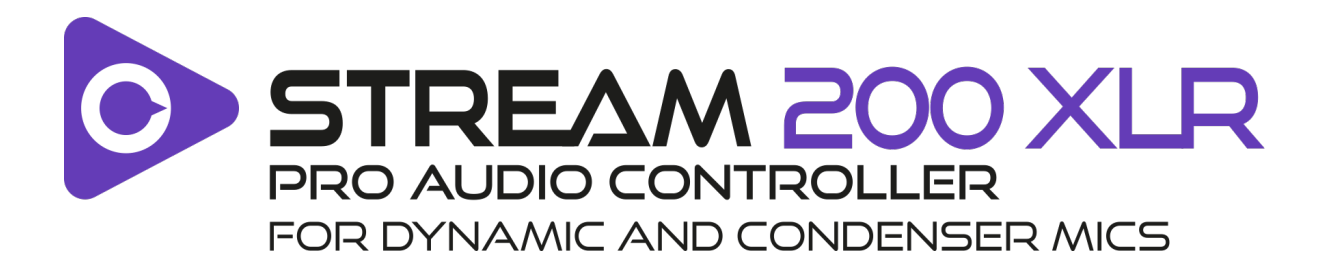

### **Handleiding**

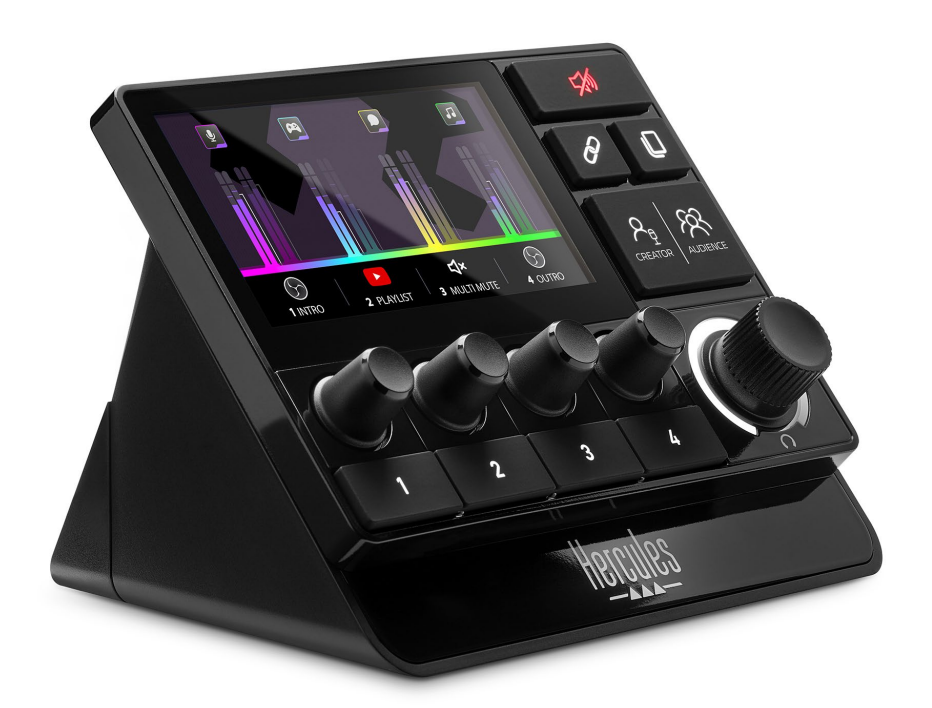

# **INHOUDSOPGAVE**

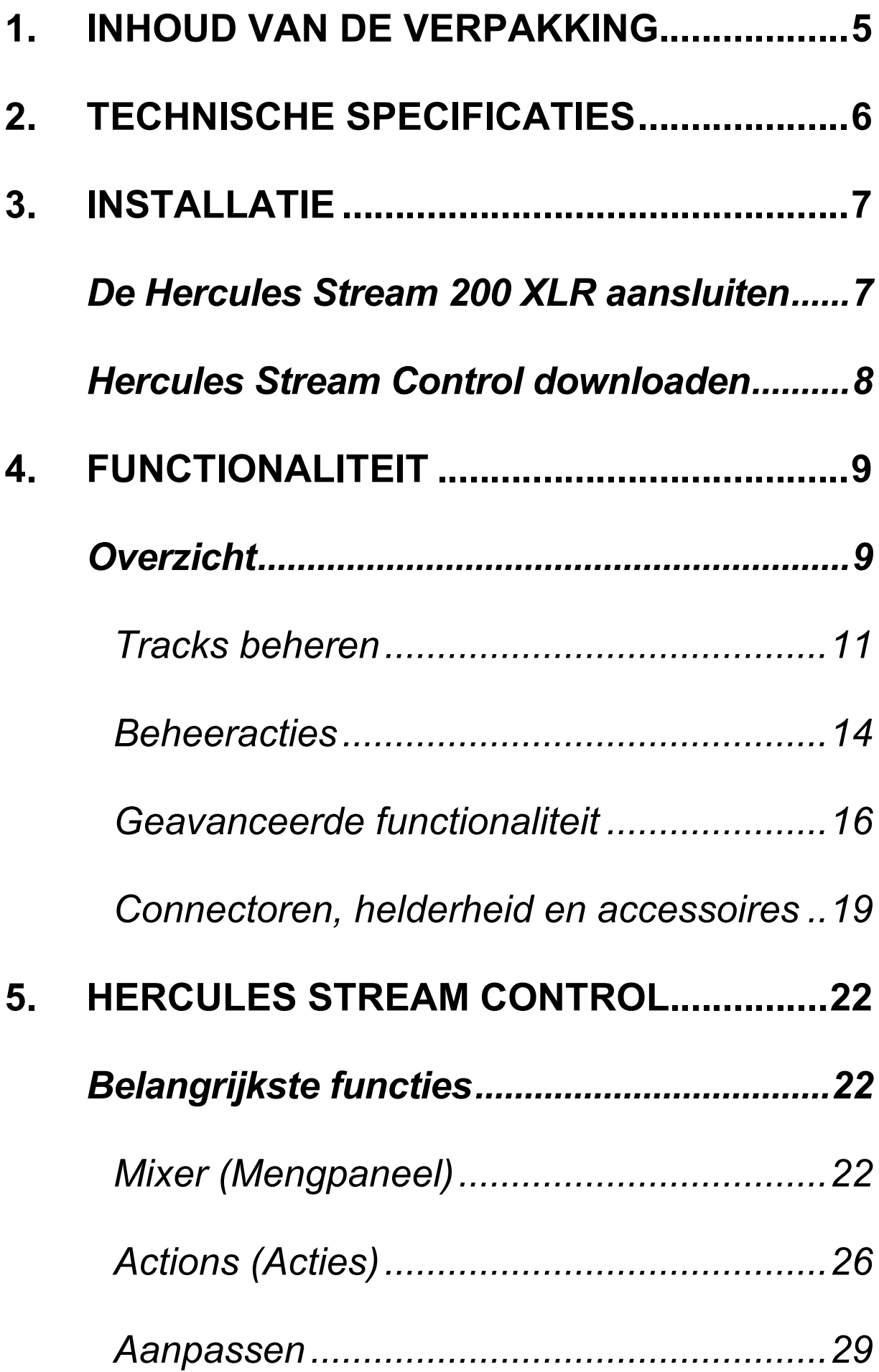

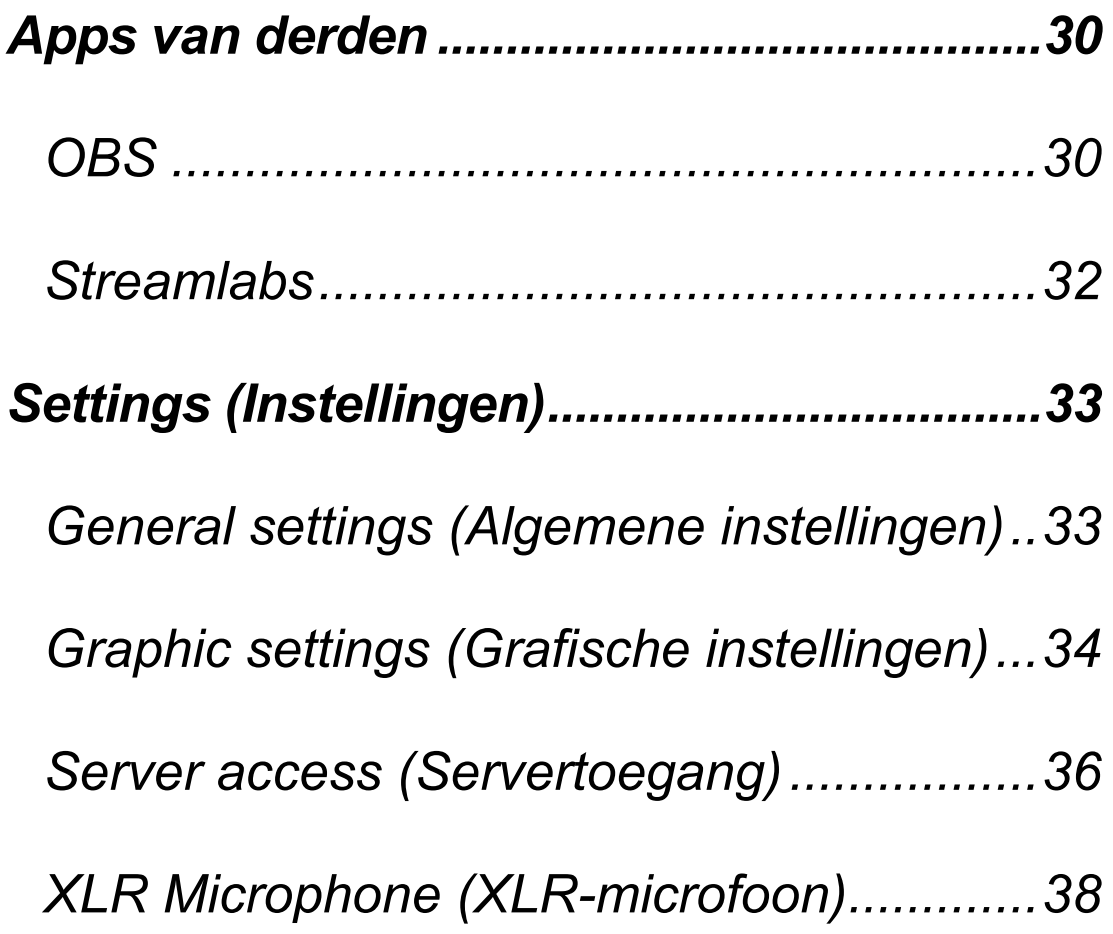

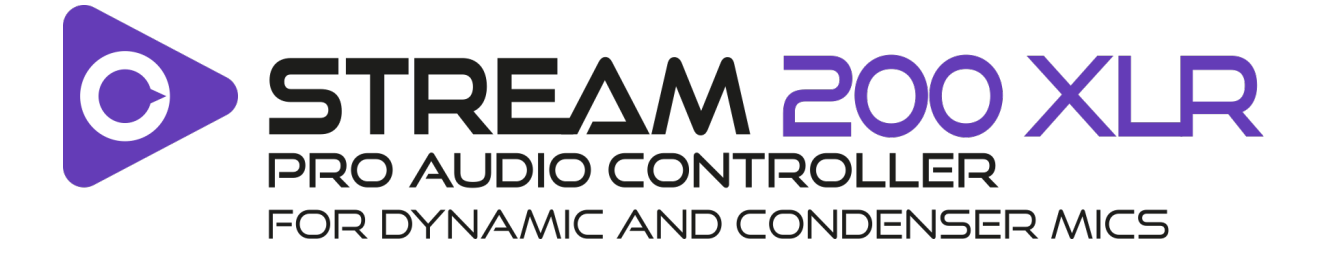

Met de Hercules Stream 200 XLR-audiocontroller en de speciale Hercules Stream Control-app kunt u al uw audiobronnen in realtime beheren en het geluidsniveau van elke audiotrack bekijken en instellen: voor u en voor uw publiek.

# <span id="page-131-0"></span>**1. Inhoud van de verpakking**

- − Hercules Stream 200 XLR
- − USB-A USB-C-voedingskabel
- − Mic Pre-Amp
- − Link voor het downloaden van de Hercules Stream Control-app (bevindt zich op de verpakking)
- − Hercules- en Hercules Stream-stickers
- − Garantieverklaring

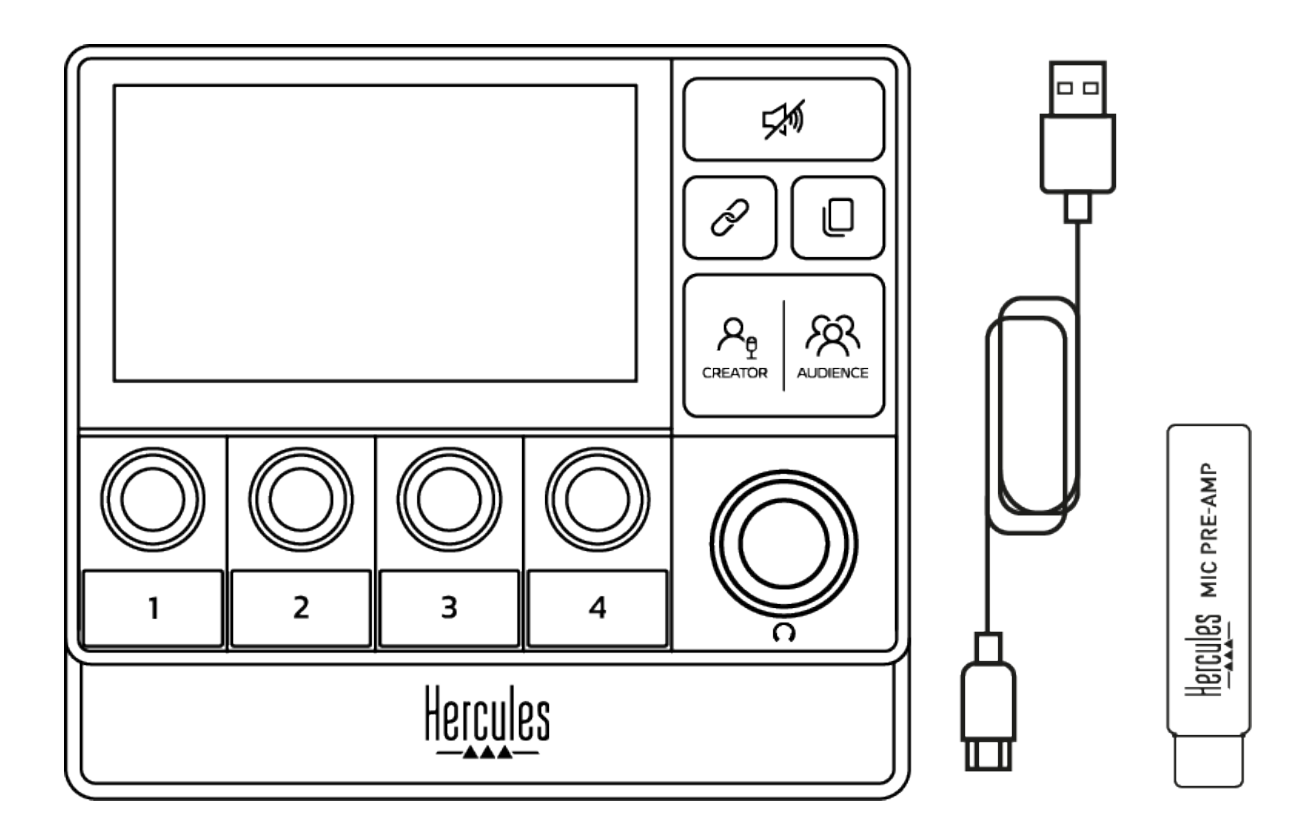

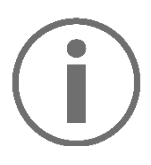

U kunt de beschermfolies van het scherm en van de voet van de Hercules Stream 200 XLR-controller verwijderen. U kunt ze ook laten zitten omdat ze geen invloed hebben op het gebruik van de controller.

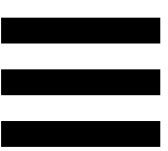

# <span id="page-132-0"></span>**2. Technische specificaties**

Systeemvereisten voor de Hercules Stream Control-app:

- − Windows® 10 of recenter (64-bits)
- − 4 GB RAM-geheugen
- − USB 2.0-poort

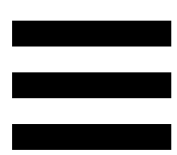

# <span id="page-133-0"></span>**3. Installatie**

### <span id="page-133-1"></span>*De Hercules Stream 200 XLR aansluiten*

- 1. Sluit de USB-kabel aan op de USB-poort aan de achterkant van de Hercules Stream 200 XLR en daarna op een USB-poort van uw computer.
- 2. Het Hercules-logo en daarna het Hercules Stream 200 XLR-logo verschijnen op het scherm van uw Hercules Stream 200 XLR.

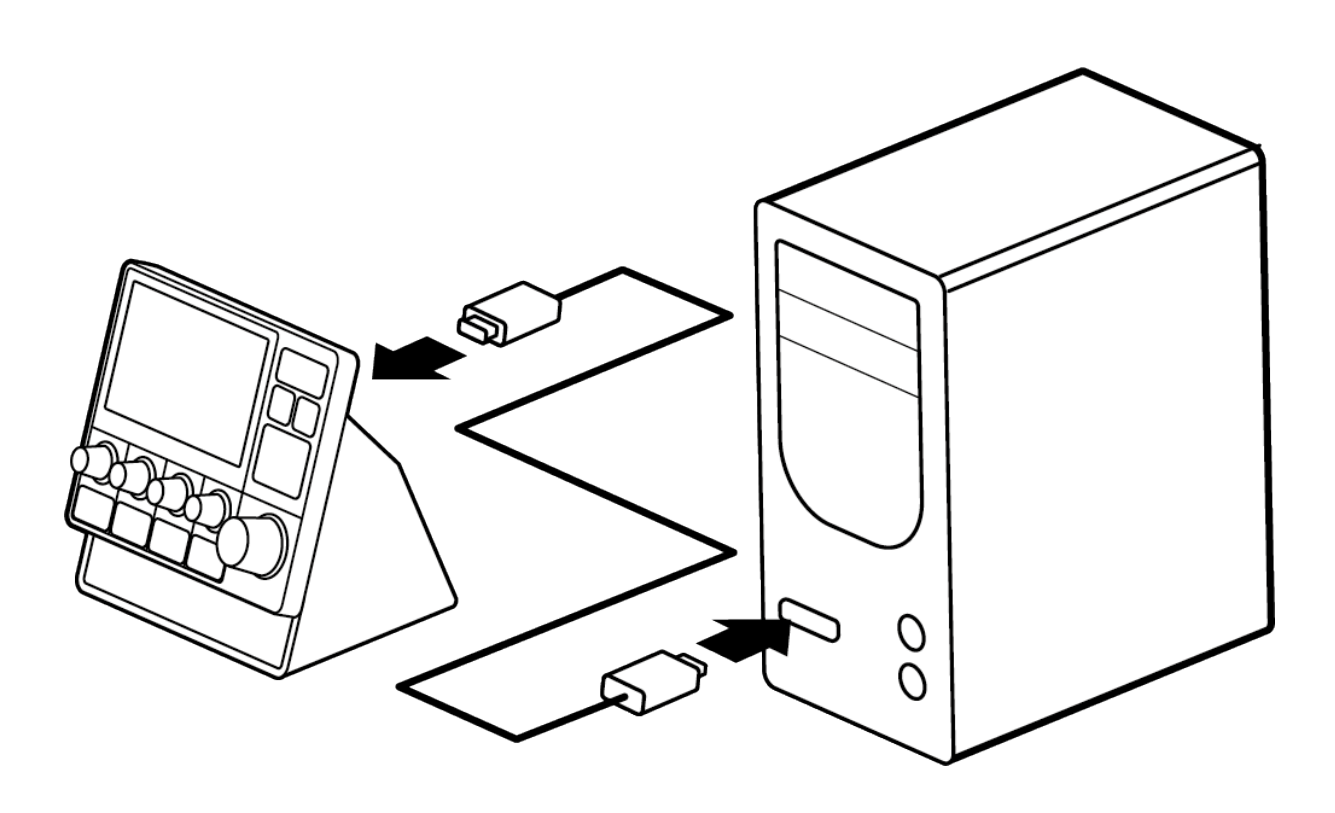

Sluit de Hercules Stream 200 XLR niet aan op een USB-hub.

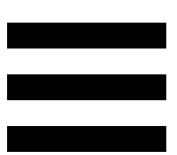

## <span id="page-134-0"></span>*Hercules Stream Control downloaden*

- 1. Controleer dat de Hercules Stream 200 XLR correct is aangesloten op uw computer.
- 2. Ga naar:

**<https://support.hercules.com/product/stream200xlr>**.

- 3. Download en installeer Hercules Stream Control.
- 4. Open de Hercules Stream Control-app om de Hercules Stream 200 XLR te configureren.

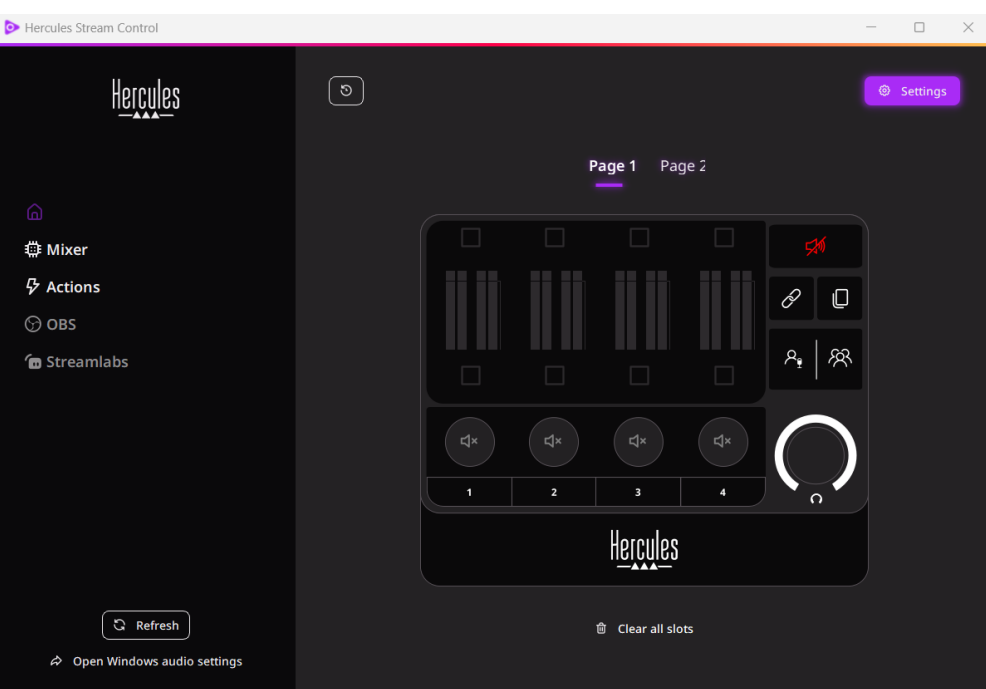

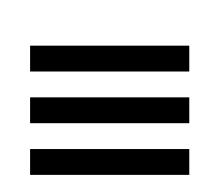

# <span id="page-135-0"></span>**4. Functionaliteit**

### <span id="page-135-1"></span>*Overzicht*

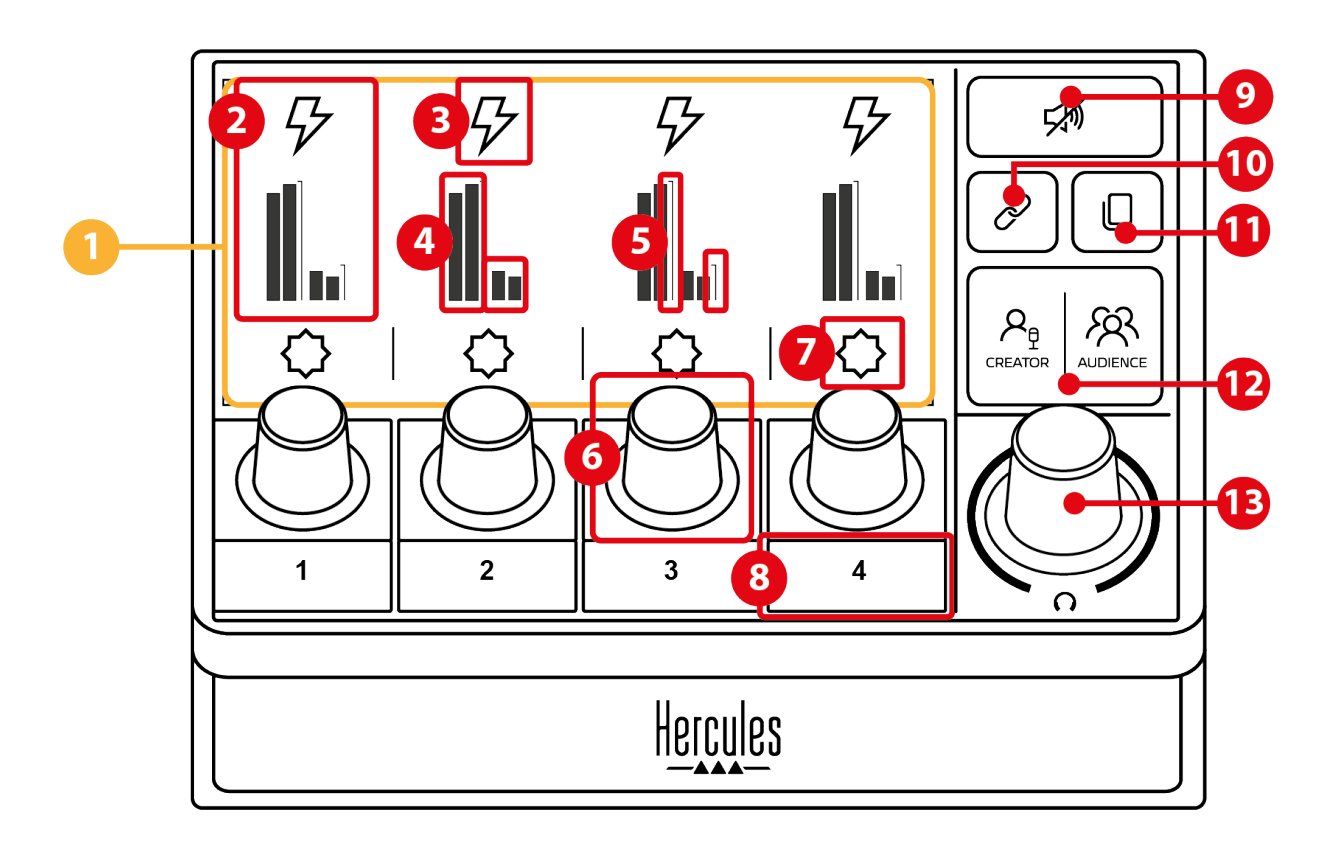

- 1. Pagina (scherm)
- 2. Track (scherm)
- 3. Trackpictogram (scherm)
- 4. VU-meters (scherm)
- 5. Volumebalk (scherm)
- 6. Draaiknop
- 7. Actiepictogram (scherm)
- 8. Actieknop
- 9. Alles dempen-knop
- 10. Koppeling-knop
- 11. Pagina wijzigen-knop
- 12. Creator/Audience-knop
- 13. Koptelefoonvolume-draaiknop

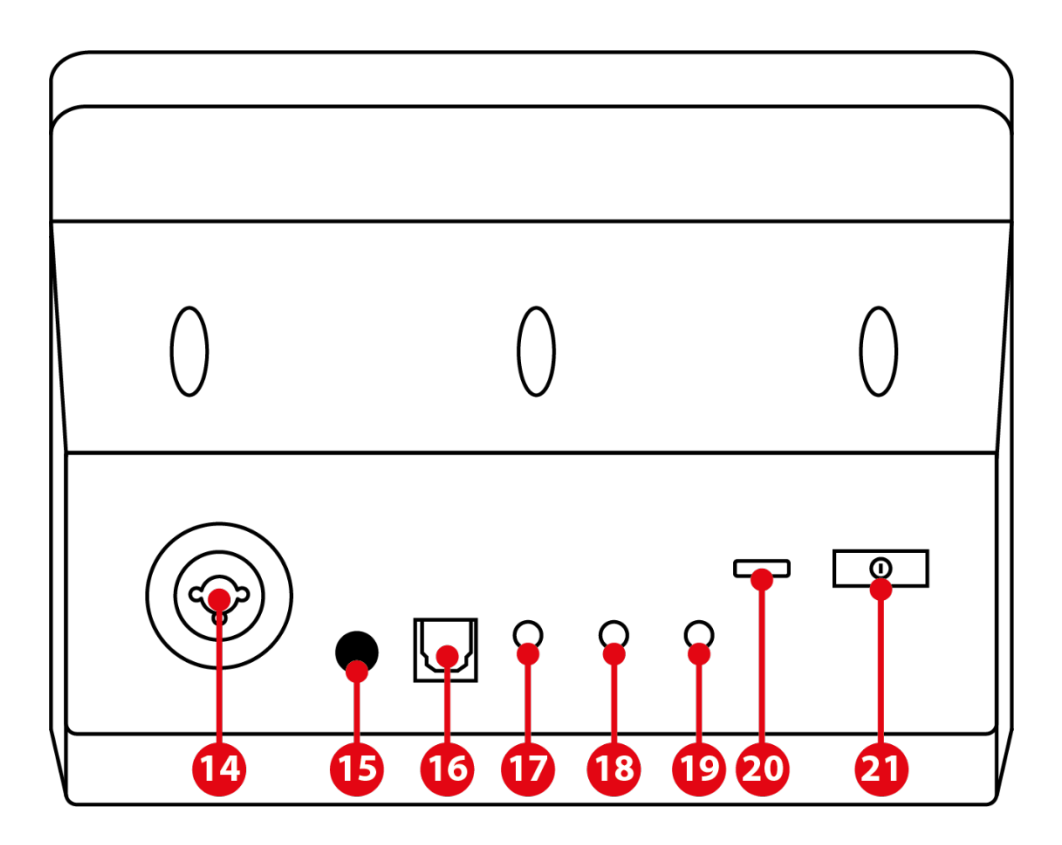

- 14. XLR-microfoon-ingang
- 15. Phantoom-voeding-knop
- 16. Optische connector
- 17. Lijnuitgang
- 18. Koptelefoonuitgang
- 19. Lijningang
- 20. USB-connector
- 21. Aanpassen helderheid-knop

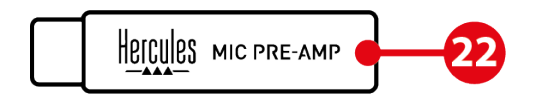

22. Mic Pre-Amp

#### <span id="page-137-0"></span>*Tracks beheren*

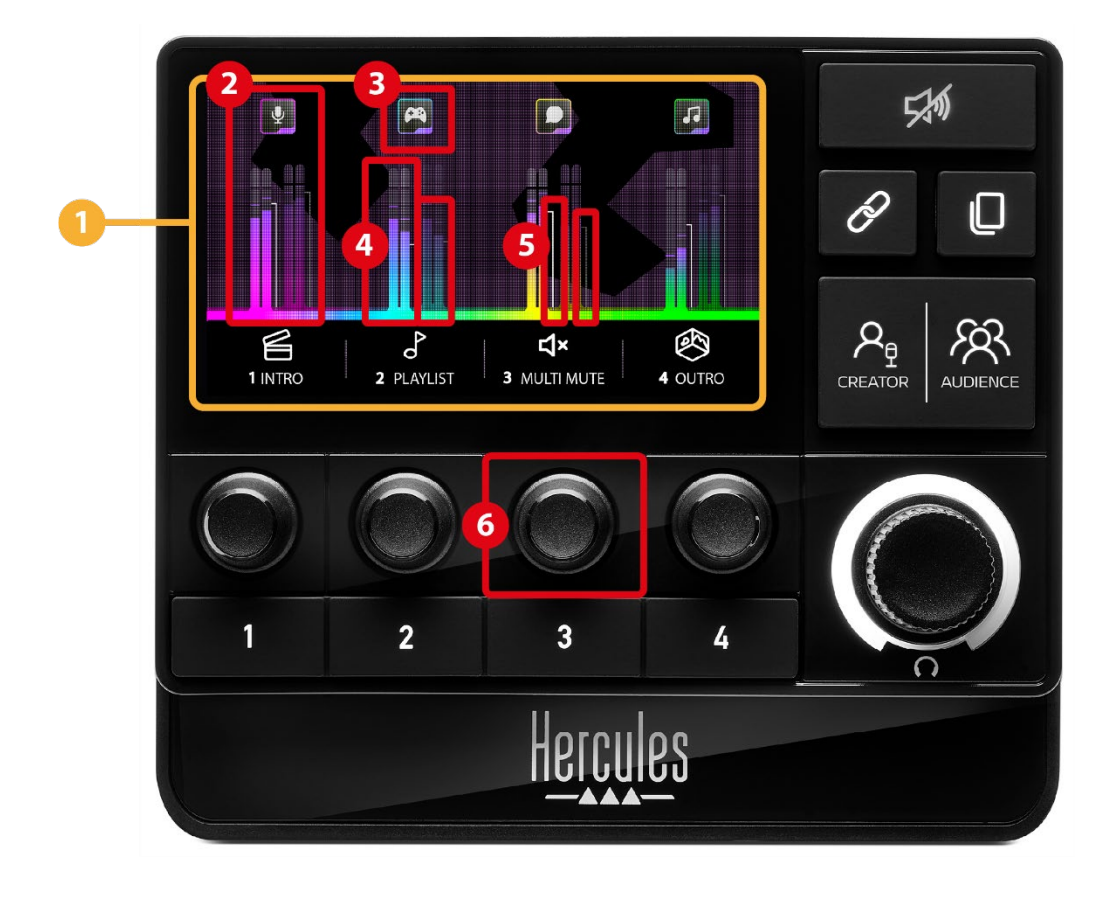

**Pagina (scherm)**: De Hercules Stream 200 XLR heeft twee schermpagina's. Op elke pagina kunt u vier tracks en vier acties in het speciale gebied bekijken.

Met de Pagina wijzigen-knop kunt u overschakelen van de ene pagina naar de andere.

**Track (scherm):** één of meer audiobronnen kunnen worden toegewezen aan een van de volgende afspeelkanalen: Chat, Music (Muziek), Game, System (Systeem), Aux. Elk kanaal kan aan een track worden toegewezen. Aan elke track is een draaiknop toegewezen waarmee u de betreffende track kunt beheren. De Hercules Stream 200 XLR heeft acht tracks, opgesplitst in twee pagina's.

**Trackpictogram (scherm):** hiermee wijst u een visuele aanwijzing aan een track toe.

- − Icon (Pictogram): standaard wordt een pictogram automatisch toegewezen wanneer een kanaal aan een track wordt toegevoegd. U kunt het standaardpictogram vervangen door een ander element uit de pictogrammenbibliotheek (voorgedefinieerd pictogram of door de gebruiker toegevoegd pictogram).
- − Name (Naam): hiermee geeft u de track een naam. Het volumepercentage van de track wordt in plaats van tekst 1,5 seconde weergegeven wanneer de bijbehorende draaiknop wordt gebruikt.

**VU-meters (scherm):** geeft het audiosignaalniveau van de track weer voor elk van de twee mixen.

De Creator-mix bevindt zich aan de linkerkant en de Audience-mix aan de rechterkant.

**Volumebalken (scherm):** geef het volume van de track aan voor elk van de twee mixen.

De linker volumebalk (Creator-mix) is rood wanneer de track is gedempt in de Creator-mix en de rechter volumebalk (Audience-mix) is rood wanneer de track is gedempt in de Audience-mix. Beide volumebalken zijn rood wanneer de track in beide mixen is gedempt.

12

#### **Draaiknop:**

- − Draai aan de draaiknop om het volume van de track aan te passen.
- − Druk op de draaiknop om het geluid van de track voor de actieve mix in of uit te schakelen. De actieve mix wordt aangegeven door de LED van de Creator/Audience-knop.

Als de Koppeling-modus is ingeschakeld (de LED van de Koppeling-knop brandt), schakelt het indrukken van de draaiknop het geluid van de track voor beide mixen tegelijkertijd in of uit.

#### <span id="page-140-0"></span>*Beheeracties*

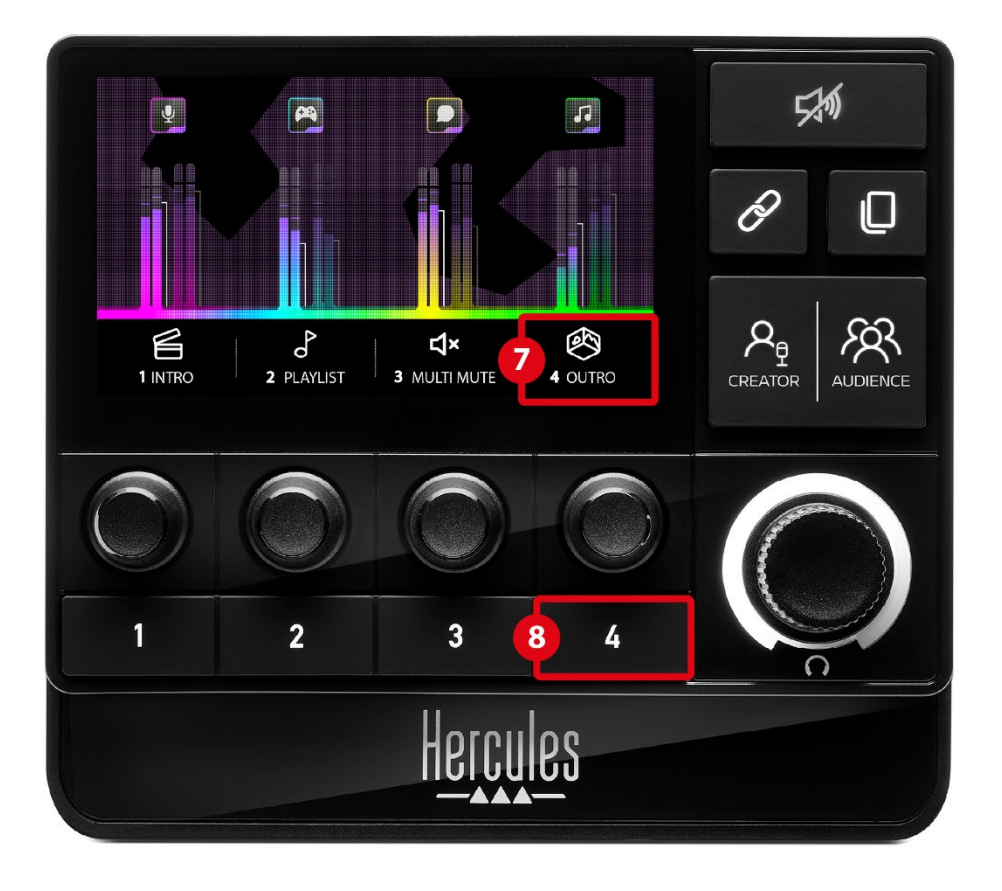

**Actiepictogram (scherm):** hiermee voegt u een visuele aanwijzing toe voor de actie die is toegewezen aan de bijbehorende actieknop.

− Icon (Pictogram): standaard wordt het pictogram grijs weergegeven wanneer de actie wordt uitgevoerd.

Als u een aangepast eigen pictogram gebruikt, wordt het OFF-statuspictogram weergegeven wanneer de track is gedempt. Raadpleeg de sectie **[Aangepast pictogram](#page-161-0)** voor meer informatie over het definiëren van een pictogram voor de ON- en OFF-status.

− Name (Naam): hiermee geeft u de toegewezen actie een naam. De tekst wordt grijs weergegeven wanneer de actie wordt uitgevoerd.

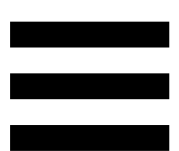

**Actieknop:** hiermee schakelt u de actie in- of uit die aan deze knop is toegewezen.

De status van de actieknop wordt aangegeven door een LED:

- − LED uit: er is geen actie toegewezen aan de knop.
- − LED aan: er is een actie toegewezen aan de knop.
- − LED knippert: er wordt een actie uitgevoerd.

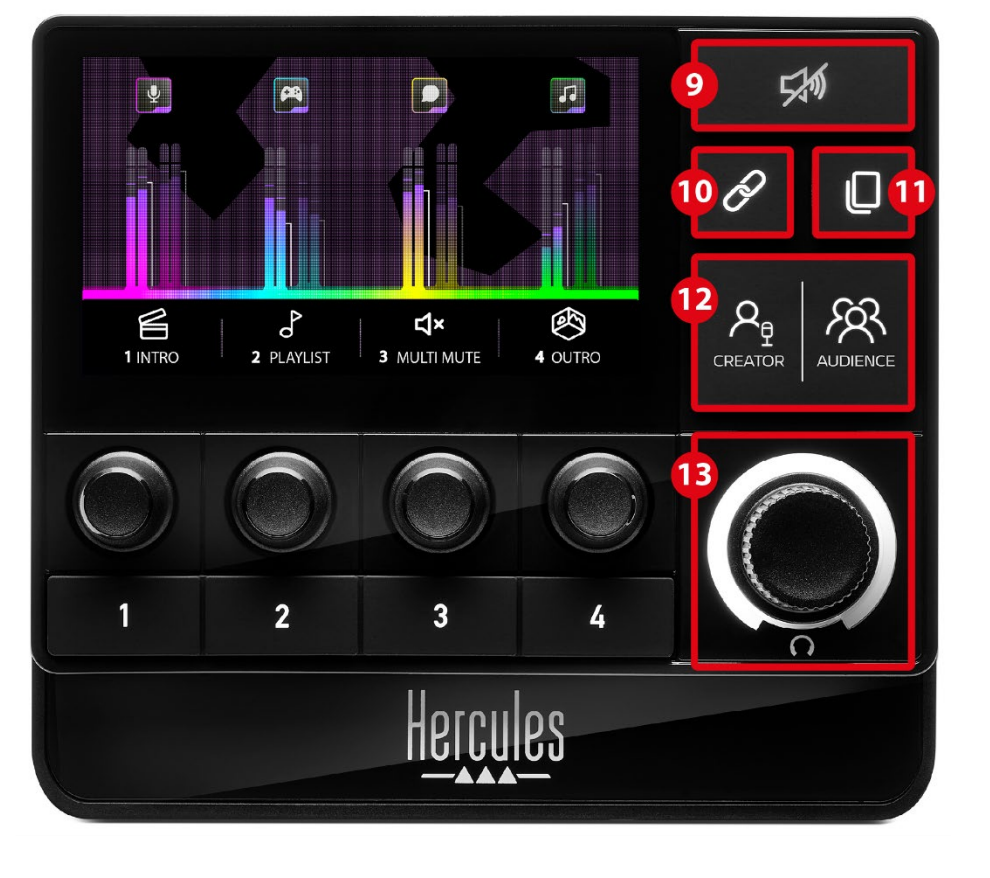

### <span id="page-142-0"></span>*Geavanceerde functionaliteit*

**Alles dempen-knop:** hiermee dempt u alle  $(9)$ audiobronnen die worden beheerd door de Hercules Stream 200 XLR.

Wanneer de functie is ingeschakeld, brandt de rode LED van de knop en zijn alle volumebalken rood. U kunt de volumeniveaus van tracks wijzigen, maar u kunt het geluid van een afzonderlijke track niet meer in- of uitschakelen. Als u dit wil doen, moet u nogmaals op de knop drukken om de functie Alles dempen uit te schakelen.

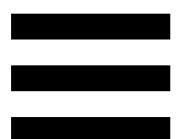

**Koppeling-knop:** hiermee koppelt u de  $(1)$ volumeniveaus van de Creator-mix en de Audience-mix aan elkaar om daarmee tegelijkertijd de volumeniveaus voor één bepaalde track te kunnen regelen.

Indien ingeschakeld, brandt de LED van de Koppelingknop. Als u de Koppeling-functie wilt uitschakelen, drukt u nogmaals op de Koppeling-knop.

Als u de volumeniveaus van een track wilt regelen:

- − Draai aan de draaiknop om het volumeniveau van beide mixen aan te passen. De volumebalken bewegen samen waardoor onderlinge audioniveauverschil blijft gehandhaafd.
- − Druk op de draaiknop om het geluid van de track voor beide mixen tegelijkertijd in of uit te schakelen.

Met de **Pagina wijzigen-knop** kunt u overschakelen van de ene pagina naar de andere.

- − Pagina 1 wordt weergegeven: LED uit.
- − Pagina 2 wordt weergegeven: LED aan.
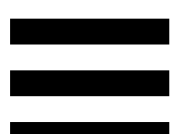

**Creator / Audience-knop:** hiermee schakelt u tussen de Creator-mix (bestemd voor de gebruiker) en de Audience-mix (bestemd voor het publiek). Een witte LED geeft aan welke mix actief is.

De actieve mix wordt afgespeeld op de koptelefoon die is aangesloten op de koptelefoonuitgang. De VU-meters en volumebalken die bij de actieve mix horen, verschijnen op de voorgrond van het Hercules Stream 200 XLR-scherm.

#### **Koptelefoonvolume-draaiknop:**

Draai aan de draaiknop om het volumeniveau van de koptelefoon aan te passen. Een witte ring geeft het volumeniveau aan.

Druk op de draaiknop om de koptelefoonuitgang te dempen of het dempen op te heffen. De witte ring knippert wanneer het geluid is gedempt.

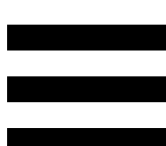

### *Connectoren, helderheid en accessoires*

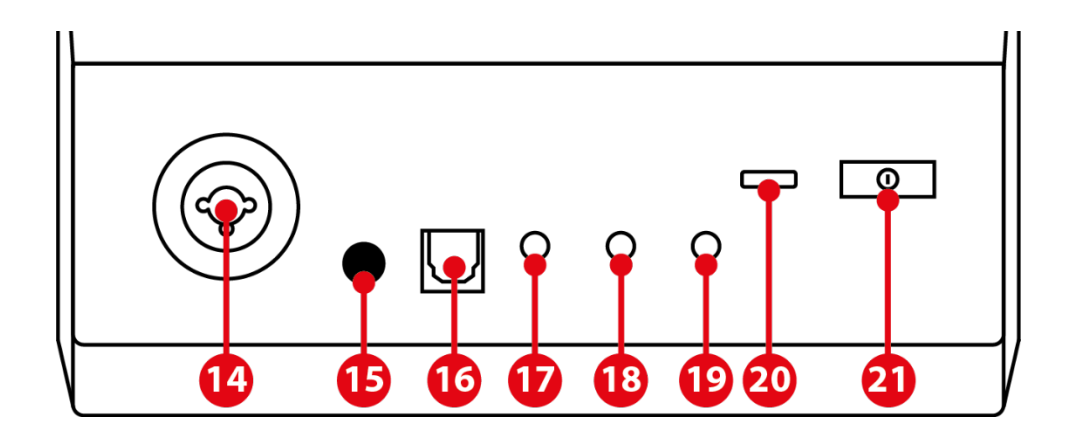

**XLR-microfooningang:** hierop kunt u een XLRmicrofoon (dynamisch of condensator) aansluiten.

 $(15)$ **Phantoom-voeding-knop:** hiermee kunt u de elektronische voeding voor een condensatormicrofoon of de Hercules Mic Pre-Amp inschakelen wanneer deze is aangesloten.

− Voor optimaal gebruik van een condensatormicrofoon drukt u op de phantoomvoeding-knop ("ingedrukt"-stand) en schakelt u de optie Condensator in in het menu Hercules Stream Control (Settings (Instellingen) / XLR Microphone (XLR-microfoon)).

De phantoom-voeding-knop is erg gevoelig. Controleer dat de knop is ingedrukt als u een condensatormicrofoon of de Hercules Mic Pre-Amp gebruikt.

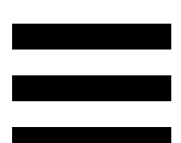

**Optische connector:** hierop sluit u een apparaat met een optische ingang aan op de Hercules Stream 200 XLR om de audio van dat apparaat te gebruiken.

**Lijnuitgang:** hiermee kunt u de Hercules Stream 200 XLR-audio-uitgang gebruiken om audio op een ander apparaat af te spelen (speakers, koptelefoon, een andere computer...).

In **[General settings \(Algemene instellingen\)](#page-159-0)** van de Hercules Stream Control-app kunt u de mix selecteren die naar de lijnuitgang moet worden gestuurd: Audience mix (Publieksmix), Creator mix (Makersmix), Microphone (Microfoon), Line in.

**Koptelefoonuitgang:** hierop kunt u een koptelefoon aansluiten en naar de actieve mix luisteren.

**Lijningang:** hiermee kunt u audio van een externe bron gebruiken.

 $(20)$ **USB-connector:** hiermee kunt u de Hercules Stream 200 XLR aansluiten op een computer met behulp van de USB-A – USB-C-voedingskabel.

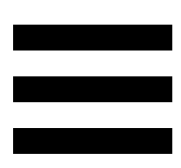

#### **Aanpassen helderheid-knop:**

- − Kort indrukken: verhoogt de helderheid van het scherm. Als de helderheid op maximaal is ingesteld, brengt een korte druk op de knop de helderheid terug naar het minimum.
- − Lang indrukken: zet het scherm in de slaapstand, zonder de audiofuncties uit te schakelen.

**Mic Pre-Amp:** hiermee kunt u de analoge versterking van dynamische microfoons versterken, voor duidelijkere zang en minder ademhalingsgeluiden.

Sluit de Mic Pre-Amp aan op de XLR-microfooningang aan de achterkant van de Hercules Stream 200 XLR of rechtstreeks op de microfoon.

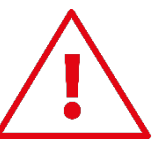

Vergeet niet om phantoom-voeding in te schakelen bij gebruik van de Mic Pre-Amp-versterker voor een dynamische microfoon.

## **5. Hercules Stream Control**

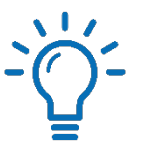

Bij de eerste keer starten verschijnt er een tutorial die u laat zien hoe u de Hercules Stream Control-app gebruikt. Als u de tutorial nogmaals wilt bekijken, klikt u op **Settings (Instellingen)** en vervolgens op **Restart tutorial (Tutorial opnieuw starten)**.

### *Belangrijkste functies*

#### *Mixer (Mengpaneel)*

#### **⇔ Mixer**

Het menu **Mixer (Mengpaneel)** bevat de acht audiokanalen die worden uitgezonden door de Hercules Stream 200 XLR, waarmee u het geluid kunt beheren van de verschillende apparaten en apps die u gebruikt bij het livestreamen van content op internet. Ze zijn gegroepeerd in twee categorieën:

− INPUTS (INGANGEN):

- o XLR Microphone (XLR-microfoon): hiermee regelt u het volume van de XLRmicrofooningang.
- o Line In: hiermee regelt u het volume van de lijningang.
- o Optical (Optisch): hiermee regelt u het volume van de optische ingang.

- − PLAYBACKS (AFSPELEN):
	- o Game: hiermee regelt u het volume van games en videogame-apps.
	- o Chat: hiermee regelt u het volume van apps die worden gebruikt om te chatten en te communiceren met uw gamingpartners.
	- o Music (Muziek): hiermee regelt u het volume van apps die de muziek verzorgen.
	- o System (Systeem): hiermee regelt u het volume van Windows-geluiden.
	- o AUX: hiermee regelt u het volume van de audiobron van uw keuze.

Als u een kanaal wilt toevoegen aan de Hercules Stream 200 XLR:

- 1. Klik op een kanaal in de lijst.
- 2. Er worden twee labels weergegeven:
	- o **In Volume** (Volume): hiermee regelt u het volume. Sleep het **In Volume**-label naar een geel verlicht gebied op de afbeelding van de Hercules Stream 200 XLR. U kunt het volume aanpassen en de track dempen met behulp van de draaiknop die hoort bij de track. Als de Koppeling-functie is ingeschakeld, worden beide mixen tegelijkertijd gedempt.

o (Maker en Publiek dempen): hiermee dempt u tegelijkertijd het audiokanaal van de Creator-mixen en van de Audience-mixen. Sleep het dx Mute Creator + Audience - label naar een blauw verlicht gebied op de afbeelding van de Hercules Stream 200 XLR.

3. Aan de rechterkant wordt een venster geopend. U kunt de track of de actie een naam geven, er een pictogram aan toewijzen of de kleur van de VUmeter wijzigen.

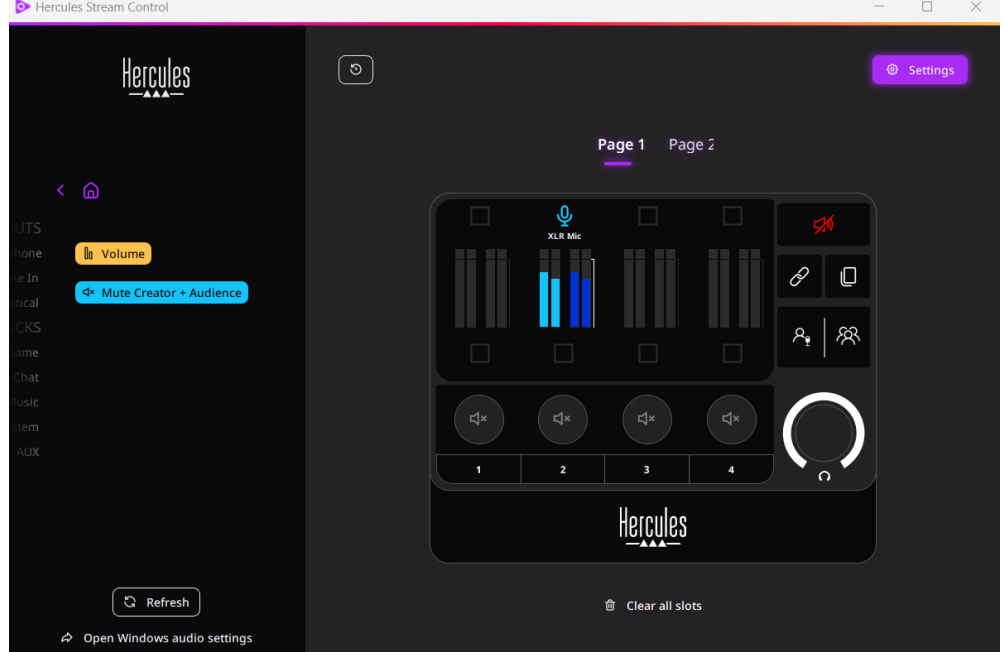

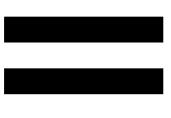

Als u vervolgens een audiobron aan een kanaal wilt toewijzen:

- 1. Klik op  $\alpha$  Open Windows audio settings (Windowsgeluidsinstellingen openen).
- 2. Het venster Windows-geluidsinstellingen wordt geopend.
	- o System (Hercules Stream 200 XLR) (Systeem (Hercules Stream 200 XLR)) is het standaard uitvoerapparaat.
	- o Microphone (Hercules Stream 200 XLR) (Microfoon (Hercules Stream 200 XLR)) is het standaard invoerapparaat.
	- o Open voor elke audiobron het vervolgkeuzemenu Uitvoerapparaat en selecteer het kanaal waarop u wilt dat uw audiobron wordt afgespeeld.

U kunt bijvoorbeeld Chat (Hercules Stream 200 XLR) voor Discord en Music (Hercules Stream 200 XLR) voor Spotify selecteren.

### *Actions (Acties)*

### $\boldsymbol{\mathcal{G}}$  Actions

Het menu **Actions (Acties)** toont alle acties die kunnen worden toegewezen aan de actieknoppen 1 t/m 4 op de Hercules Stream 200 XLR.

Als u een actie wilt toewijzen, hoeft u alleen maar een label te slepen naar een blauw verlicht gebied op de afbeelding van de Hercules Stream 200 XLR.

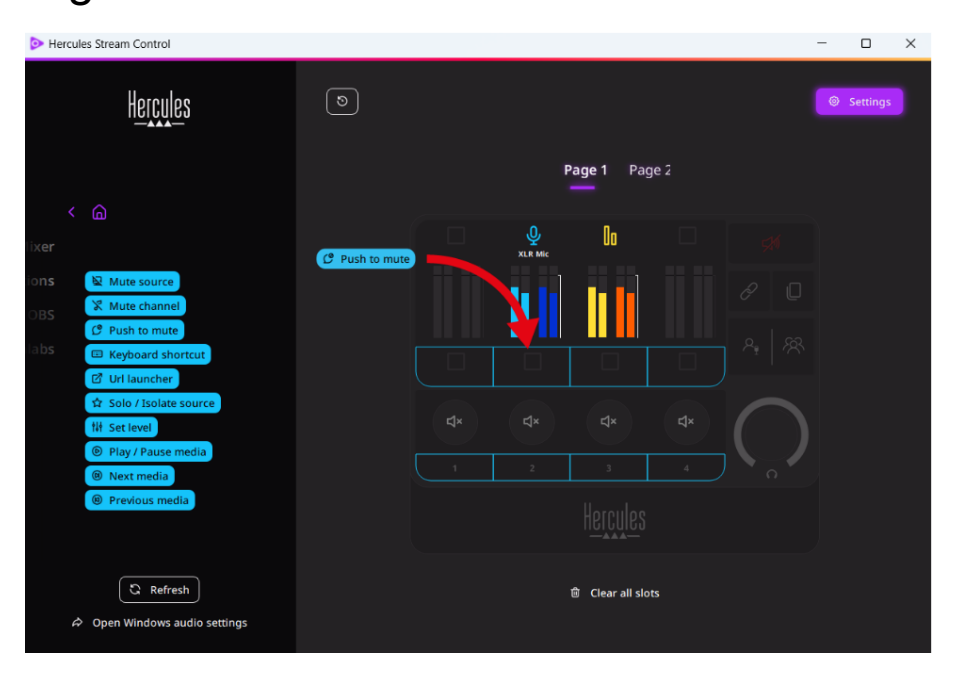

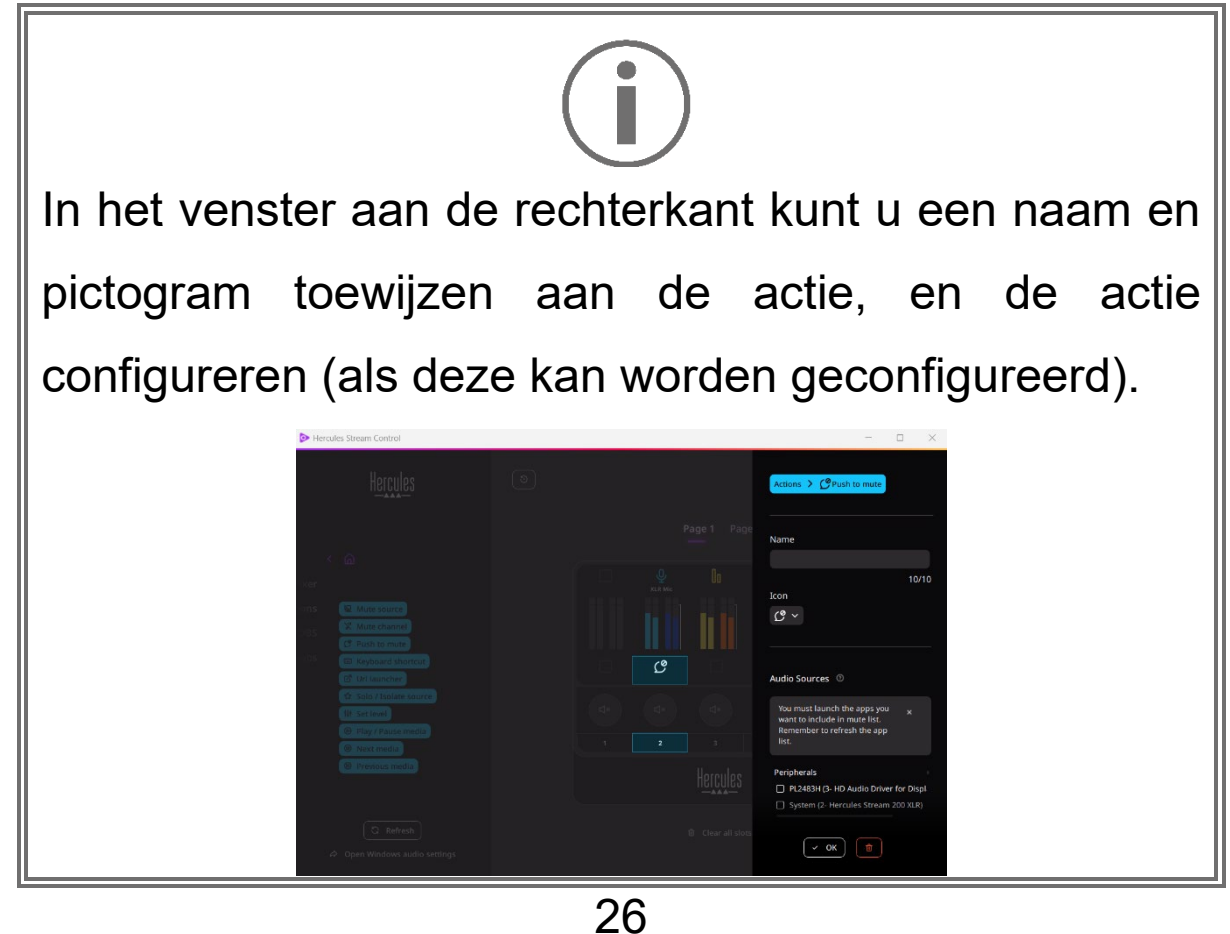

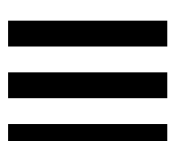

모 Mute source (Bron dempen): dempt alle in de lijst geselecteerde audiobronnen.

C Push to mute (Indrukken om te dempen): dempt alle in de lijst geselecteerde audiobronnen zolang de bijbehorende actieknop is ingedrukt.

E Keyboard shortcut (Sneltoets): start een sneltoets op het toetsenbord.

**B** URL openen): opent een internetpagina en opent de URL die u hebt ingevoerd.

☆ Solo / Isolate source (Solo/bron isoleren): dempt alle audiobronnen behalve de geselecteerde bron.

(Niveau instellen): stelt het volume van **N** Set level geselecteerde audiobronnen of tracks in op een vooraf ingesteld niveau.

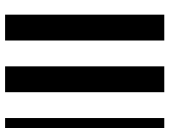

<sup>® Play/Pause media</sup> (Media afspelen/pauzeren): speelt de track af/pauzeert het afspelen.

(Volgende media): speelt de volgende <sup><sup>®</sup> Next media</sup> mediatrack af in de afspeellijst.

<sup>® Previous media</sub> (Vorige media): speelt de vorige mediatrack</sup> af in de afspeellijst.

#### *Aanpassen*

Wanneer een item wordt toegevoegd aan de Hercules Stream 200 XLR, verschijnt er een aanpassings- en configuratiemenu aan de rechterkant van de Hercules Stream Control-app waarmee u verschillende functies van het item kunt toevoegen of wijzigen.

**Name (Naam):** hiermee wijst u een naam toe (maximaal 10 tekens, zowel hoofdletters als kleine letters zijn toegestaan).

**Icon (Pictogram):** hiermee wijst u een pictogram toe. Aangepaste pictogrammen kunnen worden toegevoegd aan de pictogrammenbibliotheek via **[Graphics settings](#page-160-0)  [\(Grafische instellingen\)](#page-160-0)**.

**VU meter color (VU-meter kleur):** alleen voor VUmeters kunt u de kleur van de VU-meter selecteren en effen of verlopende niveaus laten weergeven.

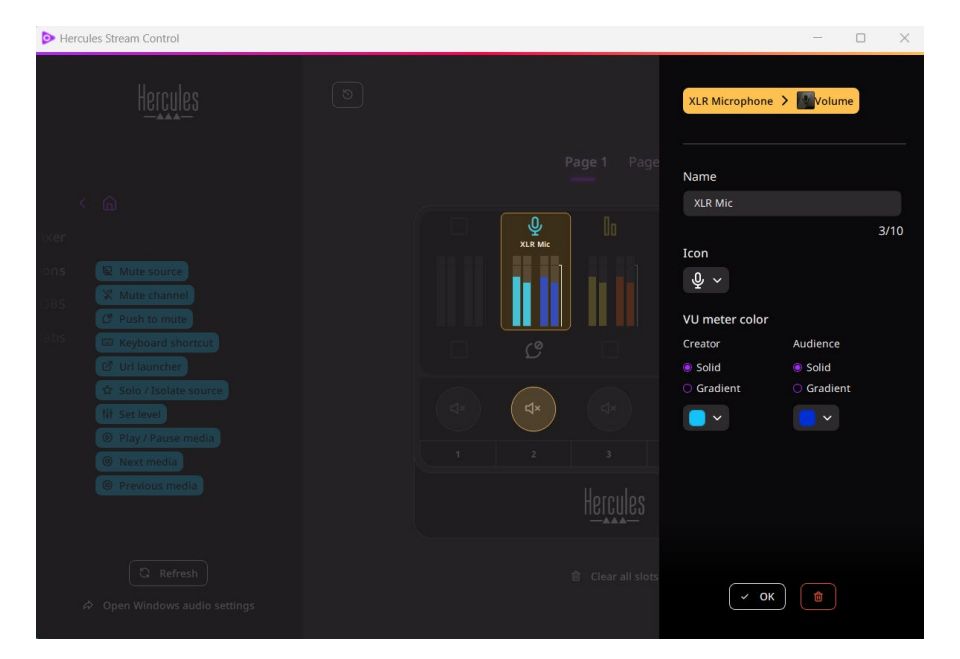

29 Andere velden of kenmerken kunnen worden ingevuld of gewijzigd om de actie te configureren.

## *Apps van derden*

De Hercules Stream Control-app kan verbinding maken met verschillende apps van derden om bepaalde elementen te bedienen.

Raadpleeg de sectie **[Server access \(Servertoegang\)](#page-162-0)** voor meer informatie over hoe apps van derden te verbinden met Hercules Stream Control.

#### *OBS*

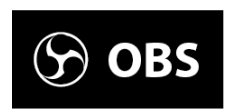

OBS is een app voor het opnemen en streamen van video, en het beheren van meerdere mediabronnen via het concept van scènes.

#### Acties in OBS:

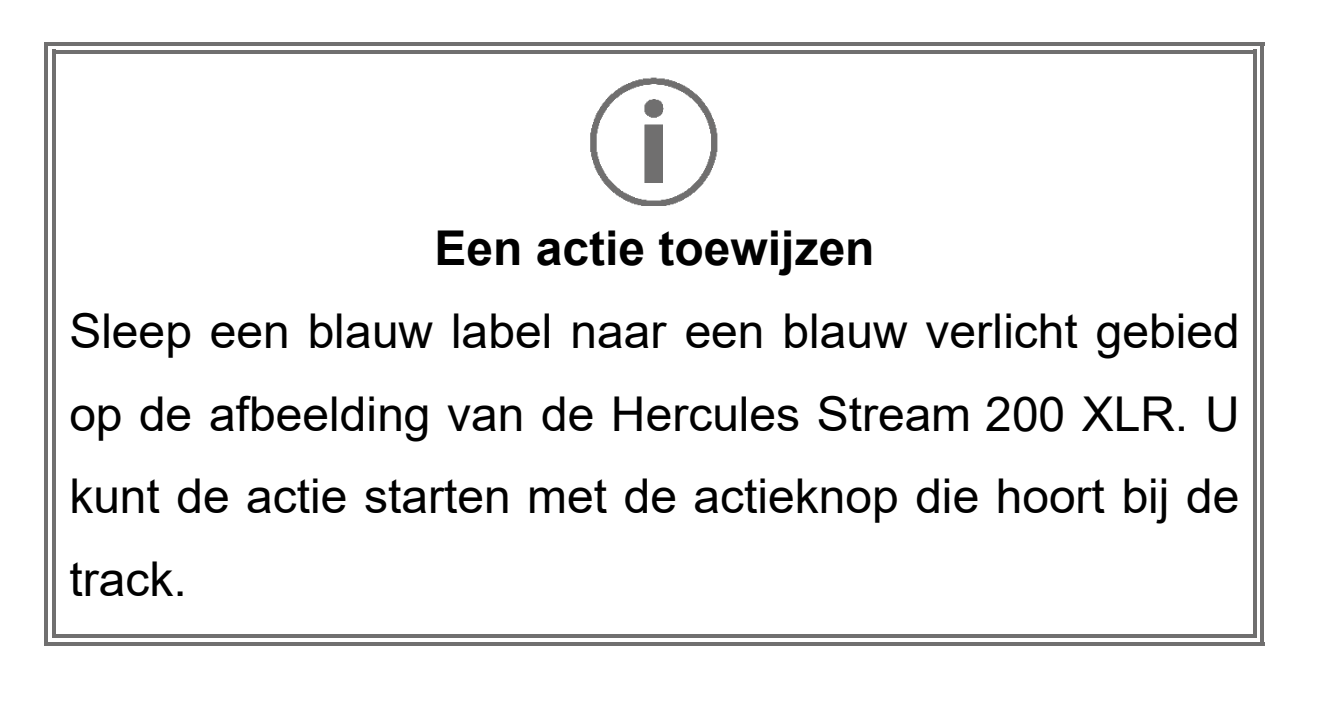

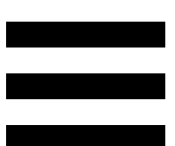

− (Audiobestand afspelen): hiermee selecteert u een audiobestand uit een OBS-scène en speelt u het bestand af.

- F <sup>® scene Switch</sup> (Scèneschakelaar): hiermee selecteert u een scène die eerder in de OBS-app is gemaakt en start u deze.
- <sup>® Filter ON/OFF</sub> (Filter AAN/UIT): hiermee selecteert u</sup> een filter dat moet worden gekoppeld aan een OBSbron en schakelt u het filter in.
- Four Toggle recording (Opnemen aan-/uitzetten): hiermee start of stopt u het opnemen van de audio-/videostream via de OBS-app.
	- − (Streamen starten/stoppen): hiermee start of stopt u het livestreamen via de OBS-app.

#### *Streamlabs*

### **O** Streamlabs

Streamlabs is een app voor het opnemen en streamen van video en het beheren van meerdere mediabronnen via het concept van scènes.

Acties in Streamlabs:

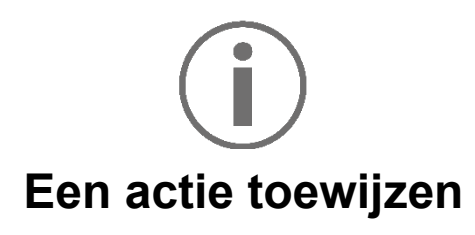

Sleep een blauw label naar een blauw verlicht gebied op de afbeelding van de Hercules Stream 200 XLR. U kunt de actie starten met de actieknop die hoort bij de track.

- − (Scèneschakelaar): hiermee selecteert u een scène die eerder in de Streamlabs-app is gemaakt.
- − (Opnemen aan-/uitzetten): hiermee start of stopt u het opnemen van de audio-/videostream via de Streamlabs-app.
- − (Streamen starten/stoppen): hiermee start of stopt u het livestreamen via de Streamlabs-app.

## *Settings (Instellingen)*

හි **Settings** 

Met het menu **Settings (Instellingen)** kunt u de Hercules Stream Control-app configureren.

### <span id="page-159-0"></span>*General settings (Algemene instellingen)*

Met dit submenu kunt u:

- − de taal van de app selecteren;
- − de tutorial nogmaals bekijken;
- − de Hercules Stream Control-app en de Hercules Stream 200 XLR-firmware bijwerken;
- − de mix of audiobron selecteren die op de lijnuitgang moet worden afgespeeld en het volume aanpassen;
- − links naar juridische informatie volgen.

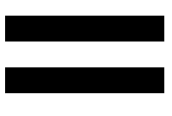

### *Graphic settings (Grafische instellingen)*

<span id="page-160-0"></span>Met dit submenu kunt u:

- − de schermhelderheid aanpassen;
- − de weergavemodus voor de actieve mix selecteren;
- − het uiterlijk van de VU-meters en het actiegebied wijzigen;
- − pictogrammen toevoegen en de ON/OFFstatuspictogrammen definiëren (ondersteunde indelingen: .jpg, .png en .svg; grootte: 32 x 32 pixels (pictogram), 480 x 272 pixels (achtergrond));
- − de achtergrond toevoegen en wijzigen.

Aangepast pictogram:

Wanneer u standaard een pictogram gebruikt dat wordt voorgesteld door Hercules Stream Control, wordt het actiepictogram grijs weergegeven wanneer een actie is geactiveerd.

U kunt pictogrammen definiëren die moeten worden weergegeven op basis van de status van de actie:

- − Actie niet geactiveerd: ON-statuspictogram;
- − Actie wordt uitgevoerd: OFF-statuspictogram.

Als u de ON/OFF-statuspictogrammen wilt instellen:

- − Klik in My icon library (Mijn pictogrammenbibliotheek) op **Add new custom icon (Nieuw aangepast pictogram toevoegen)**.
- − Selecteer een afbeelding. Deze afbeelding wordt het ON-statuspictogram.
- − Als u het OFF-statuspictogram wilt instellen, klikt u  $op<sup>\alpha</sup>$ .
- − Klik in het Edit icon (Bewerken-pictogram)-venster op **Add OFF state (OFF-status toevoegen)** en vervolgens op  $\pm$  om een afbeelding te selecteren.
- − Klik op **Save (Opslaan)**.

Afbeeldingen moeten de indeling .jpg, .png of .svg hebben en 32 x 32 pixels groot zijn.

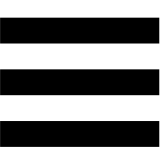

### *Server access (Servertoegang)*

<span id="page-162-0"></span>Met dit submenu verbindt u apps van derden met Hercules Stream Control.

#### OBS:

- 1. Als u de OBS-app wilt koppelen aan Hercules Stream Control opent u de OBS-app.
- 2. Selecteer **WebSocket Server Instellingen** op het tabblad **Tools**.
- 3. Schakel **WebSocket server inschakelen** in **Plugin instellingen** in.
- 4. In **Serverinstellingen**:
	- o voer "4455" in het vak **Serverpoort** in;
	- o schakel **Authenticatie inschakelen** in;
	- o geef een serverwachtwoord op in het vak **Server wachtwoord**.
- 5. Klik op **Toepassen** en vervolgens op **OK**.
- 6. Voer in de sectie OBS Access (OBS-toegang) van Hercules Stream Control hetzelfde getal en wachtwoord in bij **Server Port (Serverpoort)** en **Server password (Serverwachtwoord)** als opgegeven in OBS.
- 7. Klik op **Save (Opslaan)**.

#### Streamlabs:

- 1. Als u Streamlabs wilt koppelen aan Hercules Stream Control opent u de Streamlabs-app.
- 2. Klik in het menu linksonder om de instellingen te openen.
- 3. Selecteer het menu **Remote Control (Afstandsbediening)**.
- 4. Klik op **Click to reveal (Klikken om te tonen)** om de QR-code weer te geven en vervolgens op **Show details (Details weergeven)**.
- 5. Kopieer het API-token.
- 6. Voer in de sectie Streamlabs Access (Streamlabstoegang) van Hercules Stream Control hetzelfde getal in bij **Port (Poort)** als in Streamlabs en plak het API-token in **API token (API-token).**
- 7. Klik op **Save (Opslaan)**.

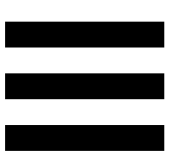

### *XLR Microphone (XLR-microfoon)*

Met dit submenu kunt u de audio-instellingen aanpassen voor de XLR-microfooningang van de Hercules Stream 200 XLR.

Microphone presets (Microfoon-presets):

Standaard zijn vier presets geïntegreerd in de Hercules Stream Control-app. Elke preset wijzigt de audioinstellingen van de XLR-microfoon.

U kunt ook aangepaste presets als nieuwe presets toevoegen door op **Save current settings as a new preset** te klikken (Huidige instellingen als nieuwe preset opslaan).

#### Audio-instellingen:

- − Mic Type (Microfoontype): hiermee selecteert u het type microfoon dat wordt gebruikt (dynamic (dynamisch), condenser (condensator), dynamic + Pre-Amp (dynamisch + Pre-Amp)).
- − Gain (Versterking): hiermee past u de intensiteit van het versterkingsniveau van de microfoon aan. Een phantoom gevoede microfoon, of het nu een condensator is of een dynamische microfoon met voorversterker, heeft minder versterking nodig dan alleen een dynamische microfoon.
- − Noise Gate (Ruisdrempel): hiermee vermindert u omgevingsgeluid en niet de stem.
- − Compressor: hiermee past u het versterkingsniveau van het geluidssignaal aan en regelt u automatisch het volume van de stem van de gebruiker.
- − Equalizer: hiermee kunt u de verschillende frequentiebanden filteren of versterken waaruit het audiosignaal van de microfoon is opgebouwd.

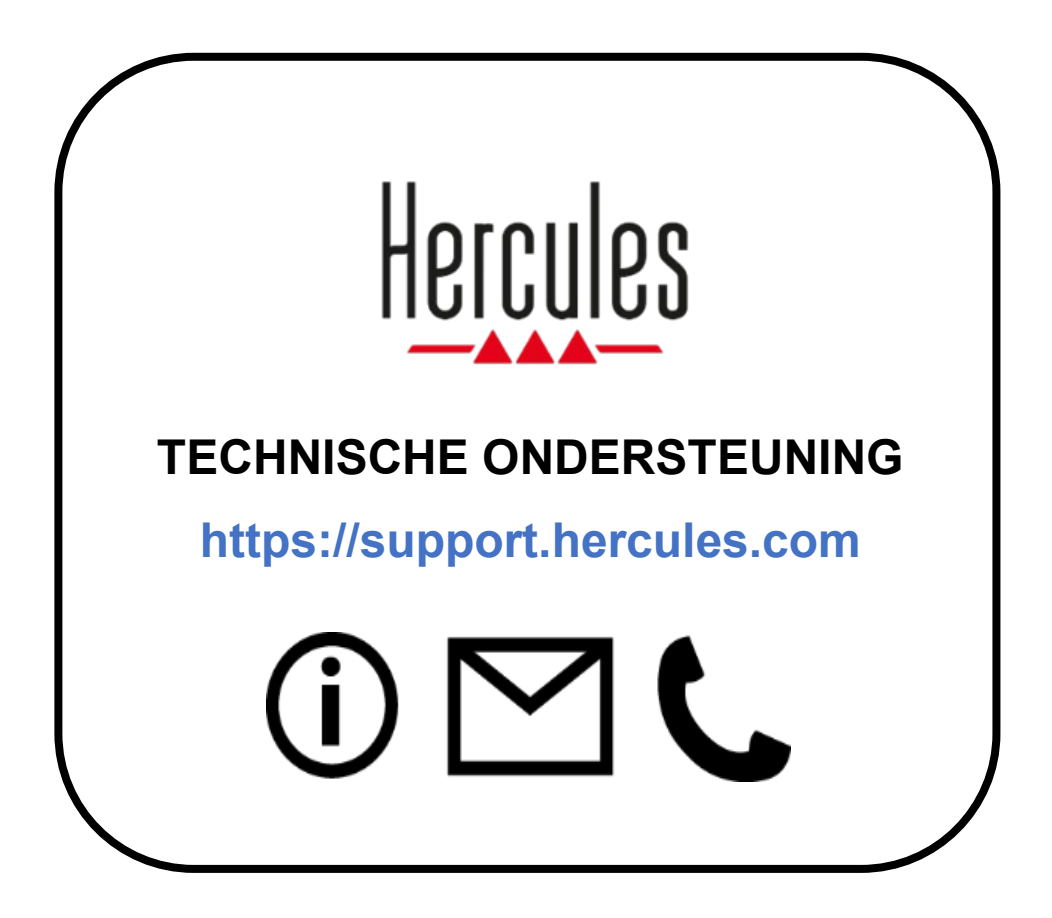

## **Handelsmerken**

Microsoft® Windows® 10/11 is geregistreerd handelsmerk van Microsoft Corporation in de Verenigde Staten en/of in andere landen.

Open Broadcaster Software® (OBS) is een handelsmerk van Wizards of OBS LLC.

Streamlabs® is een geregistreerd handelsmerk van Logitech Services S.A.

Alle overige handelsmerken en handelsnamen worden hierbij erkend als zijnde het eigendom van de respectieve eigenaren. Afbeeldingen zijn niet bindend. Inhoud, illustraties en specificaties kunnen zonder kennisgeving vooraf worden gewijzigd en kunnen per land verschillen.

## **Copyright**

Niets uit deze handleiding mag worden gekopieerd, samengevat, verzonden, uitgegeven, gepubliceerd, opslagen in een zoekmachine of vertaald in een taal of computertaal, voor enigerlei doel en op enigerlei wijze, hetzij elektronisch, mechanisch, magnetisch of handmatig hetzij fotokopieën, opnamen of anderszins, zonder de nadrukkelijke schriftelijke toestemming van Guillemot Corporation S.A.

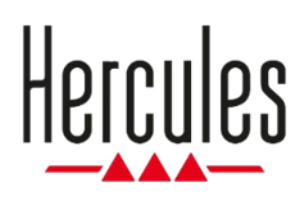

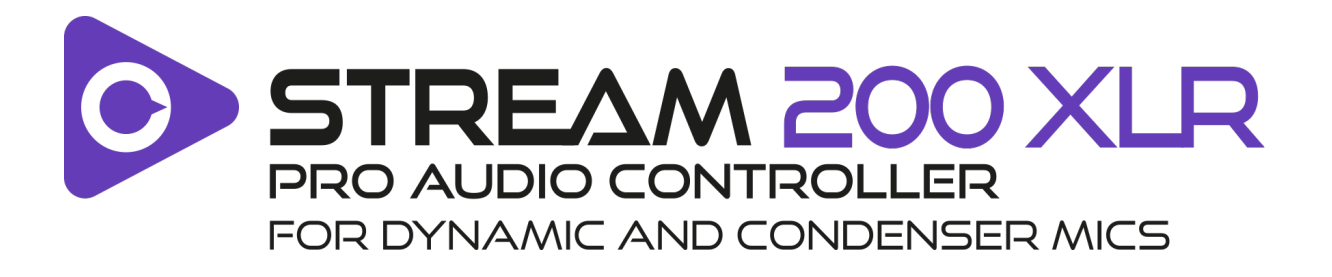

### **Manuale d'uso**

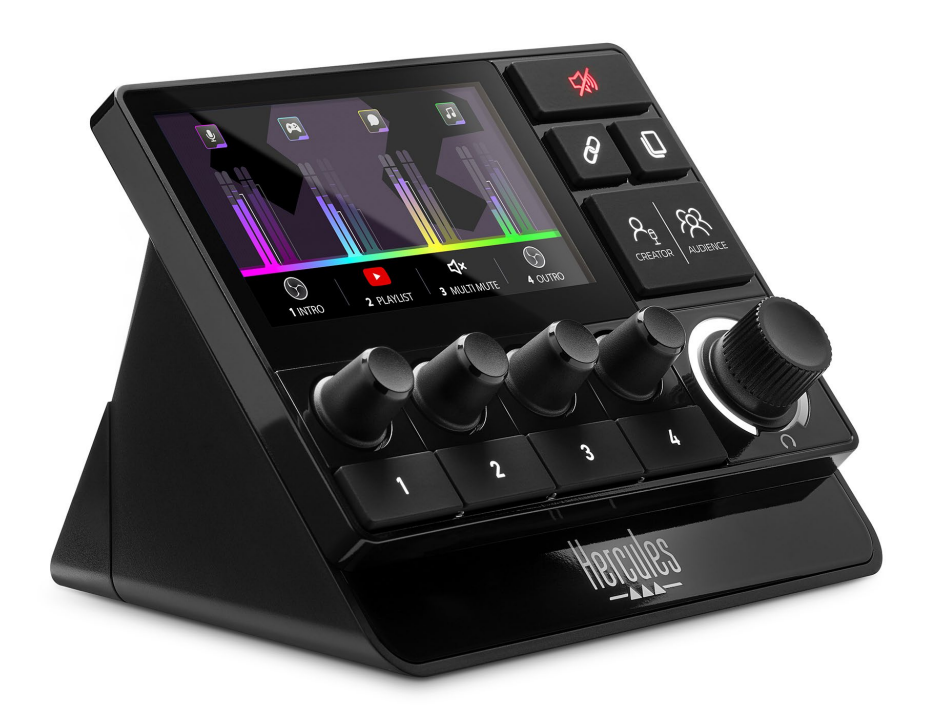

## **INDICE**

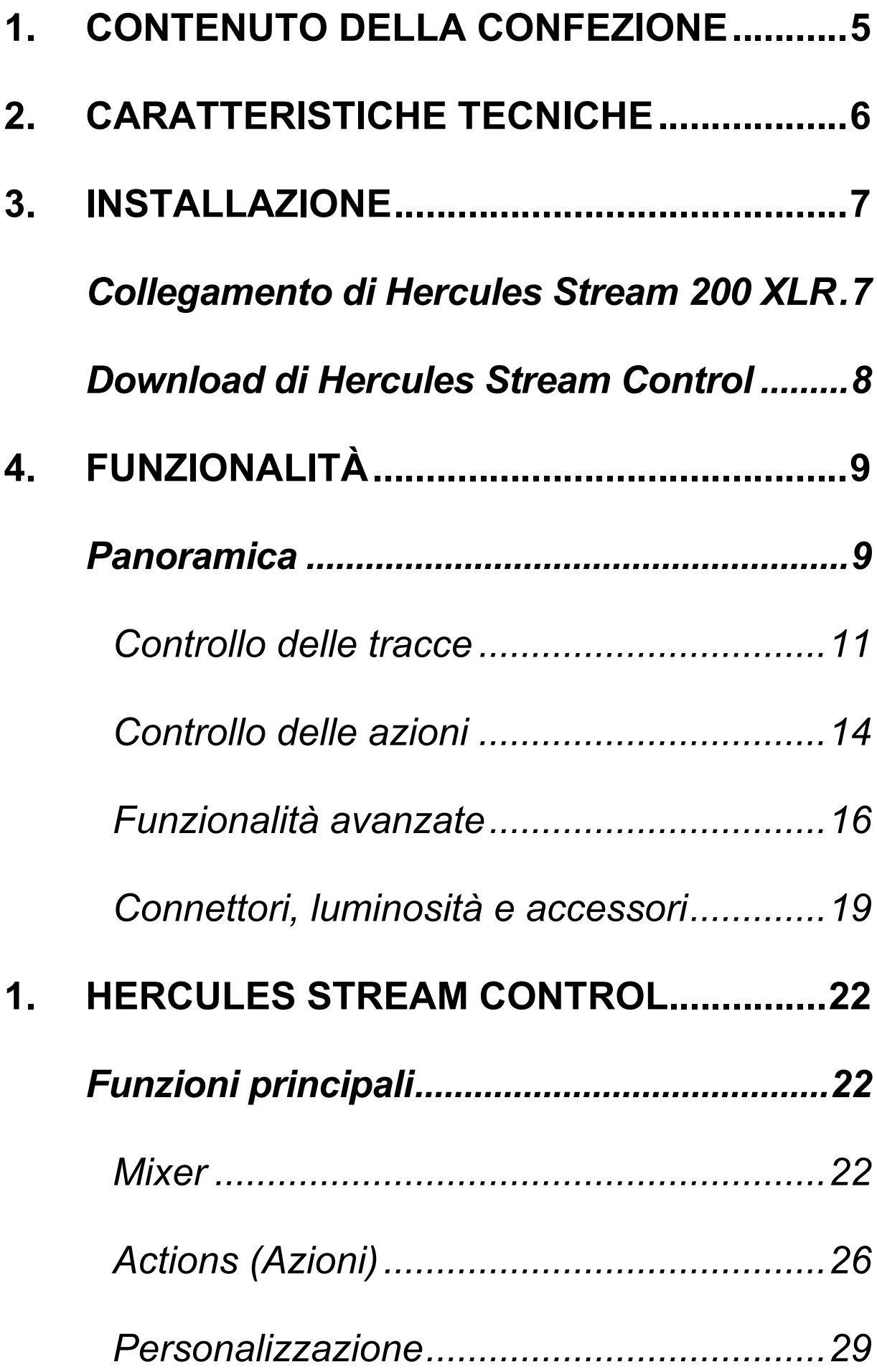

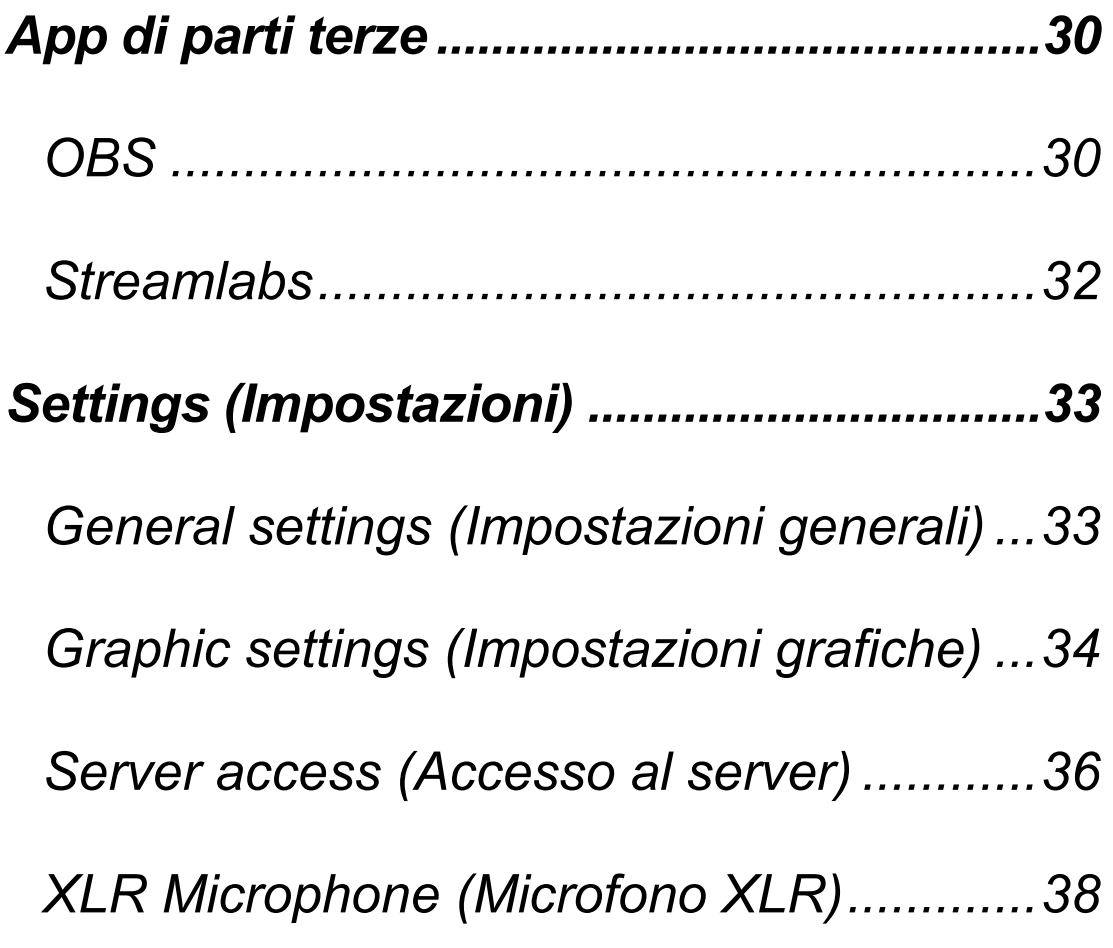

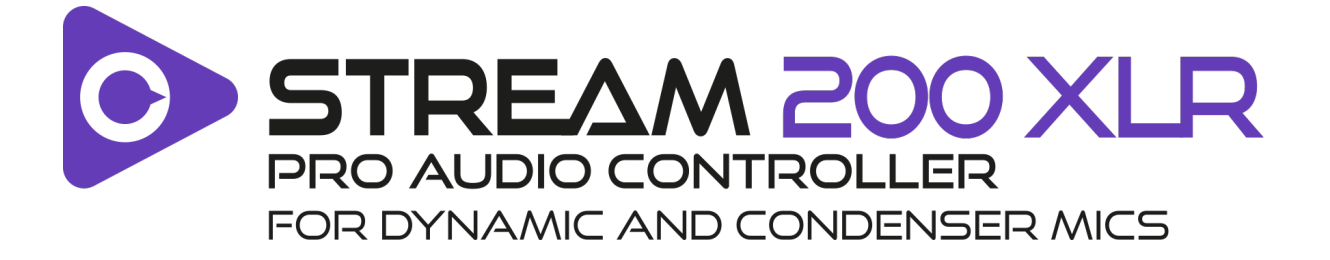

Con il controller audio Hercules Stream 200 XLR e la app dedicata Hercules Stream Control, puoi gestire tutte le tue sorgenti sonore in tempo reale, visualizzare e controllare il livello sonoro di ciascuna traccia audio; per te e per il tuo pubblico!

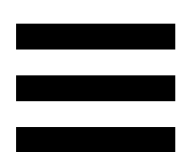

## <span id="page-173-0"></span>**1. Contenuto della confezione**

- − Hercules Stream 200 XLR
- − Cavo di alimentazione USB-A USB-C
- − Mic Pre-Amp
- − Link per scaricare la app Hercules Stream Control (sul lembo della confezione)
- − Adesivi Hercules e Hercules Stream
- − Volantino sulla garanzia

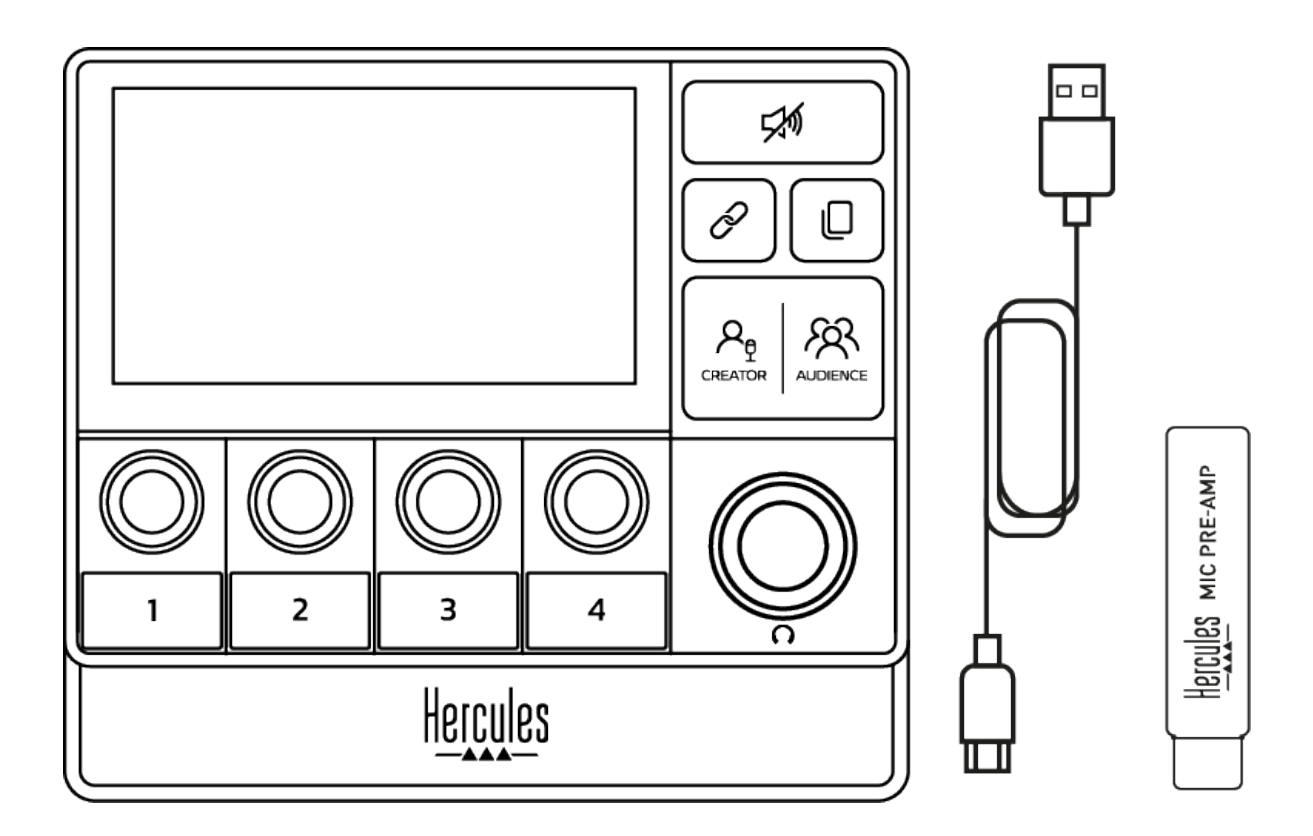

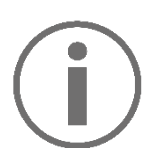

Puoi rimuovere le pellicole protettive presenti sulla base e sullo schermo del controller Hercules Stream 200 XLR. Puoi anche lasciarle dove si trovano, poiché non interferiscono con l'uso del controller.

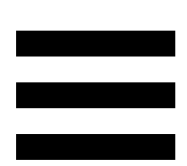

## <span id="page-174-0"></span>**2. Caratteristiche tecniche**

Requisiti di sistema per Hercules Stream Control:

- − Windows® 10 o più recente (64 bit)
- − 4 GB di RAM
- − Porta USB 2.0

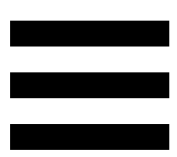

## <span id="page-175-0"></span>**3. Installazione**

## <span id="page-175-1"></span>*Collegamento di Hercules Stream 200 XLR*

- 1. Collega il cavo USB alla porta USB presente sul retro del tuo Hercules Stream 200 XLR e quindi a una porta USB del tuo computer.
- 2. Sullo schermo del tuo Hercules Stream 200 XLR apparirà il logo Hercules seguito dal logo Hercules Stream 200 XLR.

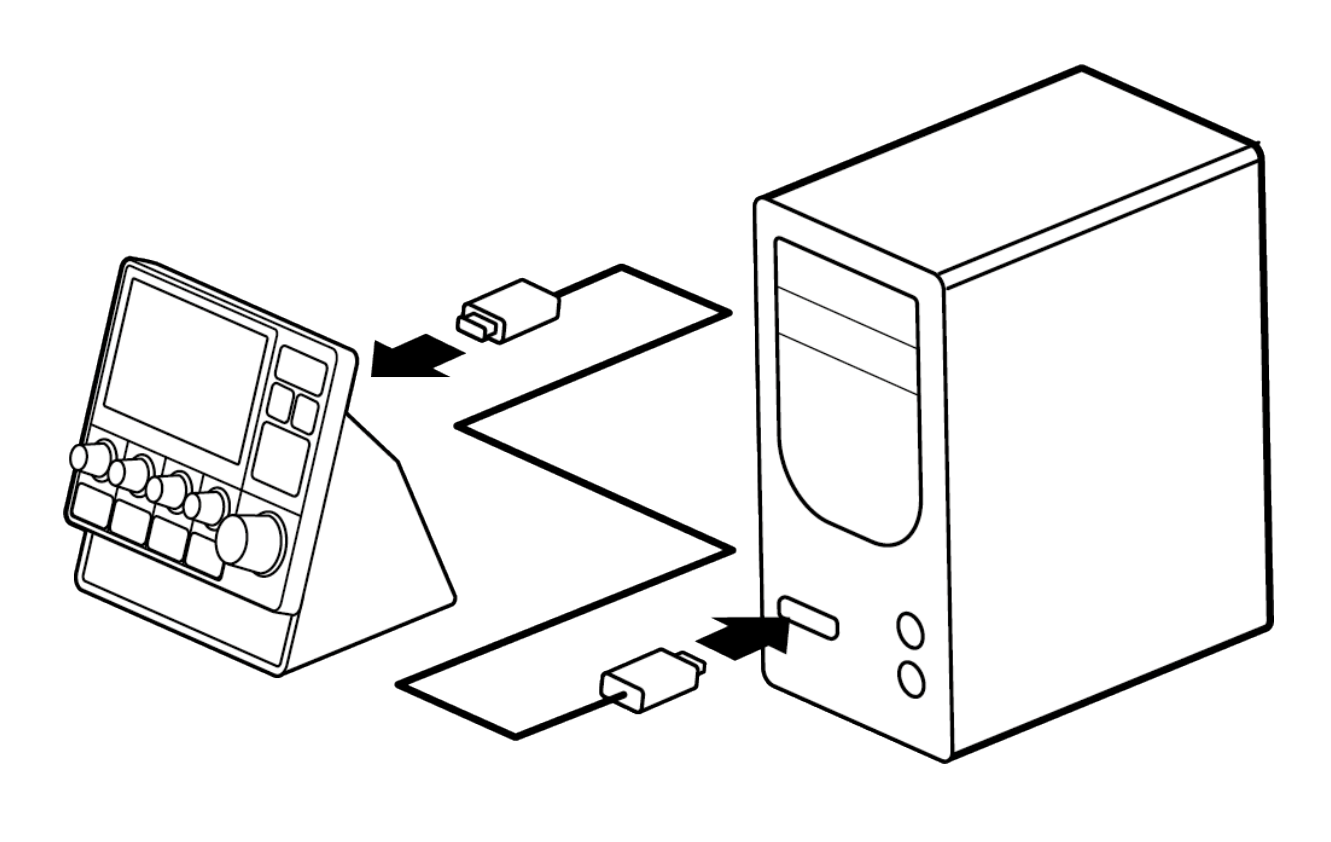

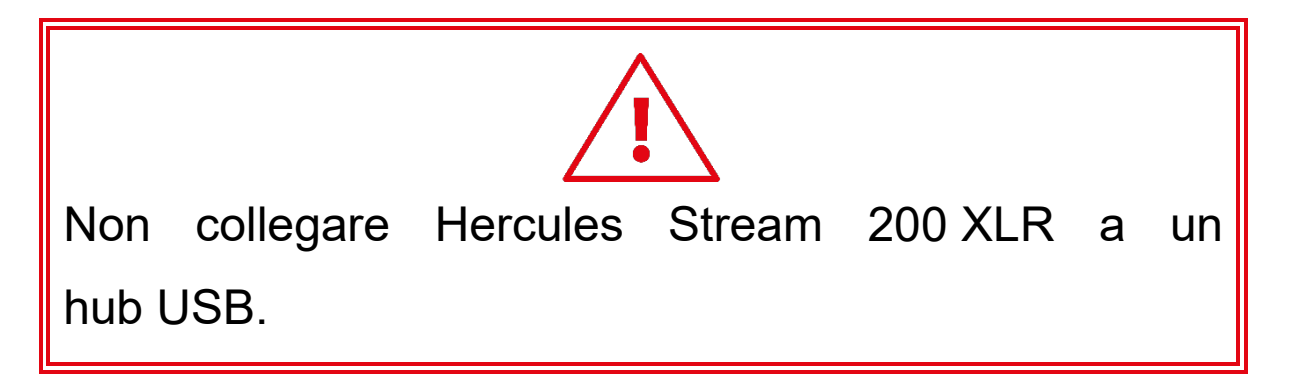

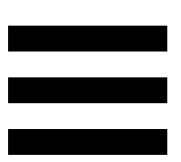

## <span id="page-176-0"></span>*Download di Hercules Stream Control*

- 1. Assicurati che il tuo Hercules Stream 200 XLR sia correttamente collegato al tuo computer.
- 2. Visita la pagina:

**<https://support.hercules.com/product/stream200xlr>**.

- 3. Scarica e installa Hercules Stream Control.
- 4. Apri la app Hercules Stream Control per configurare il tuo Hercules Stream 200 XLR.

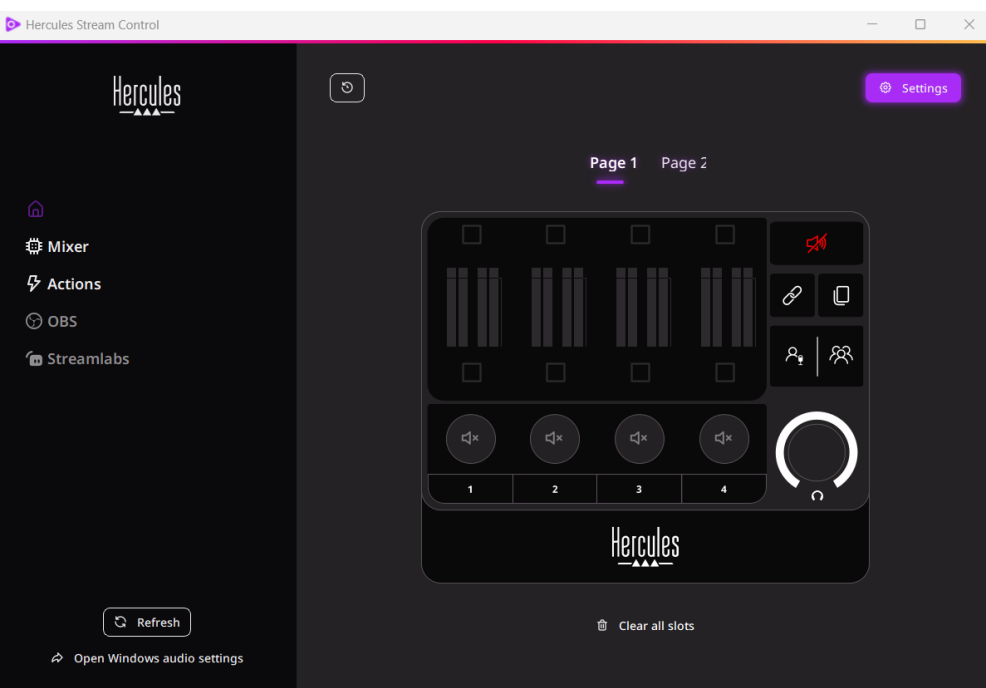

# <span id="page-177-0"></span>**4. Funzionalità**

### <span id="page-177-1"></span>*Panoramica*

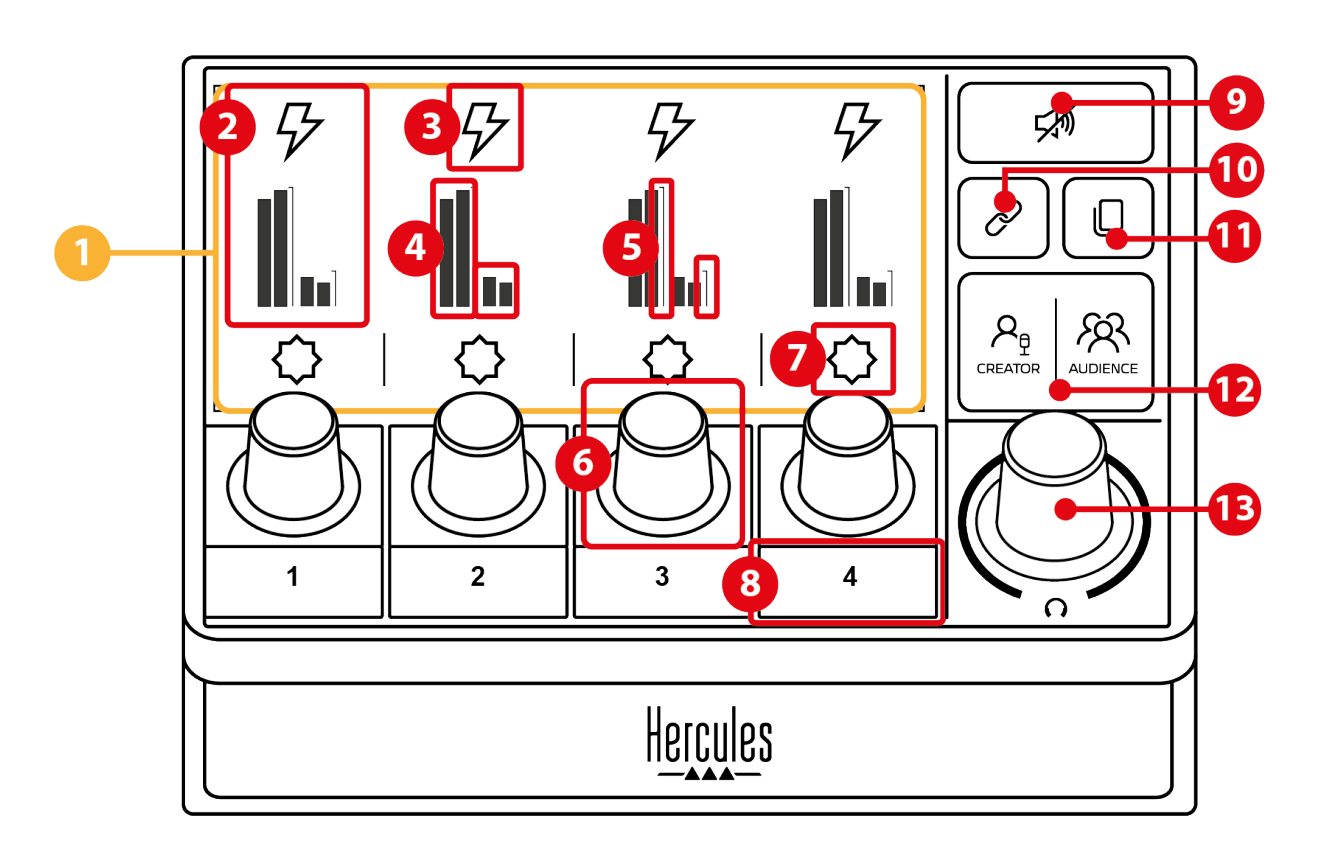

- 1. Pagina (display)
- 2. Traccia (display)
- 3. Icona traccia (display)
- 4. VU meter (display)
- 5. Barre del volume (display)
- 6. Manopola
- 7. Icona azione (display)
- 8. Pulsante azione
- 9. Pulsante Silenzia tutto
- 10. Pulsante Link
- 11. Pulsante Cambio pagina
- 12. Pulsante Creator / Audience
- 13. Manopola volume cuffie

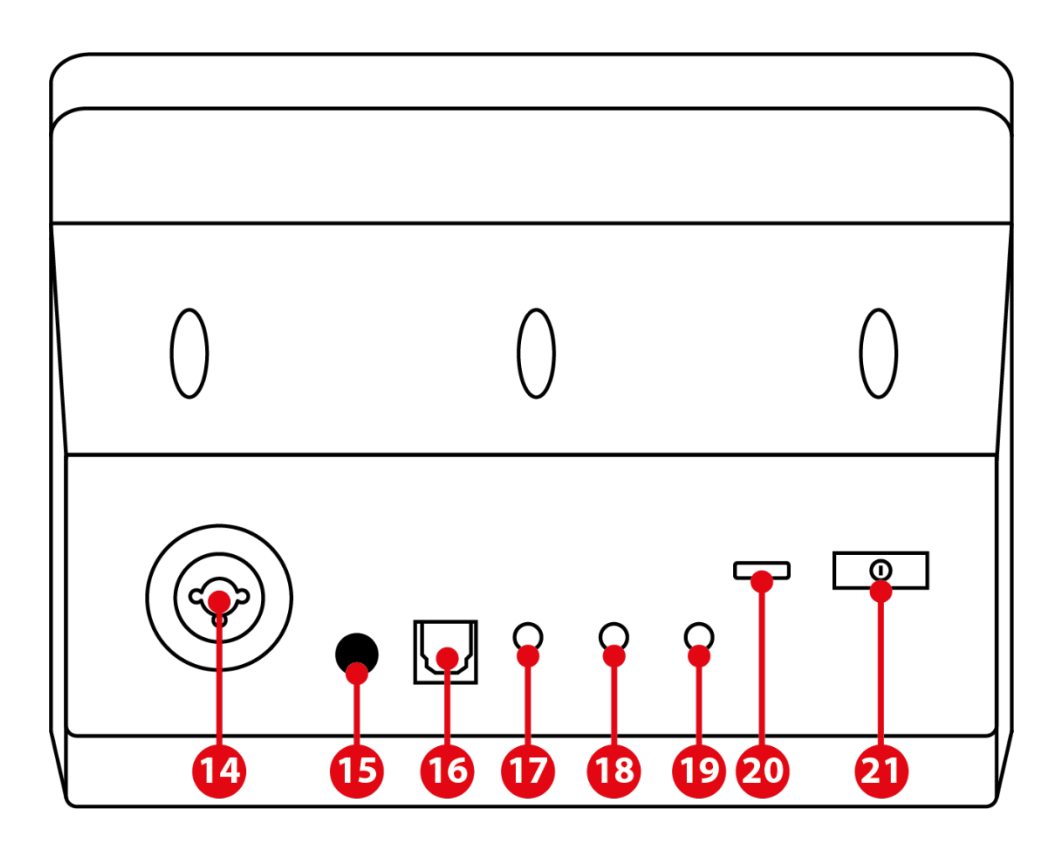

- 14. Ingresso microfono XLR
- 15. Pulsante alimentazione phantom
- 16. Connettore ottico
- 17. Uscita di linea
- 18. Uscita cuffie
- 19. Ingresso di linea
- 20. Connettore USB
- 21. Pulsante regolazione luminosità

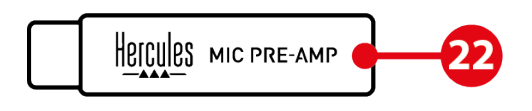

22. Mic Pre-Amp

#### <span id="page-179-0"></span>*Controllo delle tracce*

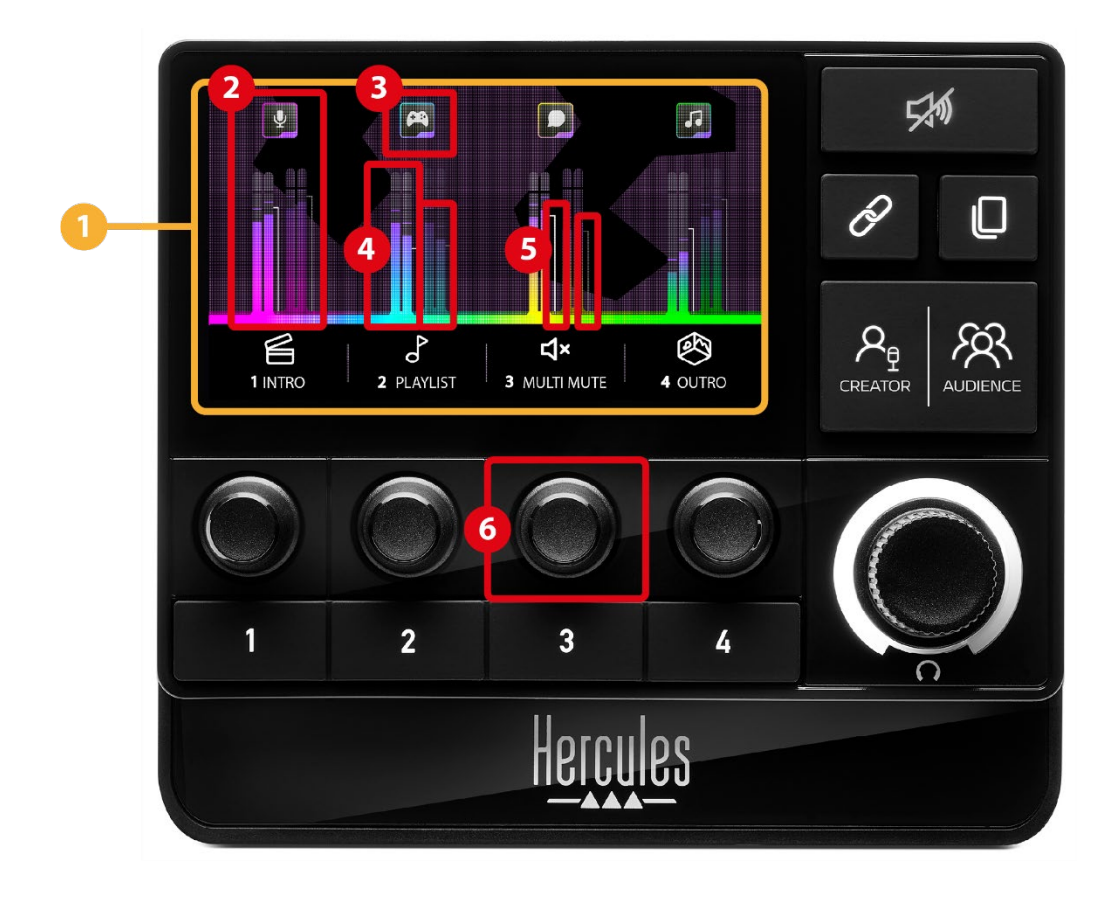

**Pagina (display):** lo schermo di Hercules Stream 200 XLR si compone di due pagine, ciascuna delle quali ti permette di visualizzare quattro tracce e quattro azioni nell'area dedicata.

Il pulsante Cambio pagina ti permette di passare da una pagina all'altra.

**Traccia (display):** è possibile associare una o più sorgenti sonore a uno dei seguenti canali di riproduzione: Chat, Music, Game, System, Aux. Ogni canale può essere assegnato a una traccia. A ciascuna traccia è abbinata una manopola, tramite la quale potrai controllare la relativa traccia. Hercules Stream 200 XLR dispone di otto tracce, suddivise in due pagine.

11
**Icona traccia (display):** ti permette di attribuire a una traccia un particolare riferimento visivo.

- − Icon (Icona): per default, quando un canale viene aggiunto a una traccia, viene automaticamente assegnata un'icona default. Puoi cambiare l'icona predefinita con un altro elemento presente nella libreria delle icone (un'icona predefinita o un'icona aggiunta dall'utente).
- − Name (Nome): ti permette di attribuire un nome alla traccia.

Quando viene utilizzata una manopola, al posto del testo viene visualizzata, per 1,5 secondi, la percentuale del volume della traccia corrispondente.

**VU meter (display):** visualizzano il livello del segnale audio della traccia per ciascuno dei due mix.

Il mix Creator si trova sulla parte sinistra, mentre il mix Audience si trova sulla parte destra.

**Barre del volume (display):** indicano il volume della traccia per ciascuno dei due mix.

La barra del volume a sinistra (mix Creator) diventa rossa quando la traccia viene silenziata nel mix Creator, mentre la barra del volume a destra (mix Audience) diventa rossa quando la traccia viene silenziata nel mix Audience. Entrambe le barre del volume diventano rosse quando la traccia viene silenziata in entrambi i mix.

#### **Manopola:**

- − Ruota la manopola per regolare il volume della traccia.
- − Premi la manopola per attivare o disattivare il suono della traccia per il mix attivo (il mix attivo è indicato dal LED del pulsante Creator / Audience).

A modalità Link attiva (il LED del pulsante Link è acceso), premendo la manopola si attiva o disattiva simultaneamente il suono della traccia per entrambi i mix.

### *Controllo delle azioni*

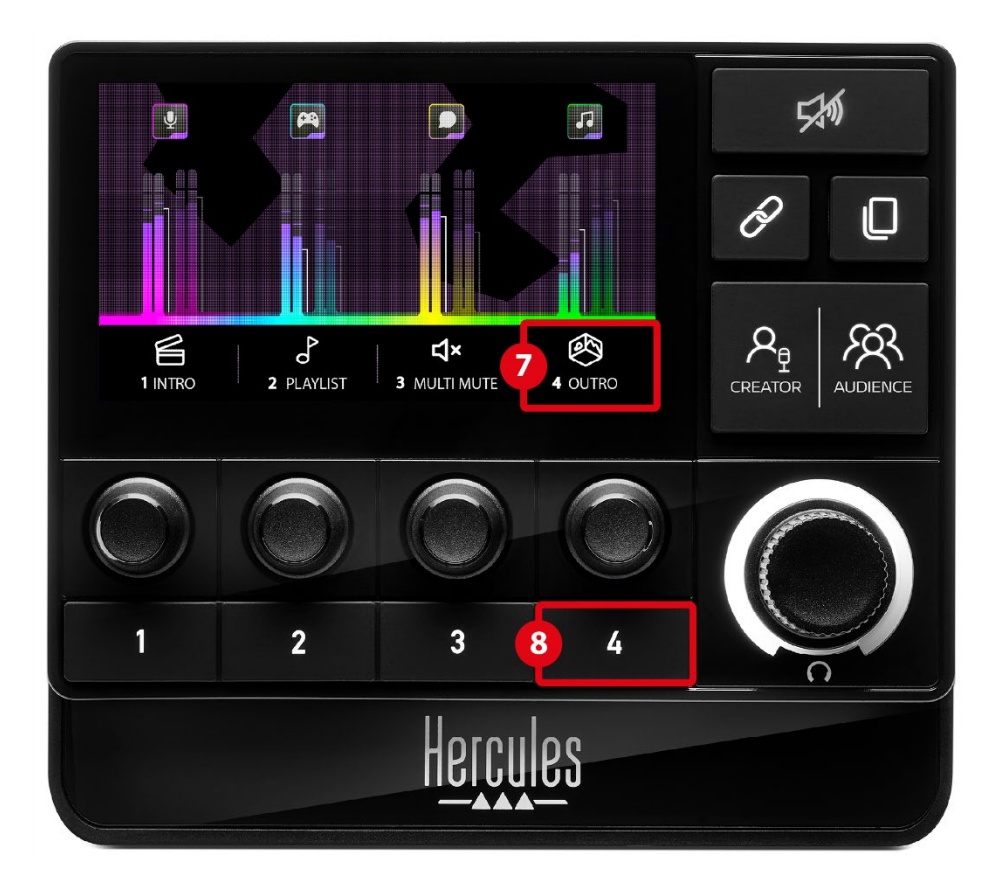

**Icona azione (display):** ti permette di aggiungere un riferimento visivo per l'azione assegnata al relativo pulsante azione.

− Icon (Icona): per default, mentre viene eseguita l'azione, l'icona corrispondente viene disattivata.

Se stai utilizzando un'icona personalizzata, quando l'azione viene eseguita, viene visualizzata l'icona per lo stato OFF. Per sapere come scegliere un'icona per lo stato ON e una per lo stato OFF, consulta il paragrafo **[Icona personalizzata](#page-203-0)**.

− Name (Nome): ti permette di dare un nome all'azione assegnata. Mentre l'azione viene eseguita, il testo viene disattivato.

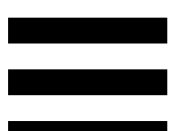

**Pulsante azione:** ti permette di attivare o disattivare l'azione assegnata al pulsante in questione.

Lo stato del pulsante azione viene indicato tramite un LED:

- − LED spento: al pulsante non è stata assegnata alcuna azione.
- − LED acceso: al pulsante è stata assegnata un'azione.
- − LED lampeggiante: un'azione è in fase di esecuzione.

# *Funzionalità avanzate*

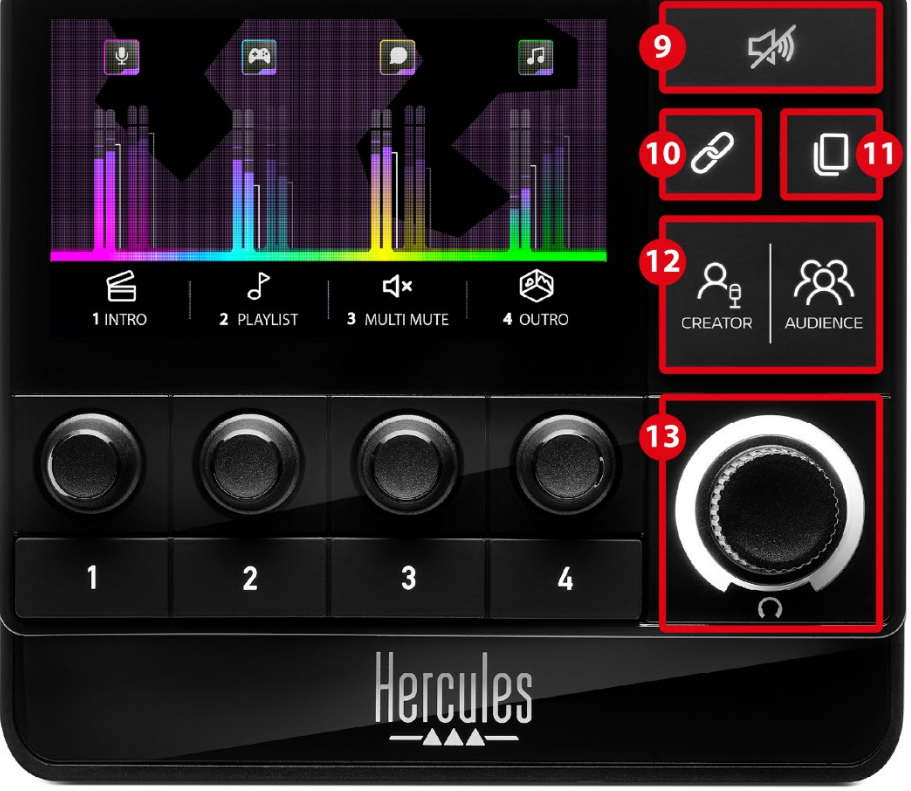

**Pulsante silenzia tutto:** ti permette di silenziare tutte le sorgenti audio controllate da Hercules Stream 200 XLR.

A funzione attiva, il LED rosso del pulsante si accende e tutte le barre dei volumi diventano rosse. Puoi modificare il livello del volume delle varie tracce, ma non puoi più attivare o disattivare il suono di una singola traccia. Per far questo, dovrai premere nuovamente il pulsante per disattivare la funzione Silenzia tutto.

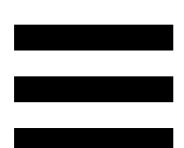

**Pulsante Link:** ti permette di collegare tra loro i livelli del volume dei mix Creator e Audience, potendo così controllare simultaneamente i livelli del volume di una particolare traccia.

A funzione attivata, il LED del pulsante Link si accende. Per disattivare la funzione, premi nuovamente il pulsante Link.

Per controllare i livelli del volume di una traccia:

- − Ruota la manopola per regolare i livelli dei volumi di entrambi i mix. Le barre del volume si muovono all'unisono, mantenendo sempre la stessa differenza di livello dell'audio tra di loro.
- − Premi la manopola per attivare o disattivare simultaneamente il suono della traccia per entrambi i mix.

**Pulsante Cambia pagina:** ti permette di passare da una pagina all'altra.

- − Pagina 1 visualizzata: LED spento.
- − Pagina 2 visualizzata: LED acceso.

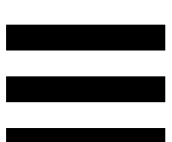

**Pulsante Creator / Audience:** ti permette di passare dal mix Creator (dedicato all'utente) al mix Audience (dedicato al pubblico) e viceversa. Un LED bianco indica quale mix risulta attivo.

Il mix attivo viene riprodotto tramite le cuffie collegate all'uscita cuffie. I VU meter e le barre del volume corrispondenti al mix attivo compaiono in primo piano sul display di Hercules Stream 200 XLR.

#### **Manopola volume cuffie:**

- − Ruota la manopola per regolare il volume dell'uscita cuffie. Un anello bianco indica il livello del volume.
- − Premi la manopola per silenziare o riattivare l'uscita cuffie. A suono silenziato, l'anello bianco lampeggia.

### *Connettori, luminosità e accessori*

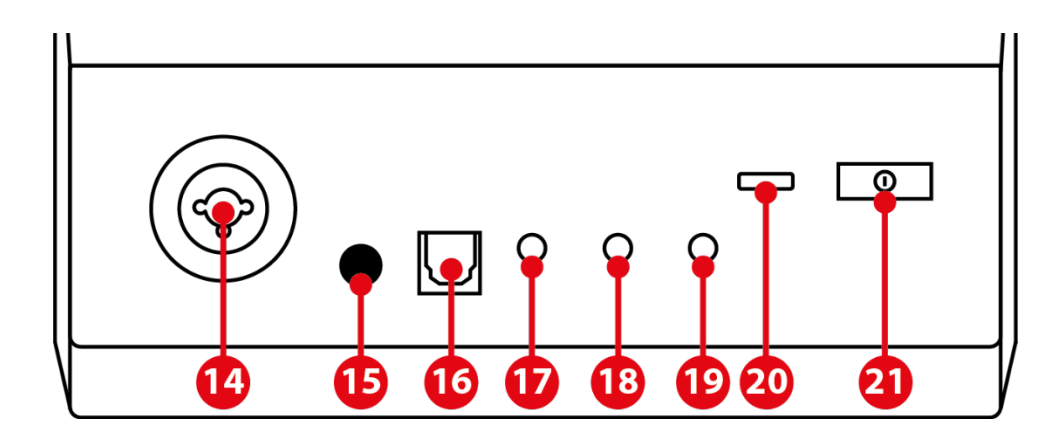

**Ingresso microfono XLR:** ti permette di collegare un microfono XLR (dinamico o a condensatore).

**Pulsante alimentazione phantom:** ti permette di accendere l'alimentazione elettronica per un microfono a condensatore o per l'Hercules Mic Pre-Amp, quando collegati.

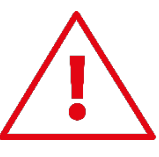

- − Per un uso ottimale di un microfono a condensatore, premi il pulsante di alimentazione phantom (posizione "premuto") e spunta l'opzione Condenser (Condensatore) in Hercules Stream Control (Settings (menu Impostazioni) / XLR Microphone (Microfono XLR)).
- − Il pulsante di alimentazione phantom è molto sensibile. Se stai utilizzando un microfono a condensatore o l'Hercules Mic Pre-Amp assicurati che il pulsante sia premuto.

**Connettore ottico:** ti permette di collegare a Hercules Stream 200 XLR una periferica dotata di ingresso ottico, per poterne utilizzare l'audio.

**Uscita di linea:** ti permette di prendere l'uscita audio di Hercules Stream 200 XLR e ascoltarla tramite un'altra periferica (altoparlanti, cuffie, un altro computer…).

Nelle **[General settings \(Impostazioni generali\)](#page-201-0)** della app Hercules Stream Control, puoi selezionare il mix da inviare all'uscita di linea: Audience mix, Creator mix, Microphone, Line in.

**Uscita cuffie:** ti permette di collegare delle cuffie e ascoltare il mix attivo.

**Ingresso di linea:** ti permette di utilizzare l'audio proveniente da una sorgente esterna.

**Connettore USB:** ti permette di collegare Hercules Stream 200 XLR a un computer utilizzando il cavo di alimentazione USB-A – USB-C.

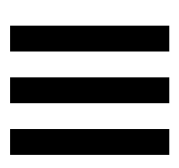

#### **Pulsante regolazione luminosità:**

- − Pressione breve: aumenta la luminosità dello schermo. Se l'intensità della luce è al massimo, una breve pressione farà tornare l'intensità della luce al minimo.
- − Pressione prolungata: sospende l'attività dello schermo senza spegnere le funzioni audio.

**Mic Pre-Amp:** ti permette di amplificare il guadagno analogico dei microfoni dinamici, per voci più chiare e rumori da respiro ridotti.

Collega il Mic Pre-Amp all'ingresso microfono XLR presente sul retro di Hercules Stream 200 XLR, oppure direttamente al microfono.

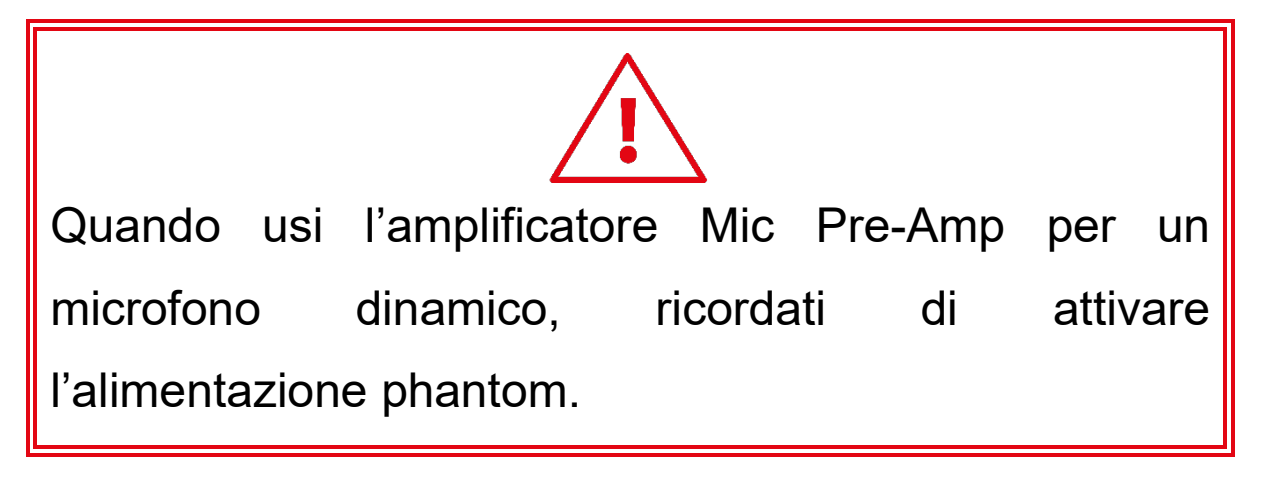

### **1. Hercules Stream Control**

Al primo avvio, comparirà un tutorial che ti mostrerà come utilizzare Hercules Stream Control. Per rivedere il tutorial, clicca su **Settings (Impostazioni)** e quindi su **Restart tutorial (Riavvia tutorial)**.

### *Funzioni principali*

*Mixer*

### 尊 Mixer

Il menu **Mixer** elenca gli otto canali audio in uscita da Hercules Stream 200 XLR, tramite i quali potrai controllare il suono delle varie periferiche e app da te utilizzate per i tuoi live streaming su internet. Vengono raggruppati in due categorie:

− INPUTS (INGRESSI):

- o XLR Microphone: ti permette di controllare il volume dell'ingresso microfono XLR.
- o Line In: ti permette di controllare il volume dell'ingresso di linea.
- o Optical: ti permette di controllare il volume dell'ingresso ottico.
- − PLAYBACKS (RIPRODUZIONI):
	- o Game: ti permette di controllare il volume dei videogiochi e delle app di gioco.
	- o Chat: ti permette di controllare il volume delle app utilizzate per chattare e comunicare con i tuoi partner di gioco.
	- o Music: ti permette di controllare il volume delle app musicali.
	- o System: ti permette di controllare il volume dei suoni di Windows.
	- o AUX: ti permette di controllare il volume della sorgente sonora di tua scelta.

Per aggiungere un canale a Hercules Stream 200 XLR:

- 1. Clicca su un canale presente in elenco.
- 2. Vengono visualizzate due etichette:
	- o (la Volume) (Volume): ti permette di controllare il volume. Trascina l'etichetta lu volume in un'area illuminata di giallo sull'immagine di Hercules Stream 200 XLR. Puoi silenziare la traccia e regolarne il volume utilizzando la manopola corrispondente. A funzione Link attiva, entrambi i mix verranno silenziati simultaneamente.

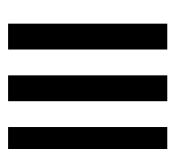

 $\Box$ 

o (Silenzia Creator + Audience): ti permette di silenziare simultaneamente il canale audio di entrambi i mix Creator e Audience. Trascina l'etichetta **Elle Elmentur antica del creator + Audience** in un'area illuminata di blu sull'immagine di Hercules Stream 200 XLR.

3. Nella parte destra, si aprirà un pannello. Puoi dare un nome alla traccia o all'azione, assegnare un'icona o cambiare il colore del VU meter.

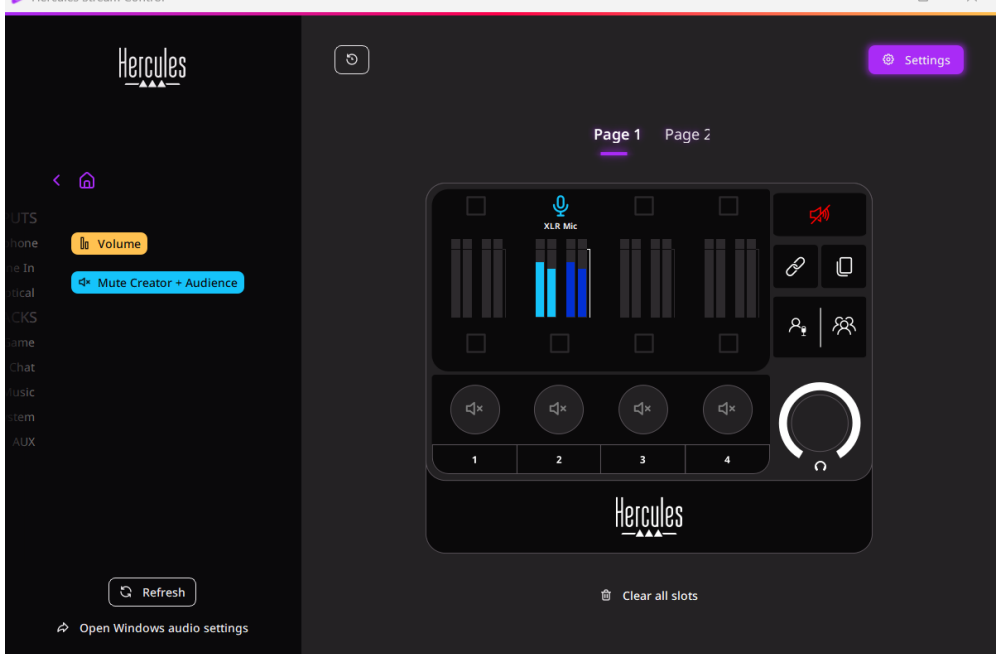

Dopodiché, per assegnare una sorgente sonora a una canale:

- 1. Clicca su  $\infty$  Open Windows audio settings (Apri impostazioni audio Windows).
- 2. Si aprirà il pannello delle impostazioni audio di Windows.
	- o System (Hercules Stream 200 XLR) è la periferica in uscita predefinita.
	- o Microphone (Hercules Stream 200 XLR) è la periferica in ingresso predefinita.
	- o Per ciascuna sorgente audio, apri il menu a tendina Periferica in uscita e seleziona il canale attraverso il quale desideri che la tua sorgente audio venga riprodotta.

Ad esempio, puoi selezionare Chat (Hercules Stream 200 XLR) per Discord, e Music (Hercules Stream 200 XLR) per Spotify.

### *Actions (Azioni)*

 $$$  Actions

Il menu **Actions (Azioni)** elenca tutte le azioni assegnabili ai pulsanti azione da 1 a 4 di Hercules Stream 200 XLR.

Per assegnare un'azione, trascina semplicemente un'etichetta in un'area illuminata di blu sull'immagine di Hercules Stream 200 XLR.

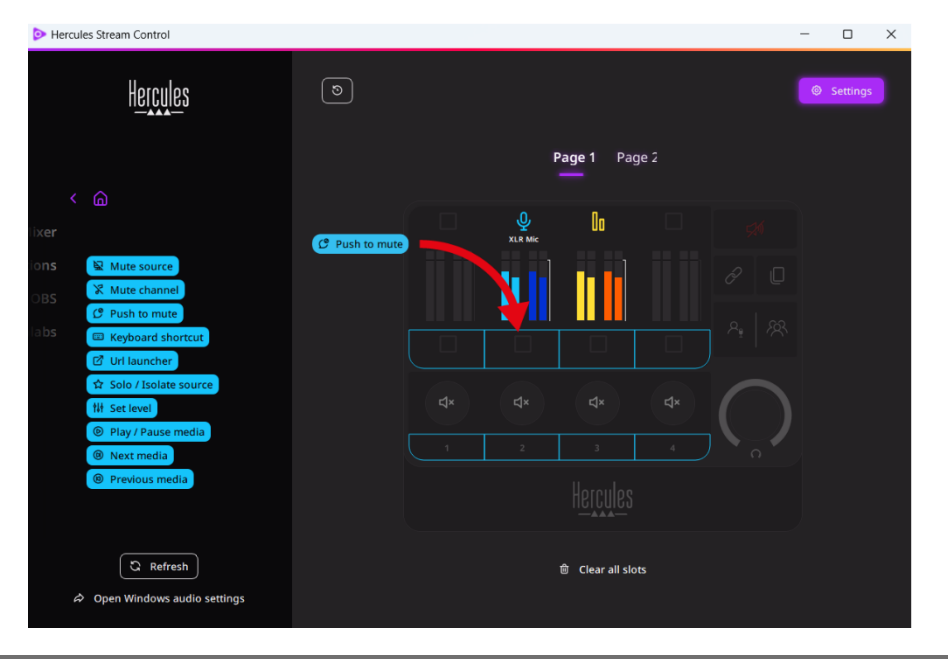

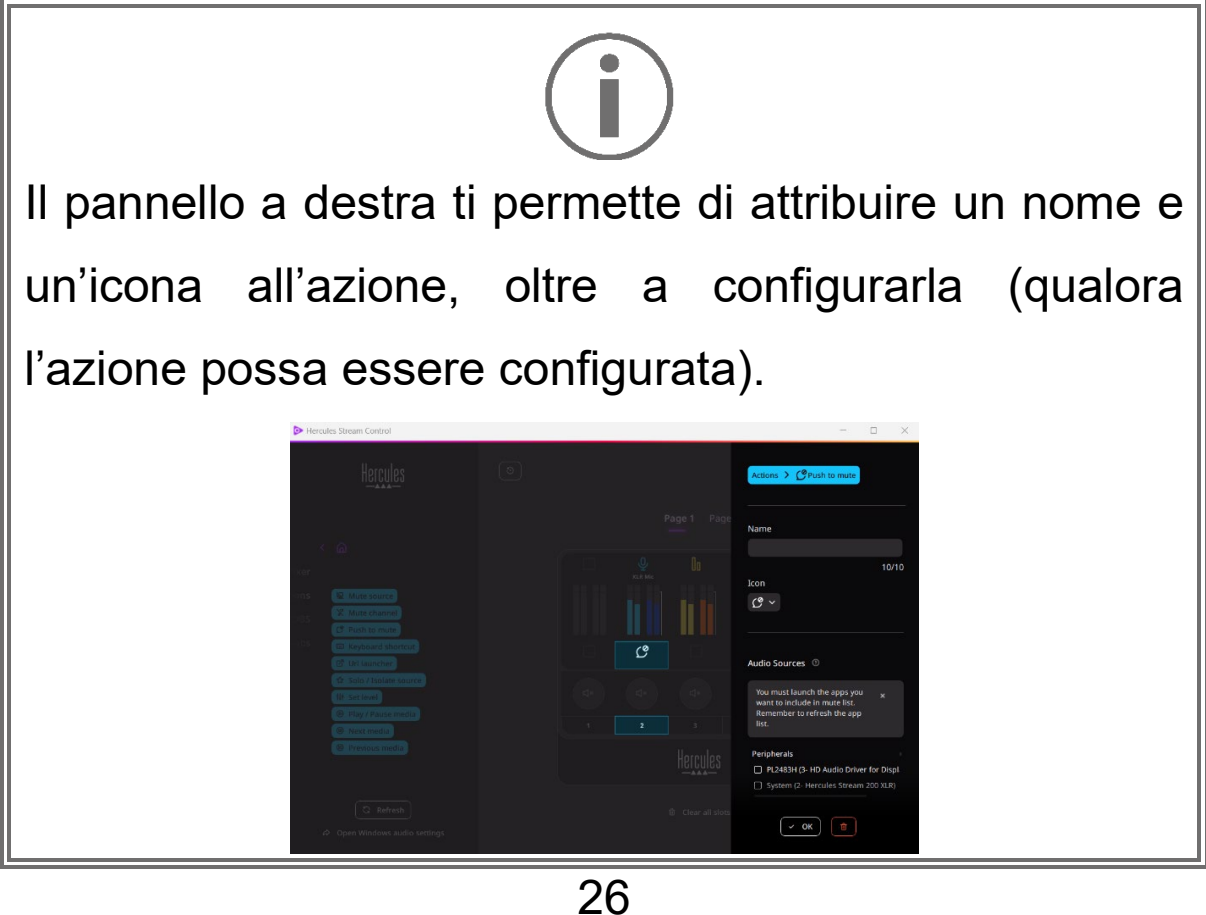

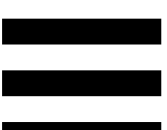

**R Mute source** (Silenzia sorgente): silenzia tutte le sorgenti sonore selezionate nell'elenco.

C Push to mute (Premi per silenziare): silenzia tutte le sorgenti sonore selezionate nell'elenco fintantoché verrà premuto il pulsante azione corrispondente.

**E Keyboard shortcut** (Scorciatoia da tastiera): avvia una scorciatoia da tastiera.

**B URL launcher** (Lettore URL): avvia una pagina internet e carica l'URL da te inserito.

Solo / Isolate source (Sorgente Unica / Isolata): silenzia tutte le sorgenti sonore tranne la sorgente selezionata.

the set level (Imposta livello): regola a un livello preimpostato il volume delle sorgenti o delle tracce selezionate.

<sup>® Play / Pause media</sup> (Play / Pausa media): riproduce o mette in pausa un brano.

<sup>® Next media</sup> (Media successivo): riproduce la successiva traccia multimediale della playlist.

<sup>® Previous media</sup> (Media precedente): riproduce la precedente traccia multimediale della playlist.

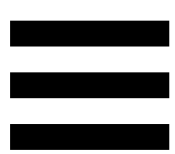

### *Personalizzazione*

Quando viene aggiunto un elemento a Hercules Stream 200 XLR, sulla parte destra della app Hercules Stream Control compare menu di configurazione e personalizzazione, tramite il quale puoi aggiungere o modificare varie caratteristiche dell'elemento.

**Name (Nome):** ti permette di attribuire un nome (massimo 10 caratteri, sono consentite lettere maiuscole e minuscole).

**Icon (Icona):** ti permette di assegnare un'icona. Alla libreria delle icone possono essere aggiunte icone personalizzate tramite **[Graphics settings](#page-202-0)  [\(Impostazioni grafiche\)](#page-202-0)**.

**VU meter color (Colore VU meter):** riservato ai soli VU meter, ti permette di scegliere il colore del VU meter e la relativa visualizzazione sfumata o a tinta unita.

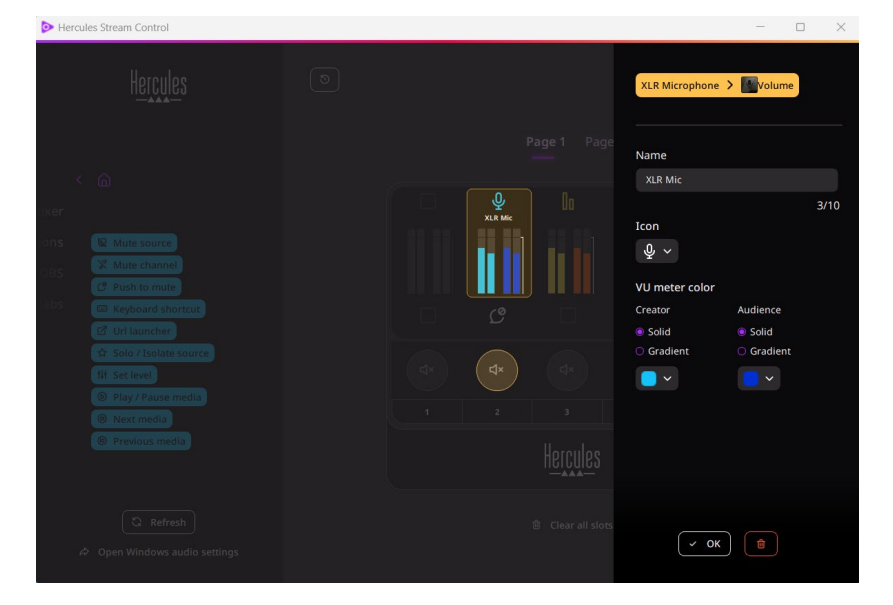

Per configurare l'azione, possono essere riempiti o modificati altri campi o caratteristiche.

### *App di parti terze*

La app Hercules Stream Control si può collegare a svariate app di parti terze per controllarne alcuni elementi.

Per sapere come collegare app di parti terze a Hercules Stream Control, ti invitiamo a consultare il paragrafo **[Server access \(Accesso al server\)](#page-204-0)**.

### *OBS*

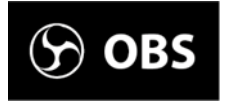

OBS è una app di registrazione e streaming video per la gestione di più sorgenti multimediali attraverso un sistema a temi.

#### Azioni in OBS:

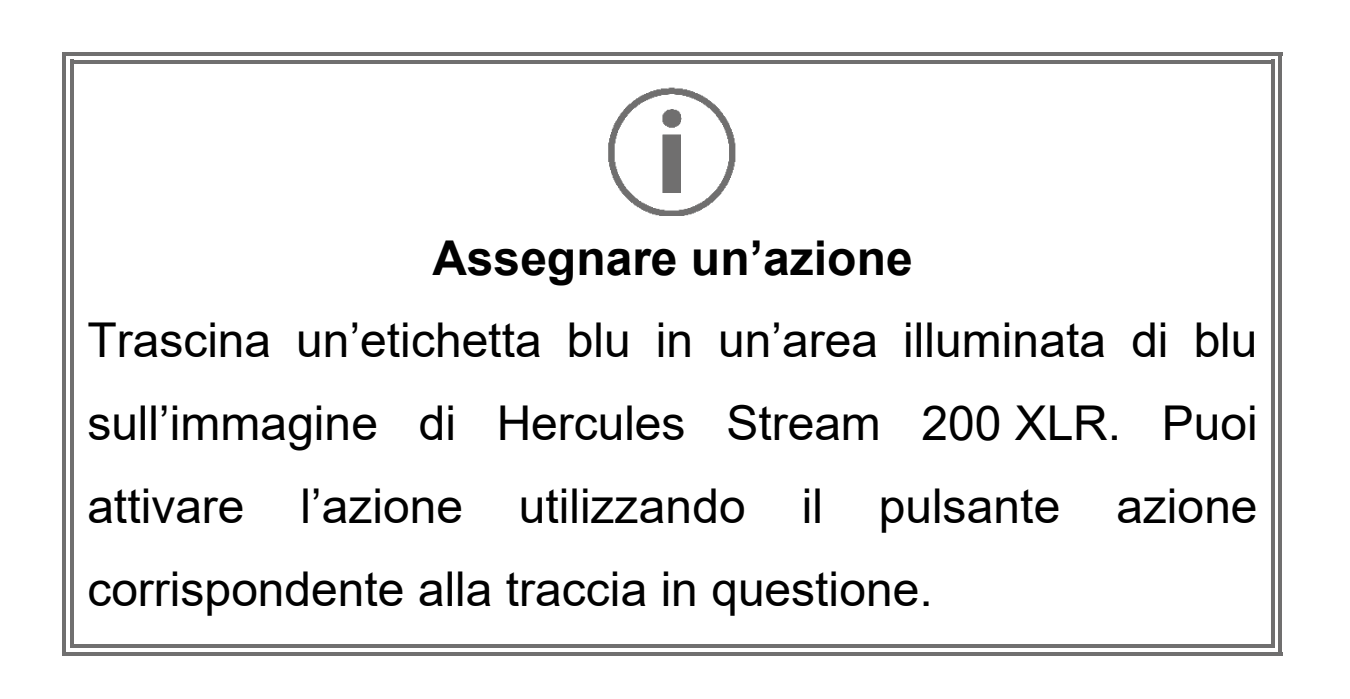

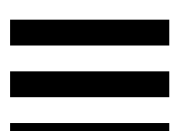

- − (Riproduci file audio): ti consente di selezionare e riprodurre un file audio da un tema di OBS.
- − (Cambia Tema): ti permette di selezionare e avviare un tema precedentemente creato nella app OBS.
- − (Filtro ON/OFF): ti permette di selezionare e attivare un filtro da associare a una sorgente di OBS.
- − (Attiva registrazione): ti permette di avviare e interrompere la registrazione del flusso audio/video tramite la app OBS.
- − D Start/stop streaming (Avvia/interrompi stream): ti permette di avviare e interrompere il live streaming tramite la app OBS.

### *Streamlabs*

### **O** Streamlabs

Streamlabs è una app di registrazione e streaming video per la gestione di più sorgenti multimediali attraverso un sistema a temi.

#### Azioni in Streamlabs:

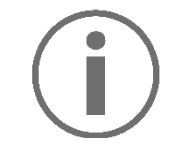

**Assegnare un'azione**

Trascina un'etichetta blu in un'area illuminata di blu sull'immagine di Hercules Stream 200 XLR. Puoi attivare l'azione utilizzando il pulsante azione corrispondente alla traccia in questione.

− (Cambia tema): ti permette di selezionare un tema precedentemente creato nella app Streamlabs.

- − (Attiva registrazione): ti permette di avviare e interrompere la registrazione del flusso audio/video tramite la app Streamlabs.
- − D Start/stop streaming (Avvia/interrompi stream): ti permette di avviare e interrompere il live streaming tramite la app Streamlabs.

### *Settings (Impostazioni)*

හි **Settings** 

Il menu **Settings (Impostazioni)** ti permette di configurare la app Hercules Stream Control.

### <span id="page-201-0"></span>*General settings (Impostazioni generali)*

Questo sottomenu ti consente di:

- − selezionare la lingua della app;
- − riguardare il tutorial;
- − aggiornare la app Hercules Stream Control e il firmware di Hercules Stream 200 XLR;
- − selezionare il mix o la sorgente audio da riprodurre attraverso l'uscita di linea e regolare il volume;
- − accedere ai link sulle informazioni legali.

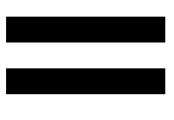

### *Graphic settings (Impostazioni grafiche)*

<span id="page-202-0"></span>Questo sottomenu ti consente di:

- − regolare la luminosità dello schermo;
- − selezionare la modalità di visualizzazione per il mix attivo;
- − cambiare l'aspetto dei VU meter e dell'area azioni;
- − aggiungere icone e definire le icone per gli stati ON/OFF (formati supportai: .jpeg, .png e .svg; dimensioni: 32 x 32 pixel (icona), 480 x 272 pixel (sfondo));
- − aggiungere e modificare lo sfondo.

<span id="page-203-0"></span>Icona personalizzata:

Per default, quando utilizzi un'icona suggerita da Hercules Stream Control e viene attivata un'azione, la relativa icona risulta disattivata.

Puoi scegliere le icone da visualizzare in base allo stato dell'azione:

- − Azione non attiva: icona stato ON;
- − Azione in esecuzione: icona stato OFF.

Per impostare le icone degli stati ON/OFF:

- − In My icon library (La mia libreria di icone), clicca su **Add new custom icon (Aggiungi nuova icona personalizzata)**.
- − Seleziona un'immagine. Questa immagine sarà l'icona per lo stato ON.
- − Per impostare l'icona dello stato OFF, clicca su .
- − Nella finestra Edit icon (Modifica icona), clicca su **Add OFF state (Aggiungi stato OFF)**, quindi clicca su  $\pm$  per selezionare un'immagine.
- − Clicca su **Save (Salva)**.

Le immagini devono essere in formato .jpeg, .png o .svg e di dimensioni pari a 32 x 32 pixel.

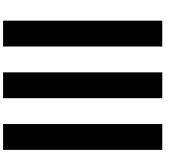

### *Server access (Accesso al server)*

<span id="page-204-0"></span>Questo sottomenu ti consente di collegare app di parti terze a Hercules Stream Control.

#### OBS:

- 1. Per collegare OBS a Hercules Stream Control, apri la app OBS.
- 2. Nella scheda **Strumenti**, seleziona **Impostazioni server WebSocket**.
- 3. In **Impostazioni del plugin**, spunta l'opzione **Abilita il server WebSocket**.
- 4. In **Impostazioni server**:
	- o digita "4455" nel riquadro **Porta server**;
	- o spunta l'opzione **Abilita autenticazione**;
	- o imposta una password per il server nel riquadro **Password server**.
- 5. Clicca su **Applica** e clicca poi su **Ok**.
- 6. Nell'area OBS Access (Accesso OBS) di Hercules Stream Control, inserisci in **Server Port (Porta Server)** e **Server password (Password Server)** lo stesso numero e la stessa password inseriti in OBS
- 7. Clicca su **Save (Salva)**.

#### Streamlabs:

- 1. Per collegare Streamlabs a Hercules Stream Control, apri la app Streamlabs.
- 2. Per aprire le impostazioni, clicca su  $\bullet$  nel menu in basso a sinistra.
- 3. Seleziona il menu **Controllo remoto**.
- 4. Clicca su **Fai clic per rivelarlo** per visualizzare il QR code, quindi clicca su **Mostra dettagli**.
- 5. Copia il token API.
- 6. Nell'area Streamlabs Access (Accesso Streamlabs) di Hercules Stream Control, inserisci in **Port (Porta)**  lo stesso numero inserito in Streamlabs e copia il token API in **API token (API token)**.
- 7. Clicca su **Save (Salva)**.

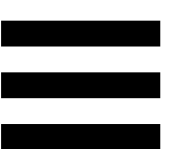

### *XLR Microphone (Microfono XLR)*

Questo sottomenu ti permette di regolare le impostazioni dell'ingresso microfono XLR di Hercules Stream 200 XLR.

Microphone presets (Profili microfono):

Per default, nella app Hercules Stream Control esistono quattro profili integrati. Ciascun profilo modifica le impostazioni audio del microfono XLR.

Puoi anche aggiungere nuovi profili personalizzati cliccando su **Save current settings as a new preset** (Salva i parametri attuali in un novo profilo).

#### Impostazioni audio:

- − Mic Type (Tipo microfono): ti permette di selezionare il tipo di microfono utilizzato (dynamic (dinamico), condenser (condensatore), dynamic + Pre-Amp (dinamico + Pre-Amp)).
- − Gain (Guadagno): ti permette di regolare l'intensità del livello di guadagno del microfono. Un microfono dotato di alimentazione phantom, sia esso a condensatore o dinamico con preamplificatore, necessita di un guadagno inferiore rispetto a un microfono solo dinamico.
- − Noise Gate: ti permette di ridurre i rumori ambientali diversi dalla voce.
- − Compressor (Compressore): ti permette di regolare il livello di guadagno del segnale sonoro e di controllare automaticamente il volume della voce dell'utente.
- − Equalizer (Equalizzatore): ti permette di filtrare o amplificare le varie bande di frequenza che compongono il segnale audio del microfono.

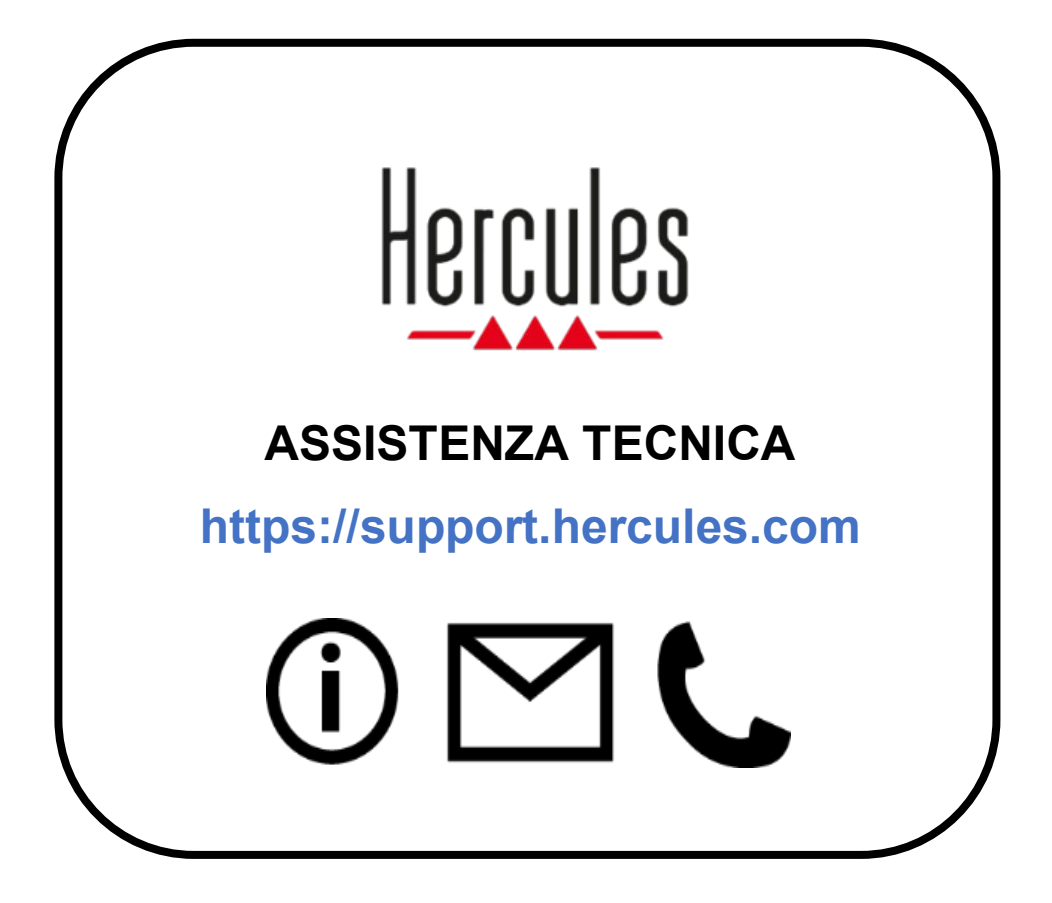

### **Marchi registrati**

Microsoft® Windows® 10/11 è un marchio o un marchio registrato di proprietà di Microsoft Corporation negli Stati Uniti e/o altri paesi.

Open Broadcaster Software® (OBS) è un marchio di proprietà di Wizards of OBS LLC.

Streamlabs® è un marchio registrato di proprietà di Logitech Services S.A.

Tutti gli altri marchi nomi commerciali riportati nel presente documento sono debitamente rispettati e continuano ad appartenere ai legittimi proprietari. Illustrazioni puramente indicative. Contenuti, illustrazioni e caratteristiche possono essere oggetto di modifiche senza preavviso e potrebbero variare da un paese all'altro.

## **Copyright**

Nessuna parte del presente manuale può essere riprodotta, riassunta, trasmessa, trascritta, salvata in un sistema di recupero o tradotta in qualsiasi lingua o linguaggio di computer, per qualsiasi finalità o in qualsiasi forma, elettronicamente, meccanicamente, magneticamente, manualmente, tramite fotocopie, registrazioni o altro, senza l'espresso consenso scritto da parte di Guillemot Corporation S.A.

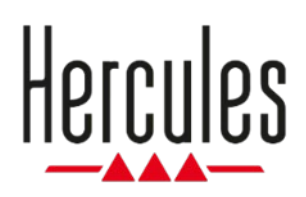

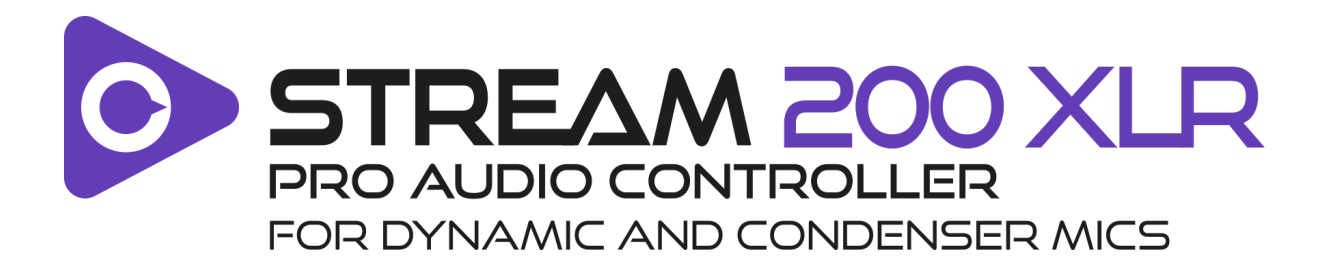

### **Manual del usuario**

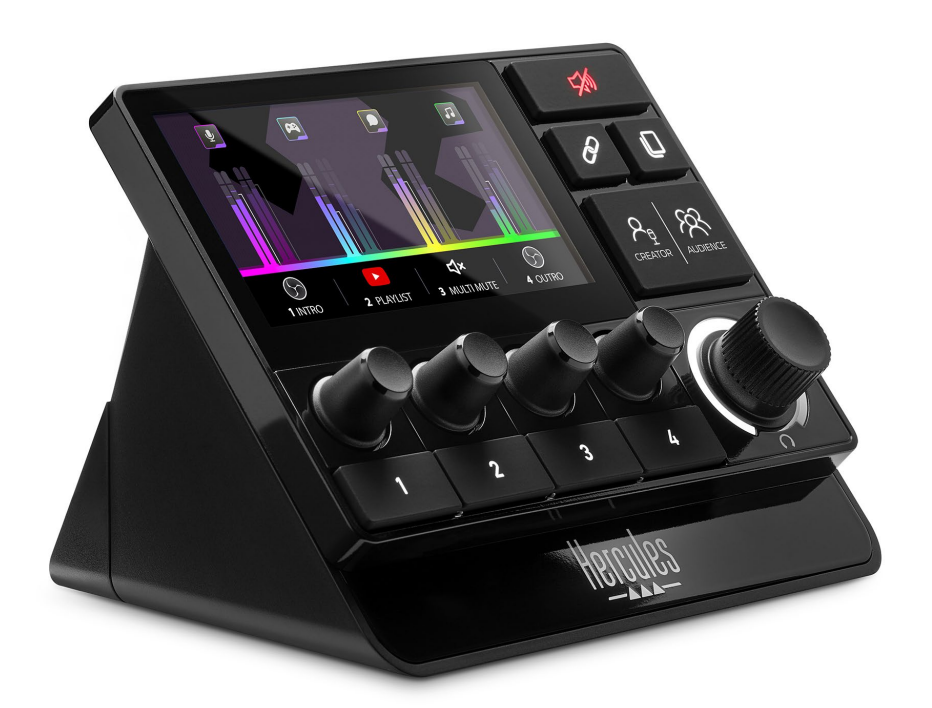

### **TABLA DE CONTENIDO**

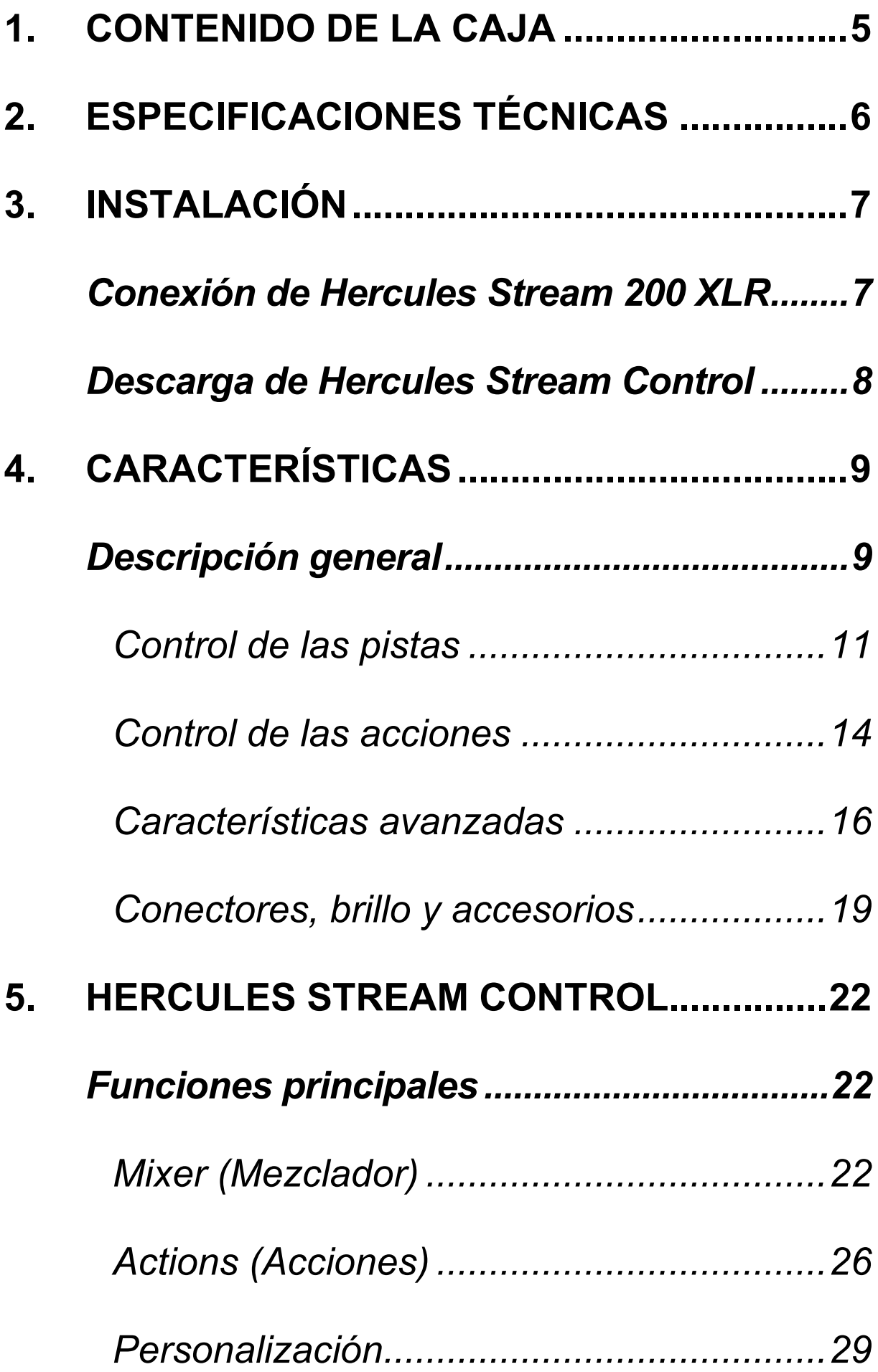

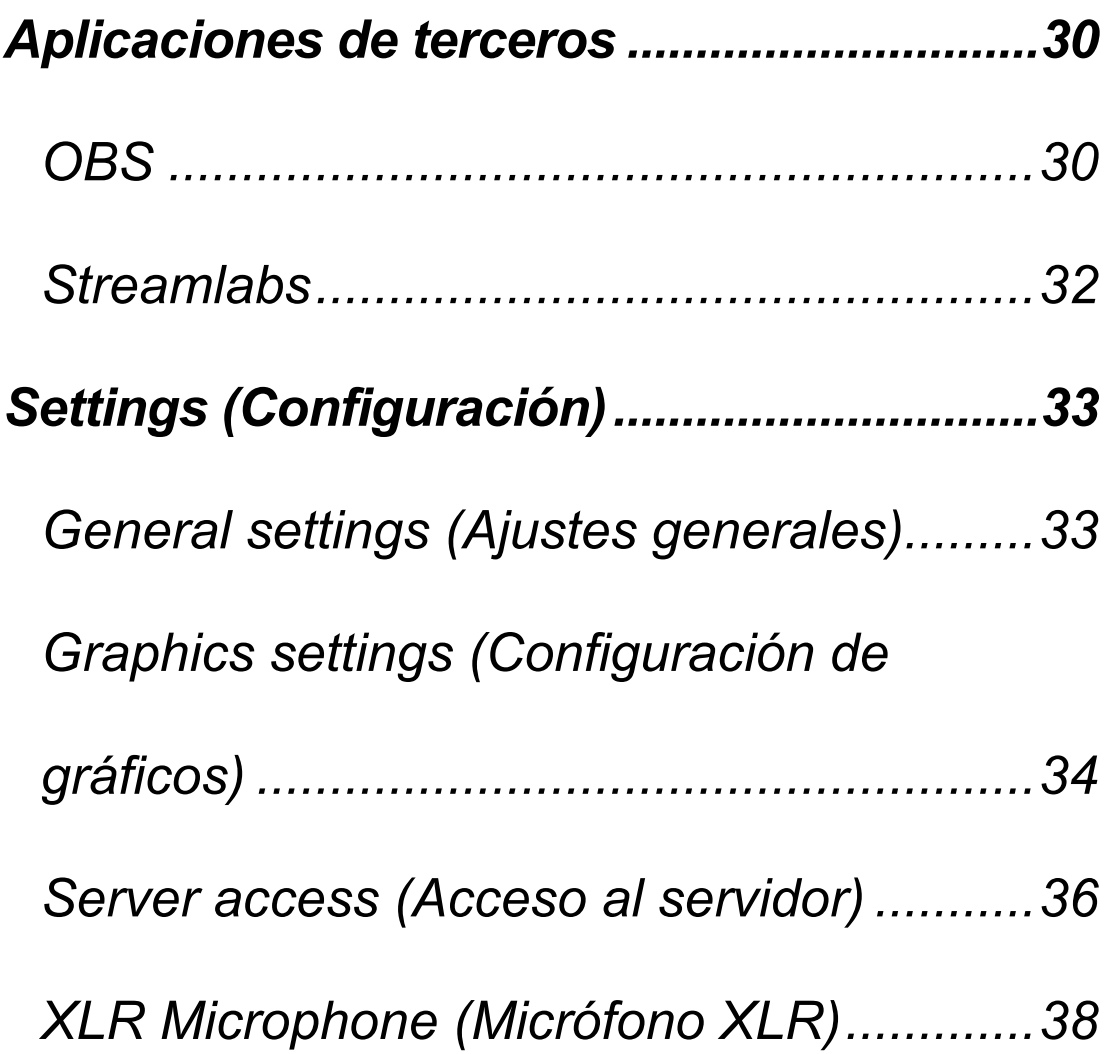

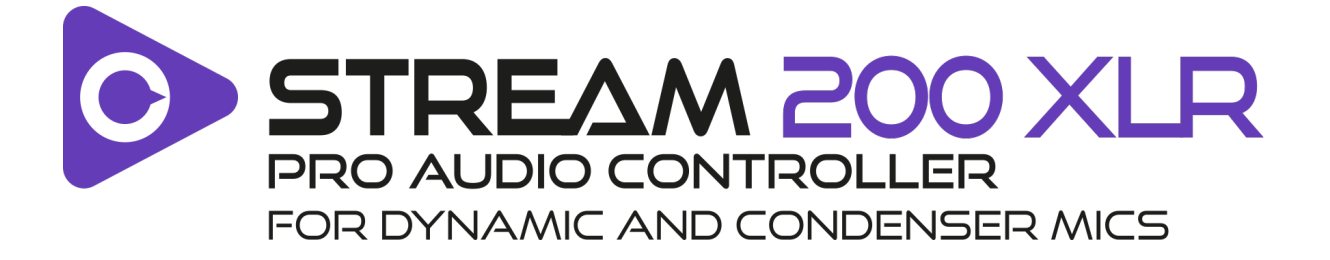

Con el controlador de audio Hercules Stream 200 XLR y la aplicación dedicada Hercules Stream Control, puedes gestionar todas tus fuentes de audio en tiempo real, ver y controlar el nivel de sonido de cada pista de audio, para ti y tu público.

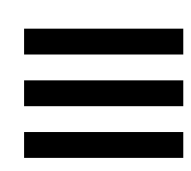

## <span id="page-215-0"></span>**1. Contenido de la caja**

- − Hercules Stream 200 XLR
- − Cable de alimentación USB-A USB-C
- − Mic Pre-Amp
- − Enlace para descargar la aplicación Hercules Stream Control (en la solapa de la caja)
- − Pegatinas de Hercules y Hercules Stream
- − Folleto de garantía

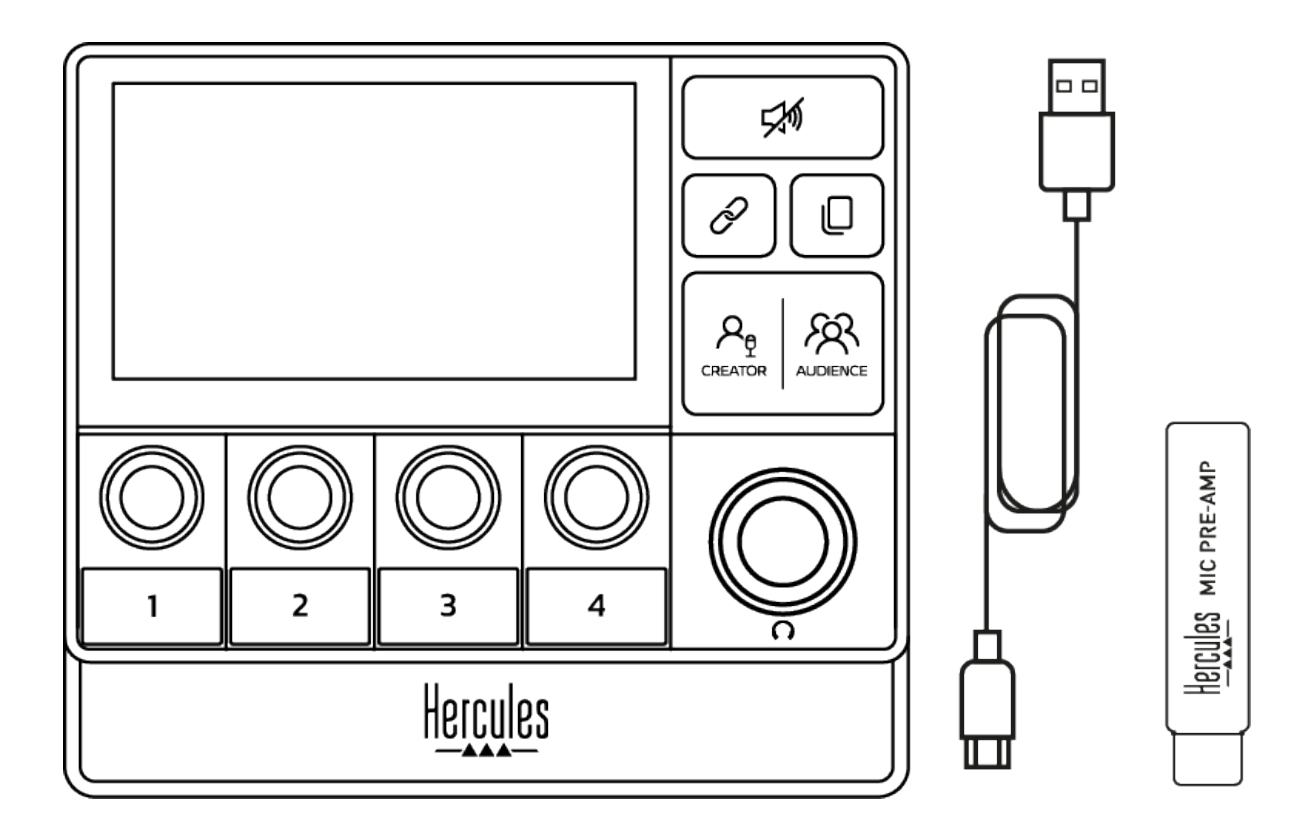

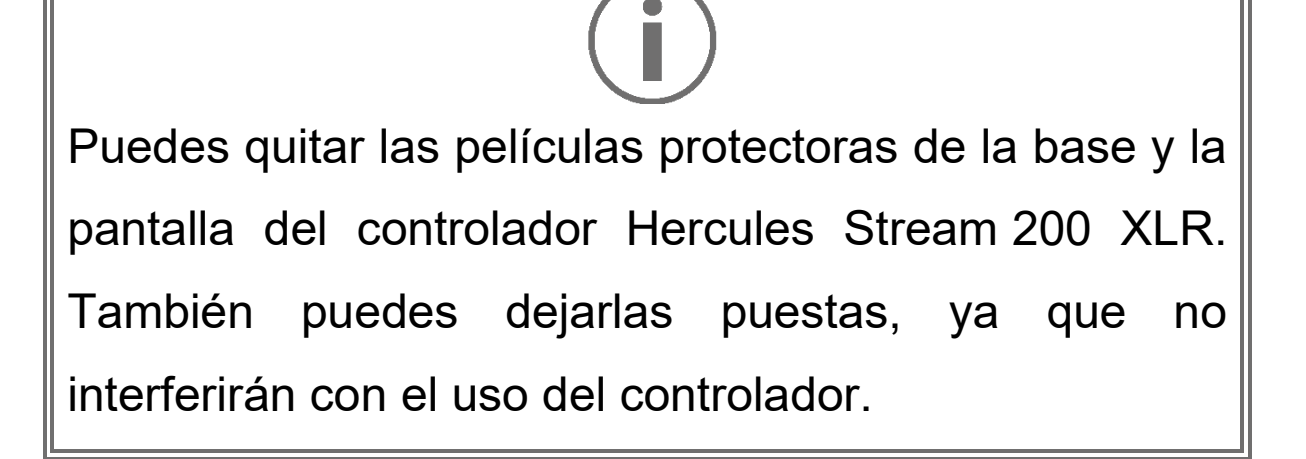
# **2. Especificaciones técnicas**

Requisitos del sistema para Hercules Stream Control:

- − Windows® 10 o más reciente (64 bits)
- − 4 GB de RAM
- − Puerto USB 2.0

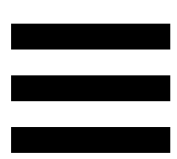

# **3. Instalación**

## *Conexión de Hercules Stream 200 XLR*

- 1. Conecta el cable USB al puerto USB de la parte posterior del Hercules Stream 200 XLR y luego a un puerto USB del ordenador.
- 2. El logotipo de Hercules y después el logotipo de Hercules Stream 200 XLR aparecen en la pantalla del Hercules Stream 200 XLR.

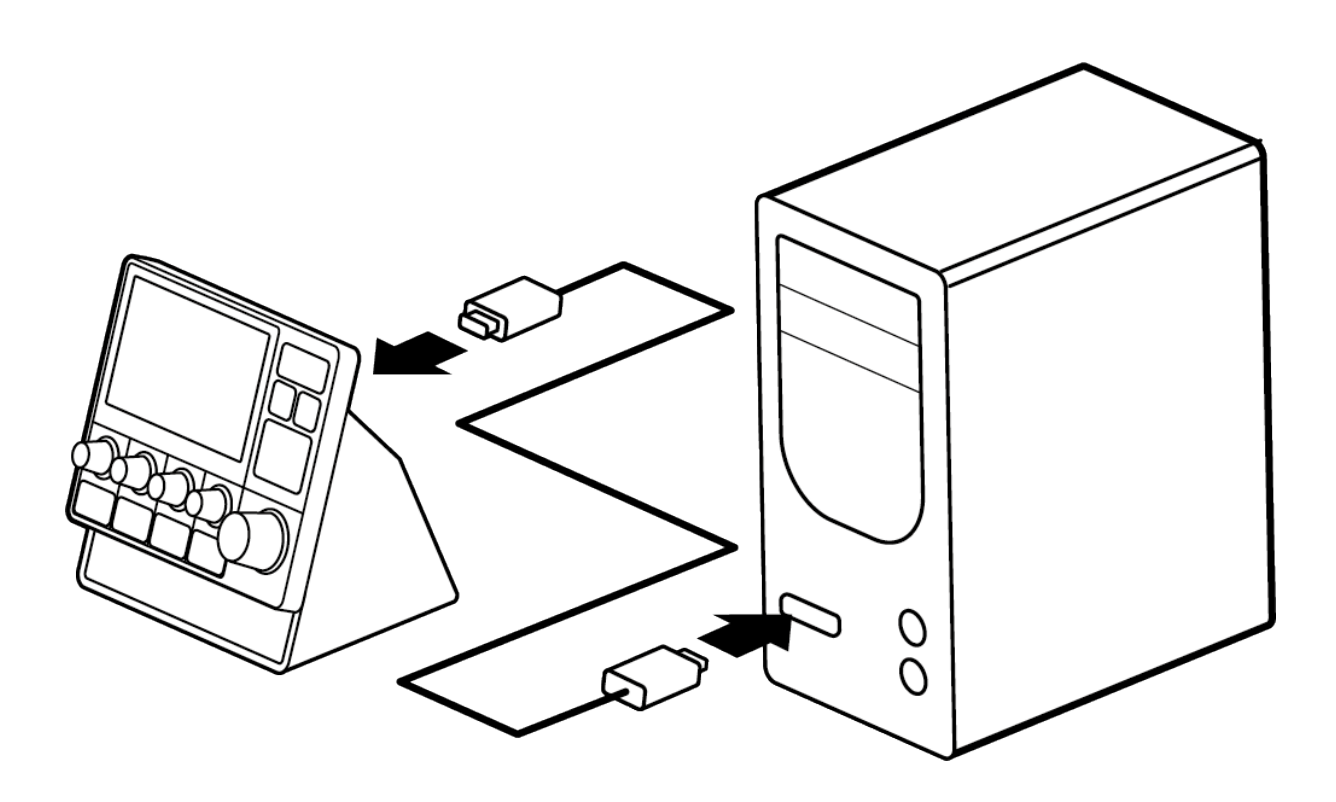

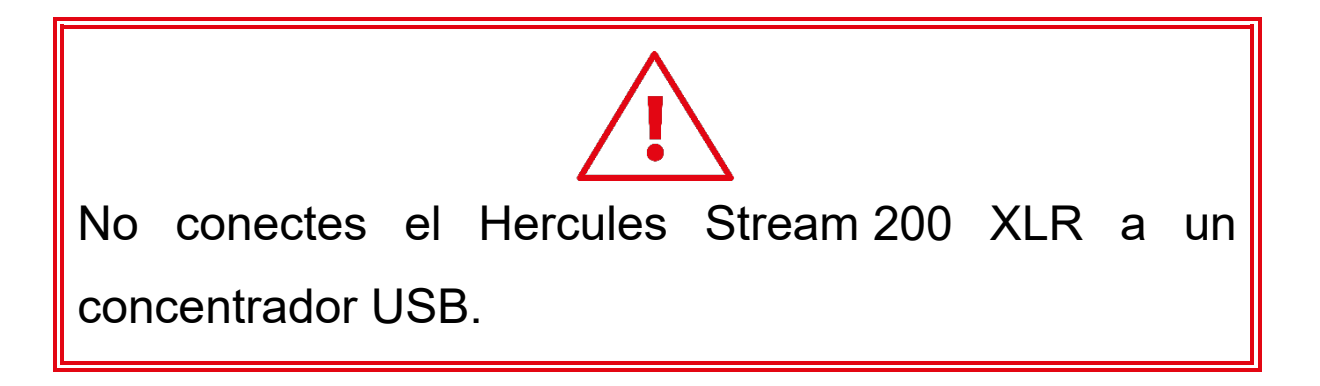

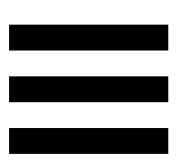

### *Descarga de Hercules Stream Control*

- 1. Asegúrate de que el Hercules Stream 200 XLR esté conectado correctamente al ordenador.
- 2. Visita:

**<https://support.hercules.com/product/stream200xlr>**.

- 3. Descarga e instala Hercules Stream Control.
- 4. Abre la aplicación Hercules Stream Control para configurar el Hercules Stream 200 XLR.

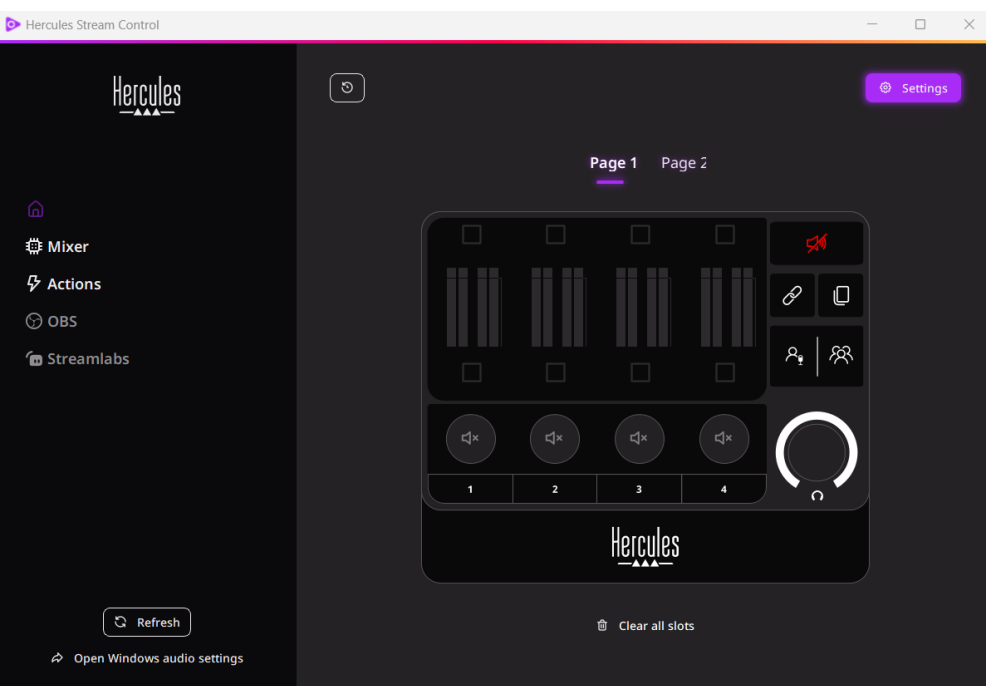

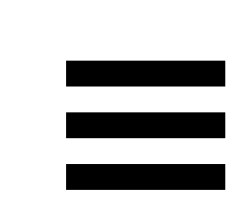

# **4. Características**

# *Descripción general*

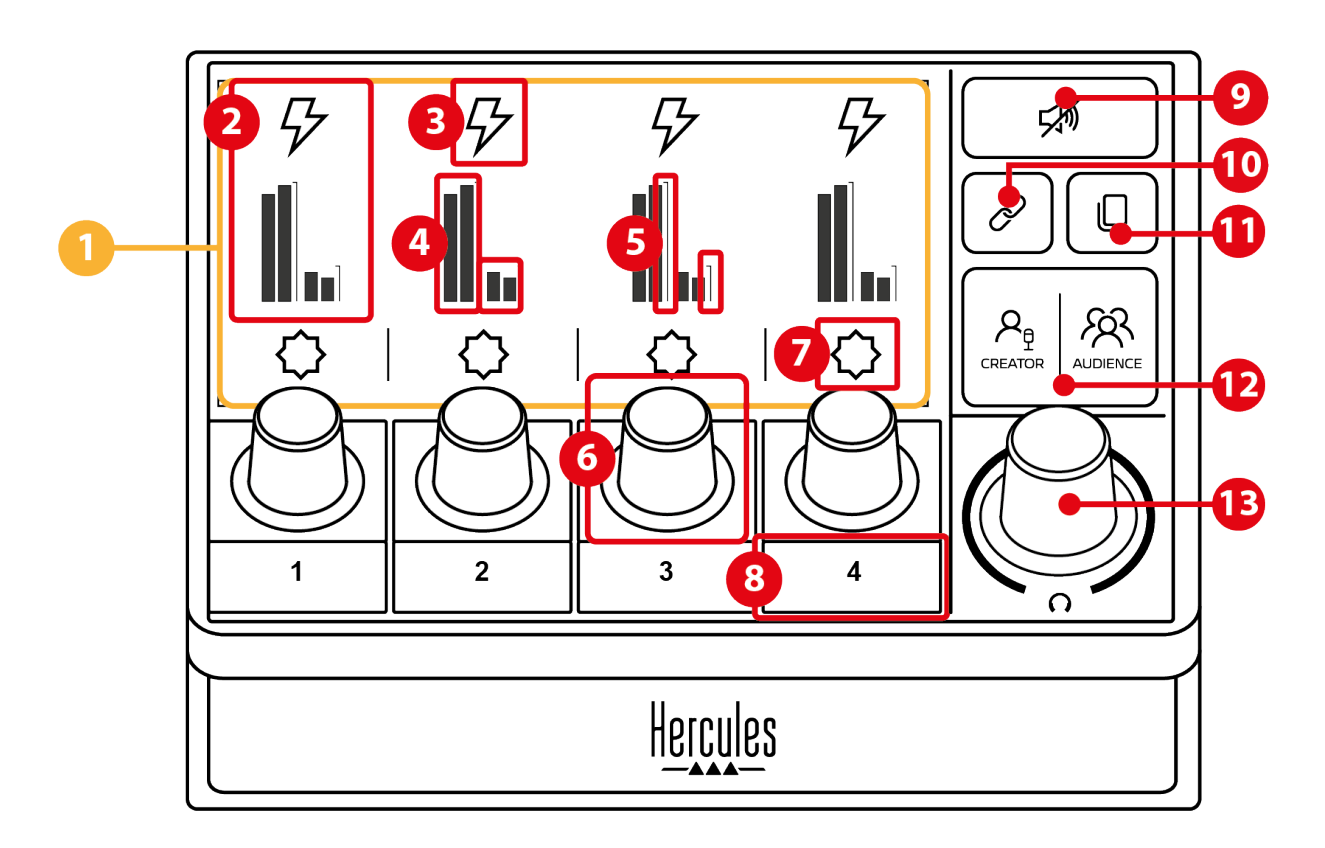

- 1. Página (pantalla)
- 2. Pista (pantalla)
- 3. Icono de pista (pantalla)
- 4. Indicadores visuales (pantalla)
- 5. Barra de volumen (pantalla)
- 6. Codificador
- 7. Icono de acción (pantalla)
- 8. Botón de acción
- 9. Botón de silenciar todo
- 10. Botón de enlazar
- 11. Botón de cambio de página
- 12. Botón Creator / Audience
- 13. Codificador de volumen de auriculares

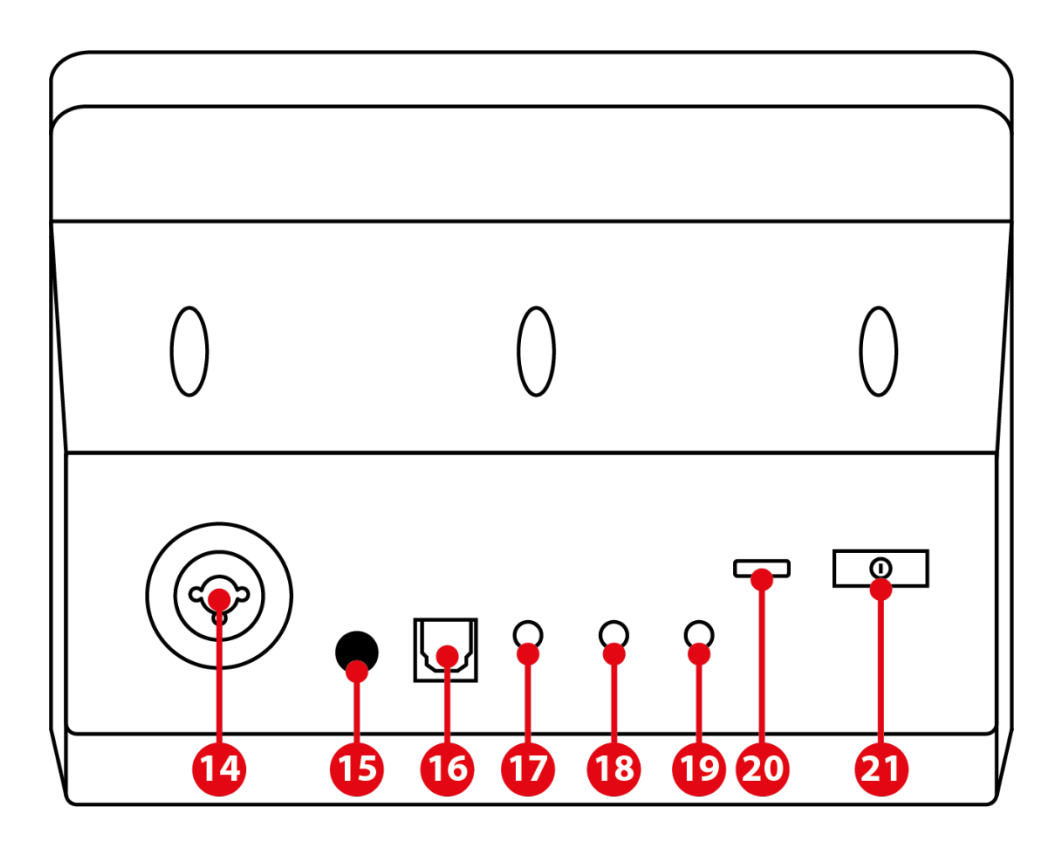

- 14. Entrada de micrófono XLR
- 15. Botón de alimentación phantom
- 16. Conector óptico
- 17. Salida de línea
- 18. Salida de auriculares
- 19. Entrada de línea
- 20. Conector USB
- 21. Botón de ajuste del brillo

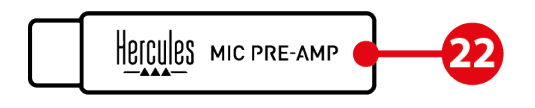

22. Mic Pre-Amp

### *Control de las pistas*

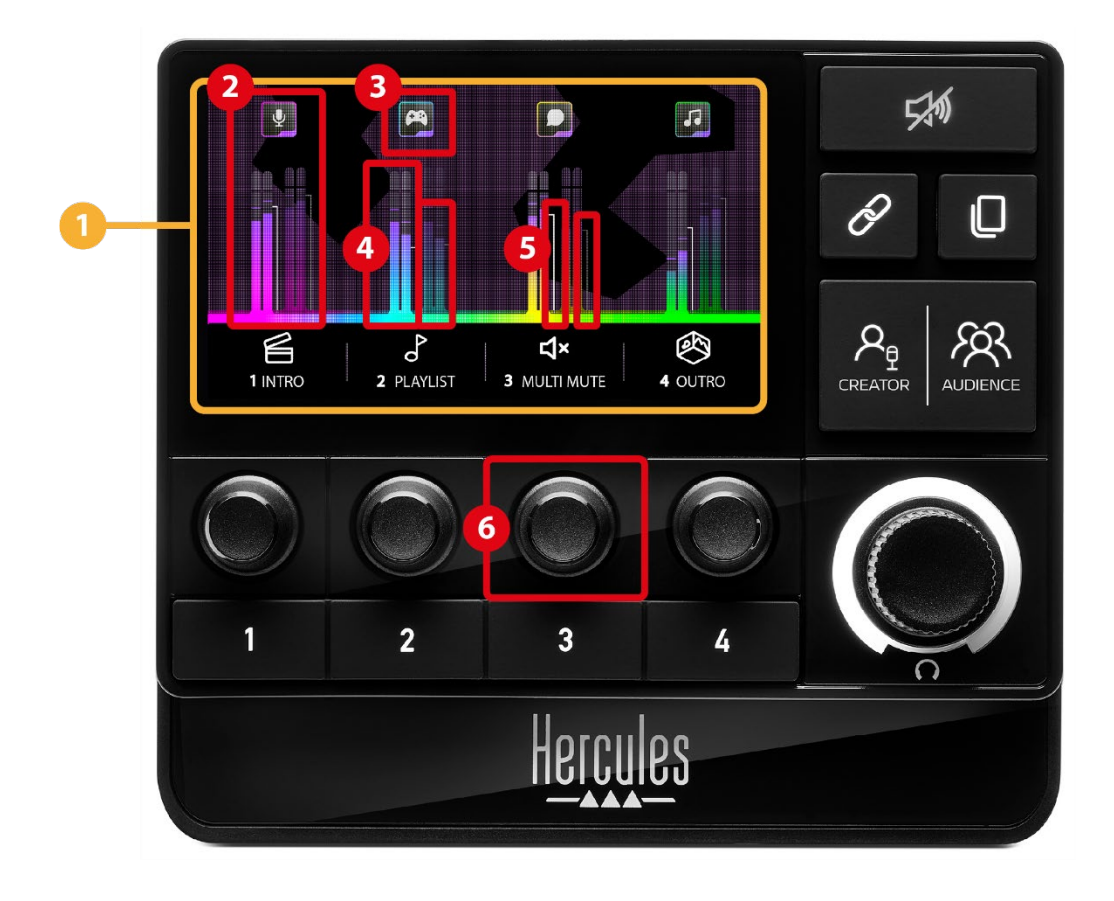

**Página (pantalla):** Hercules Stream 200 XLR tiene dos páginas de visualización, cada una de las cuales te permite ver cuatro pistas y cuatro acciones en la zona dedicada.

El botón de cambio de página te permite cambiar de una página a otra.

**Pista (pantalla):** se pueden asignar una o más fuentes de audio a uno de los siguientes canales de reproducción: Chat, Music, Game, System, Aux. Cada canal se puede asignar a una pista. Hay un codificador asociado a cada pista, lo que te permite controlar esa pista en particular. Hercules Stream 200 XLR tiene ocho pistas, divididas en dos páginas.

**Icono de pista (pantalla):** te permite asignar un punto de entrada visual a una pista.

- − Icon (Icono): de forma predeterminada, se asigna automáticamente un icono cuando se añade un canal a una pista. Puedes sustituir el icono predeterminado por otro elemento de la biblioteca de iconos (icono predefinido o icono añadido por el usuario).
- − Name (Nombre): te permite darle un nombre a la pista.

El porcentaje de volumen de la pista se muestra en lugar de texto durante 1,5 segundos cuando se usa el codificador correspondiente.

**Indicador visual (pantalla):** muestra el nivel de la señal de audio de la pista para cada una de las dos mezclas.

La mezcla Creator está en el lado izquierdo y la mezcla Audience está en el lado derecho.

**Barras de volumen (pantalla):** indican el volumen de la pista para cada una de las dos mezclas.

La barra de volumen izquierda (mezcla Creator) se vuelve roja cuando la pista está silenciada en la mezcla Creator, y la barra de volumen derecha (mezcla Audience) se vuelve roja cuando la pista está silenciada en la mezcla Audience. Ambas barras de volumen se vuelven rojas cuando la pista está silenciada en ambas mezclas.

#### **Codificador:**

- − Gira el codificador para ajustar el volumen de la pista.
- − Pulsa el codificador para habilitar o deshabilitar el sonido de la pista para la mezcla activa (la mezcla activa se indica mediante el LED del botón Creator / Audience).

Si el modo Enlace está habilitado (el LED del botón de enlace está encendido), pulsar el codificador habilita o deshabilita el sonido de la pista para ambas mezclas al mismo tiempo.

### *Control de las acciones*

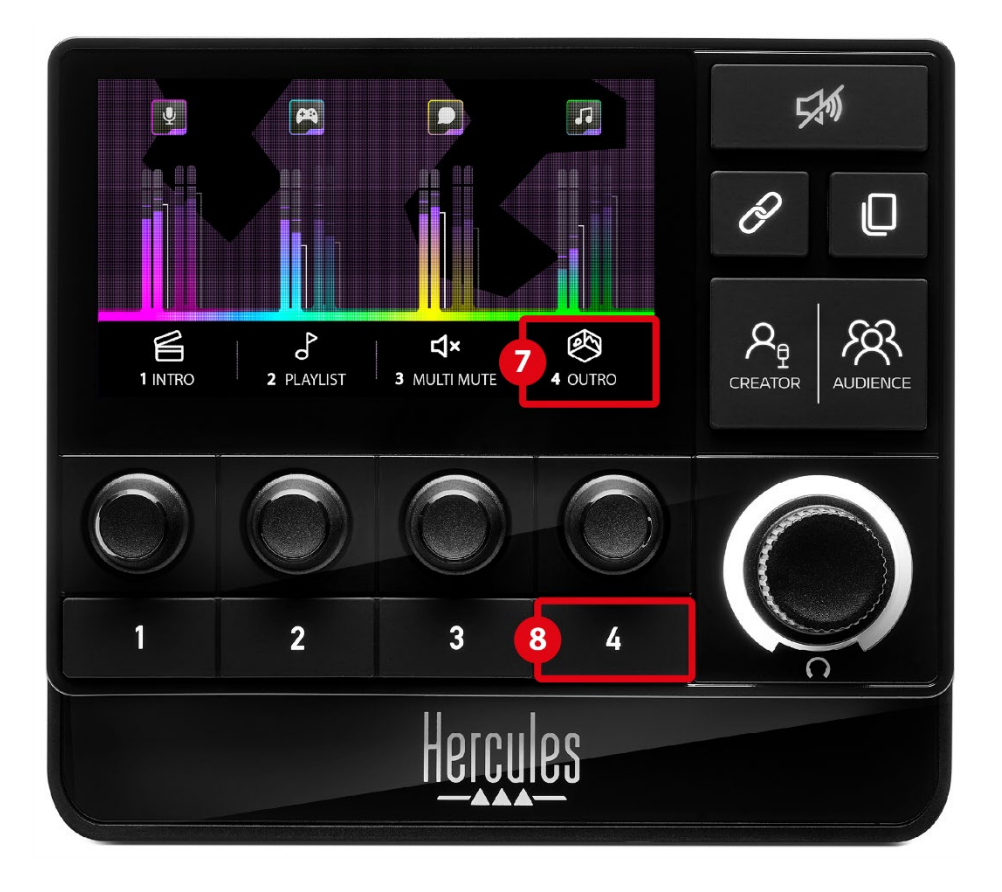

**Icono de acción (pantalla):** te permite añadir un punto de entrada visual para la acción asignada al botón de acción correspondiente.

− Icon (Icono): de forma predeterminada, el icono aparece atenuado cuando se está ejecutando la acción.

Si usas un icono personalizado, el icono de estado OFF se muestra cuando se ejecuta la acción. Para saber cómo definir un icono de estado ON y OFF, consulta la sección **[Icono personalizado](#page-245-0)**.

− Name (Nombre): te permite darle un nombre a la acción asignada. El texto aparece atenuado cuando se está ejecutando la acción.

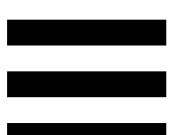

**Botón de acción:** te permite habilitar o deshabilitar la acción asignada a este botón.

El estado del botón de acción se indica mediante un LED:

- − LED apagado: no hay ninguna acción asignada al botón.
- − LED encendido: hay una acción asignada al botón.
- − LED parpadeando: se está ejecutando una acción.

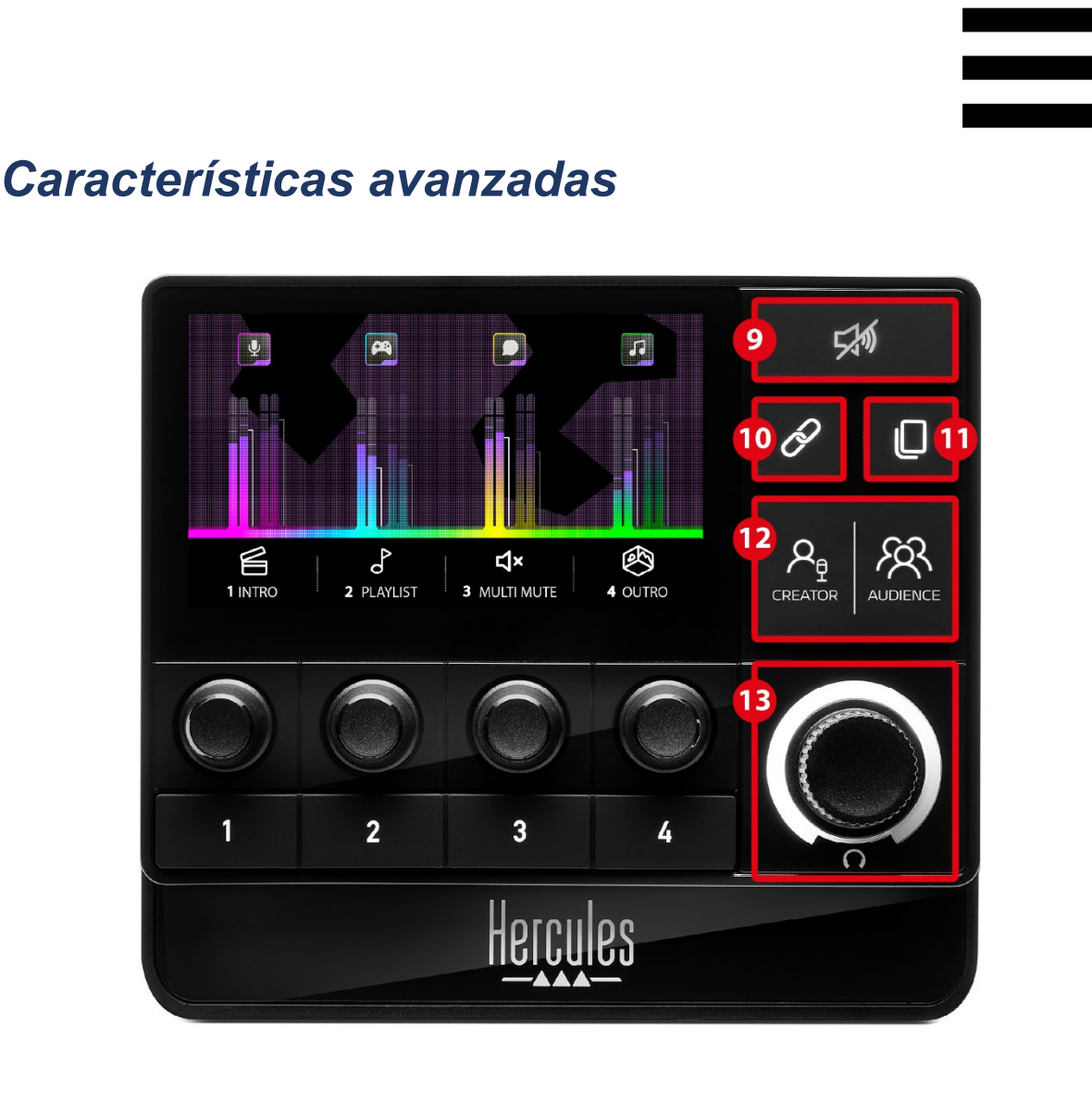

**Botón de silenciar todo:** te permite silenciar todas las fuentes de audio controladas por el Hercules Stream 200 XLR.

Cuando la función está habilitada, el LED rojo del botón se enciende y todas las barras de volumen son rojas. Puedes cambiar los niveles de volumen de las pistas, pero ya no puedes habilitar o deshabilitar el sonido de una pista individual. Para hacer esto, debes pulsar el botón nuevamente para deshabilitar la función Silenciar todo.

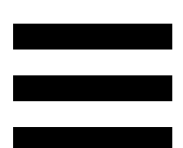

**Botón de enlazar:** te permite enlazar los niveles de volumen de las mezclas Creator y Audience y, por lo tanto, controlar los niveles de volumen al mismo tiempo para una pista en particular.

Cuando está habilitado, el LED del botón de enlazar está encendido. Para deshabilitar la función Enlace, pulsa el botón de enlazar nuevamente.

Para controlar los niveles de volumen de una pista:

- − Gira el codificador para ajustar los niveles de volumen de ambas mezclas. Las barras de volumen se mueven juntas, manteniendo la misma diferencia de nivel de audio entre ellas.
- − Pulsa el codificador para habilitar o deshabilitar el sonido de la pista para ambas mezclas al mismo tiempo.

**Botón de cambio de página:** te permite cambiar de una página a otra.

- − Página 1 mostrada: LED apagado.
- − Página 2 mostrada: LED encendido.

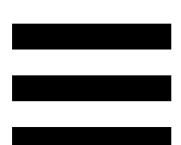

**Botón Creator / Audience:** te permite cambiar entre la mezcla Creator (dirigida al usuario) y la mezcla Audience (dirigida al público). Un LED blanco indica qué mezcla está activa.

La mezcla activa se reproduce en los auriculares conectados a la salida de auriculares. Los indicadores visuales y las barras de volumen correspondientes a la mezcla activa aparecen en primer plano de la pantalla del Hercules Stream 200 XLR.

#### **Codificador de volumen de auriculares:**

- − Gira el codificador para ajustar el volumen de la salida de auriculares. Un anillo blanco indica el nivel de volumen.
- − Pulsa el codificador para silenciar o reactivar la salida de auriculares. El anillo blanco parpadea cuando se silencia el sonido.

*Conectores, brillo y accesorios*

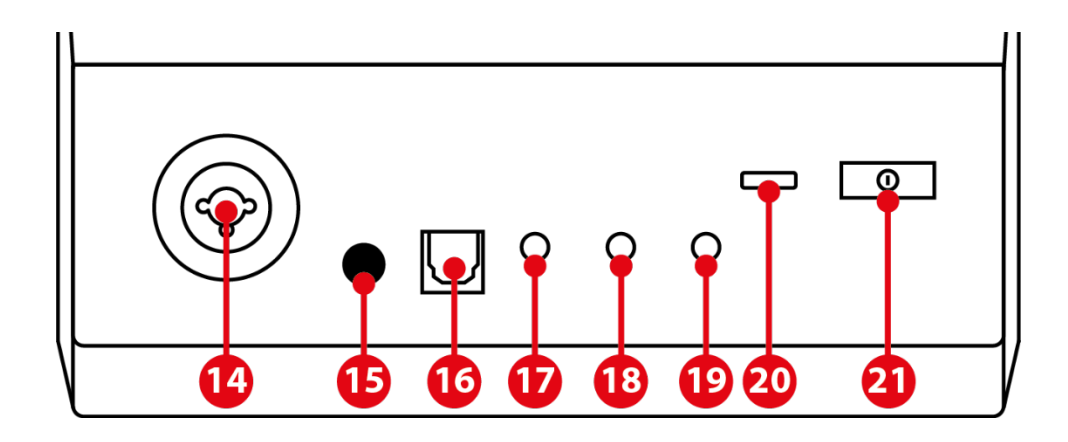

**Entrada de micrófono XLR:** te permite conectar un micrófono XLR (dinámico o de condensador).

**Botón de alimentación phantom:** te permite  $(15)$ encender la fuente de alimentación electrónica para un micrófono de condensador o el Hercules Mic Pre-Amp cuando está conectada.

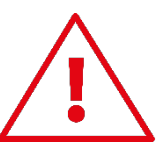

- − Para un uso óptimo de un micrófono de condensador, pulsa el botón de alimentación phantom (posición "pulsado") y marca la opción Condenser (Condensador) en el menú de Hercules Stream Control (Settings (Configuración) / XLR Microphone (Micrófono XLR)).
- − El botón de encendido phantom es muy sensible. Asegúrate de que el botón esté pulsado cuando uses un micrófono de condensador o el Hercules Mic Pre-Amp.

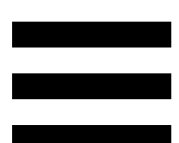

**Conector óptico:** te permite conectar un dispositivo con entrada óptica al Hercules Stream 200 XLR para usar el audio del dispositivo.

**Salida de línea:** te permite tomar la salida de audio del Hercules Stream 200 XLR y reproducirla en otro dispositivo (altavoces, auriculares, otro ordenador…).

En los **[General settings \(Ajustes generales\)](#page-243-0)** de la aplicación Hercules Stream Control, puedes seleccionar la mezcla que se enviará a la salida de línea: Audience mix, Creator mix, Microphone, Line in.

 $(18)$ **Salida de auriculares:** te permite conectar auriculares y escuchar la mezcla activa.

**Entrada de línea:** te permite usar audio de una fuente externa.

**Conector USB:** te permite conectar el Hercules Stream 200 XLR a un ordenador mediante el cable de alimentación USB-A – USB-C.

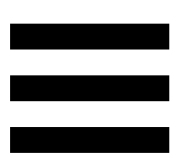

#### **Botón de ajuste del brillo:**

- − Pulsación breve: aumenta el brillo de la pantalla. Si la intensidad de la luz está configurada al máximo, una pulsación breve devuelve la intensidad de la luz al mínimo.
- − Pulsación larga: pone la pantalla en reposo, sin apagar las funciones de audio.

**Mic Pre-Amp:** te permite amplificar la ganancia analógica de los micrófonos dinámicos para obtener voces más claras y reducir los ruidos de respiración. Conecta el Mic Pre-Amp a la entrada de micrófono XLR ubicada en la parte posterior del Hercules Stream 200 XLR, o directamente al micrófono.

Recuerda activar la alimentación phantom cuando uses el Mic Pre-Amp para un micrófono dinámico.

# **5. Hercules Stream Control**

En el primer inicio, aparece un tutorial que te muestra cómo usar Hercules Stream Control. Para ver el tutorial nuevamente, haz clic en **Settings (Configuración)** y, a continuación, en **Restart tutorial (Reiniciar tutorial)**.

### *Funciones principales*

*Mixer (Mezclador)*

### **⇔ Mixer**

El menú **Mixer** (Mezclador) enumera los ocho canales de audio emitidos por el Hercules Stream 200 XLR, a través de los cuales puedes controlar el sonido de los diversos dispositivos y aplicaciones que usas cuando haces streaming de contenido en vivo en Internet. Se agrupan en dos categorías:

- − INPUTS (ENTRADAS):
	- o XLR Microphone: te permite controlar el volumen de la entrada de micrófono XLR.
	- o Line In: te permite controlar el volumen de la entrada de línea.
	- o Optical: te permite controlar el volumen de la entrada óptica.

− PLAYBACKS (REPRODUCCIONES):

- o Game: te permite controlar el volumen de juegos y aplicaciones de videojuegos.
- o Chat: te permite controlar el volumen de las aplicaciones usadas para chatear y comunicarte con tus compañeros de juego.
- o Music: te permite controlar el volumen de las aplicaciones de música.
- o System: te permite controlar el volumen de los sonidos de Windows.
- o AUX: te permite controlar el volumen de la fuente de audio de tu elección.

Para añadir un canal al Hercules Stream 200 XLR:

- 1. Haz clic en un canal de la lista.
- 2. Se muestran dos etiquetas:
	- o **In Volume** (Volumen): te permite controlar el volumen. Arrastra y suelta la etiqueta **In Volume** en un área iluminada en amarillo en la imagen de Hercules Stream 200 XLR. Puedes ajustar el volumen y silenciar la pista usando el codificador correspondiente a esa pista. Si la función Enlace está habilitada, ambas mezclas se silenciarán al mismo tiempo.

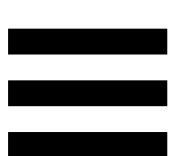

o (Silenciar Creator + Audience): te permite silenciar simultáneamente el canal de audio para las mezclas Creator y Audience. Arrastra y suelta la etiqueta **Edita en 18 avec 19 angle 19 angle 19 angle 19 angle 19 angle 19 angle 10 angle 10 angle 10** área iluminada en azul en la imagen de Hercules Stream 200 XLR.

3. Se abre un panel en el lado derecho. Puedes darle un nombre a la pista o acción, asignar un icono o cambiar el color del indicador visual.

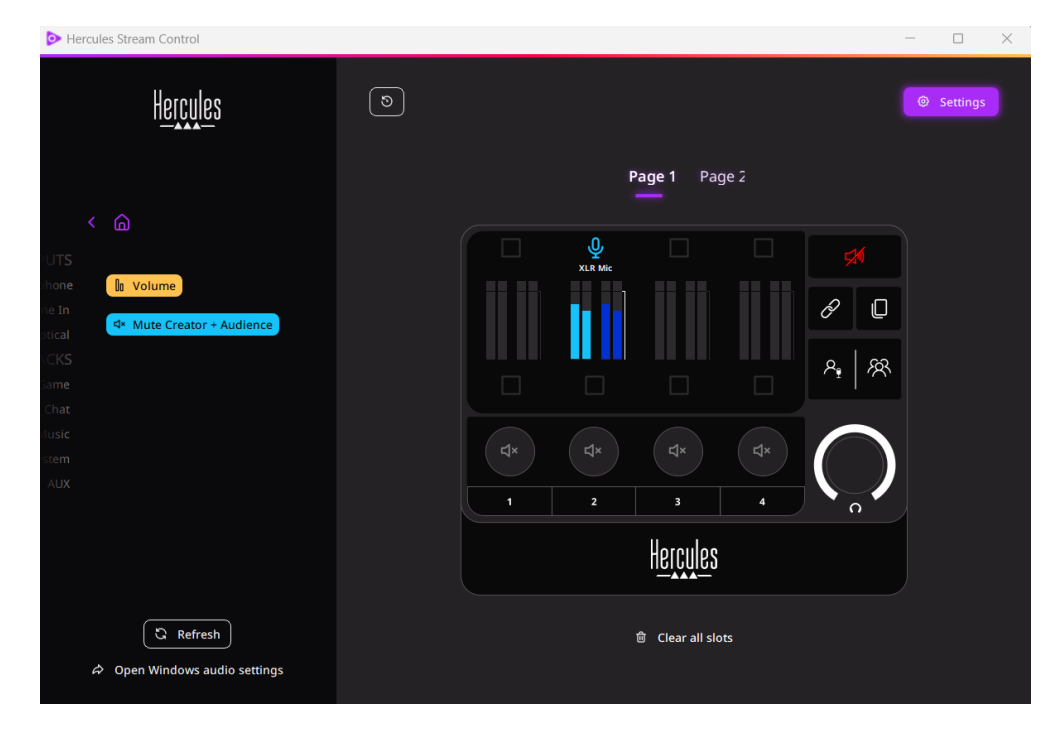

A continuación, para asignar una fuente de audio a un canal:

- 1. Haz clic en  $\alpha$  Open Windows audio settings (Abrir configuración de audio de Windows).
- 2. Se abre el panel de configuración de audio de Windows.
	- o System (Hercules Stream 200 XLR) es el dispositivo de salida predeterminado.
	- o Microphone (Hercules Stream 200 XLR) es el dispositivo de entrada predeterminado.
	- o Para cada fuente de audio, abre el menú desplegable Dispositivo de salida y selecciona el canal en el que deseas que se reproduzca la fuente de audio.

Por ejemplo, puedes seleccionar Chat (Hercules Stream 200 XLR) para Discord, y Music (Hercules Stream 200 XLR) para Spotify.

### *Actions (Acciones)*

 $\not\!\!\!\!\nabla$  Actions

El menú **Actions (Acciones)** enumera todas las acciones asignables a los botones de acción 1 a 4 en Hercules Stream 200 XLR.

Para asignar una acción, simplemente arrastra y suelta una etiqueta en un área iluminada en azul en la imagen de Hercules Stream 200 XLR.

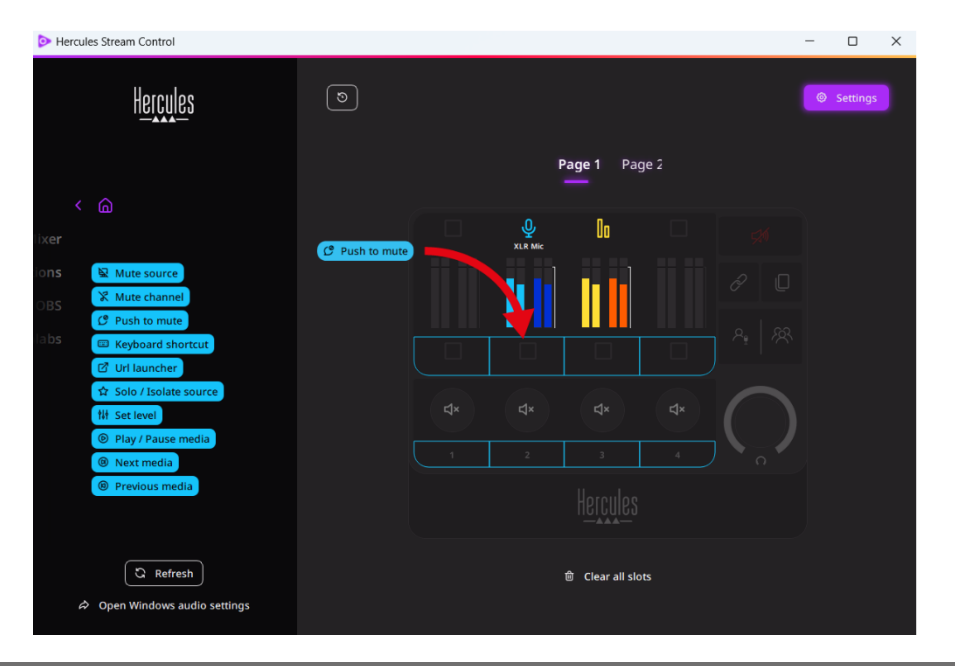

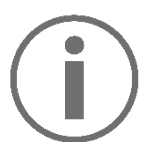

El panel del lado derecho te permite asignar un nombre y un icono a la acción y configurarla (si la acción se puede configurar).

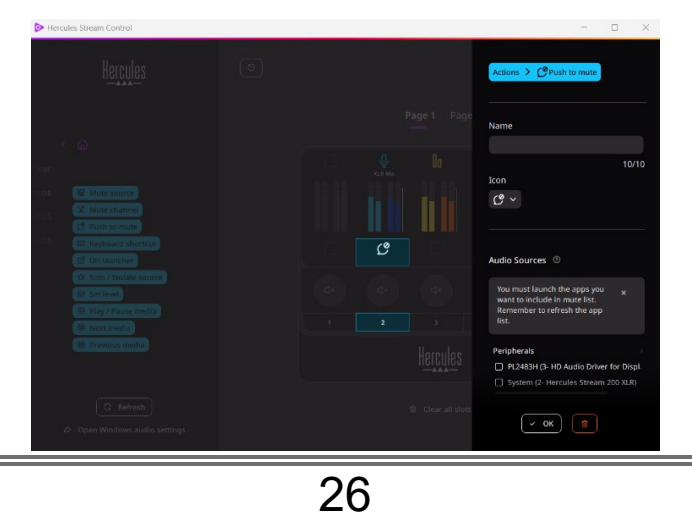

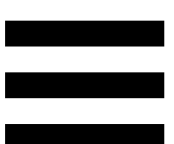

**E Mute source** (Silenciar fuente): silencia todas las fuentes de audio seleccionadas en la lista.

(Pulsar para silenciar): silencia todas las  $C$  Push to mute fuentes de audio seleccionadas en la lista mientras se pulse el botón de acción correspondiente.

E Keyboard shortcut (Acceso directo de teclado): inicia un acceso directo de teclado.

(Iniciador de URL): abre una página de **2** URL launcher Internet e inicia la URL que has introducido.

**A Solo / Isolate source** (Solo / Aislar fuente): silencia todas las fuentes de audio excepto la fuente seleccionada.

**Ill Set level** (Definir nivel): define el volumen de las fuentes o pistas de audio seleccionadas a un nivel preestablecido.

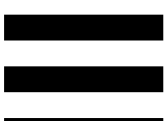

<sup>® Play/Pause media</sup> (Reproducir / Pausar medio): reproduce o pausa la pista.

(Medio siguiente): reproduce la pista <sup><sup>®</sup> Next media</sup> multimedia siguiente de la lista de reproducción.

<sup><sup>®</sup> Previous media</sup> (Medio anterior): reproduce la pista multimedia anterior de la lista de reproducción.

### *Personalización*

Cuando se añade un elemento a Hercules Stream 200 XLR, aparece un menú de personalización y configuración en el lado derecho de la aplicación Hercules Stream Control, que te permite añadir o modificar varias características del elemento.

**Name (Nombre):** te permite asignar un nombre (máximo 10 caracteres, permitiéndose tanto mayúsculas como minúsculas).

**Icon (Icono):** te permite asignar un icono. Se pueden añadir iconos personalizados a la biblioteca de iconos desde **[Graphics settings \(Configuración de gráficos\)](#page-244-0)**.

**VU meter color (Color de medidor visual):** sólo para indicadores visuales, te permite seleccionar el color del indicador visual y mostrar niveles sólidos o degradados.

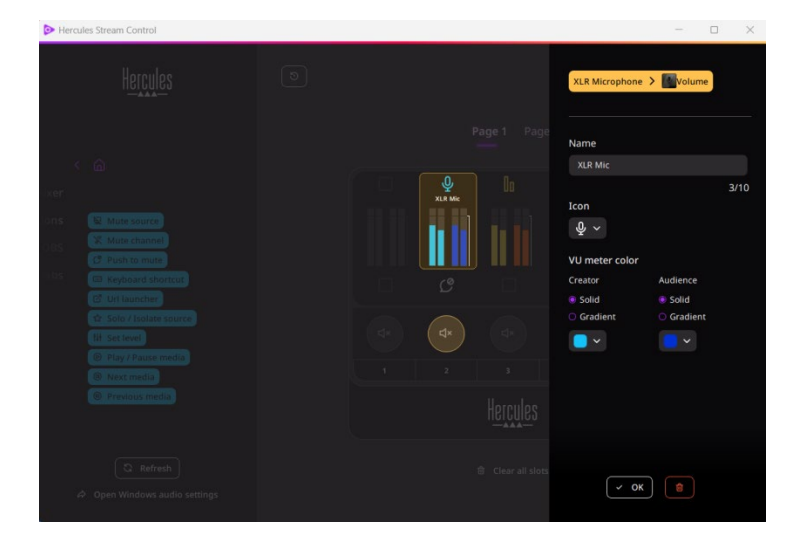

Se pueden completar o modificar otros campos o características para configurar la acción.

### *Aplicaciones de terceros*

La aplicación Hercules Stream Control puede conectarse a varias aplicaciones de terceros para controlar ciertos elementos.

Para saber cómo conectar aplicaciones de terceros a Hercules Stream Control, consulta la sección **[Server](#page-246-0)  [access \(Acceso al servidor\)](#page-246-0)**.

*OBS*

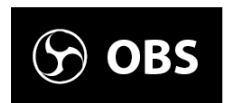

OBS es una aplicación de grabación y streaming de vídeo para gestionar múltiples fuentes de medios a través de un sistema de escenas.

Acciones en OBS:

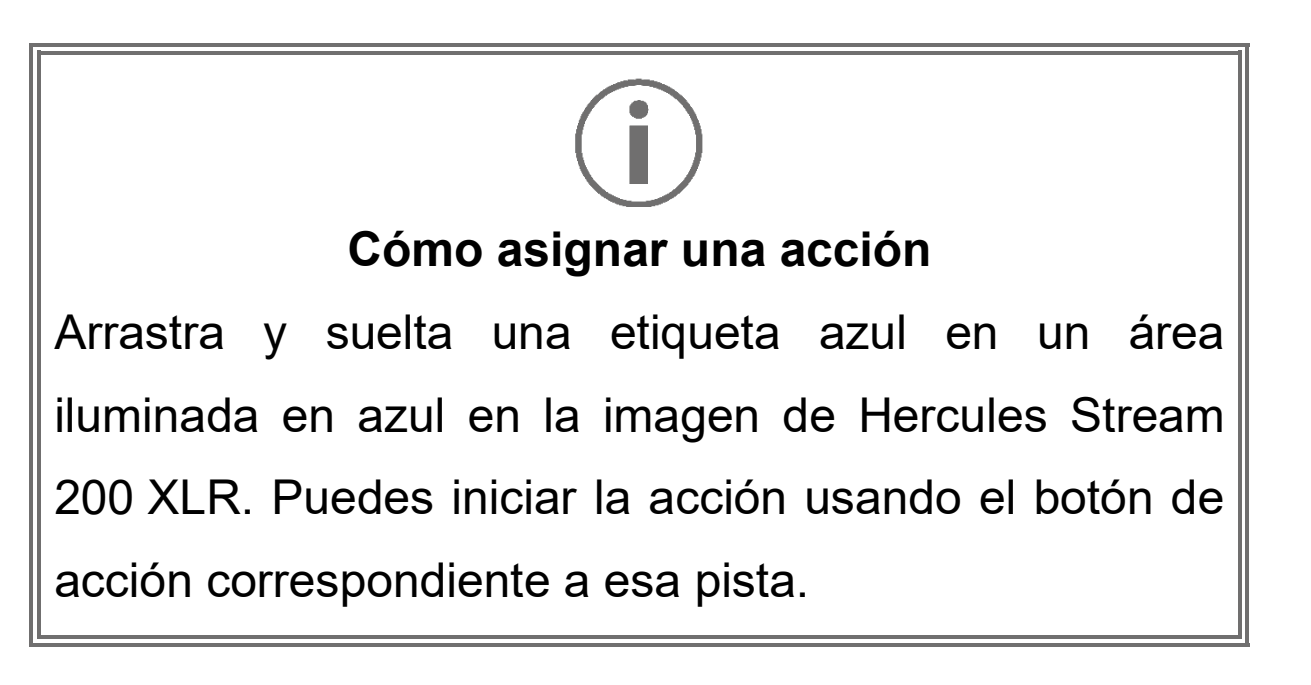

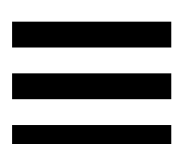

- − (Reproducir archivo de audio): te permite seleccionar un archivo de audio de una escena de OBS y reproducirlo.
- − (Cambio de escena): te permite seleccionar una escena creada previamente en la aplicación OBS e iniciarla.
- <sup>B Filter ON/OFF): te permite seleccionar</sup> un filtro para asociarlo con una fuente OBS y activarlo.
- Four Toggle recording (Activar grabación): te permite iniciar y detener la grabación del streaming de audio/vídeo a través de la aplicación OBS.
- − D start/stop streaming (Iniciar/detener stream): te permite iniciar y detener el streaming en vivo a través de la aplicación OBS.

### *Streamlabs*

### **O** Streamlabs

Streamlabs es una aplicación de grabación y streaming de vídeo para gestionar múltiples fuentes de medios a través de un sistema de escenas.

#### Acciones en Streamlabs:

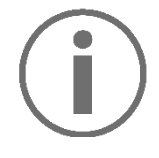

**Cómo asignar una acción**

Arrastra y suelta una etiqueta azul en un área iluminada en azul en la imagen de Hercules Stream 200 XLR. Puedes iniciar la acción usando el botón de acción correspondiente a esa pista.

- − (Cambio de escena): te permite seleccionar una escena creada previamente en la aplicación Streamlabs.
- <sup>® Toggle recording</sup> (Activar grabación): te permite iniciar y detener la grabación del streaming de audio/vídeo a través de la aplicación Streamlabs.
- − (Iniciar/detener stream): te permite iniciar y detener el streaming en vivo a través de la aplicación Streamlabs.

# *Settings (Configuración)*

ෑරි} **Settings** 

El menú **Settings (Configuración)** te permite configurar la aplicación Hercules Stream Control.

### <span id="page-243-0"></span>*General settings (Ajustes generales)*

Este submenú te permite:

- − seleccionar el idioma de la aplicación;
- − volver a ver el tutorial;
- − actualizar la aplicación Hercules Stream Control y el firmware del Hercules Stream 200 XLR;
- − seleccionar la mezcla o fuente de audio que se reproducirá en la salida de línea y ajustar el volumen;
- − enlaces de acceso a información legal.

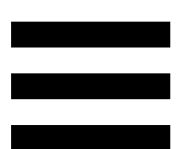

# <span id="page-244-0"></span>*Graphics settings (Configuración de gráficos)*

Este submenú te permite:

- − ajustar el brillo de la pantalla;
- − seleccionar el modo de visualización para la mezcla activa;
- − cambiar la apariencia de los indicadores visuales y el área de acción;
- − añadir iconos y definir los iconos de estado ON/OFF (formatos admitidos: .jpeg, .png y .svg; tamaño: 32 x 32 píxeles (icono), 480 x 272 píxeles (fondo));
- − añadir y cambiar el fondo.

#### <span id="page-245-0"></span>Icono personalizado:

De forma predeterminada, cuando usas un icono sugerido por Hercules Stream Control, el icono de acción aparece atenuado cuando se activa una acción.

Puedes definir iconos que se mostrarán según el estado de la acción:

- − Acción no activada: icono de estado ON;
- − Acción en curso: icono de estado OFF.

Para configurar los iconos de estado ON/OFF:

- − En My icon library (Mi biblioteca de iconos), haz clic en **Add new custom icon (Añadir nuevo icono personalizado)**.
- − Selecciona una imagen. Esta imagen será el icono de estado ON.
- − Para configurar el icono de estado OFF, clic en .
- − En la ventana Edit icon (Editar icono), haz clic en **Add OFF state (Añadir estado OFF)** y después, haz clic en  $\pm$  para seleccionar una imagen.
- − Haz clic en **Save (Guardar)**.

Las imágenes deben estar en formato .jpeg, .png o .svg y en 32 x 32 píxeles de tamaño.

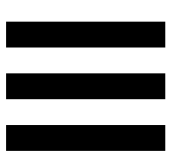

### *Server access (Acceso al servidor)*

<span id="page-246-0"></span>Este submenú te permite conectar aplicaciones de terceros a Hercules Stream Control.

#### OBS:

- 1. Para vincular OBS a Hercules Stream Control, abre la aplicación OBS.
- 2. En la pestaña **Herramientas**, selecciona **Ajustes del servidor WebSocket**.
- 3. En **Ajustes del plugin**, marca **Habilitar servidor WebSocket**.
- 4. En **Ajustes del servidor**:
	- o introduce "4455" en el cuadro **Puerto del servidor**;
	- o marca **Habilitar autenticación**;
	- o establece una contraseña del servidor en el cuadro **Contraseña del servidor**.
- 5. Haz clic en **Aplicar** y, a continuación, en **Aceptar**.
- 6. En la sección OBS Access (Acceso a OBS) de Hercules Stream Control, introduce el mismo número y contraseña en **Server Port (Puerto del servidor)** y **Server password (Contraseña del servidor)** que en OBS.
- 7. Haz clic en **Save (Guardar)**.

#### Streamlabs:

- 1. Para vincular Streamlabs a Hercules Stream Control, abre la aplicación Streamlabs.
- 2. Para abrir la configuración, haz clic en **+** en el menú inferior izquierdo.
- 3. Selecciona el menú **Control remoto**.
- 4. Haz clic en **Clic para desvelarlo** para mostrar el código QR y, a continuación, haz clic en **Mostrar detalles**.
- 5. Copia el token de API.
- 6. En la sección Streamlabs Access (Acceso a Streamlabs) de Hercules Stream Control, introduce el mismo número en **Port (Puerto)** que en Streamlabs y pega el token de API en **API token (Token de API)**.
- 7. Haz clic en **Save (Guardar)**.

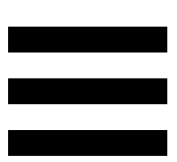

### *XLR Microphone (Micrófono XLR)*

Este submenú te permite ajustar la configuración de audio para la entrada de micrófono XLR del Hercules Stream 200 XLR.

#### Microphone presets (Presets de micrófono):

De forma predeterminada, se integran cuatro ajustes preestablecidos (presets) en la aplicación Hercules Stream Control. Cada preset modifica la configuración de audio del micrófono XLR.

También puedes añadir nuevos presets personalizados haciendo clic en **Save current settings as a new preset** (Guardar ajustes actuales como un nuevo preset).

Configuración de audio:

- − Mic Type (Tipo de micro): te permite seleccionar el tipo de micrófono usado (dynamic (dinámico), condenser (condensador), dynamic + Pre-Amp (dinámico + Pre-Amp)).
- − Gain (Ganancia): te permite ajustar la intensidad del nivel de ganancia del micrófono. Un micrófono con alimentación phantom, ya sea de condensador o dinámico con preamplificador, necesita menos ganancia que un micrófono dinámico solo.
- − Noise Gate (Compuerta de ruido): te permite reducir el ruido ambiental distinto de la voz.
- − Compressor (Compresor): te permite ajustar el nivel de ganancia de la señal de sonido y controlar automáticamente el volumen de la voz del usuario.
- − Equalizer (Ecualizador): te permite filtrar o amplificar las diferentes bandas de frecuencia que componen la señal de audio del micrófono.

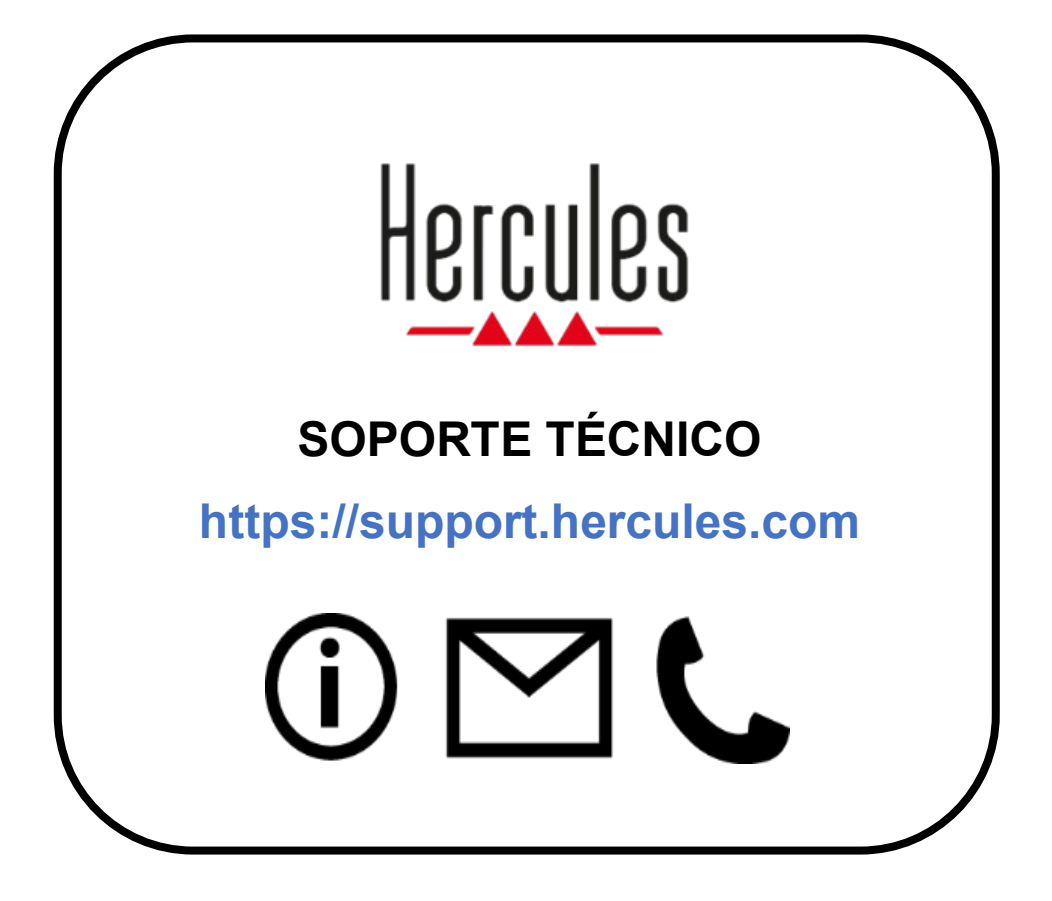

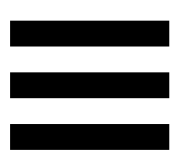

### **Marcas comerciales**

Microsoft® Windows® 10/11 es una marca comercial registrada o marca comercial de Microsoft Corporation en Estados Unidos y/o en otros países.

Open Broadcaster Software® (OBS) es una marca comercial de Wizards of OBS LLC.

Streamlabs® es una marca comercial registrada de Logitech Services S.A. Todas las demás marcas comerciales y nombres comerciales se respetan debidamente en este documento y permanecen como propiedad de sus respectivos dueños. Ilustraciones no vinculantes. Los contenidos, ilustraciones y especificaciones están sujetos a cambios sin previo aviso y pueden variar de un país a otro.
# **Copyright**

Ninguna parte de este manual puede reproducirse, resumirse, transmitirse, transcribirse, almacenarse en un sistema de recuperación o traducirse a ningún idioma o lenguaje informático, para ningún propósito o por ningún medio, ya sea electrónico, mecánico, magnético, manual, fotocopia, grabación, o de otro modo, sin el permiso expreso por escrito de Guillemot Corporation S.A.

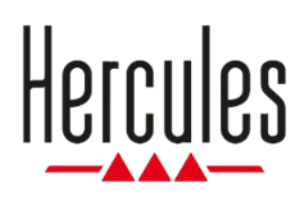

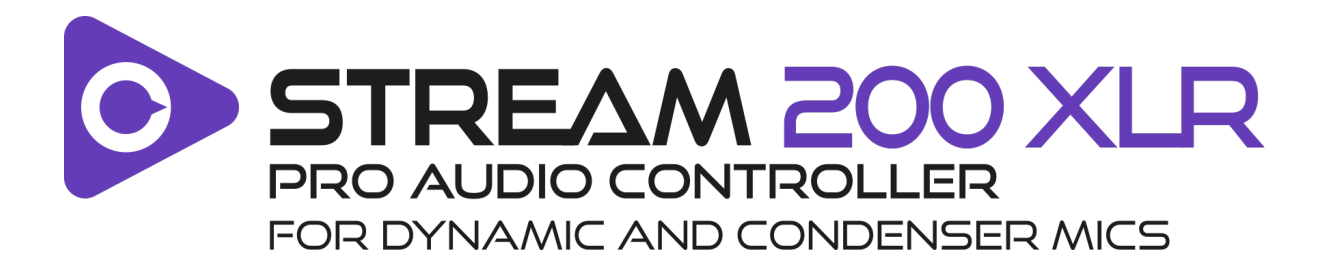

### **Manual do utilizador**

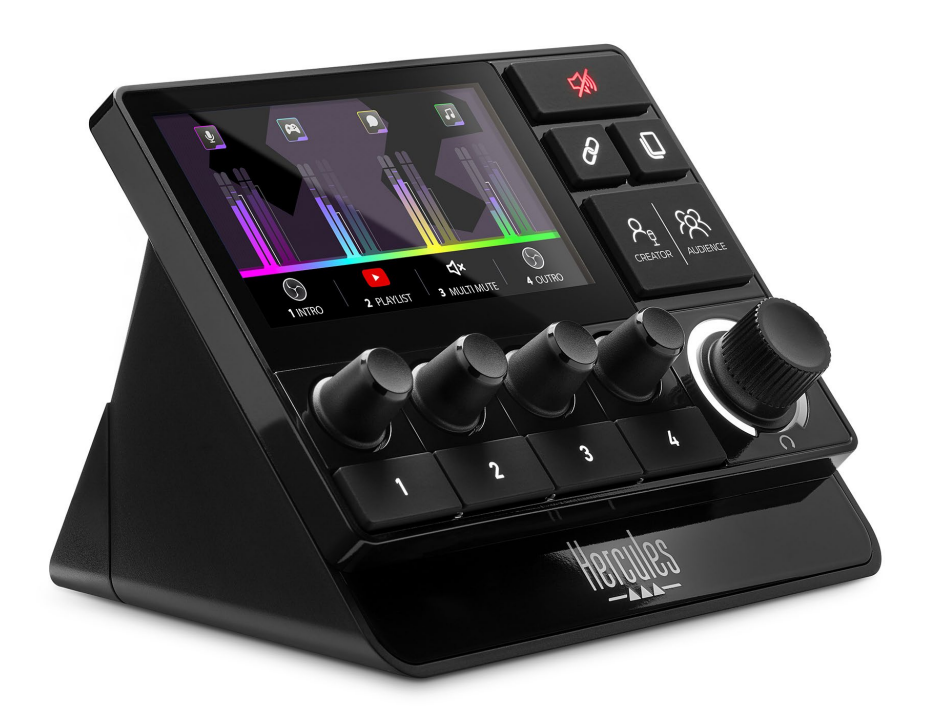

# **ÍNDICE**

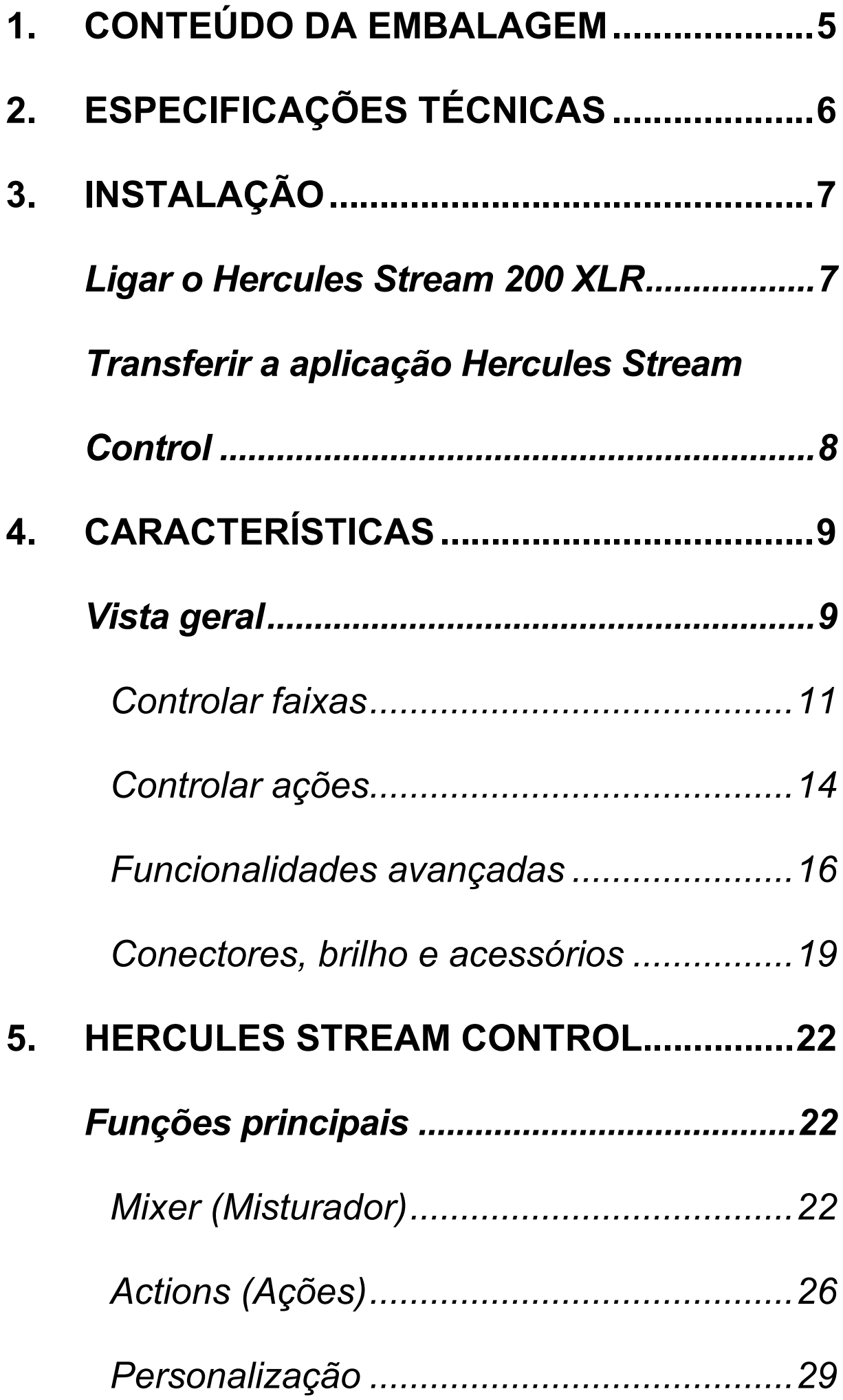

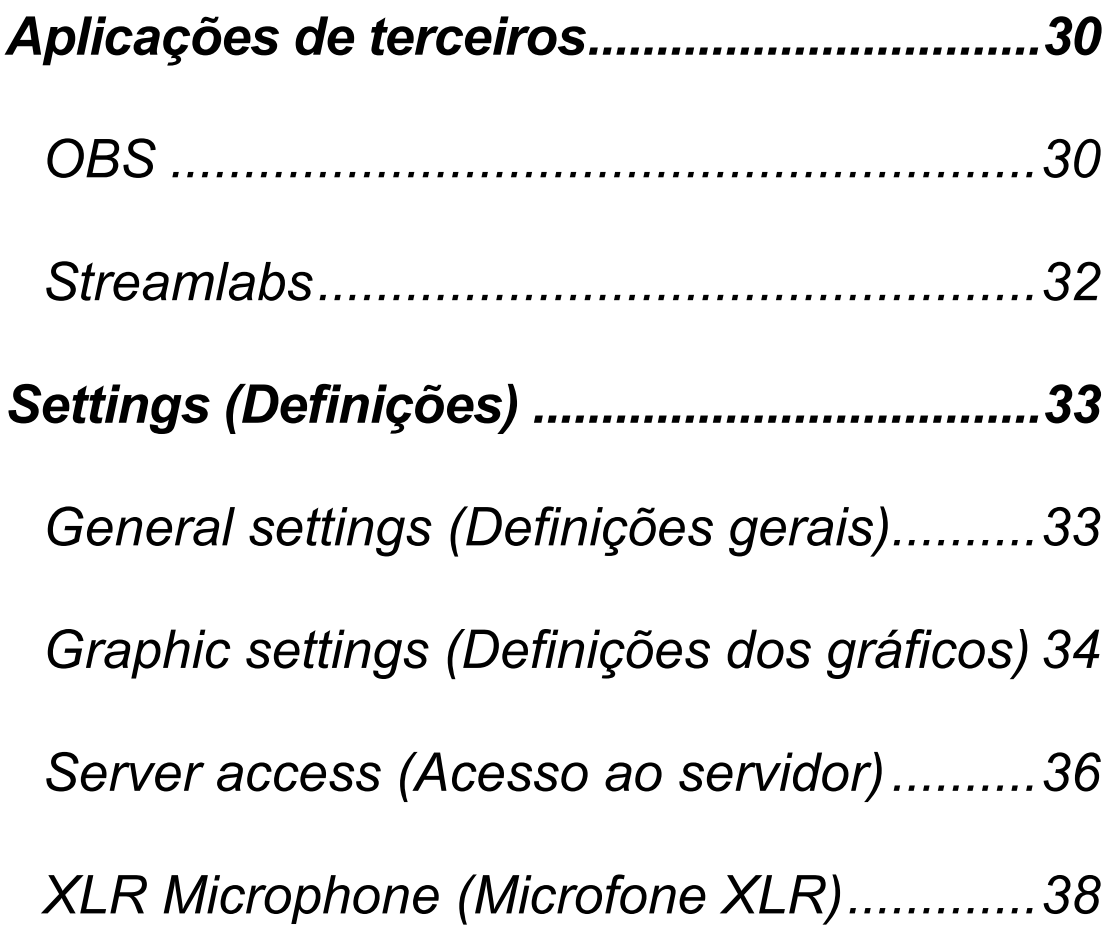

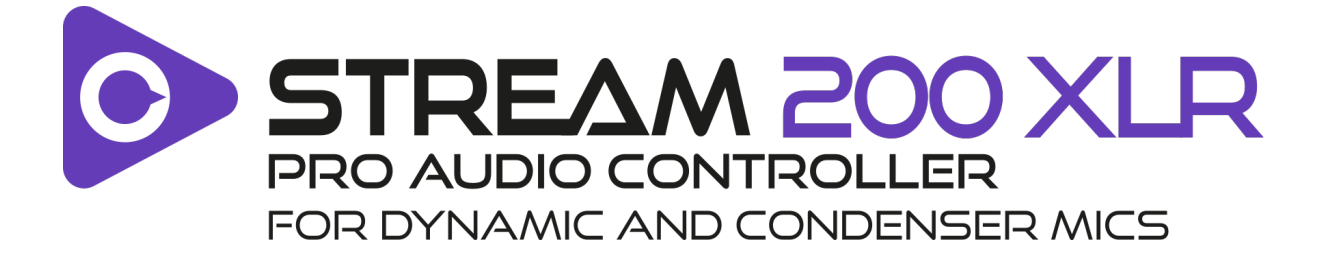

Com o controlador de áudio Hercules Stream 200 XLR e a aplicação dedicada Hercules Stream Control, pode gerir todas as suas fontes de áudio em tempo real e ver e controlar o nível sonoro de cada faixa de áudio – para si e para o seu público!

# <span id="page-257-0"></span>**1. Conteúdo da embalagem**

- − Hercules Stream 200 XLR
- − Cabo de alimentação USB-A USB-C
- − Mic Pre-Amp
- − Hiperligação para transferir a aplicação Hercules Stream Control (na aba da embalagem)
- − Autocolantes da Hercules e Hercules Stream
- − Folheto da garantia

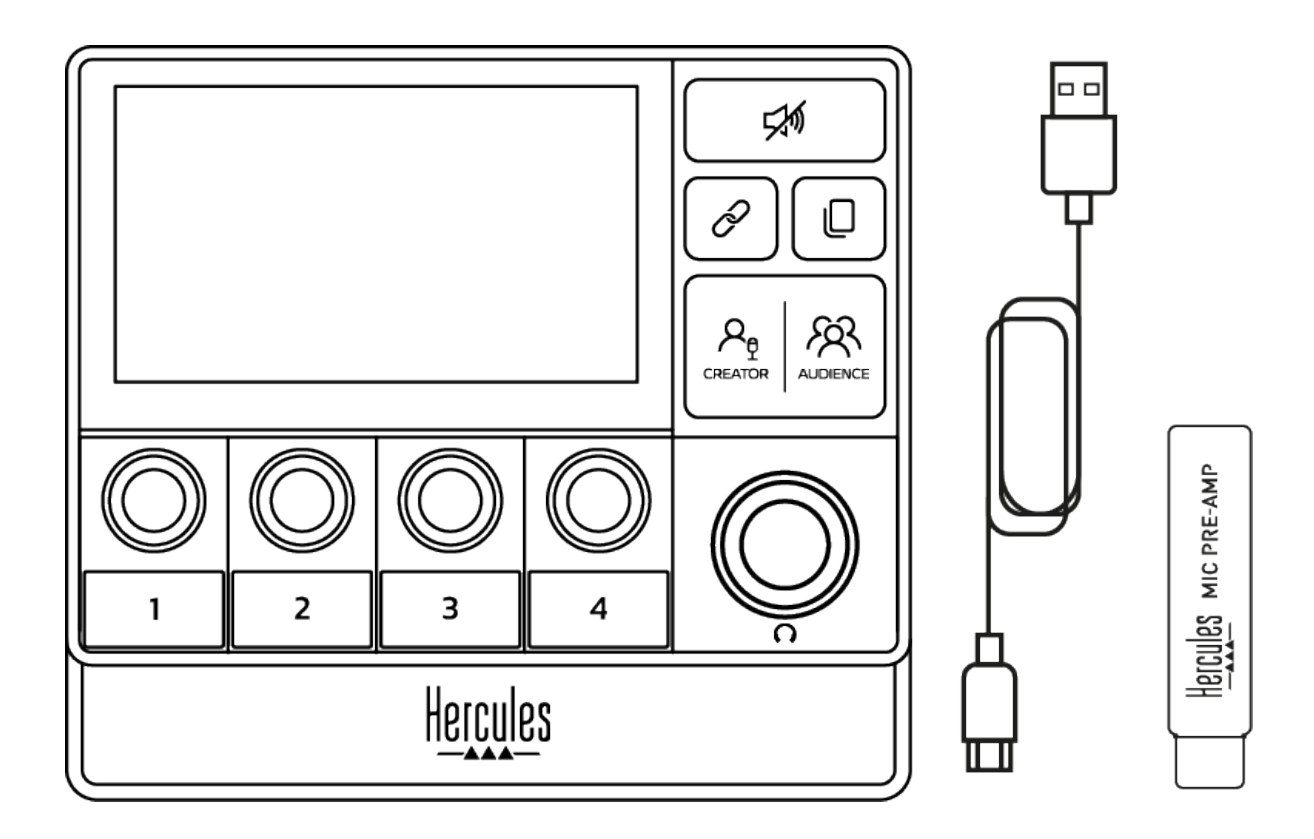

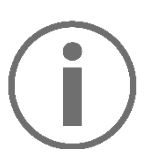

Pode remover as películas de proteção da base e do ecrã do controlador Hercules Stream 200 XLR. Também pode deixá-las ficar, uma vez que não interferirão com a utilização do controlador.

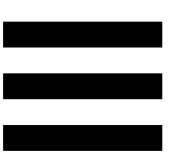

## <span id="page-258-0"></span>**2. Especificações técnicas**

Requisitos do sistema para o Hercules Stream Control:

- − Windows® 10 ou mais recente (64 bits)
- − 4 GB de RAM
- − Porta USB 2.0

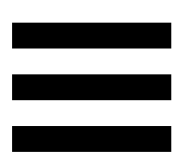

# <span id="page-259-0"></span>**3. Instalação**

## <span id="page-259-1"></span>*Ligar o Hercules Stream 200 XLR*

- 1. Ligue o cabo USB à porta USB na parte posterior do Hercules Stream 200 XLR e em seguida a uma porta USB no computador.
- 2. O logótipo da Hercules e em seguida o logótipo do Hercules Stream 200 XLR são apresentados no ecrã do seu Hercules Stream 200 XLR.

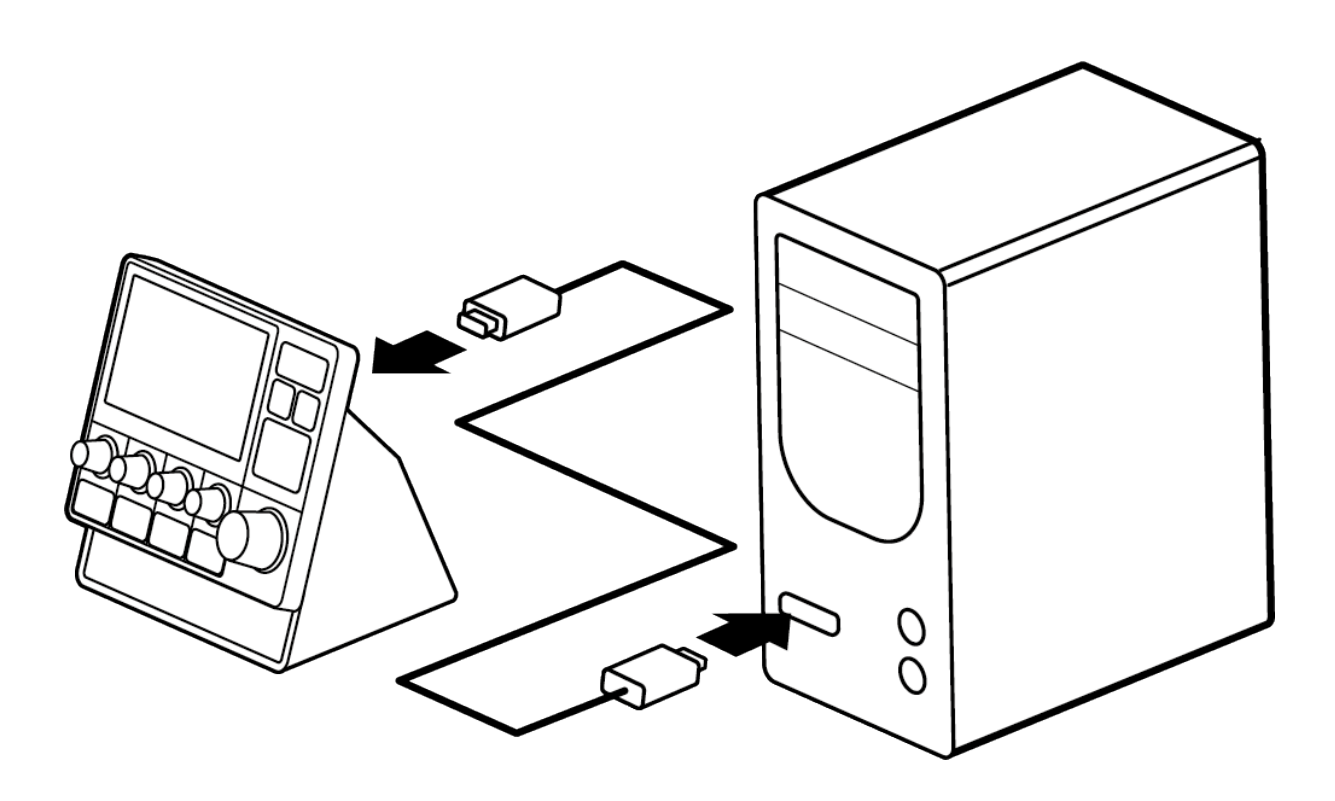

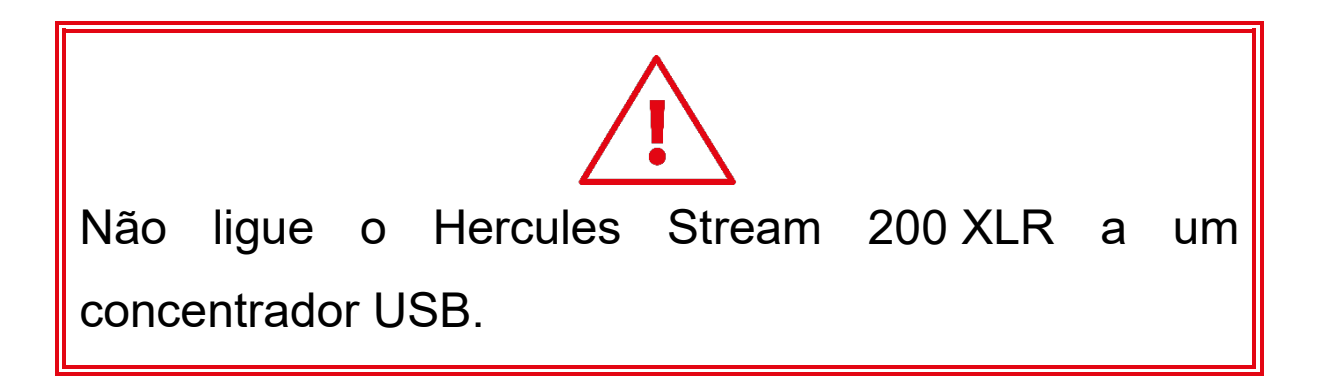

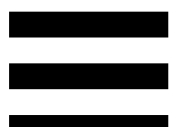

# <span id="page-260-0"></span>*Transferir a aplicação Hercules Stream Control*

- 1. Certifique-se de que o Hercules Stream 200 XLR está devidamente ligado ao computador.
- 2. Visite

**<https://support.hercules.com/product/stream200xlr>**.

- 3. Transfira e instale a aplicação Hercules Stream Control.
- 4. Abra a aplicação Hercules Stream Control para configurar o seu Hercules Stream 200 XLR.

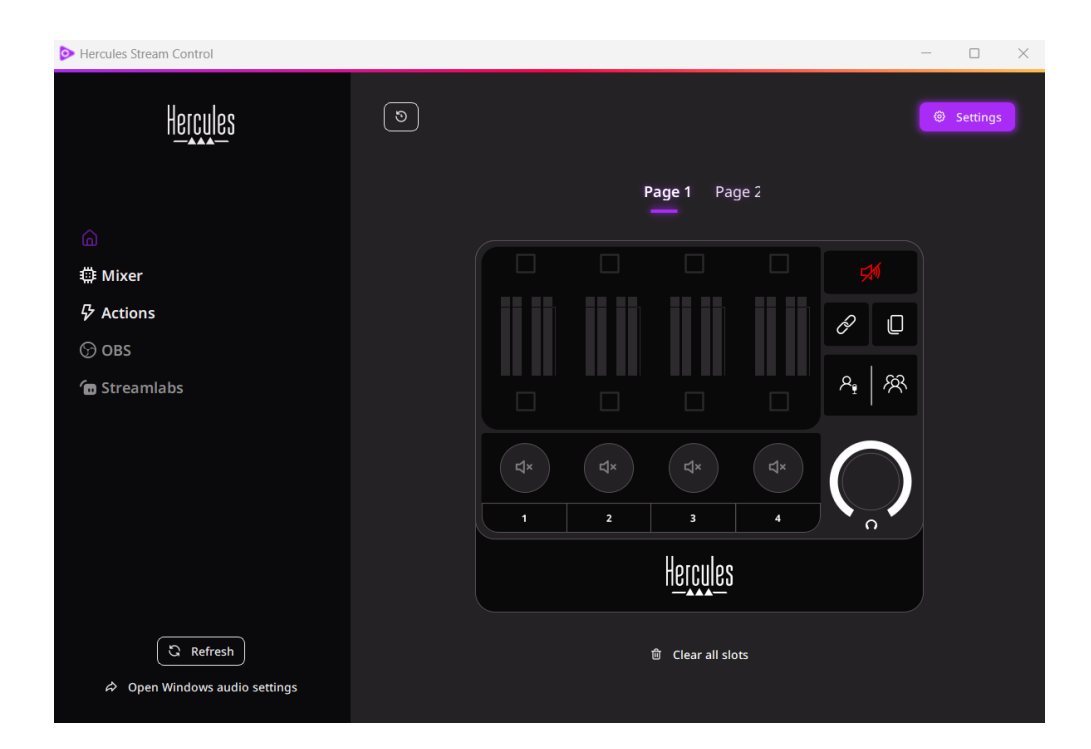

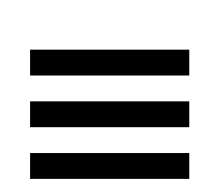

## <span id="page-261-0"></span>**4. Características**

## <span id="page-261-1"></span>*Vista geral*

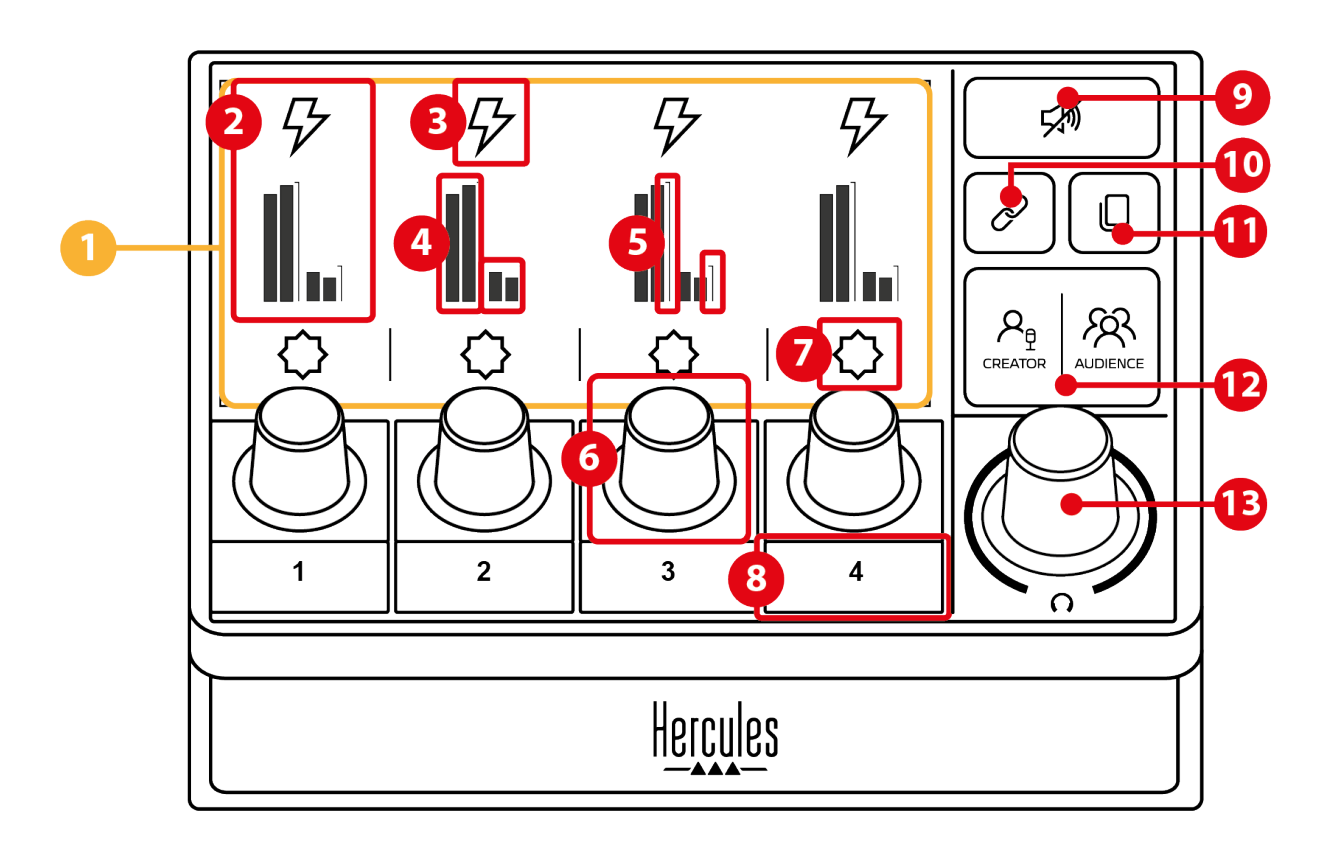

- 1. Página (visualização)
- 2. Faixa (visualização)
- 3. Ícone da faixa (visualização)
- 4. Medidores de VU (visualização)
- 5. Barra de volume (visualização)
- 6. Codificador
- 7. Ícone da ação (visualização)
- 8. Botão de ação
- 9. Botão Silenciar todos
- 10. Botão Unir
- 11. Botão Mudar de página
- 12. Botão Creator / Audience
- 13. Codificador do volume dos auscultadores

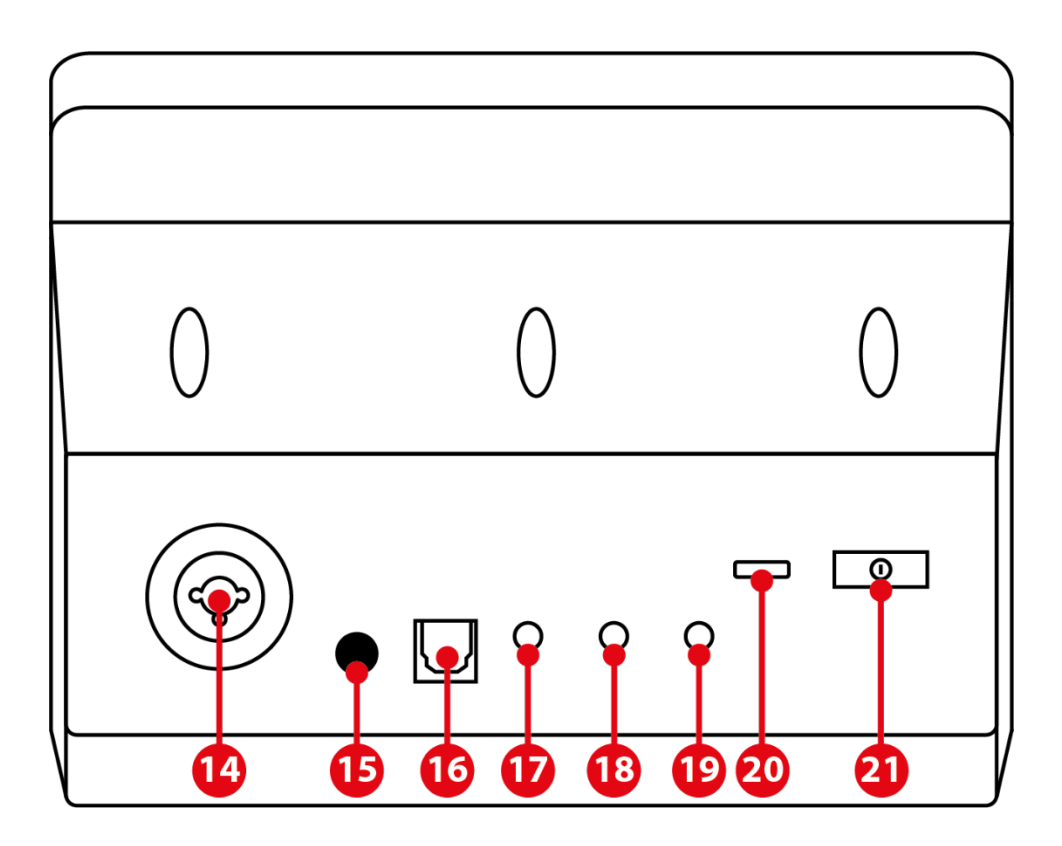

- 14. Entrada de microfone XLR
- 15. Botão para ligar/desligar fantasma
- 16. Conector ótico
- 17. Saída de linha
- 18. Saída de auscultadores
- 19. Entrada de linha
- 20. Conector USB
- 21. Botão de ajuste do brilho

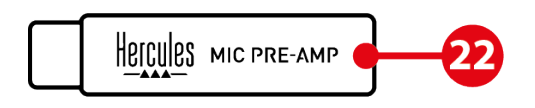

22. Mic Pre-Amp

### <span id="page-263-0"></span>*Controlar faixas*

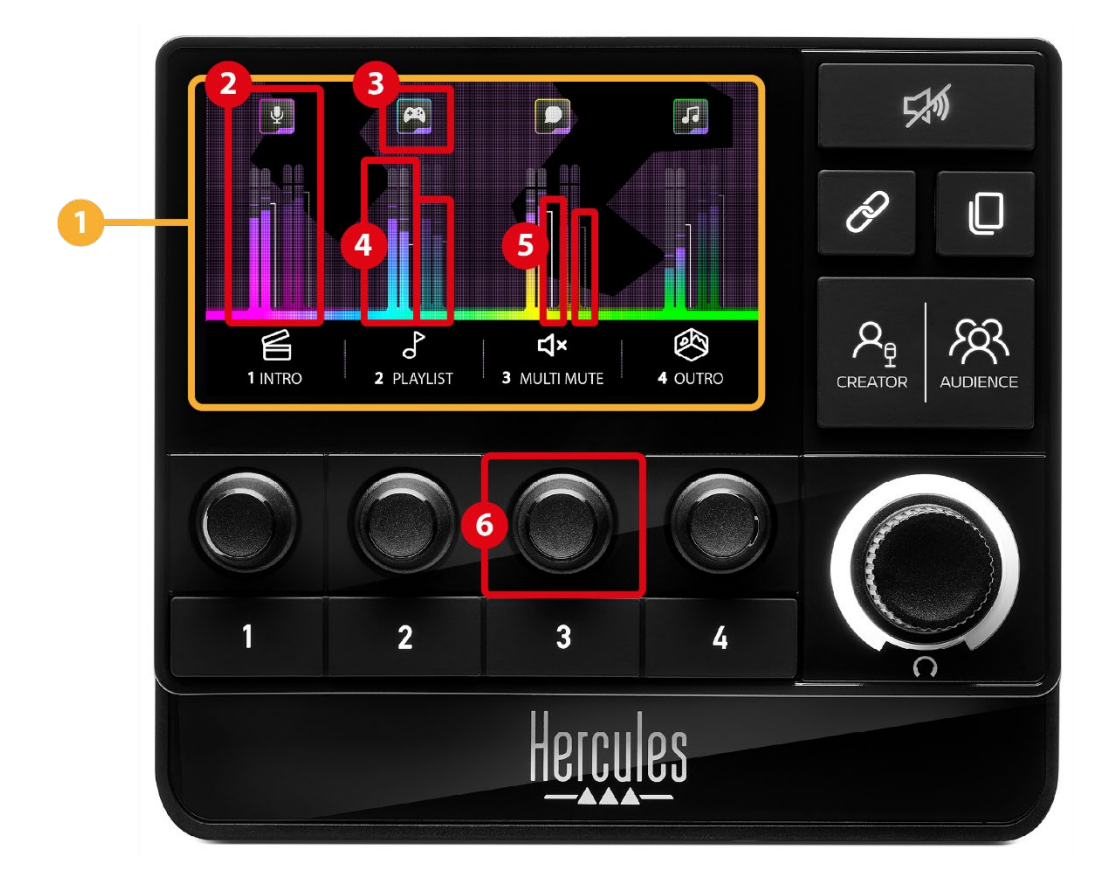

**Página (visualização):** o Hercules Stream 200 XLR possui duas páginas de visualização, cada uma das quais lhe permite ver quatro faixas e quatro ações na área dedicada.

O botão Mudar de página permite-lhe mudar de uma página para a outra.

**Faixa (visualização):** uma ou mais fontes de áudio podem ser atribuídas a um dos seguintes canais de reprodução: Chat, Music, Game, System, Aux. Cada canal pode ser atribuído a uma faixa. Um codificador associado a cada faixa permite-lhe controlar essa faixa específica. O Hercules Stream 200 XLR possui oito faixas, divididas em duas páginas.

11

**Ícone da faixa (visualização):** permite-lhe atribuir um sinal visual a uma faixa.

- − Icon (Ícone): por predefinição, é atribuído automaticamente um ícone ao adicionar um canal a uma faixa. Pode substituir o ícone predefinido por outro elemento da biblioteca de ícones (ícone predefinido ou ícone adicionado pelo utilizador).
- − Name (Nome): permite-lhe dar um nome à faixa. A percentagem de volume da faixa é apresentada em vez de texto durante 1,5 segundos ao utilizar o codificador correspondente.

**Medidores de VU (visualização):** mostram o nível do sinal de áudio da faixa para cada uma das duas misturas.

A mistura Creator está no lado esquerdo e a mistura Audience no lado direito.

**Barras de volume (visualização):** indicam o volume da faixa para cada uma das duas misturas.

A barra de volume esquerda (mistura Creator) fica vermelha ao silenciar a faixa na mistura Creator, enquanto a barra de volume direita (mistura Audience) fica vermelha ao silenciar a faixa na mistura Audience. Ambas as barras de volume ficam vermelhas ao silenciar a faixa em ambas as misturas.

### **Codificador:**

- − Rode o codificador para ajustar o volume da faixa.
- − Prima o codificador para ativar ou desativar o som da faixa da mistura ativa (a mistura ativa é indicada pela luz LED do botão Creator / Audience).

Se o modo Unir estiver ativado (luz LED do botão Unir acesa), premir o codificador ativará ou desativará o som da faixa para ambas as misturas simultaneamente.

### <span id="page-266-0"></span>*Controlar ações*

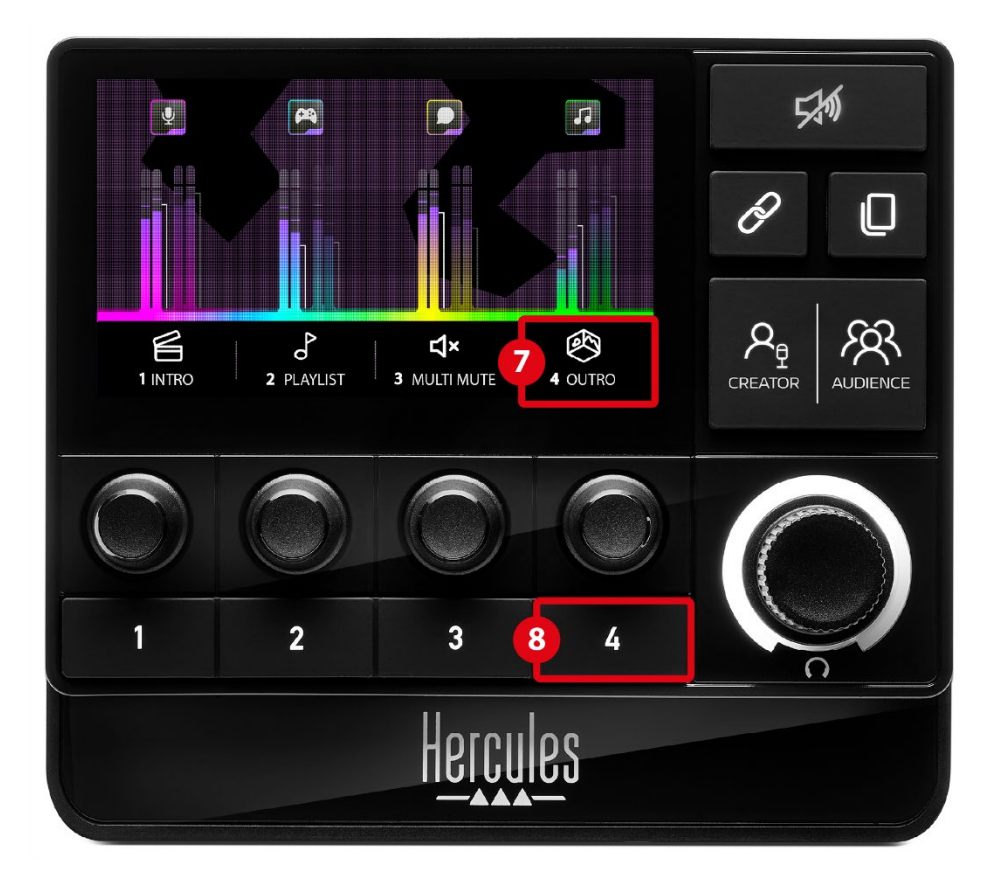

**Ícone da ação (visualização):** permite-lhe adicionar um sinal visual para a ação atribuída ao botão de ação correspondente.

− Icon (Ícone): por predefinição, o ícone é mostrado a cinzento quando a ação está em execução.

Se utiliza um ícone personalizado, é apresentado o ícone do estado OFF ao executar a ação. Para saber como definir um ícone de estado ON e um ícone de estado OFF, consulte a secção **[Ícone](#page-287-0)  [personalizado](#page-287-0)**.

− Name (Nome): permite-lhe dar um nome à ação atribuída. O texto é mostrado a cinzento quando a ação está em execução.

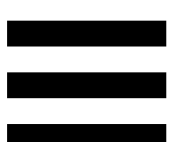

**Botão de ação:** permite-lhe ativar ou desativar a ação atribuída a este botão.

O estado do botão de ação é indicado por uma luz LED:

- − Luz LED apagada: nenhuma ação está atribuída ao botão.
- − Luz LED acesa: há uma ação atribuída ao botão.
- − Luz LED intermitente: há uma ação em execução.

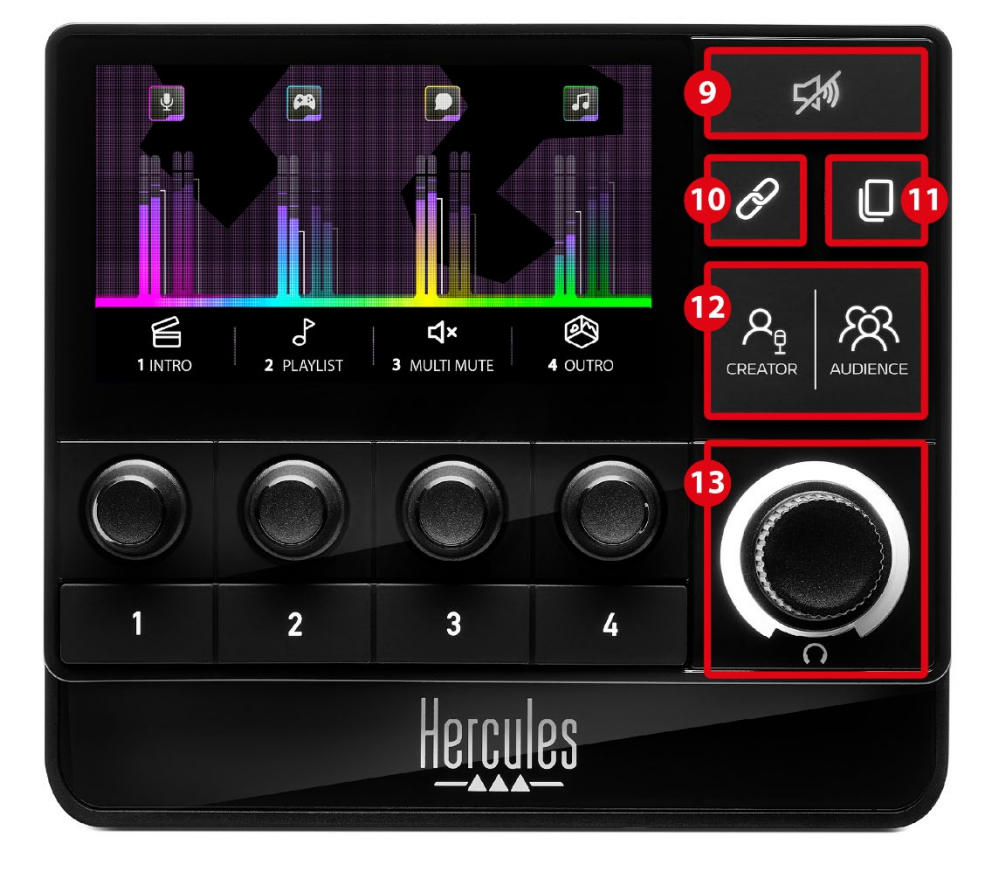

### <span id="page-268-0"></span>*Funcionalidades avançadas*

**Botão Silenciar todas:** permite-lhe silenciar todas as fontes de áudio controladas pelo Hercules Stream 200 XLR.

Quando a função está ativada, a luz LED vermelha do botão encontra-se acesa e todas as barras de volume estão vermelhas. Pode alterar os níveis de volume das faixas, mas deixará de poder ativar ou desativar o som de uma faixa individual. Para tal, tem de premir novamente o botão para desativar a função Silenciar todas.

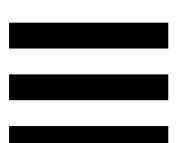

**Botão Unir:** permite-lhe unir os níveis de volume das misturas Creator e Audience e, dessa forma, controlar os níveis de volume simultaneamente para uma faixa específica.

Quando ativado, a luz LED do botão Unir está acesa. Para desativar a função Unir, prima novamente o botão Unir.

Para controlar os níveis de volume de uma faixa:

- − Rode o codificador para ajustar os níveis de volume de ambas as misturas. As barras de volume movem-se em conjunto, mantendo a mesma diferença de nível de áudio entre elas.
- − Prima o codificador para ativar ou desativar o som da faixa para ambas as misturas simultaneamente.

**Botão Mudar de página:** permite-lhe mudar de uma página para a outra.

- − Página 1 apresentada: luz LED apagada.
- − Página 2 apresentada: luz LED acesa.

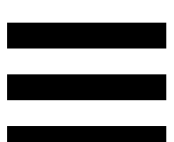

**Botão Creator / Audience:** permite-lhe alternar entre a mistura Creator (dedicada ao utilizador) e a mistura Audience (dedicada ao público). Uma luz LED branca indica que mistura está ativa.

A mistura ativa é reproduzida nos auscultadores ligados à saída de auscultadores. Os medidores de VU e as barras de volume correspondentes à mistura ativa são apresentados em primeiro plano no ecrã do Hercules Stream 200 XLR.

#### **Codificador do volume dos auscultadores:**

- − Rode o codificador para ajustar o volume da saída de auscultadores. Um anel branco indica o nível de volume.
- − Prima o codificador para silenciar ou reativar o som da saída de auscultadores. O anel branco pisca quando o som está silenciado.

<span id="page-271-0"></span>*Conectores, brilho e acessórios*

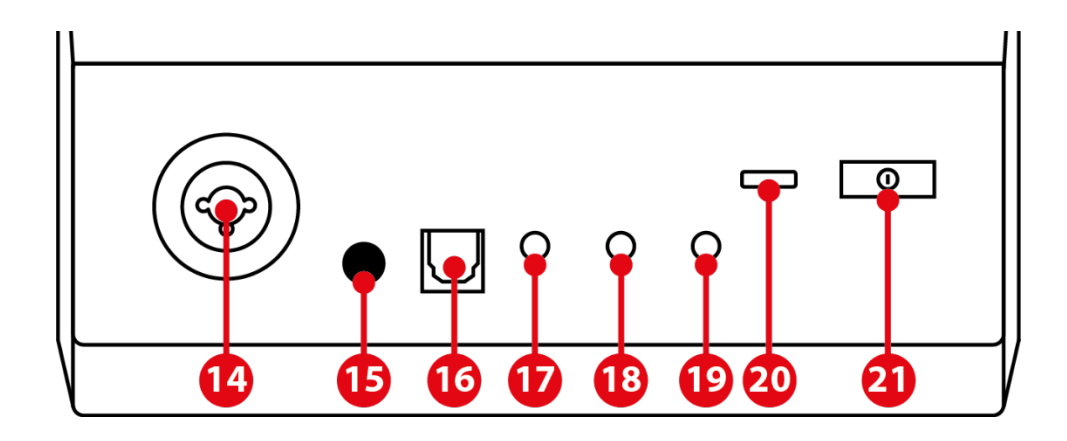

**Entrada de microfone XLR:** permite-lhe ligar um microfone XLR (dinâmico ou condensador).

**Botão para ligar/desligar fantasma:** permite-lhe ligar a fonte de alimentação eletrónica para um microfone condensador ou o Hercules Mic Pre-Amp quando ligado.

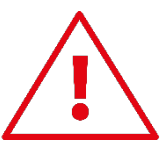

- − Para a utilização ótima de um microfone condensador, prima o botão para ligar/desligar fantasma (posição "premida") e marque a opção Condenser (Condensador) no Hercules Stream Control (menu Settings (Definições) / XLR Microphone (Microfone XLR)).
- − O botão para ligar/desligar fantasma é muito sensível. Certifique-se de que o botão está premido ao utilizar um microfone condensador ou o Hercules Mic Pre-Amp.

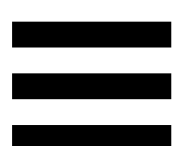

**Conector ótico:** permite-lhe ligar um dispositivo com uma entrada ótica ao Hercules Stream 200 XLR para utilizar o áudio do dispositivo.

**Saída de linha:** permite-lhe reproduzir a saída de áudio do Hercules Stream200 XLR noutro dispositivo (altifalantes, auscultadores, outro computador, etc.).

Em **[General settings \(Definições gerais\)](#page-285-1)** da aplicação Hercules Stream Control, pode selecionar a mistura para enviar à saída de linha: Audience mix, Creator mix, Microphone, Line in.

 $(18)$ **Saída de auscultadores:** permite-lhe ligar auscultadores e ouvir a mistura ativa.

**Entrada de linha:** permite-lhe utilizar áudio de uma fonte externa.

**Conector USB:** permite-lhe ligar o Hercules Stream 200 XLR a um computador utilizando o cabo de alimentação USB-A – USB-C.

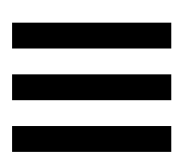

#### **Botão de ajuste do brilho:**

- − Pressão curta: aumenta o brilho do ecrã. Se a intensidade da luz estiver definida para o máximo, uma pressão curta irá repor a intensidade da luz para o mínimo.
- − Pressão longa: coloca o ecrã em suspensão, sem desligar as funções de áudio.

**Mic Pre-Amp:** permite-lhe amplificar o ganho  $(22)$ analógico de microfones dinâmicos, para vozes mais nítidas e menos ruídos de respiração.

Ligue o Mic Pre-Amp à entrada de microfone XLR situada na parte posterior do Hercules Stream 200 XLR, ou diretamente ao microfone.

Não se esqueça de ligar a energia fantasma ao utilizar o amplificador Mic Pre-Amp com um microfone dinâmico.

## <span id="page-274-0"></span>**5. Hercules Stream Control**

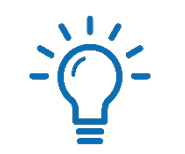

No primeiro início, é apresentado um tutorial que lhe mostra como utilizar a aplicação Hercules Stream Control. Para assistir novamente ao tutorial, clique em **Settings (Definições)**, seguido de **Restart tutorial (Recomeçar tutorial)**.

## <span id="page-274-2"></span><span id="page-274-1"></span>*Funções principais*

### *Mixer (Misturador)*

### **O** Mixer

O menu **Mixer** (Misturador) indica os oito canais de áudio disponibilizados pelo Hercules Stream 200 XLR, através dos quais pode controlar o som dos vários dispositivos e aplicações que utiliza ao transmitir conteúdos em direto na Internet. Estão agrupados em duas categorias:

− INPUTS (ENTRADAS):

- o XLR Microphone: permite-lhe controlar o volume da entrada de microfone XLR.
- o Line In: permite-lhe controlar o volume da entrada de linha.
- o Optical: permite-lhe controlar o volume da entrada ótica.

− PLAYBACKS (REPRODUÇÕES):

- o Game: permite-lhe controlar o volume de jogos e aplicações de videojogos.
- o Chat: permite-lhe controlar o volume de aplicações utilizadas para conversar e comunicar com os seus parceiros de jogo.
- o Music: permite-lhe controlar o volume de aplicações de música.
- o System: permite-lhe controlar o volume dos sons do Windows.
- o AUX: permite-lhe controlar o volume da fonte de áudio da sua preferência.

Para adicionar um canal ao Hercules Stream 200 XLR:

- 1. Clique num canal da lista.
- 2. São apresentadas duas etiquetas:
	- o **In Volume**: permite-lhe controlar o volume. Arraste e largue a etiqueta **In Volume** numa área iluminada a amarelo na imagem do Hercules Stream 200 XLR. Pode ajustar o volume e silenciar a faixa utilizando o codificador correspondente a essa faixa. Se a função Unir estiver ativada, ambas as misturas serão silenciadas simultaneamente.

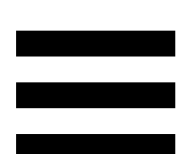

- O <a>Mute Creator + Audience <a>
C<br/>  $\begin{array}{cc} \text{C} & \text{C}^{\text{max}} & \text{C}^{\text{max}} \end{array}$ Público): permite-lhe silenciar simultaneamente o canal de áudio das misturas Creator e Audience. Arraste e largue a etiqueta (4x Mute Creator + Audience) numa área iluminada a azul na imagem do Hercules Stream 200 XLR.
- 3. É aberto um painel no lado direito. Pode dar um nome à faixa ou ação, atribuir um ícone ou alterar a cor do medidor de VU.

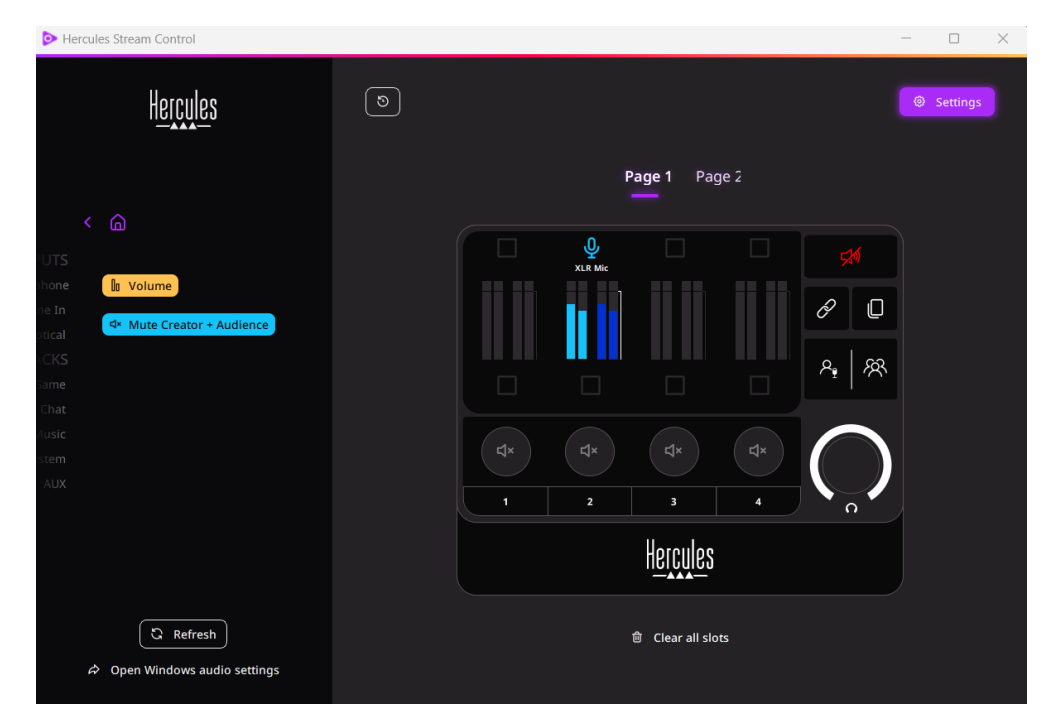

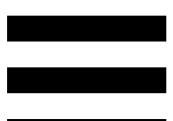

Em seguida, para atribuir uma fonte de áudio a um canal:

- 1. Clique em  $\approx$  Open Windows audio settings (Abrir as definições de áudio do Windows).
- 2. É aberto o painel das definições de áudio do Windows.
	- o System (Hercules Stream 200 XLR) é o dispositivo de saída predefinido.
	- o Microphone (Hercules Stream 200 XLR) é o dispositivo de entrada predefinido.
	- o Para cada fonte de áudio, abra o menu pendente do dispositivo e selecione o canal no qual pretende reproduzir a sua fonte de áudio.

Por exemplo, pode selecionar Chat (Hercules Stream 200 XLR) para o Discord e Music (Hercules Stream 200 XLR) para o Spotify.

### <span id="page-278-0"></span>*Actions (Ações)*

O menu **Actions (Ações)** indica todas as ações atribuíveis aos botões 1 a 4 no Hercules Stream 200 XLR.

Para atribuir uma ação, simplesmente arraste e largue uma etiqueta numa área iluminada a azul na imagem do Hercules Stream 200 XLR.

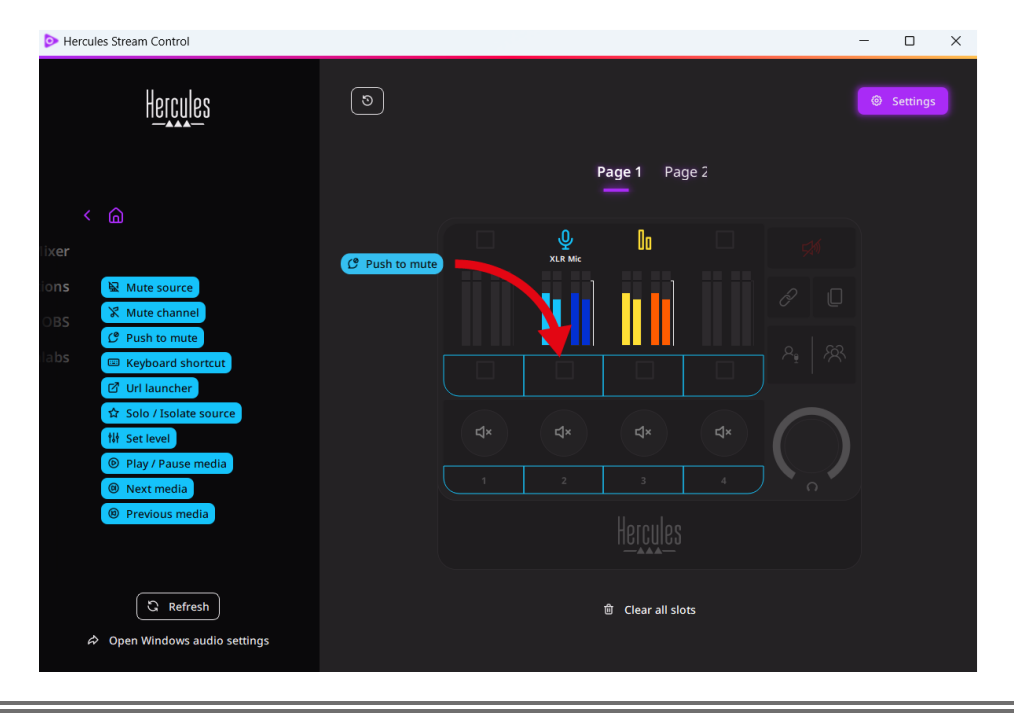

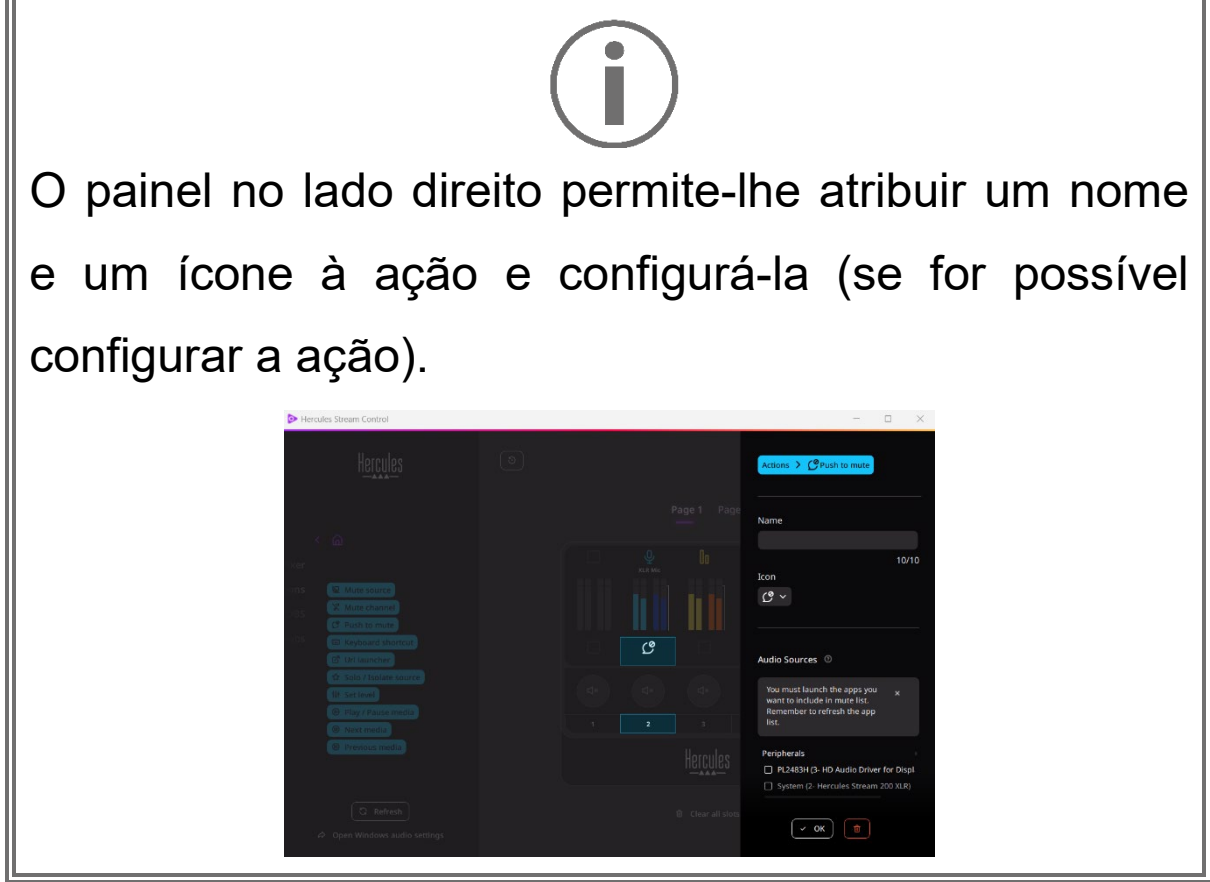

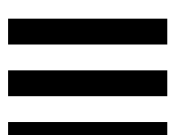

**E Mute source** (Silenciar fonte): silencia todas as fontes de áudio selecionadas na lista.

C Push to mute (Premir para silenciar): todas as fontes de áudio selecionadas na lista serão silenciadas enquanto o botão de ação correspondente for premido.

**E Keyboard shortcut** (Atalho do teclado): inicia um atalho do teclado.

(Iniciador de URL): abre uma página da **2** URL launcher Internet e inicia o URL introduzido por si.

 $\Delta$ Solo / Isolate source (Fonte Solo/Isolada): silencia todas as fontes de áudio que não sejam a fonte selecionada.

(Definir nível): define o volume das fontes de **Ni** Set level áudio ou faixas selecionadas para um nível predefinido.

<sup>® Play/Pause media</sup> (Reproduzir/Pausar conteúdo multimédia): reproduz ou coloca a faixa em pausa.

(Conteúdo multimédia seguinte): reproduz a <sup><sup>®</sup> Next media</sup> faixa multimédia seguinte na playlist.

<sup>® Previous media</sup> (Conteúdo multimédia anterior): reproduz a faixa multimédia anterior na playlist.

### *Personalização*

<span id="page-281-0"></span>Ao adicionar um item ao Hercules Stream 200 XLR, é apresentado um menu de personalização e configuração no lado direito da aplicação Hercules Stream Control que lhe permite adicionar ou alterar várias funcionalidades do item.

**Name (Nome):** permite-lhe atribuir um nome (máximo de 10 caracteres; são permitidas letras maiúsculas e minúsculas).

**Icon (Ícone):** permite-lhe atribuir um ícone. Podem ser adicionados ícones personalizados a partir de **[Graphics](#page-286-0)  [settings \(Definições dos gráficos\)](#page-286-0)**.

**VU meter color (Cor do medidor de VU):** apenas para medidores de VU, permite-lhe selecionar a cor do medidor de VU e mostrar níveis contínuos ou em gradiente.

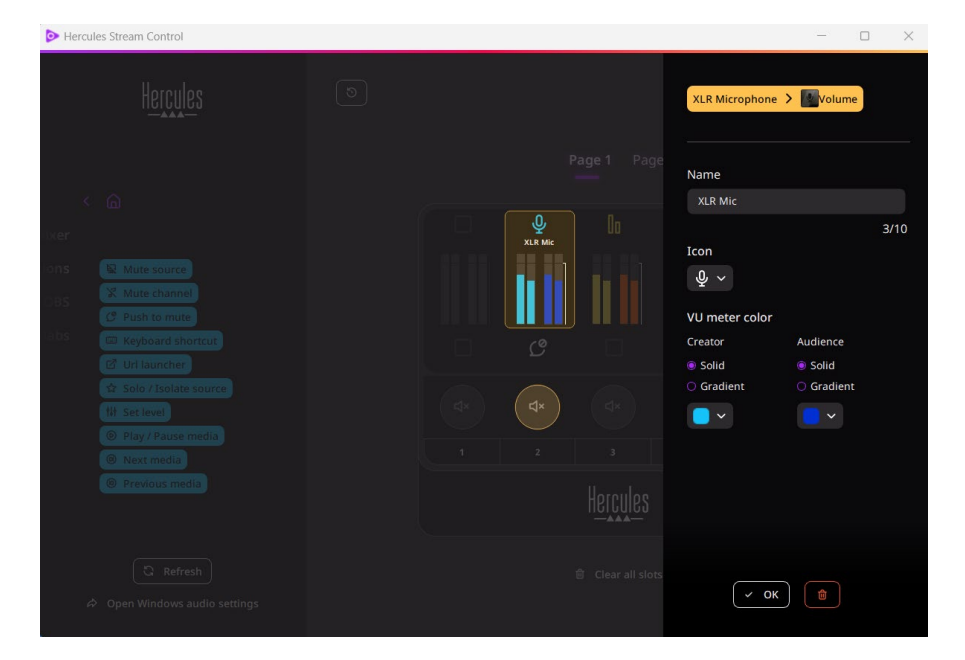

Podem ser completados ou alterados outros campos ou características para configurar a ação.

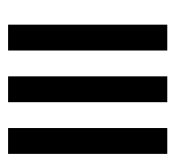

## <span id="page-282-0"></span>*Aplicações de terceiros*

A aplicação Hercules Stream Control permite estabelecer ligação a várias aplicações de terceiros para controlar determinados elementos.

Para saber como ligar aplicações de terceiros à aplicação Hercules Stream Control, consulte a secção **[Server access \(Acesso ao servidor\)](#page-288-0)**.

#### <span id="page-282-1"></span>*OBS*

# $\odot$  OBS

O OBS é uma aplicação de gravação e transmissão de vídeo para gerir múltiplas fontes de conteúdos multimédia através de um sistema de cenas.

#### Ações no OBS:

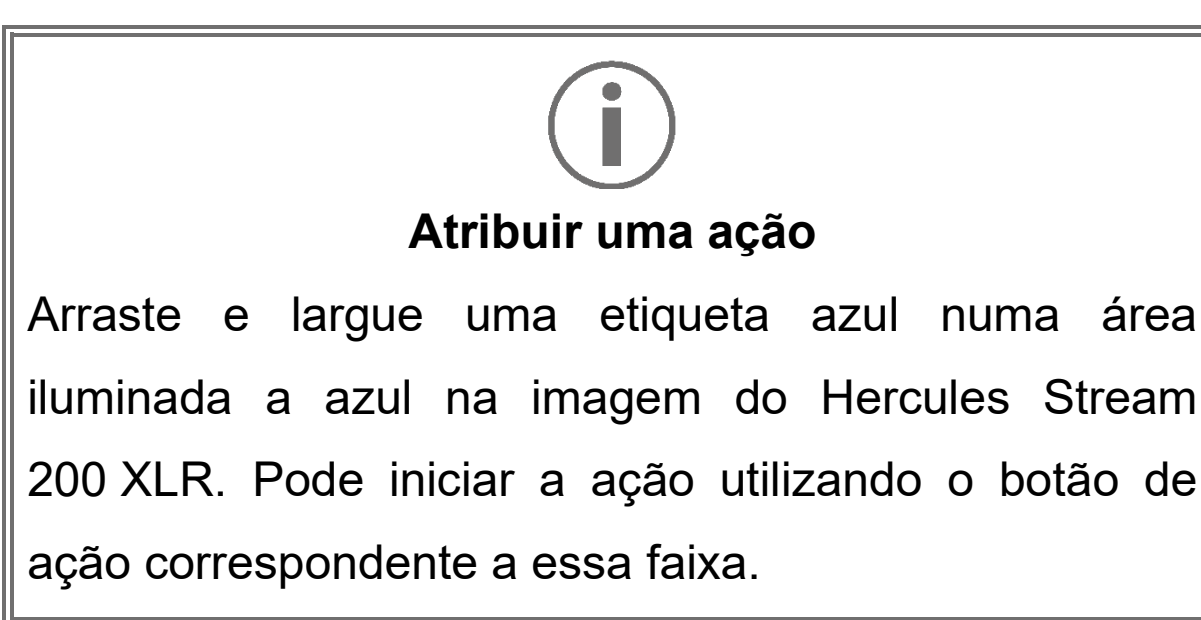

- Fa Play audio file (Reproduzir ficheiro de áudio): permitelhe selecionar um ficheiro de áudio de uma cena do OBS e reproduzi-lo.
- ∈ <sup>® scene Switch</sup> (Troca de cena): permite-lhe selecionar uma cena previamente criada na aplicação OBS e iniciá-la.
- Filter ON/OFF (Filtro ligado/desligado): permite-lhe selecionar um filtro para associar a uma fonte do OBS e ativá-lo.
- − (Ativar/desativar gravação): permitelhe iniciar e parar a gravação da transmissão de áudio/vídeo através da aplicação OBS.
- − D start/stop streaming (Iniciar/parar transmissão): permitelhe iniciar e parar a transmissão em direto através da aplicação OBS.

### <span id="page-284-0"></span>*Streamlabs*

### **O** Streamlabs

O Streamlabs é uma aplicação de gravação e transmissão de vídeo para gerir múltiplas fontes de conteúdos multimédia através de um sistema de cenas.

#### Ações no Streamlabs:

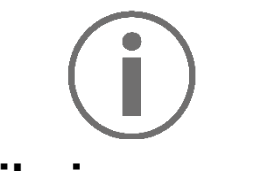

**Atribuir uma ação**

Arraste e largue uma etiqueta azul numa área iluminada a azul na imagem do Hercules Stream 200 XLR. Pode iniciar a ação utilizando o botão de ação correspondente a essa faixa.

- − (Troca de cena): permite-lhe selecionar uma cena previamente criada na aplicação Streamlabs.
- − (Ativar/desativar gravação): permitelhe iniciar e parar a gravação da transmissão de áudio/vídeo através da aplicação Streamlabs.
- <sub>−</sub> D start/stop streaming (Iniciar/parar transmissão): permitelhe iniciar e parar a transmissão em direto através da aplicação Streamlabs.

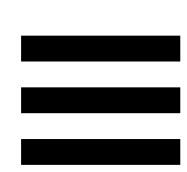

## <span id="page-285-0"></span>*Settings (Definições)*

{ଠ} **Settings** 

O menu **Settings (Definições)** permite-lhe configurar a aplicação Hercules Stream Control.

### <span id="page-285-1"></span>*General settings (Definições gerais)*

Este submenu permite-lhe fazer o seguinte:

- − Selecionar o idioma da aplicação;
- − Assistir novamente ao tutorial;
- − Atualizar a aplicação Hercules Stream Control e o firmware do Hercules Stream 200 XLR;
- − Selecionar a mistura ou fonte de áudio a reproduzir na saída de linha e ajustar o volume;
- − Aceder a hiperligações para informações jurídicas.

<span id="page-286-0"></span>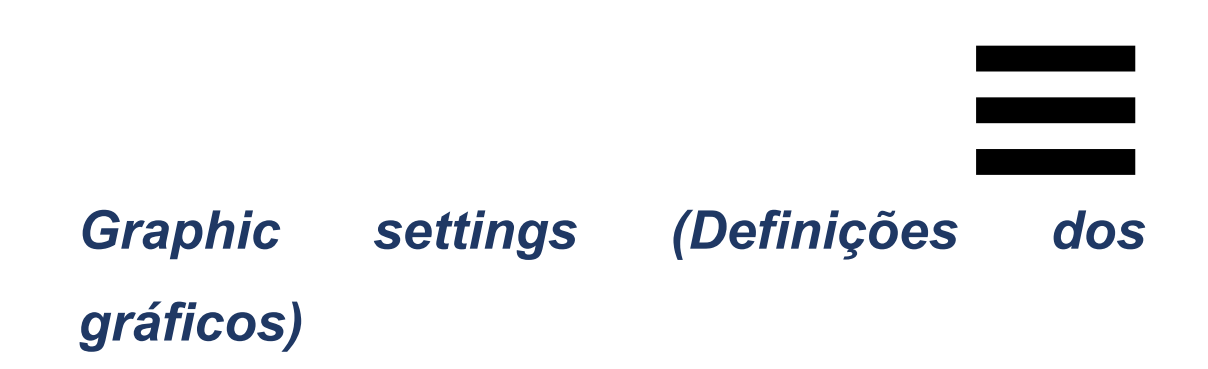

Este submenu permite-lhe fazer o seguinte:

- − Ajustar o brilho do ecrã;
- − Selecionar o modo de apresentação da mistura ativa;
- − Alterar o aspeto dos medidores de VU e da área de ações;
- − Adicionar ícones e definir os ícones de estado ON/OFF (formatos suportados: .jpeg, .png e .svg; tamanho: 32 x 32 pixéis (ícone), 480 x 272 pixéis (fundo));
- − Adicionar e alterar o fundo.

<span id="page-287-0"></span>Ícone personalizado:

Por predefinição, quando utiliza um ícone sugerido pela aplicação Hercules Stream Control, o ícone da ação é mostrado a cinzento ao acionar uma ação.

Pode definir ícones para serem apresentados de acordo com o estado da ação:

- − Ação não acionada: ícone de estado ON;
- − Ação em curso: ícone de estado OFF.

Para definir os ícones de estado ON/OFF:

- − Em My icon library (A minha biblioteca de ícones), clique em **Add new custom icon (Adicionar novo ícone personalizado)**.
- − Selecione uma imagem. Esta imagem será o ícone do estado ON.
- − Para definir o ícone do estado OFF, clique em .
- − Na janela Edit icon (Editar ícone), clique em **Add OFF state (Adicionar estado DESLIGADO)** e seguidamente em  $\pm$  para selecionar uma imagem.
- − Clique em **Save (Guardar)**.

As imagens devem estar no formato .jpeg, .png ou .svg e ter 32 x 32 pixéis de tamanho.
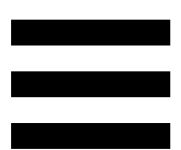

## *Server access (Acesso ao servidor)*

Este submenu permite-lhe ligar aplicações de terceiros à aplicação Hercules Stream Control.

#### OBS:

- 1. Para associar o OBS à aplicação Hercules Stream Control, abra a aplicação OBS.
- 2. No separador **Ferramentas**, selecione **Definições do servidor WebSocket**.
- 3. Em **Configurações do plugin**, marque a caixa **Ativar servidor WebSocket**.
- 4. Em **Configurações do servidor**:
	- o Introduza "4455" na caixa **Porta do servidor**;
	- o Marque a caixa **Ativar autenticação**;
	- o Defina uma palavra-passe do servidor na caixa **Senha do servidor**.
- 5. Clique em **Aplicar** e depois em **Aceitar**.
- 6. Na secção OBS Access (Acesso ao OBS) da aplicação Hercules Stream Control, introduza o mesmo número e a mesma palavra-passe em **Server Port (Porta do servidor)** e **Server password (Palavra-passe do servidor)** do que no OBS.
- 7. Clique em **Save (Guardar)**.

#### Streamlabs:

- 1. Para associar o Streamlabs à aplicação Hercules Stream Control, abra a aplicação Streamlabs.
- 2. Para abrir as definições, clique em  $\bullet$  no menu inferior esquerdo.
- 3. Selecione o menu **Controlo remoto**.
- 4. Clique em **Clique para revelar** para visualizar o código QR e, em seguida, clique em **Mostrar detalhes**.
- 5. Copie o token da API.
- 6. Na secção Streamlabs Access (Acesso ao Streamlabs) da aplicação Hercules Stream Control, introduza o mesmo número em **Port (Porta)** do que no Streamlabs e cole o token da API em **API token (Token de API)**.
- 7. Clique em **Save (Guardar)**.

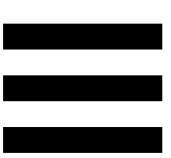

## *XLR Microphone (Microfone XLR)*

Este submenu permite-lhe ajustar as definições de áudio da entrada de microfone XLR do Hercules Stream 200 XLR.

#### Microphone presets (Predefinições do microfone):

Por predefinição, existem quatro predefinições integradas na aplicação Hercules Stream Control. Cada predefinição altera as definições de áudio do microfone XLR.

Também pode adicionar novas predefinições personalizadas clicando em **Save current settings as a new preset (Guardar definições atuais como uma nova predefinição)**.

Definições de áudio:

- − Mic Type (Tipo de microfone): permite-lhe selecionar o tipo de microfone utilizado (dynamic (dinâmico), condenser (condensador), dynamic + Pre-Amp (dinâmico + Pre-Amp)).
- − Gain (Ganho): permite-lhe ajustar a intensidade do nível de ganho do microfone.

Um microfone de alimentação fantasma, seja condensador ou dinâmico com pré-amplificador, necessita de menos ganho do que um microfone dinâmico sozinho.

- − Noise Gate (Porta de ruído): permite-lhe reduzir o ruído ambiente além da voz.
- − Compressor: permite-lhe ajustar o nível de ganho do sinal sonoro e controlar automaticamente o volume da voz do utilizador.
- − Equalizer (Equalizador): permite-lhe filtrar ou amplificar as diferentes bandas de frequências que compõem o sinal de áudio do microfone.

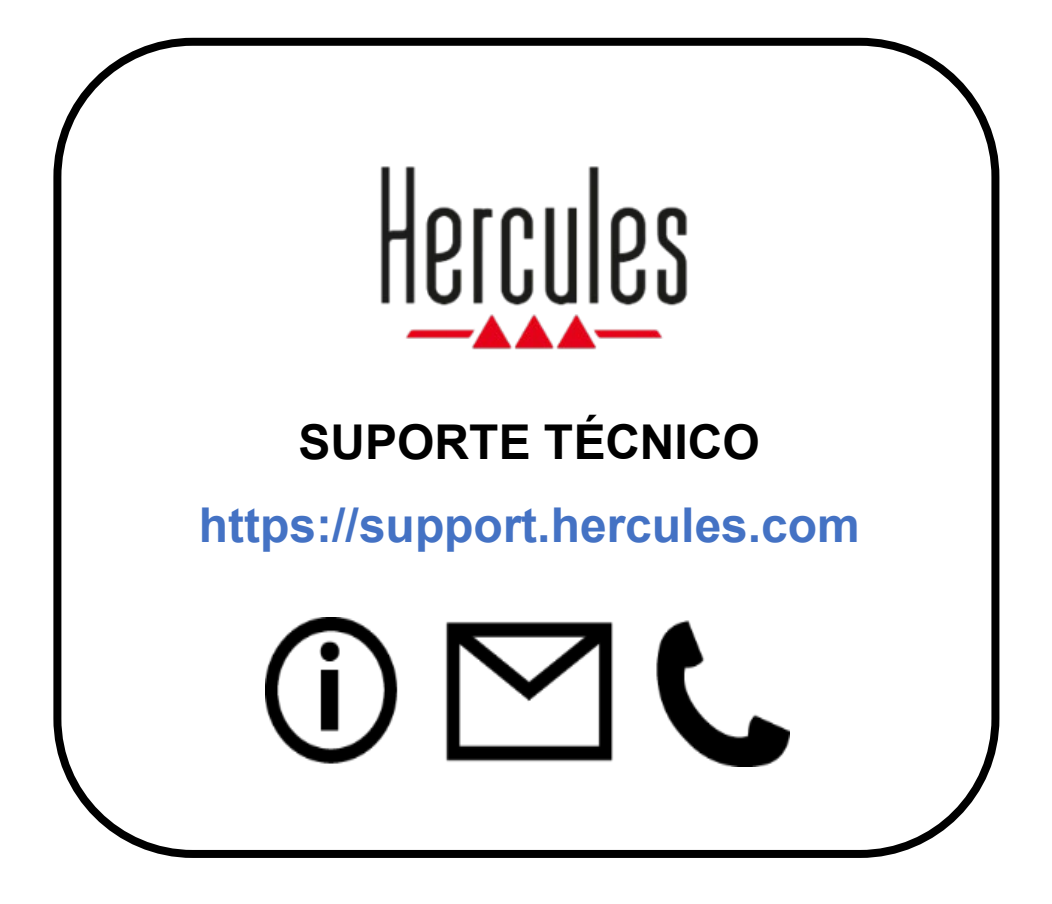

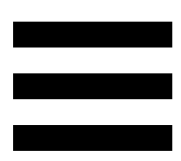

## **Marcas comerciais**

Microsoft® Windows® 10/11 é uma marca registada ou marca comercial da Microsoft Corporation nos EUA e/ou noutros países.

Open Broadcaster Software® (OBS) é uma marca comercial da Wizards of OBS LLC.

Streamlabs® é uma marca registada da Logitech Services S.A.

Todas as outras marcas comerciais e nomes de marcas são devidamente respeitados neste documento e continuam a pertencer aos respetivos proprietários. As ilustrações não são vinculativas. Os conteúdos, as ilustrações e as especificações estão sujeitos a alteração sem aviso prévio e poderão variar consoante o país.

# **Direitos de autor**

Nenhuma parte deste manual pode ser reproduzida, resumida, transmitida, transcrita, armazenada num sistema de recuperação ou traduzida para qualquer idioma ou linguagem informática, para qualquer fim ou por qualquer meio, eletrónico, mecânico, magnético, manual, fotocópia, gravação ou outro, sem a autorização expressa por escrito da Guillemot Corporation S.A.

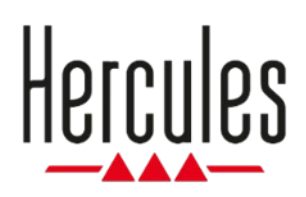

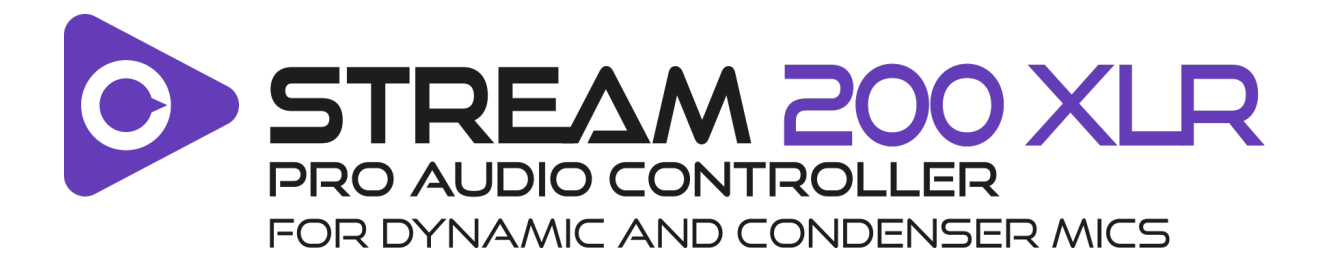

#### **Руководство пользователя**

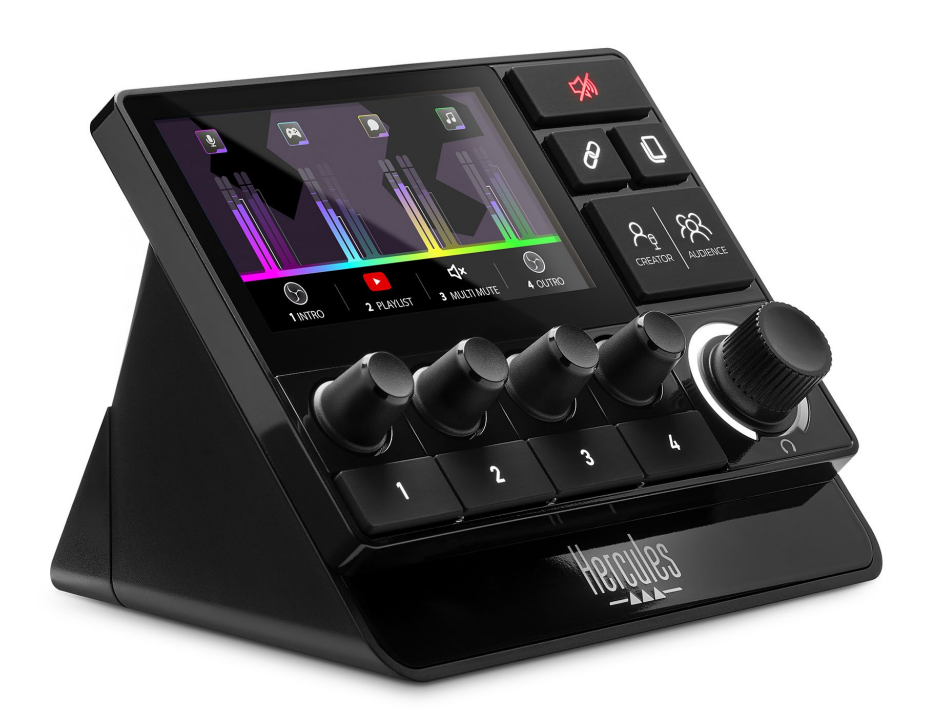

# **СОДЕРЖАНИЕ**

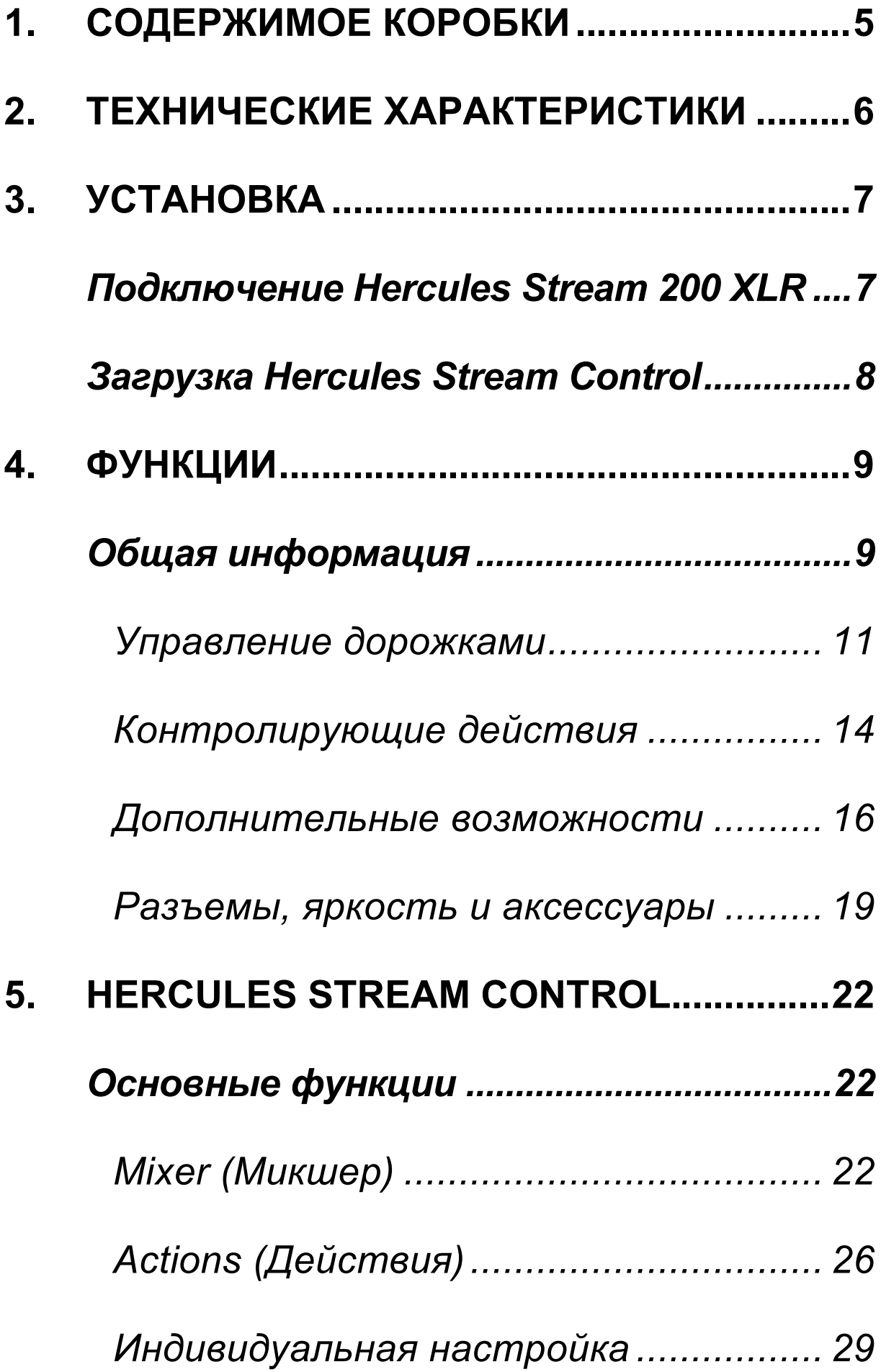

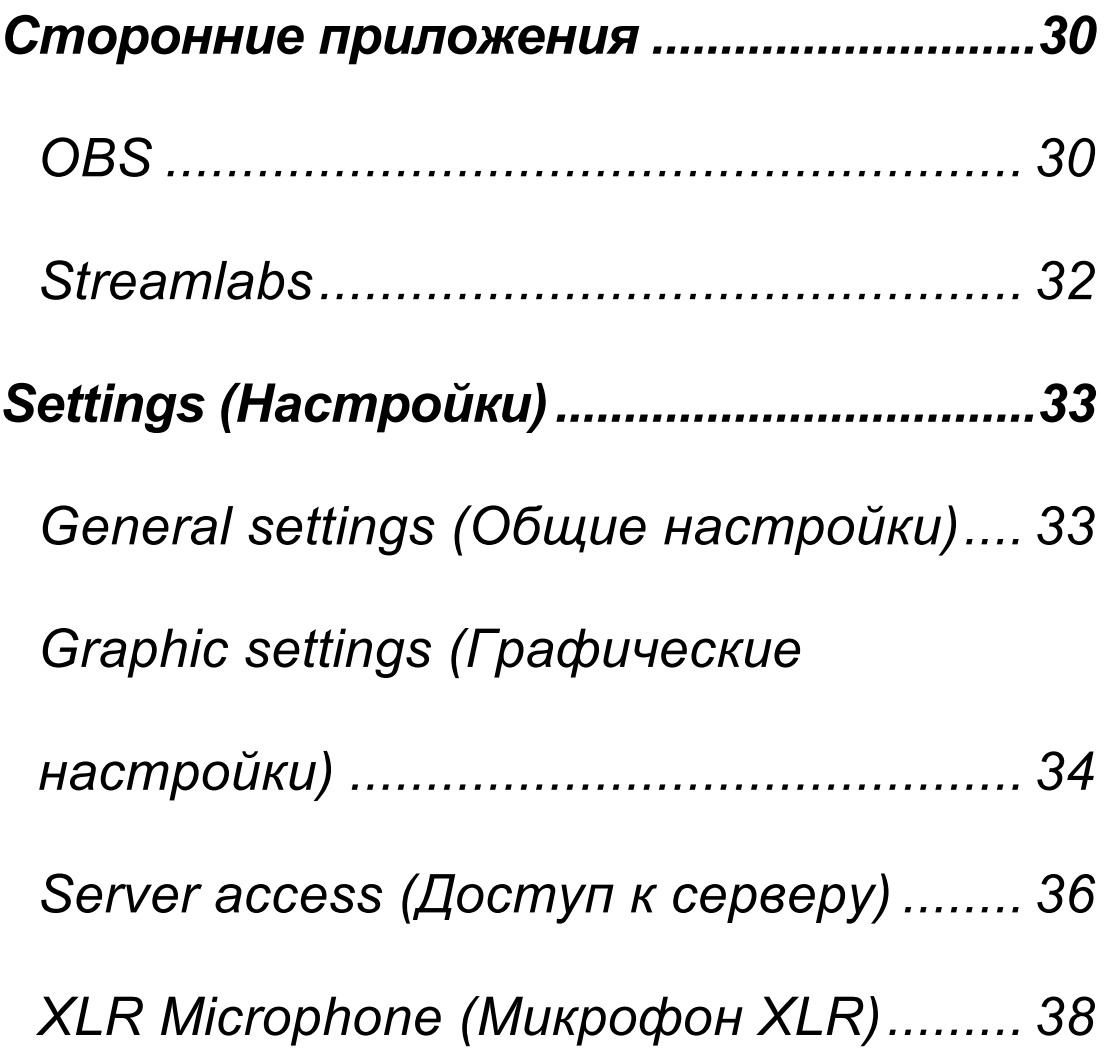

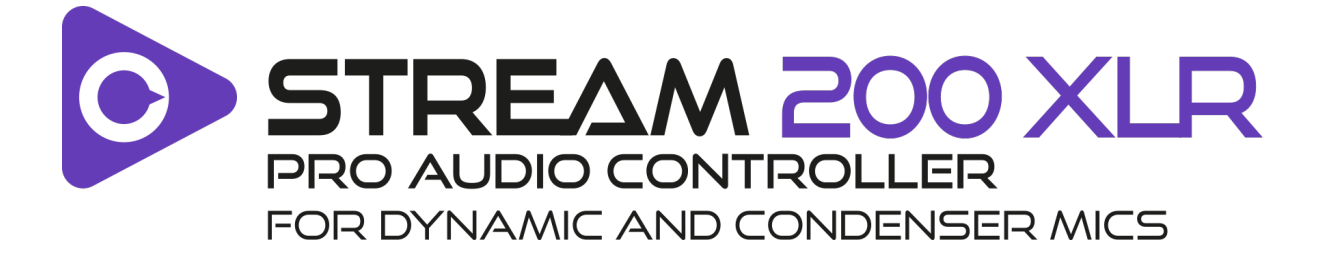

С помощью аудиоконтроллера Hercules Stream 200 XLR и специального приложения Hercules Stream Control вы можете управлять всеми источниками звука в режиме реального времени, просматривать и контролировать уровень звука каждой звуковой дорожки – для вас и для вашей аудитории!

4

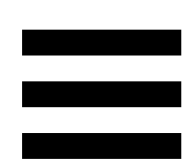

# <span id="page-299-0"></span>**1. Содержимое коробки**

- − Hercules Stream 200 XLR
- − Кабель питания USB-A USB-C
- − Mic Pre-Amp
- − Ссылка для загрузки приложения Hercules Stream Control (на крышке коробки)
- − Наклейки Hercules и Hercules Stream
- − Гарантийный талон

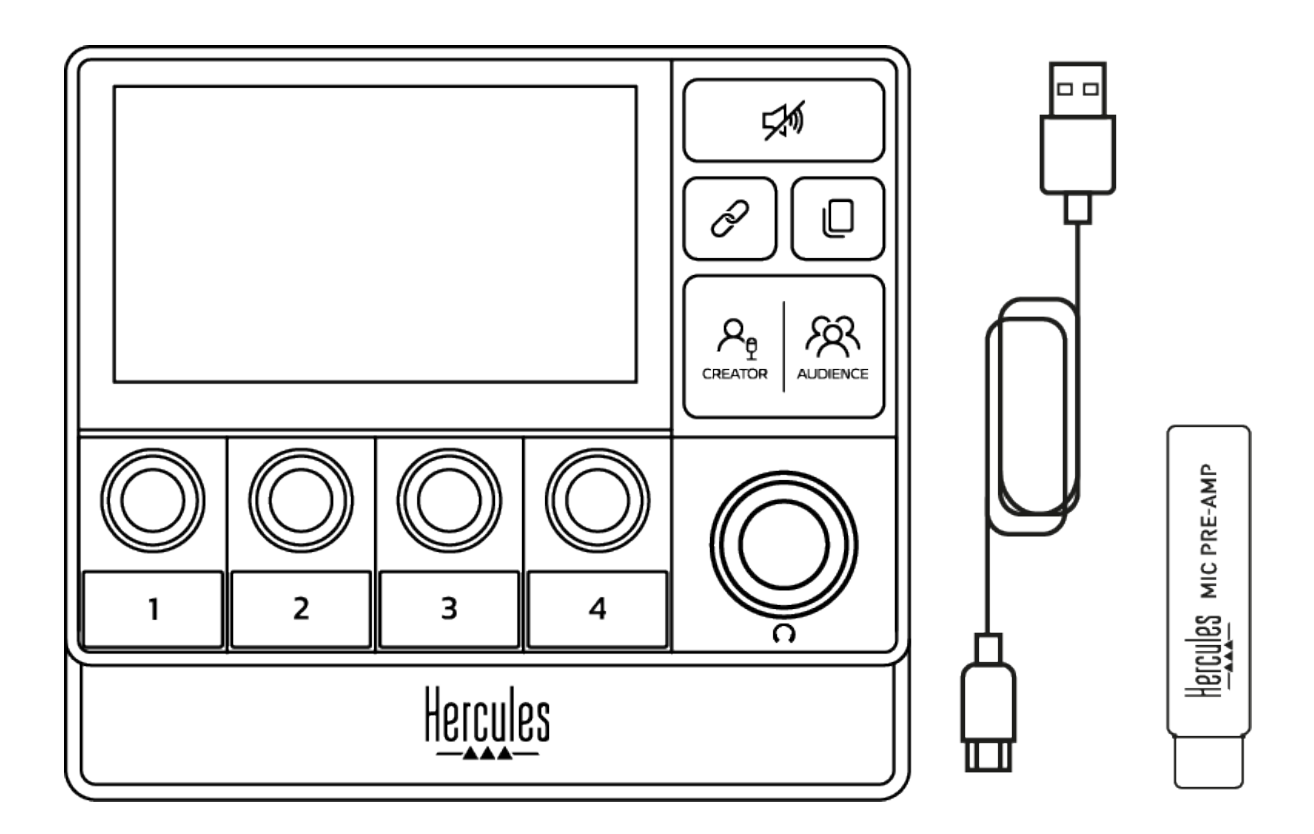

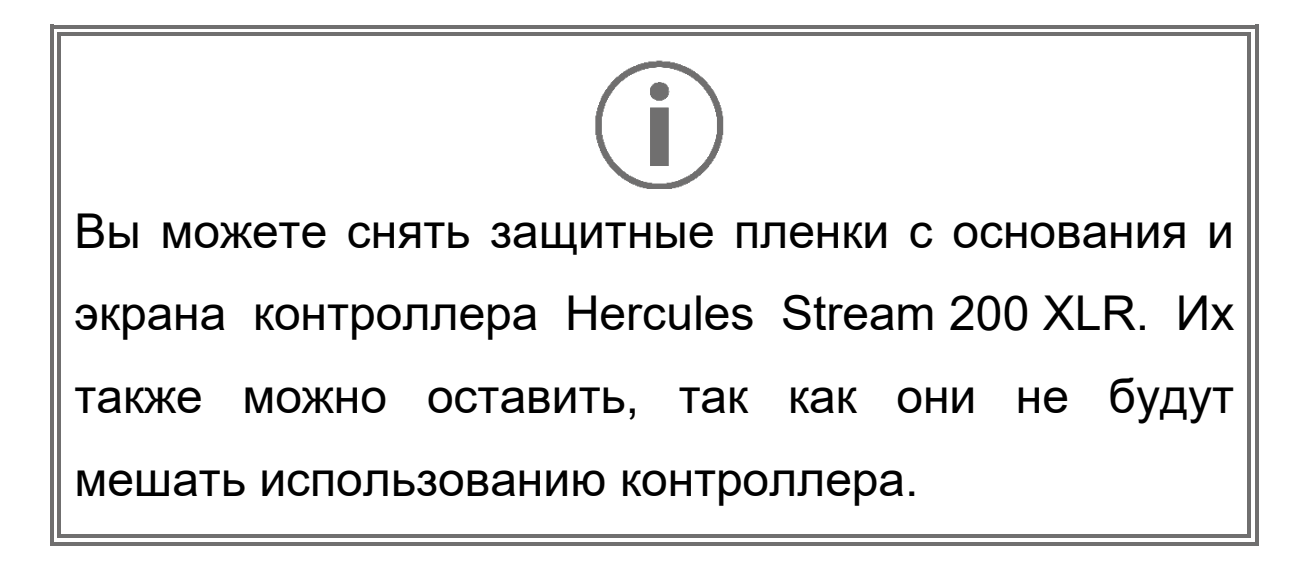

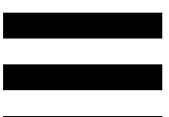

# <span id="page-300-0"></span>**2. Технические характеристики**

Системные требования для Hercules Stream Control:

- − Windows® 10 или более новая версия (64 битная)
- − 4 ГБ оперативной памяти
- − Порт USB 2.0

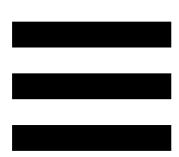

# <span id="page-301-0"></span>**3. Установка**

## <span id="page-301-1"></span>*Подключение Hercules Stream 200 XLR*

- 1. Подключите кабель USB к порту USB на задней панели Hercules Stream 200 XLR, а затем к порту USB на компьютере.
- 2. Логотип Hercules и Hercules Stream 200 XLR появятся на экране вашего Hercules Stream 200 XLR.

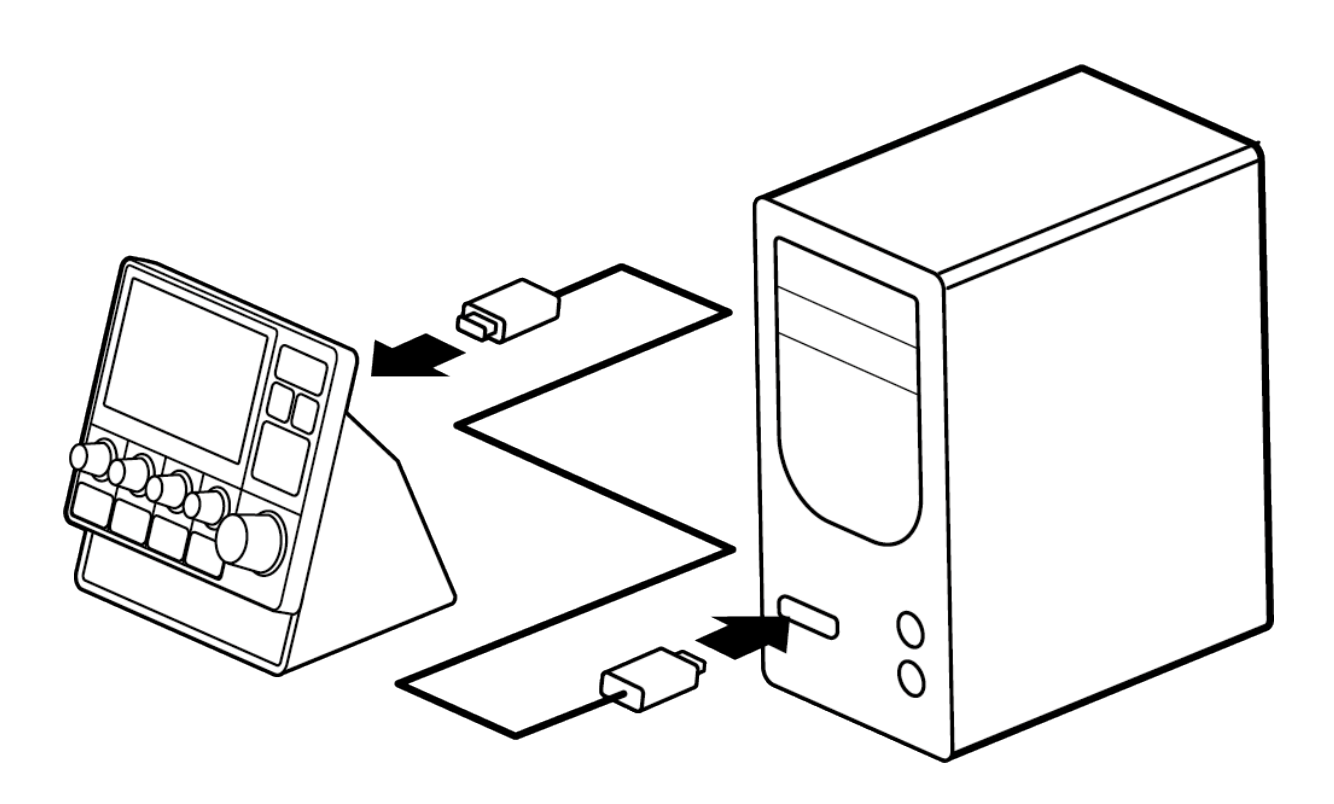

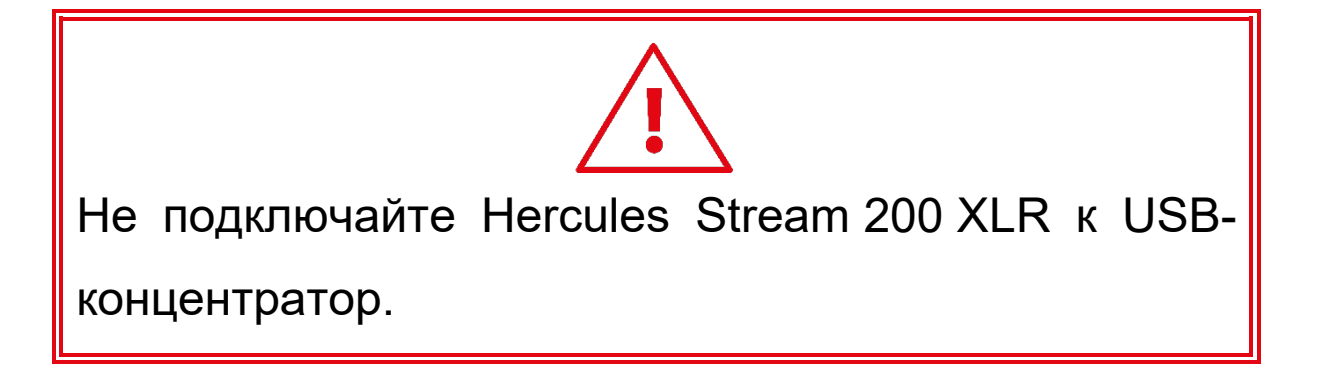

# <span id="page-302-0"></span>*Загрузка Hercules Stream Control*

- 1. Убедитесь, что Hercules Stream 200 XLR правильно подключен к компьютеру.
- 2. Перейдите по адресу:

**<https://support.hercules.com/product/stream200xlr>**.

- 3. Загрузите и установите Hercules Stream Control.
- 4. Откройте приложение Hercules Stream Control, чтобы настроить Hercules Stream 200 XLR.

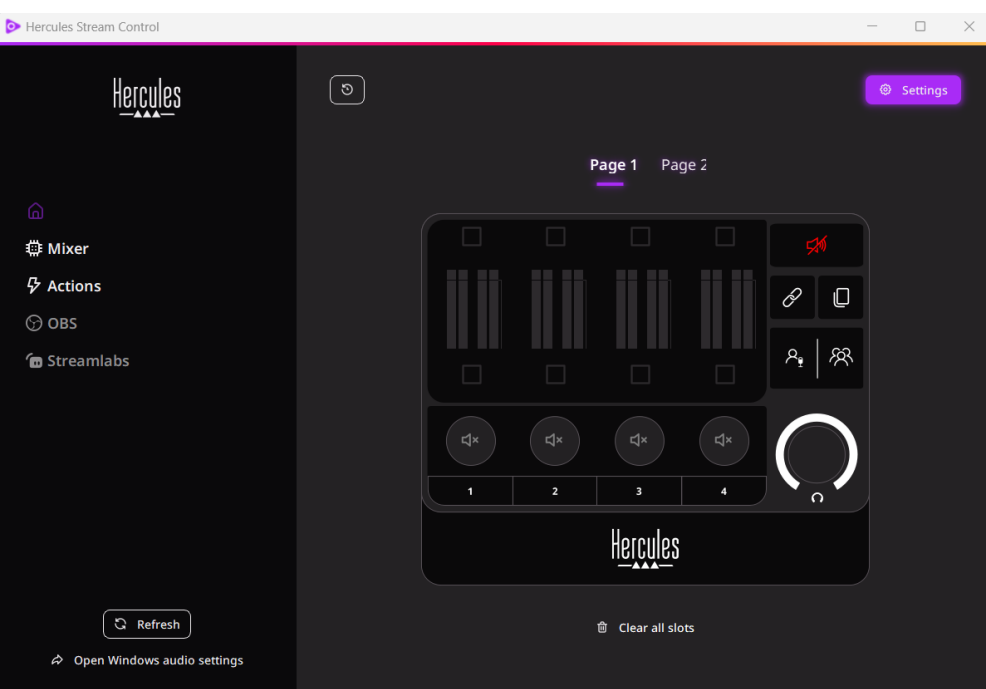

# <span id="page-303-0"></span>**4. Функции**

## <span id="page-303-1"></span>*Общая информация*

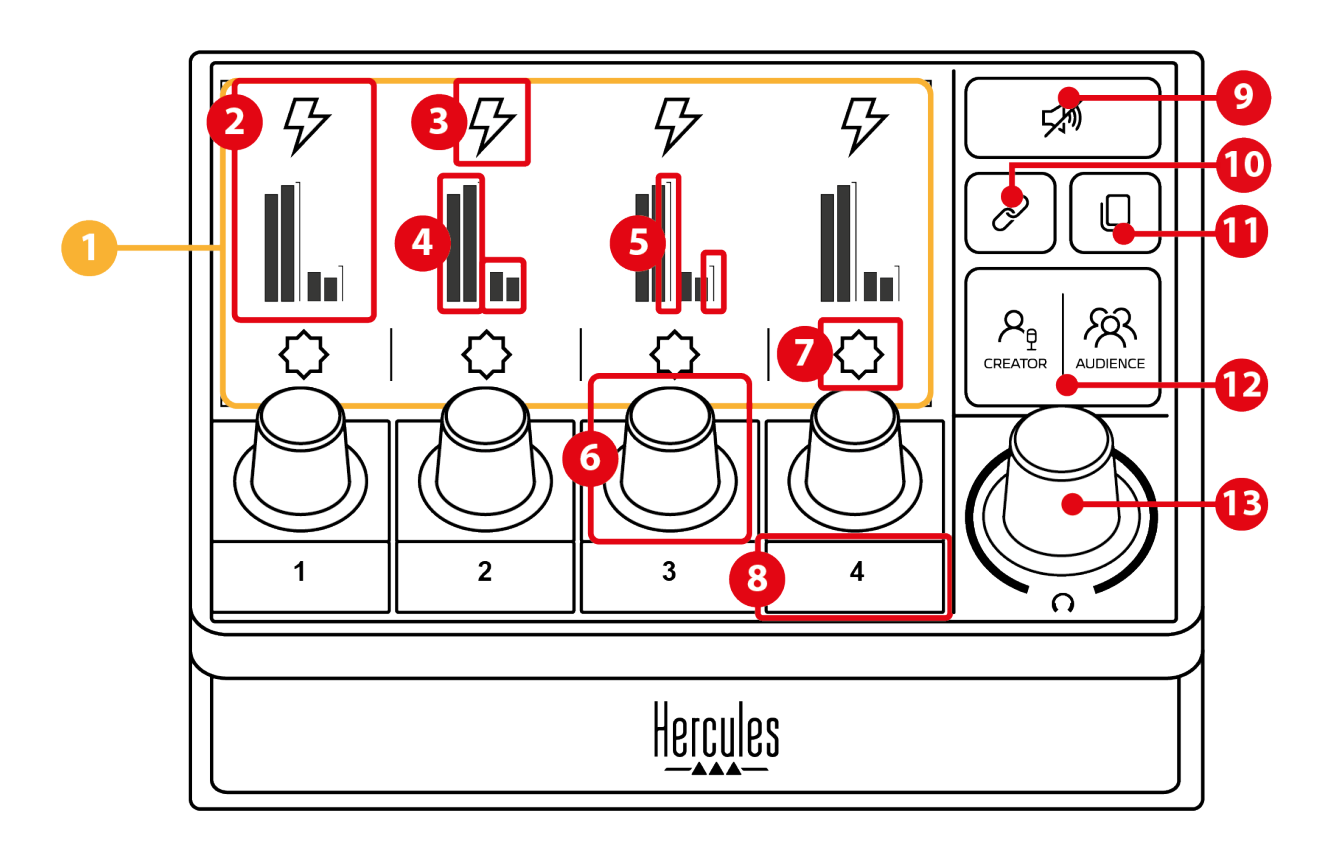

- 1. Страница (дисплей)
- 2. Дорожка (дисплей)
- 3. Значок дорожки (дисплей)
- 4. Измерители уровня громкости (дисплей)
- 5. Регулировка громкости (дисплей)
- 6. Энкодер
- 7. Значок действия (отображение)
- 8. Кнопка управления
- 9. Кнопка общего отключения звука
- 10. Кнопка ссылки
- 11. Кнопка переключения страниц
- 12. Кнопка Creator / Audience
- 13. Регулятор громкости наушников

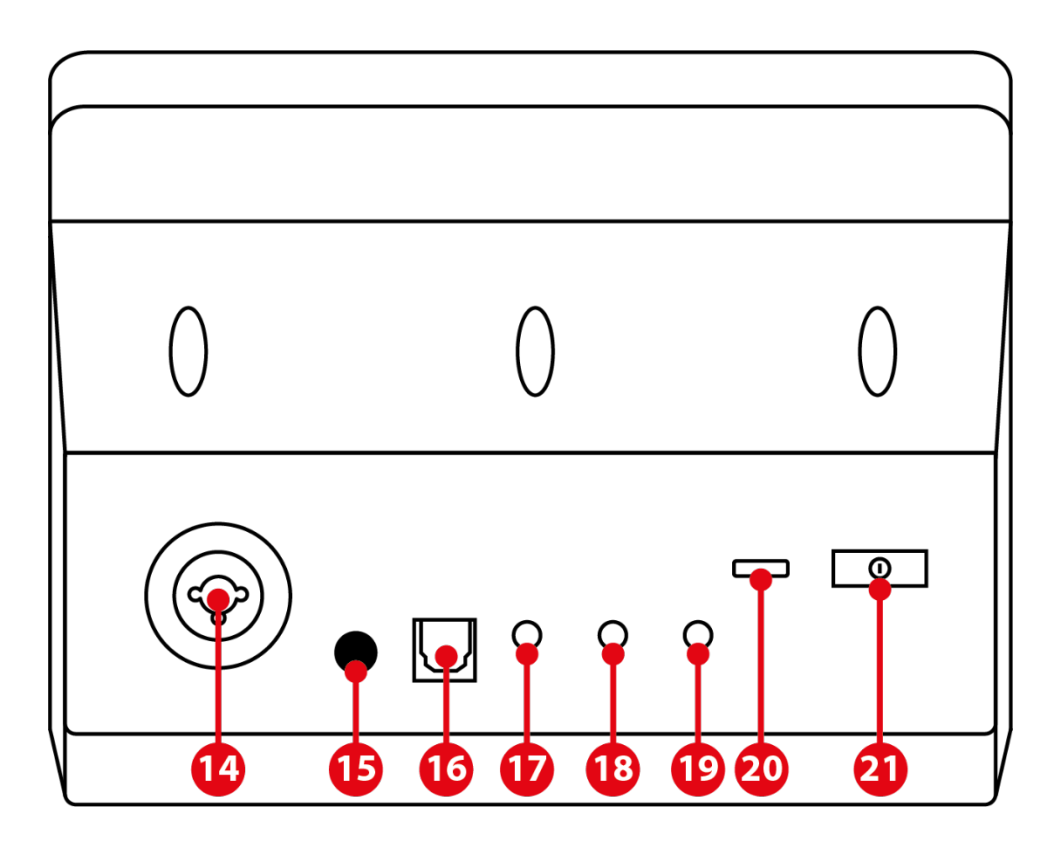

- 14. Вход для микрофона XLR
- 15. Кнопка фантомного питания
- 16. Оптический разъем
- 17. Линейный выход
- 18. Выход для наушников
- 19. Линейный вход
- 20. USB-соединитель
- 21. Кнопка регулировки яркости

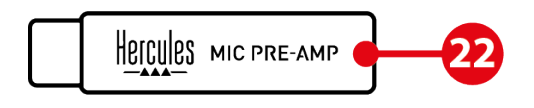

22. Mic Pre-Amp

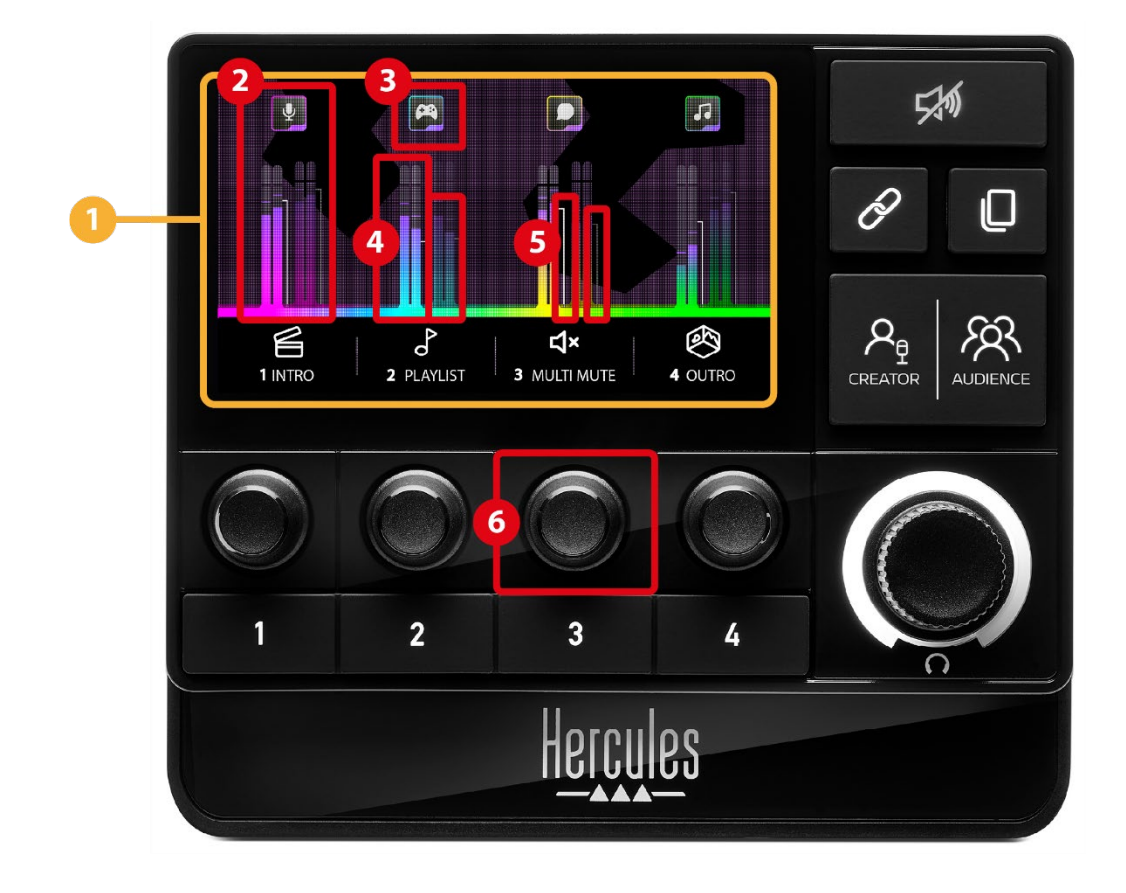

<span id="page-305-0"></span>*Управление дорожками*

**Страница (дисплей):** Hercules Stream 200 XLR  $\bigcirc$ имеет две страницы дисплея, каждая из которых позволяет просматривать четыре трека и четыре действия в выделенной области.

Кнопка переключения страниц позволяет переходить с одной страницы на другую.

 $\circled{2}$ **Дорожка (дисплей):** один или несколько источников звука могут быть назначены на один из следующих каналов воспроизведения: Chat (Чат), Music (Музыка), Game (Игра), System (Система), Aux. Каждый канал может быть назначен на дорожку. С каждой дорожкой связан энкодер, позволяющий управлять конкретной дорожкой. Hercules Stream 200 XLR имеет восемь дорожек, разделенных на две страницы.

**Значок дорожки (дисплей):** позволяет назначить визуальную подсказку для дорожки.

- − Icon (Значок): по умолчанию при добавлении канала на дорожку автоматически назначается значок. Вы можете заменить значок по умолчанию на другой элемент из библиотеки значков (предопределенный значок или добавленный пользователем).
- − Name (Имя): позволяет дать имя дорожке. При использовании соответствующего энкодера вместо текста в течение 1,5 секунд отображается процент громкости дорожки.

 $\circled{4}$ **Измерители уровня громкости (дисплей):** отображают уровень аудиосигнала дорожки для каждого из двух миксов.

Микс Creator находится с левой стороны, а микс Audience – с правой.

**<sup>5</sup>** Регулировка громкости (дисплей): отображает громкость дорожки для каждого из миксов.

Левый регулятор громкости (микс Creator) становится красным, когда звук дорожки отключен через микс Creator, а правый регулятор громкости (микс Audience) становится красным, когда звук дорожки отключен через микс Audience. Оба регулятора громкости становятся красными, когда звук дорожки отключен в обоих миксах.

#### **Энкодер:**

- − Поверните энкодер, чтобы отрегулировать громкость дорожки.
- − Нажмите энкодер, чтобы включить или выключить звук дорожки для активного микса (активный микс отображается светодиодом кнопки Creator / Audience).

Если включен режим Link (горит светодиод кнопки Link), нажатие энкодера включает или выключает звук дорожки для обоих миксов одновременно.

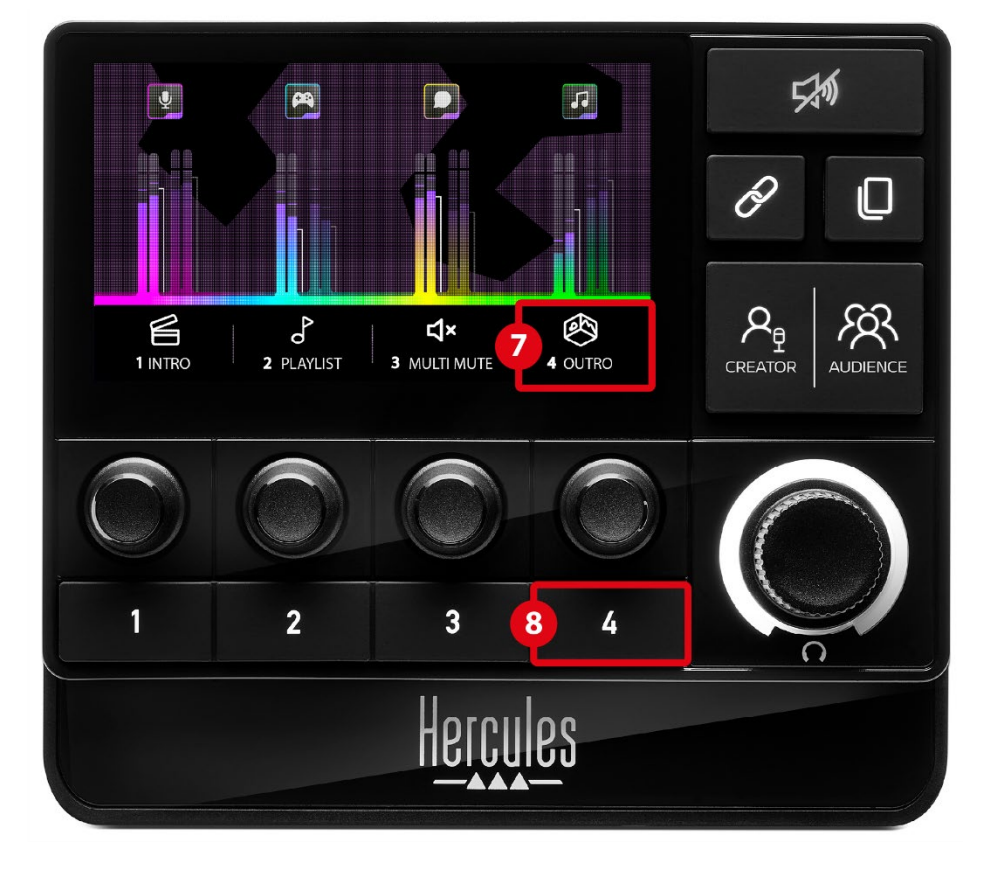

#### <span id="page-308-0"></span>*Контролирующие действия*

**Значок действия (дисплей):** позволяет добавить визуальную подсказку для действия, назначенного для соответствующей кнопки действия.

− Icon (Значок): по умолчанию значок закрашивается серым цветом, когда действие запущено.

Если вы используете пользовательский значок, то при выполнении действия отображается значок состояния OFF. Чтобы узнать, как определить значок состояния ON или OFF, см. раздел **[Пользовательский значок](#page-329-0)**.

− Name (Имя): позволяет давать имя назначенному действию. Во время выполнения действия текст закрашивается серым цветом.

**Кнопка действия:** позволяет включить или  $(8)$ отключить действие, назначенное этой кнопке.

Состояние кнопки действия отображается светодиодным индикатором:

- − Светодиодный индикатор выключен: кнопке не назначено никакое действие.
- − Светодиодный индикатор горит: кнопке назначено действие.
- − Светодиодный индикатор мигает: выполняется действие.

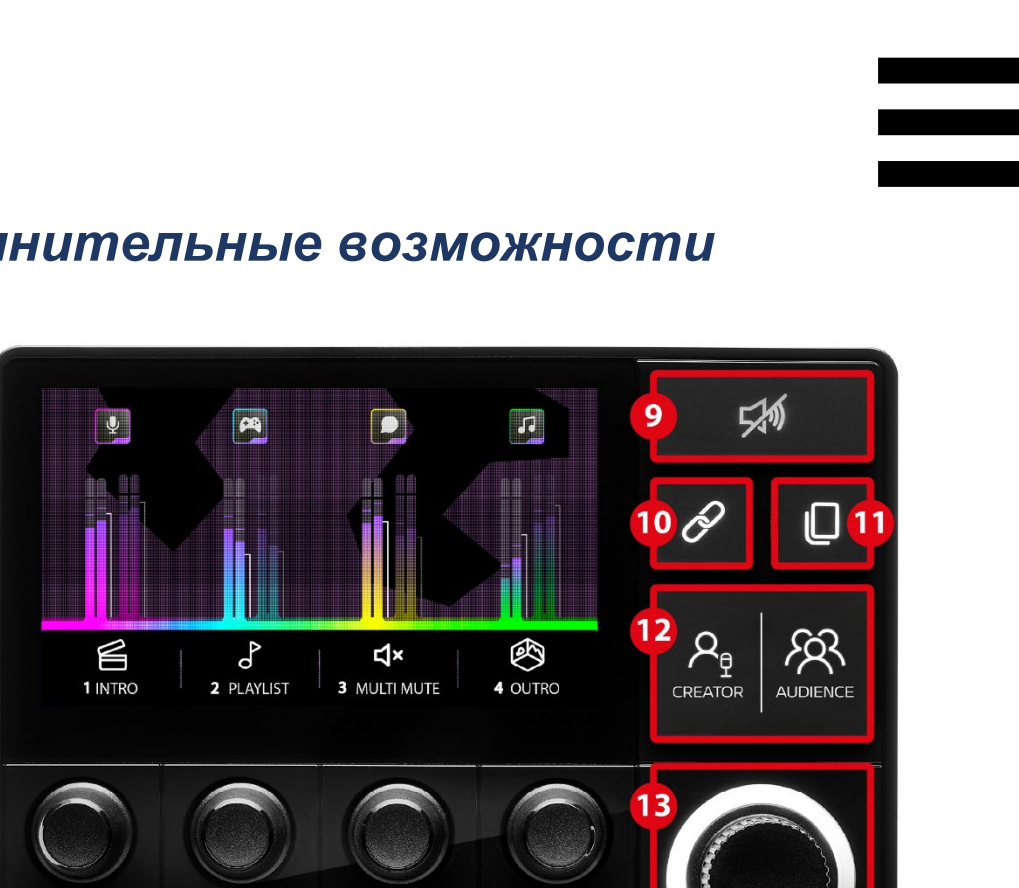

#### <span id="page-310-0"></span>*Дополнительные возможности*

 $\overline{\mathbf{1}}$ 

 $\overline{2}$ 

**Кнопка общего отключения звука:** позволяет отключить все источники звука, управляемые Hercules Stream 200 XLR.

 $\overline{3}$ 

Когда функция включена, горит красный светодиод кнопки, и все регуляторы громкости окрашены в красный цвет. Вы можете изменять уровни громкости дорожек, но больше не можете включать или отключать звук отдельной дорожки. Для этого нужно еще раз нажать кнопку, чтобы отключить функцию общего отключения звука.

**Кнопка Link:** позволяет связать уровни громкости миксов Creator и Audience и тем самым управлять уровнями громкости одновременно для одной конкретной дорожки.

При включении загорается светодиодный индикатор кнопки Link. Чтобы отключить функцию Link, снова нажмите кнопку Link.

Управление уровнем громкости дорожки:

- − Поверните энкодер, чтобы отрегулировать уровни громкости обоих миксов. Регуляторы громкости перемещаются вместе, сохраняя между собой одинаковую разницу в уровне звука.
- − Нажмите энкодер, чтобы включить или выключить звук дорожки для обоих миксов одновременно.

 $(1)$ **Кнопка переключения страниц:** позволяет переходить с одной страницы на другую.

- − Отображается страница 1: Светодиод выключен.
- − Отображается страница 2: Светодиод включен.

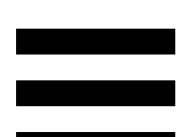

**Кнопка Creator / Audience:** позволяет  $(12)$ переключаться между миксами Creator (предназначенного для пользователя) и Audience (предназначенного для аудитории). Белый светодиод показывает, какой микс активен.

Активный микс воспроизводится на наушниках, подключенных к выходу для наушников. На переднем плане дисплея Hercules Stream 200 XLR появляются измерители уровня громкости и регуляторы громкости, соответствующие активному миксу.

#### **Регулятор громкости наушников:**

- − Поверните энкодер, чтобы отрегулировать громкость звука на выходе наушников. Белое кольцо указывает на уровень громкости.
- − Нажмите энкодер, чтобы выключить или выключить звук на выходе наушников. Белое кольцо мигает, когда звук отключен.

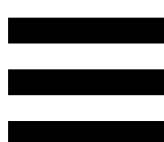

#### <span id="page-313-0"></span>*Разъемы, яркость и аксессуары*

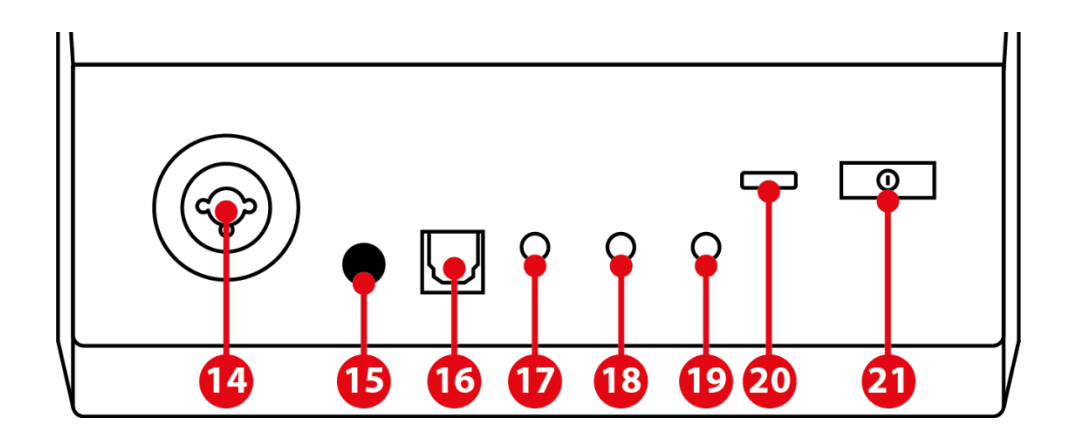

**Вход для микрофона XLR:** позволяет подключать микрофон XLR (динамический или конденсаторный).

 $\circled{15}$ **Кнопка фантомного питания:** позволяет включить электронный источник питания для конденсаторного микрофона или Hercules Mic Pre-Amp при его подключении.

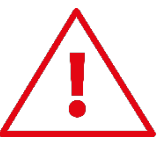

- Для оптимального использования конденсаторного микрофона нажмите кнопку фантомного питания (вдавленное положение) и отметьте опцию Condenser (Конденсатор) в меню настройки Hercules Stream Control (Settings (Настройки) / XLR Microphone (Микрофон XLR)).
- − Кнопка фантомного питания имеет высокую чувствительность. Убедитесь, что кнопка нажата, если вы используете конденсаторный микрофон или Hercules Mic Pre-Amp.

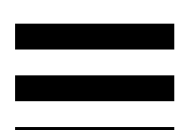

 $(16)$ **Оптический разъем:** позволяет подключить устройство с оптическим входом к Hercules Stream 200 XLR, чтобы использовать аудиосигнал устройства.

Линейный выход: позволяет использовать XLR аудиовыход Hercules Stream 200 XLR и воспроизводить его на другом устройстве (колонки, наушники, другой компьютер...).

В приложении Hercules Stream Control **[General](#page-327-1) settings (Общие [настройки\)](#page-327-1)** можно выбрать микс, который будет отправлен на линейный выход: Audience mix (Микс «Аудитория»), Creator mix (Микс «Создатель»), Microphone (Микрофон), Line in (Линейный вход).

**Выход для наушников**: позволяет подключить наушники и слушать активный микс.

 $(19)$ **Линейный вход:** позволяет использовать аудиосигнал от внешнего источника.

 $(20)$ **USB-соединитель:** позволяет подключить Hercules Stream 200 XLR к компьютеру с помощью кабеля питания USB-A – USB-C.

20

- **Кнопка регулировки яркости:**
	- − Короткое нажатие: увеличение яркости экрана. Если интенсивность освещения установлена на максимум, короткое нажатие возвращает ее на минимум.
	- − Длительное нажатие: переводит экран в спящий режим без отключения аудиофункций.

 $(22)$ **Mic Pre-Amp**: позволяет усилить аналоговое усиление динамических микрофонов, что обеспечивает более чистый вокал и уменьшение шумов дыхания.

Подключите Mic Pre-Amp к микрофонному входу XLR, расположенному на задней панели Hercules Stream 200 XLR, или непосредственно к микрофону.

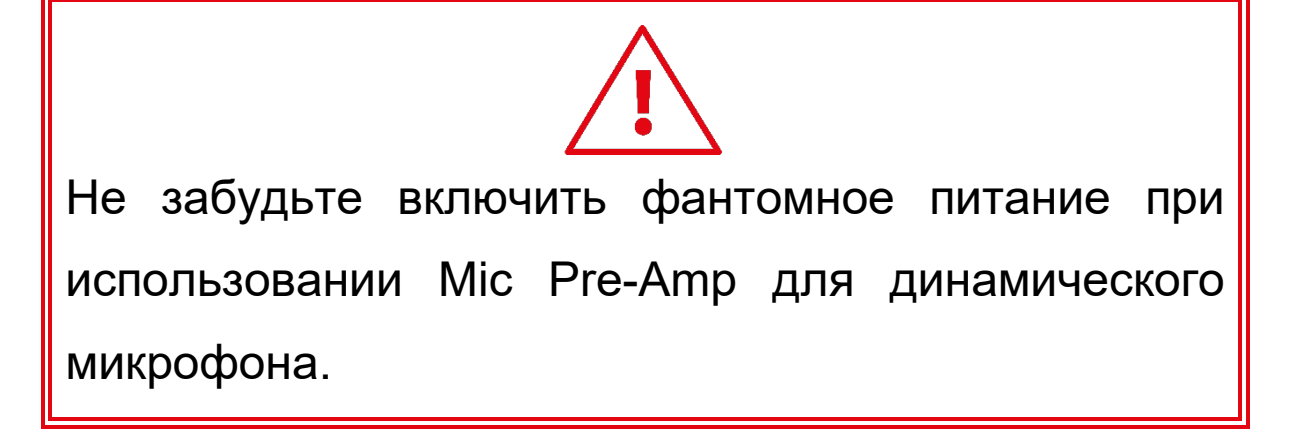

# <span id="page-316-0"></span>**5. Hercules Stream Control**

При первом запуске появится инструкция по использованию Hercules Stream Control. Для повторного просмотра инструкции нажмите **Settings (Настройки)**, затем **Restart tutorial (Повторно открыть инструкцию)**.

## <span id="page-316-2"></span><span id="page-316-1"></span>*Основные функции*

*Mixer (Микшер)*

**@ Mixer** 

В меню **Mixer** (**Микшер**) перечислены восемь аудиоканалов, выводимых Hercules Stream 200 XLR, с помощью которых вы можете управлять звуком различных устройств и приложений, используемых вами при прямой трансляции контента в Интернете. Они делятся на две категории:

- − INPUTS (ВХОДЫ):
	- o XLR Microphone (Микрофон XLR): позволяет регулировать громкость XLR микрофонного входа.
	- o Line In (Линейный вход): позволяет регулировать громкость линейного входа.
	- o Optical (Оптический): позволяет регулировать громкость оптического входа.

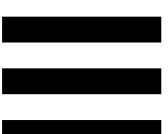

− PLAYBACKS (ВОСПРОИЗВЕДЕНИЕ):

- o Game (Игра): позволяет регулировать громкость игр и приложений для видеоигр.
- o Chat (Чат): позволяет регулировать громкость приложений, используемых для чата и общения с партнерами по игре.
- o Music (Музыка): позволяет регулировать громкость музыкальных приложений.
- o System (Система): позволяет управлять громкостью звуков Windows.
- o AUX: позволяет регулировать громкость выбранного источника звука.

Чтобы добавить канал к Hercules Stream 200 XLR:

- 1. Выберите канал в списке.
- 2. На экране отобразятся два ярлыка:
	- о <mark>lli Volume</mark> (Громкость): позволяет регулировать громкость. Перетащите ярлык I Volume в область с желтой подсветкой на изображении Hercules Stream 200 XLR.Регулировать громкость и отключать дорожку можно с помощью соответствующего энкодера. Если функция Link включена, звук обоих миксов будет отключен одновременно.

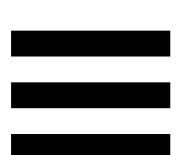

o <sup>(d\*</sup> Mute Creator + Audience) (ОТКЛЮЧИТЬ 3ВУК: создатель + аудитория): позволяет одновременно отключить звуковой канал для Creator mix и Audience mix. Перетащите ярлык <sup>« Mute Creator + Audience</sup> B область с синей подсветкой на изображении Hercules Stream 200 XLR.

3. С правой стороны откроется панель. Вы можете присвоить дорожке или действию имя, назначить значок или изменить цвет измерителя уровня громкости.

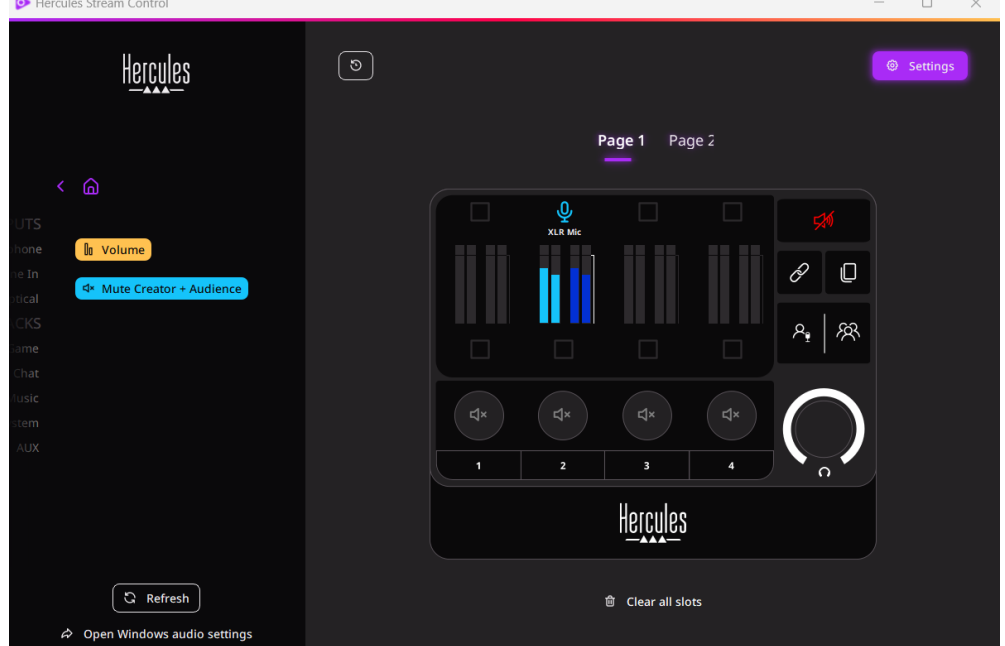

Далее, чтобы назначить для канала источник звука:

- 1. Нажмите  $\Rightarrow$   $\Rightarrow$  Open Windows audio settings (Открыть настройки звука Windows).
- 2. Откроется панель настроек звука Windows.
	- o System (Hercules Stream 200 XLR) (Система (Hercules Stream 200 XLR)) является устройством вывода по умолчанию.
	- o Microphone (Hercules Stream 200 XLR) (Микрофон (Hercules Stream 200 XLR)) является устройством ввода по умолчанию.
	- o Для каждого источника звука откройте раскрывающееся меню устройств вывода и выберите канал, в котором будет воспроизводиться источник звука. Например, вы можете выбрать Chat (Hercules Stream 200 XLR) (Чат (Hercules Stream 200 XLR)) для Discord, а Music (Hercules Stream 200 XLR) (Музыка (Hercules Stream 200 XLR)) для Spotify.

## <span id="page-320-0"></span>*Actions (Действия)*

 $\not\!\!\!\!\nabla$  Actions

В меню **Actions (Действия)** перечислены все действия, назначаемые на кнопки действий 1-4 на Hercules Stream 200 XLR.

Чтобы назначить действие, просто перетащите ярлык в подсвеченную синим область на изображении Hercules Stream 200 XLR.

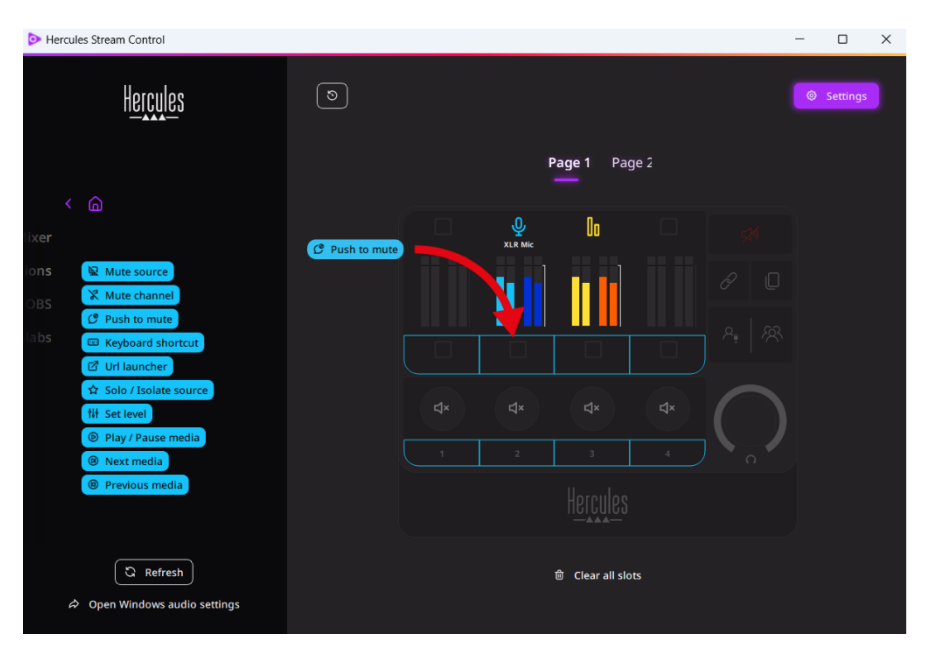

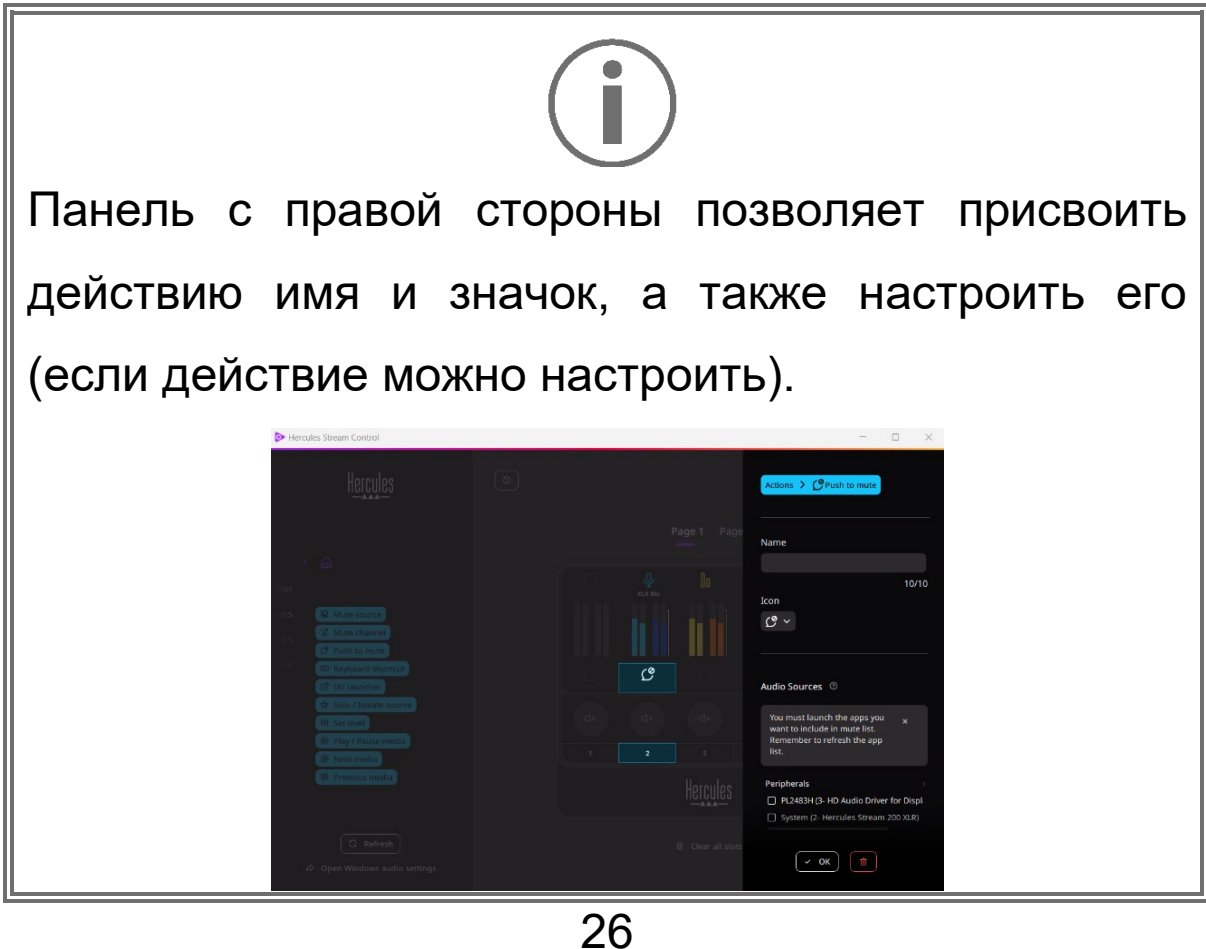

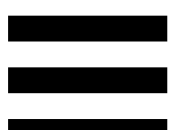

요 Mute source (Отключить источник): отключение всех источников звука, выбранных в списке.

(Отключение при нажатии): отключение  $C^{\circ}$  Push to mute всех источников звука, выбранных в списке, на время, пока нажата соответствующая кнопка действия.

(Сочетание клавиш): запуск сочетания E Keyboard shortcut клавиш.

**2** URL launcher (Программа запуска URL): открывает страницу в Интернете и запускает введенный URL.

(Соло / Исключить источник): ☆ Solo / Isolate source отключает все источники звука, кроме выбранного источника.

(Установить уровень): устанавливает N Set level громкость выбранных источников звука или дорожек на заданный уровень.

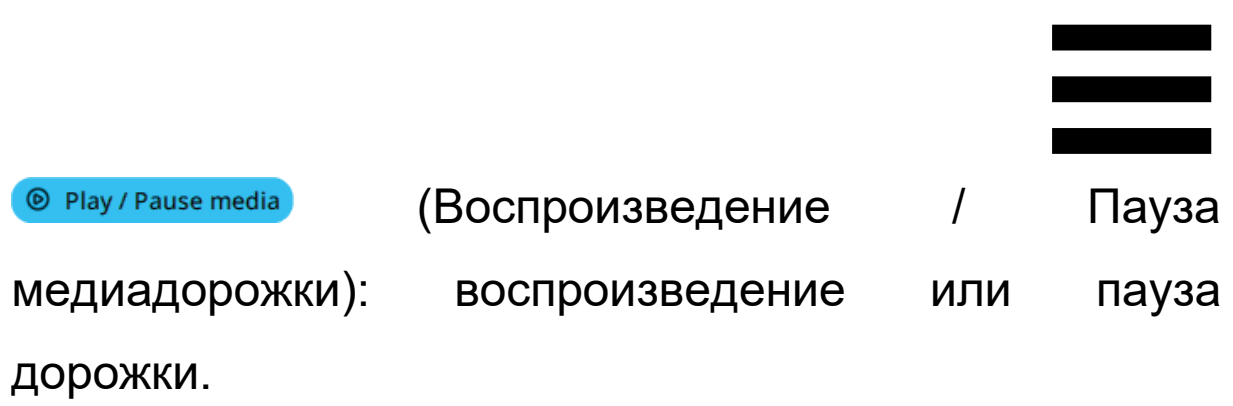

(Следующая медиадорожка): **@** Next media воспроизведение следующей медиадорожки в списке воспроизведения.

**@** Previous media (Предыдущая медиадорожка): воспроизведение предыдущей медиадорожки в списке воспроизведения.

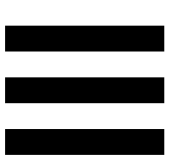

## *Индивидуальная настройка*

<span id="page-323-0"></span>Когда элемент добавляется в Hercules Stream 200 XLR, в правой части приложения Hercules Stream Control появляется меню настройки и конфигурации, позволяющее добавлять или изменять различные функции элемента.

**Name (Имя):** позволяет присвоить имя (не более 10 символов, допускаются заглавные и строчные буквы).

**Icon (Значок):** позволяет назначить значок. Пользовательские значки можно добавить в библиотеку значков из меню **[Graphics settings](#page-328-0) [\(Настройки графики\)](#page-328-0)**.

**VU meter color (Цвет измерителя уровня громкости):** только для измерителей уровня громкости, позволяет выбрать цвет измерителя уровня громкости и отобразить сплошные или градиентные уровни.

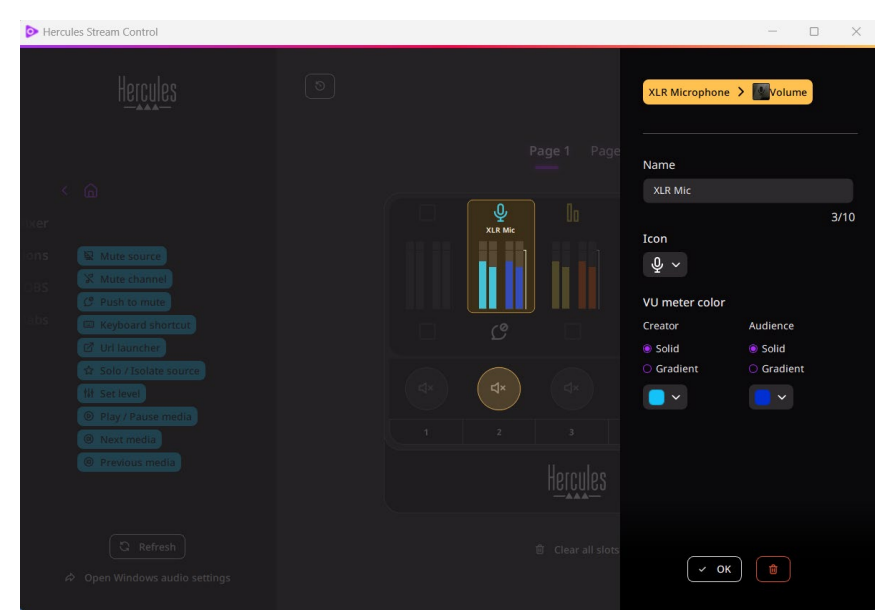

Для настройки действия можно заполнять и изменять другие поля или характеристики.

29
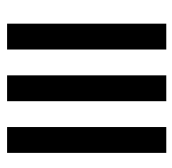

### *Сторонние приложения*

Приложение Hercules Stream Control может подключаться к различным сторонним приложениям для управления определенными элементами.

Чтобы узнать, как подключить сторонние приложения к Hercules Stream Control, см. **[Server Access](#page-330-0) (Доступ [к серверу\)](#page-330-0)**.

*OBS*

# $\odot$  OBS

OBS – это приложение для записи и трансляции видео, позволяющее управлять несколькими медиаисточниками с помощью системы сцен.

Действия в OBS:

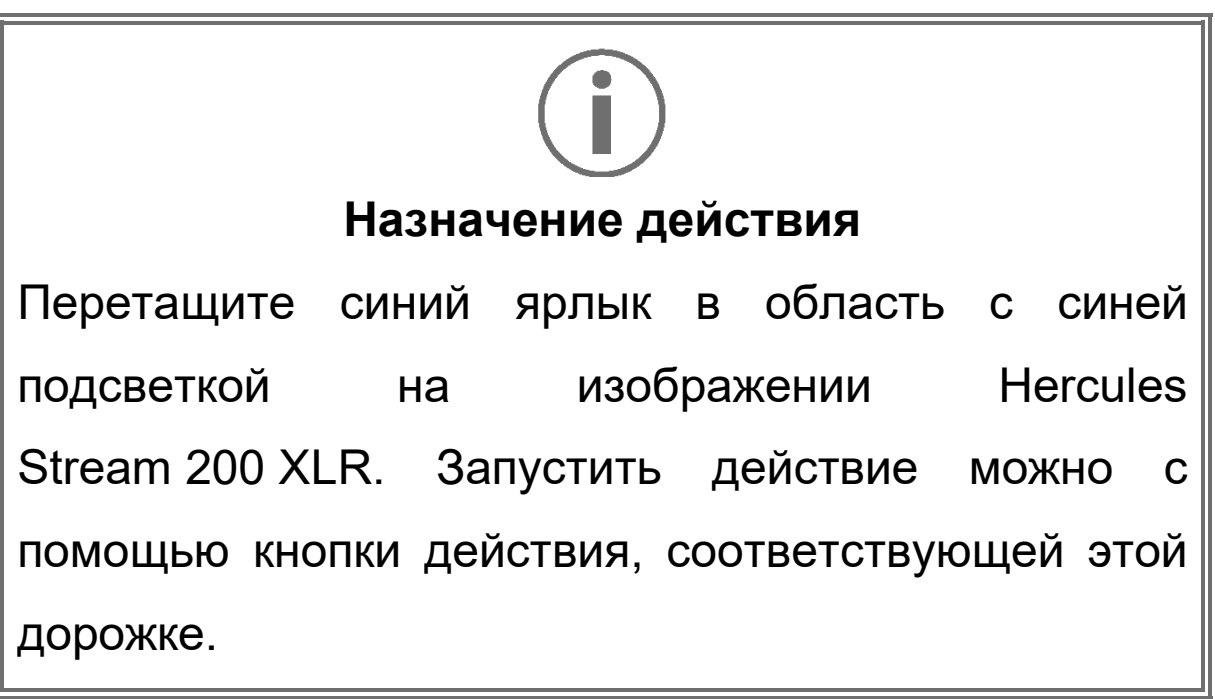

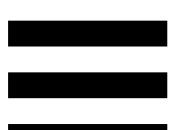

**<sup>• В Рlay audio file</sup>** (Воспроизведение аудиофайла): позволяет выбрать аудиофайл из сцены OBS и воспроизвести его.

<u>■ Scene Switch</u> (Переключение сцен): позволяет выбрать сцену, ранее созданную в приложении OBS, и запустить ее.

- В Filter ON/OFF (ВКЛ/ОТКЛ фильтров): позволяет выбрать фильтр, который будет связан с источником OBS, и включить его.

© Toggle recording (Переключение записи): позволяет запускать и останавливать запись аудио/видео потока через приложение OBS.

− (Запуск/остановка трансляции): позволяет запускать и останавливать трансляцию через приложение OBS.

### *Streamlabs*

# **O** Streamlabs

Streamlabs – это приложение для записи и потоковой передачи видео, позволяющее управлять несколькими медиаисточниками с помощью системы сцен.

Действия в Streamlabs:

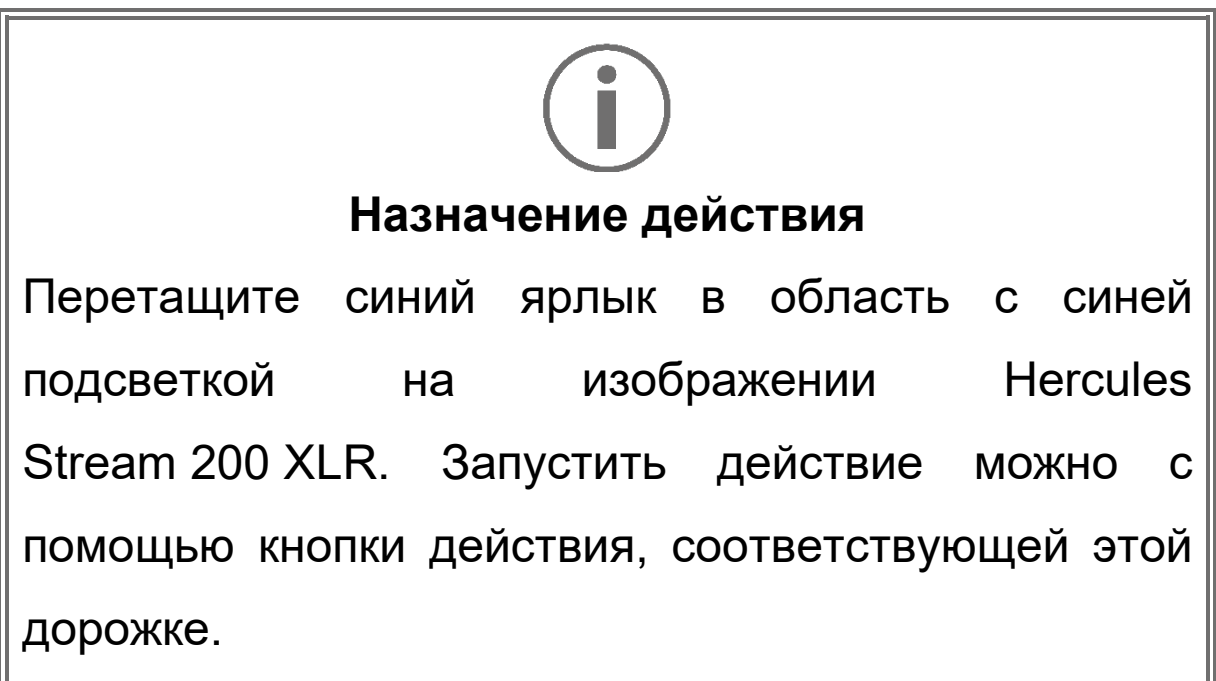

- B Scene Switch (Переключение сцен): позволяет выбрать сцену, ранее созданную в приложении Streamlabs.
- Toggle recording (Переключение записи): позволяет запускать и останавливать запись аудио/видео потока через приложение Streamlabs.
- **▶ Start/stop streaming** (Запуск/остановка трансляции): позволяет запускать и останавливать трансляцию через приложение Streamlabs.

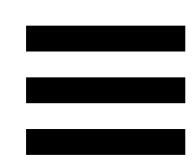

# *Settings (Настройки)*

**Settings** හි

Меню **Settings (Настройки)** позволяет настроить приложение Hercules Stream Control.

### *General settings (Общие настройки)*

Это подменю позволяет:

- − выбирать язык приложения;
- − повторно просматривать инструкцию;
- − обновлять приложение Hercules Stream Control и микропрограммное обеспечение Hercules Stream 200 XLR;
- − выбирать микс или источник звука, который будет воспроизводиться на линейном выходе, и регулировать громкость;
- − переходить по ссылкам на юридическую информацию.

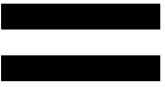

#### *Graphic settings (Графические настройки)*

Это подменю позволяет:

- − регулировать яркость экрана;
- − выбирать режим отображения для активного микса;
- − менять внешний вид измерителей уровня громкости и области действий;
- − добавлять значки и определять значки состояния ON/OFF (поддерживаемые форматы: .jpeg, .png и .svg; размер: 32 x 32 пикселей (значок), 480 x 272 пикселей (фон));
- − добавлять и изменять фон.

#### Пользовательский значок:

По умолчанию, когда вы используете значок, предложенный Hercules Stream Control, при запуске действия значок действия закрашивается серым цветом.

Вы можете задать значки, которые будут отображаться в зависимости от состояния действия:

- − Действие не срабатывает: Значок состояния ON;
- − Действия в процессе выполнения: Значок состояния OFF.

Чтобы установить значки состояния ON/OFF:

- − В My icon library (Моя библиотека значков) нажмите **Add new custom icon (Добавить новый пользовательский значок)**.
- − Выберите изображение. Это изображение будет значком состояния ON.
- − Чтобы установить значок состояния OFF, нажмите <sup>2</sup>.
- − В окне Edit icon (Редактирование значка) нажмите **Add OFF state (Добавить состояние**  выключения), затем нажмите **+** и выберите изображение.
- − Нажмите **Save (Сохранить)**.

# Изображения должны быть в формате .jpeg, .png или .svg размером 32 x 32 пикселя.

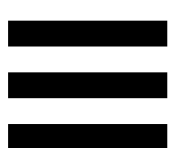

### *Server access (Доступ к серверу)*

<span id="page-330-0"></span>Это подменю позволяет подключать к Hercules Stream Control приложения сторонних разработчиков.

#### OBS:

- 1. Чтобы связать OBS с Hercules Stream Control, откройте приложение OBS.
- 2. На вкладке **Сервис** выберите **Настройки сервера WebSocket**.
- 3. В раздел **Настройки плагина** установите галочку **Включить сервер WebSocket**.
- 4. В **Настройки сервера**:
	- o введите "4455" в поле **Порт сервера**;
	- o поставьте галочку **Включить аутентификацию**;
	- o задайте пароль в поле **Пароль сервера**.
- 5. Нажмите **Применить**, затем нажмите **Ok**.
- 6. В разделе OBS Access (Доступ к OBS) приложения Hercules Stream Control введите тот же номер и пароль в поле **Server Port (Порт сервера)** и **Server password (Пароль сервера),**  что и в OBS.
- 7. Нажмите **Save (Сохранить)**.

Streamlabs:

- 1. Чтобы связать Streamlabs с Hercules Stream Control, откройте приложение Streamlabs.
- 2. Чтобы открыть настройки, нажмите **в меню** внизу слева.
- 3. Выберите меню **Дистанционное управлен**.
- 4. Выберите **Щелкните для отображения** для просмотра QR-кода, затем нажмите **Показать подробности**.
- 5. Скопируйте токен API.
- 6. В разделе Streamlabs Access (Доступ к Streamlabs) приложения Hercules Stream Control, введите тот же номер в поле **Port (Порт),** что и в Streamlabs и вставьте токен API в поле **API token (Токен API)**.
- 7. Нажмите **Save (Сохранить)**.

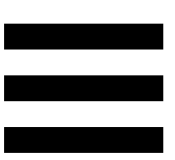

### *XLR Microphone (Микрофон XLR)*

Это подменю позволяет настроить параметры звука для XLR входа микрофона XLR Hercules Stream 200.

Microphone presets (Предварительные настройки микрофона):

Предусмотрено четыре предварительных настройки по умолчанию для приложения Hercules Stream Control. Каждая такая настройка позволяет изменить настройки микрофона XLR.

Чтобы добавить новые предварительные настройки пользователя, нажмите **Save current settings as a new preset** (**Сохранить текущие настройки как предварительные установки**).

#### Настройки звука:

- − Mic Type (Тип микрофона): позволяет выбрать тип используемого микрофона: (dynamic (динамический), condenser (конденсаторный), dynamic + Pre-Amp (динамический + предусилитель)).
- − Gain (Усиление): позволяет регулировать интенсивность усиления микрофона. Микрофону с фантомным питанием, конденсаторному или динамическому с
	- предусилителем, требуется меньшее усиление, чем динамическому микрофону.
- − Noise Gate (Шумовой затвор): позволяет уменьшить окружающий шум, отличный от голоса.
- − Compressor (Компрессор): позволяет регулировать уровень усиления звукового сигнала и автоматически регулировать громкость голоса пользователя.
- − Equalizer (Эквалайзер): позволяет фильтровать или усиливать различные частотные диапазоны, составляющие аудиосигнал микрофона.

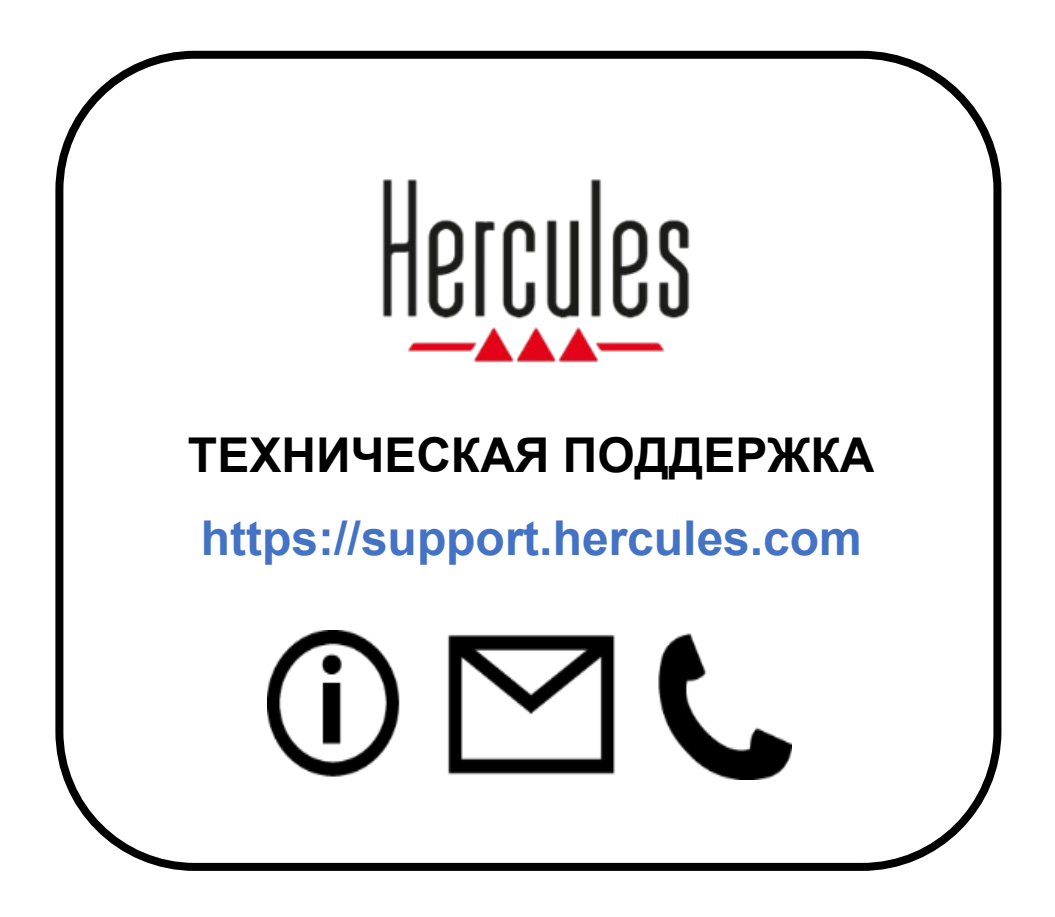

### **Товарные знаки**

Microsoft® Windows® 10/11 является зарегистрированным товарным знаком Microsoft Corporation в США и других странах.

Open Broadcaster Software® (OBS) является торговой маркой компании Wizards, OBS LLC.

Streamlabs<sup>®</sup> является зарегистрированной торговой маркой компании Logitech Services S.A.

Все остальные товарные знаки и торговые наименования должным образом признаются в этом документе и являются собственностью соответствующих владельцев. Иллюстрации могут не соответствовать внешнему виду или функциям конкретного изделия. Содержание документации, конструкция и технические характеристики изделия могут быть изменены без предварительного уведомления и зависят от страны.

## **Авторские права**

Никакая часть данного руководства не может быть воспроизведена, обобщена, передана, переписана, сохранена в поисковой системе или переведена на какой-либо язык или компьютерный язык, для любой цели и любыми средствами, электронными, механическими, магнитными, ручными, путем фотокопирования, записи или иным способом, без явного письменного разрешения компании Guillemot Corporation S.A.

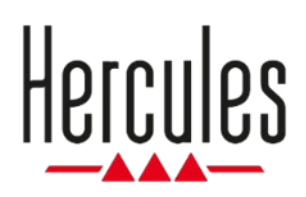

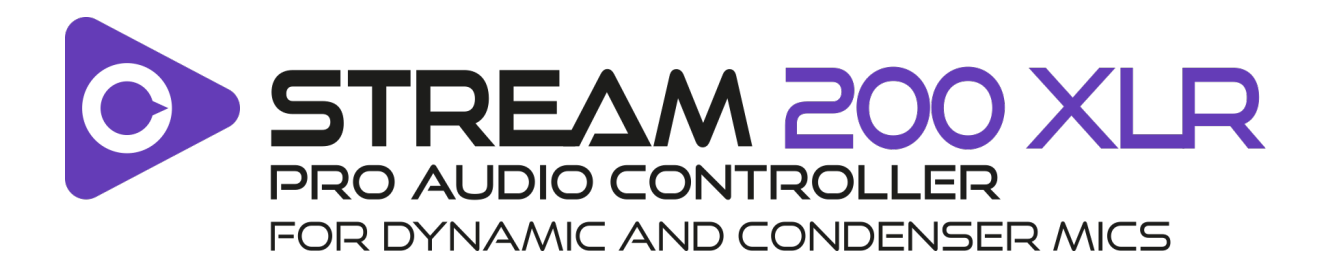

### **Uživatelský manuál**

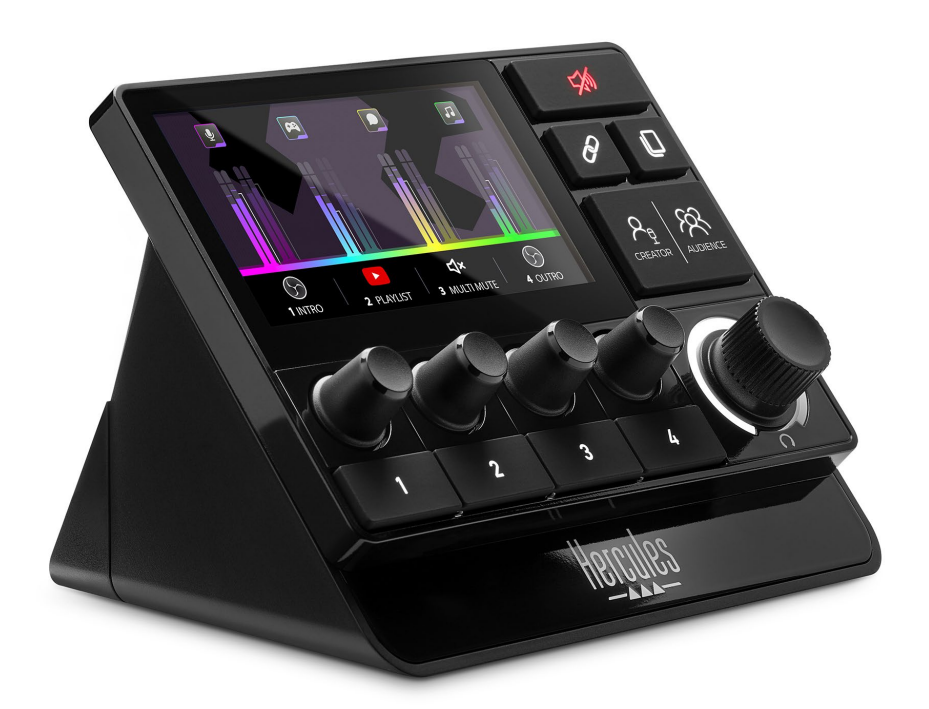

# **OBSAH**

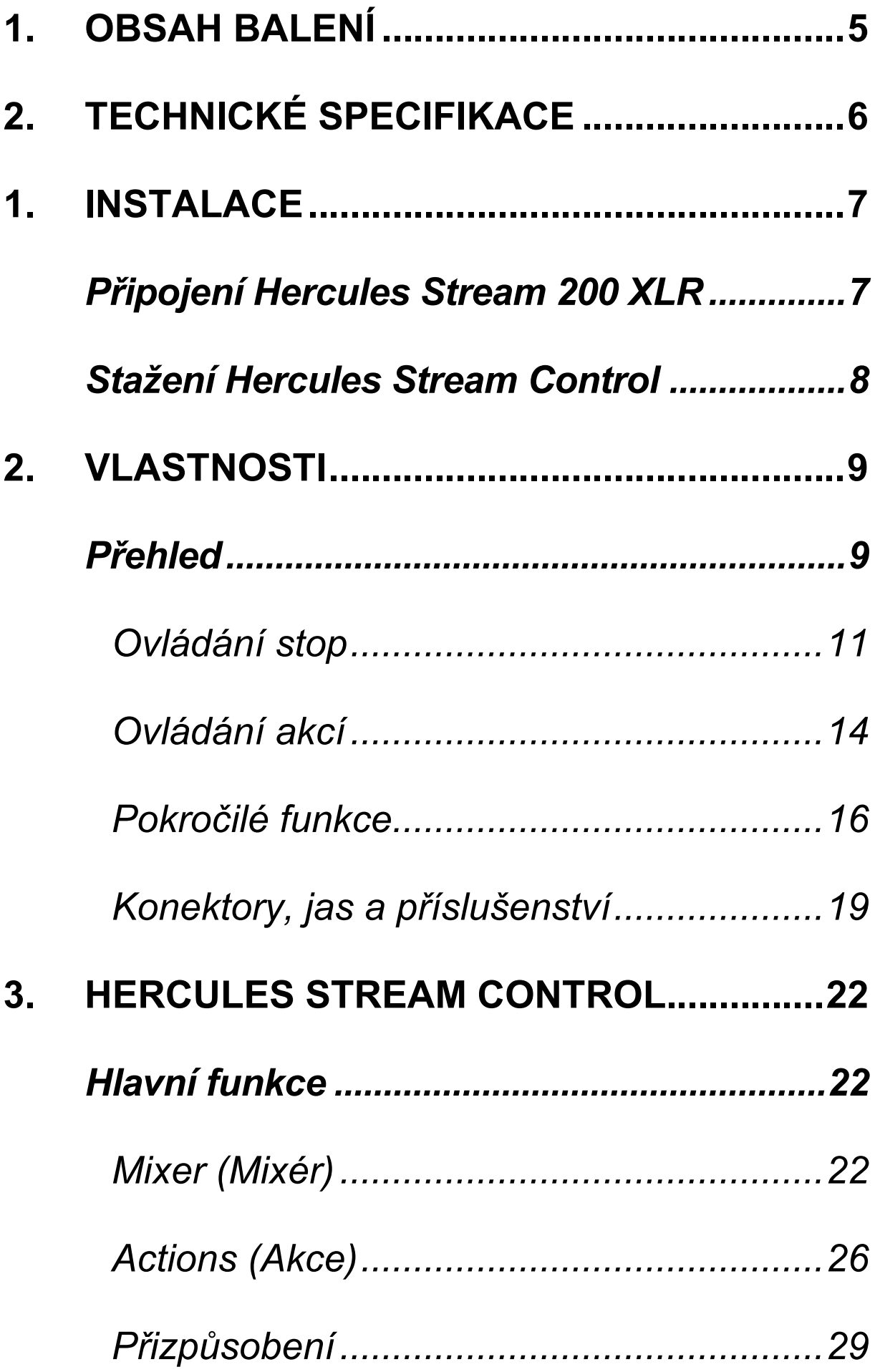

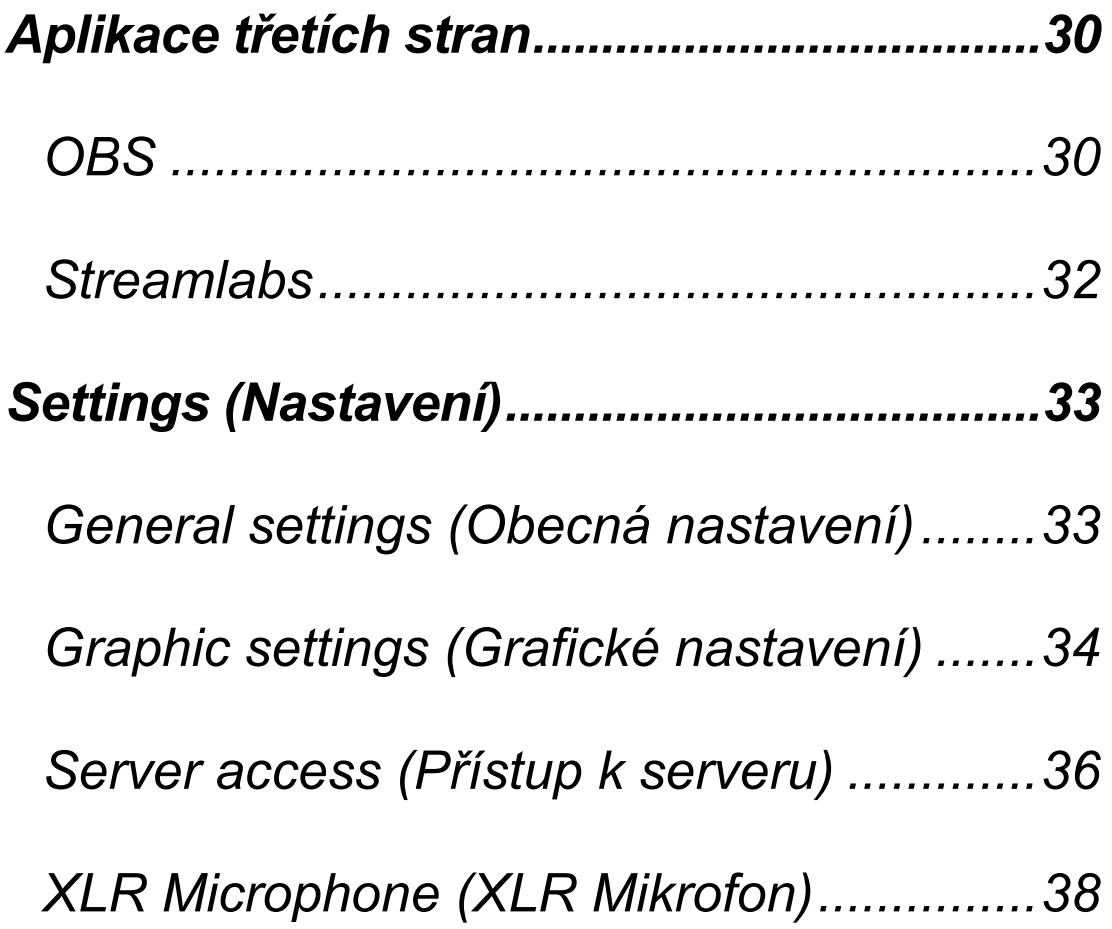

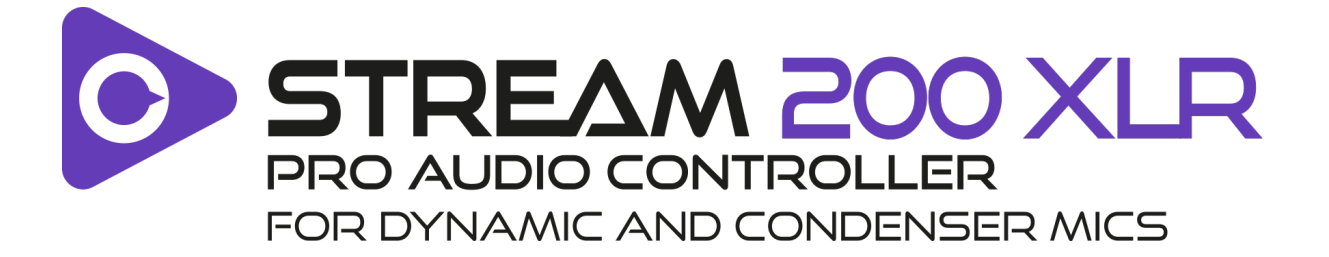

S audio kontrolérem Hercules Stream 200 XLR a speciální aplikací Hercules Stream Control můžete spravovat všechny své zdroje zvuku v reálném čase, zobrazovat a ovládat úroveň zvuku každé zvukové stopy pro vás i pro vaše posluchače!

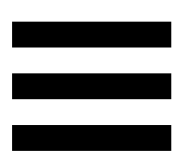

# <span id="page-341-0"></span>**1. Obsah balení**

- − Hercules Stream 200 XLR
- − USB-A USB-C napájecí kabel
- − Mic Pre-Amp
- − Odkaz na stažení aplikace Hercules Stream Control (na víku krabice)
- − Hercules a Hercules Stream nálepky
- − Záruční leták

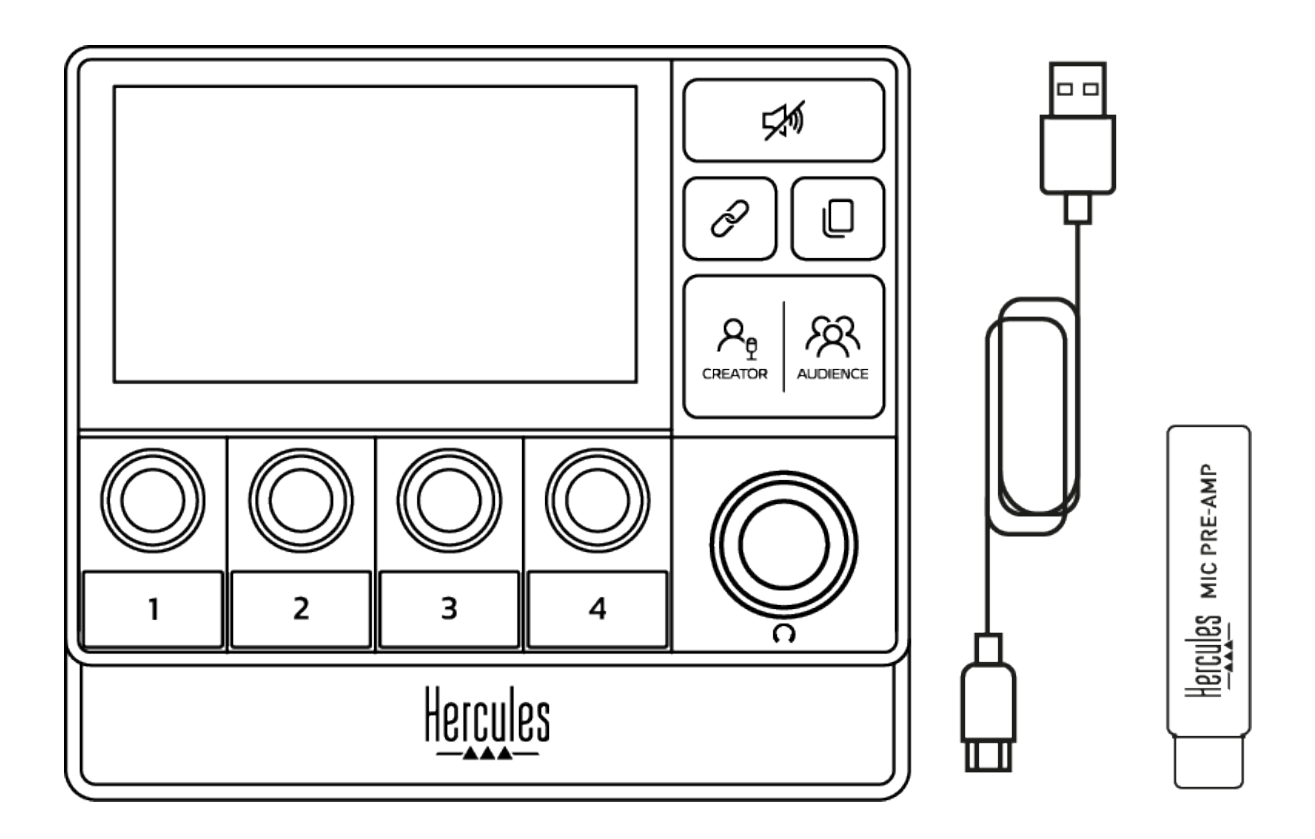

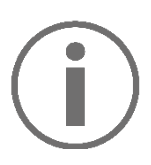

Ze základny a z obrazovky kontroléru Hercules Stream 200 XLR můžete odstranit ochranné fólie. Můžete je také ponechat, protože nebudou bránit v používání kontroléru.

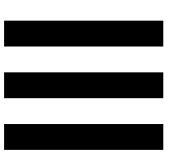

# <span id="page-342-0"></span>**2. Technické specifikace**

Systémové požadavky pro Hercules Stream Control:

- − Windows® 10 nebo novější (64-bitů)
- − 4 GB paměti RAM
- − Port USB 2.0

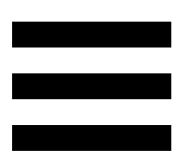

# <span id="page-343-0"></span>**1. Instalace**

# <span id="page-343-1"></span>*Připojení Hercules Stream 200 XLR*

- 1. Připojte kabel USB k portu USB na zadní straně Hercules Stream 200 XLR a poté k portu USB v počítači.
- 2. Na obrazovce vašeho Hercules Stream 200 XLR se zobrazí logo Hercules a poté logo Hercules Stream 200 XLR.

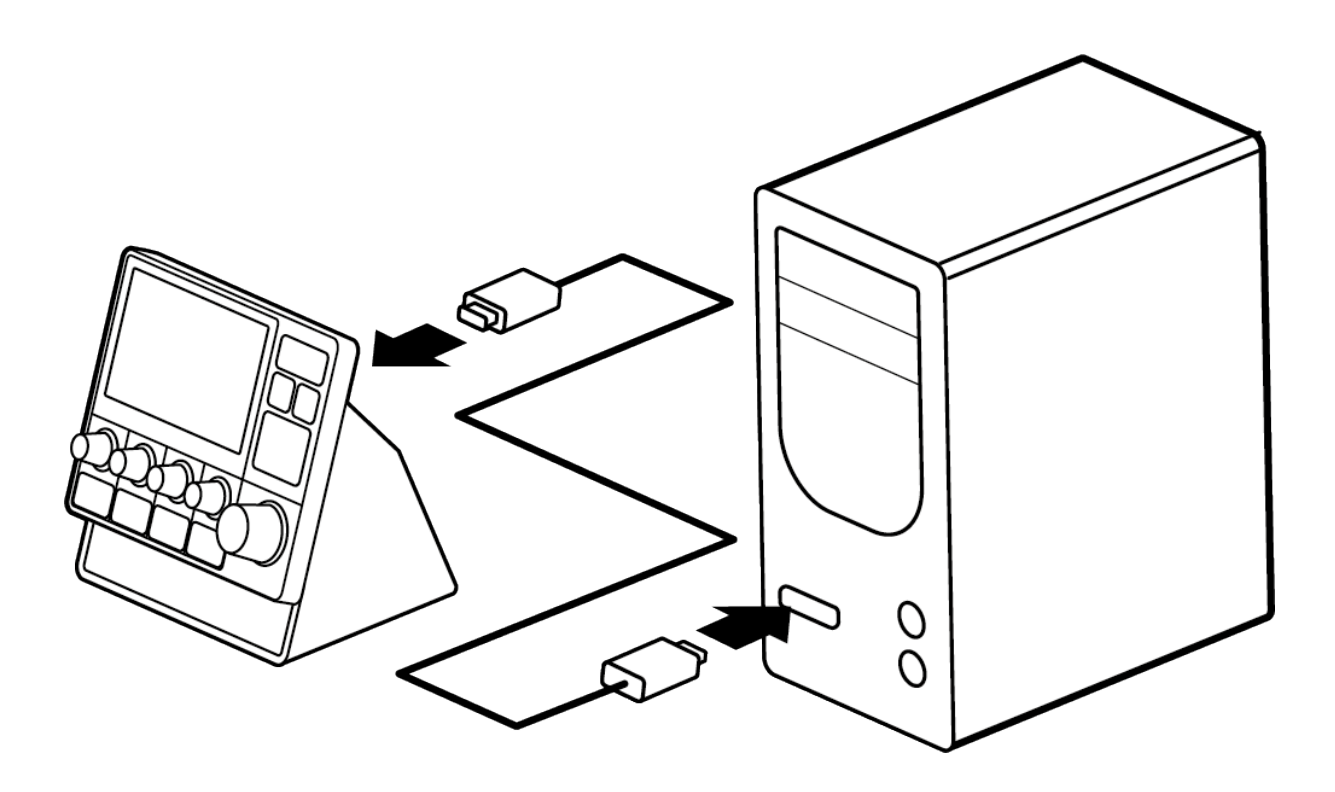

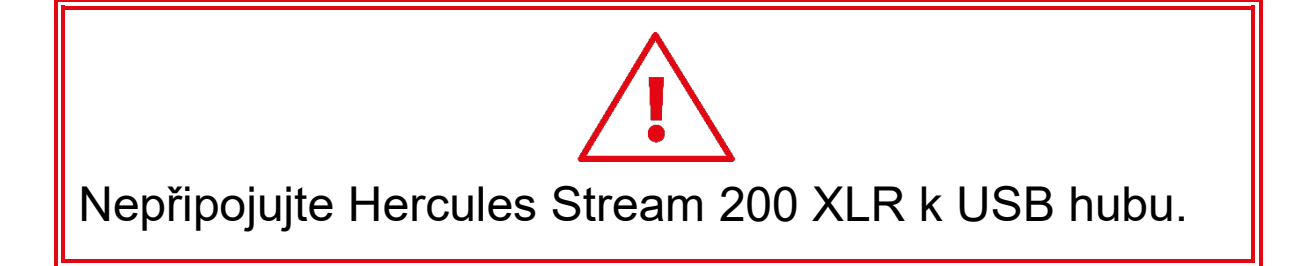

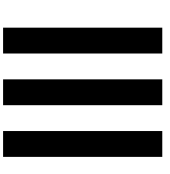

# <span id="page-344-0"></span>*Stažení Hercules Stream Control*

- 1. Zkontrolujte, zda je zařízení Hercules Stream 200 XLR správně připojeno k počítači.
- 2. Navštivte:

**<https://support.hercules.com/product/stream200xlr>**.

- 3. Stáhněte a nainstalujte Hercules Stream Control.
- 4. Otevřete aplikaci Hercules Stream Control a nakonfigurujte svůj Hercules Stream 200 XLR.

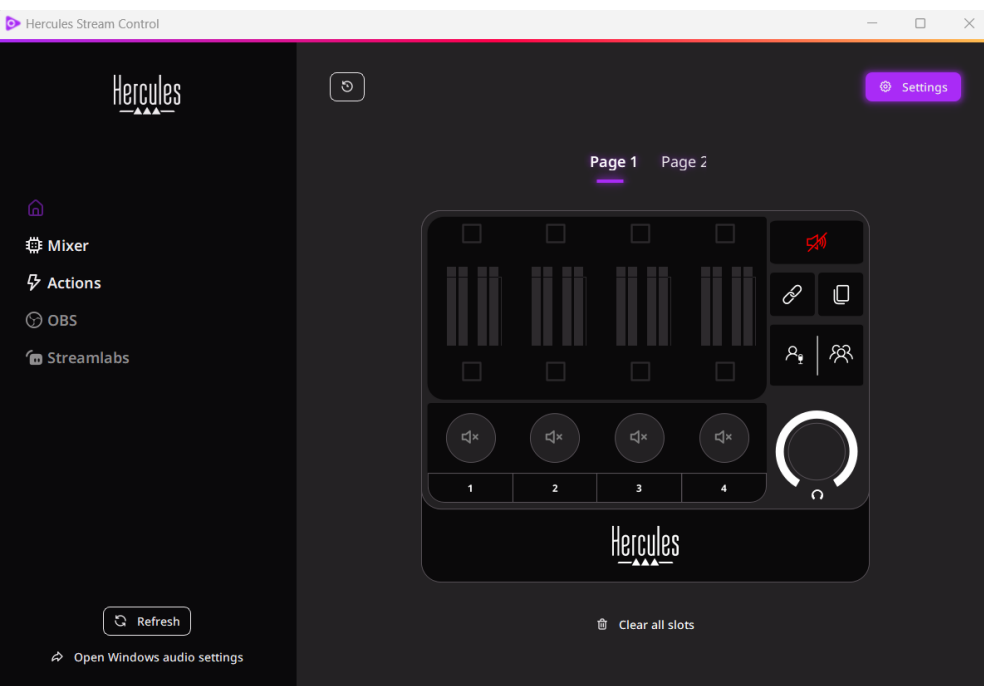

# <span id="page-345-0"></span>**2. Vlastnosti**

# <span id="page-345-1"></span>*Přehled*

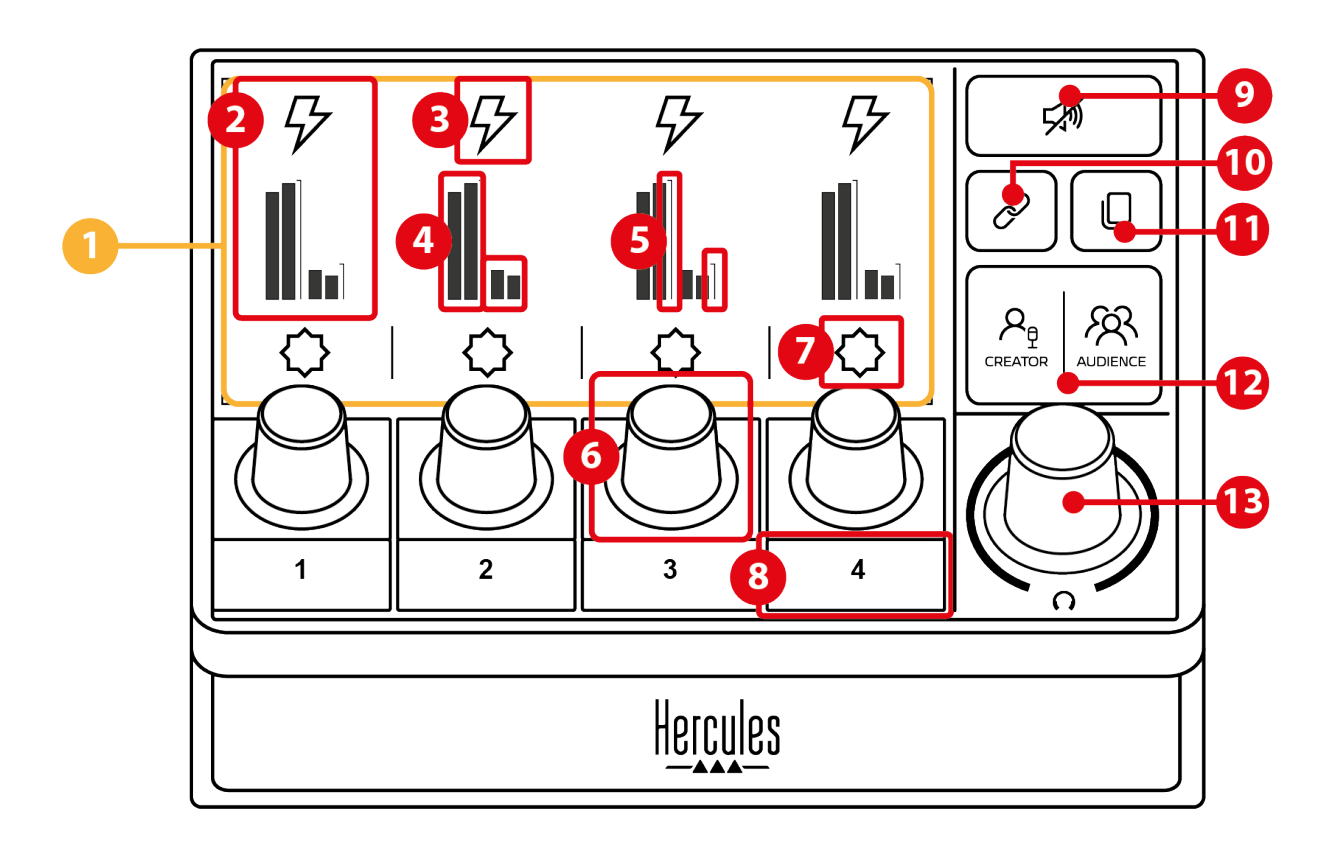

- 1. Stránka (displej)
- 2. Stopa (displej)
- 3. Ikona stopy (displej)
- 4. VU metry (displej)
- 5. Sloupec hlasitosti (displej)
- 6. Enkodér
- 7. Ikona akce (displej)
- 8. Akční tlačítko
- 9. Tlačítko ztlumit vše
- 10. Tlačítko Propojení
- 11. Tlačítko Změna stránky
- 12. Tlačítko Creator / Audience
- 13. Ovladač hlasitosti sluchátek

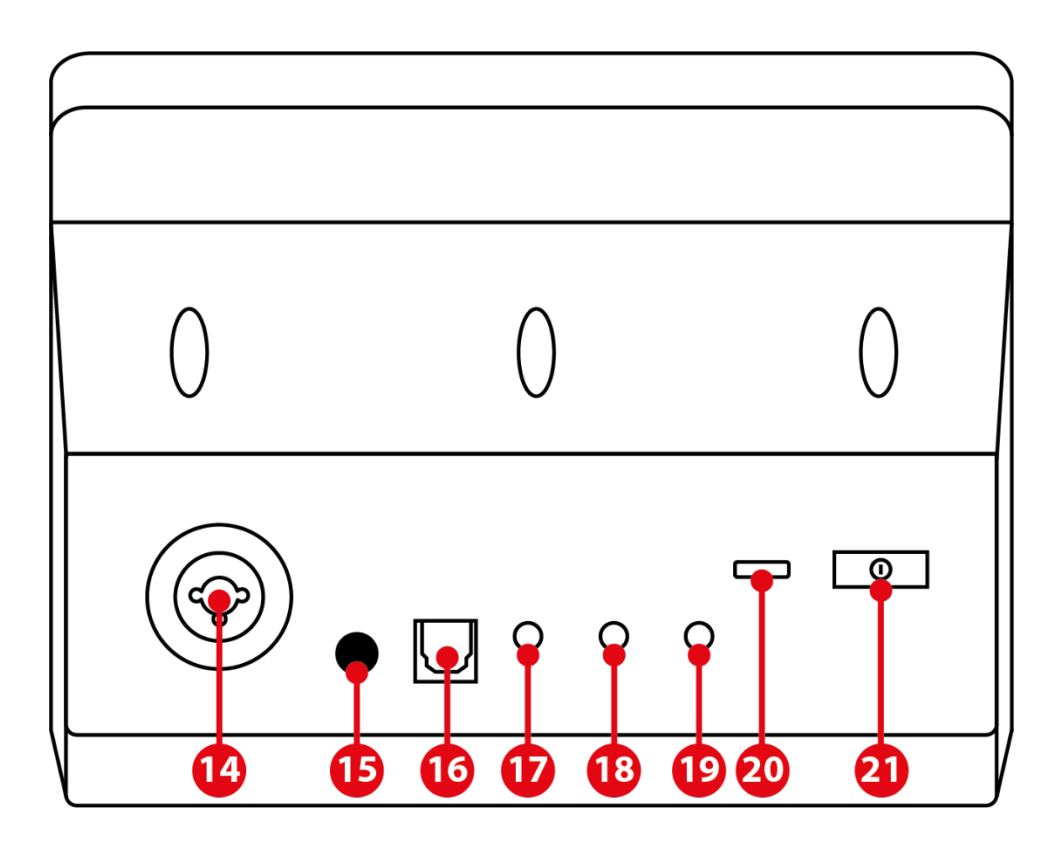

- 14. XLR vstup mikrofonu
- 15. Tlačítko fantomového napájení
- 16. Optický konektor
- 17. Linkový výstup
- 18. Výstup pro sluchátka
- 19. Linkový vstup
- 20. USB konektor
- 21. Tlačítko pro nastavení jasu

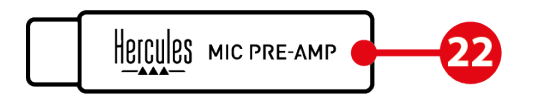

22. Mic Pre-Amp

### <span id="page-347-0"></span>*Ovládání stop*

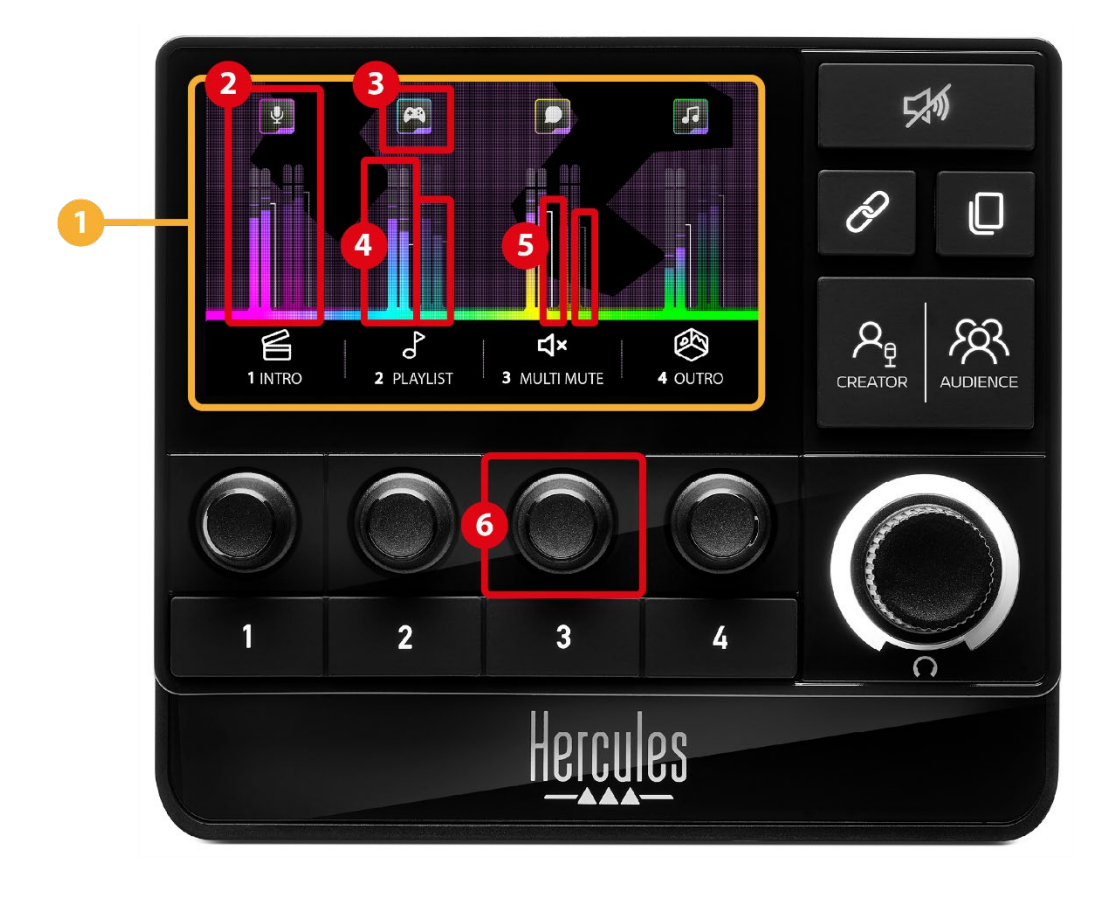

**Stránka (displej):** Hercules Stream 200 XLR má dvě stránky displej, z nichž každá umožňuje zobrazit čtyři stopy a čtyři akce ve vyhrazené části.

Tlačítko Změna stránky umožňuje přepínat z jedné stránky na druhou.

**Stopa (displej):** jeden nebo více zdrojů zvuku lze přiřadit jednomu z těchto kanálů přehrávání: Chat, Music (Hudba), Game (Hra), System (Systém), Aux. Každý kanál lze přiřadit ke stopě. Ke každé stopě je přiřazen enkodér, který umožňuje ovládat danou stopu. Hercules Stream 200 XLR má osm stop rozdělených do dvou stránek.

**Ikona stopy (displej):** umožňuje přiřadit ke skladbě vizuální nápovědu.

- − Icon (Ikona): ve výchozím nastavení se při přidání kanálu do stopy automaticky přiřadí ikona. Výchozí ikonu můžete nahradit jiným prvkem z knihovny ikon (předdefinovanou ikonou nebo ikonou přidanou uživatelem).
- − Name (Název): umožňuje pojmenovat stopu. Při použití příslušného enkodéru se místo textu na 1,5 sekundy zobrazí procento hlasitosti skladby.

**VU metry (displej):** zobrazí úroveň zvukového signálu stopy pro každý ze dvou mixů.

Creator mix je na levé straně a Audience mix je na pravé straně.

 $\circled{5}$ **Sloupce hlasitosti (displej):** označují hlasitost skladby pro každý ze dvou mixů.

Levý pruh hlasitosti (Creator mix) zčervená, když je skladba ztlumena v Creator mixu, a pravý pruh hlasitosti (Audience mix) zčervená, když je skladba ztlumena v Audience mixu. Oba pruhy hlasitosti zčervenají, když je skladba ztlumena v obou mixech.

### **Enkodér:**

- − Otáčením ovladače upravíte hlasitost skladby.
- − Stisknutím ovladače povolíte nebo zakážete zvuk stopy pro aktivní mix (aktivní mix je indikován LED diodou tlačítka Creator / Audience).

Pokud je povolen režim Propojení (svítí kontrolka tlačítka Propojení), stisknutím enkodéru zapnete nebo vypnete zvuk stopy pro oba mixy současně.

### <span id="page-350-0"></span>*Ovládání akcí*

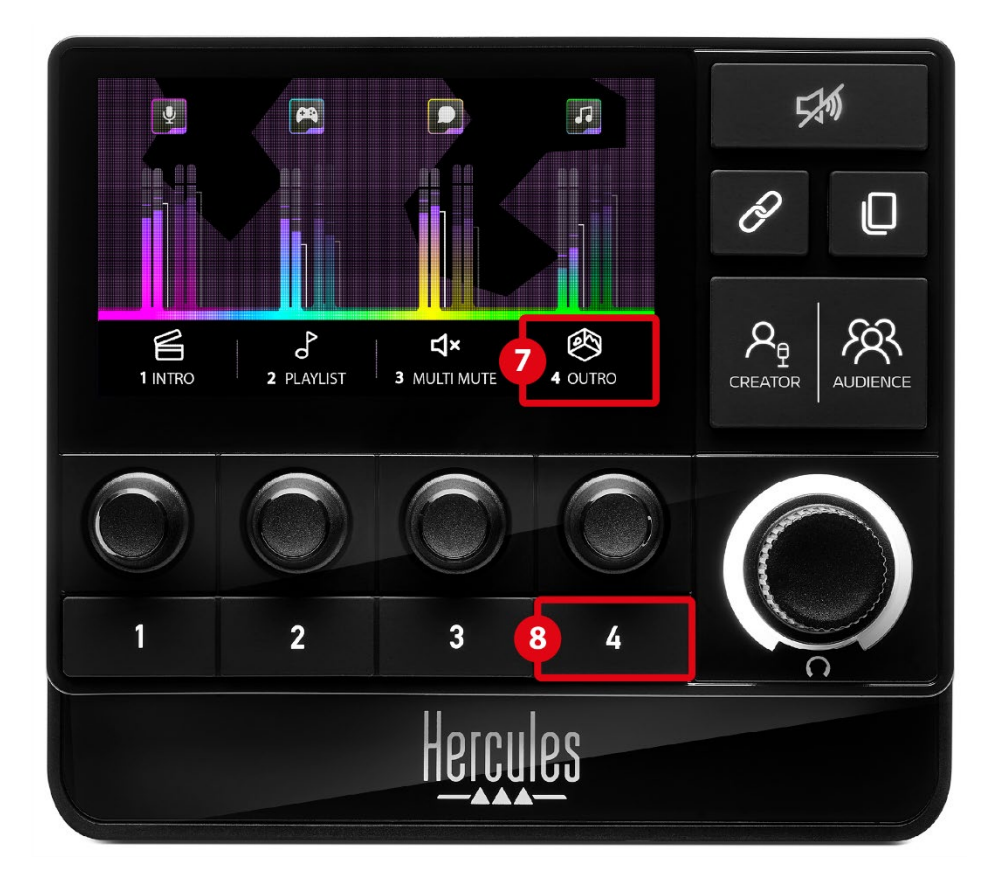

**Ikona akce (displej):** umožňuje přidat vizuální nápovědu pro akci přiřazenou příslušnému akčnímu tlačítku.

− .Icon (Ikona): ve výchozím nastavení je ikona při spuštěné akci šedá.

Pokud použijete vlastní ikonu, zobrazí se při provádění akce ikona stavu OFF. Informace o tom, jak definovat stavovou ikonu ON a OFF naleznete v sekci **[Uživatelská ikona](#page-371-0)**.

− Name (Název): umožňuje pojmenovat přiřazenou akci. Když je akce spuštěna, je text šedý.

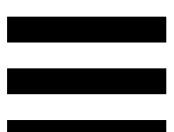

**Akční tlačítko:** umožňuje povolit nebo zakázat akci přiřazenou tomuto tlačítku.

Stav akčního tlačítka je indikován LED diodou:

- − LED nesvítí: tlačítku není přiřazena žádná akce.
- − LED svítí: tlačítku je přiřazena akce.
- − LED dioda bliká: probíhá akce.

### <span id="page-352-0"></span>*Pokročilé funkce*

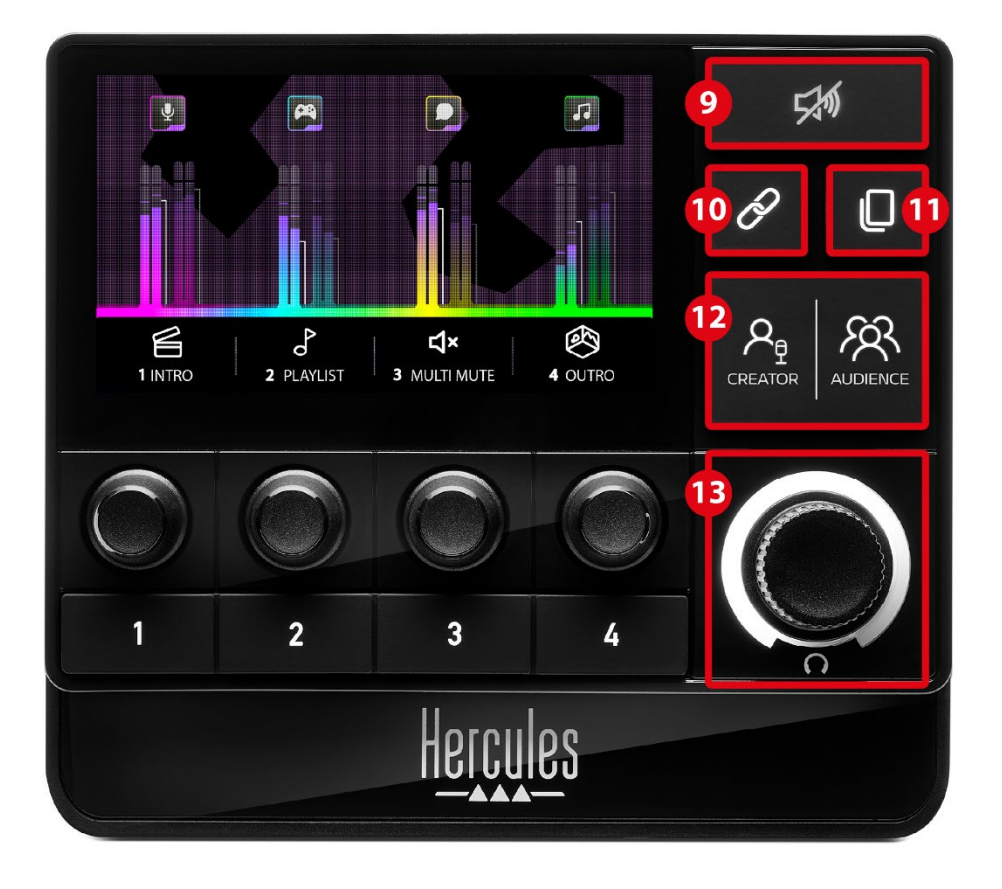

**Tlačítko Ztlumit vše:** umožňuje ztlumit všechny zdroje zvuku ovládané zařízením Hercules Stream 200 XLR.

Když je funkce aktivována, rozsvítí se červená LED dioda tlačítka a všechny sloupce hlasitosti jsou červené. Můžete měnit úrovně hlasitosti stop, ale již nelze povolit nebo zakázat zvuk jednotlivé stopy. K tomu je třeba znovu stisknout tlačítko, aby se funkce Ztlumit vše deaktivovala.

**Tlačítko Propojení:** umožňuje propojit úrovně  $(1)$ hlasitosti Creator a Audience mixů, a tím ovládat úrovně hlasitosti současně pro jednu konkrétní skladbu.

Je-li tlačítko Propojení zapnuté, svítí kontrolka LED. Chcete-li funkci Propojení vypnout, stiskněte tlačítko Propojení znovu.

Chcete-li ovládat úrovně hlasitosti stopy:

- − Otáčením enkodéru upravíte úroveň hlasitosti obou mixů. Sloupce hlasitosti se pohybují společně a zachovávají mezi sebou stejný rozdíl úrovní zvuku.
- − Stisknutím enkodéru povolíte nebo zakážete zvuk stopy pro oba mixy současně.

**Tlačítko Změna stránky:** umožňuje přepínat z jedné stránky na druhou.

- − Zobrazení stránky 1: LED dioda je vypnutá.
- − Zobrazení stránky 2: LED dioda je zapnutá.

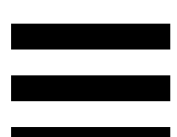

**Tlačítko Creator / Audience:** umožňuje přepínat mezi Creator mixem (určeným pro uživatele) a Audience mixem (určeným pro publikum). Bílá kontrolka LED indikuje, který mix je aktivní.

Aktivní mix se přehrává do sluchátek připojených k výstupu pro sluchátka. VU metry a sloupce hlasitosti odpovídající aktivnímu mixu se zobrazují v popředí displeje Hercules Stream 200 XLR.

#### **Ovladač hlasitosti sluchátek:**

- − Otáčením ovladače nastavíte hlasitost výstupu sluchátek. Bílý kroužek indikuje úroveň hlasitosti.
- − Stisknutím ovladače ztlumíte nebo zrušíte ztlumení výstupu sluchátek. Bílý kroužek bliká, když je zvuk ztlumen.

<span id="page-355-0"></span>*Konektory, jas a příslušenství*

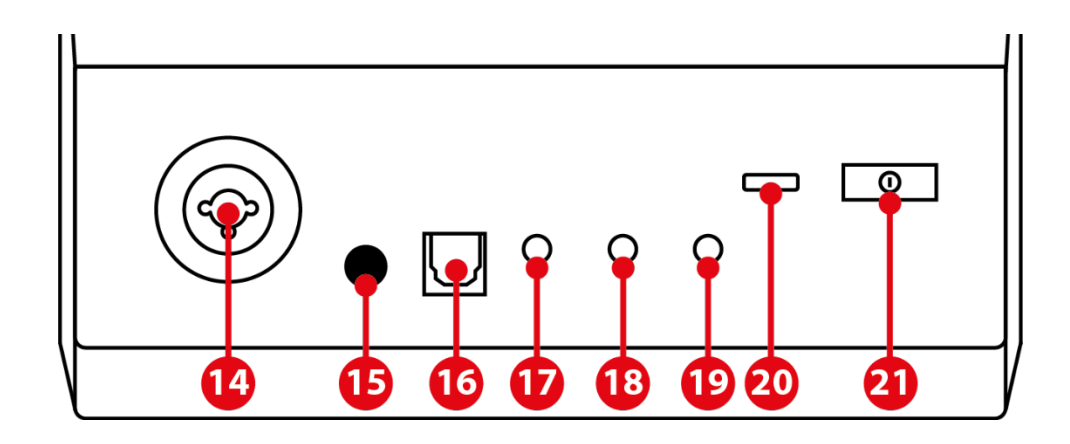

 $\left(\overline{14}\right)$ **XLR vstup pro mikrofon:** umožňuje připojit mikrofon XLR (dynamický nebo kondenzátorový).

**Tlačítko fantomového napájení:** umožňuje zapnout elektronické napájení kondenzátorového mikrofonu nebo předzesilovače Hercules Mic Pre-Amp, pokud je připojen.

- − Pro optimální provoz kondenzátorového mikrofonu stiskněte tlačítko fantomového napájení (poloha "zasunuto") a zaškrtněte možnost Condenser (Kondenzátor) v Hercules Stream Control (Settings (Nastavení) menu / XLR Microphone (XLR Mikrofon)).
- − Tlačítko fantomového napájení je velmi citlivé. Ujistěte se, že je tlačítko zasunuté, když používáte kondenzátorový mikrofon nebo Hercules Mic Pre-Amp.

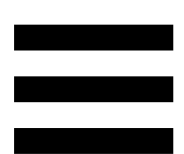

**Optický konektor:** umožňuje připojit zařízení s  $(16)$ optickým vstupem k Hercules Stream 200 XLR, abyste mohli používat zvuk zařízení.

**Linkový výstup:** umožňuje použít zvukový výstup XLR ze zařízení Hercules Stream 200 a přehrávat jej na jiném zařízení (reproduktory, sluchátka, jiný počítač...).

V aplikaci Hercules Stream Control můžete v sekci **[General settings \(Obecná nastavení\)](#page-369-1)** vybrat mix, který se bude posílat do linkového výstupu: Audience mix (Mix pro posluchače), Creator mix (Mix autora), Microphone (Mikrofon), Line in (Linkový vstup).

**Výstup pro sluchátka:** umožňuje připojit sluchátka a poslouchat aktivní mix.

**Linkový vstup:** umožňuje používat zvuk z externího zdroje.

**USB konektor:** umožňuje připojit Hercules Stream 200 XLR k počítači pomocí USB-A – USB-C napájecího kabelu.

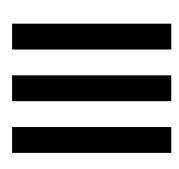

### **Tlačítko pro nastavení jasu:**

- − Krátké stisknutí: zvýší jas obrazovky. Pokud je intenzita světla nastavena na maximum, krátkým stisknutím se intenzita světla vrátí na minimum.
- − Dlouhé stisknutí: přepne obrazovku do režimu spánku bez vypnutí zvukových funkcí.

**Mic Pre-Amp:** umožňuje zvýšit analogovou citlivost dynamických mikrofonů pro čistší vokály a snížení šumu při dýchání.

Připojte Mic Pre-Amp k mikrofonnímu vstupu XLR umístěnému na zadní straně zařízení Hercules Stream 200 XLR nebo přímo k mikrofonu.

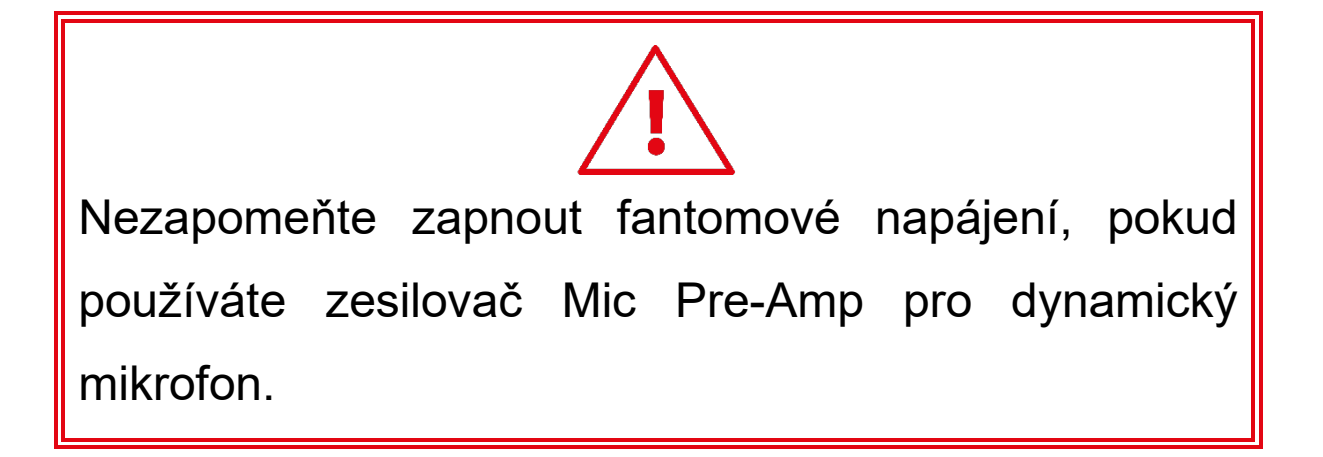

# <span id="page-358-0"></span>**3. Hercules Stream Control**

Při prvním spuštění se zobrazí výukové video, které vám ukáže, jak používat Hercules Stream Control. Chcete-li se na výukové video podívat znovu, klikněte

na **Settings (Nastavení)** a poté **Restart tutorial (Restartovat výukové video)**.

### <span id="page-358-2"></span><span id="page-358-1"></span>*Hlavní funkce*

*Mixer (Mixér)*

### **O** Mixer

V nabídce **Mixer** (Mixér) je uvedeno osm zvukových kanálů, které vysílá Hercules Stream 200 XLR a jejichž prostřednictvím můžete ovládat zvuk různých zařízení a aplikací, které používáte při živém vysílání obsahu na internetu. Jsou rozděleny do dvou kategorií:

− INPUTS (VSTUPY):

- o XLR Microphone (XLR Mikrofon): umožňuje ovládat hlasitost mikrofonního vstupu XLR.
- o Line In (Linkový vstup): umožňuje ovládat hlasitost linkového vstupu.
- o Optical (Optický): umožňuje ovládat hlasitost optického vstupu.
- − PLAYBACKS (PŘEHRÁVÁNÍ):
	- o Game (Hra): umožňuje ovládat hlasitost her a herních aplikací.
	- o Chat: umožňuje ovládat hlasitost aplikací používaných pro chat a komunikaci s herními partnery.
	- o Music (Hudba): umožňuje ovládat hlasitost hudebních aplikací.
	- o System (Systém): umožňuje ovládat hlasitost zvuků systému Windows.
	- o AUX: umožňuje ovládat hlasitost zvoleného zdroje zvuku.

Chcete-li přidat kanál do Hercules Stream 200 XLR:

- 1. Klikněte na kanál v seznamu.
- 2. Zobrazí se dva štítky:
	- o **Im Volume** (Hlasitost): umožňuje ovládat hlasitost. Přetáhněte štítek **u** volume do žlutě podsvícené oblasti na obrázku Hercules Stream 200 XLR. Hlasitost a ztlumení stopy můžete upravit pomocí ovladače odpovídajícího dané stopě. Pokud je povolena funkce Propojení, budou ztlumeny oba mixy současně.
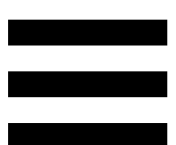

o (Ztlumit Creator + Audience): umožňuje současně ztlumit zvukový kanál pro oba mixy Creator a Audience. Přetáhněte štítek 4\* Mute Creator + Audience do modře podsvícené oblasti na obrázku Hercules Stream 200 XLR.

3. Na pravé straně se otevře panel. Skladbu nebo akci můžete pojmenovat, přiřadit jí ikonu nebo změnit barvu VU metru.

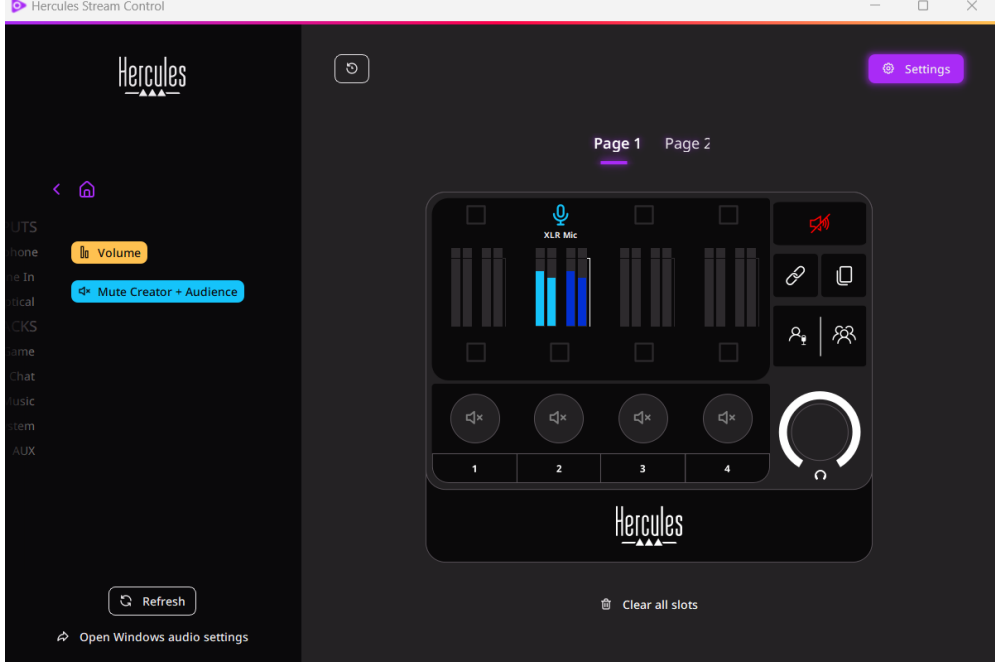

Dále, chcete-li přiřadit zdroj zvuku ke kanálu:

- 1. Klikněte na  $\phi$  Open Windows audio settings (Otevření nastavení zvuku systému Windows).
- 2. Otevře se panel nastavení zvuku systému Windows.
	- o System (Hercules Stream 200 XLR) (Systém (Hercules Stream 200 XLR)) je výchozí výstupní zařízení.
	- o Microphone (Hercules Stream 200 XLR) (Mikrofon (Hercules Stream 200 XLR)) je výchozí vstupní zařízení.
	- o Pro každý zdroj zvuku otevřete rozevírací nabídku Výstupní zařízení a vyberte kanál, ve kterém se má zdroj zvuku přehrávat. Můžete například vybrat Chat (Hercules Stream 200 XLR) pro Discord, a Music (Hercules Stream 200 XLR) (Hudba

(Hercules Stream 200 XLR)) pro Spotify.

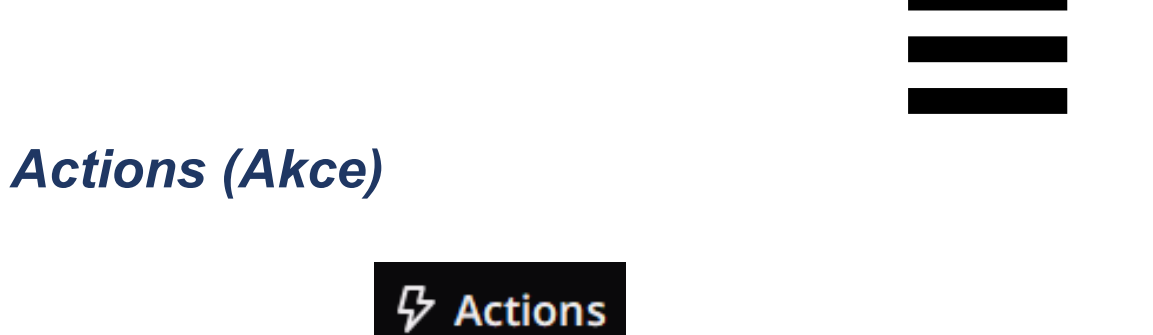

V nabídce **Actions (Akce)** jsou uvedeny všechny akce přiřaditelné k akčním tlačítkům 1 až 4 na Hercules Stream 200 XLR.

Chcete-li přiřadit akci, jednoduše přetáhněte štítek do modře podsvícené oblasti na obrázku Hercules Stream 200 XLR.

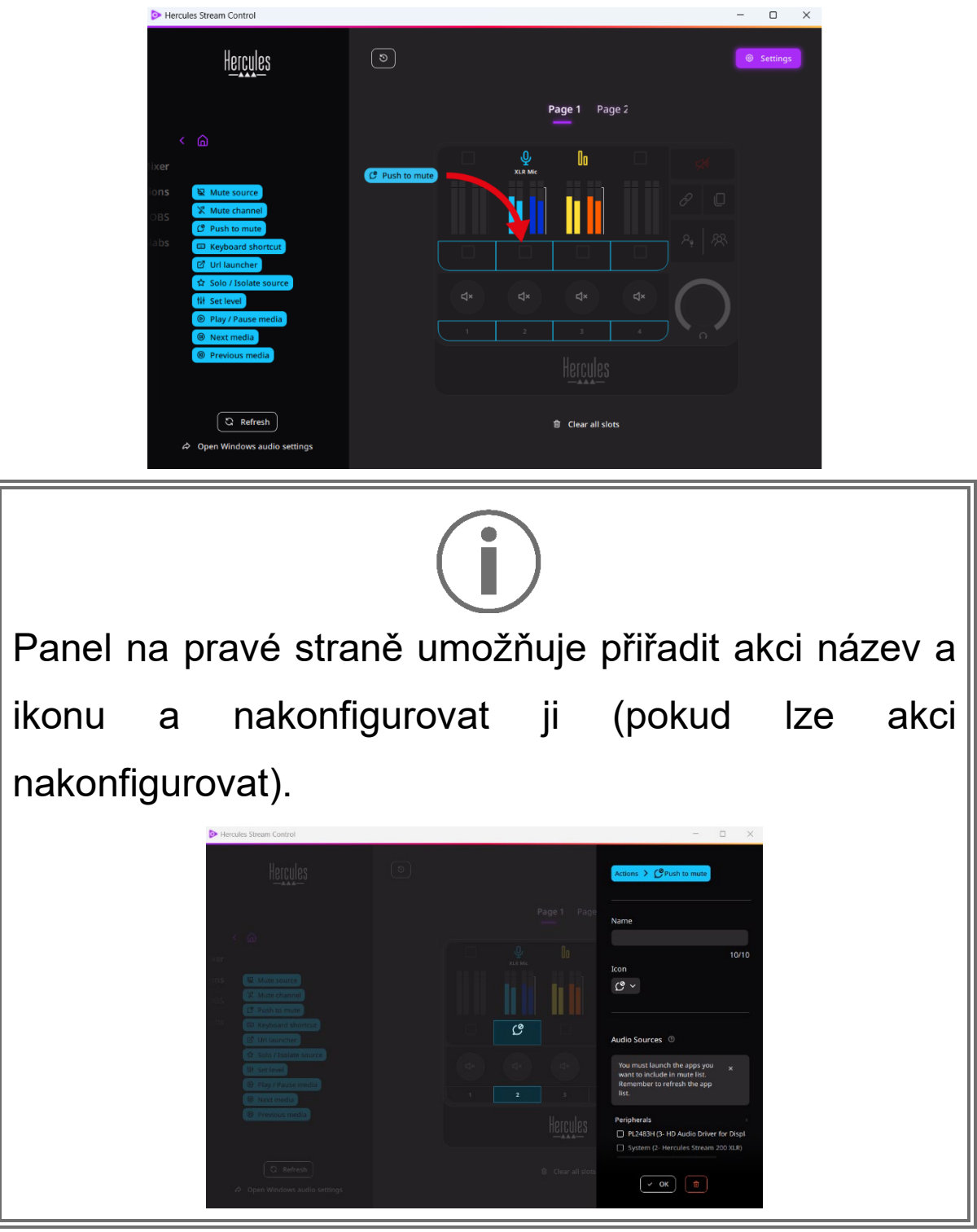

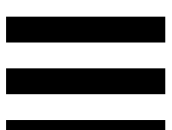

**R Mute source** (Ztlumit zdroj): ztlumí všechny zdroje zvuku vybrané v seznamu.

C Push to mute (Ztlumení stisknutím tlačítka): ztlumí všechny zdroje zvuku vybrané v seznamu, dokud je stisknuto příslušné akční tlačítko.

**E Keyboard shortcut** (Klávesová zkratka): spustí klávesovou zkratku.

**B** URL launcher (Spouštěč URL): otevře internetovou stránku a spustí zadanou adresu URL.

 (Sólo / Izolovat zdroj): ztlumí všechny zdroje zvuku kromě vybraného zdroje.

<sup>Nt Set level</sup> (Nastavení úrovně): nastaví hlasitost vybraných zdrojů zvuku nebo stop na přednastavenou úroveň.

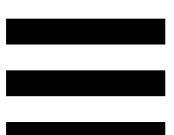

<sup>® Play/Pause media</sup> (Přehrávání / pozastavení médií): přehrává nebo pozastavuje skladbu.

(Následující média): přehraje další mediální <sup><sup>®</sup> Next media</sup> stopu v seznamu skladeb.

(Předchozí média): přehraje předchozí <sup><sup>●</sup> Previous media</sup> mediální stopu v seznamu skladeb.

### *Přizpůsobení*

Po přidání položky do aplikace Hercules Stream 200 XLR se na pravé straně aplikace Hercules Stream Control zobrazí nabídka přizpůsobení a konfigurace, která umožňuje přidat nebo upravit různé funkce položky.

**Name (Název):** umožňuje přiřadit název (maximálně 10 znaků, povolena jsou malá i velká písmena).

**Icon (Ikona):** umožňuje přiřadit ikonu. Vlastní ikony lze do knihovny ikon přidat z nabídky **[Graphics settings](#page-370-0)  [\(Grafická nastavení\)](#page-370-0)**.

**VU meter color (Barva VU metru):** pouze pro VU metry, umožňuje vybrat barvu VU metru a zobrazit plné nebo gradientní úrovně.

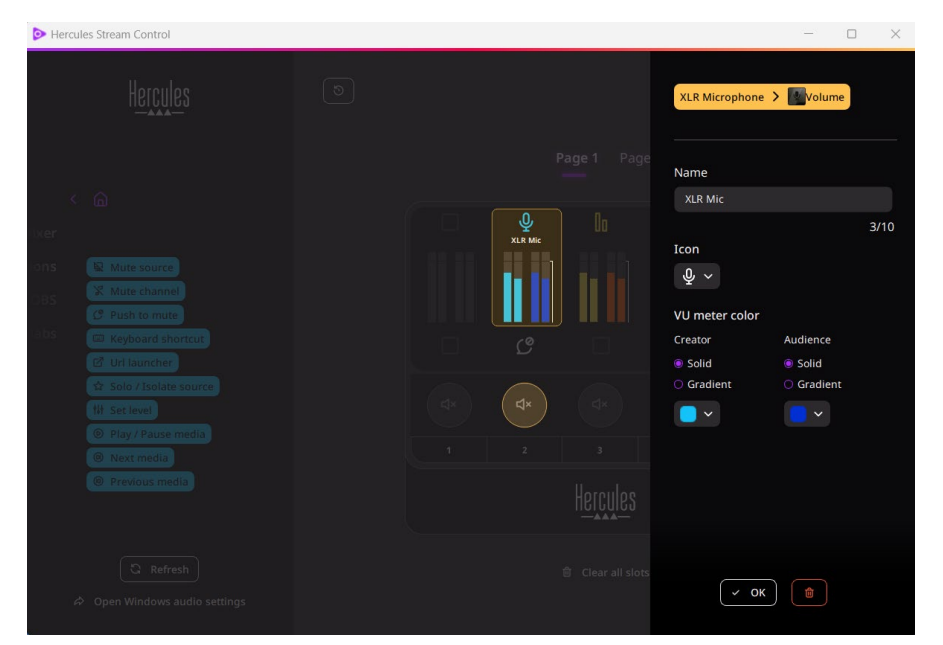

Pro konfiguraci akce lze doplnit nebo upravit další pole nebo charakteristiky.

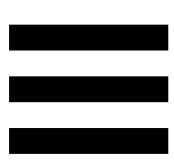

## *Aplikace třetích stran*

Aplikace Hercules Stream Control se může připojit k různým aplikacím třetích stran a ovládat určité prvky.

Informace o připojení aplikací třetích stran ke službě Hercules Stream Control naleznete v sekci **[Server](#page-372-0)  access [\(Přístup k serveru\)](#page-372-0)**.

*OBS*

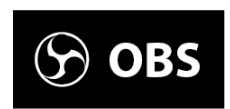

OBS je aplikace pro nahrávání a streamování videa pro správu více zdrojů médií prostřednictvím systému scén.

#### Akce v OBS:

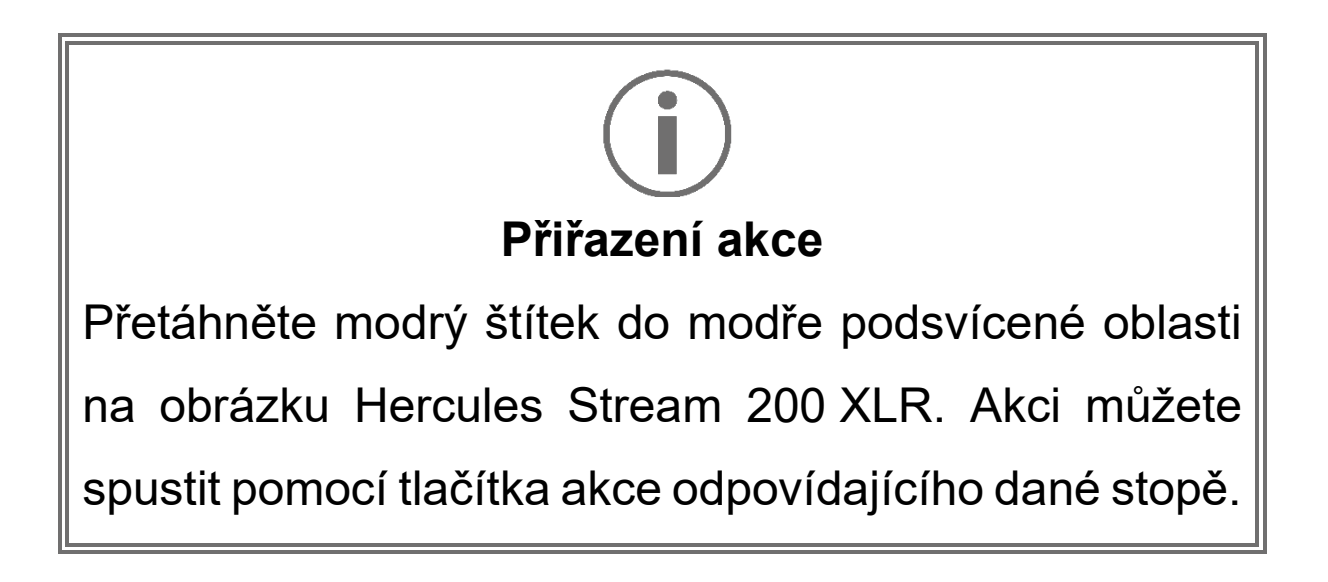

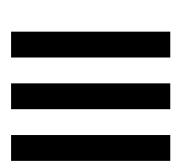

- **<sup>a Play audio file</mark>** (Přehrát zvukový soubor): umožňuje</sup> vybrat zvukový soubor ze scény OBS a přehrát jej.
- <sup>® scene switch</sup> (Přepínání scén): umožňuje vybrat scénu dříve vytvořenou v aplikaci OBS a spustit ji.
- <u><sup>a Filter on/oFF</u> (Filtr zapnut/vypnut): umožňuje vybrat</u></sup> filtr, který má být přiřazen ke zdroji OBS, a povolit jej.
- ® Toggle recording (Přepínání nahrávání): umožňuje spustit a zastavit nahrávání audio/video streamu prostřednictvím aplikace OBS.
- − (Spuštění/ukončení streamování): umožňuje spustit a zastavit živé vysílání prostřednictvím aplikace OBS.

### *Streamlabs*

## **6** Streamlabs

Streamlabs je aplikace pro nahrávání a streamování videa, která umožňuje spravovat více zdrojů médií prostřednictvím systému scén.

Akce ve Streamlabs:

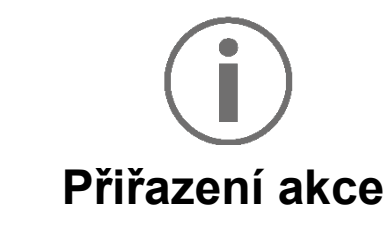

Přetáhněte modrý štítek do modře podsvícené oblasti na obrázku Hercules Stream 200 XLR. Akci můžete spustit pomocí tlačítka akce odpovídajícího dané stopě.

- Fa scene switch (Přepínání scén): umožňuje vybrat scénu dříve vytvořenou v aplikaci Streamlabs a spustit ji.
- − (Přepínání nahrávání): umožňuje spustit a zastavit nahrávání audio/video streamu prostřednictvím aplikace Streamlabs.
- − (Spuštění/ukončení streamování): umožňuje spustit a zastavit živé vysílání prostřednictvím aplikace Streamlabs.

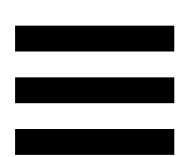

## *Settings (Nastavení)*

{ଠ} **Settings** 

Nabídka **Settings (Nastavení)** umožňuje konfigurovat aplikaci Hercules Stream Control.

### *General settings (Obecná nastavení)*

Tato podnabídka umožňuje:

- − vybrat jazyk aplikace;
- − znovu sledovat výukový program;
- − aktualizovat aplikaci Hercules Stream Control a firmware Hercules Stream 200 XLR;
- − vybrat mix nebo zdroj zvuku, který se má přehrávat na linkovém výstupu, a nastavit hlasitost;
- − získat přístup k právním informacím.

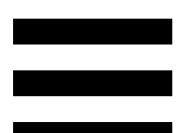

### *Graphic settings (Grafické nastavení)*

<span id="page-370-0"></span>Tato podnabídka umožňuje:

- − nastavit jas obrazovky;
- − vybrat režim zobrazení pro aktivní mix;
- − změnit vzhled VU metrů a akční oblasti;
- − přidat ikony a definovat ikony stavu ON/OFF (podporované formáty: .jpeg, .png a .svg; velikost: 32 x 32 pixelů (ikona), 480 x 272 pixelů (pozadí));
- − přidat a změnit pozadí.

#### Uživatelská ikona:

Ve výchozím nastavení je při použití ikony navržené programem Hercules Stream Control ikona akce při spuštění akce šedá.

Můžete definovat ikony, které se mají zobrazovat podle stavu akce:

- − Akce nebyla spuštěna: stavová ikona ON;
- − Probíhající akce: stavová ikona OFF.

Pro nastavení stavových ikon ON/OFF:

- − V My icon library (Moje knihovna ikon), klikněte na **Add new custom icon (Přidat novou uživatelskou ikonu)**.
- − Vyberte obrázek. Tento obrázek bude ikonou ON stavu.
- − Chcete-li nastavit ikonu stavu OFF, klikněte na <sup>2</sup>.
- − V okně Edit icon (Upravit ikonu), klikněte na **Add OFF state (Přidat stav OFF)**, a poté klikněte na pro výběr obrázku.
- − Klikněte na **Save (Uložit)**.

Obrázky musí být ve formátu.jpeg, .png nebo .svg a o velikosti 32 x 32 pixelů.

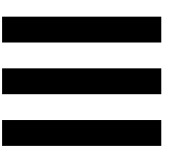

### *Server access (Přístup k serveru)*

<span id="page-372-0"></span>Tato podnabídka umožňuje připojit aplikace třetích stran k Hercules Stream Control.

#### OBS:

- 1. Pro připojení OBS k Hercules Stream Control, spusťte aplikaci OBS.
- 2. Na kartě **Nástroje**, zvolte **Nastavení WebSocket Serveru**.
- 3. V **Nastavení pluginu**, zaškrtněte **Povolit WebSocketový server**.
- 4. V **Nastavení serveru**:
	- o vepište "4455" do políčka **Port serveru**;
	- o zaškrtněte **Povolit přihlašování**;
	- o nastavte heslo serveru v políčku **Heslo serveru**.
- 5. Klikněte na **Použít**, a poté klikněte na **Ok**.
- 6. V sekci OBS Access (Přístup do OBS) Hercules Stream Control, zadejte stejné číslo a heslo do **Server Port (Port Serveru)** a **Server password (Heslo serveru)** jako v OBS.
- 7. Klikněte na **Save (Uložit)**.

#### Streamlabs:

- 1. Pro připojení Streamlabs k Hercules Stream Control, spusťte aplikaci Streamlabs.
- 2. Pro zobrazení nastavení klikněte na tlačítko + v nabídce vlevo dole.
- 3. Zvolte menu **Remote Control (Dálkový ovladač)**.
- 4. Klikněte na **Click to reveal (Kliknutím zobrazit)** pro zobrazení QR kódu, pak klikněte na **Show details (Zobrazit detaily)**.
- 5. Zkopírujte token API.
- 6. V sekci Streamlabs Access (Přístup ke Streamlabs) Hercules Stream Control, zadejte stejné číslo do políčka **Port** jako u Streamlabs a vložte token API v **API token**.
- 7. Klikněte na **Save (Uložit)**.

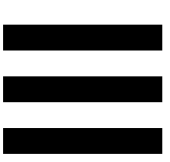

### *XLR Microphone (XLR Mikrofon)*

Tato podnabídka umožňuje upravit nastavení zvuku pro mikrofonní vstup XLR zařízení Hercules Stream 200 XLR.

### Microphone presets (Předvolby mikrofonu):

Ve výchozím nastavení jsou do aplikace Hercules Stream Control integrovány čtyři předvolby. Každá předvolba upravuje nastavení zvuku mikrofonu XLR.

Můžete také přidat nové vlastní předvolby kliknutím na tlačítko **Save current settings as a new preset (Uložení aktuálního nastavení jako nové předvolby)**.

#### Nastavení zvuku:

- − Mic Type (Typ mikforonu): umožňuje vybrat typ použitého mikrofonu (dynamic (dynamický), condenser (kondenzátorový), dynamic + Pre-Amp (dynamický + Pre-Amp)).
- − Gain (Citlivost): umožňuje nastavit intenzitu úrovně citlivosti mikrofonu.

Mikrofon s fantomovým napájením, ať už kondenzátorový nebo dynamický s předzesilovačem, potřebuje menší citlivost než samotný dynamický mikrofon.

- − Noise Gate (Šumová brána): umožňuje snížit okolní hluk kromě hlasu.
- − Compressor (Kompresor): umožňuje nastavit úroveň zesílení zvukového signálu a automaticky regulovat hlasitost hlasu uživatele.
- − Equalizer (Ekvalizér): umožňuje filtrovat nebo zesilovat různá frekvenční pásma tvořící zvukový signál mikrofonu.

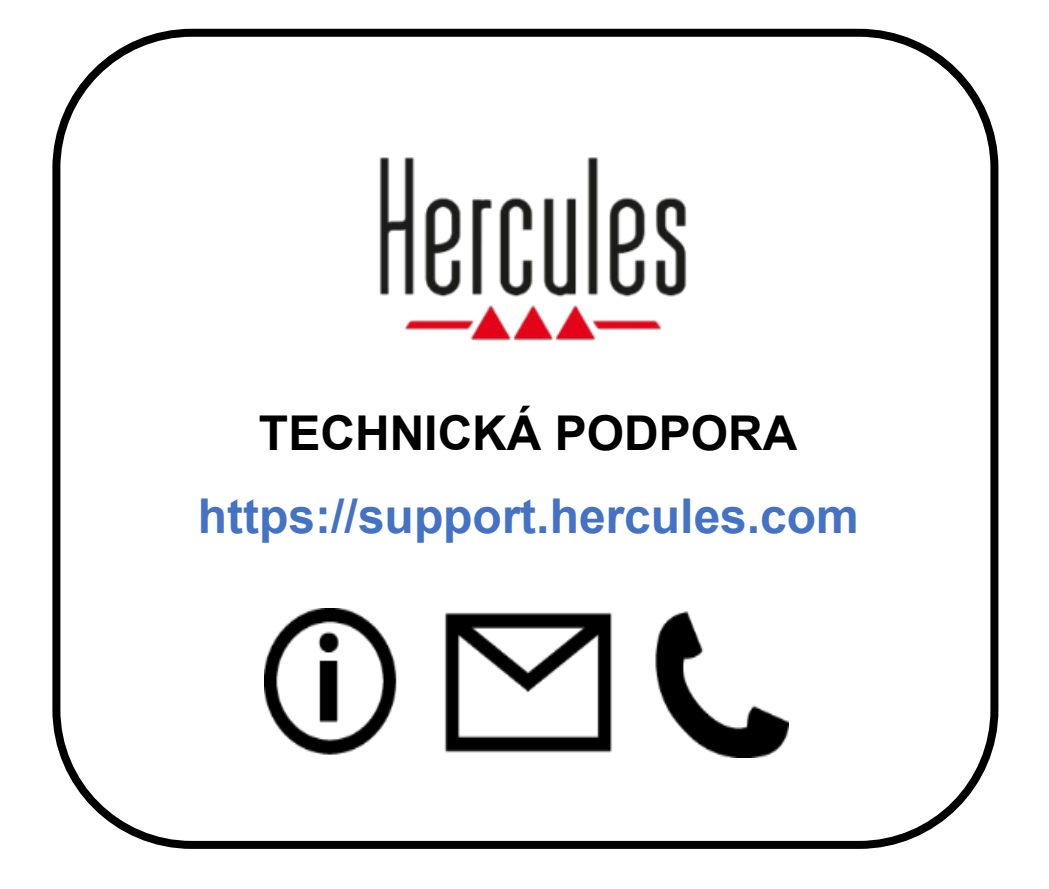

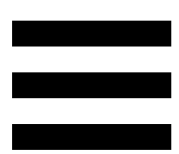

## **Ochranné známky**

Microsoft® Windows® 10/11 je registrovaná ochranná známka nebo ochranná známka společnosti Microsoft ve Spojených státech a/nebo jiných zemích.

Open Broadcaster Software® (OBS) je ochranná známka společnosti Wizards of OBS LLC.

Streamlabs® je registrovaná ochranná známka společnosti Logitech Services S.A.

Všechny ostatní ochranné známky a obchodní názvy jsou v tomto dokumentu řádně respektovány a zůstávají majetkem příslušných vlastníků. Ilustrace nejsou závazné. Obsah, ilustrace a specifikace se mohou měnit bez předchozího upozornění a mohou se v jednotlivých zemích lišit.

## **Autorská práva**

Žádná část této příručky nesmí být reprodukována, shrnuta, přenášena, přepisována, ukládána do vyhledávacího systému nebo překládána do jakéhokoli jazyka nebo počítačového jazyka, a to za jakýmkoli účelem nebo jakýmkoli způsobem, elektronickým, mechanickým, magnetickým, ručním, fotokopírováním, nahráváním nebo jinak, bez výslovného písemného souhlasu společnosti Guillemot Corporation S.A.

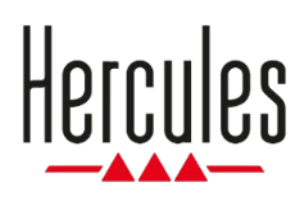

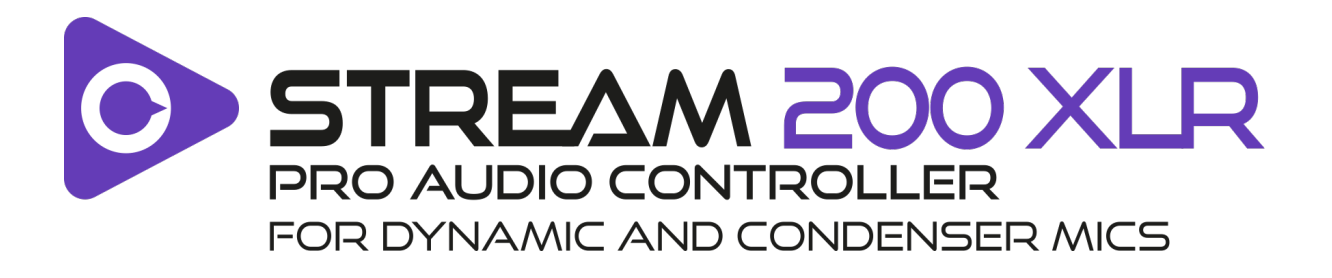

## **Kullanıcı kılavuzu**

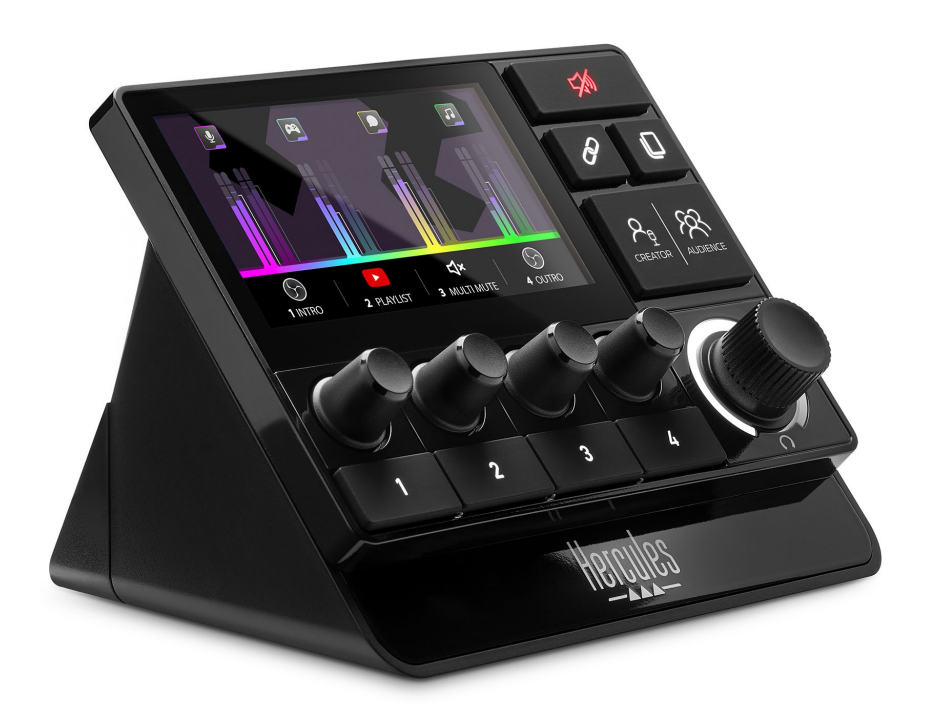

# **İÇİNDEKİLER**

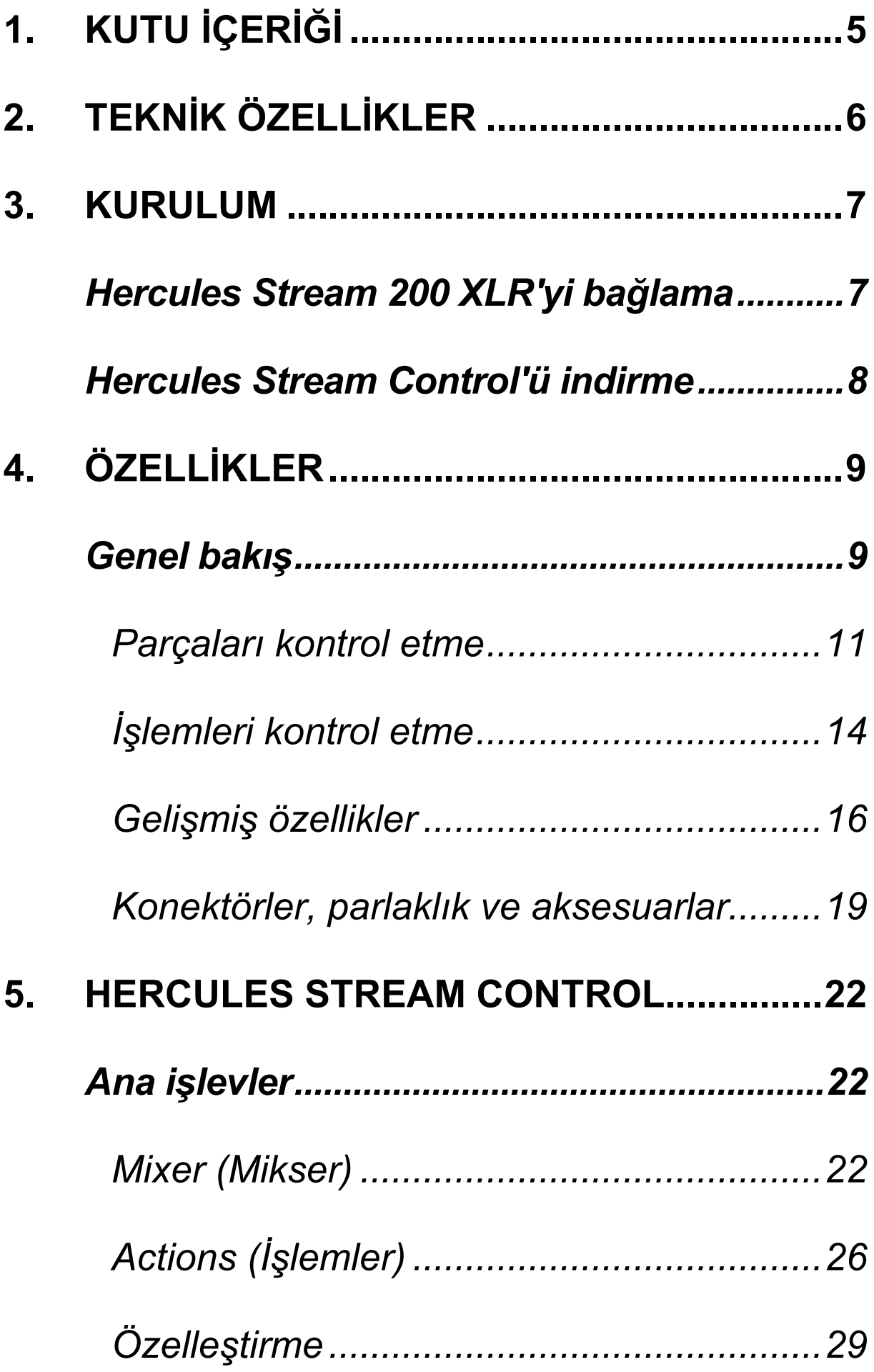

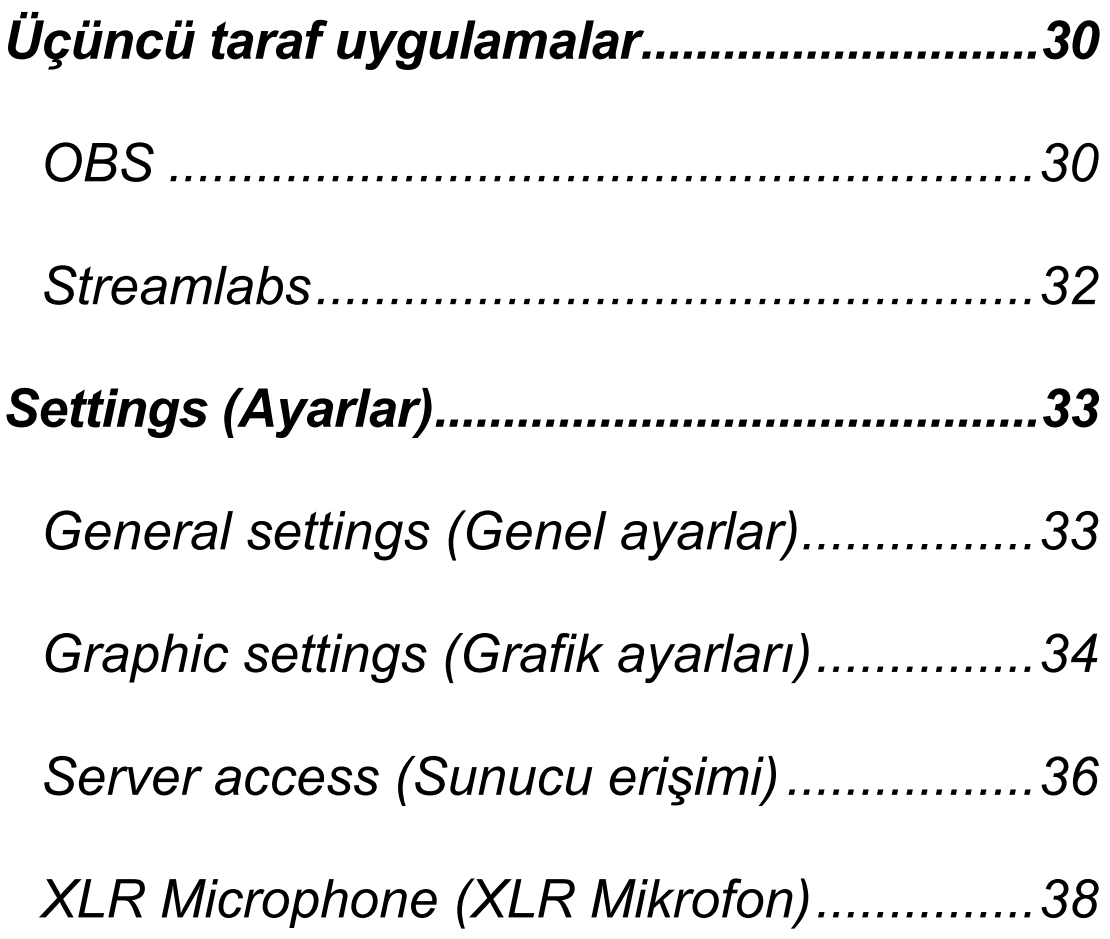

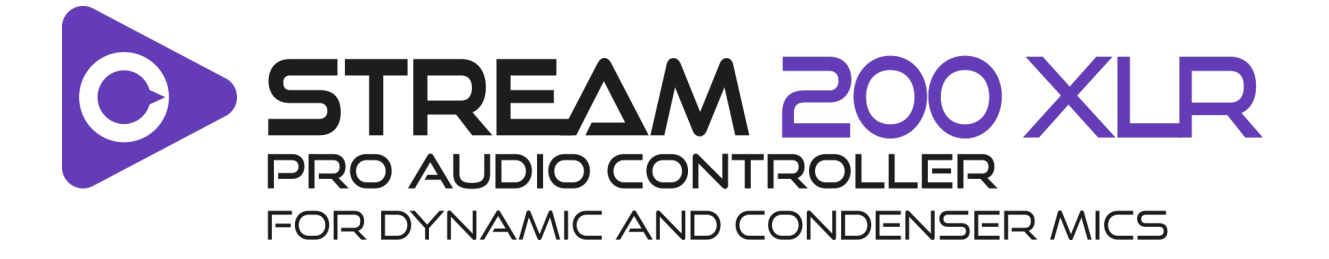

Hercules Stream 200 XLR audio kontrol ünitesi ve özel Hercules Stream Control uygulaması ile kendiniz ve izleyicileriniz için tüm audio kaynaklarınızı gerçek zamanlı olarak yönetebilir, her bir audio parçasının ses seviyesini görebilir ve kontrol edebilirsiniz!

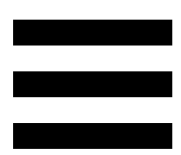

## <span id="page-383-0"></span>**1. Kutu içeriği**

- − Hercules Stream 200 XLR
- − USB-A USB-C güç kablosu
- − Mic Pre-Amp
- − Hercules Stream Control uygulamasını indirme bağlantısı (kutu kapağında)
- − Hercules ve Hercules Stream etiketleri
- − Garanti belgesi

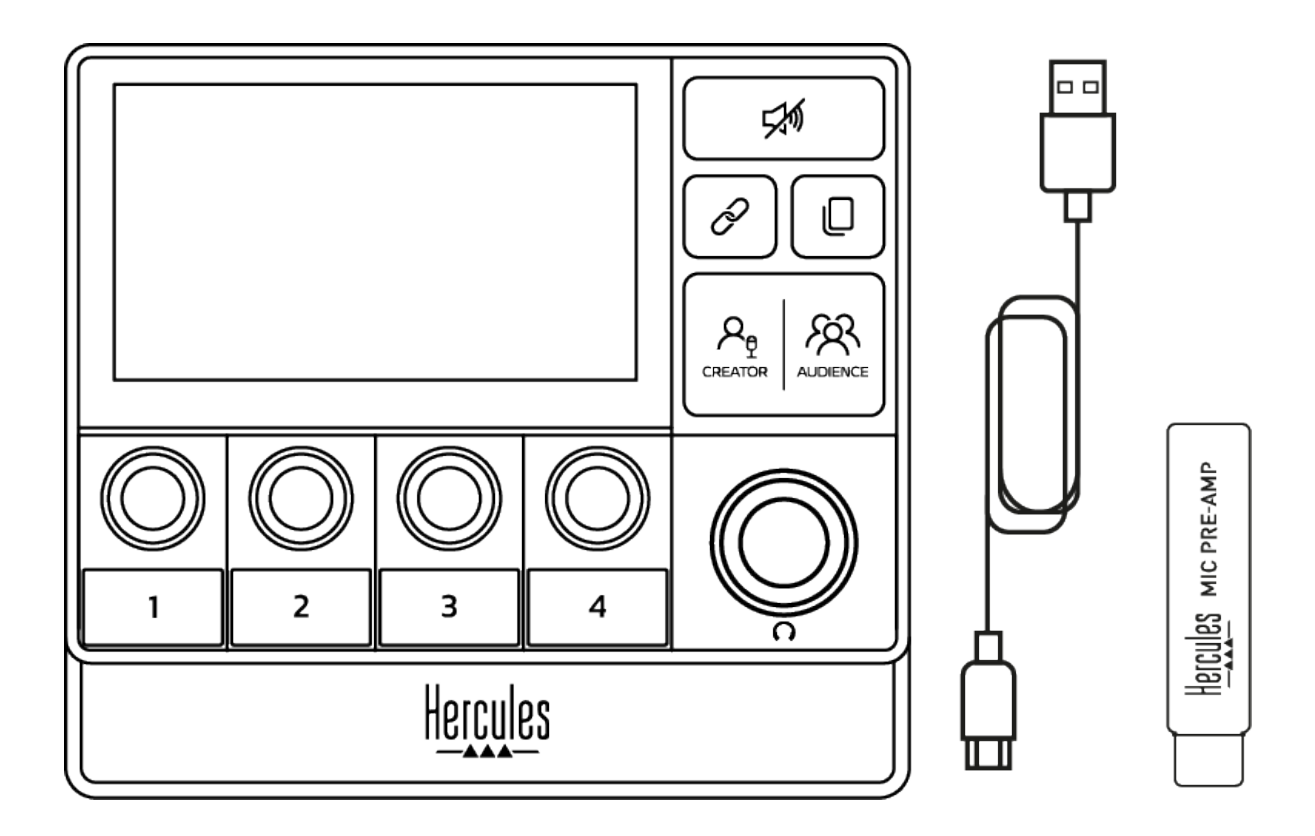

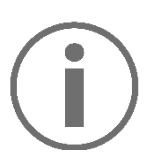

Hercules Stream 200 XLR kontrol ünitesinin tabanı ve ekranından koruyucu filmleri çıkarabilirsiniz. Kontrol ünitesinin kullanılmasına engel olmayacakları için üzerlerinde de bırakabilirsiniz.

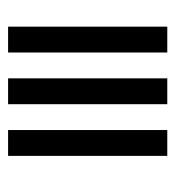

## <span id="page-384-0"></span>**2. Teknik özellikler**

Hercules Stream Control için sistem gereksinimleri:

- − Windows® 10 veya üstü (64-bit)
- − 4 GB RAM
- − USB 2.0 portu

## <span id="page-385-0"></span>**3. Kurulum**

## <span id="page-385-1"></span>*Hercules Stream 200 XLR'yi bağlama*

- 1. USB kablosunu, Hercules Stream 200 XLR'nin arka kısmındaki USB portuna, ardından bilgisayarınızdaki bir USB portuna bağlayın.
- 2. Hercules logosu ve daha sonra Hercules Stream 200 XLR logosu Hercules Stream 200 XLR'nizin ekranında belirir.

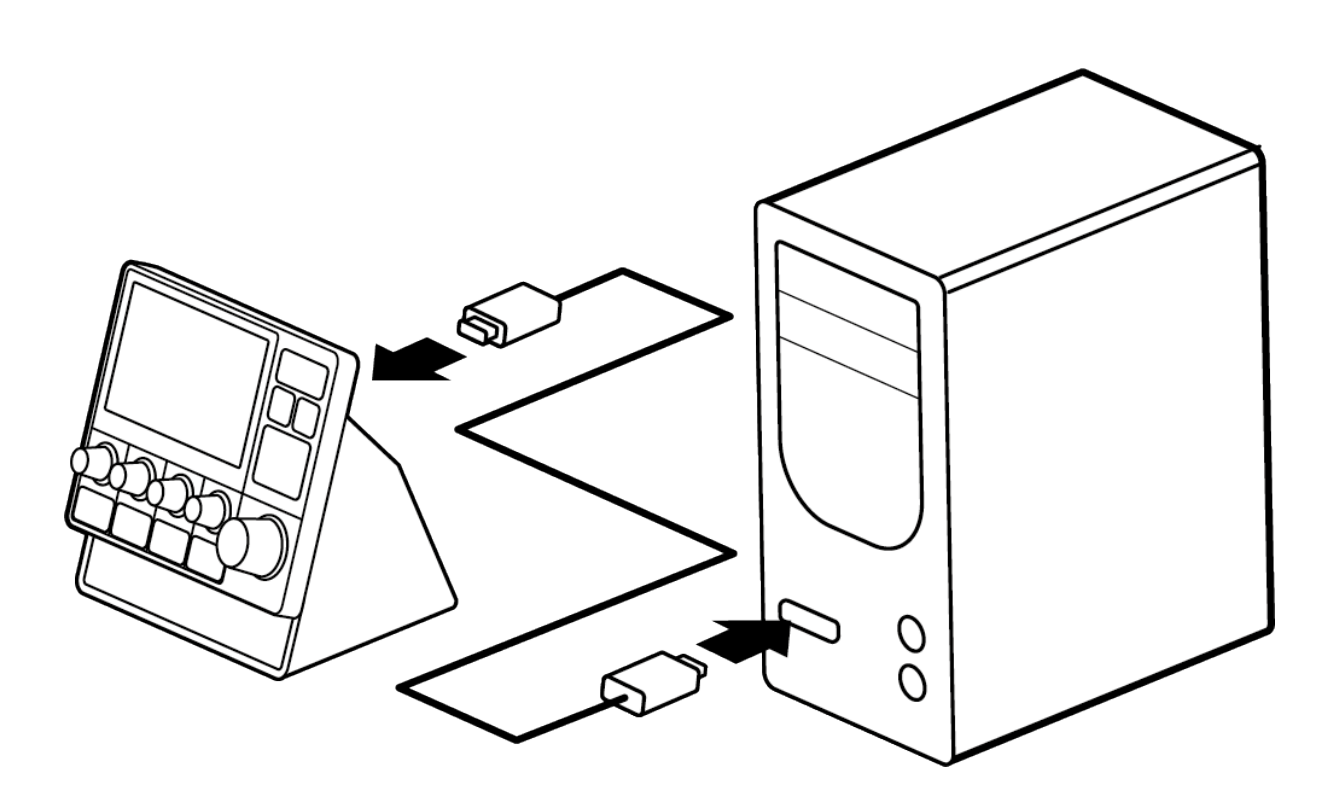

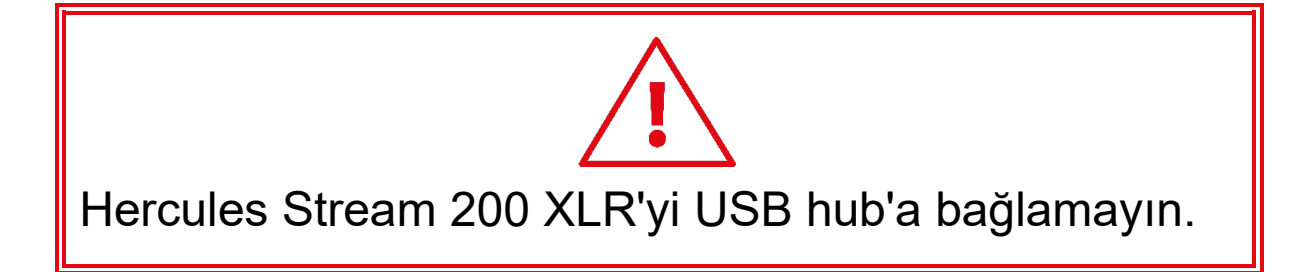

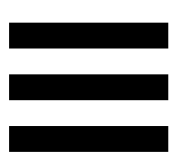

## <span id="page-386-0"></span>*Hercules Stream Control'ü indirme*

- 1. Hercules Stream 200 XLR'nin bilgisayarınıza düzgün bağlandığını kontrol edin.
- 2. Şu adresi ziyaret edin:

**<https://support.hercules.com/product/stream200xlr>**.

- 3. Hercules Stream Control'ü indirip yükleyin.
- 4. Hercules Stream 200 XLR'yi yapılandırmak için Hercules Stream Control uygulamasını açın.

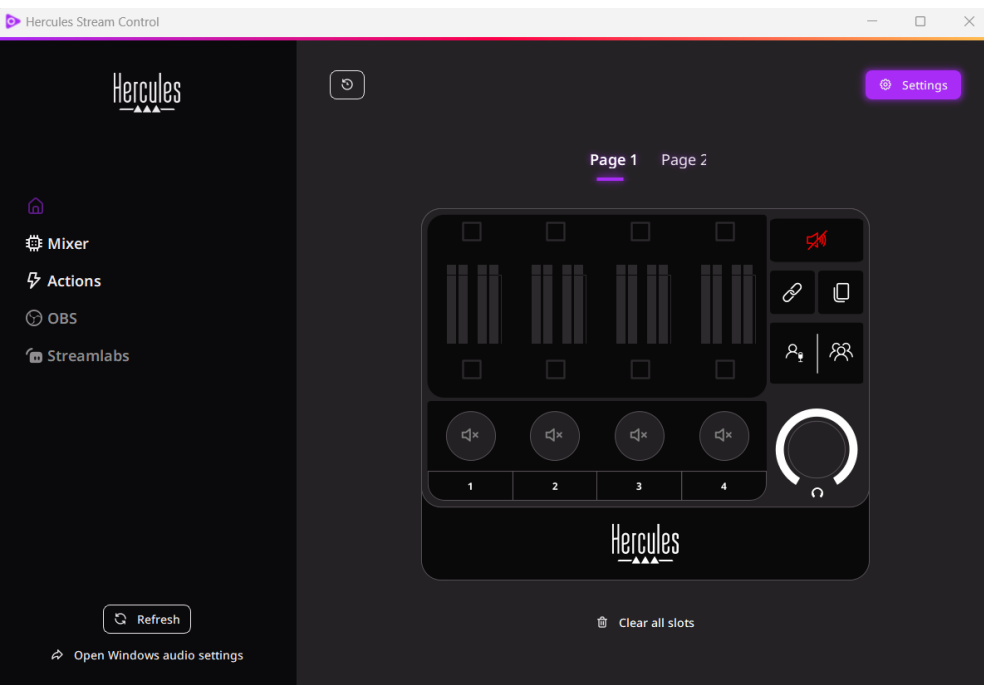

## <span id="page-387-0"></span>**4. Özellikler**

## <span id="page-387-1"></span>*Genel bakış*

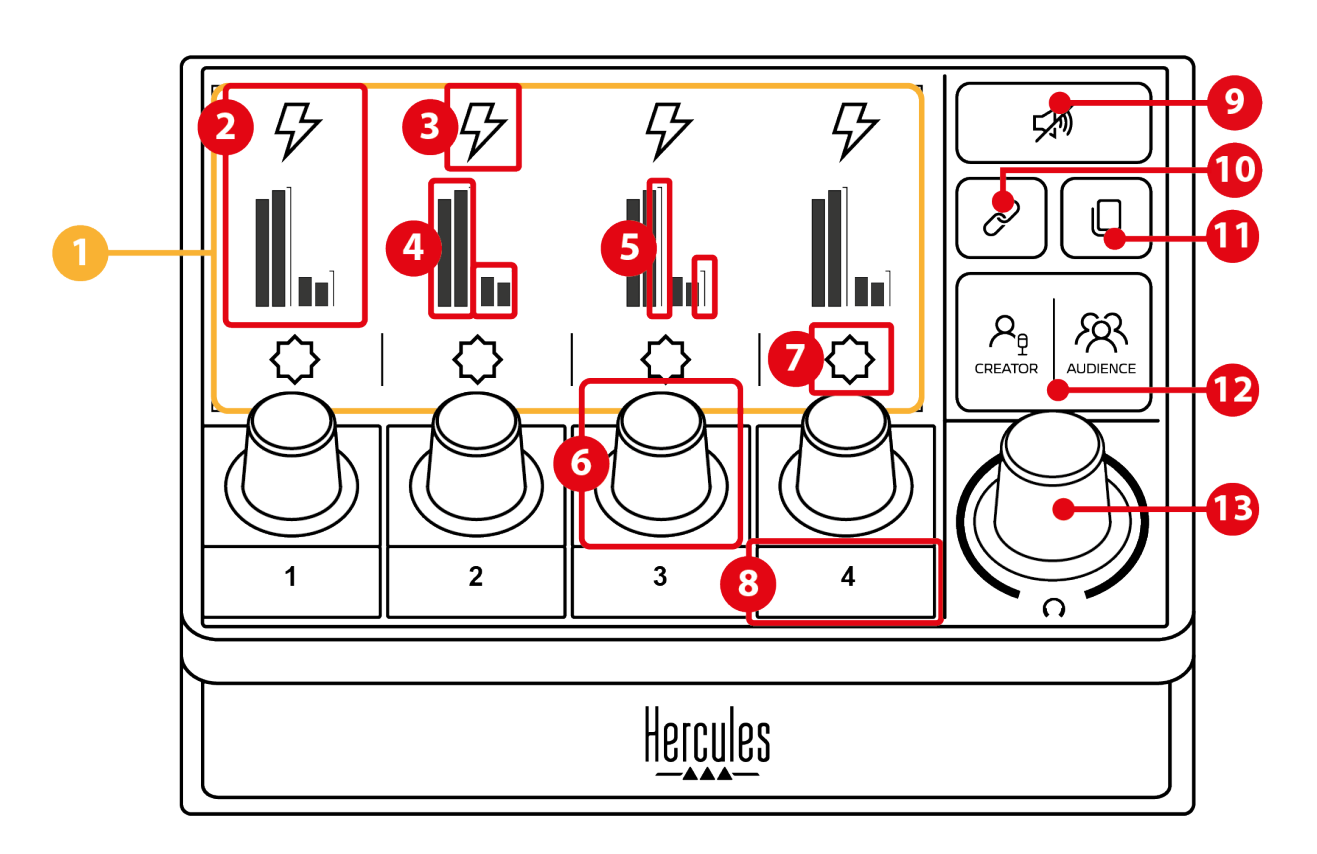

- 1. Sayfa (gösterim)
- 2. Parça (gösterim)
- 3. Parça simgesi (gösterim)
- 4. VU göstergeleri (gösterim)
- 5. Ses seviyesi çubuğu (gösterim)
- 6. Enkoder
- 7. İşlem simgesi (gösterim)
- 8. İşlem düğmesi
- 9. Hepsini sessize al düğmesi
- 10. Bağlama düğmesi
- 11. Sayfa değiştirme düğmesi
- 12. Creator / Audience düğmesi
- 13. Kulaklık ses seviyesi enkoderi

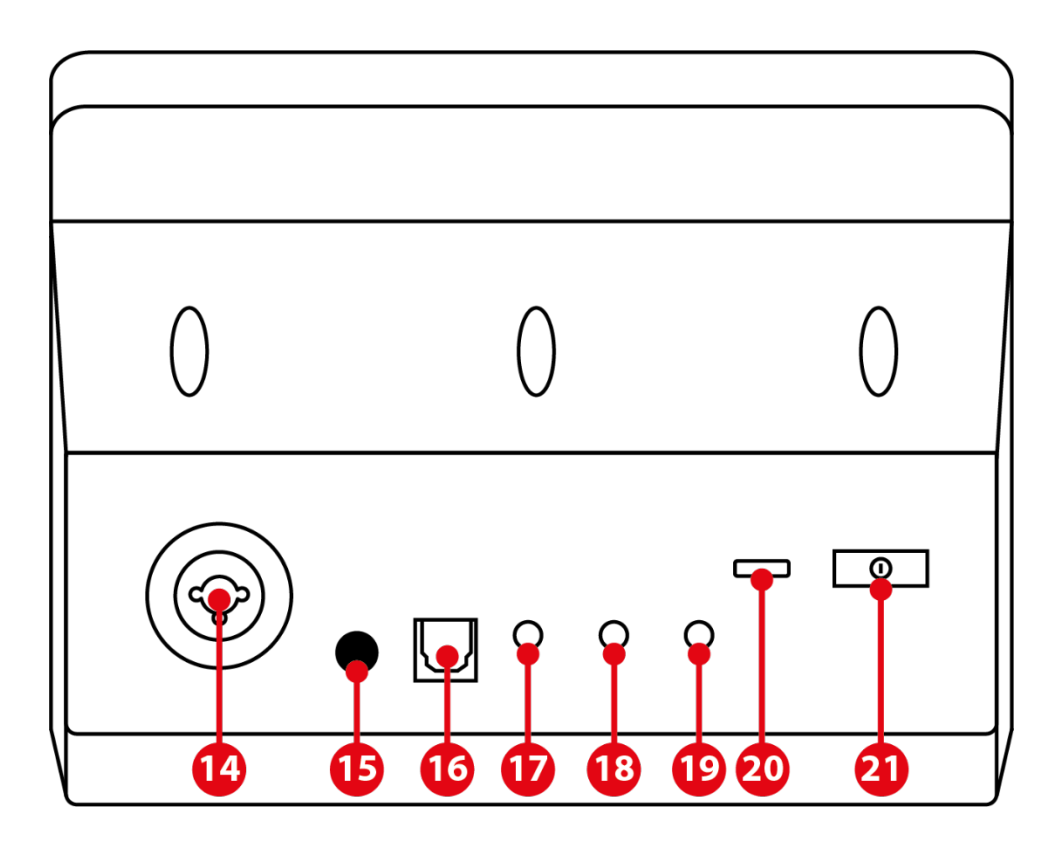

- 14. XLR mikrofon girişi
- 15. Fantom gücü düğmesi
- 16. Optik konektör
- 17. Line çıkışı
- 18. Kulaklık çıkışı
- 19. Line girişi
- 20. USB konektörü
- 21. Parlaklık ayarlama düğmesi

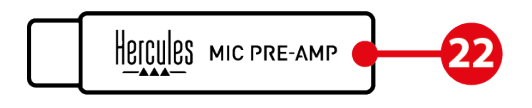

22. Mic Pre-Amp

### <span id="page-389-0"></span>*Parçaları kontrol etme*

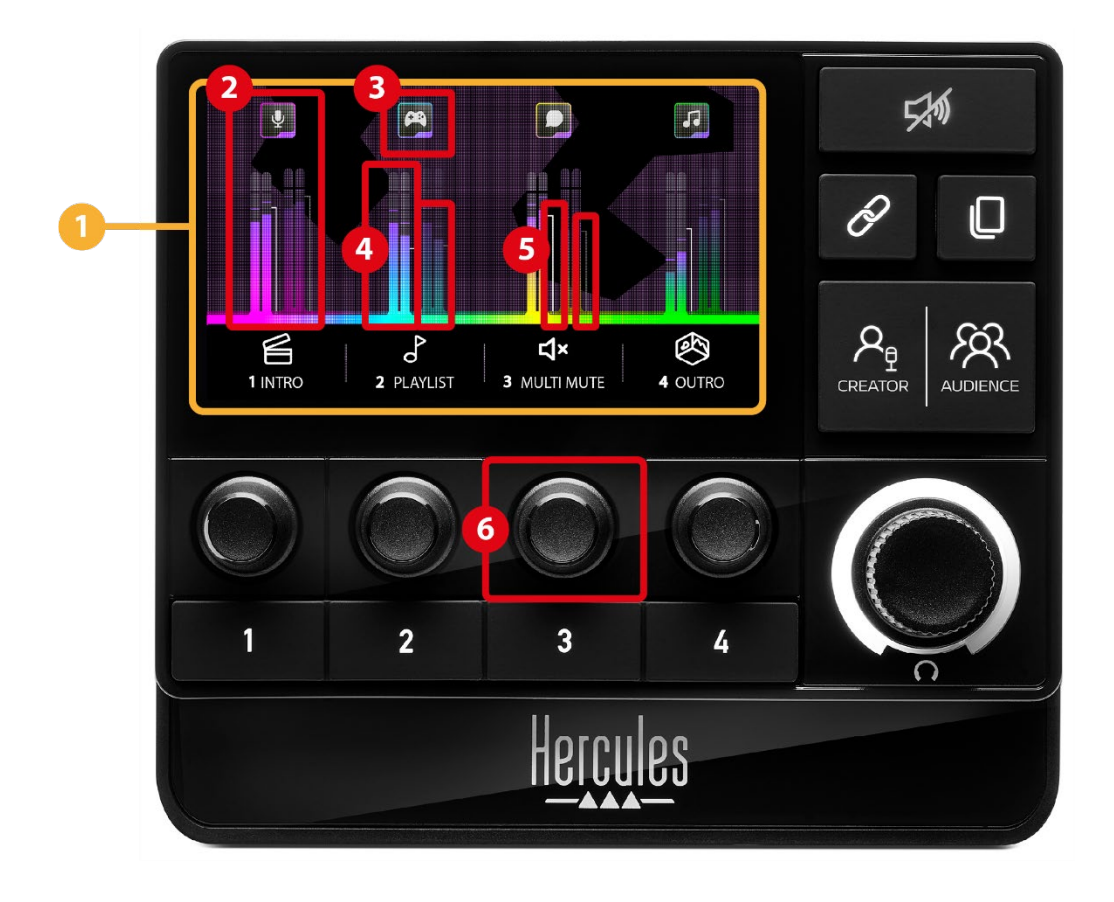

**Sayfa (gösterim):** Hercules Stream 200 XLR iki gösterim sayfası içerir; bunların her biri özel alanda dört parça ve dört işlemi görmenizi sağlar.

Sayfa değiştirme düğmesi bir sayfadan diğerine geçmenizi sağlar.

**Parça (gösterim):** Bir veya daha fazla audio kaynağı şu çalma kanallarından birine atanabilir: Chat (Sohbet), Music (Müzik), Game (Oyun), System (Sistem), Aux (Yardımcı). Her bir kanal bir parçaya atanabilir. Her parçayla bir enkoder ilişkilendirilmiş olup böylece o parçayı kontrol etmenizi sağlar. Hercules Stream 200 XLR iki sayfaya ayrılmış sekiz parça içerir.

**Parça simgesi (gösterim):** Bir parçaya sanal cue atamanızı sağlar.

- − Icon (Simge): Varsayılan olarak parçaya bir kanal eklendiğinde bir simge otomatik olarak atanır. Varsayılan simgeyi simge kitaplığından (önceden tanımlı simge veya kullanıcının eklediği simge) başka bir elemanla değiştirebilirsiniz.
- − Name (Ad): Parçaya ad vermenizi sağlar. İlgili enkoder kullanılırken 1,5 saniye süreyle metin yerine parçanın ses seviyesi yüzdesi gösterilir.

**VU göstergeleri (gösterim):** İki miksin her biri için parçanın audio sinyali seviyesini gösterir.

Creator miksi sol tarafta ve Audience miksi sağ tarafta.

**Ses seviyesi çubukları (gösterim):** İki miksin her biri için parçanın ses seviyesini gösterir.

Creator miksinde parça sessize alındığında sol ses seviyesi çubuğu (Creator miksi) kırmızıya döner; Audience miksinde parça sessize alındığında sağ ses seviyesi çubuğu (Audience miksi) kırmızıya döner. Parça her iki mikste de sessize alındığında her iki ses seviyesi çubuğu kırmızıya döner.

#### **Enkoder:**

- − Parçanın ses seviyesini ayarlamak için enkoderi çevirin.
- − Etkin miks için parçanın sesini etkinleştirmek veya devre dışı bırakmak üzere enkodere basın (etkin miks, Creator / Audience düğmesinin LED'i ile gösterilir).

Bağlama modu etkinleştirilirse (Bağlama düğmesinin LED'i yanar) enkodere basmak her iki miks için parçanın sesini aynı anda etkinleştirir veya devre dışı bırakır.

### <span id="page-392-0"></span>*İşlemleri kontrol etme*

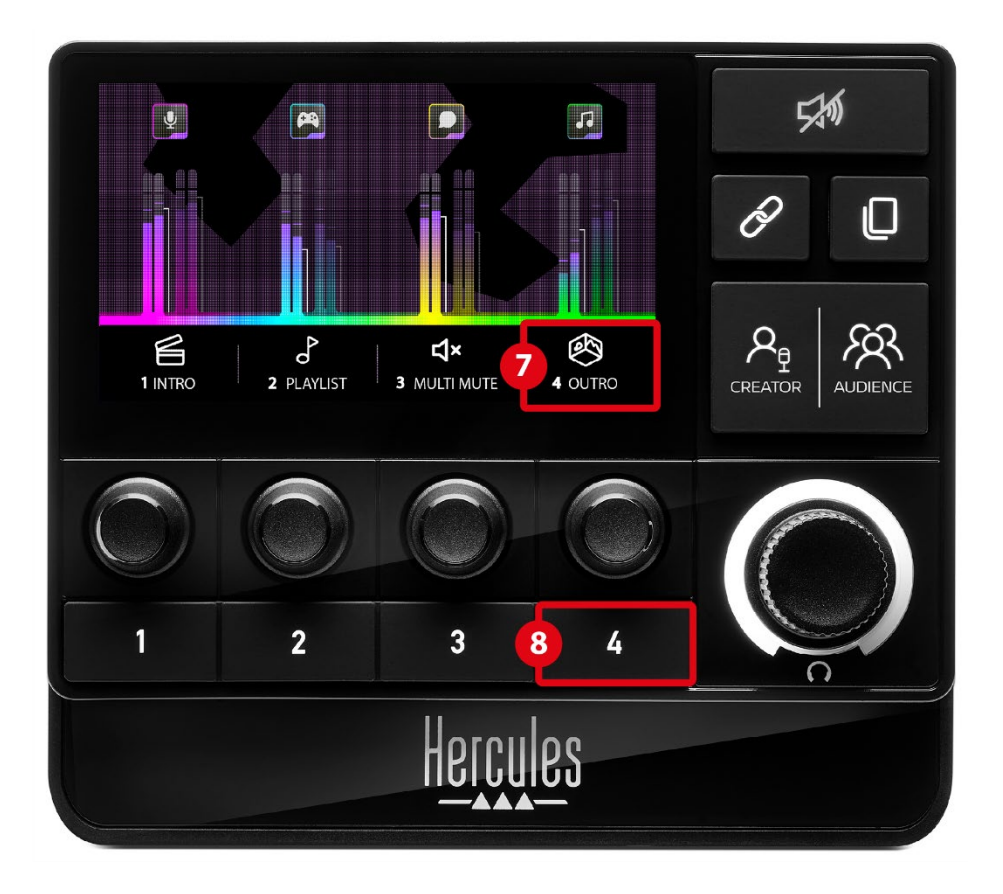

**İşlem simgesi (gösterim):** İlgili işlem düğmesine atanan işlem için bir sanal cue eklemenize izin verir.

− Icon (Simge): Varsayılan olarak işlem çalışırken simge grileşir.

Özel bir simge kullanırsanız işlem yürütülürken OFF durum simgesi gösterilir. Bir ON durum simgesi ve OFF durum simgesini nasıl tanımlayacağınızı öğrenmek için **[Özel simge](#page-413-0)** kısmına bakın.

− Name (Ad): Atanan işleme ad vermenizi sağlar. İşlem çalışırken metin grileşir.

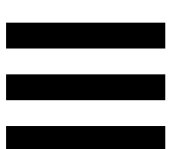

**İşlem düğmesi:** Bu düğmeye atanan işlemi  $\circled{8}$ etkinleştirmenizi veya devre dışı bırakmanızı sağlar. İşlem düğmesinin durumu bir LED ile gösterilir:

- − LED kapalı: Düğmeye işlem atanmadı.
- − LED açık: Düğmeye bir işlem atandı.
- − LED yanıp sönüyor: İşlem çalışıyor.

### <span id="page-394-0"></span>*Gelişmiş özellikler*

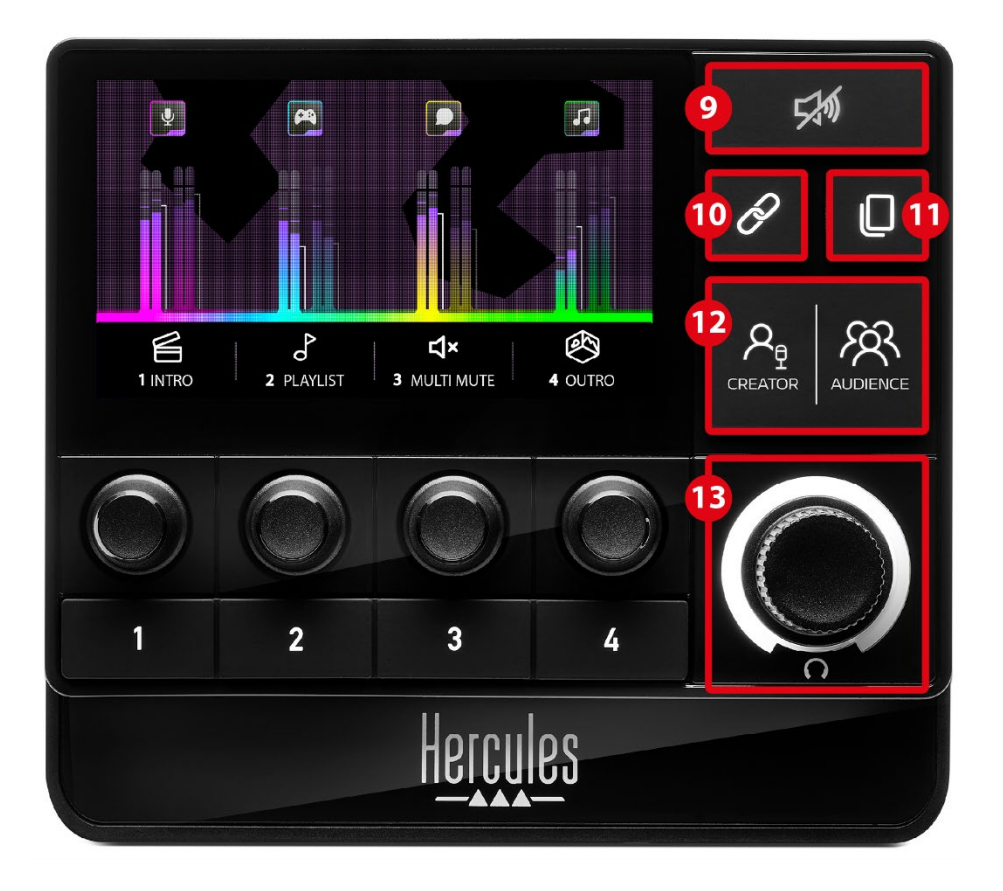

**Hepsini sessize al düğmesi:** Hercules Stream 200 XLR tarafından yönetilen tüm audio kaynaklarını sessize almanızı sağlar.

İşlev etkinleştirildiğinde düğmenin kırmızı LED'i yanar ve tüm ses seviyesi çubukları kırmızı olur. Parçaların ses seviyelerini değiştirebilir ama artık tek parçanın sesini etkinleştiremez veya devre dışı bırakamazsınız. Bunu yapmak için Hepsini sessize al işlevini devre dışı bırakmak üzere düğmeye tekrar basmanız gerekir.

16

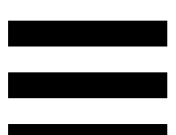

**Bağlama düğmesi:** Creator ve Audience mikslerinin ses seviyelerini bağlamanızı ve dolayısıyla belirli bir parça için ses seviyelerini aynı anda kontrol etmenizi sağlar.

Etkinleştirildiğinde Bağlama düğmesinin LED'i yanar. Bağlama işlevini devre dışı bırakmak için Bağlama düğmesine tekrar basın.

Parçanın ses seviyelerini kontrol etmek için:

- − Her iki miksin ses seviyelerini ayarlamak için enkoderi çevirin. Ses seviyesi çubukları birlikte hareket ederek aralarında aynı audio seviyesi farkı korunur.
- − Her için miks için parçanın sesini aynı anda etkinleştirmek veya devre dışı bırakmak üzere enkodere basın.

**Sayfa değiştirme düğmesi:** Bir sayfadan diğerine geçmenizi sağlar.

- − Sayfa 1 gösterilir: LED kapalı.
- − Sayfa 2 gösterilir: LED açık.
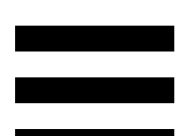

**Creator / Audience düğmesi:** Creator miksi  $(12)$ (kullanıcıya özel) ile Audience miksi (izleyiciye özel) arasında geçiş yapmanızı sağlar. Hangi miksin etkin olduğu beyaz bir LED ile gösterilir.

Etkin miks, kulaklık çıkışına bağlı kulaklıkta çalınır. Etkin mikse karşılık gelen VU göstergeleri ve ses seviyesi çubukları, Hercules Stream 200 XLR ekranının ön planında gösterilir.

#### **Kulaklık ses seviyesi enkoderi:**

- − Kulaklık çıkışının ses seviyesini ayarlamak için enkoderi çevirin. Ses seviyesi beyaz bir halka tarafından gösterilir.
- − Kulaklık çıkışını sessize almak veya sessize almayı iptal etmek için enkodere basın. Ses sessize alındığında beyaz halka yanıp söner.

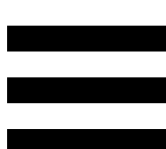

### *Konektörler, parlaklık ve aksesuarlar*

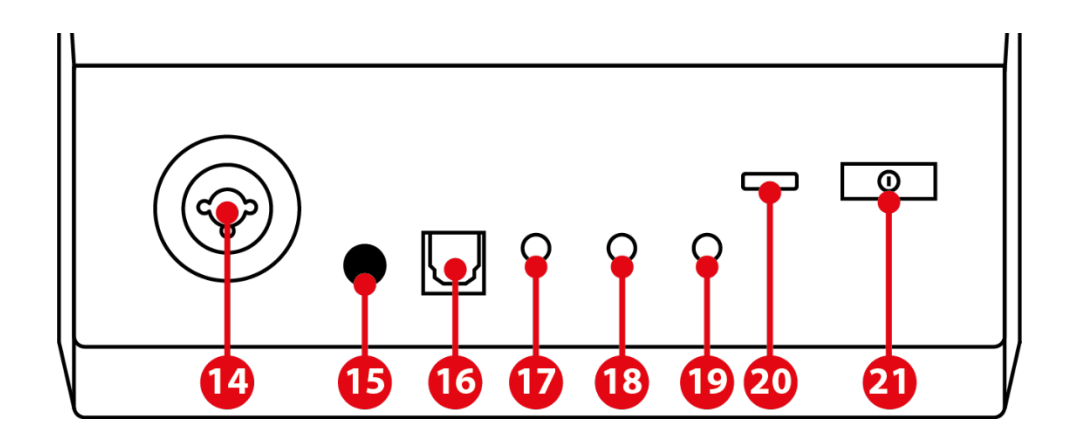

 $(14)$ **XLR mikrofon girişi:** Bir XLR (dinamik veya kondansatörlü) mikrofon bağlamanızı sağlar.

 $(15)$ **Fantom gücü düğmesi:** Bağlandığında kondansatörlü mikrofon veya Hercules Mic Pre-Amp için elektronik güç kaynağını açmanızı sağlar.

- − Kondansatörlü mikrofonu optimum kullanmak için fantom gücü düğmesine basın ("basılı" konum) ve Hercules Stream Control (Settings (Ayarlar) menüsü / XLR Microphone (XLR Mikrofon)) kısmında Condenser (Kondansatörlü) seçeneğini işaretleyin.
- − Fantom gücü düğmesi çok hassastır. Kondansatörlü mikrofon veya Hercules Mic Pre-Amp kullanırken düğmeye basıldığından emin olun.

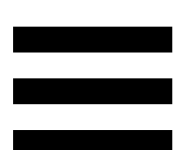

**Optik konektör:** Cihazın sesini kullanmak için optik girişli bir cihazı Hercules Stream 200 XLR'ye bağlamanızı sağlar.

**Line çıkışı:** Hercules Stream 200 XLR audio çıkışını alarak başka bir cihazda (hoparlörler, kulaklıklar, başka bilgisayar...) çalmanızı sağlar.

Hercules Stream Control uygulamasının **[General](#page-411-0)  [settings \(Genel ayarlar\)](#page-411-0)** kısmında line çıkışına gönderilecek miksi seçebilirsiniz: Audience mix (İzleyici miksi), Creator mix (Oluşturucu miksi), Microphone (Mikrofon), Line in (Line girişi).

**Kulaklık çıkışı:** Kulaklık bağlayarak etkin miksi dinlemenizi sağlar.

**Line girişi:** Harici bir kaynaktan audio kullanmanızı sağlar.

 $(20)$ **USB konektörü:** Hercules Stream 200 XLR'yi USB-A – USB-C güç kablosunu kullanarak bir bilgisayara bağlamanızı sağlar.

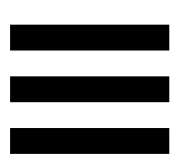

#### **Parlaklık ayarlama düğmesi:**

- − Kısa basma: Ekranın parlaklığını artırır. Işık şiddeti maksimuma ayarlanırsa kısa basma ışık şiddetini minimuma döndürür.
- − Uzun basma: Audio işlevlerini kapatmadan ekranı uyku moduna alır.

**Mic Pre-Amp:** Daha net vokaller ve düşük nefes alma gürültüsü için dinamik mikrofonların analog kazancını yükseltmenizi sağlar.

Mic Pre-Amp'i Hercules Stream 200 XLR'nin arka kısmında bulunan XLR mikrofon girişine veya doğrudan mikrofona bağlayın.

Dinamik mikrofon için Mic Pre-Amp amfiyi kullanırken fantom gücünü açmayı unutmayın.

## **5. Hercules Stream Control**

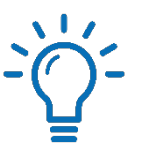

İlk kez başlatıldığında Hercules Stream Control'ün nasıl kullanılacağını gösteren bir eğitim videosu görüntülenir. Eğitim videosunu yeniden izlemek için **Settings (Ayarlar)**, ardından **Restart tutorial (Eğitim videosunu yeniden başlat)** öğesine tıklayın.

## *Ana işlevler*

#### *Mixer (Mikser)*

#### **尊 Mixer**

**Mixer** (Mikser) menüsü, Hercules Stream 200 XLR tarafından çıkışı yapılan sekiz audio kanalını listeler; bunlar üzerinden İnternet'te canlı yayın yaparken kullandığınız çeşitli cihazlar ve uygulamaların sesini kontrol edebilirsiniz. Cihazlar iki kategoriye ayrılır:

− INPUTS (GİRİŞLER):

- o XLR Microphone (XLR Mikrofon): XLR mikrofon girişinin ses seviyesini kontrol etmenizi sağlar.
- o Line In (Line Girişi): Line girişinin ses seviyesini kontrol etmenizi sağlar.
- o Optical (Optik): Optik girişinin ses seviyesini kontrol etmenizi sağlar.

− PLAYBACKS (ÇALMALAR):

- o Game (Oyun): Oyunların ve video oyunu uygulamalarının ses seviyesini kontrol etmenizi sağlar.
- o Chat (Sohbet): Oyun arkadaşlarınızla konuşmak ve iletişim kurmak için kullanılan uygulamaların ses seviyesini kontrol etmenizi sağlar.
- o Music (Müzik): Müzik uygulamalarının ses seviyesini kontrol etmenizi sağlar.
- o System (Sistem): Windows seslerinin ses seviyesini kontrol etmenizi sağlar.
- o AUX (Yardımcı): İstediğiniz audio kaynağının ses seviyesini kontrol etmenizi sağlar.

Hercules Stream 200 XLR'ye kanal eklemek için:

- 1. Listedeki bir kanala tıklayın.
- 2. İki etiket görüntülenir:
	- o **In Volume** (Ses seviyesi): Ses seviyesini kontrol etmenizi sağlar. **In Volume** etiketini, Hercules Stream 200 XLR'nin görüntüsünün sarı yanan bir alanına sürükleyip bırakın. İlgili parçaya karşılık gelen enkoderi kullanarak ses seviyesini ayarlayabilir ve parçayı sessize alabilirsiniz. Bağlama işlevi ektin ise her iki miks de aynı anda sessize alınır.

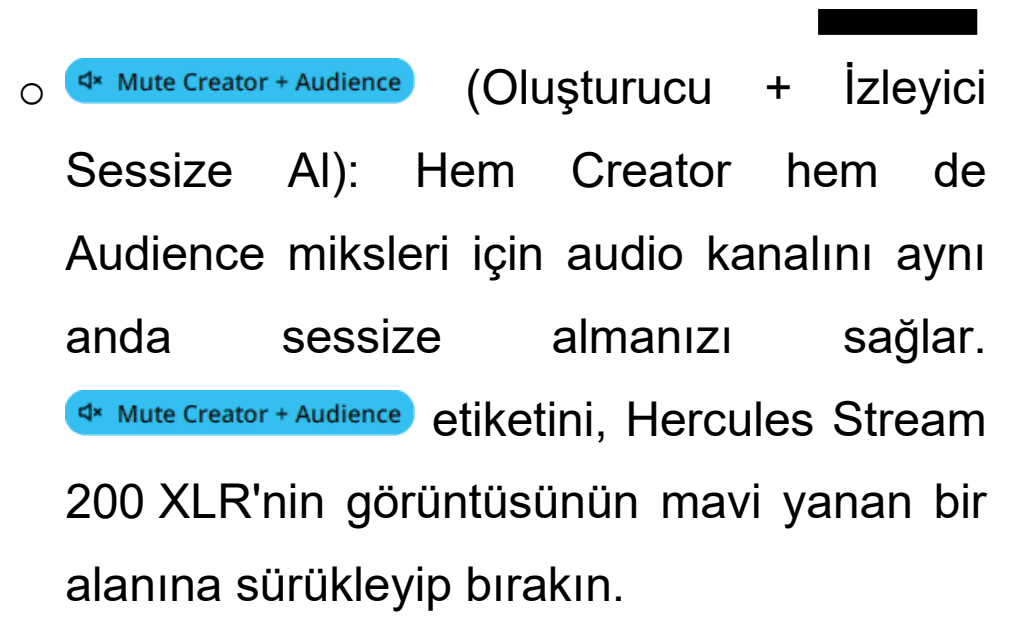

3. Sağ tarafta bir panel açılır. Parçaya veya işleme ad verebilir, bir simge atayabilir veya VU göstergesinin rengini değiştirebilirsiniz.

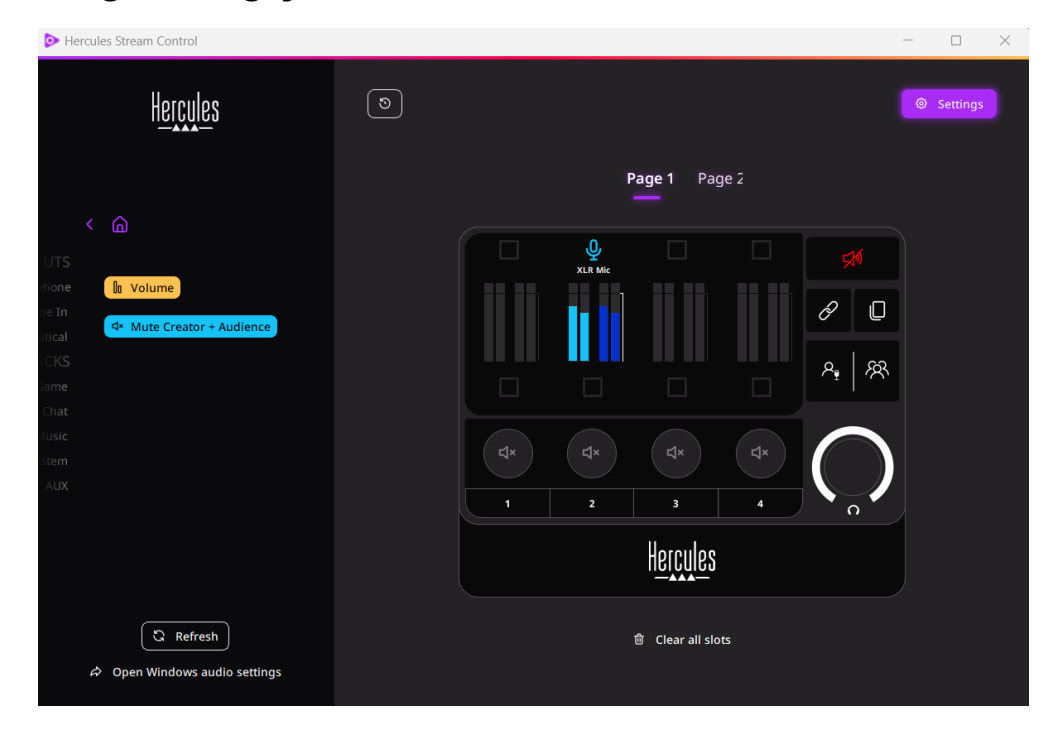

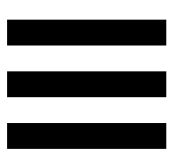

Ardından kanala bir audio kaynağı atamak için:

- $1.$   $\approx$  Open Windows audio settings (Windows ses ayarlarını aç) öğesine tıklayın.
- 2. Windows ses ayarları panosu açılır.
	- o System (Hercules Stream 200 XLR) (Sistem (Hercules Stream 200 XLR)) varsayılan çıkış aygıtıdır.
	- o Microphone (Hercules Stream 200 XLR) (Mikrofon (Hercules Stream 200 XLR)) varsayılan giriş aygıtıdır.
	- o Her bir audio kaynağı için Çıkış aygıtı açılır menüsünü açarak audio kaynağınızın çalınmasını istediğiniz kanalı seçin.

Örneğin Discord için Chat (Hercules Stream 200 XLR) (Sohbet (Hercules Stream 200 XLR)) ve Spotify için Music (Hercules Stream 200 XLR) (Müzik (Hercules Stream 200 XLR)) seçebilirsiniz.

## *Actions (İşlemler)*

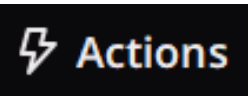

**Actions (İşlemler)** menüsü, Hercules Stream 200 XLR'de 1 ila 4 işlem düğmelerine atanabilecek tüm işlemleri listeler.

Bir işlem atamak için etiketini, Hercules Stream 200 XLR'nin görüntüsünün mavi yanan bir alanına sürükleyip bırakın.

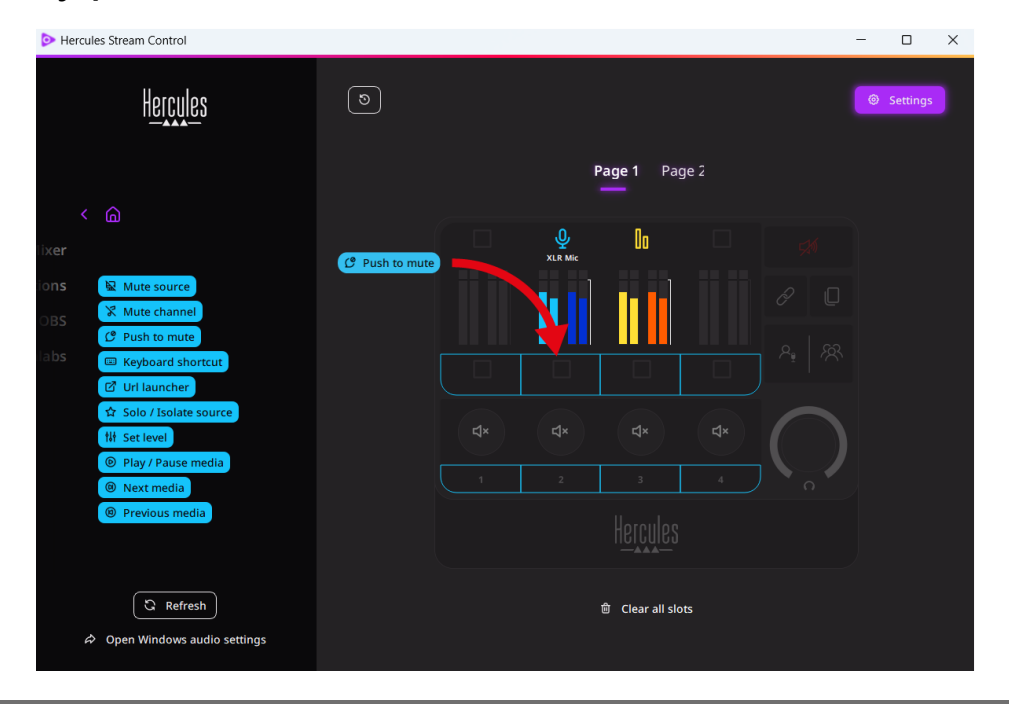

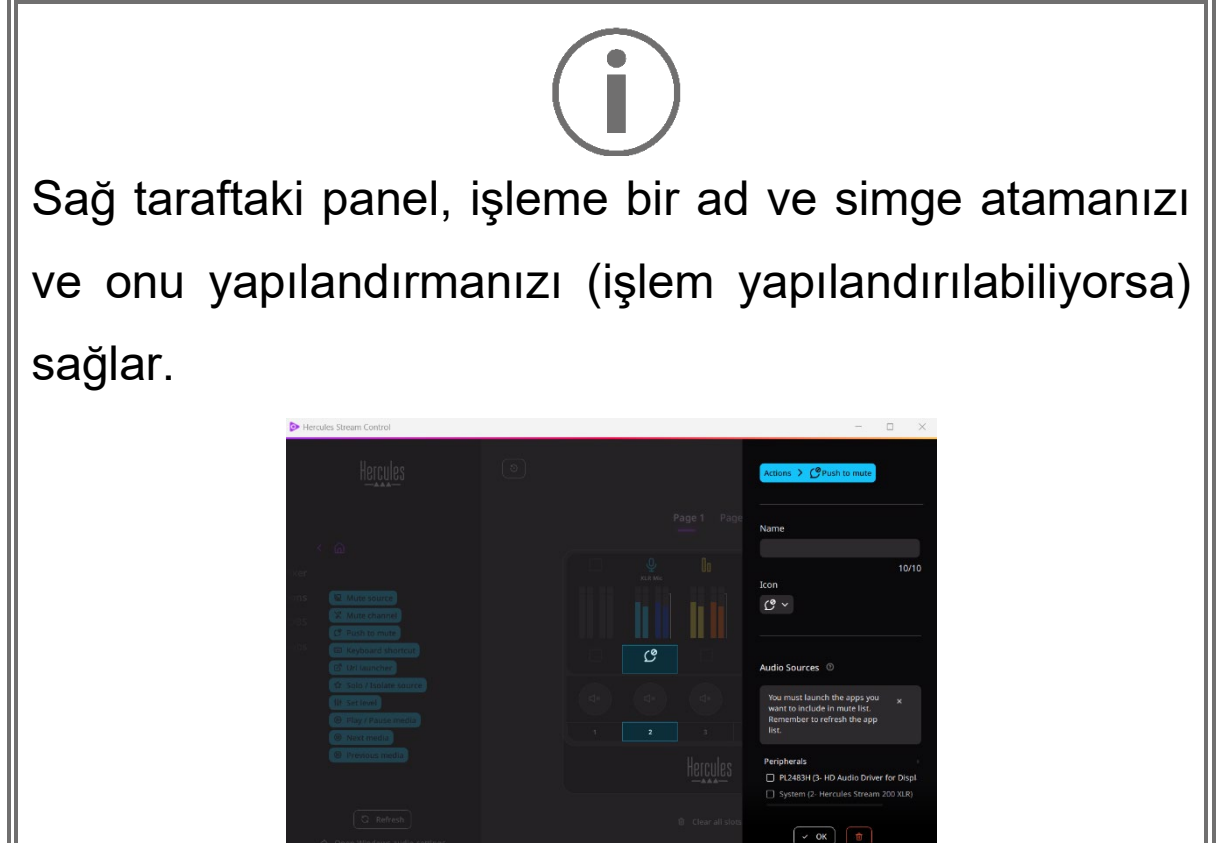

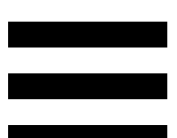

**R Mute source** (Kaynağı sessize al): Listede seçilen tüm audio kaynaklarını sessize alır.

C Push to mute (Sessize almak için bas): İlgili işlem düğmesi basılı tutulduğu sürece listede seçilen tüm audio kaynaklarını sessize alır.

E Keyboard shortcut (Klavye kısayolu): Bir klavye kısayolu başlatır.

**Ø URL başlatıcı): Bir İnternet sayfası açar ve** girdiğiniz URL'yi başlatır.

☆ Solo / Isolate source (Solo / Kaynağı ayır): Seçilen kaynak dışında tüm audio kaynaklarını sessize alır.

**Ill Set level** (Seviyeyi ayarla): Seçilen audio kaynakları veya parçaların ses seviyesini önceden ayarlanan bir seviyeye ayarlar.

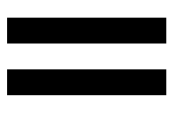

<sup>® Play/Pause media</sub> (Medyayı çal / duraklat): Parçayı çalar</sup> veya duraklatır.

<sup>® Next media</sup> (Sonraki medya): Çalma listesindeki bir sonraki medya parçasını çalar.

(Önceki medya): Çalma listesindeki bir <sup><sup>©</sup> Previous media</sup> önceki medya parçasını çalar.

### *Özelleştirme*

Hercules Stream 200 XLR'ye bir öğe eklendiğinde Hercules Stream Control uygulamasının sağ tarafında bir özelleştirme ve yapılandırma menüsü belirerek öğenin çeşitli özelliklerini eklemenizi veya değiştirmenizi sağlar.

**Name (Ad):** Bir ad atamanızı sağlar (en fazla 10 karakter, hem büyük hem de küçük harflere izin verilir).

**Icon (Simge):** Bir simge atamanızı sağlar. **[Graphics](#page-412-0)  [settings \(Grafik ayarları\)](#page-412-0)** kısmından simge kitaplığına özel öğeler eklenebilir.

**VU meter color (VU göstergesi rengi):** Sadece VU göstergeleri için VU göstergesinin rengini seçmenizi ve tek renkli veya geçişli görüntülenmesini sağlar.

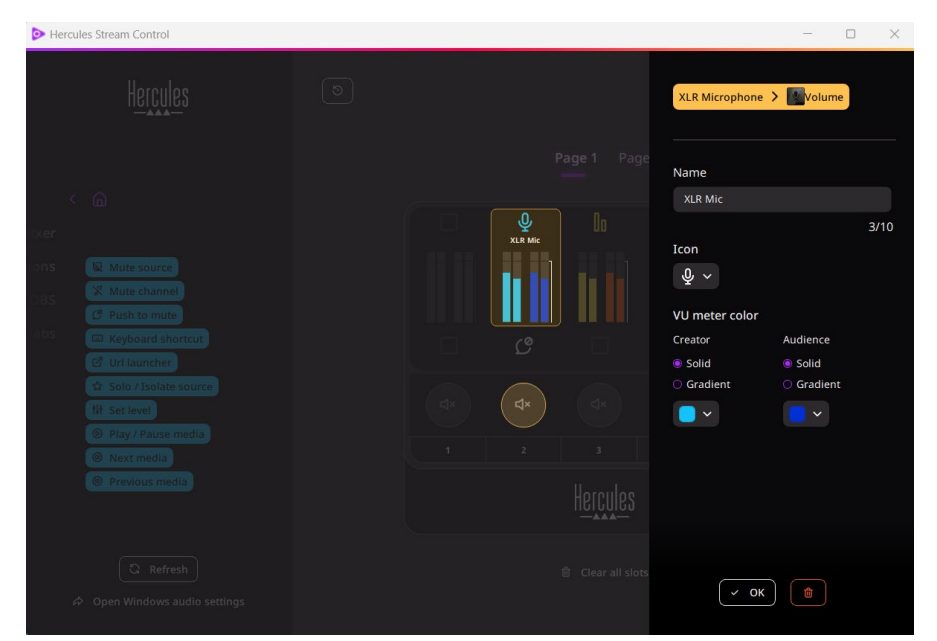

İşlemi yapılandırmak için diğer alanlar veya özellikler tamamlanabilir veya değiştirilebilir.

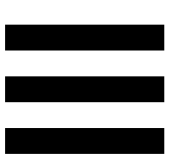

# *Üçüncü taraf uygulamalar*

Hercules Stream Control uygulaması belirli unsurları kontrol etmek için çeşitli üçüncü taraf uygulamalara bağlanabilir.

Üçüncü taraf uygulamaları Hercules Stream Control'e nasıl bağlayacağınızı öğrenmek için lütfen **[Server](#page-414-0)  [access \(Sunucu erişimi\)](#page-414-0)** kısmına bakın.

*OBS*

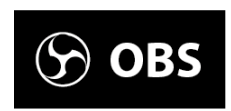

OBS bir sahneler sistemi üzerinden birden fazla medya kaynağını yönetmeye yönelik bir video kayıt ve akış uygulamasıdır.

OBS'de işlemler:

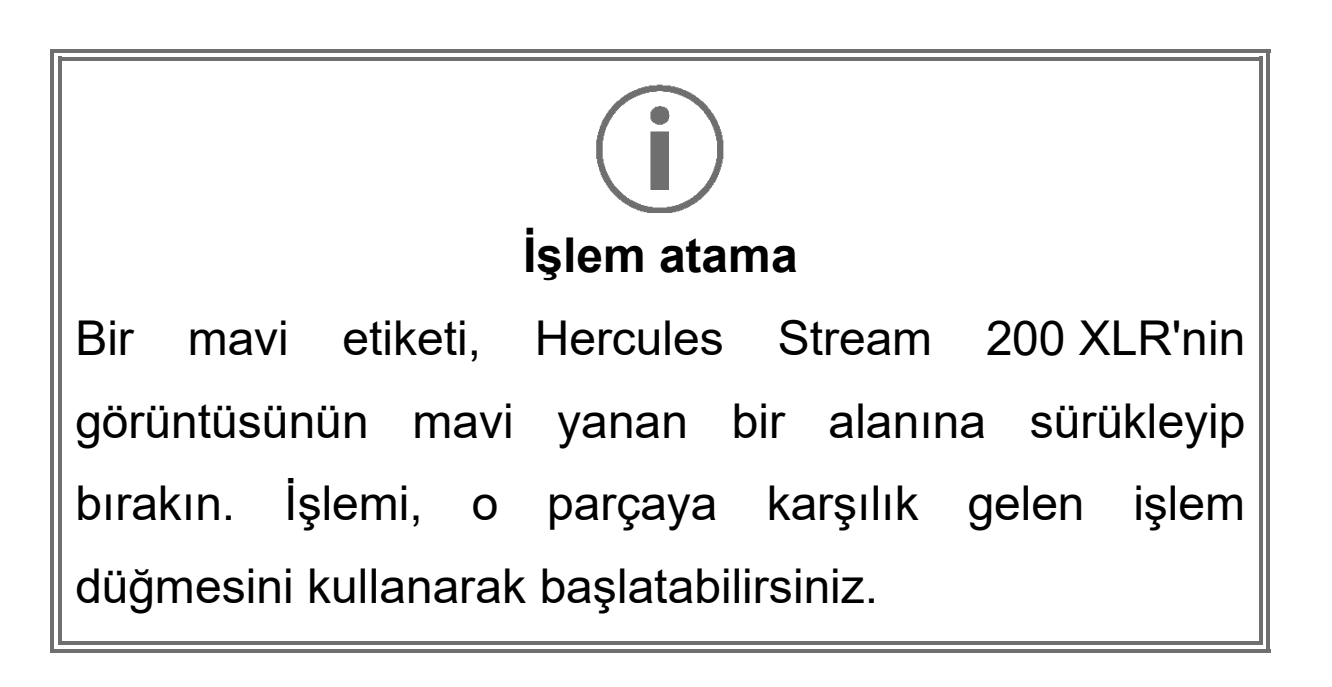

- − (Audio dosyasını çal): OBS sahnesinden bir audio dosyası seçerek onu çalmanızı sağlar.
- Be scene switch (Sahne değiştir): OBS uygulamasında daha önce oluşturulmuş bir sahneyi seçmenizi ve onu başlatmanızı sağlar.
- B Filter ON/OFF (Filtre açık/kapalı): Bir OBS kaynağıyla ilişkilendirilecek bir filtre seçmenizi ve onu etkinleştirmenizi sağlar.
- $-$  <sup>© Toggle recording</sup> (Kayıt anahtarı): OBS uygulaması üzerinden audio/video akışı kaydını başlatmanızı ve durdurmanızı sağlar.
- − (Akışı başlat/durdur): OBS uygulaması üzerinden canlı akışı başlatmanızı ve durdurmanızı sağlar.

#### *Streamlabs*

### **O** Streamlabs

Streamlabs bir sahneler sistemi üzerinden birden fazla medya kaynağını yönetmeye yönelik bir video kayıt ve akış uygulamasıdır.

Streamlabs'te işlemler:

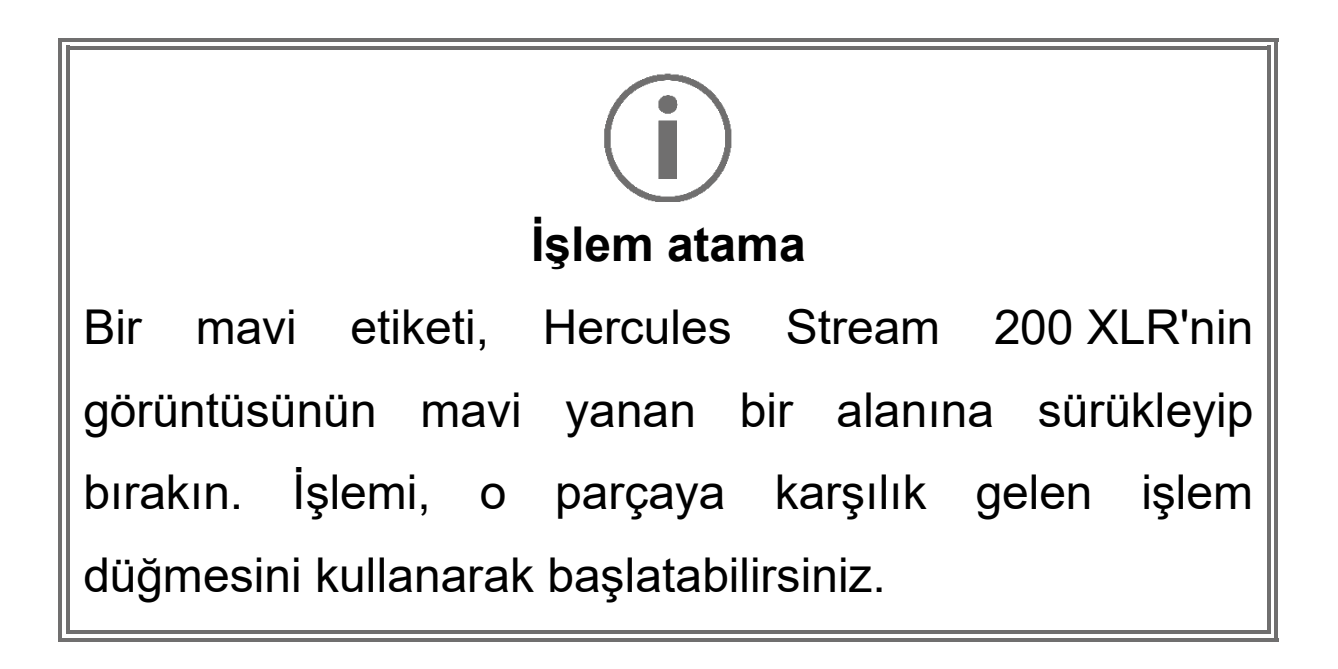

− (Sahne değiştir): Streamlabs uygulamasında daha önce oluşturulmuş bir sahneyi seçmenizi sağlar.

- − (Kayıt anahtarı): Streamlabs uygulaması üzerinden audio/video akışı kaydını başlatmanızı ve durdurmanızı sağlar.
- D Start/stop streaming (Akışı başlat/durdur): Streamlabs uygulaması üzerinden canlı akışı başlatmanızı ve durdurmanızı sağlar.

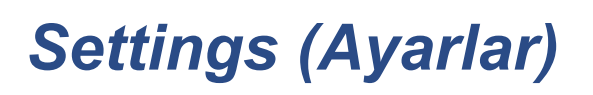

**Settings** {ଠ}

**Settings (Ayarlar)** menüsü, Hercules Stream Control uygulamasını yapılandırmanızı sağlar.

### <span id="page-411-0"></span>*General settings (Genel ayarlar)*

Bu alt menü şunları yapmanızı sağlar:

- − uygulamanın dilini seçme;
- − eğitim videosunu yeniden izleme;
- − Hercules Stream Control uygulamasını ve Hercules Stream 200 XLR donanım yazılımını güncelleme;
- − line çıkışında çalınacak miksi veya audio kaynağını seçme ve ses seviyesini ayarlama;
- − yasal bilgi bağlantılarına erişme.

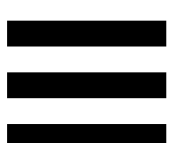

### *Graphic settings (Grafik ayarları)*

<span id="page-412-0"></span>Bu alt menü şunları yapmanızı sağlar:

- − ekran parlaklığını ayarlama;
- − etkin miks için gösterim modunu seçme;
- − VU göstergesi ve işlem alanının görünümünü değiştirme;
- − simgeler ekleme ve ON/OFF durum simgelerini tanımlama (desteklenen formatlar: .jpeg, .png ve .svg; boyut: 32 x 32 piksel (simge), 480 x 272 piksel (fon));
- − fon ekleme ve değiştirme.

Özel simge:

Varsayılan olarak, Hercules Stream Control tarafından önerilen bir simge kullanırken bir işlem tetiklendiğinde işlem simgesi grileşir.

İşlemin durumuna göre görüntülenecek simgeleri tanımlayabilirsiniz:

- − İşlem tetiklenmedi: ON durum simgesi;
- − İşlem yapılıyor: OFF durum simgesi.

ON/OFF durum simgelerini ayarlamak için:

- − My icon library (Simge kitaplığım), **Add new custom icon (Yeni özel simge ekle)** öğesine tıklayın.
- − Bir görüntü seçin. Bu görüntü, ON durum simgesi olacaktır.
- − OFF durum simgesini ayarlamak için öğesine tıklayın.
- − Edit icon (Simge düzenle) penceresinde **Add OFF state (Kapalı durumu ekle)** öğesine tıklayın, ardından  $\pm$  öğesine tıklayarak bir görüntü seçin.
- − **Save (Kaydet)** öğesine tıklayın.

## Görüntüler .jpeg, .png veya .svg formatında ve 32 x 32 piksel boyutunda olmalıdır.

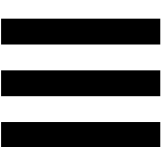

### *Server access (Sunucu erişimi)*

<span id="page-414-0"></span>Bu alt menü, üçüncü taraf uygulamaları Hercules Stream Control'e bağlamanızı sağlar.

#### OBS:

- 1. OBS'yi Hercules Stream Control'e bağlamak için OBS uygulamasını açın.
- 2. **Araçlar** sekmesinden **WebSocket Suncusu Ayarları**'nı seçin.
- 3. **Eklenti Ayarları** kısmındaki **WebSocket sunucuyu etkinleştir** öğesini işaretleyin.
- 4. **Sunucu Ayarları**'nda:
	- o **Sunucu Portu** kutusuna "4455" girin;
	- o **Kimlik Doğrulamasını Etkinleştir** öğesini işaretleyin;
	- o **Sunucu Parolası** kutusunda bir sunucu şifresi belirleyin.
- 5. **Uygula** düğmesine ve ardından **Tamam** düğmesine tıklayın.
- 6. Hercules Stream Control'ün OBS Access (OBS Erişimi) kısmında **Server Port (Sunucu Portu)** ve **Server password (Sunucu parolası)** kutularına OBS'deki ile aynı numara ve parolayı girin.
- 7. **Save (Kaydet)** öğesine tıklayın.

#### Streamlabs:

- 1. Streamlabs'i Hercules Stream Control'e bağlamak için Streamlabs uygulamasını açın.
- 2. Ayarları açmak için sol alt menüdeki öğesine tıklayın.
- 3. **Uzaktan Kontrol** menüsünü seçin.
- 4. QR kodunu görüntülemek için **Göstermek için tıkla** öğesine tıklayın, ardından **Detayları göster** öğesine tıklayın.
- 5. API belirtecini kopyalayın.
- 6. Hercules Stream Control'ün Streamlabs Access (Streamlabs Erişimi) kısmında **Port** kutusuna Streamlabs'deki ile aynı numarayı girin ve API belirtecini **API token (API belirteci)** kısmına yapıştırın.
- 7. **Save (Kaydet)** öğesine tıklayın.

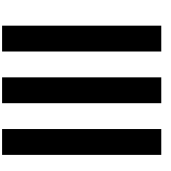

### *XLR Microphone (XLR Mikrofon)*

Bu alt menü, Hercules Stream 200 XLR'nin XLR mikrofon girişi için audio ayarlarını yapmanızı sağlar.

Microphone presets (Mikrofon ön ayarları):

Varsayılan olarak, Hercules Stream Control uygulamasına dört ön ayar entegre edilmiştir. Her ön ayar, XLR mikrofonun audio ayarlarını değiştirir.

**Save current settings as a new preset (Mevcut ayarları yeni ön ayar olarak kaydet)** öğesine tıklayarak yeni özel ön ayarlar da ekleyebilirsiniz.

#### Audio ayarları:

- − Mic Type (Mikrofon Tipi): Kullanılan mikrofon tipini (dynamic (dinamik), condenser (kondansatörlü), dynamic + Pre-Amp (dinamik + Pre-Amp)) seçmenizi sağlar.
- − Gain (Kazanç): Mikrofonun kazanç seviyesinin şiddetini ayarlamanızı sağlar. İster kondansatörlü olsun ister preamplifikatörlü dinamik, fantom destekli bir mikrofon, tek başına dinamik bir mikrofondan daha az kazanç gerektirir.
- − Noise Gate (Gürültü Geçidi): Konuşma sesi dışındaki ortam gürültüsünü azaltmanızı sağlar.
- − Compressor (Sıkıştırıcı): Ses sinyalinin kazanç seviyesini ayarlamanızı ve kullanıcı sesinin ses seviyesini otomatik olarak kontrol etmenizi sağlar.
- − Equalizer (Ekolayzer): Mikrofonun audio sinyalinin oluşturan farklı frekans bantlarını filtrelemenizi veya yükseltmenizi sağlar.

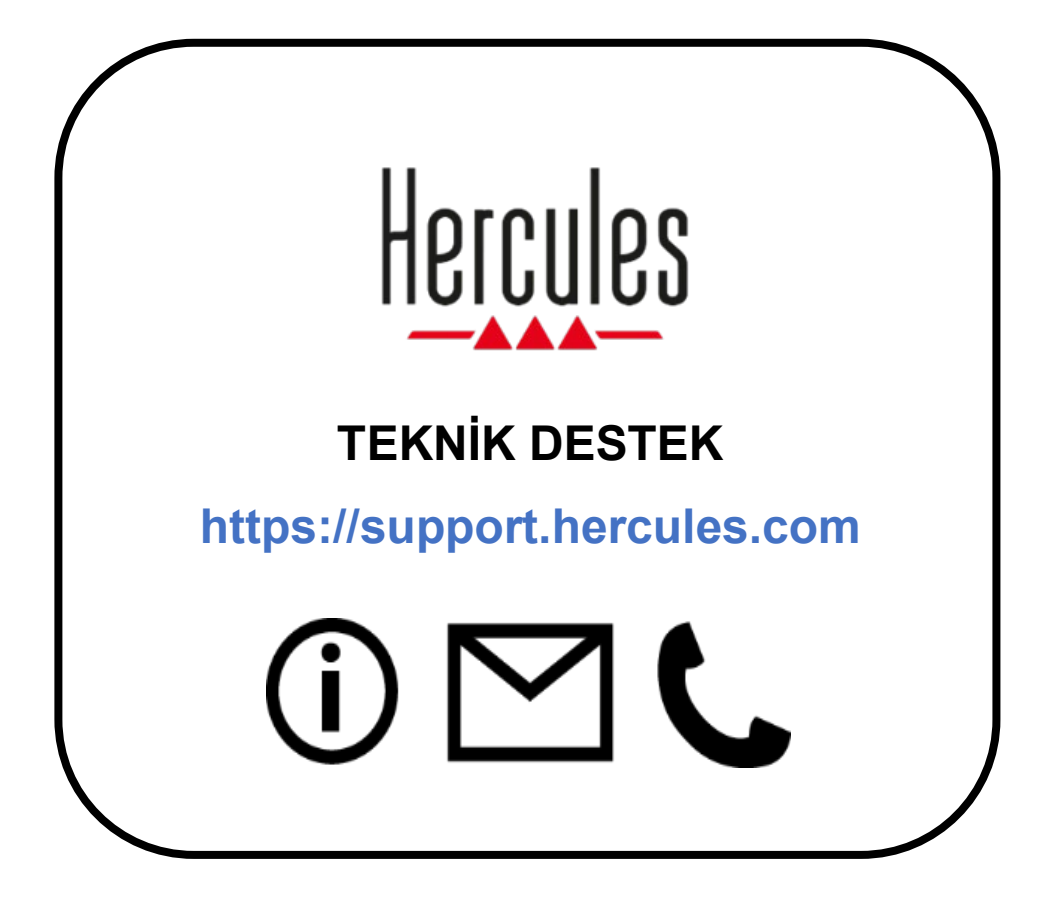

# **Ticari markalar**

Microsoft® Windows® 10/11, Birleşik Birleşik Devletleri ve/veya diğer ülkelerde Microsoft Corporation'ın tescilli ticari markası veya ticari markasıdır.

Open Broadcaster Software® (OBS) Wizards of OBS LLC'nin ticari markasıdır.

Streamlabs® Logitech Services S.A.'nın tescilli ticari markasıdır.

Diğer tüm ticari markalar ile marka adları işbu belgede tanınmış olup ilgili sahiplerine aittir. Fotoğraflar bağlayıcı değildir. İçindekiler, resimler ve teknik özellikler önceden haber vermeksizin değiştirilebilir ve ülkeden ülkeye farklılık gösterebilir.

## **Telif hakkı**

Bu dokümanın hiçbir kısmı, Guillemot Corporation S.A.'nın açık yazılı izni olmadan her ne amaç veya araçla olursa olsun, elektronik, mekanik, manyetik olarak, fotokopi yoluyla, kaydederek, manuel veya başka şekilde, kopyalanması, özetlenmesi, iletilmesi, kaydedilmesi veya saklanması ya da herhangi bir dile veya bilgisayar diline çevrilmesi yasaktır.

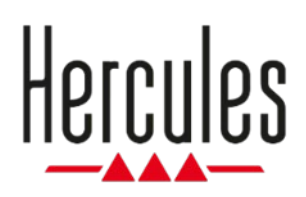

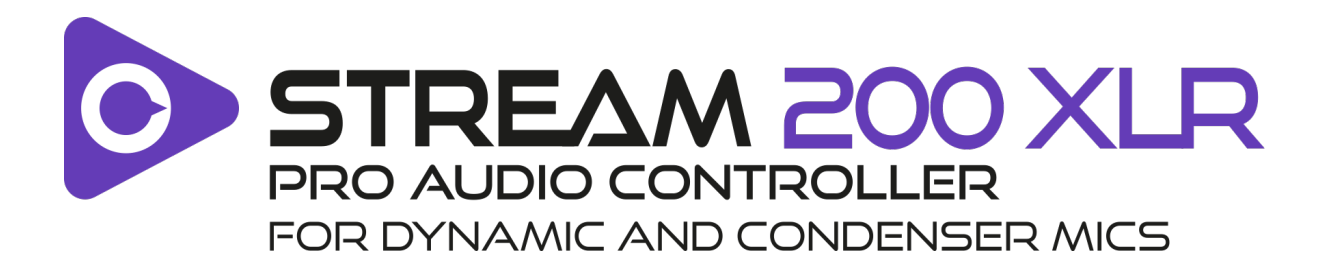

### **Instrukcja obsługi**

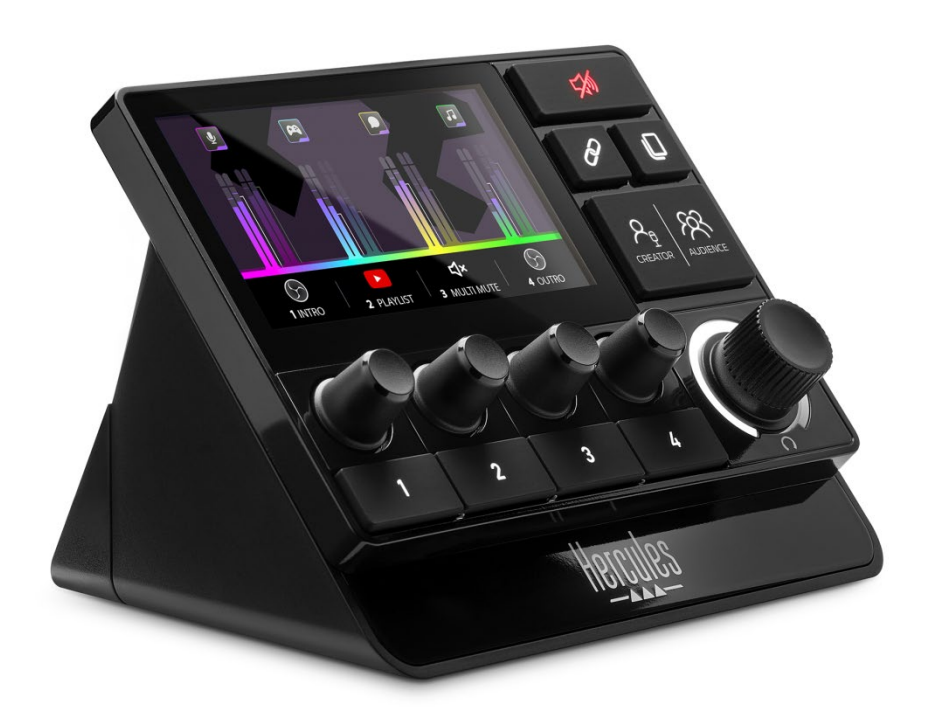

# **SPIS TREŚCI**

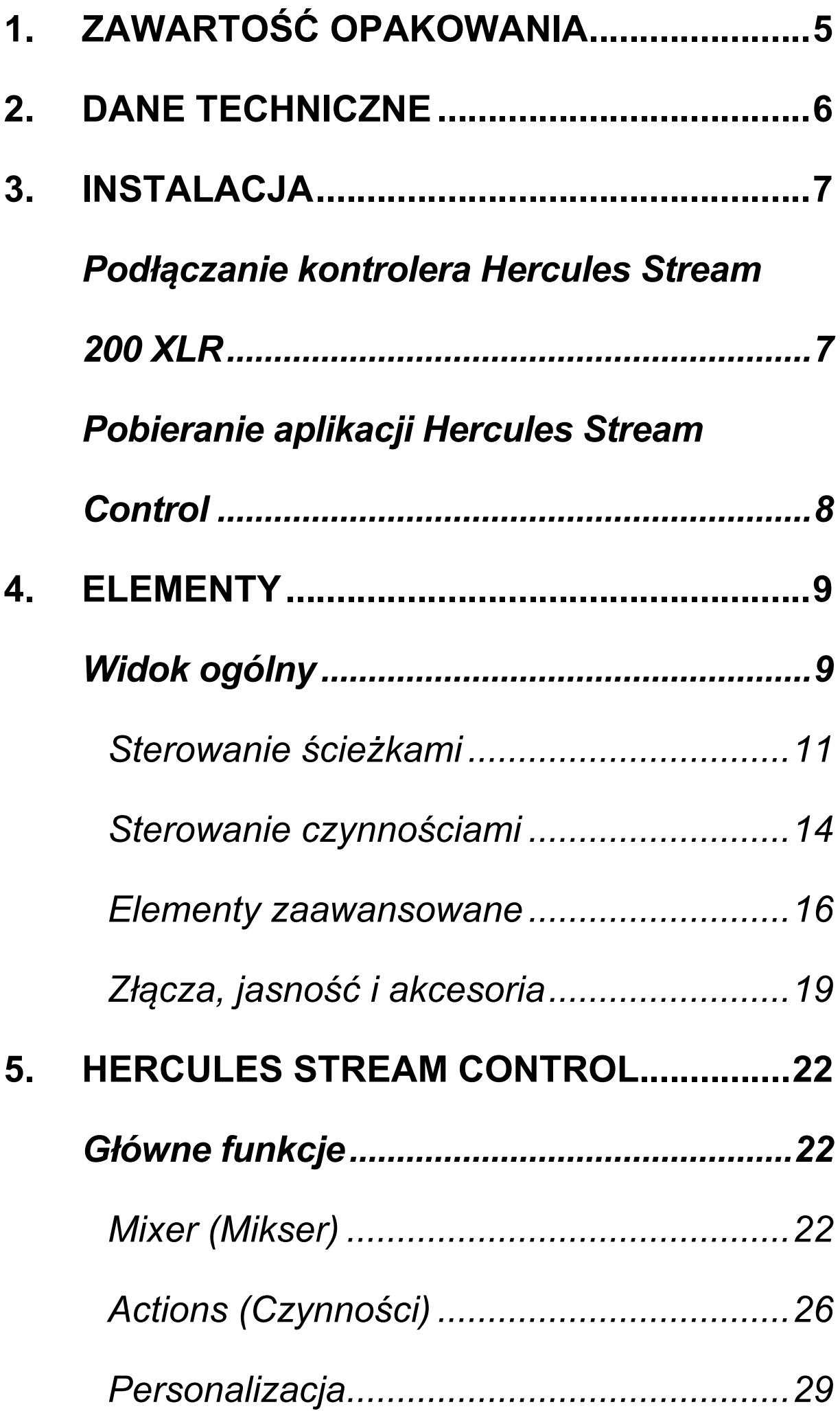

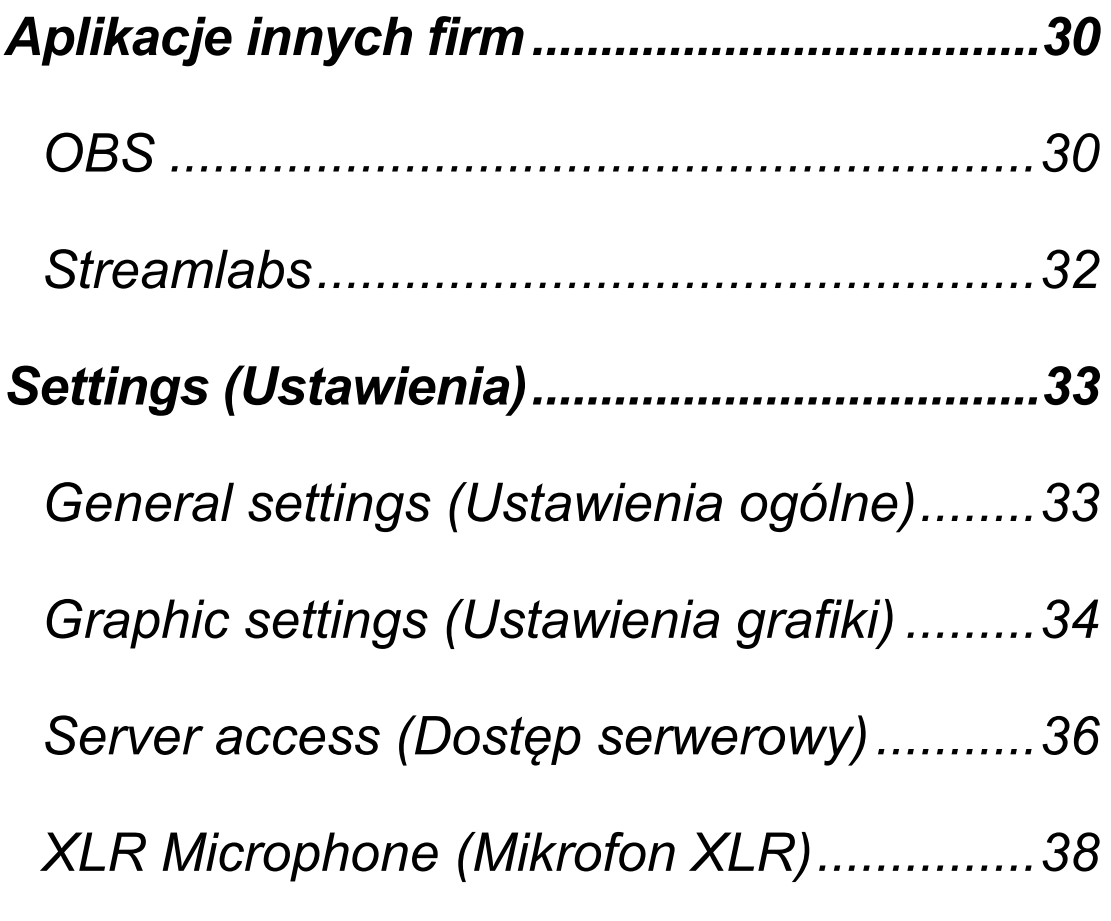

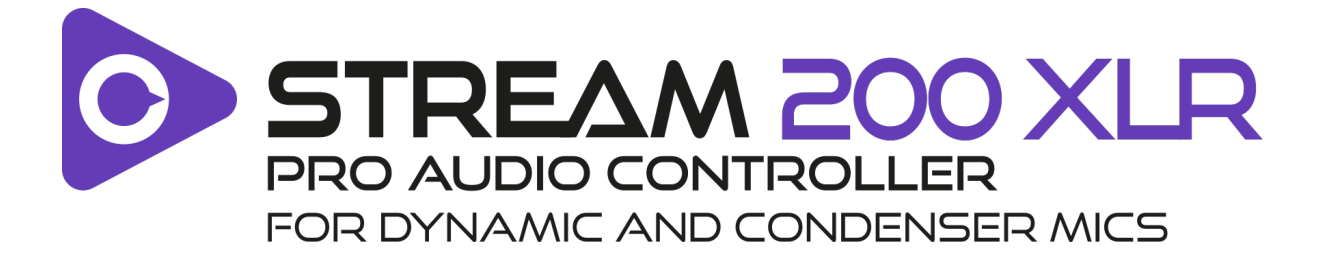

Za pomocą kontrolera audio Hercules Stream 200 XLR i specjalnej aplikacji Hercules Stream Control można zarządzać wszystkimi źródłami audio w czasie rzeczywistym, a także sprawdzać poziom dźwięku poszczególnych ścieżek audio i łatwo nim sterować – u siebie i u odbiorców!

4

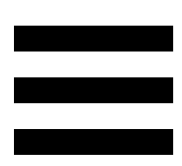

# <span id="page-425-0"></span>**1. Zawartość opakowania**

- − Hercules Stream 200 XLR
- − Kabel zasilania USB-A USB-C
- − Mic Pre-Amp
- − Link umożliwiający pobranie aplikacji Hercules Stream Control (na skrzydełku pudełka)
- − Naklejki Hercules i Hercules Stream
- − Ulotka gwarancyjna

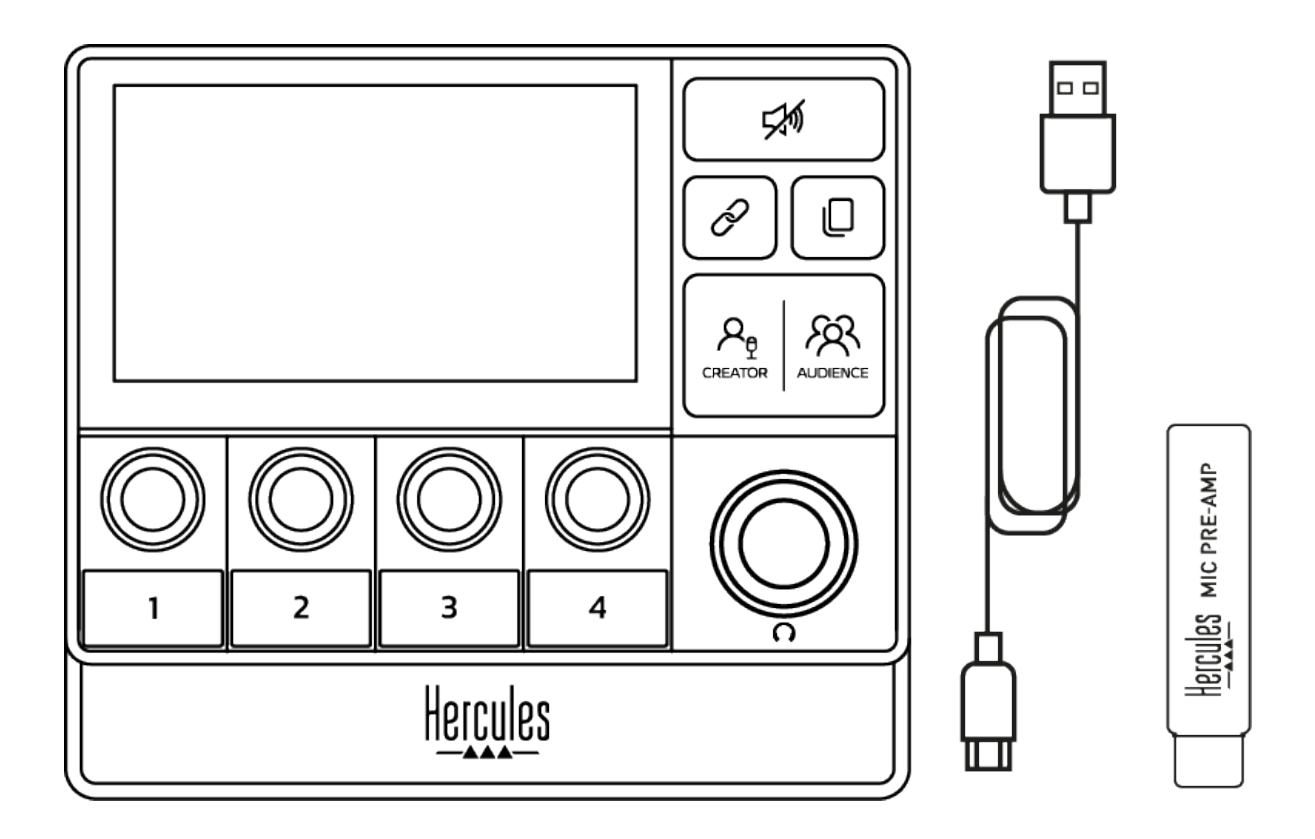

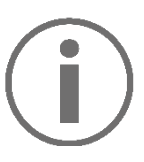

Na podstawie i ekranie kontrolera Hercules Stream 200 XLR są umieszczone folie ochronne. Można je zdjąć lub pozostawić na miejscu, ponieważ nie wpływają na korzystanie z kontrolera.

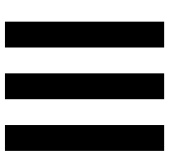

# <span id="page-426-0"></span>**2. Dane techniczne**

Wymagania systemowe aplikacji Hercules Stream Control:

- − System Windows® 10 lub nowszy (64-bitowy)
- − 4 GB pamięci RAM
- − Port USB 2.0

# <span id="page-427-0"></span>**3. Instalacja**

# <span id="page-427-1"></span>*Podłączanie kontrolera Hercules Stream 200 XLR*

- 1. Podłącz kabel USB do portu USB z tyłu kontrolera Hercules Stream 200 XLR, a następnie do portu USB w komputerze.
- 2. Na ekranie kontrolera Hercules Stream 200 XLR pojawi się logo Hercules, a następnie logo Hercules Stream 200 XLR.

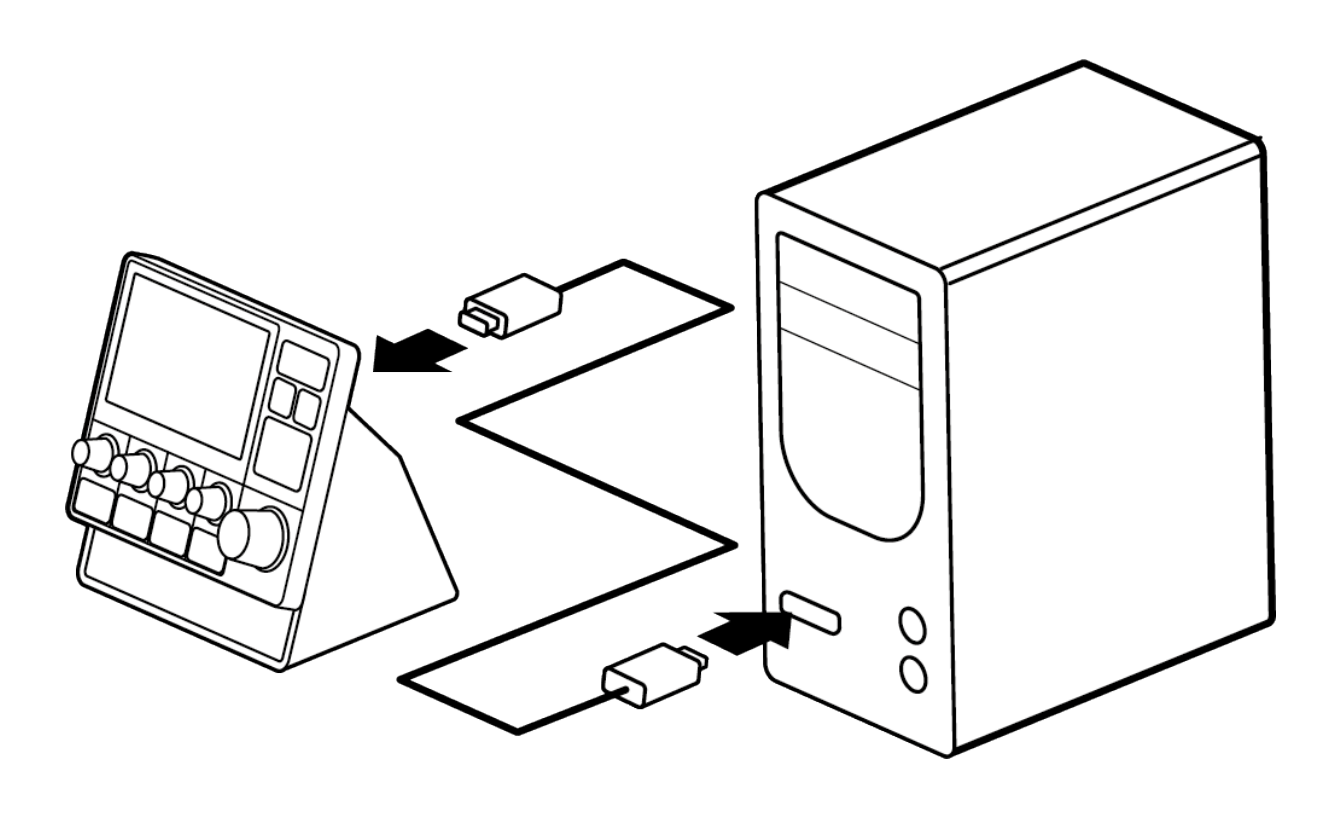

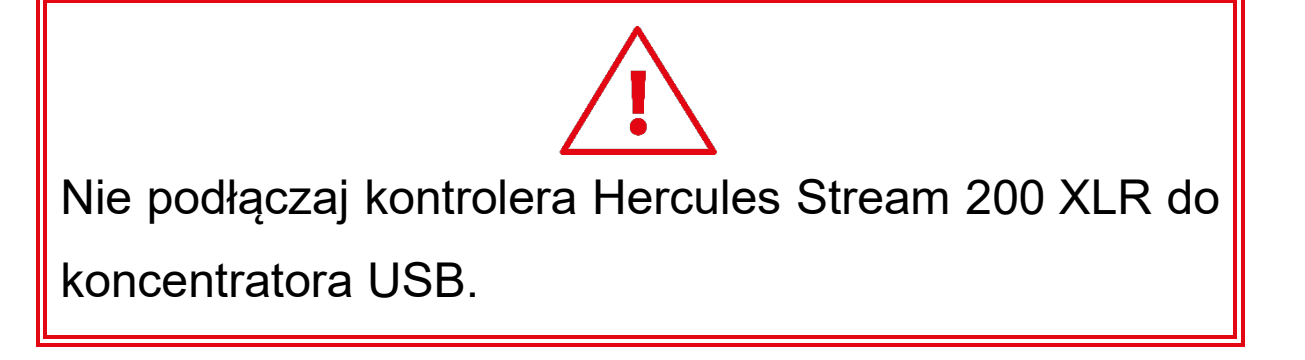

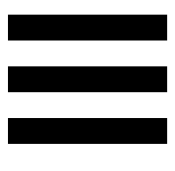

# <span id="page-428-0"></span>*Pobieranie aplikacji Hercules Stream Control*

- 1. Upewnij się, że kontroler Hercules Stream 200 XLR jest prawidłowo podłączony do komputera.
- 2. Wejdź na stronę: **<https://support.hercules.com/product/stream200xlr>**.
- 3. Pobierz i zainstaluj aplikację Hercules Stream Control.
- 4. Otwórz aplikację Hercules Stream Control, aby skonfigurować kontroler Hercules Stream 200 XLR.

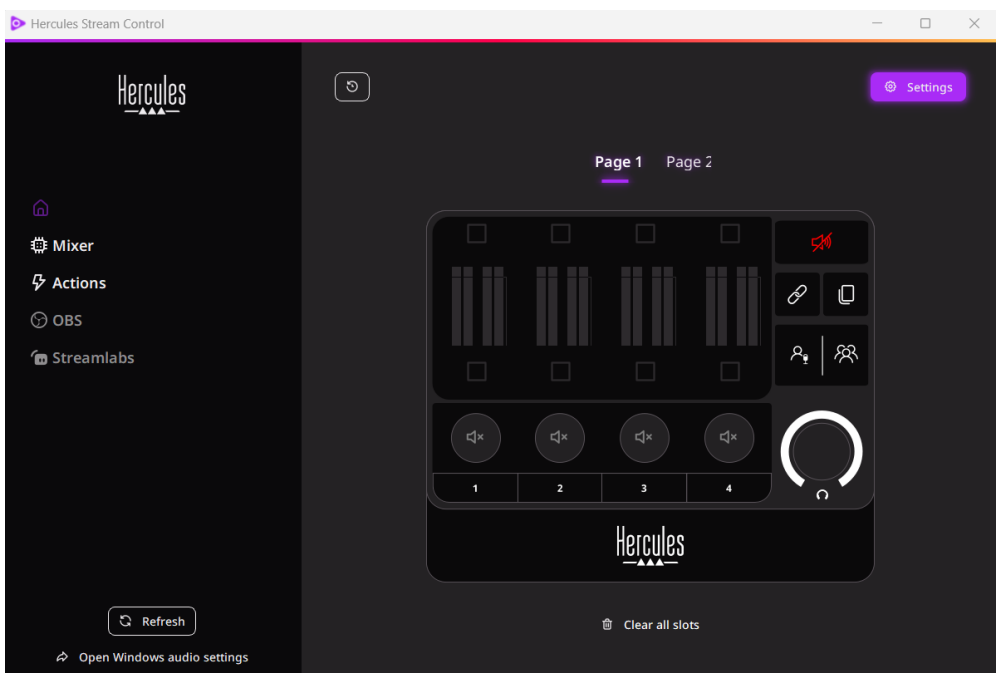

## <span id="page-429-0"></span>**4. Elementy**

### <span id="page-429-1"></span>*Widok ogólny*

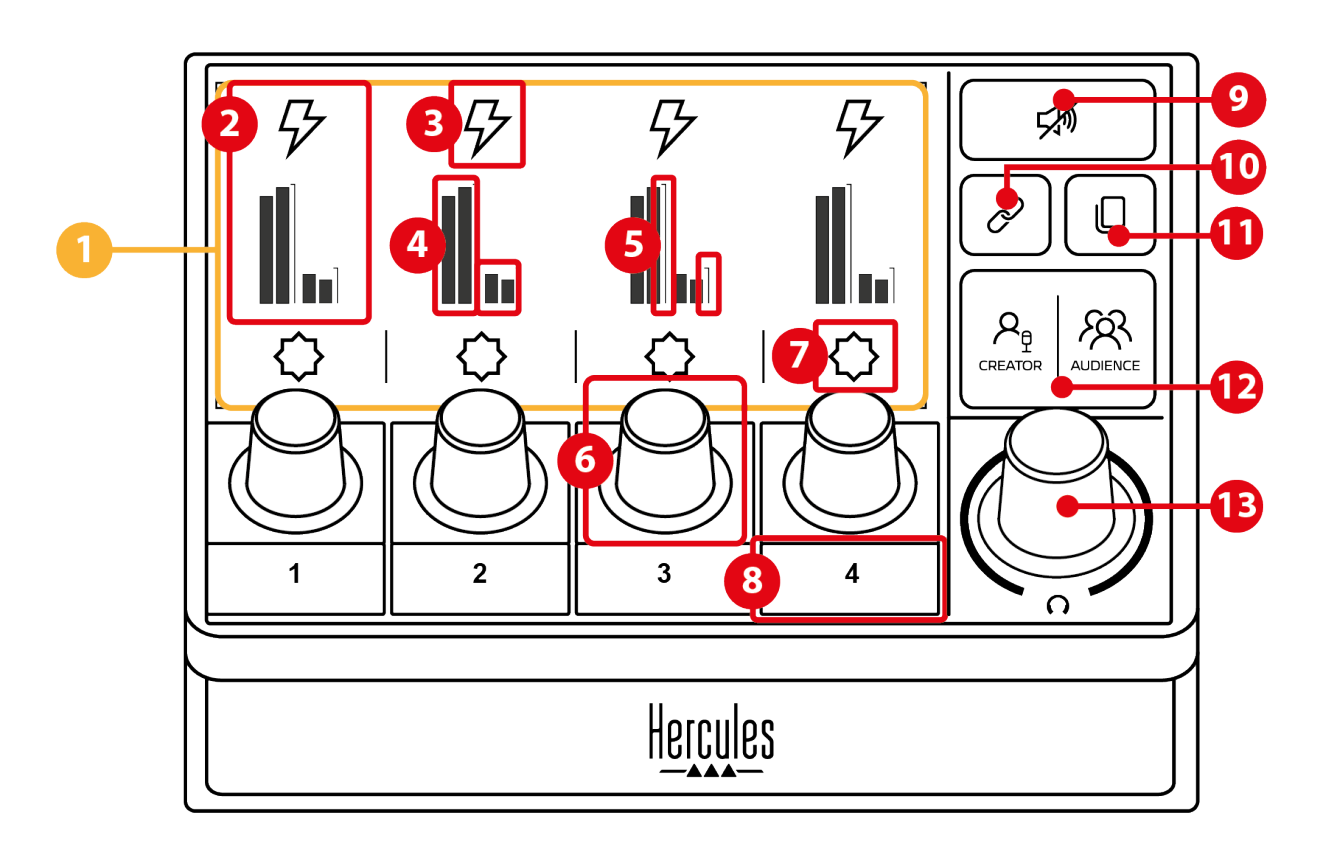

- 1. Strona (wyświetlacz)
- 2. Ścieżka (wyświetlacz)
- 3. Ikona ścieżki (wyświetlacz)
- 4. VU-metry (wyświetlacz)
- 5. Pasek głośności (wyświetlacz)
- 6. Koder
- 7. Ikona czynności (wyświetlacz)
- 8. Przycisk czynności
- 9. Przycisk wyciszania wszystkich ścieżek
- 10. Przycisk powiązania
- 11. Przycisk zmiany strony
- 12. Przycisk Creator / Audience
- 13. Koder głośności słuchawek

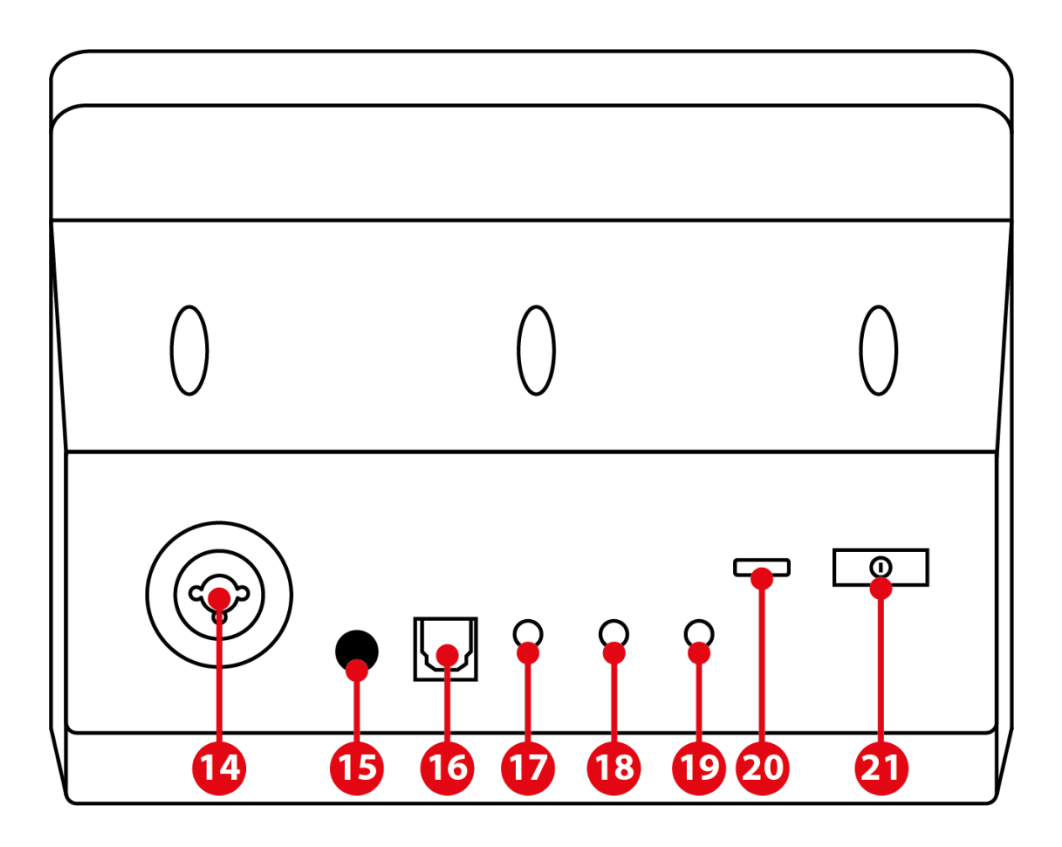

- 14. Wejście mikrofonu XLR
- 15. Przycisk zasilania Phantom
- 16. Złącze optyczne
- 17. Wyjście liniowe
- 18. Wyjście słuchawek
- 19. Wejście liniowe
- 20. Złącze USB
- 21. Przycisk regulacji jasności

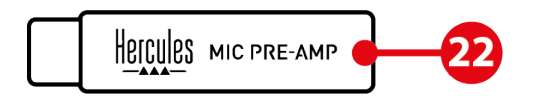

22. Mic Pre-Amp

#### <span id="page-431-0"></span>*Sterowanie ścieżkami*

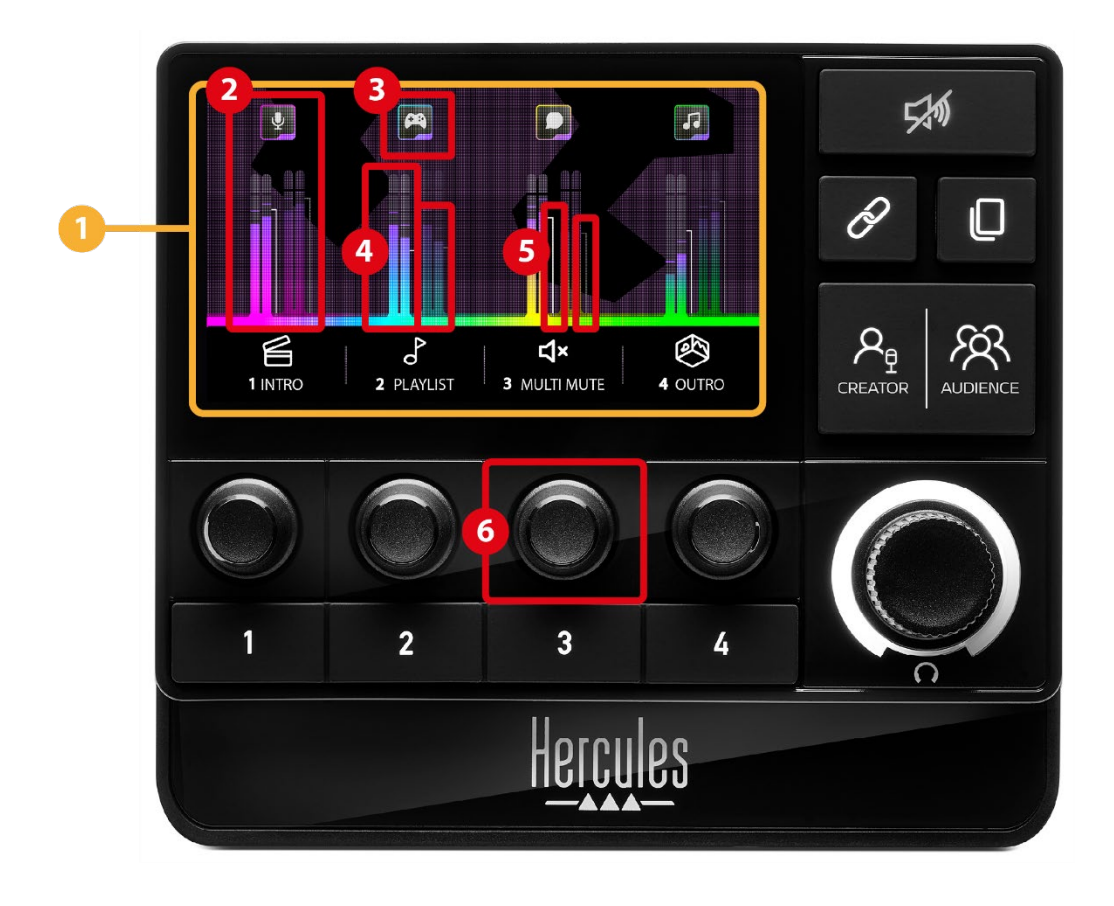

**Strona (wyświetlacz):** kontroler Hercules Stream 200 XLR udostępnia dwie strony wyświetlanych elementów. Na każdej z nich w wydzielonym obszarze są widoczne cztery ścieżki i cztery czynności.

Przycisk zmiany strony umożliwia przełączanie między tymi dwiema stronami.

**Ścieżka (wyświetlacz):** urządzenie pozwala  $\circled{2}$ przypisać jedno lub więcej źródeł audio do jednego z następujących kanałów odtwarzania: Chat (Czat), Music (Muzyka), Game (Gra), System, Aux. Każdy kanał można przypisać do ścieżki. Każdej ścieżce odpowiada koder, za pomocą którego można nią indywidualnie sterować. Hercules Stream 200 XLR udostępnia osiem ścieżek podzielonych na dwie strony.
**Ikona ścieżki (wyświetlacz):** pozwala przypisać do ścieżki wizualną wskazówkę.

- − Icon (Ikona): domyślnie dodanie kanału do ścieżki powoduje automatyczne przypisanie ikony. Ikonę domyślną można zastąpić innym elementem z biblioteki ikon (gotową ikoną lub ikoną dodaną przez użytkownika).
- − Name (Nazwa): umożliwia określenie nazwy ścieżki. Użycie kodera odpowiadającego ścieżce powoduje, że zamiast jej nazwy przez 1,5 sekundy wyświetlana jest procentowa głośność ścieżki.

**VU-metry (wyświetlacz):** pokazują poziom sygnału audio ścieżki w obu miksach.

Miks Creator (dla użytkownika) znajduje się po lewej stronie, a miks Audience (dla odbiorców) – po prawej stronie.

**Paski głośności (wyświetlacz):** wskazują głośność ścieżki w obu miksach.

Lewy pasek głośności (miks Creator) zmienia kolor na czerwony w przypadku wyciszenia ścieżki w miksie Creator, a prawy pasek głośności (miks Audience) zmienia kolor na czerwony w przypadku wyciszenia ścieżki w miksie Audience. Oba paski głośności zmieniają kolor na czerwony w przypadku wyciszenia ścieżki w obu miksach.

12

#### **Koder:**

- − Kręć koderem, aby wyregulować głośność ścieżki.
- − Naciśnij koder, aby włączyć lub wyłączyć dźwięk ścieżki w aktywnym miksie (aktywny miks jest sygnalizowany przez diodę przycisku Creator / Audience).

Jeśli jest włączony tryb powiązania (dioda przycisku powiązania świeci), naciśnięcie kodera powoduje włączenie lub wyłączenie dźwięku ścieżki w obu miksach jednocześnie.

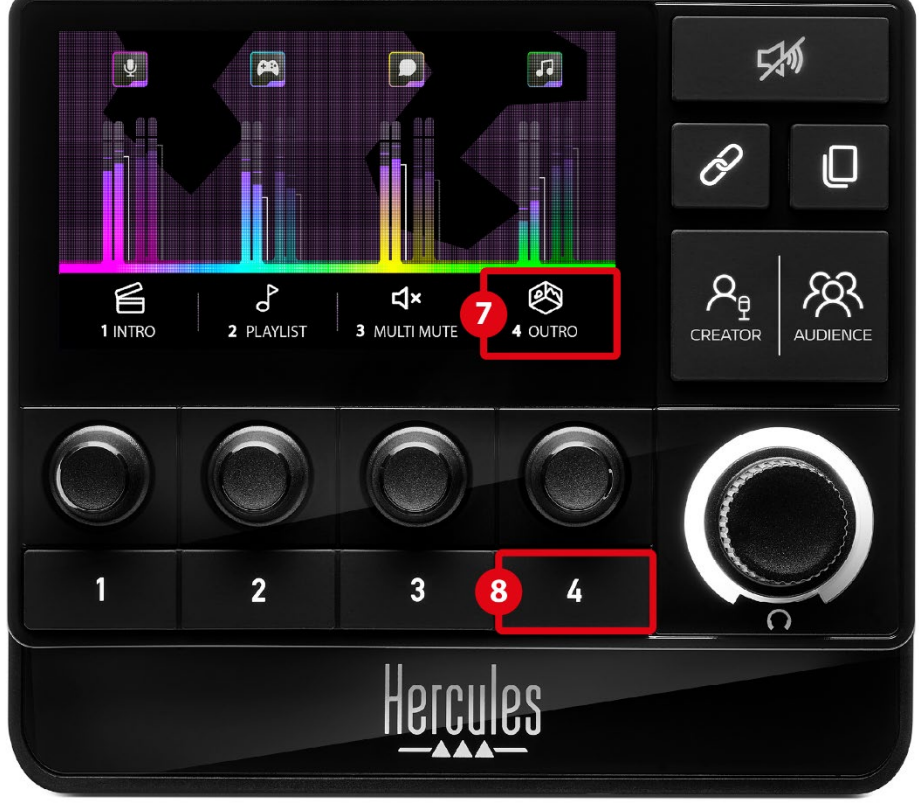

*Sterowanie czynnościami*

**Ikona czynności (wyświetlacz):** umożliwia dodanie wizualnej wskazówki do czynności przypisanej do odpowiedniego przycisku czynności.

− Icon (Ikona): domyślnie po uruchomieniu czynności ikona jest wyszarzona.

Jeśli jest używana ikona własna, wyzwolenie czynności powoduje wyświetlenie ikony statusu OFF. Aby się dowiedzieć, jak zdefiniować ikonę statusu ON i ikonę statusu OFF, zajrzyj do sekcji **[Ikona własna](#page-455-0)**.

− Name (Nazwa): umożliwia określenie nazwy przypisanej czynności. Po uruchomieniu czynności tekst jest wyszarzony.

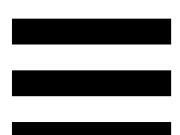

**Przycisk czynności:** umożliwia włączanie  $\circledS$ i wyłączanie przypisanej do niego czynności.

Status przycisku czynności jest sygnalizowany przez diodę:

- − Dioda wyłączona: do przycisku nie przypisano czynności.
- − Dioda świeci: do przycisku przypisano czynność.
- − Dioda miga: czynność została uruchomiona.

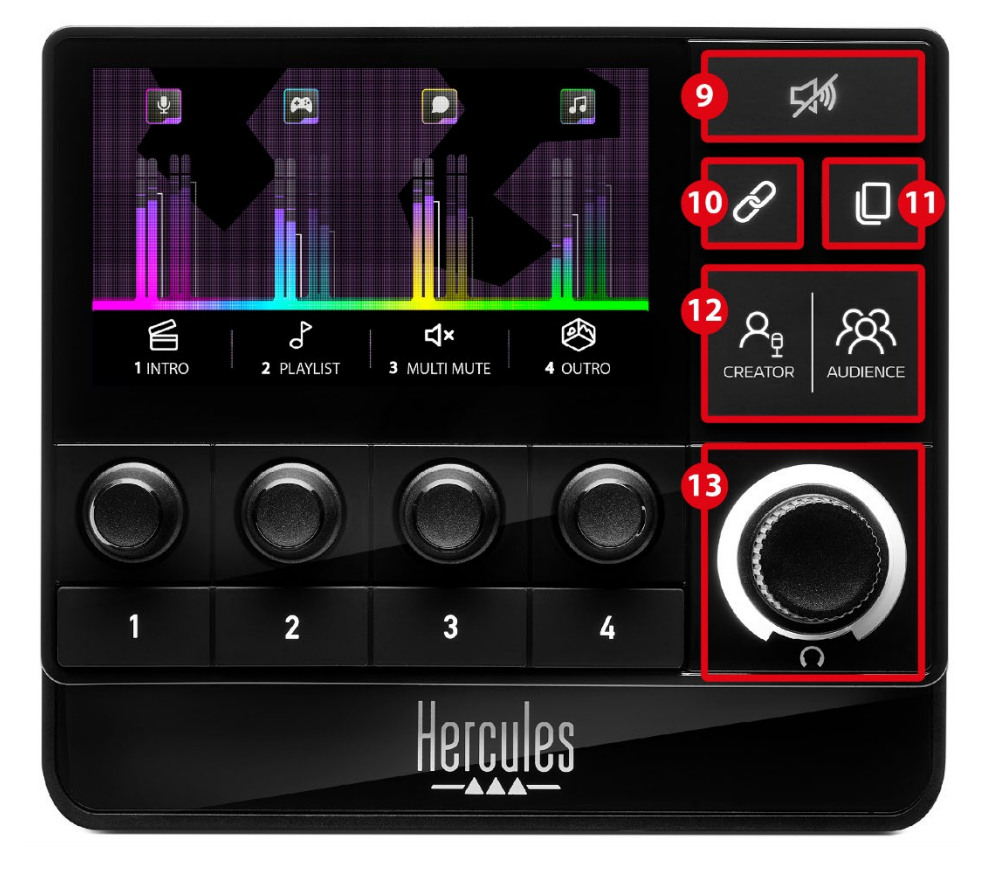

#### *Elementy zaawansowane*

**Przycisk wyciszania wszystkich ścieżek:** umożliwia wyciszenie wszystkich źródeł audio zarządzanych przez kontroler Hercules Stream 200 XLR.

W przypadku włączenia tej funkcji czerwona dioda przycisku świeci, a wszystkie paski głośności mają kolor czerwony. Można wówczas zmieniać poziomy głośności ścieżek, ale nie można już włączyć ani wyłączyć dźwięku pojedynczej ścieżki. Aby to zrobić, należy ponownie nacisnąć ten przycisk w celu wyłączenia wyciszenia wszystkich ścieżek.

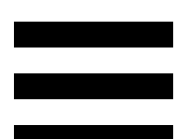

**Przycisk powiązania:** umożliwia powiązanie  $\circled{0}$ poziomów głośności miksów Creator i Audience, a co za tym idzie – jednoczesne sterowanie tymi poziomami głośności w odniesieniu do określonej ścieżki.

Po włączeniu przycisku powiązania jego dioda świeci. Aby wyłączyć funkcję powiązania, naciśnij ponownie przycisk powiązania.

Sterowanie poziomami głośności ścieżki:

- − Kręć koderem, aby wyregulować poziomy głośności obu miksów. Paski głośności poruszają się razem w taki sposób, że zachowywana jest między nimi różnica poziomu głośności.
- − Naciśnij koder, aby włączyć lub wyłączyć dźwięk ścieżki w obu miksach jednocześnie.

**Przycisk zmiany strony:** umożliwia przełączanie między dwiema dostępnymi stronami.

- − Wyświetlona 1. strona: dioda wyłączona.
- − Wyświetlona 2. strona: dioda świeci.

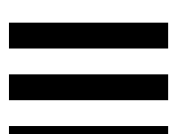

 $(12)$ **Przycisk Creator / Audience:** umożliwia przełączanie między miksem Creator (przeznaczonym dla użytkownika) i miksem Audience (przeznaczonym dla odbiorców). Aktywny miks jest sygnalizowany przez białą diodę.

Aktywny miks jest odtwarzany przez słuchawki podłączone do wyjścia słuchawek. VU-metry i paski głośności odpowiadające aktywnemu miksowi są widoczne na pierwszym planie wyświetlacza kontrolera Hercules Stream 200 XLR.

#### **Koder głośności słuchawek**:

- − Kręć koderem, aby wyregulować głośność na wyjściu słuchawek. Poziom głośności jest sygnalizowany przez biały pierścień.
- − Naciśnij koder, aby wyciszyć wyjście słuchawek lub wyłączyć jego wyciszenie. W przypadku wyciszenia dźwięku biały pierścień miga.

*Złącza, jasność i akcesoria*

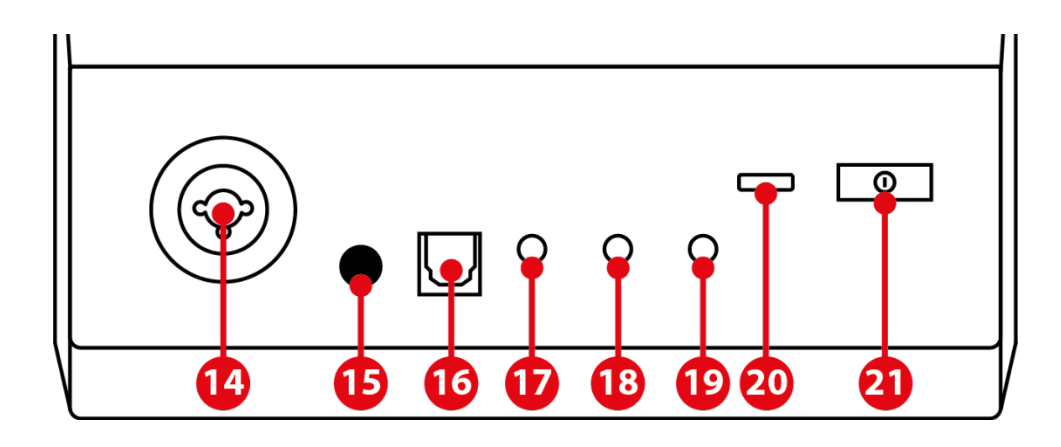

**Wejście mikrofonu XLR:** umożliwia podłączenie mikrofonu XLR (dynamicznego lub pojemnościowego).

**Przycisk zasilania Phantom:** umożliwia włączenie elektronicznego zasilania mikrofonu pojemnościowego lub przedwzmacniacza Hercules Mic Pre-Amp (jeśli jest podłączony).

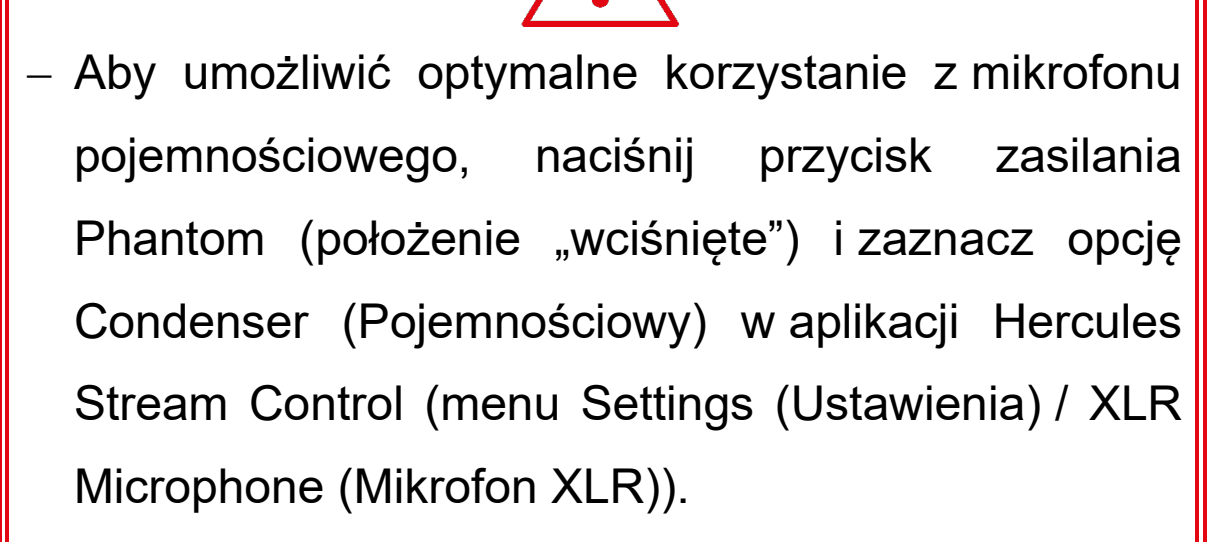

− Przycisk zasilania Phantom jest bardzo czuły. Zadbaj o jego wciśnięcie w przypadku korzystania z mikrofonu bojemnościowego lub przedwzmacniacza Hercules Mic Pre-Amp.

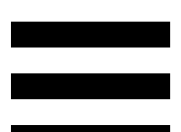

 $(16)$ **Złącze optyczne:** umożliwia podłączenie do kontrolera Hercules Stream 200 XLR urządzenia z wejściem optycznym w celu korzystania z generowanego przez nie dźwięku.

**Wyjście liniowe:** umożliwia odtwarzanie wyjściowego sygnału audio z kontrolera Hercules Stream 200 XLR na innym urządzeniu (głośnikach, słuchawkach, innym komputerze itp.).

W aplikacji Hercules Stream Control w podmenu **[General settings \(Ustawienia ogólne\)](#page-453-0)** można wybrać miks wysyłany na wyjście liniowe: Audience mix (Miks dla odbiorców), Creator mix (Miks dla użytkownika), Microphone (Mikrofon) lub Line in (Wejście liniowe).

**Wyjście słuchawek:** umożliwia podłączenie  $(18)$ słuchawek i słuchanie aktywnego miksu.

**Wejście liniowe:** umożliwia korzystanie z sygnału audio pochodzącego ze źródła zewnętrznego.

**Złącze USB:** umożliwia podłączenie kontrolera  $(20)$ Hercules Stream 200 XLR do komputera przy użyciu kabla zasilania USB-A – USB-C.

- **Przycisk regulacji jasności:**
	- − Krótkie naciśnięcie: zwiększa jasność ekranu. Jeśli jest ustawione maksymalne natężenie jasności, krótkie naciśnięcie powoduje przywrócenie natężenia minimalnego.
	- − Długie naciśnięcie: przełącza ekran w tryb uśpienia bez wyłączania funkcji audio.

**Mic Pre-Amp:** zwiększa stopień analogowego  $(22)$ wzmocnienia sygnału z mikrofonu dynamicznego, co prowadzi do zwiększenia klarowności głosu i redukcji odgłosów oddychania.

Przedwzmacniacz Mic Pre-Amp należy podłączyć do wejścia mikrofonu XLR umieszczonego z tyłu kontrolera Hercules Stream 200 XLR lub bezpośrednio do mikrofonu.

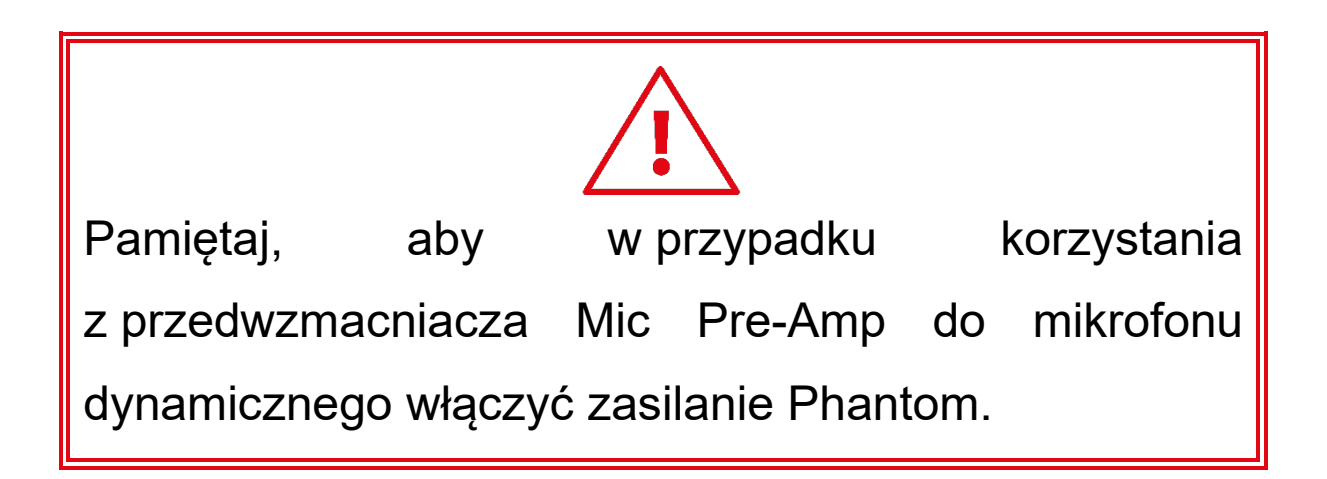

### **5. Hercules Stream Control**

Po pierwszym uruchomieniu wyświetla się samouczek przedstawiający sposób korzystania z aplikacji Hercules Stream Control. Aby obejrzeć go ponownie, kliknij **Settings (Ustawienia)**, a następnie **Restart tutorial (Uruchom samouczek ponownie)**.

#### *Główne funkcje*

*Mixer (Mikser)*

**O** Mixer

W menu **Mixer (Mikser)** wymienionych jest osiem kanałów audio udostępnianych przez kontroler Hercules Stream 200 XLR, za pośrednictwem których można sterować dźwiękiem różnych urządzeń i aplikacji używanych podczas transmisji strumieniowych na żywo prowadzonych przez Internet. Kanały są podzielone na dwie kategorie:

− INPUTS (WEJŚCIA):

- o XLR Microphone (Mikrofon XLR): umożliwia sterowanie głośnością wejścia mikrofonu XLR.
- o Line In (Wejście liniowe): umożliwia sterowanie głośnością wejścia liniowego.
- o Optical (Optyczne): umożliwia sterowanie głośnością wejścia optycznego.

- − PLAYBACKS (ODTWARZANIE):
	- o Game (Gra): umożliwia sterowanie głośnością gier i aplikacji do gier wideo.
	- o Chat (Czat): umożliwia sterowanie głośnością aplikacji używanych do rozmawiania i komunikowania się z innymi graczami.
	- o Music (Muzyka): umożliwia sterowanie głośnością aplikacji muzycznych.
	- o System: umożliwia sterowanie głośnością dźwięków systemu Windows.
	- o AUX: umożliwia sterowanie głośnością wybranego źródła audio.

Aby dodać kanał do kontrolera Hercules Stream 200 XLR:

- 1. Kliknij kanał na liście.
- 2. Zostaną wyświetlone dwie etykiety:
	- o **In Volume** (Głośność): umożliwia sterowanie głośnością. Przeciągnij etykietę **In Volume** do wyróżnionego na żółto obszaru na obrazie kontrolera Hercules Stream 200 XLR. Do regulowania głośności i wyciszania ścieżki możesz używać kodera odpowiadającego tej ścieżce. Jeśli jest włączona funkcja powiązania, oba miksy zostaną wyciszone jednocześnie.

O <a>Mute Creator + Audience / (Wycisz twórcę i odbiorców): umożliwia jednoczesne wyciszenie kanału audio w miksach Creator i Audience. Przeciągnij etykietę <sup>dx</sup> Mute Creator + Audience do wyróżnionego na niebiesko obszaru na obrazie kontrolera Hercules Stream 200 XLR.

3. Po prawej stronie otworzy się panel. Możesz określić nazwę ścieżki lub czynności, przypisać ikonę albo zmienić kolor VU-metru.

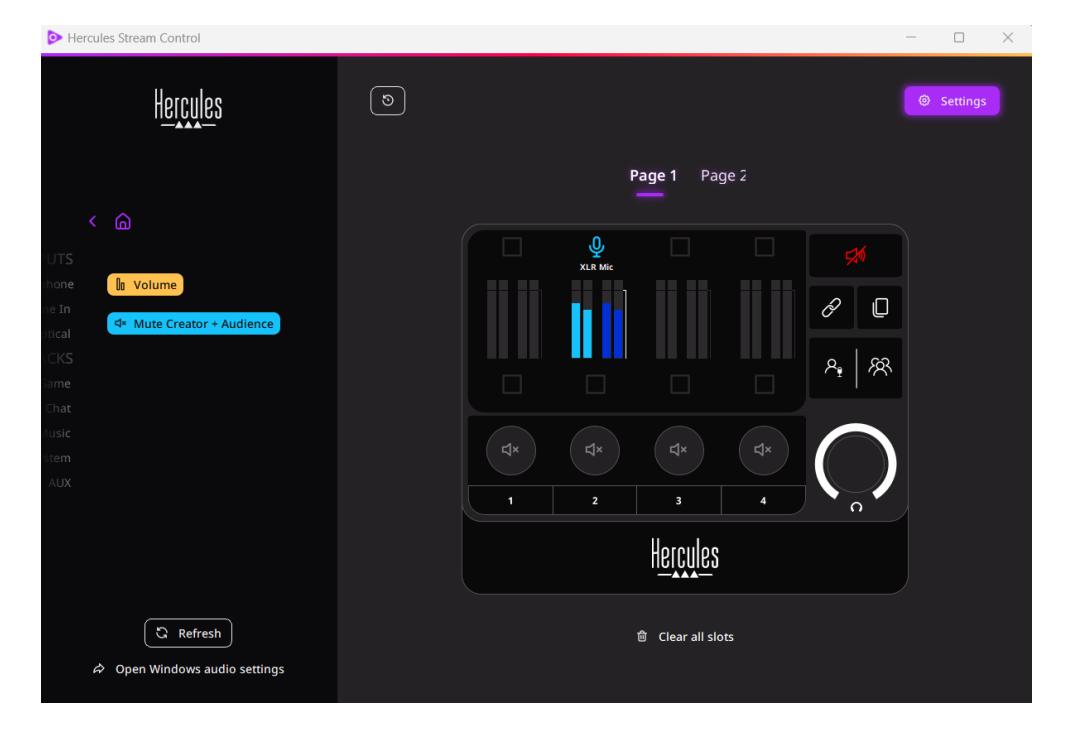

Następnie, aby przypisać do kanału źródło audio:

- 1. Kliknij <sup> $\phi$  Open Windows audio settings</sup> (Otwórz ustawienia audio systemu Windows).
- 2. Otworzy się panel ustawień audio systemu Windows.
	- o System (Hercules Stream 200 XLR) to domyślne urządzenie wyjściowe.
	- o Microphone (Hercules Stream 200 XLR) (Mikrofon (Hercules Stream 200 XLR)) to domyślne urządzenie wejściowe.
	- o W przypadku każdego źródła audio otwórz menu rozwijane Urządzenie wyjściowe i wybierz kanał, na którym ma być odtwarzane dane źródło.

Przykładowo możesz wybrać Chat (Hercules Stream 200 XLR) (Czat (Hercules Stream 200 XLR)) dla źródła Discord oraz Music (Hercules Stream 200 XLR) (Muzyka (Hercules Stream 200 XLR)) dla Spotify.

#### *Actions (Czynności)*

 $\not\!\!\!\!\nabla$  Actions

W menu **Actions (Czynności)** wymienione są wszystkie czynności, które można przypisać do przycisków czynności od 1 do 4 w kontrolerze Hercules Stream 200 XLR.

Aby przypisać czynność, przeciągnij jedną z etykiet do wyróżnionego na niebiesko obszaru na obrazie kontrolera Hercules Stream 200 XLR.

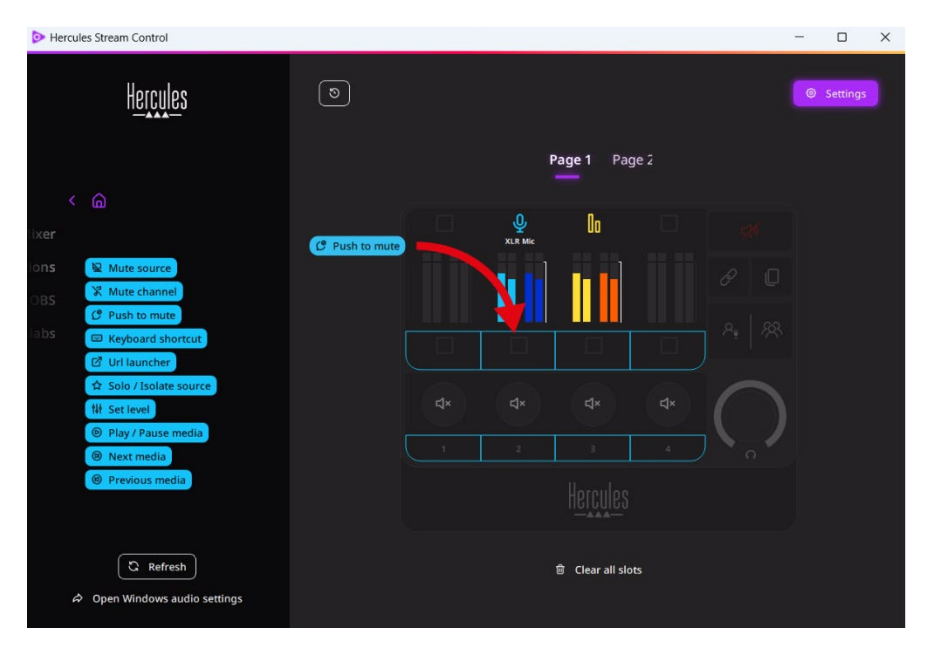

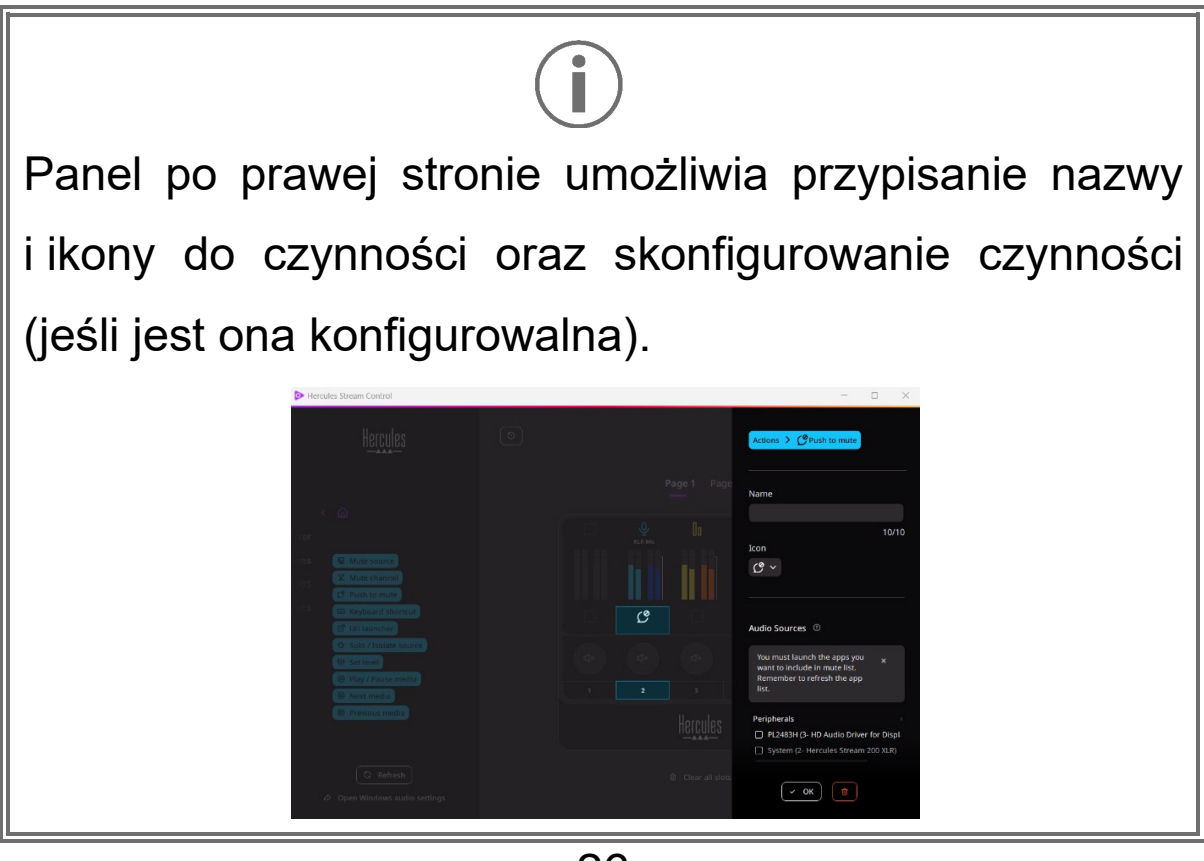

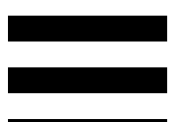

**R Mute source** (Wycisz źródło): wycisza wszystkie źródła audio wybrane na liście.

(Wycisz przez naciśnięcie): wycisza  $C$  Push to mute wszystkie źródła audio wybrane na liście tak długo, jak długo jest naciśnięty odpowiedni przycisk czynności.

**E Keyboard shortcut** (Skrót klawiaturowy): uruchamia skrót klawiaturowy.

**B URL launcher** (Uruchom URL): otwiera stronę internetową i uruchamia wprowadzony adres URL.

(Solo / Odizoluj źródło): wycisza ☆ Solo / Isolate source wszystkie źródła audio poza wybranym.

(Ustaw poziom): ustawia zdefiniowany poziom N Set level głośności wybranych źródeł audio lub ścieżek.

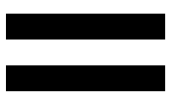

<sup>©</sup> Play / Pause media (Odtwarzaj / Wstrzymaj multimedia): rozpoczyna lub wstrzymuje odtwarzanie ścieżki.

<sup><sup>®</sup> Next media</sup> (Następne multimedia): odtwarza następną ścieżkę multimedialną z playlisty.

(Poprzednie multimedia): odtwarza <sup><sup>®</sup> Previous media</sup> poprzednią ścieżkę multimedialną z playlisty.

#### *Personalizacja*

Kiedy do kontrolera Hercules Stream 200 XLR zostanie dodany jakiś element, po prawej stronie aplikacji Hercules Stream Control pojawia się menu personalizacji i konfiguracji, które umożliwia dodawanie i modyfikowanie różnych cech tego elementu.

**Name (Nazwa):** umożliwia przypisanie nazwy (maksymalnie 10 znaków, dozwolone wielkie i małe litery).

**Icon (Ikona):** umożliwia przypisanie ikony. Do biblioteki ikon można dodawać własne ikony, korzystając z podmenu **[Graphics settings \(Ustawienia grafiki\)](#page-454-0)**.

**VU meter color (Kolor VU-metru):** dotyczy wyłącznie VU-metrów i umożliwia wybranie koloru VU-metru oraz wyświetlenie go w postaci jednolitej lub jako gradientu.

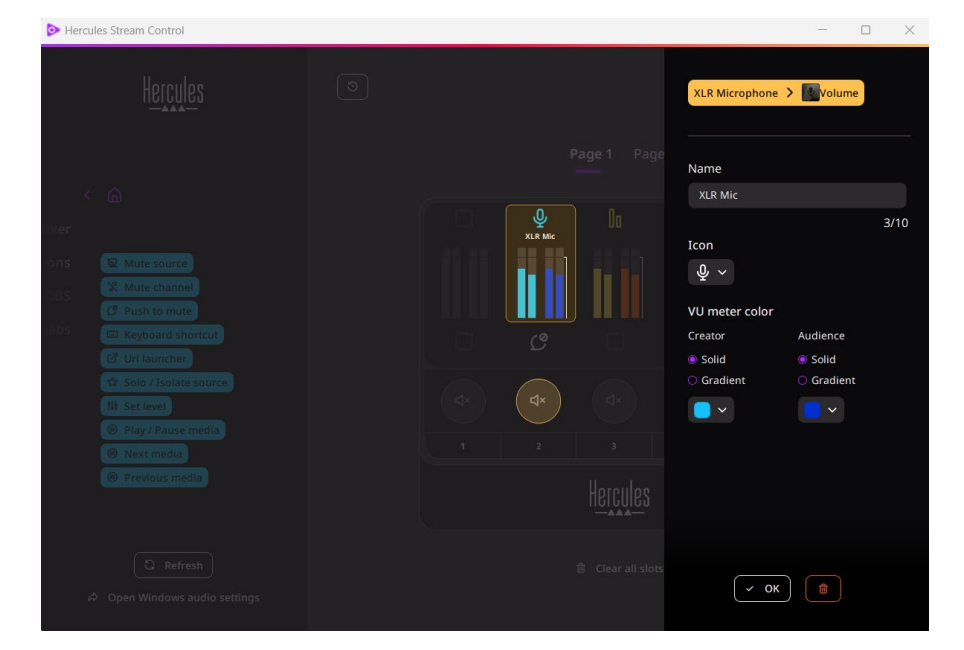

29 Można też uzupełnić lub zmodyfikować inne pola lub cechy powiązane z czynnością.

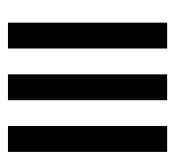

### *Aplikacje innych firm*

Aplikację Hercules Stream Control można łączyć z różnymi aplikacjami innych firm w celu sterowania ich określonymi elementami.

Aby się dowiedzieć, jak łączyć z aplikacją Hercules Stream Control aplikacje innych firm, zajrzyj do sekcji **[Server access \(Dostęp serwerowy\)](#page-456-0)**.

*OBS*

# $\odot$  OBS

OBS to aplikacja do nagrywania i strumieniowania wideo, która umożliwia zarządzanie wieloma źródłami treści multimedialnych za pośrednictwem systemu scen.

Czynności w aplikacji OBS:

# **Przypisywanie czynności**

Przeciągnij niebieską etykietę do wyróżnionego na niebiesko obszaru na obrazie kontrolera Hercules Stream 200 XLR. Czynność możesz uruchomić przy użyciu przycisku czynności odpowiadającego danej ścieżce.

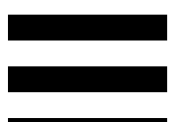

− (Odtwórz plik audio): umożliwia wybranie pliku audio ze sceny OBS i jego odtworzenie.

− (Przełączenie sceny): umożliwia wybranie sceny utworzonej wcześniej w aplikacji OBS i jej uruchomienie.

- − (Włącz/wyłącz filtr): umożliwia wybranie filtru, który ma zostać powiązany ze źródłem OBS, i jego włączenie.
- − (Przełącz nagrywanie): pozwala rozpocząć i zakończyć nagrywanie strumienia audio/wideo za pośrednictwem aplikacji OBS.
- − (Uruchom/zatrzymaj transmisję): pozwala rozpocząć i zakończyć transmisję strumieniową na żywo za pośrednictwem aplikacji OBS.

#### *Streamlabs*

#### **O** Streamlabs

Streamlabs to aplikacja do nagrywania i strumieniowania wideo, która umożliwia zarządzanie wieloma źródłami treści multimedialnych za pośrednictwem systemu scen.

Czynności w aplikacji Streamlabs:

# **Przypisywanie czynności**

Przeciągnij niebieską etykietę do wyróżnionego na niebiesko obszaru na obrazie kontrolera Hercules Stream 200 XLR. Czynność możesz uruchomić przy użyciu przycisku czynności odpowiadającego danej ścieżce.

B Scene Switch (Przełączenie sceny): umożliwia wybranie sceny utworzonej wcześniej w aplikacji Streamlabs.

- − (Przełącz nagrywanie): pozwala rozpocząć i zakończyć nagrywanie strumienia audio/wideo za pośrednictwem aplikacji Streamlabs.
- − (Uruchom/zatrzymaj transmisję): pozwala rozpocząć i zakończyć transmisję strumieniową na żywo za pośrednictwem aplikacji Streamlabs.

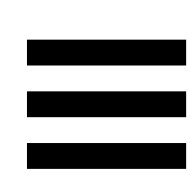

### *Settings (Ustawienia)*

{ଠ} **Settings** 

Menu **Settings (Ustawienia)** umożliwia konfigurowanie aplikacji Hercules Stream Control.

#### <span id="page-453-0"></span>*General settings (Ustawienia ogólne)*

To podmenu umożliwia:

- − wybranie języka aplikacji,
- − ponowne obejrzenie samouczka,
- − zaktualizowanie aplikacji Hercules Stream Control i oprogramowania sprzętowego kontrolera Hercules Stream 200 XLR;
- − wybranie miksu lub źródła audio do odtwarzania przez wyjście liniowe oraz dostosowanie głośności;
- − dostęp do informacji prawnych za pośrednictwem linków.

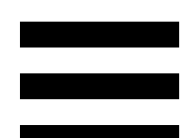

#### *Graphic settings (Ustawienia grafiki)*

<span id="page-454-0"></span>To podmenu umożliwia:

- − regulowanie jasności ekranu;
- − wybór trybu wyświetlania aktywnego miksu;
- − zmianę wyglądu VU-metrów i obszaru czynności;
- − dodawanie ikon i definiowanie ikon statusu ON/OFF (obsługiwane formaty: .jpeg, .png i .svg; rozmiar: 32 x 32 piksele (ikona), 480 x 272 piksele (tło));
- − dodawanie i zmianę tła.

#### <span id="page-455-0"></span>Ikona własna:

W przypadku korzystania z ikon proponowanych przez aplikację Hercules Stream Control wyzwolenie czynności domyślnie powoduje wyszarzenie ikony czynności.

W aplikacji można zdefiniować ikony wyświetlane zależnie od statusu czynności:

- − Czynność niewyzwolona: ikona statusu ON
- − Czynność w toku: ikona statusu OFF

Aby zdefiniować ikony statusu ON/OFF:

- − W sekcji My icon library (Moja biblioteka ikon) kliknij **Add new custom icon (Dodaj nową ikonę własną)**.
- − Wybierz obraz. Ten obraz będzie ikoną statusu ON.
- − Aby zdefiniować ikonę statusu OFF, kliknij .
- − W oknie Edit icon (Edytuj ikonę) kliknij **Add OFF state (Dodaj stan OFF)**, a następnie kliknij w celu wybrania obrazu.
- − Kliknij **Save (Zapisz)**.

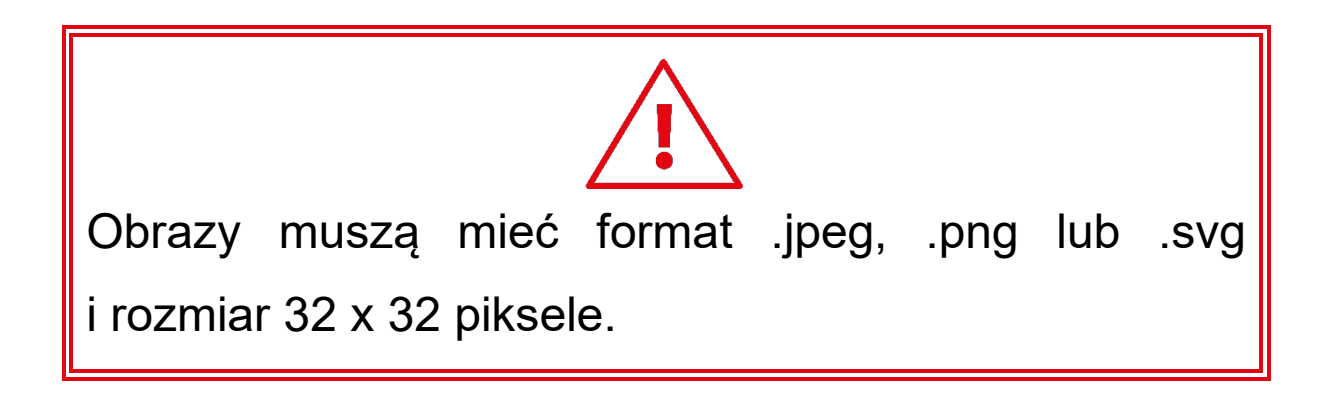

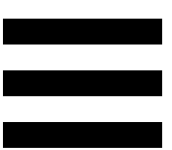

#### *Server access (Dostęp serwerowy)*

<span id="page-456-0"></span>To podmenu umożliwia łączenie z aplikacją Hercules Stream Control aplikacji innych firm.

#### OBS:

- 1. Aby połączyć aplikację OBS z aplikacją Hercules Stream Control, otwórz OBS.
- 2. Na karcie **Narzędzia** wybierz **Ustawienia serwera WebSocket**.
- 3. W sekcji **Ustawienia wtyczki** zaznacz pole **Włącz serwer WebSocket**.
- 4. W sekcji **Ustawienia serwera**:
	- o Wprowadź "4455" w polu **Port serwera**.
	- o Zaznacz pole **Włącz uwierzytelnianie**.
	- o Ustaw hasło serwera w polu **Hasło serwera**.
- 5. Kliknij **Zastosuj**, a następnie **OK**.
- 6. W aplikacji Hercules Stream Control w sekcji OBS Access (Dostęp do OBS) wprowadź w polach **Server Port (Port serwera)** i **Server password (Hasło serwera)** ten sam numer i to samo hasło co w aplikacji OBS.
- 7. Kliknij **Save (Zapisz)**.

#### Streamlabs:

- 1. Aby połączyć aplikację Streamlabs z aplikacją Hercules Stream Control, otwórz Streamlabs.
- 2. Aby otworzyć ustawienia, kliknij **w** w menu umieszczonym w lewym dolnym rogu.
- 3. Wybierz menu **Zdalne sterowanie**.
- 4. Kliknij **Kliknij, aby odkryć** w celu wyświetlenia kodu QR, a następnie kliknij **Pokaż szczegóły**.
- 5. Skopiuj token API.
- 6. W aplikacji Hercules Stream Control w sekcji Streamlabs Access (Dostęp do Streamlabs) wprowadź w polu **Port (Port)** ten sam numer co w aplikacji Streamlabs i wklej token API w polu **API token (Token API)**.
- 7. Kliknij **Save (Zapisz)**.

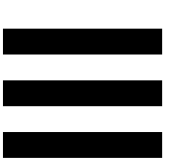

#### *XLR Microphone (Mikrofon XLR)*

To podmenu umożliwia dostosowanie ustawień audio dotyczących wejścia mikrofonu XLR dostępnego w kontrolerze Hercules Stream 200 XLR.

Microphone presets (Gotowe ustawienia mikrofonu):

Z aplikacją Hercules Stream Control domyślnie zintegrowane są cztery gotowe ustawienia. Każde z nich modyfikuje ustawienia audio mikrofonu XLR.

Ponadto w aplikacji można dodać własne gotowe ustawienie, klikając **Save current settings as a new preset (Zapisz bieżące ustawienia jako nowe gotowe ustawienie)**.

#### Ustawienia audio:

- − Mic Type (Typ mikrofonu): umożliwia wybranie typu używanego mikrofonu (dynamic (dynamiczny), condenser (pojemnościowy), dynamic + Pre-Amp (dynamiczny + Pre-Amp)).
- − Gain (Wzmocnienie): umożliwia regulację stopnia wzmocnienia mikrofonu.

Mikrofon z zasilaniem Phantom – czy to pojemnościowy czy dynamiczny z przedwzmacniaczem – potrzebuje mniej wzmocnienia niż sam mikrofon dynamiczny.

- − Noise Gate (Bramka szumów): umożliwia redukcję szumów otoczenia innych niż głos.
- − Compressor (Kompresor): umożliwia regulację poziomu wzmocnienia sygnału dźwiękowego i automatyczne sterowanie głośnością głosu użytkownika.
- − Equalizer (Korektor): umożliwia filtrowanie i wzmacnianie różnych pasm częstotliwości składających się na sygnał audio mikrofonu.

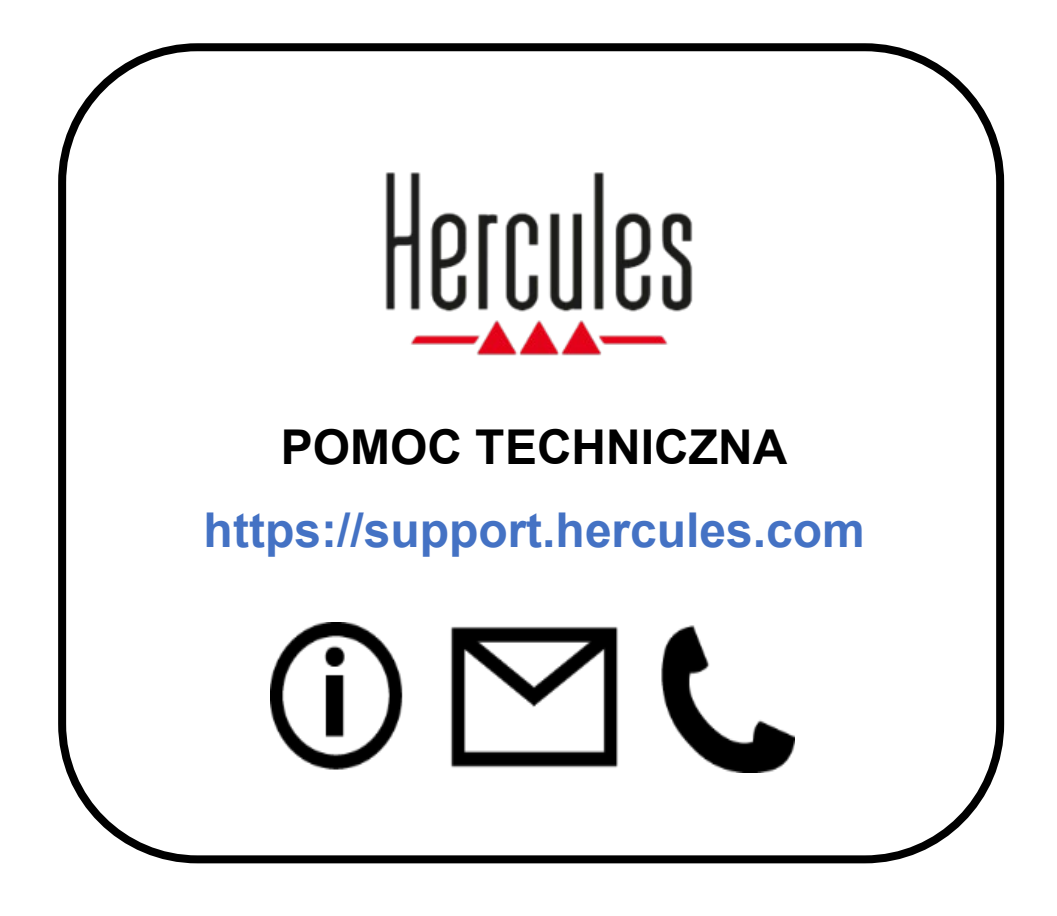

### **Znaki towarowe**

Microsoft® Windows® 10/11 jest zastrzeżonym znakiem towarowym firmy Microsoft Corporation w USA i/lub innych krajach.

Open Broadcaster Software® (OBS) jest znakiem towarowym firmy Wizards of OBS LLC.

Streamlabs® jest zastrzeżonym znakiem towarowym firmy Logitech Services S.A.

Wszystkie inne znaki towarowe i nazwy towarowe są należycie respektowane w tym dokumencie oraz pozostają własnością odpowiednich podmiotów. Ilustracje nie są wiążące prawnie. Treść, ilustracje i dane techniczne mogą ulec zmianie bez powiadomienia i różnić się w zależności od kraju.

#### **Prawa autorskie**

Żadnej części niniejszej instrukcji nie wolno powielać, streszczać, przesyłać, przepisywać, przechowywać w systemie wyszukiwania informacji ani tłumaczyć na jakikolwiek język ludzki lub komputerowy w jakimkolwiek celu i jakimikolwiek środkami – elektronicznymi, mechanicznymi, magnetycznymi, przez fotokopiowanie, rejestrowanie, ręcznie lub w inny sposób – bez wyraźnego pisemnego pozwolenia firmy Guillemot Corporation S.A.

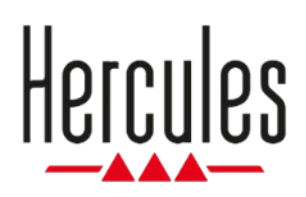

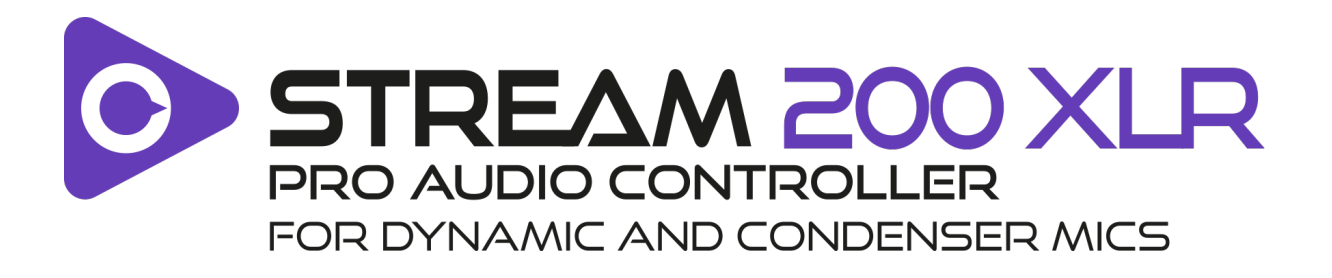

#### **Användarmanual**

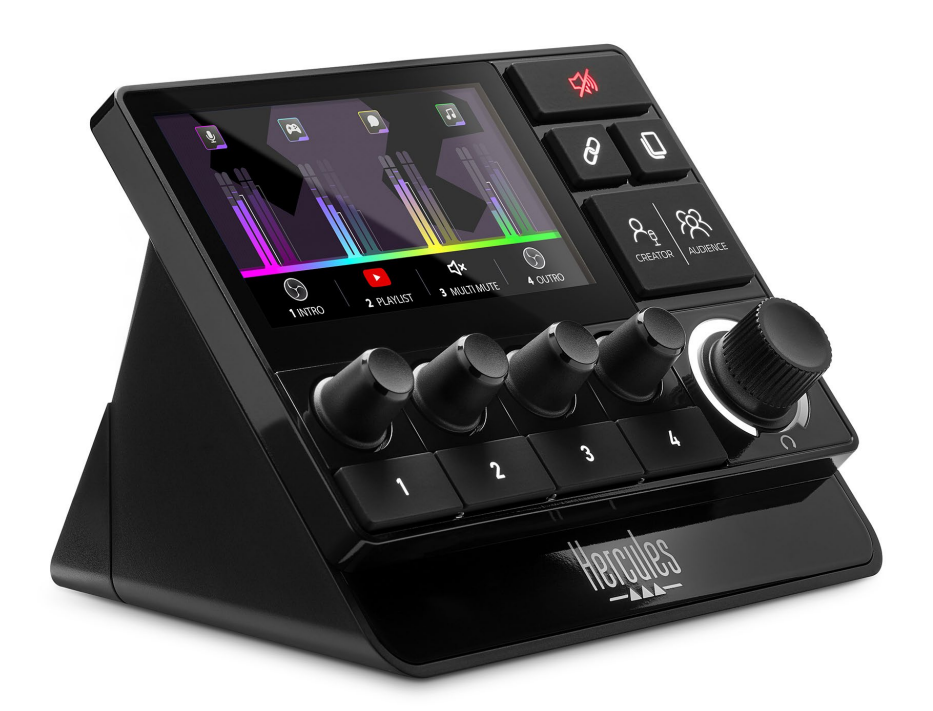

# **INNEHÅLLSFÖRTECKNING**

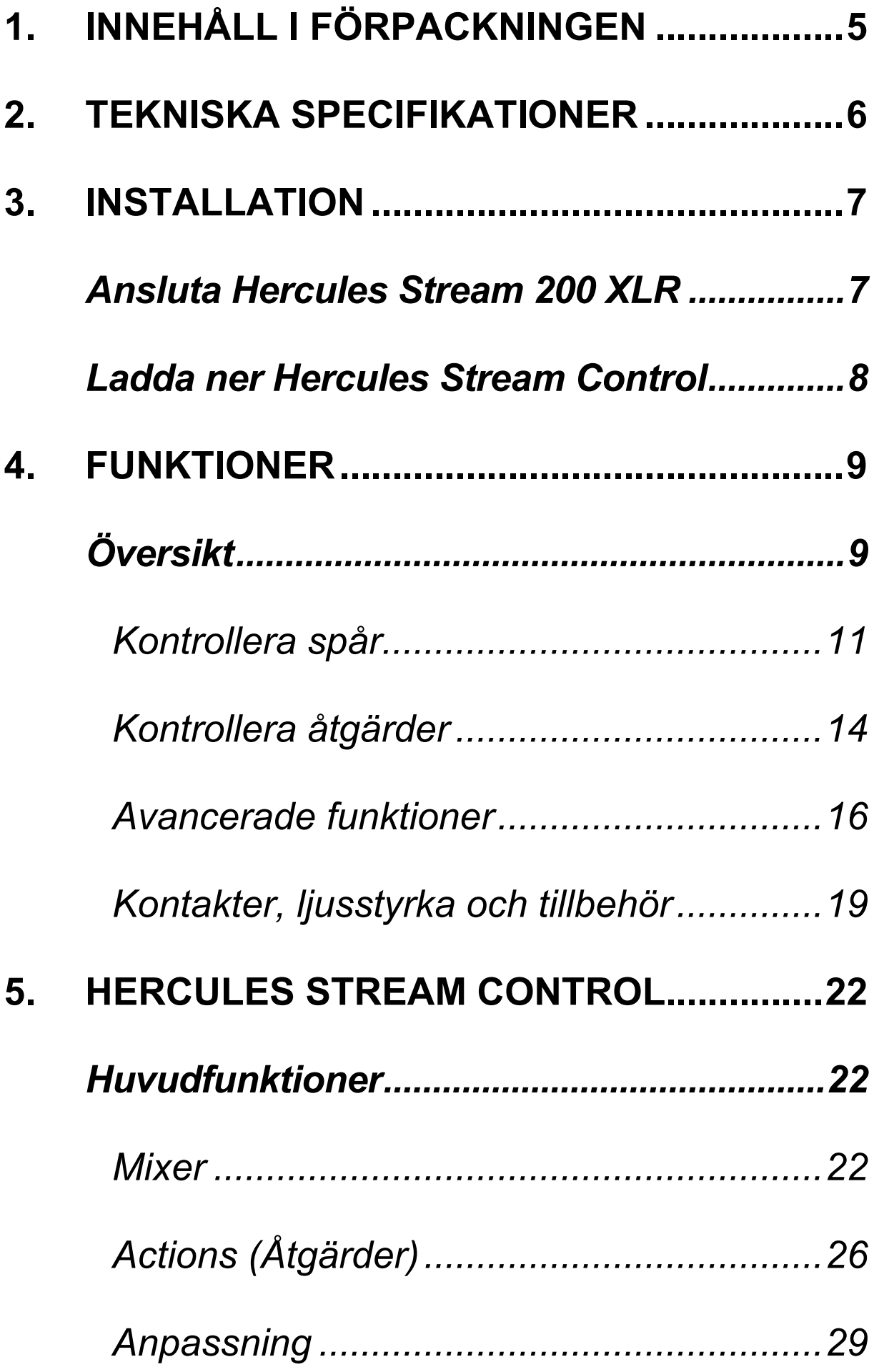

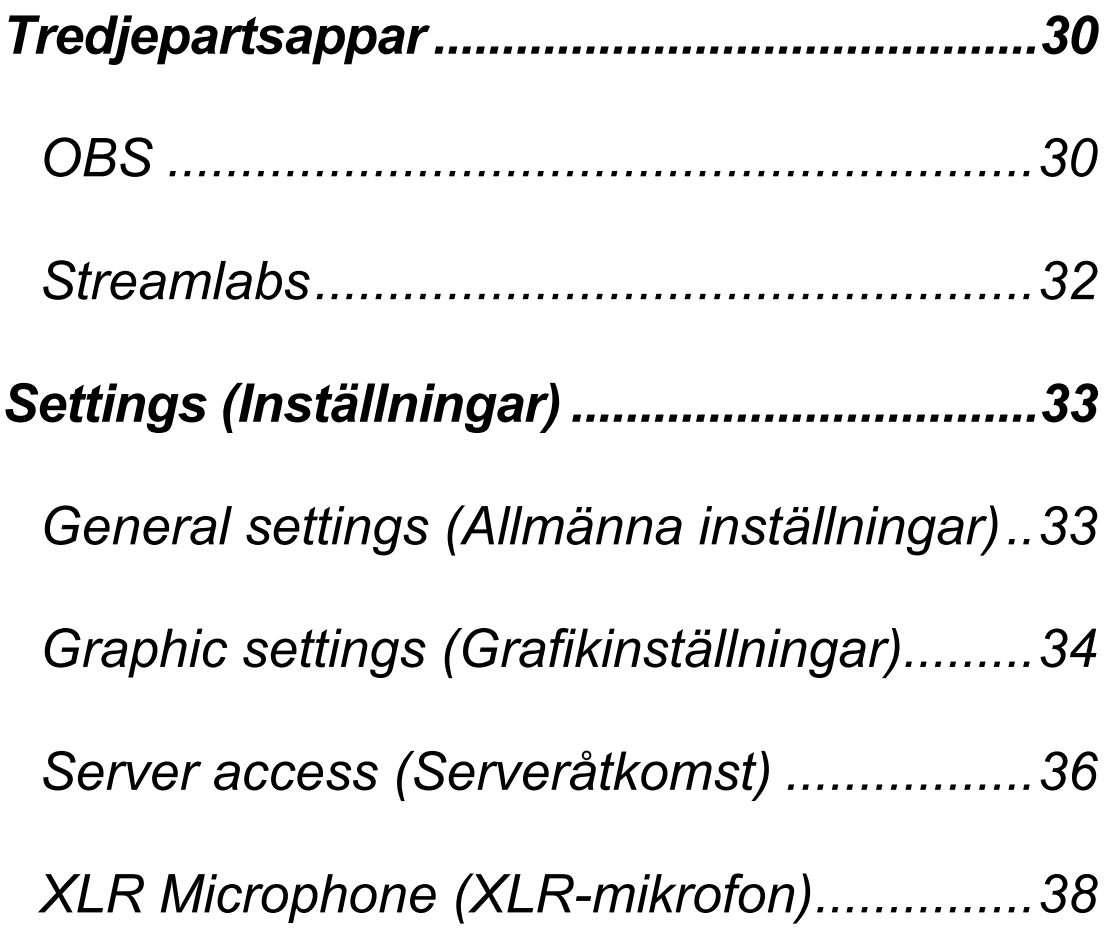

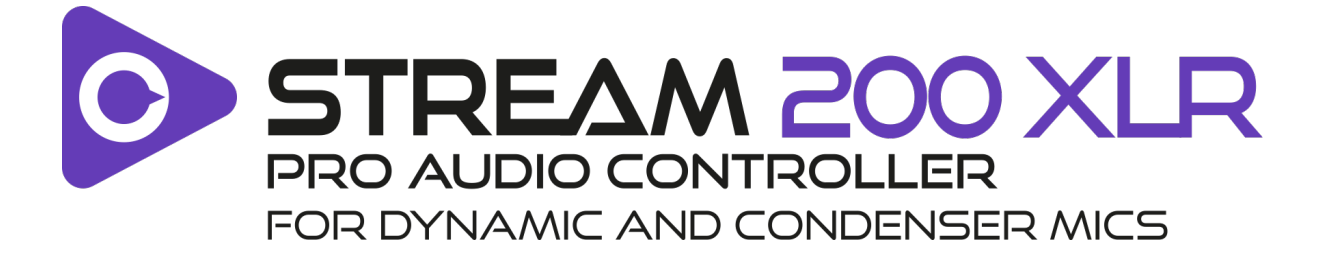

Med ljudkontrollern Hercules Stream 200 XLR och den dedicerade Hercules Stream Control-appen kan du hantera alla dina ljudkällor i realtid samt visa och kontrollera ljudnivån på varje ljudspår – för dig och för din publik!

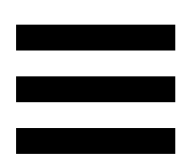

## <span id="page-467-0"></span>**1. Innehåll i förpackningen**

- − Hercules Stream 200 XLR
- − USB-A till USB-C-strömkabel
- − Mic Pre-Amp
- − Länk för att ladda ner Hercules Stream Controlappen (på förpackningsfliken)
- − Hercules- och Hercules Stream-klistermärken
- − Garantiblad

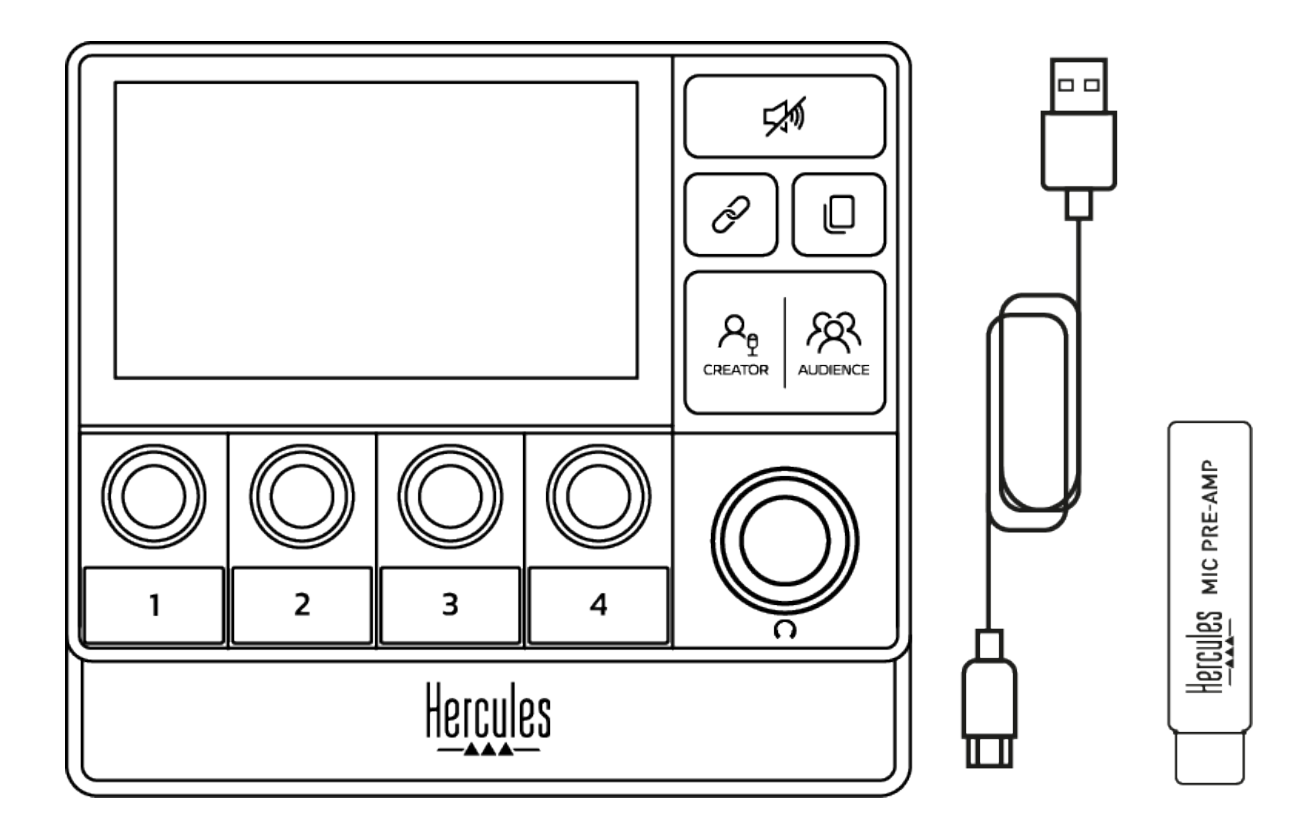

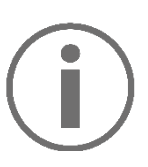

Du kan ta bort skyddsfilmerna från Hercules Stream 200 XLR-kontrollerns bas och skärm. Men du kan också lämna kvar dem eftersom de inte stör användningen.
# **2. Tekniska specifikationer**

Systemkrav för Hercules Stream Control:

- − Windows® 10 eller nyare (64-bitars)
- − 4 GB RAM
- − USB 2.0-port

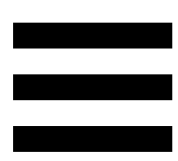

# **3. Installation**

# *Ansluta Hercules Stream 200 XLR*

- 1. Anslut USB-kabeln till USB-porten på baksidan av Hercules Stream 200 XLR och sedan till en USBport på datorn.
- 2. Hercules-loggan och därefter Hercules Stream 200 XLR-loggan visas på Hercules Stream 200 XLRskärmen.

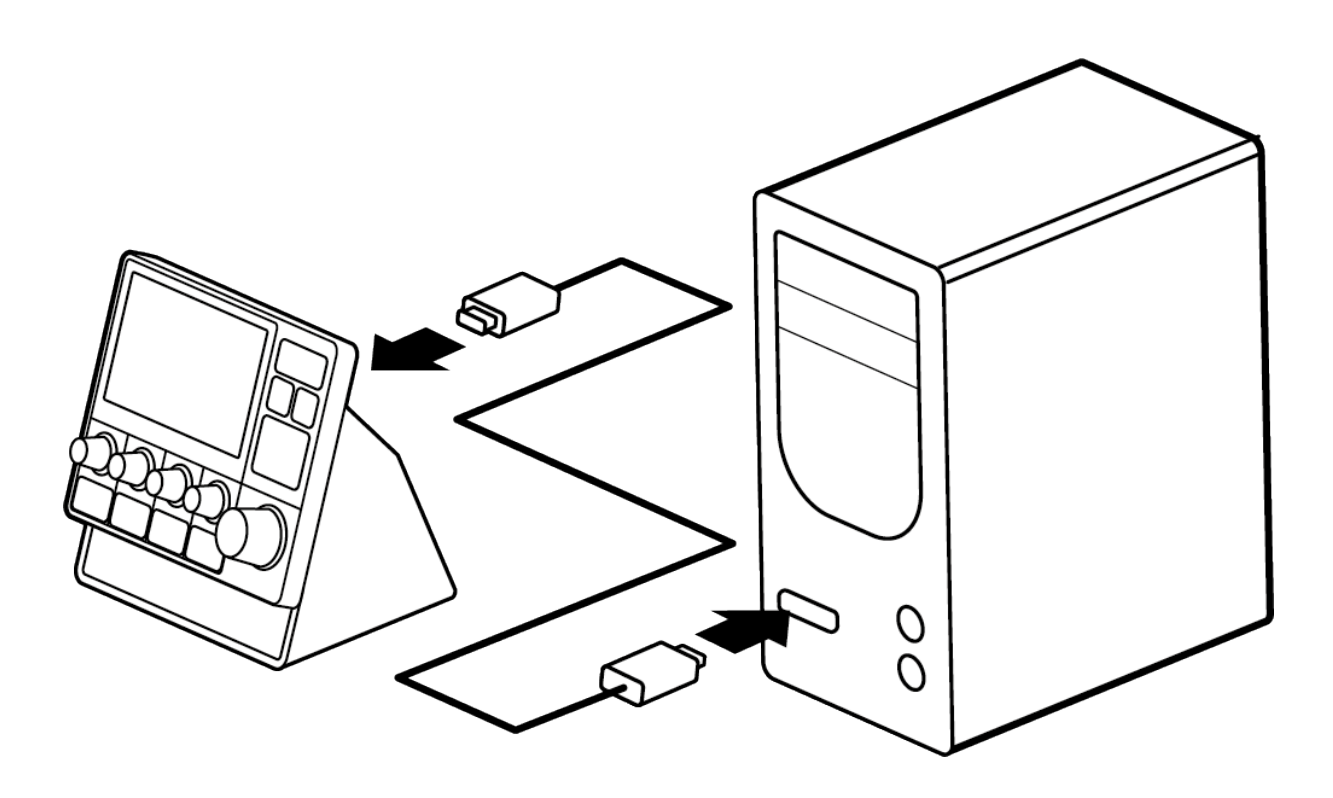

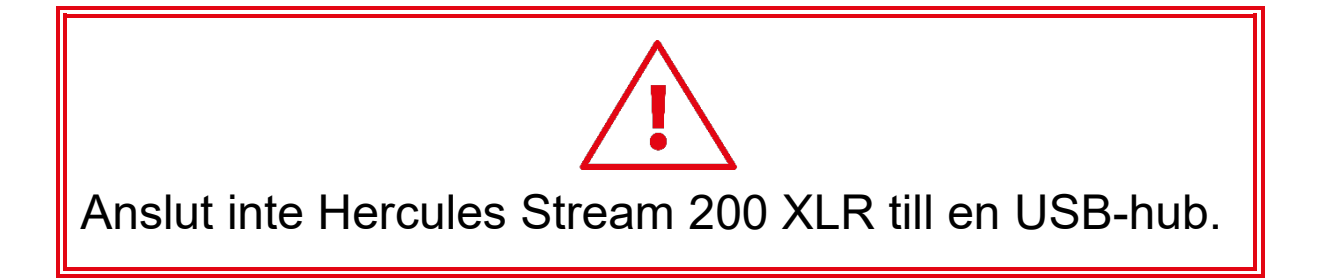

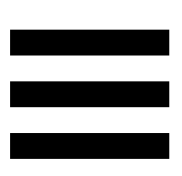

# *Ladda ner Hercules Stream Control*

- 1. Kontrollera att Hercules Stream 200 XLR är ordentligt ansluten till datorn.
- 2. Gå till:

**<https://support.hercules.com/product/stream200xlr>**.

- 3. Ladda ner och installera Hercules Stream Control.
- 4. Öppna Hercules Stream Control-appen för att konfigurera Hercules Stream 200 XLR.

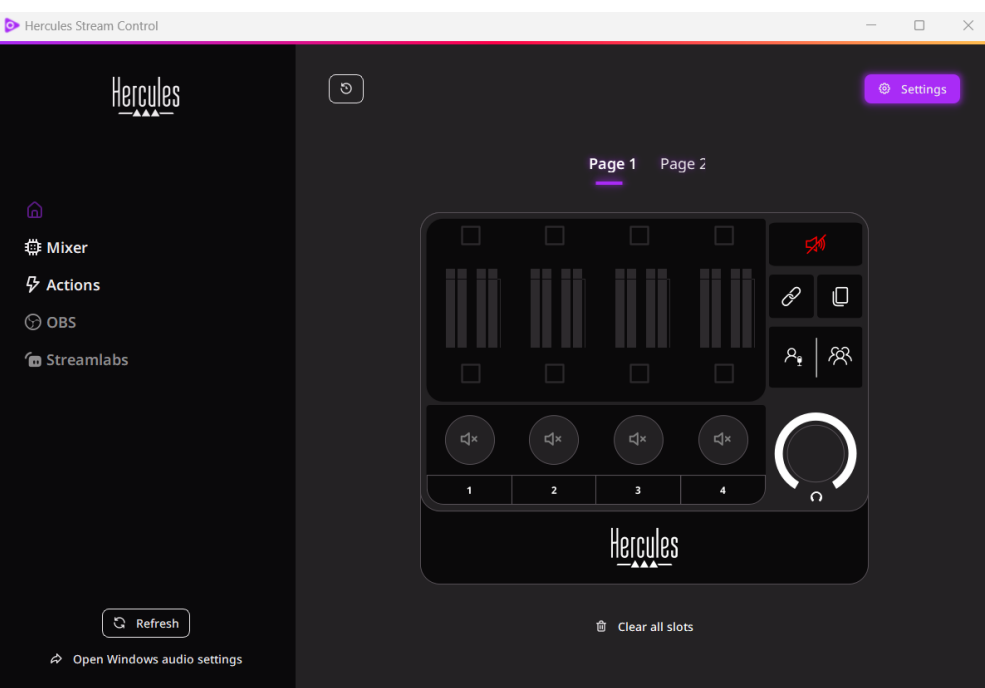

# **4. Funktioner**

# *Översikt*

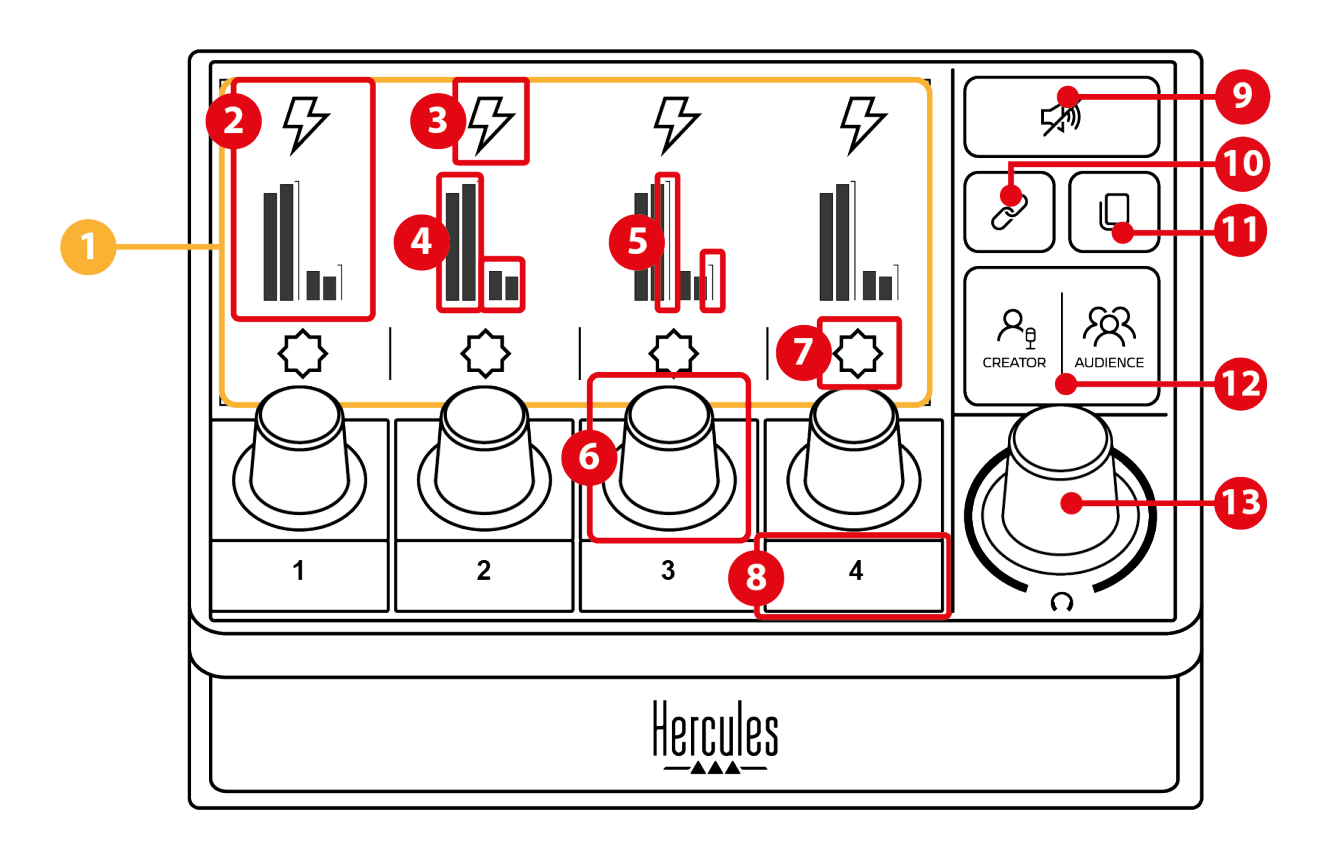

- 1. Sida (på skärmen)
- 2. Spår (på skärmen)
- 3. Spårikon (på skärmen)
- 4. VU-mätare (på skärmen)
- 5. Volymindikator (på skärmen)
- 6. Encoder
- 7. Åtgärdsikon (på skärmen)
- 8. Åtgärdsknapp
- 9. Ljudavstängningsknapp
- 10. Länkknapp
- 11. Sidändringsknapp
- 12. Creator / Audience-knapp
- 13. Hörlursvolymsencoder

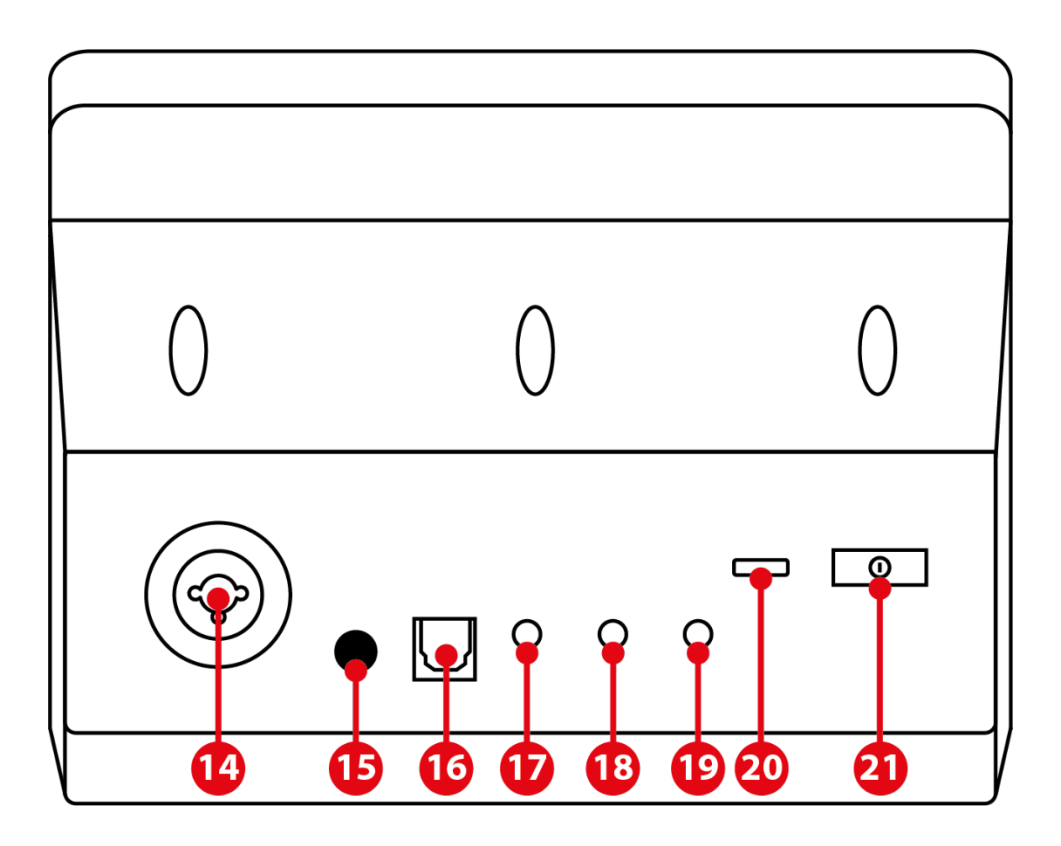

- 14. XLR-mikrofoningång
- 15. Fantomströmknapp
- 16. Optisk kontakt
- 17. Linjeutgång
- 18. Hörlursutgång
- 19. Linjeingång
- 20. USB-kontakt
- 21. Ljusjusteringsknapp

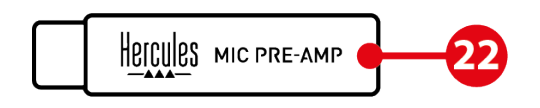

22. Mic Pre-Amp

## *Kontrollera spår*

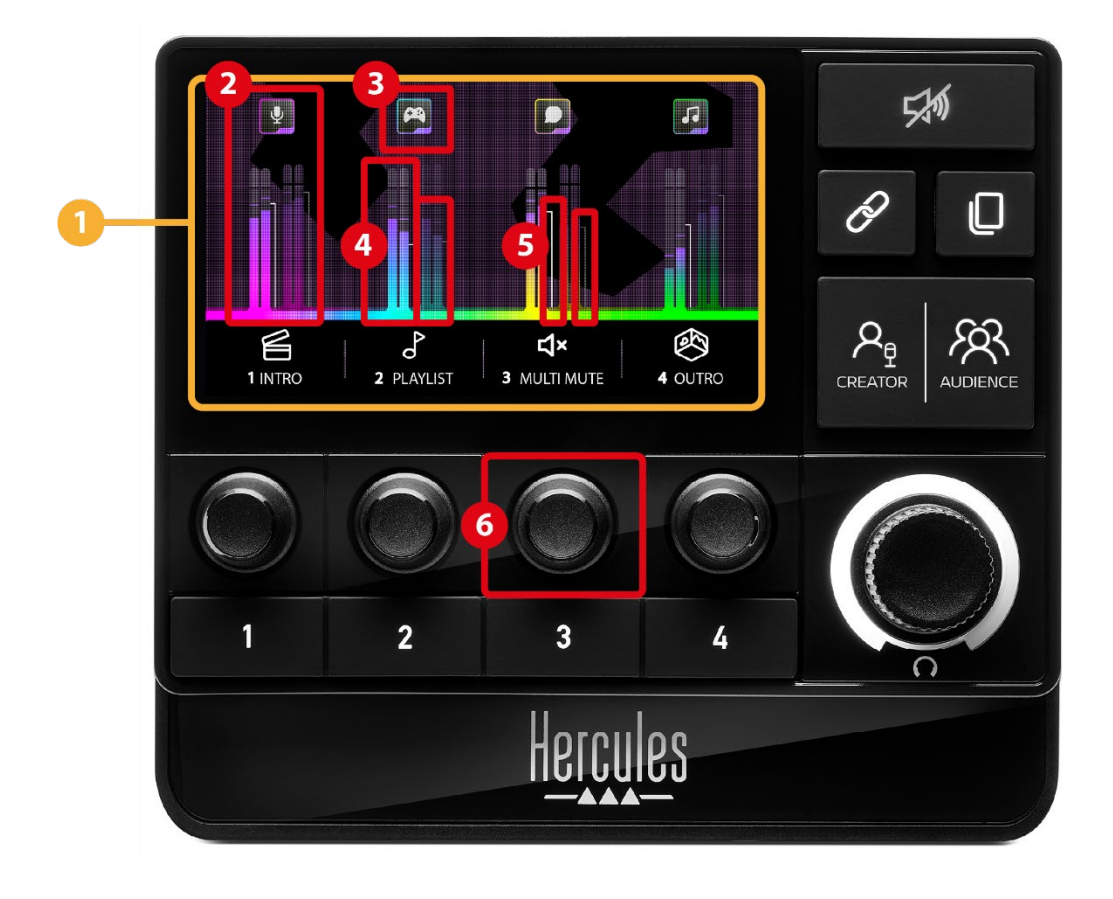

**Sida (på skärmen):** Hercules Stream 200 XLR har två visningssidor som var och en låter dig se fyra spår och fyra åtgärder i det dedicerade området.

Med sidändringsknappen kan du byta från den ena sidan till den andra.

**Spår (på skärmen):** en eller flera ljudkällor kan tilldelas till någon av följande uppspelningskanaler: Chat (Chatt), Music (Musik), Game (Spel), System, Aux. Varje kanal kan tilldelas till ett spår. En encoder är förknippad med varje spår så att du kan kontrollera just det spåret. Hercules Stream 200 XLR har åtta spår uppdelade på två sidor.

- **Spårikon (på skärmen):** tilldela en ikon till ett spår.
	- − Icon (Ikon): som standard tilldelas en ikon automatiskt när en kanal läggs till på ett spår. Du kan ersätta standardikonen med ett annat element från ikonbiblioteket (en fördefinierad ikon eller användartillagd ikon).
	- − Name (Namn): ge spåret ett namn. Spårets volymprocent visas istället för text i 1,5 sekunder när motsvarande encoder används.

**VU-mätare (på skärmen):** visar nivån på spårets ljudsignal för var och en av de två mixarna.

Creator-mixen finns på vänster och Audience-mixen på höger sida.

**Volymindikatorer (på skärmen):** anger spårets volym för var och en av de två mixarna.

Vänster volymindikator (Creator-mixen) blir röd när spårets ljud är avstängt i Creator-mixen och höger volymindikator (Audience-mixen) blir röd när spårets ljud är avstängt i Audience-mixen. Båda volymindikatorerna blir röda när spårets ljud är avstängt i båda mixarna.

#### **Encoder:**

- − Slå på encodern för att justera spårets volym.
- − Tryck på encodern för att aktivera eller inaktivera spårets ljud för den aktiva mixen (vilken mix som är aktiv anges av Creator / Audience-knapparnas lampa).

Om länkläget är aktiverat (länkknappens lampa lyser) och du trycker på encodern så aktiveras eller inaktiveras spårets ljud för båda mixarna samtidigt.

## *Kontrollera åtgärder*

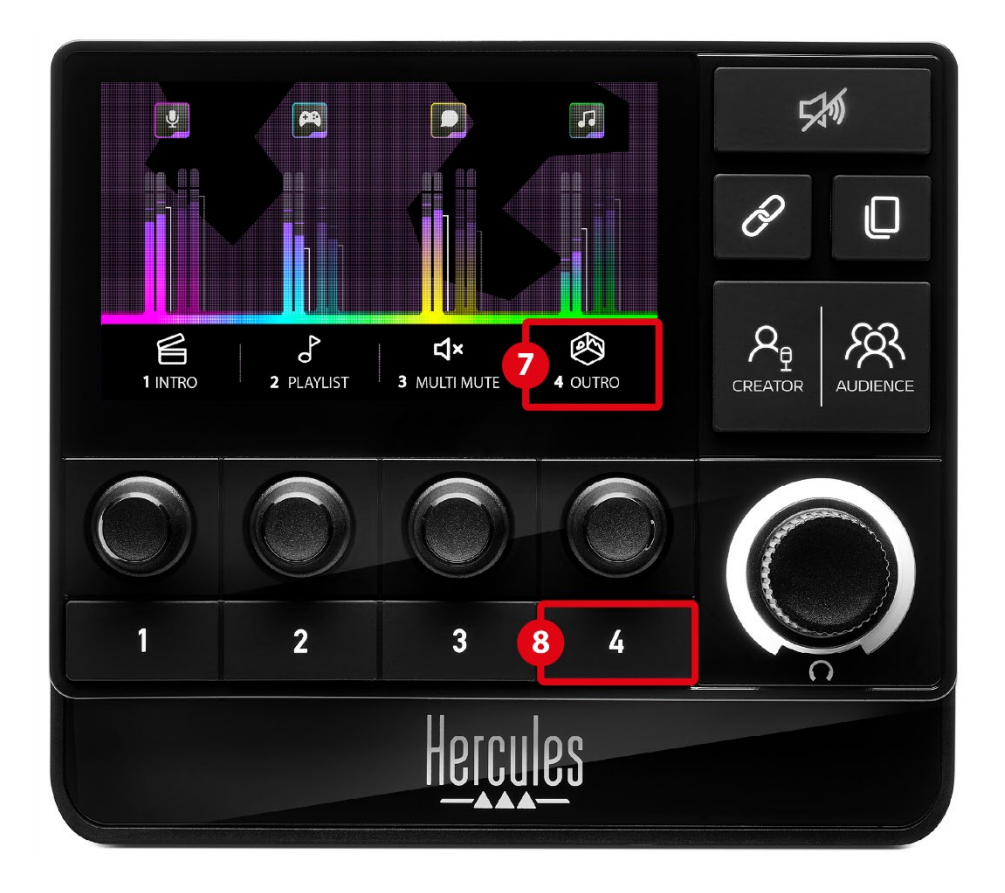

**Åtgärdsikon (på skärmen):** lägg till en ikon för åtgärden som är tilldelad till motsvarande åtgärdsknapp.

- − Icon (Ikon): som standard är ikonen gråmarkerad när åtgärden verkställs.
	- Om du använder en anpassad ikon visas OFFstatusikonen när åtgärden verkställs. Information om hur man definierar statusikonerna ON och OFF finns under **[Anpassad ikon](#page-497-0)**.
- − Name (Namn): ge den tilldelade åtgärden ett namn. Texten är gråmarkerad när åtgärden verkställs.

**Åtgärdsknapp:** aktivera eller inaktivera åtgärden som är tilldelad till denna knapp.

Åtgärdsknappens status anges av en lampa.

- − Släckt lampa: ingen åtgärd är tilldelad till knappen.
- − Tänd lampa: en åtgärd är tilldelad till knappen.
- − Blinkande lampa: en åtgärd verkställs.

#### $\overline{9}$ 孙  $\boxed{\mathbf{a}}$  $\boxed{\bullet}$ **ist**  $10Q^2$ பெ  $12$  $A_{\underline{0}}$  $\sigma$ <br>2 PLAYLIST ® **K** 4 OUTRO 3 MULTI MUTE L<br>CREATOR  $\overline{13}$  $\mathbf{1}$  $\overline{2}$  $\overline{\mathbf{3}}$ 4 Hercu

**Ljudavstängningsknapp:** stäng av ljudet på alla ljudkällor som kontrolleras av Hercules Stream 200 XLR. När denna funktion är aktiverad lyser knappens röda lampa och alla volymindikatorer är röda. Du kan ändra volymnivåerna på spår, men du kan inte längre aktivera eller inaktivera ljudet på ett enskilt spår. För att göra detta måste du trycka på knappen igen för att inaktivera ljudavstängningsfunktionen.

### *Avancerade funktioner*

**Länkknapp:** länka Creator- och Audience-mixarnas volymnivåer så att du kan kontrollera volymnivåerna för ett visst spår samtidigt.

Länkknappens lampa lyser när den är aktiverad. Tryck på länkknappen igen för att inaktivera länkfunktionen.

För att kontrollera volymnivåerna för ett spår:

- − Vrid på encodern för att justera volymnivåerna på båda mixarna. Volymindikatorerna rör sig tillsammans och behåller ljudnivåskillnaden mellan dem.
- − Tryck på encodern för att aktivera eller inaktivera spårets ljud för båda mixarna samtidigt.

**Sidändringsknapp:** byt från den ena sidan till den andra.

- − Sida 1 visas: Släckt lampa.
- − Sida 2 visas: Tänd lampa.

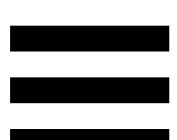

**Creator / Audience-knapp:** byt mellan Creator-mixen (dedicerad till användaren) och Audience-mixen (dedicerad till publiken). En vit lampa anger vilken mix som är aktiv.

Den aktiva mixen spelas i hörlurarna som är anslutna till hörlursutgången. VU-mätarna och volymindikatorerna som motsvarar den aktiva mixen visas i förgrunden av Hercules Stream 200 XLR-skärmen.

#### **Hörlursvolymsencoder:**

- − Vrid på encodern för att justera volymen på hörlursutgången. En vit ring anger volymnivån.
- − Tryck på encodern för att stänga av eller på ljudet på hörlursutgången. Den vita ringen blinkar när ljudet är avstängt.

## *Kontakter, ljusstyrka och tillbehör*

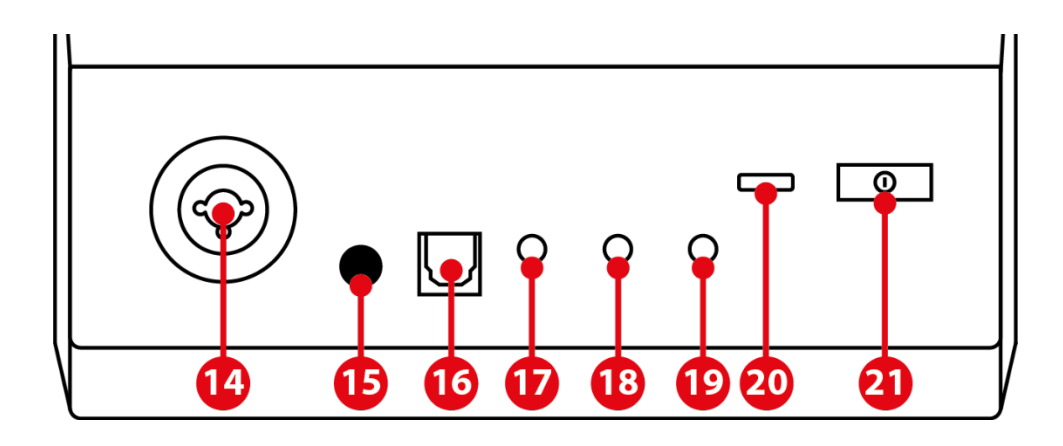

**XLR-mikrofoningång:** anslut en XLR-mikrofon  $(14)$ (dynamisk eller kondensator).

**Fantomströmknapp:** slå på den elektriska  $\circled{15}$ strömförsörjningen till en kondensatormikrofon eller Hercules Mic Pre-Amp när den är ansluten.

- − För optimal användning av en kondensatormikrofon trycker du på fantomströmknappen ("intryckt" position) och bockar för alternativet Condenser (Kondensator) i Hercules Stream Control (Settings (Inställningar) / XLR Microphone (XLR-mikrofon)).
	- − Fantomströmknappen är mycket känslig. Kontrollera att knappen är intryckt när du använder en kondensatormikrofon eller Hercules Mic Pre-Amp.

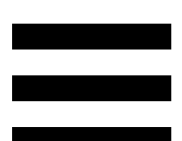

**Optisk kontakt:** anslut en enhet med en optisk ingång till Hercules Stream 200 XLR för att använda enhetens ljud.

**Linjeutgång:** ta ljudet från Hercules Stream 200 XLR och spela upp det på en annan enhet (högtalare, hörlurar, en annan dator…).

I Hercules Stream Control-appens **[General settings](#page-495-0)  [\(Allmänna inställningar\)](#page-495-0)** kan du välja vilken mix som ska skickas till linjeutgången: Audience mix (Publikmix), Creator mix (Kreatörsmix), Microphone (Mikrofon), Line in (Linjeingång).

**Hörlursutgång:** anslut hörlurar och lyssna på den aktiva mixen.

**Linjeingång:** använd ljud från en extern källa.

**USB-kontakt:** anslut Hercules Stream 200 XLR till en dator med USB-A till USB-C-strömkabeln.

### **Ljusjusteringsknapp:**

- − Kort tryck: ökar skärmens ljusstyrka. Om ljusintensiteten är på den högsta nivån återställer ett kort tryck ljusintensiteten till den lägsta nivån.
- − Långt tryck: skärmen försätts i viloläge utan att ljudfunktionerna stängs av.

**Mic Pre-Amp:** förstärk den analoga förstärkningen för dynamiska mikrofoner, för tydligare sång och mindre andningsljud.

Anslut Mic Pre-Amp till XLR-mikrofoningången på baksidan av Hercules Stream 200 XLR eller direkt till mikrofonen.

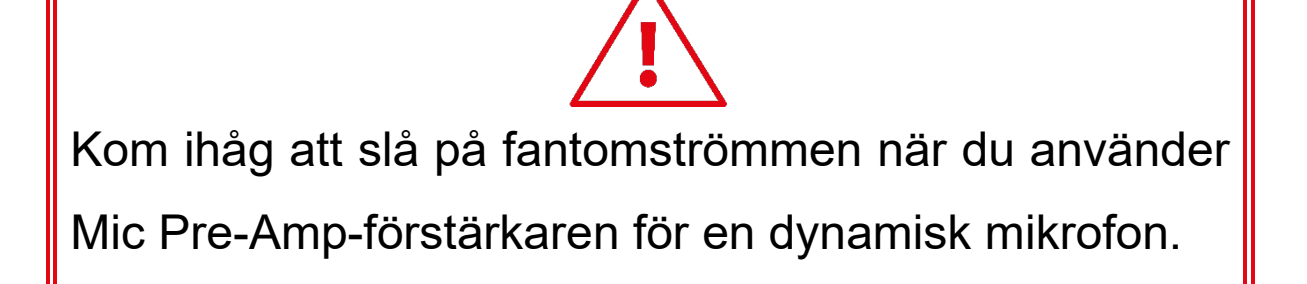

# **5. Hercules Stream Control**

Första gången du startar appen visar en guide hur man använder Hercules Stream Control. Klicka på **Settings (Inställningar)** och **Restart tutorial (Starta om guiden)** om du vill se guiden igen.

## *Huvudfunktioner*

*Mixer*

#### **尊 Mixer**

Menyn **Mixer** listar de åtta ljudkanaler som matas ut av Hercules Stream 200 XLR. Från dessa kan du kontrollera ljudet från de olika enheter och appar du använder när du livestreamar innehåll på nätet. De är indelade i två kategorier:

- − INPUTS (INGÅNGAR):
	- o XLR Microphone (XLR-mikrofon): kontrollera volymen på XLR-mikrofoningången.
	- o Line In (Linjeingång): kontrollera volymen på linjeingången.
	- o Optical (Optisk): kontrollera volymen på den optiska ingången.

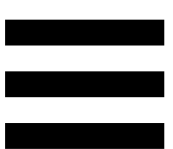

− PLAYBACKS (UPPSPELNINGAR):

- o Game (Spel): kontrollera volymen på spel och spelappar.
- o Chat (Chatt): kontrollera volymen på appar som används för att chatta och kommunicera med dina medspelare.
- o Music (Musik): kontrollera volymen på musikappar.
- o System: kontrollera volymen på Windows ljud.
- o AUX: kontrollera volymen på valfri ljudkälla.

För att lägga till en kanal till Hercules Stream 200 XLR:

1. Klicka på en kanal i listan.

2. Två etiketter visas:

o **In Volume** (Volym): kontrollera volymen. Dra och släpp **In Volume**-etiketten i ett gulbelyst område på bilden av Hercules Stream 200 XLR. Du kan justera volymen och stänga av spårets ljud med encodern som motsvarar det spåret. Om länkfunktionen är aktiverad stängs ljudet av på båda mixarna samtidigt.

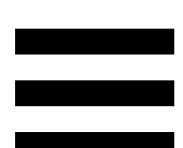

o (Stäng av ljudet på kreatören och publiken): stäng av ljudkanalen för både Creator- och Audience-mixen samtidigt. Dra och släpp d\* Mute Creator + Audience -etiketten i ett blåbelyst område på bilden av Hercules Stream 200 XLR.

3. En panel öppnas till höger. Du kan namnge spåret eller åtgärden, tilldela en ikon eller ändra färg på VU-mätaren.

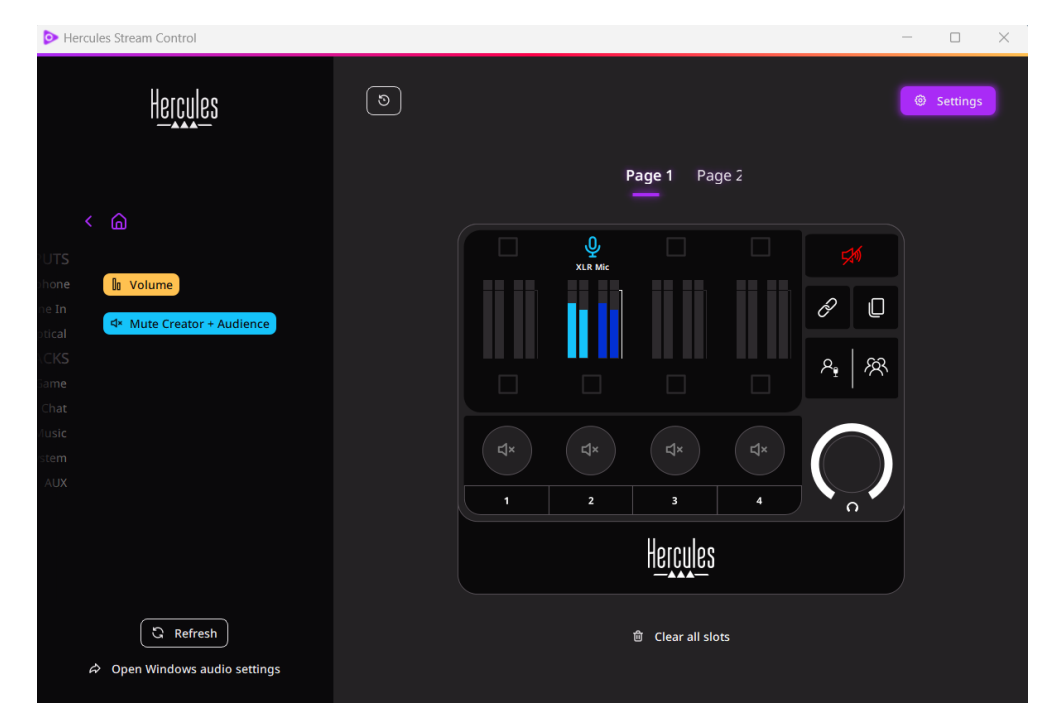

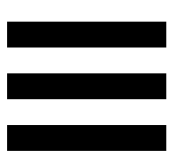

För att tilldela en ljudkälla till en kanal:

- 1. Klicka på <sup>& Open Windows audio settings</sup> (Öppna Windows ljudinställningar).
- 2. Windows ljudinställningspanel öppnas.
	- o System (Hercules Stream 200 XLR) är standardutgångsenheten.
	- o Microphone (Hercules Stream 200 XLR) (Mikrofon (Hercules Stream 200 XLR)) är standardingångsenheten.
	- o Öppna rullgardinsmenyn för utgångsenheter för varje ljudkälla och välj den kanal du vill att din ljudkälla ska spelas upp i.

Du kan till exempel välja Chat (Hercules Stream 200 XLR) (Chatt (Hercules Stream 200 XLR)) för Discord och Music (Hercules Stream 200 XLR) (Musik (Hercules Stream 200 XLR)) för Spotify.

# *Actions (Åtgärder)*

 $\not\!\!\!\!\nabla$  Actions

Menyn **Actions (Åtgärder)** listar alla åtgärder som kan tilldelas till åtgärdsknapparna 1 till 4 på Hercules Stream 200 XLR.

Tilldela en åtgärd genom att helt enkelt dra och släppa en etikett i ett blåbelyst område på bilden av Hercules Stream 200 XLR.

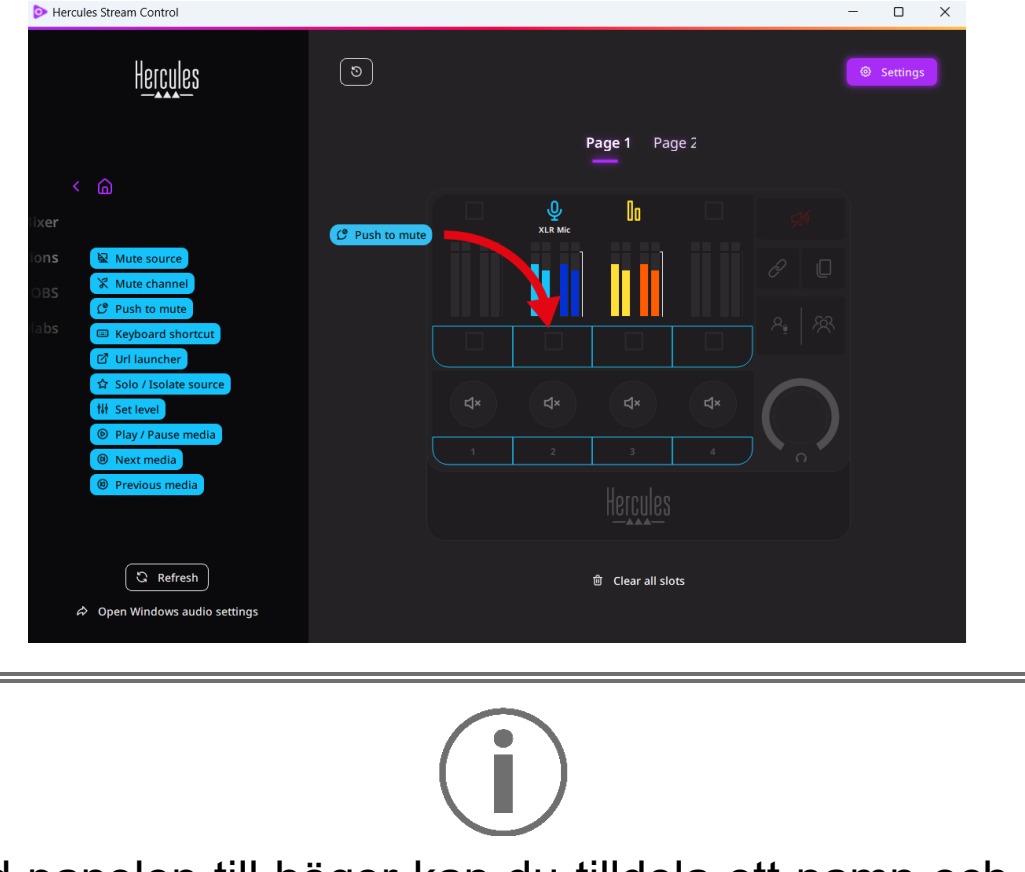

Med panelen till höger kan du tilldela ett namn och en ikon till åtgärden och konfigurera den (om det går).

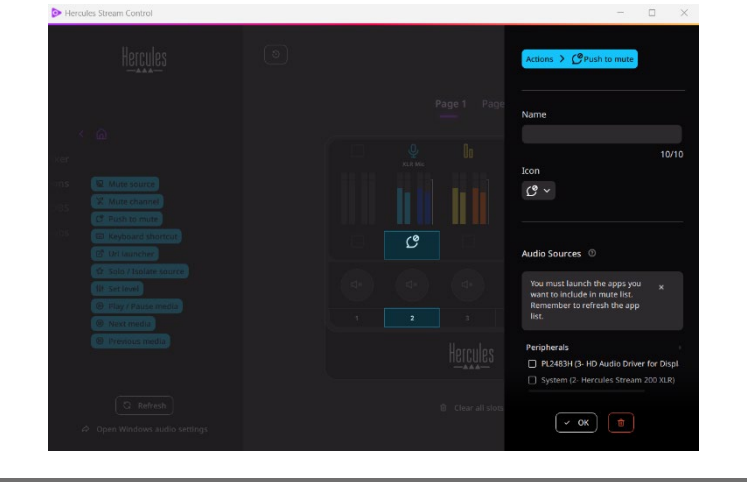

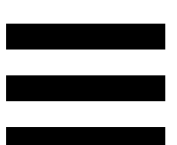

요 Mute source (Källjud av): stänger av ljudet på alla markerade ljudkällor i listan.

C Push to mute (Tryck för att stänga av ljudet): stänger av ljudet på alla markerade ljudkällor i listan så länge som motsvarande åtgärdsknapp är nedtryckt.

(Tangentbordsgenväg): öppnar en E Keyboard shortcut tangentbordsgenväg.

(URL-öppnare): öppnar en internetsida och **2** URL launcher webbadressen som du angett.

**A Solo / Isolate source** (Solo / Isolera källa): stänger av ljudet på alla ljudkällor förutom den markerade källan.

(Förinställd volym): ställer in volymen på de **N** Set level markerade ljudkällorna eller spåren till en förinställd nivå.

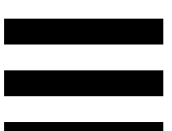

<sup>® Play/Pause media</sup> (Spela / Pausa media): spelar upp eller pausar spåret.

<sup>® Next media</sup> (Nästa media): spelar upp nästa mediaspår i spellistan.

<sup>® Previous media</sup> (Föregående media): spelar upp föregående mediaspår i spellistan.

## *Anpassning*

När ett objekt läggs till i Hercules Stream 200 XLR visas en anpassnings- och konfigurationsmeny på höger sida av Hercules Stream Control-appen som låter dig lägga till funktioner till objektet eller modifiera objektets funktioner.

**Name (Namn):** tilldela ett namn (högst 10 tecken, både versaler och gemener är tillåtet).

**Icon (Ikon):** tilldela en ikon. Anpassade ikoner kan läggas till i ikonbiblioteket från **[Graphics settings](#page-496-0)  [\(Grafikinställningar\)](#page-496-0)**.

**VU meter color (VU-mätarens färg):** gäller endast VUmätare. Välj VU-mätarens färg och om färgen ska vara enfärgad eller en gradient.

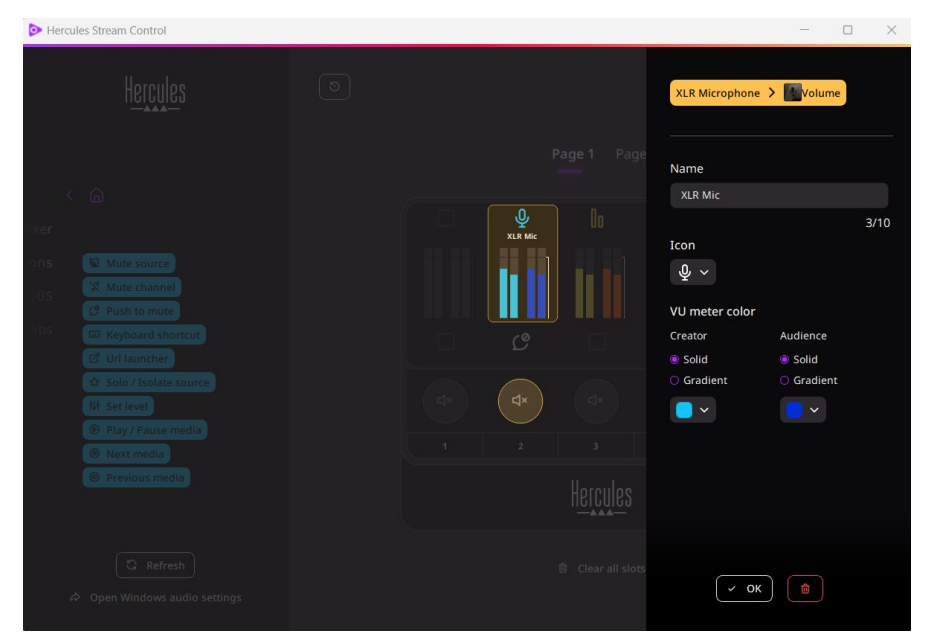

Andra fält eller egenskaper kan fyllas i eller modifieras för att konfigurera åtgärden.

# *Tredjepartsappar*

Hercules Stream Control-appen kan ansluta till olika tredjepartsappar för att kontrollera vissa element.

Information om hur man ansluter tredjepartsappar till Hercules Stream Control finns under **[Server access](#page-498-0)  [\(Serveråtkomst\)](#page-498-0)**.

*OBS*

 $\odot$  OBS

OBS är en streaming- och videoinspelningsapp för hantering av flera mediakällor via ett scenbaserat system.

Åtgärder i OBS:

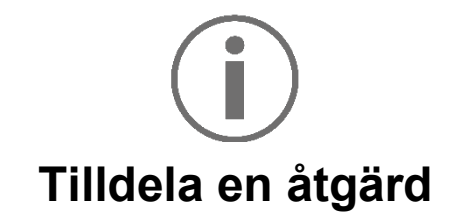

Dra och släpp en blå etikett i ett blåbelyst område på bilden av Hercules Stream 200 XLR. Du kan verkställa åtgärden med åtgärdsknappen som motsvarar det spåret.

- <sub>−</sub> <sup>«a Play audio file</sup> (Spela upp ljudfil): välj en ljudfil från en OBS-scen och spela upp den.
- <sup>® scene switch</sup> (Scenbyte): Välj en scen som skapats i OBS-appen tidigare och öppna den.
- Filter ON/OFF (Filter PÅ/AV): välj ett filter som ska förknippas med en OBS-källa och aktivera det.
- − (Starta/stoppa inspelning): starta och stoppa inspelningen av ljud-/videoströmmen via OBS-appen.
- − (Starta/stoppa streaming): starta och stoppa livestreamingen via OBS-appen.

## *Streamlabs*

# **O** Streamlabs

Streamlabs är en streaming- och videoinspelningsapp för hantering av flera mediakällor via ett scenbaserat system.

Åtgärder i Streamlabs:

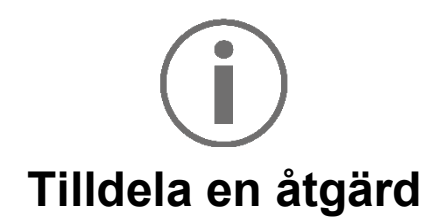

Dra och släpp en blå etikett i ett blåbelyst område på bilden av Hercules Stream 200 XLR. Du kan verkställa åtgärden med åtgärdsknappen som motsvarar det spåret.

- − (Scenbyte): Välj en scen som skapats i Streamlabs-appen tidigare.
- − (Starta/stoppa inspelning): starta och stoppa inspelningen av ljud-/videoströmmen via Streamlabs-appen.
- − <sup>(D Start/stop streaming</sup> (Starta/stoppa streaming): starta och stoppa livestreamingen via Streamlabs-appen.

# *Settings (Inställningar)*

හි **Settings** 

I menyn **Settings (Inställningar)** kan du konfigurera Hercules Stream Control-appen.

## <span id="page-495-0"></span>*General settings (Allmänna inställningar)*

I denna undermeny kan du:

- − välja appens språk;
- − se guiden igen;
- − uppdatera Hercules Stream Control-appen och firmwaren för Hercules Stream 200 XLR;
- − välja vilken mix eller ljudkälla som ska spelas i linjeutgången och justera volymen;
- − komma åt länkar till juridisk information

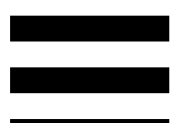

## *Graphic settings (Grafikinställningar)*

<span id="page-496-0"></span>I denna undermeny kan du:

- − justera skärmens ljusstyrka;
- − välja visningsläge för den aktiva mixen;
- − ändra utseende på VU-mätarna och åtgärdsområdet;
- − lägga till ikoner och definiera statusikonerna ON/OFF (stödda format: .jpeg, .png och .svg; storlek: 32 x 32 pixlar (ikoner), 480 x 272 pixlar (bakgrunder));
- − lägga till och byta bakgrund.

#### <span id="page-497-0"></span>Anpassad ikon:

När du använder en ikon som föreslagits av Hercules Stream Control är åtgärdsikonen gråmarkerad som standard när en åtgärd aktiveras.

Du kan ange att ikoner ska visas i enlighet med åtgärdens status:

- − Ej aktiverad åtgärd: ON-statusikon;
- − Aktiverad åtgärd: OFF-statusikon.

För att ange statusikonerna ON/OFF:

- − I My icon library (Mitt ikonbibliotek), klicka på **Add new custom icon (Lägg till ny anpassad ikon)**.
- − Välj en bild. Denna bild blir ON-statusikonen.
- − För att ange OFF-statusikonen klickar du på <sup>2</sup>.
- − I fönstret Edit icon (Redigera ikon) klickar du på **Add OFF state (Lägg till AV-tillstånd)** och sedan på för att välja en bild.
- − Klicka på **Save (Spara)**.

Bilder måste vara i formaten .jpeg, .png eller .svg och ha en storlek på 32 x 32 pixlar.

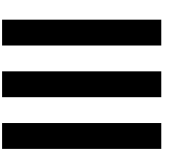

## *Server access (Serveråtkomst)*

<span id="page-498-0"></span>I denna undermeny kan du ansluta tredjepartsappar till Hercules Stream Control.

#### OBS:

- 1. För att länka OBS till Hercules Stream Control öppnar du OBS-appen.
- 2. Gå till fliken **Verktyg** och välj **WebSocketserverinställningar**.
- 3. Bocka för **Aktivera WebSocket-server** under **Insticksmodulsinställningar**.
- 4. Under **Serverinställningar**:
	- o skriver du in "4455" i rutan **Serverport**;
	- o Bocka för **Aktivera autentisering**;
	- o ange ett serverlösenord i rutan **Serverlösenord**.
- 5. Klicka på **Verkställ** och sedan på **OK**.
- 6. Under OBS Access (OBS-åtkomst) i Hercules Stream Control skriver du in samma nummer och lösenord i **Server Port (Serverport)** och **Server password (Serverlösenord)** som i OBS.
- 7. Klicka på **Save (Spara)**.

#### Streamlabs:

- 1. För att länka Streamlabs till Hercules Stream Control öppnar du Streamlabs-appen.
- 2. Öppna inställningarna genom att klicka på **\*** i den nedre vänstra menyn.
- 3. Välj menyn **Remote Control (Fjärrkontroll)**.
- 4. Klicka på **Click to reveal (Klicka för att visa)** för att visa QR-koden och klicka sedan på **Show details (Visa detaljer)**.
- 5. Kopiera API-token.
- 6. Under Streamlabs Access (Streamlabs-åtkomst) i Hercules Stream Control skriver du in samma nummer i **Port (Port)** som i Streamlabs och klistrar in API-token i **API token (API-token)**.
- 7. Klicka på **Save (Spara)**.

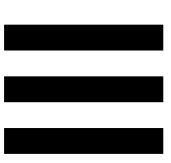

## *XLR Microphone (XLR-mikrofon)*

I denna undermeny kan du justera ljudinställningarna för Hercules Stream 200 XLR:s XLR-mikrofoningång.

#### Microphone presets (Mikrofonförinställningar):

Som standard är fyra förinställningar inbyggda i Hercules Stream Control-appen. Varje förinställning modifierar XLR-mikrofonens ljudinställningar.

Du kan även lägga till nya anpassade förinställningar genom att klicka på **Save current settings as a new preset** (Spara aktuella inställningar som en ny förinställning).

#### Ljudinställningar:

- − Mic Type (Mikrofontyp): välj vilken typ av mikrofon som används (dynamic (dynamisk), condenser (kondensator), dynamic + Pre-Amp (dynamisk + Pre-Amp)).
- − Gain (Förstärkning): justera intensiteten på mikrofonens förstärkningsnivå.

En fantommatad mikrofon, vare sig det är en kondensatormikrofon eller en dynamisk med förförstärkare, behöver mindre förstärkning än en dynamisk mikrofon.

- − Noise Gate (Bullergrind): reducera bakgrundsljudet.
- − Compressor (Kompressor): justera ljudsignalens förstärkningsnivå och kontrollera automatiskt volymen på användarens röst.
- − Equalizer (Equalizer): filtrera eller förstärk de olika frekvensband som mikrofonens ljudsignal består av.

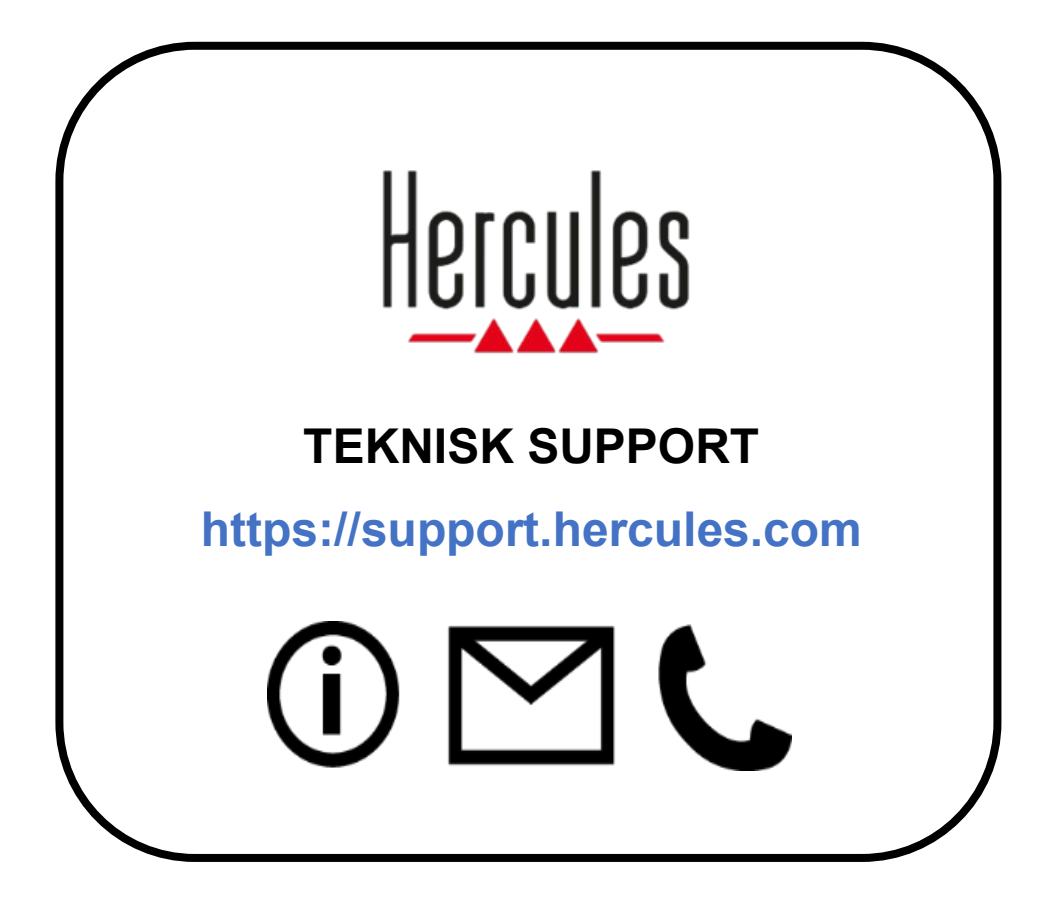

# **Varumärken**

Microsoft® Windows® 10/11 är ett registrerat varumärke eller varumärke som tillhör Microsoft Corporation i USA och/eller andra länder.

Open Broadcaster Software® (OBS) är ett varumärke som tillhör Wizards of OBS LLC.

Streamlabs® är ett registrerat varumärke som tillhör Logitech Services S.A.

Alla andra varumärken och handelsnamn respekteras i detta dokument och fortsätter att tillhöra deras respektive ägare. Illustrationer är inte bindande. Innehåll, illustrationer och specifikationer kan ändras utan föregående meddelande och kan variera från land till land.
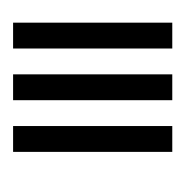

# **Upphovsrättsskydd**

Ingen del av denna manual får reproduceras, sammanfattas, överföras, transkriberas, lagras i ett återvinningssystem eller översättas till något språk eller datorspråk, oavsett syfte eller avsikt, elektroniskt, mekaniskt, magnetiskt, manuellt, via fotokopiering, inspelning eller på annat sätt, utan uttryckligt skriftligt tillstånd från Guillemot Corporation S.A.

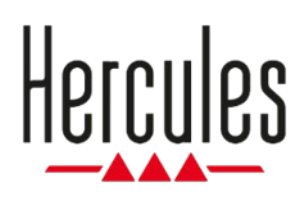

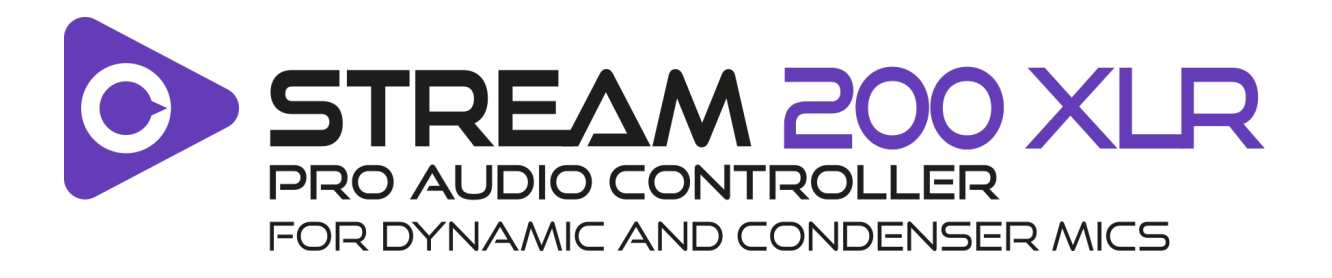

### **Käyttöohje**

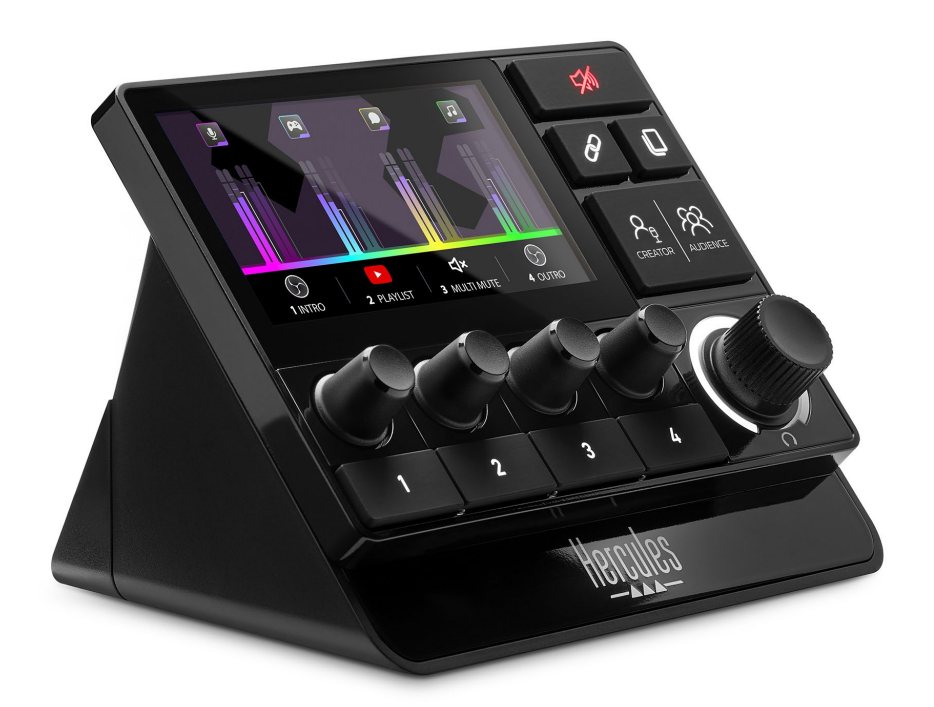

# **SISÄLLYSLUETTELO**

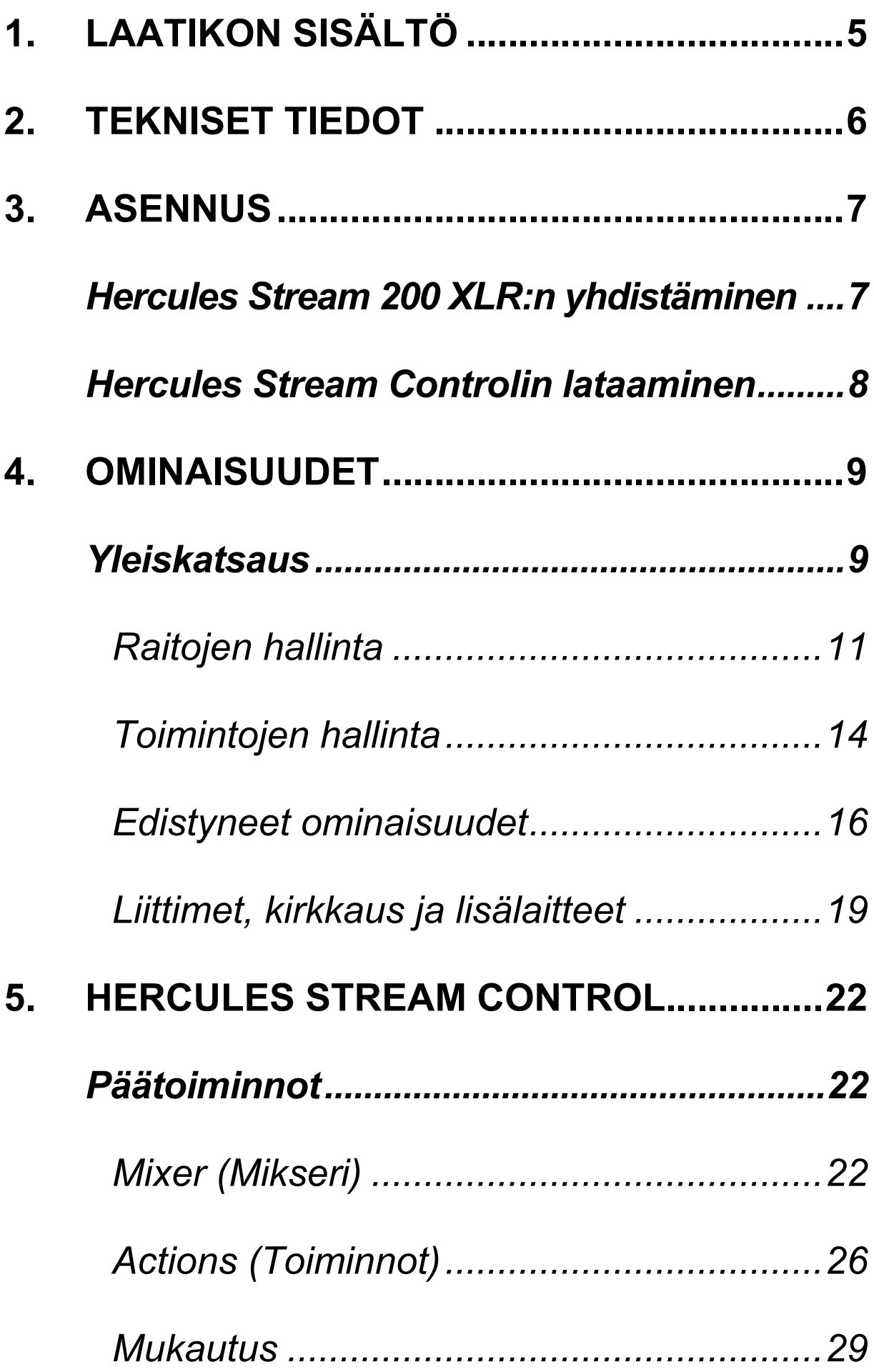

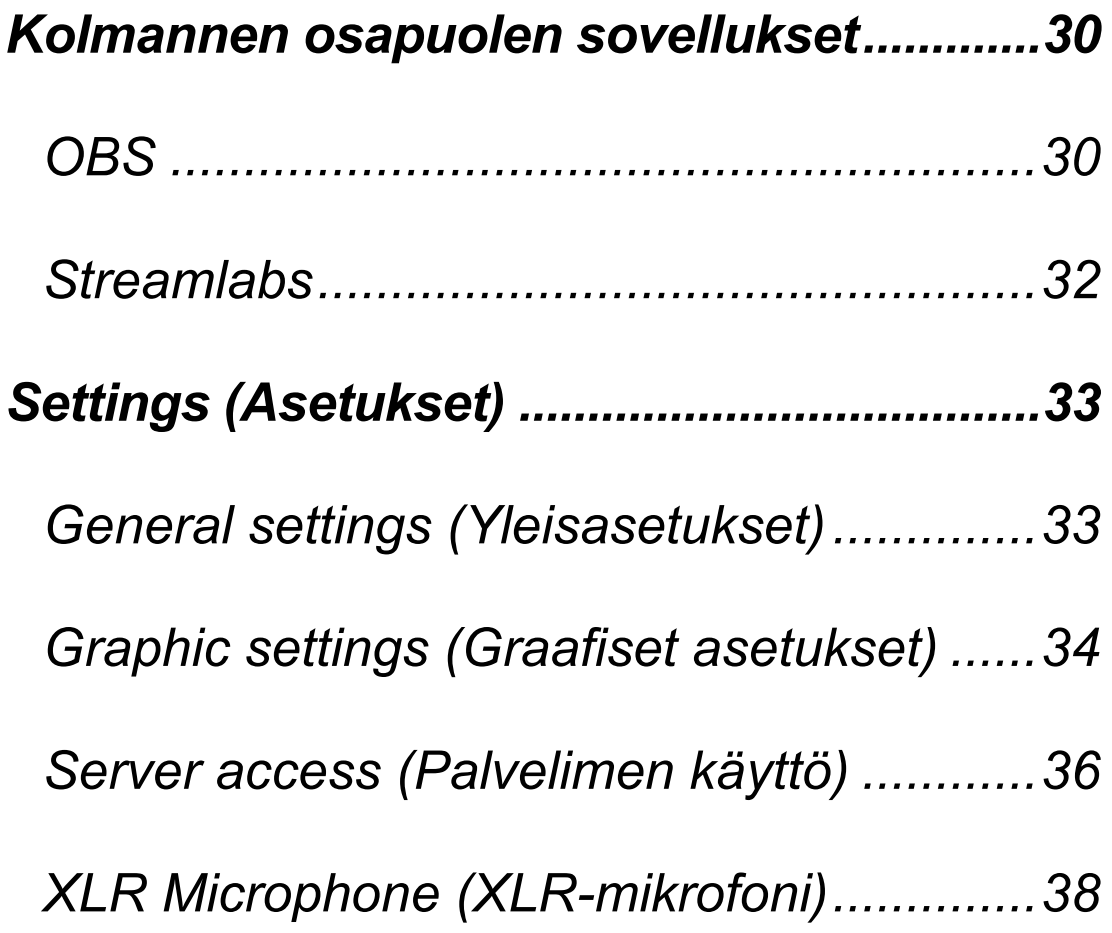

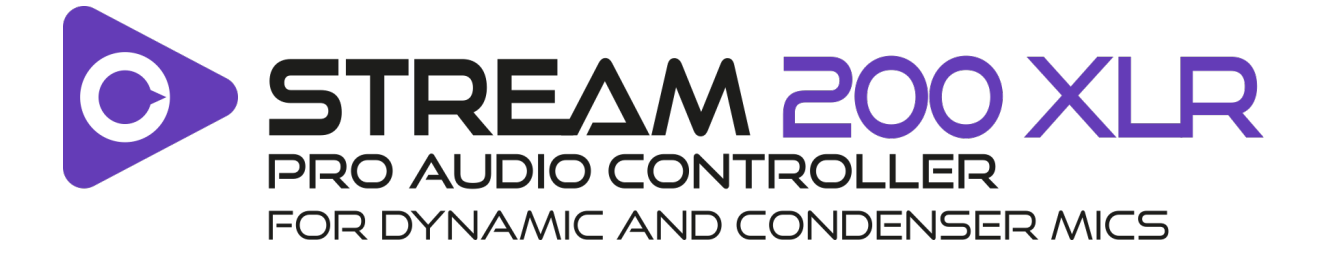

Voit Hercules Stream 200 XLR -ääniohjaimen ja erillisen Hercules Stream Control -sovelluksen avulla hallita äänilähteitä reaaliajassa, nähdä jokaisen ääniraidan äänentason ja hallita sitä – itsellesi ja yleisöllesi!

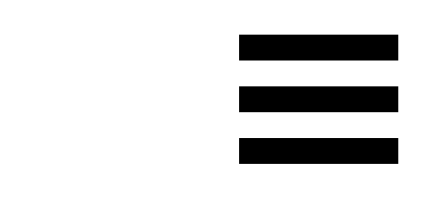

# <span id="page-509-0"></span>**1. Laatikon sisältö**

- − Hercules Stream 200 XLR
- − USB-A USB-C -virtakaapeli
- − Mic Pre-Amp
- − Linkki Hercules Stream Control -sovelluksen lataamista varten (laatikon läpässä)
- − Hercules- ja Hercules Stream -tarrat
- − Takuulappu

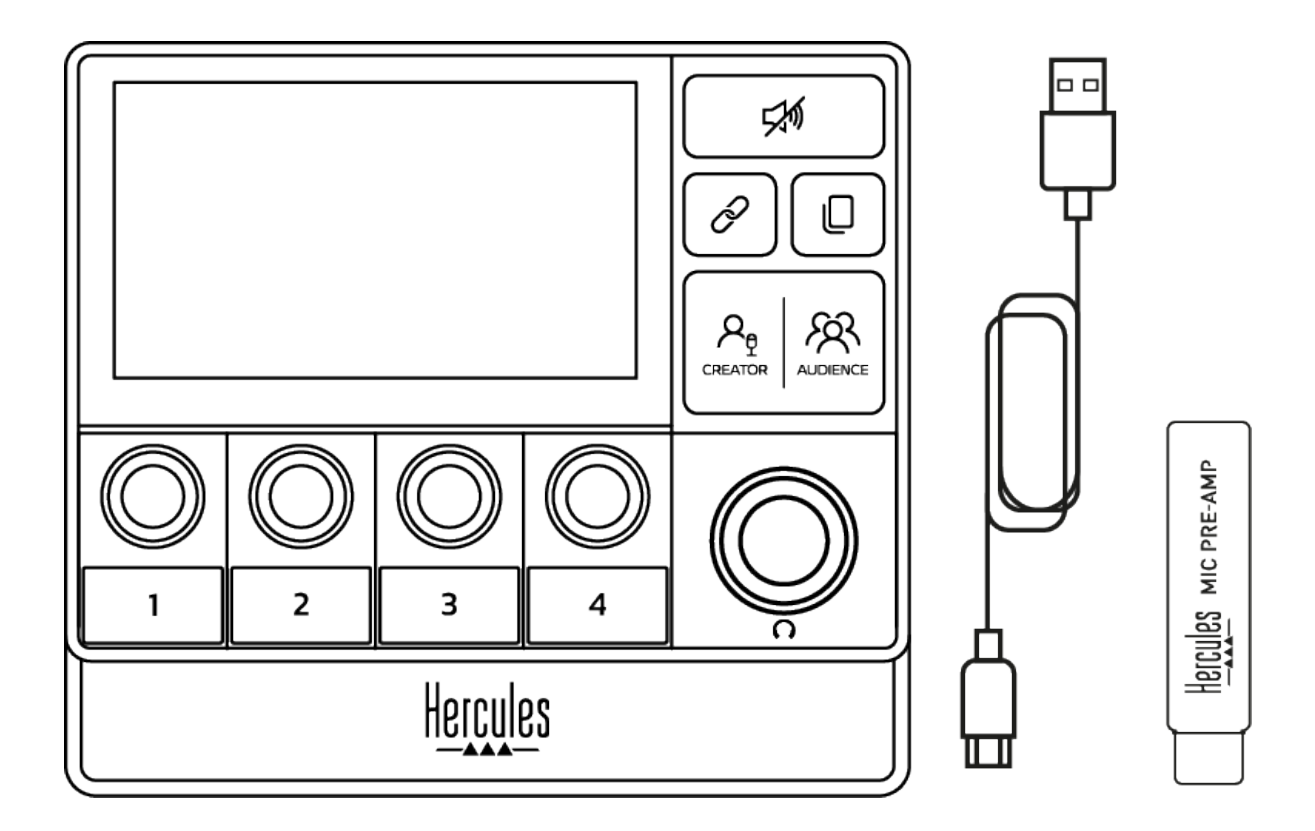

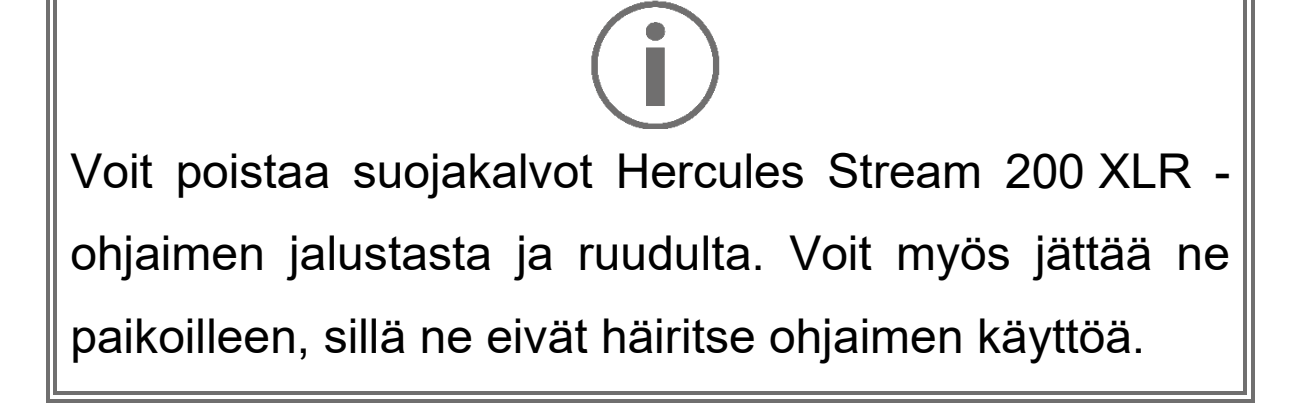

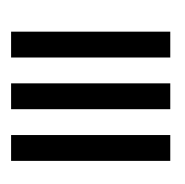

# <span id="page-510-0"></span>**2. Tekniset tiedot**

Hercules Stream Controlin järjestelmävaatimukset:

- − Windows® 10 tai uudempi (64-bittinen)
- − 4 Gt RAM-muistia
- − USB 2.0 -portti

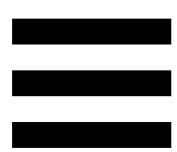

## <span id="page-511-0"></span>**3. Asennus**

### <span id="page-511-1"></span>*Hercules Stream 200 XLR:n yhdistäminen*

- 1. Yhdistä USB-kaapeli Hercules Stream 200 XLR:n takana olevaan USB-porttiin ja sitten tietokoneen USB-porttiin.
- 2. Hercules-logo ja sitten Hercules Stream 200 XLR logo ilmestyvät Hercules Stream 200 XLR:n ruudulle.

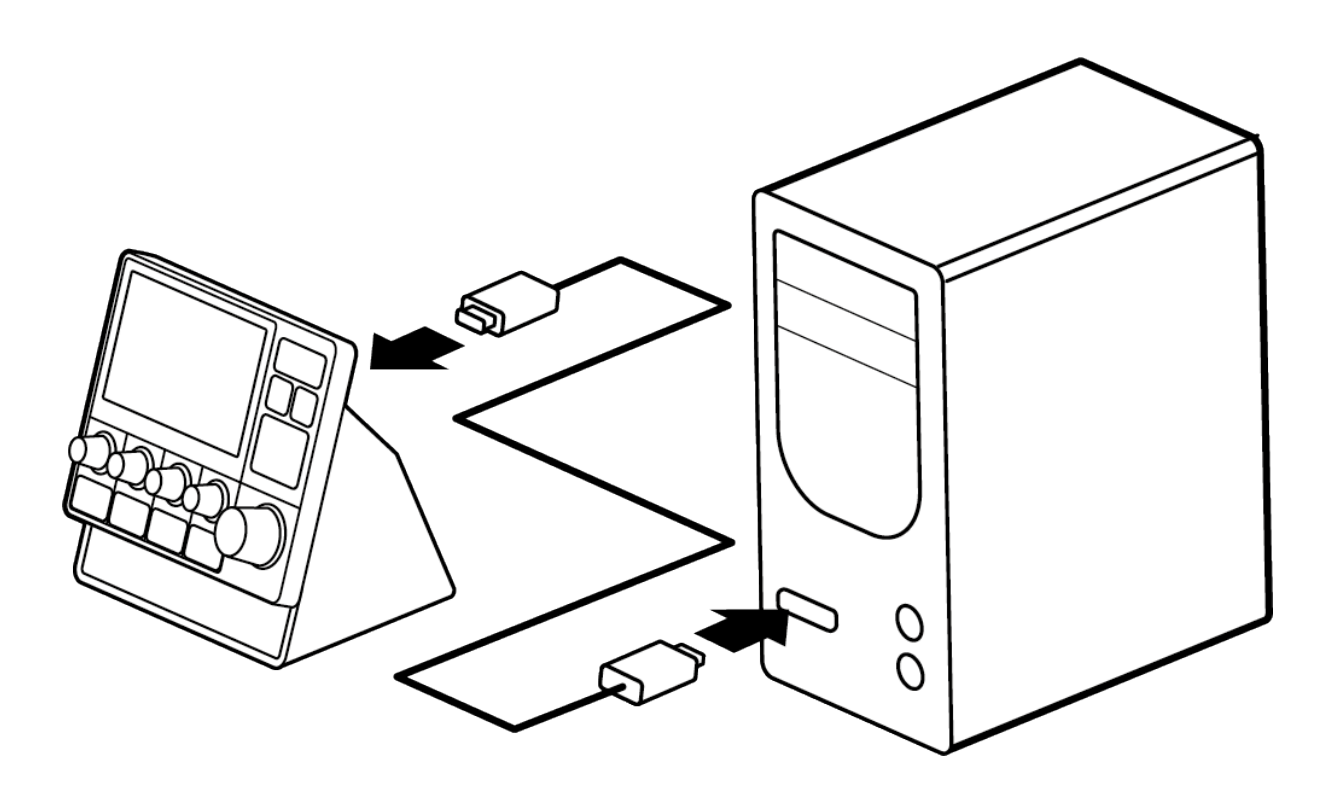

Älä yhdistä Hercules Stream 200 XLR -ohjainta USBhubiin.

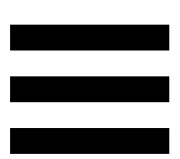

### <span id="page-512-0"></span>*Hercules Stream Controlin lataaminen*

- 1. Varmista, että Hercules Stream 200 XLR on kiinnitetty kunnolla tietokoneeseen.
- 2. Vieraile osoitteessa:

**<https://support.hercules.com/product/stream200xlr>**.

- 3. Lataa ja asenna Hercules Stream Control.
- 4. Avaa Hercules Stream Control -sovellus ja määritä Hercules Stream 200 XLR.

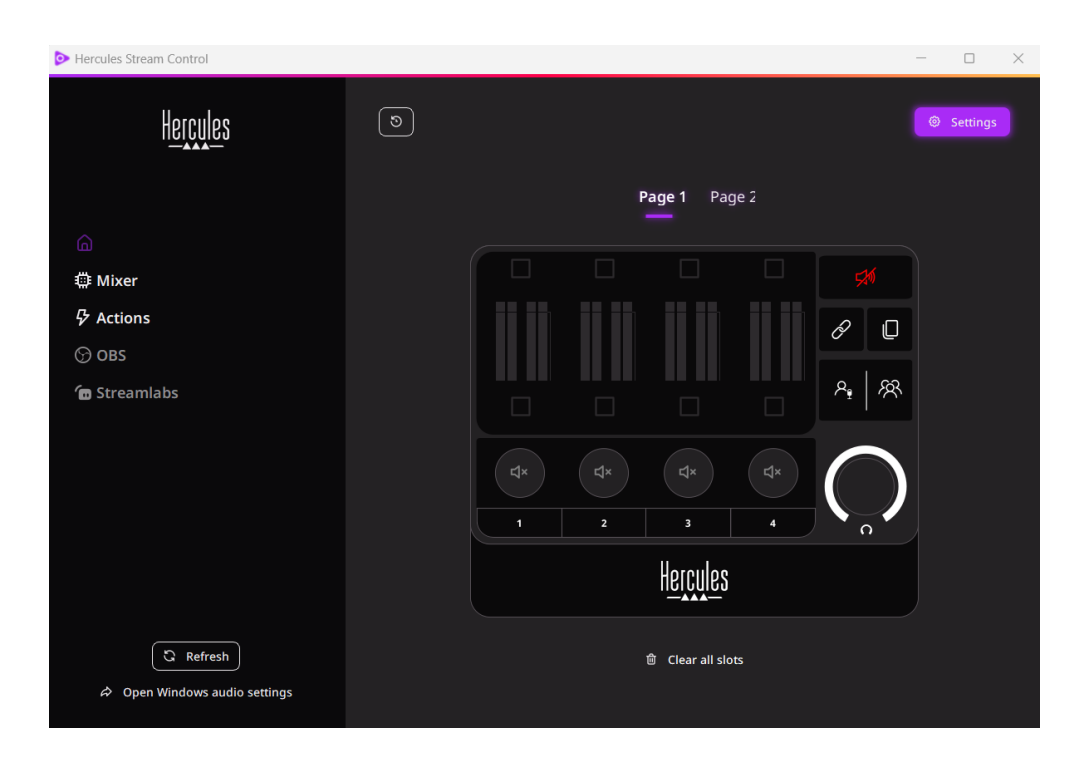

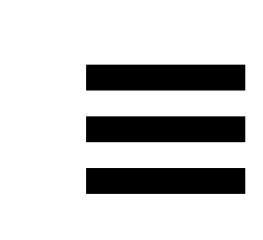

# <span id="page-513-0"></span>**4. Ominaisuudet**

### <span id="page-513-1"></span>*Yleiskatsaus*

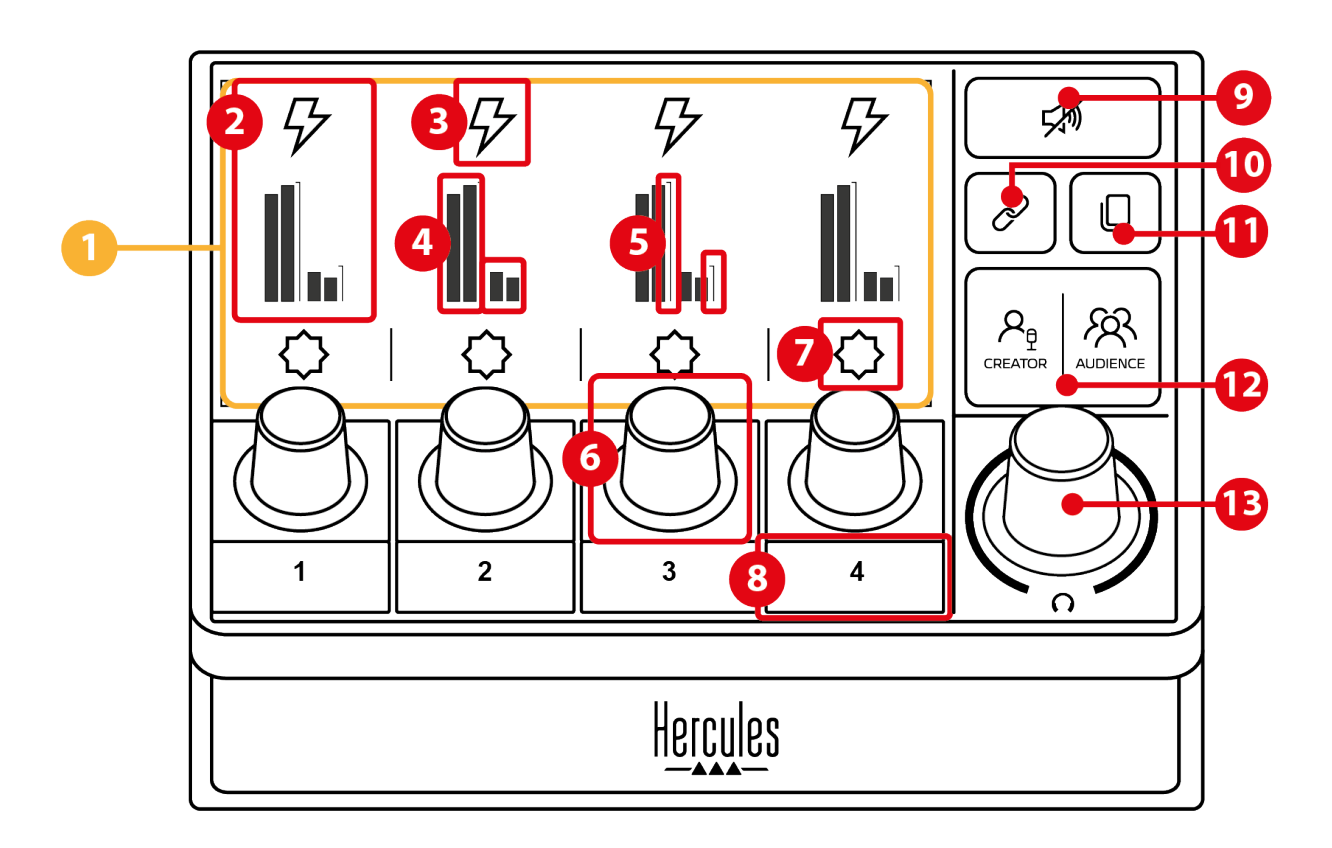

- 1. Sivu (näyttö)
- 2. Raita (näyttö)
- 3. Raitakuvake (näyttö)
- 4. VU-mittarit (näyttö)
- 5. Äänenvoimakkuus (näyttö)
- 6. Säädin
- 7. Toimintokuvake (näyttö)
- 8. Toimintopainike
- 9. Vaimenna kaikki -painike
- 10. Linkkipainike
- 11. Sivunvaihtopainike
- 12. Creator-/Audience-painike
- 13. Kuulokkeiden äänenvoimakkuuden säädin

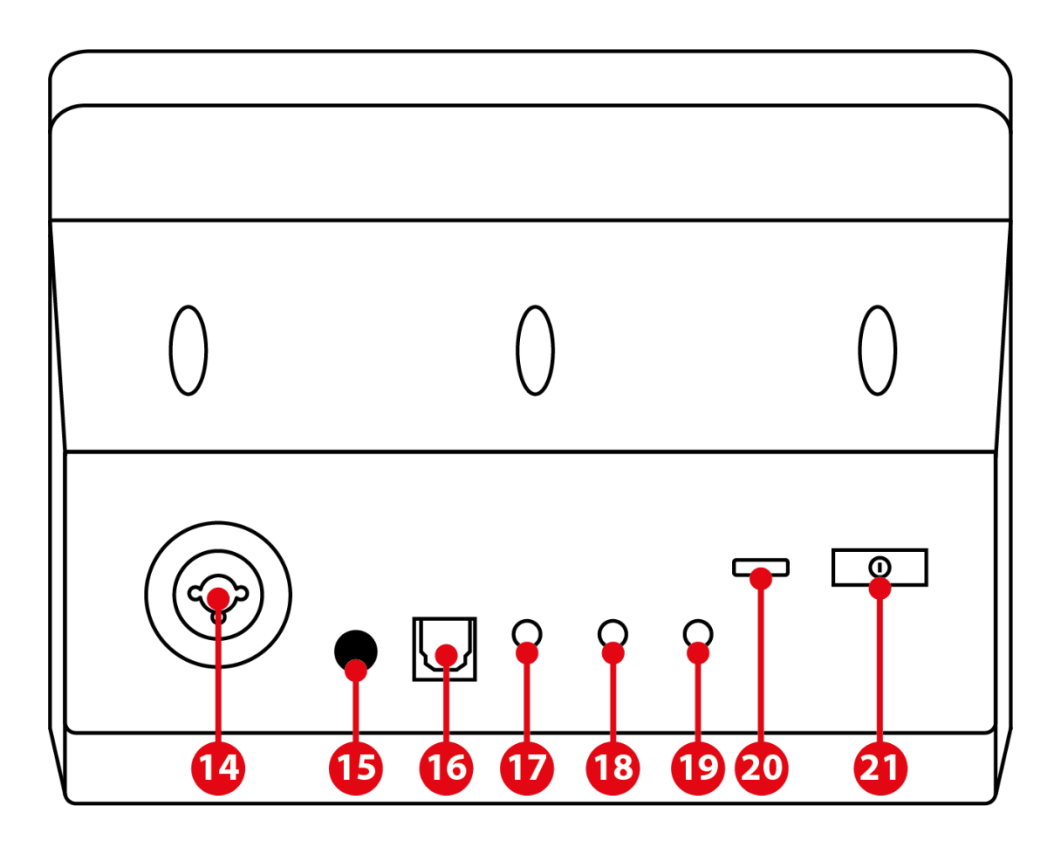

- 14. XLR-mikrofonisisääntulo
- 15. Haamuvirran painike
- 16. Optinen liitin
- 17. Linjaulostulo
- 18. Kuulokeulostulo
- 19. Linjasisääntulo
- 20. USB-liitin
- 21. Kirkkaudensäätöpainike

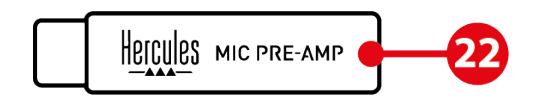

22. Mic Pre-Amp

### <span id="page-515-0"></span>*Raitojen hallinta*

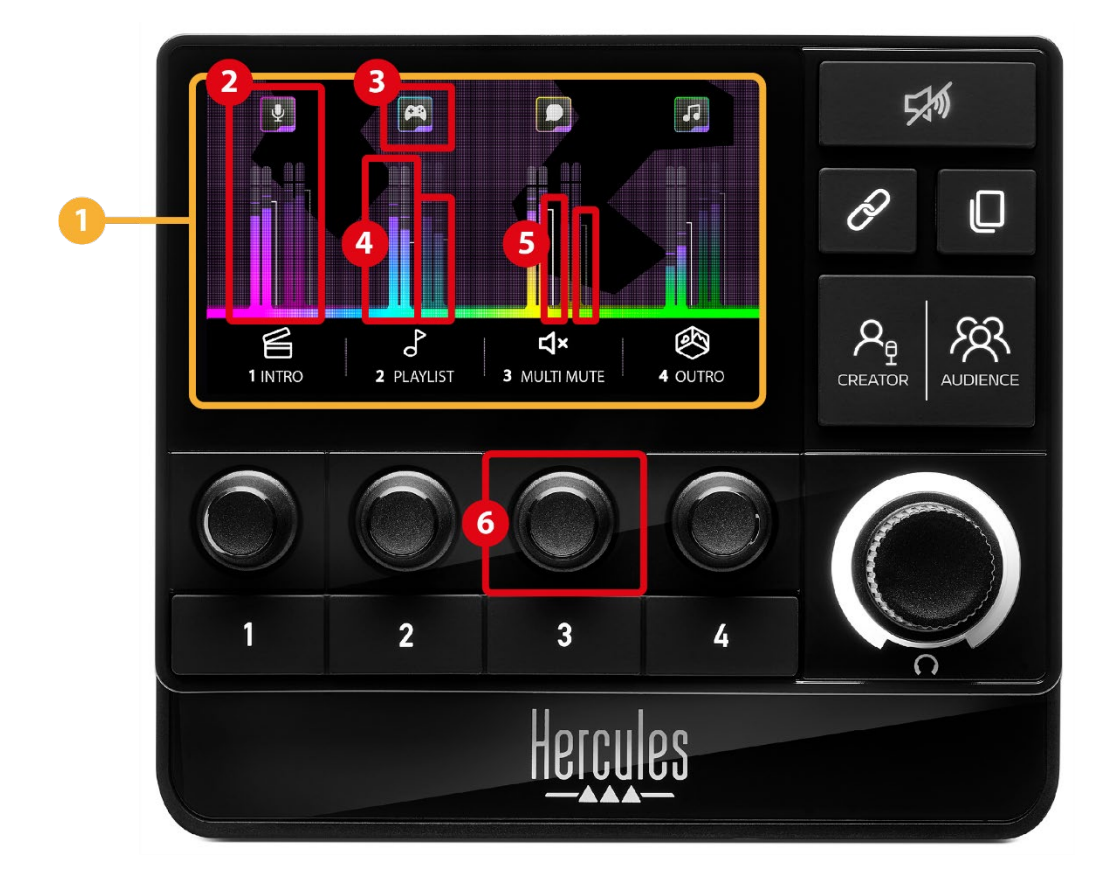

**Sivu (näyttö):** Hercules Stream 200 XLR -ohjaimessa on kaksi näyttösivua, joista kumpikin näyttää neljä raitaa ja neljä toimintoa niille varatulla alueella.

Voit sivunvaihtopainikkeella vaihtaa yhdeltä sivulta toiselle.

**Raita (näyttö):** Yksi tai useampi äänilähde voidaan määrittää yhdelle seuraavista toistokanavista: Chat (Chatti), Music (Musiikki), Game (Peli), System (Järjestelmä) ja Aux (Muu äänilähde). Jokainen kanavista voidaan määrittää raidalle. Jokaisella raidalla on oma säädin, mikä mahdollistaa kyseisen raidan hallinnan. Hercules Stream 200 XLR sisältää kahdeksan raitaa kahdelle sivulle jaettuna.

**Raitakuvake (näyttö):** Määritä visuaalinen merkki raidalle.

- − Icon (Kuvake): Kuvake määritetään oletusarvoisesti automaattisesti, kun kanava lisätään raidalle. Voit korvata oletuskuvakkeen toisella kuvakekirjaston elementillä (esimääritetty kuvake tai käyttäjän lisäämä kuvake).
- − Name (Nimi): Nimeä raita. Raidan äänentason prosentti esitetään tekstin sijaan 1,5 sekunnin ajan, kun sitä vastaavaa säädintä käytetään.

**VU-mittarit (näyttö):** Esittävät raidan äänisignaalin tason molemmille kahdesta miksaustasosta.

Creator-miksaustaso on vasemmalla puolella ja Audience-miksaustaso on oikealla puolella.

**Äänenvoimakkuuden palkit (näyttö):** Ilmaisevat raidan äänentason molemmille kahdesta miksaustasosta.

Vasen äänipalkki (Creator-miksaustaso) muuttuu punaiseksi, kun raita on vaimennettu Creatormiksaustasolta, ja oikea äänipalkki (Audiencemiksaustaso) muuttuu punaiseksi, kun raita on vaimennettu Audience-miksaustasolta. Molemmat äänipalkit muuttuvat punaiseksi, kun raita on vaimennettu molemmilta miksaustasoilta.

#### **Säädin:**

- − Säädä raidan äänentasoa kääntämällä säädintä.
- − Ota raidan ääni käyttöön aktiiviselta miksaustasolta tai poista se painamalla säädintä (aktiivisen miksaustason näkee Creator-/Audience-painikkeen LED-valosta).

Jos linkkitila on käytössä (linkkipainikkeen valo palaa), säätimen painaminen ottaa raidan äänen käyttöön molemmilta miksaustasoilta yhtä aikaa tai poistaa sen.

#### <span id="page-518-0"></span>*Toimintojen hallinta*

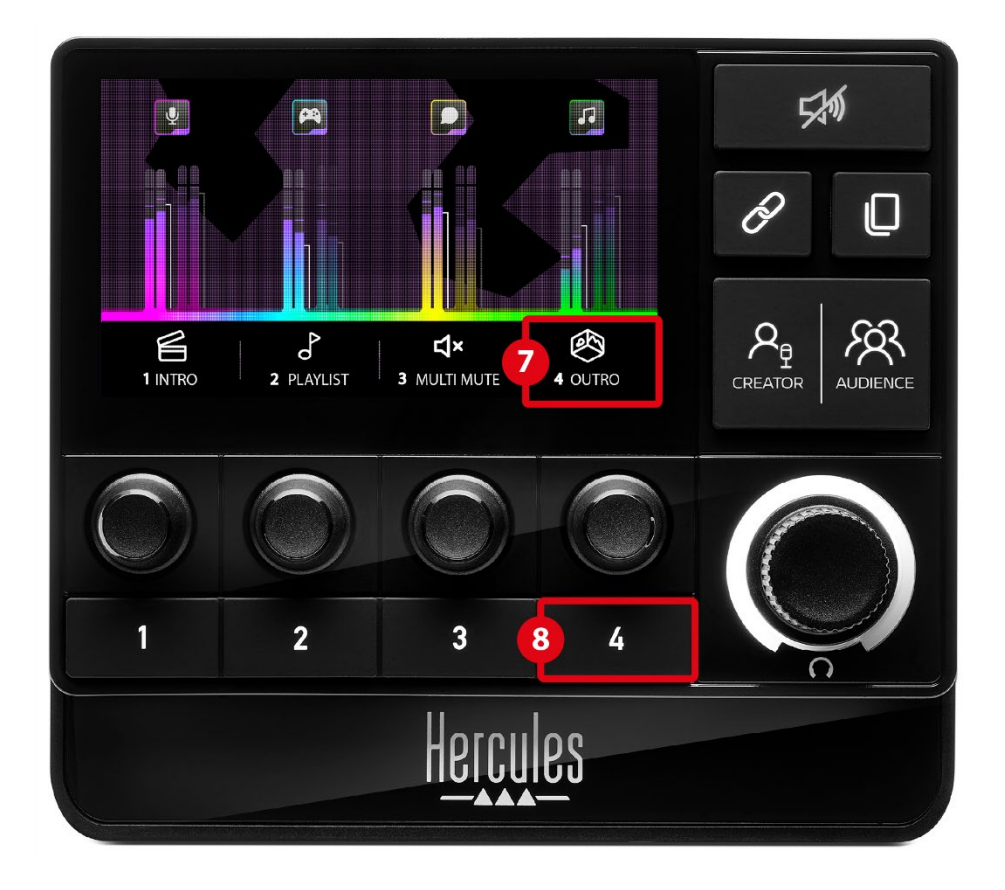

**Toimintokuvake (näyttö):** Lisää visuaalinen merkki kyseiselle toimintopainikkeelle määritetylle toiminnolle.

− Icon (Kuvake): Kuvake on oletusarvoisesti harmaa, kun toiminto on käytössä.

Jos käytät mukautettua kuvaketta, OFF-tilakuvake esitetään, kun toiminto on käytössä. Lue **[Mukautettu kuvake](#page-539-0)** -osio, jotta saat tietoa ON- ja OFF-tilakuvakkeiden määrityksestä.

− Name (Nimi): Nimeä määritetty toiminto. Teksti on harmaa, kun toiminto on käytössä.

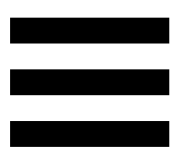

**Toimintopainike:** Ota tälle painikkeelle määritetty toiminto käyttöön tai poista se käytöstä.

Toimintopainikeen tila ilmaistaan LED-valolla:

- − LED pois: Painikkeelle ei ole määritetty toimintoa.
- − LED päällä: Painikkeelle on määritetty toiminto.
- − LED vilkkuu: Toiminto on käytössä.

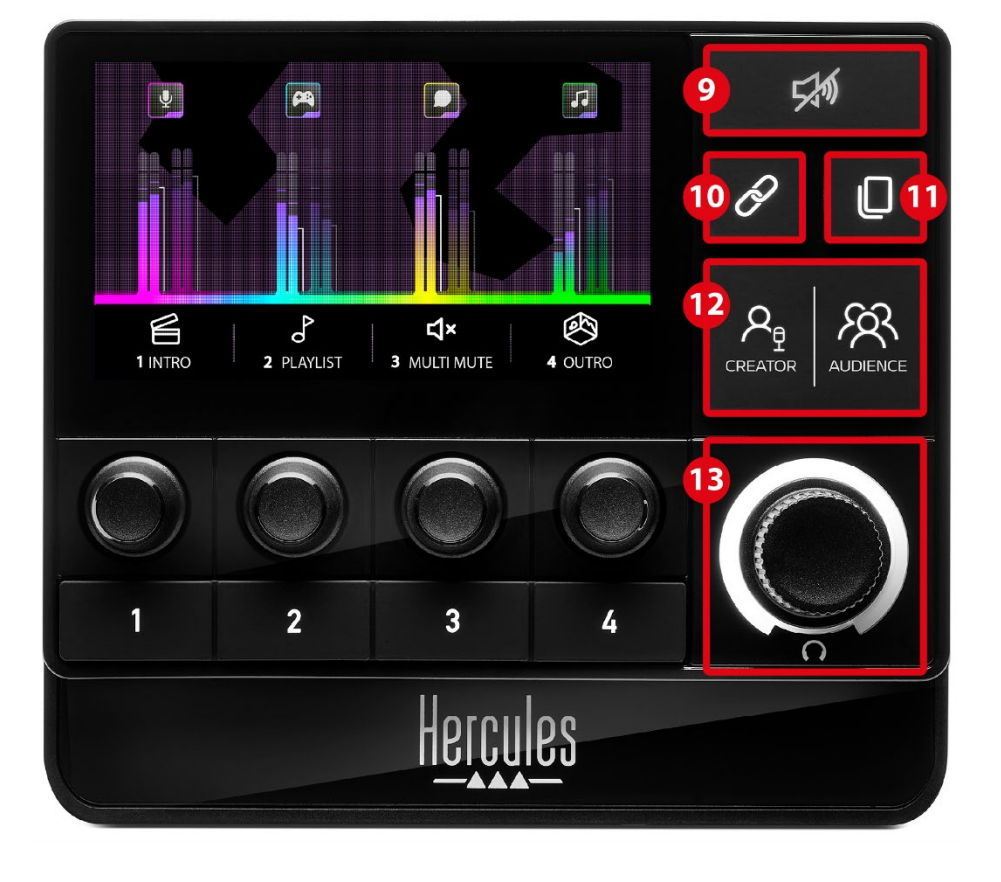

#### <span id="page-520-0"></span>*Edistyneet ominaisuudet*

**Vaimenna kaikki -painike:** Vaimenna kaikki Hercules Stream 200 XLR -ohjaimen hallitsemat äänilähteet.

Kun toiminto on käytössä, painikkeen punainen LEDvalo palaa ja kaikki äänipalkit ovat punaisia. Voit vaihtaa raitojen äänentasoja, mutta et voi enää pistää yksittäisen raidan ääntä päälle tai poistaa sitä. Sen tehdäksesi sinun täytyy painaa painiketta uudestaan ja poistaa Vaimenna kaikki -toiminto käytöstä.

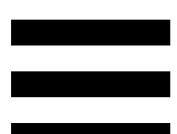

 $(10)$ **Linkkipainike:** Linkitä Creator- ja Audiencemiksaustasojen äänentasot yhteen ja hallitse sen avulla tietyn raidan äänentasoa samanaikaisesti.

Kun toiminto on käytössä, linkkipainikkeen valo palaa. Poista linkkitoiminto käytöstä painamalla linkkipainiketta uudelleen.

Hallitse raidan äänentasoa seuraavasti:

- − Säädä molempien miksaustasojen äänentasoa kääntämällä säädintä. Äänipalkit liikkuvat yhdessä ja säilyttävät saman äänentasojen eron niiden välillä.
- − Ota molempien miksaustasojen äänet samanaikaisesti käyttöön tai poista ne painamalla säädintä.

**Sivunvaihtopainike:** Vaihda yhdeltä sivulta toiselle.

- − Sivu 1 näkyy: LED-valo ei pala.
- − Sivu 2 näkyy: LED-valo palaa.

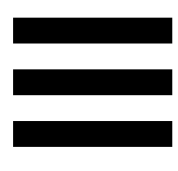

**Creator-/Audience-painike:** Vaihda Creator- $(12)$ miksaustason (tarkoitettu käyttäjälle) ja Audiencemiksaustason (tarkoitettu yleisölle) välillä. Valkoinen LED-valo kertoo, kumpi miksaustaso on käytössä.

Käytössä oleva miksaustaso toistetaan kuulokeliittimeen yhdistetyistä kuulokkeista. Käytössä olevaa miksaustasoa vastaavat VU-mittarit ja äänipalkit ilmestyvät Hercules Stream 200 XLR -näytön etualalle.

#### **Kuulokkeiden äänenvoimakkuuden säädin:**

- − Säädä kuulokeulostulon äänenvoimakkuutta kääntämällä säädintä. Valkoinen rengas kertoo äänentason.
- − Vaimenna kuulokkeiden ulostulo tai poista vaimennus painamalla säädintä. Valkoinen rengas vilkkuu, kun ääni on vaimennettu.

### <span id="page-523-0"></span>*Liittimet, kirkkaus ja lisälaitteet*

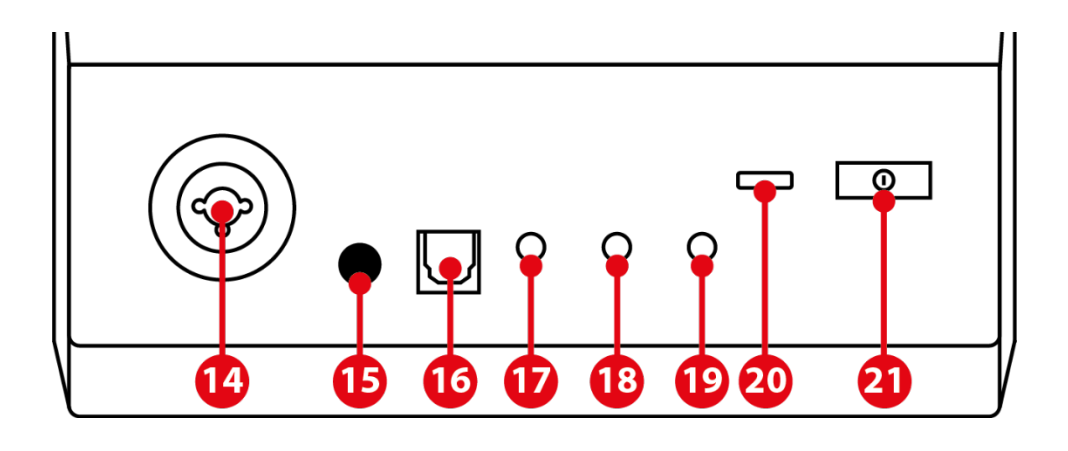

**XLR-mikrofoniliitin:** Yhdistä XLR-mikrofoni (dynaaminen tai kondensaattori).

**Haamuvirran painike:** Ota kondensaattorimikrofonin tai yhdistetyn Hercules Mic Pre-Ampin virransyöttö käyttöön.

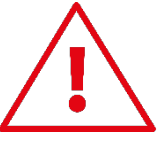

- − Paina kondensaattorimikrofonin optimaalista käyttöä varten haamuvirran painiketta ("sisään painettu" asento) ja rastita Condenser (Kondensaattori) vaihtoehto Hercules Stream Controlissa (Settings (Asetukset) / XLR Microphone (XLR-mikrofoni)).
- − Haamuvirran painike on hyvin herkkä. Varmista, että painike on painettu sisään, kun käytät kondensaattorimikrofonia tai Hercules Mic Pre-Ampia.

**Optinen liitin:** Yhdistä äänilaite Hercules Stream 200 XLR -ohjaimen optiseen liittimeen käyttääksesi sitä.

**Linjaulostulo:** Käytä Hercules Stream 200 XLR ääniulostuloa ja toista sitä toisella laitteella (kaiuttimet, kuulokkeet, toinen tietokone…).

Voit Hercules Stream Control -sovelluksen **[General](#page-537-1)  [settings \(Yleisasetukset\)](#page-537-1)** -kohdassa valita linjaulostulon lähetettävän miksaustason: Audience mix (Yleisön miksaustaso), Creator mix (Luojan miksaustaso), Microphone (Mikrofoni) tai Line in (Linjasisääntulo).

**Kuulokeulostulo:** Yhdistä kuulokkeet ja kuuntele käytössä olevaa miksaustasoa.

**Linjasisääntulo:** Käytä ääntä ulkoisesta lähteestä.

 $(20)$ **USB-liitin:** Yhdistä Hercules Stream 200 XLR  $t$ ietokoneeseen käyttämällä USB-A – USB-C virtakaapelia.

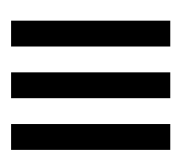

#### **Kirkkaudensäätöpainike:**

- − Lyhyt painallus: Kasvata ruudun kirkkautta. Mikäli kirkkaus on määritetty maksimiin, lyhyt painallus palauttaa sen himmeimpään arvoon.
- − Pitkä painallus: Aseta ruutu unitilaan sammuttamatta äänitoimintoja.

**Mic Pre-Amp:** Vahvista dynaamisen mikrofonin  $(22)$ analogista vahvistusta, mikä selventää puhetta ja vaimentaa hengitysääniä.

Yhdistä Mic Pre-Amp Hercules Stream 200 XLR ohjaimen takana olevaan XLR-mikrofonin sisääntuloon tai suoraan mikrofoniin.

Muista pistää haamuvirta päälle, kun käytät Mic Pre-Amp -vahvistinta dynaamisen mikrofonin kanssa.

## <span id="page-526-0"></span>**5. Hercules Stream Control**

Ensimmäisellä käynnistyskerralla ilmestyvä opastus esittelee, kuinka Hercules Stream Controlia käytetään. Katso opastus uudelleen napsauttamalla **Settings (Asetukset)** ja sitten **Restart tutorial (Aloita opastus alusta)**.

### <span id="page-526-2"></span><span id="page-526-1"></span>*Päätoiminnot*

*Mixer (Mikseri)*

#### **O** Mixer

**Mixer** (Mikseri) -valikko listaa kahdeksan Hercules Stream 200 XLR -ohjaimen toistamaa äänikanavaa, joiden kautta voit hallita käyttämiesi äänilaitteiden ja sovellusten ääntä, kun suoratoistat sisältöä internetiin. Ne on jaettu kahteen luokkaan:

- − INPUTS (SISÄÄNTULOT):
	- o XLR Microphone (XLR-mikrofoni): Hallitse XLR-mikrofonisisääntulon äänenvoimakkuutta.
	- o Line In (Linjasisääntulo): Hallitse linjasisääntulon äänenvoimakkuutta.
	- o Optical (Optinen): Hallitse optisen sisääntulon äänenvoimakkuutta.

- − PLAYBACKS (TOISTOT):
	- o Game (Peli): Hallitse pelien ja videopelisovellusten äänenvoimakkuutta.
	- o Chat (Chatti): Hallitse pelikumppaniesi kanssa käytävissä keskusteluissa käytettävien sovellusten äänenvoimakkuutta.
	- o Music (Musiikki): Hallitse musiikkisovellusten äänenvoimakkuutta.
	- o System (Järjestelmä): Hallitse Windowsäänten äänenvoimakkuutta.
	- o AUX (Muu äänilähde): Hallitse valitsemasi äänilähteen äänenvoimakkuutta.

Lisää kanava Hercules Stream 200 XLR -ohjaimeen seuraavasti:

- 1. Napsauta listalla olevaa kanavaa.
- 2. Ruudulla esitetään kaksi kuvaketta:
	- o **In Volume** (Äänenvoimakkuus): Hallitse äänenvoimakkuutta. Vedä ja pudota **In Volume** Hercules Stream 200 XLR -kuvan keltaisena valaistulle alueelle. Voit säätää äänenvoimakkuutta ja vaimentaa raidan käyttämällä kyseistä raitaa vastaavaa säädintä. Jos linkkitoiminto on käytössä, molemmat miksaustasot vaimennetaan yhtä aikaa.

o <a>Mute Creator + Audience <a>
(Vaimenna Creator Audience): Vaimenna yhtä aikaa sekä Creator- että Audience-miksaustason äänikanava. Vedä ja pudota **4\* Mute Creator + Audience** Hercules Stream 200 XLR -kuvan sinisenä valaistulle alueelle.

3. Oikealle puolelle ilmestyy paneeli. Voit nimetä raidan tai toiminnon, määrittää kuvakkeen tai vaihtaa VU-mittarin väriä.

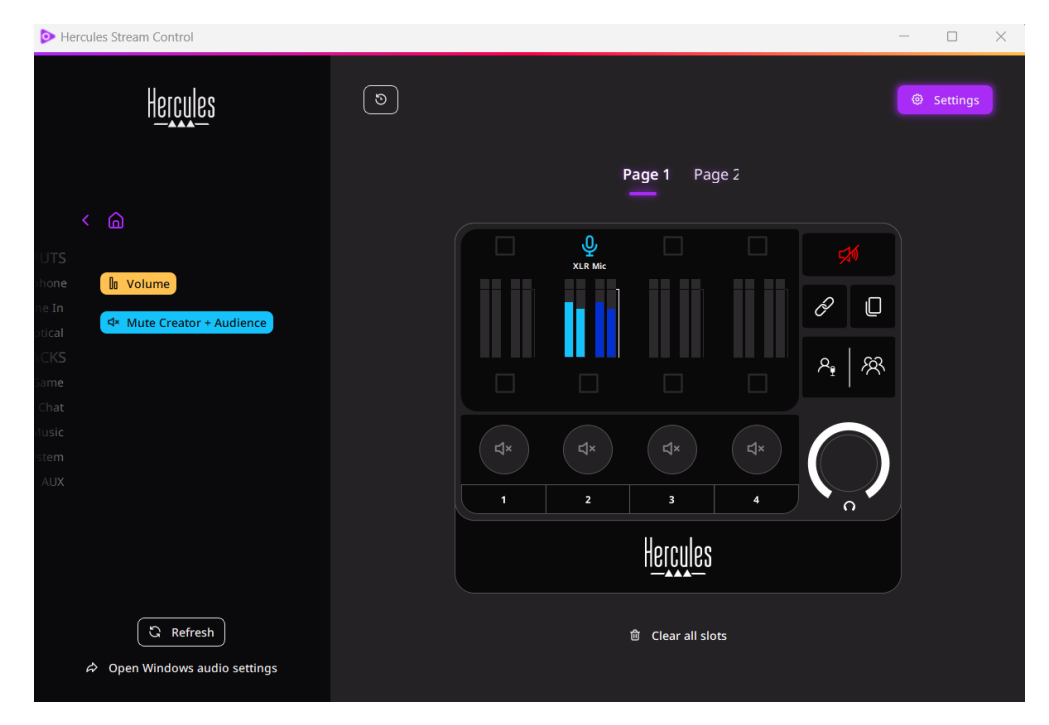

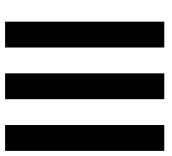

Määritä seuraavaksi äänilähde kanavalle:

- 1. Napsauta  $\Rightarrow$  Open Windows audio settings (Avaa Windowsin ääniasetukset).
- 2. Windows-ääniasetuspaneeli avataan.
	- o System (Hercules Stream 200 XLR) (Järjestelmä (Hercules Stream 200 XLR)) on oletusarvoisesti ulostulolaite.
	- o Microphone (Hercules Stream 200 XLR) (Mikrofoni (Hercules Stream 200 XLR)) on oletusarvoisesti sisääntulolaite.
	- o Avaa jokaista äänilähdettä varten ulostulolaitteen pudotusvalikko ja valitse kanava, jolla haluat toistaa äänilähdettä.

Voit esimerkiksi valita Chat (Hercules Stream 200 XLR) (Chatti (Hercules Stream 200 XLR))-asetuksen Discordille ja Music (Hercules Stream 200 XLR) (Musiikki (Hercules Stream 200 XLR))-asetuksen Spotifylle.

### <span id="page-530-0"></span>*Actions (Toiminnot)*

 $\not\!\!\!\!\nabla$  Actions

**Actions (Toiminnot)** -valikko listaa kaikki Hercules Stream 200 XLR -ohjaimen toimintopainikkeille 1–4 määritettävät toiminnot.

Määritä toiminto vetämällä ja pudottamalla se Hercules Stream 200 XLR -kuvan sinisenä valaistulle alueelle.

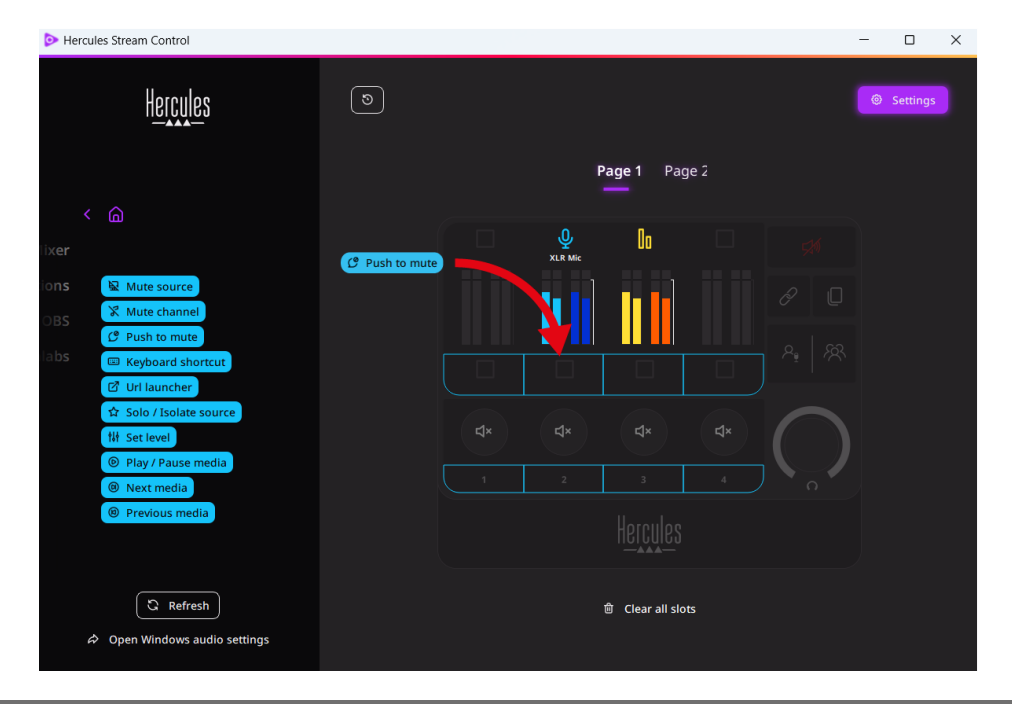

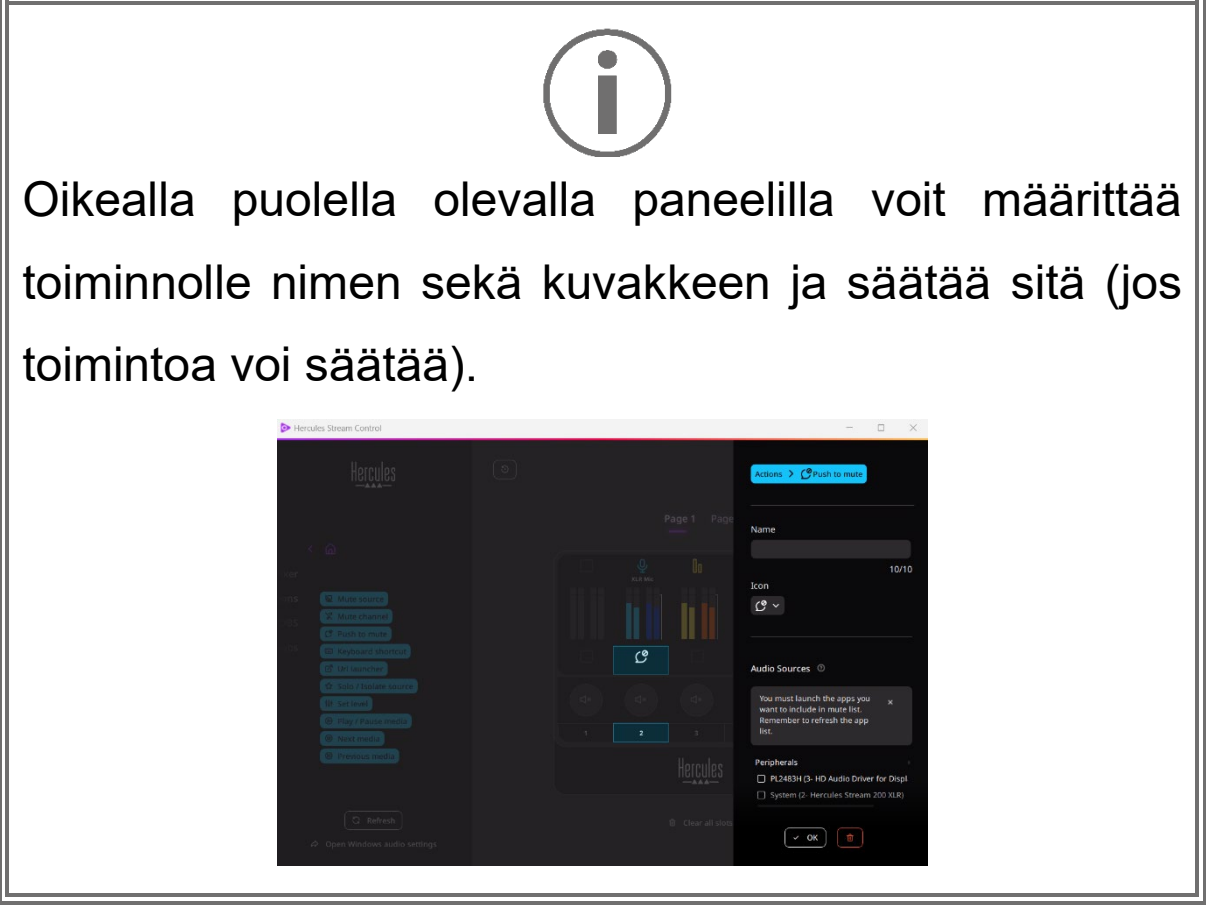

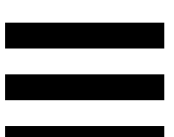

**R Mute source** (Vaimenna lähde): Vaimenna kaikki listalta valittujen äänilähteiden äänet.

C Push to mute (Vaimenna painamalla): Vaimenna kaikki listalta valittujen äänilähteiden äänet, niin kauan kuin kyseistä toimintopainiketta painetaan.

**E Keyboard shortcut** (Pikanäppäin): Käynnistä pikanäppäimen toiminto.

**BURLIAUNCHER** (URL-ohjain): Avaa internetsivu tai siirry syöttämääsi URL-osoitteeseen.

**A Solo / Isolate source** (Soolo / erota lähde): Vaimenna kaikki äänilähteet valittua lähdettä lukuun ottamatta.

**Ill Set level** (Valittu taso): Määritä valittujen äänilähteiden tai raitojen äänentaso esiasetetulle tasolle.

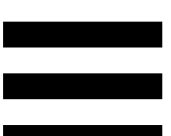

<sup>® Play/Pause media</sub> (Toista mediaa / tauko): Toista raitaa tai</sup> tauota se.

<sup>® Next media</sup> (Seuraava media): Toista seuraava mediaraita soittolistalta.

<sup>® Previous media</sub> (Edellinen media): Toista edellinen</sup> mediaraita soittolistalta.

#### *Mukautus*

<span id="page-533-0"></span>Kun kohde on lisätty Hercules Stream 200 XLR ohjaimelle, mukautus- ja asetusvalikko ilmestyy Hercules Stream Control -sovelluksen oikealle puolelle. Voit sen jälkeen lisätä tai mukauttaa kohteen eri ominaisuuksia.

**Name (Nimi):** Määritä nimi (enintään 10 merkkiä, sekä isot että pienet kirjaimet ovat sallittuja).

**Icon (Kuvake):** Määritä kuvake. Mukautettuja kuvakkeita voi lisätä kuvakekirjastoon **[Graphics](#page-538-0)  [settings \(Graafiset asetukset\)](#page-538-0)** -osiosta.

**VU meter color (VU-mittarin väri):** Määritä väri ainoastaan VU-mittarille ja esitä sekä yksittäisiä että liukuvia värejä.

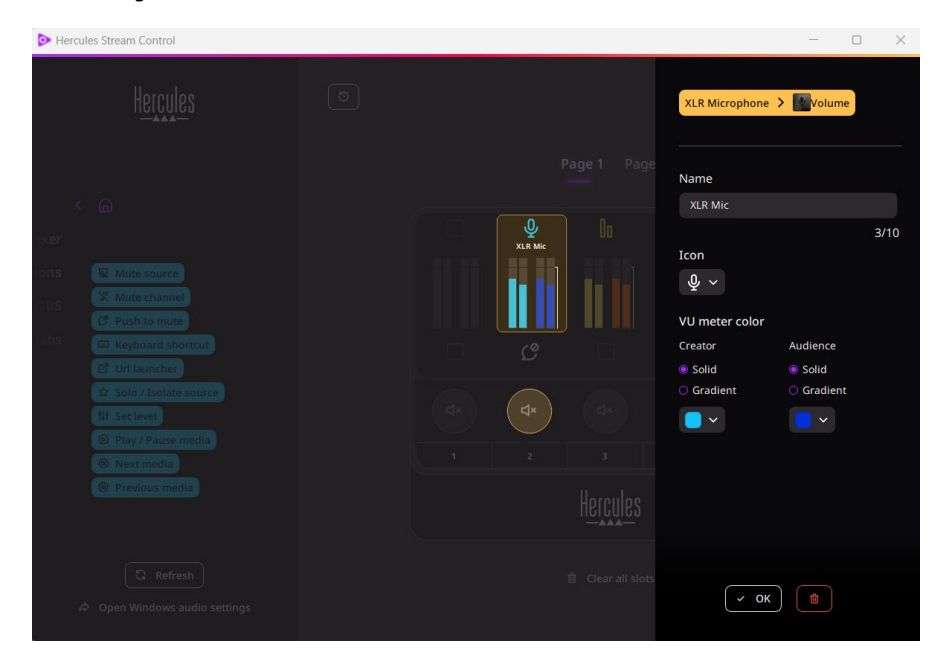

Toimintoa voi määrittää lisäämällä tai muokkaamalla muita kenttiä tai piirteitä.

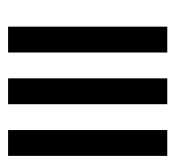

### <span id="page-534-0"></span>*Kolmannen osapuolen sovellukset*

Hercules Stream Control -sovelluksen voi yhdistää kolmannen osapuolen sovelluksiin ja hallita niillä tiettyjä elementtejä.

Lue **[Server access \(Palvelimen käyttö\)](#page-540-0)** -osio saadaksesi tietoa, miten Hercules Stream Control yhdistetään kolmannen osapuolen sovelluksiin.

<span id="page-534-1"></span>*OBS*

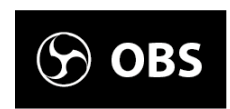

OBS on videotallennus- ja suoratoistosovellus, jolla voi hallita useaa medialähdettä kohtausjärjestelmän avulla.

Toiminnot OBS-sovelluksessa:

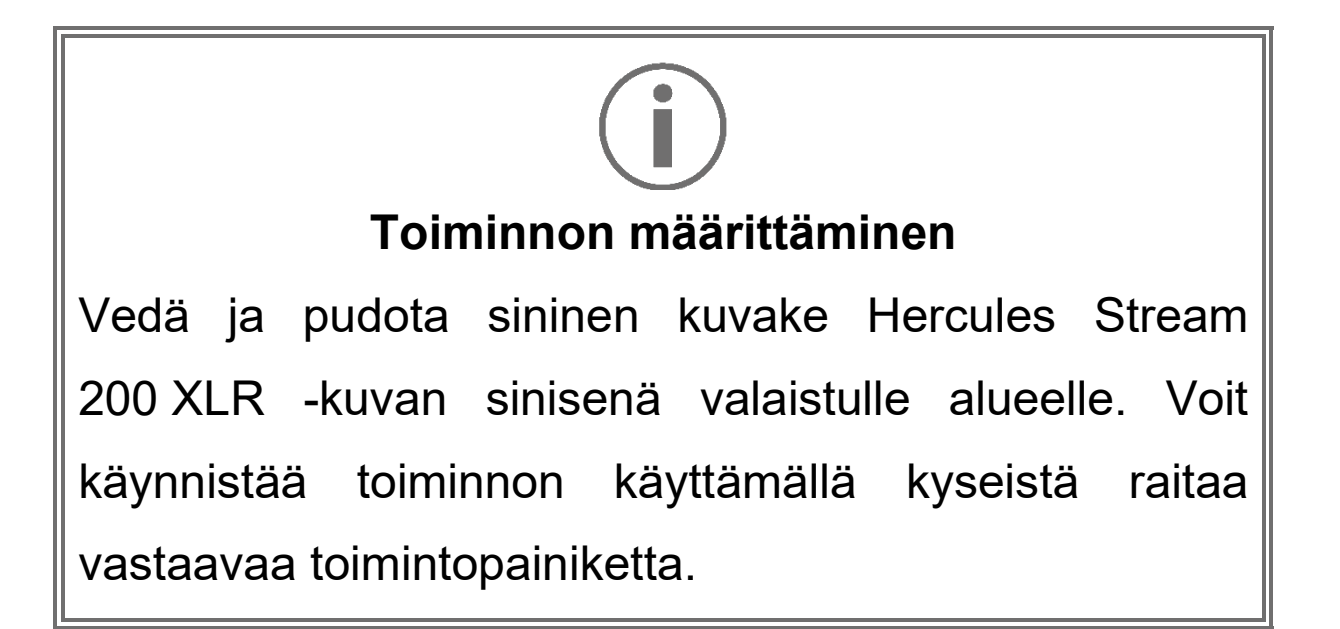

- − (Toista äänitiedosto): Valitse OBSkohtauksesta äänitiedosto ja toista se.
- − (Vaihda kohtausta): Valitse OBSsovelluksessa aiemmin luotu kohtaus ja käynnistä se.
- − (Suodin PÄÄLLE/POIS): Valitse OBSlähteeseen yhdistettävä suodin ja ota se käyttöön.
- <u>− ® Toggle recording</u> (Tallennus PÄÄLLE/POIS): Käynnistä tai lopeta äänen/videon suoratoiston tallennus OBSsovelluksesta.
- − (Käynnistä/lopeta suoratoisto): Käynnistä tai lopeta suoratoisto OBS-sovelluksesta.

#### <span id="page-536-0"></span>*Streamlabs*

### **6** Streamlabs

Streamlabs on videotallennus- ja suoratoistosovellus, jolla voi hallita useaa medialähdettä kohtausjärjestelmän avulla.

Toiminnot Streamlabs-sovelluksessa:

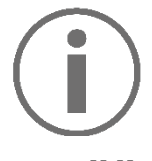

**Toiminnon määrittäminen**

Vedä ja pudota sininen kuvake Hercules Stream 200 XLR -kuvan sinisenä valaistulle alueelle. Voit käynnistää toiminnon käyttämällä kyseistä raitaa vastaavaa toimintopainiketta.

- − (Vaihda kohtausta): Valitse Streamlabssovelluksessa aiemmin luotu kohtaus.
- − (Tallennus PÄÄLLE/POIS): Käynnistä tai lopeta äänen/videon suoratoiston tallennus Streamlabs-sovelluksesta.
- − (Käynnistä/lopeta suoratoisto): Käynnistä tai lopeta suoratoisto Streamlabssovelluksesta.

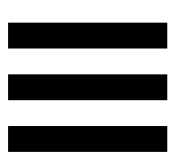

### <span id="page-537-0"></span>*Settings (Asetukset)*

{ଠ} **Settings** 

**Settings (Asetukset)** -valikossa voi muokata Hercules Stream Control -sovellusta.

#### <span id="page-537-1"></span>*General settings (Yleisasetukset)*

Tässä alivalikossa voit:

- − valita sovelluksen kielen;
- − katsoa opastuksen uudelleen;
- − päivittää Hercules Stream Control -sovellusta ja Hercules Stream 200 XLR:n laiteohjelmistoa;
- − valita linjaulostulolla toistettava miksaustaso tai äänilähde ja säätää äänenvoimakkuutta;
- − avata juridisten tietojen linkkejä.

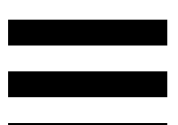

### *Graphic settings (Graafiset asetukset)*

<span id="page-538-0"></span>Tässä alivalikossa voit:

- − muuttaa ruudun kirkkautta;
- − valita käytössä olevan miksaustason näyttötilan;
- − vaihtaa VU-mittareiden ja toimintoalueiden ulkonäköä;
- − lisätä kuvakkeita ja määrittää ON/OFFtilakuvakkeita (tuetut formaatit: .jpeg, .png ja .svg; koot: 32 x 32 pikseliä (kuvake), 480 x 272 pikseliä (taustakuva));
- − lisätä taustakuvan tai vaihtaa sen.

#### <span id="page-539-0"></span>Mukautettu kuvake:

Kun käytät Hercules Stream Control -sovelluksen ehdottamaa kuvaketta, kyseinen kuvake on oletusarvoisesti harmaa toiminnon ollessa käytössä.

Voit määrittää esitettävät kuvakkeet toiminnon tai raidan tilan mukaan:

- − Toiminto ei ole käytössä: ON-tilakuvake;
- − Toiminto on käytössä: OFF-tilakuvake.

Määritä ON/OFF-tilakuvakkeet:

- − Napsauta **Add new custom icon (Lisää uusi mukautettu kuvake)** -asetusta kohdassa My icon library (Oma kuvakekirjasto).
- − Valitse kuva. Tämä kuva on ON-tilakuvake.
- − Määritä OFF-tilakuvake napsauttamalla .
- − Edit icon (Muokkaa kuvaketta) -ikkunassa napsauta kohtaa **Add OFF state (Lisää OFF-tila)** ja valitse sitten kuva napsauttamalla  $\pm$ .
- − Napsauta **Save (Tallenna)**.

Kuvien täytyy olla .jpeg-, .png- tai .svg-formaatissa ja kooltaan 32 x 32 pikseliä.
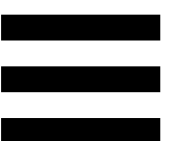

## *Server access (Palvelimen käyttö)*

Tässä alivalikossa voit yhdistää kolmannen osapuolen sovelluksia Hercules Stream Controliin.

#### OBS:

- 1. Liitä OBS Hercules Stream Controliin avaamalla OBS-sovellus.
- 2. Valitse **Työkalut**-välilehdeltä **WebSocketpalvelimen asetukset**.
- 3. Rastita **Liitännäisten asetukset** -osiosta kohta **Ota WebSocket-palvelin käyttöön**.
- 4. **Palvelimen asetukset** -asetuksissa:
	- o syötä "4455" **Palvelimen portti**  laatikkoon;
	- o rastita **Ota tunnistautuminen käyttöön**;
	- o syötä palvelimen salasana **Palvelimen salasana** -laatikkoon.
- 5. Napsauta **Käytä** ja sitten **OK**.
- 6. Syötä Hercules Stream Control -sovelluksen OBS Access (OBS:n käyttö) -osiossa sama numero ja salasana **Server Port (Palvelimen portti)**- ja **Server password (Palvelimen salasana)** -kohtaan kuin OBS-sovelluksessa.
- 7. Napsauta **Save (Tallenna)**.

Streamlabs:

- 1. Liitä Streamlabs Hercules Stream Controliin avaamalla Streamlabs-sovellus.
- 2. Avaa asetukset napsauttamalla **\*** vasemman alanurkan valikosta.
- 3. Valitse **Remote Control (Kauko-ohjain)** -valikko.
- 4. Näytä QR-koodi napsauttamalla **Click to reveal (Paljasta napsauttamalla)** ja napsauta sitten **Show details (Näytä tiedot).**
- 5. Kopioi API-valtuus.
- 6. Syötä Hercules Stream Control -sovelluksen Streamlabs Access (Streamlabsin käyttö) -osiossa sama numero **Port (Portti)** -kohtaan kuin Streamlabs-sovelluksessa ja kopioi API-valtuus kohtaan **API token (API-valtuus)**.
- 7. Napsauta **Save (Tallenna)**.

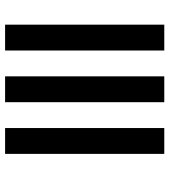

## *XLR Microphone (XLR-mikrofoni)*

Tässä alivalikossa voit säätää Hercules Stream 200 XLR -ohjaimen XLR-mikrofonisisääntulon ääniasetuksia.

#### Microphone presets (Mikrofonin esiasetukset):

Hercules Stream Control -sovellukseen on oletusarvoisesti sisällytetty neljä esiasetusta. Jokainen esiasetuksista muokkaa XLR-mikrofonin ääniasetuksia.

Voit myös lisätä uuden mukautetun esiasetuksen napsauttamalla kohtaa **Save current settings as a new preset (Tallenna nykyiset asetukset uudeksi esiasetukseksi)**.

#### Ääniasetukset:

- − Mic Type (Mikin tyyppi): Valitse käytetyn mikrofonin tyyppi (dynamic (dynaaminen), condenser (kondensaattori), dynamic + Pre-Amp (dynaaminen + Pre-Amp).
- − Gain (Vahvistus): Säädä mikrofonin vahvistuksen voimakkuutta.

Haamuvirrallinen mikrofoni, oli kyseessä kondensaattorillinen tai esivahvistettu dynaaminen, vaatii vähemmän vahvistusta kuin pelkkä dynaaminen mikrofoni.

- − Noise Gate (Kohinaportti): Vähennä taustakohinaa puheääntä pienentämättä.
- − Compressor (Kompressori): Säädä äänisignaalin vahvistuksen tasoa ja hallitse käyttäjän ääntä automaattisesti.
- − Equalizer (Taajuuskorjain): Suodata tai vahvista mikrofonin äänisignaalin muodostavia taajuuksia.

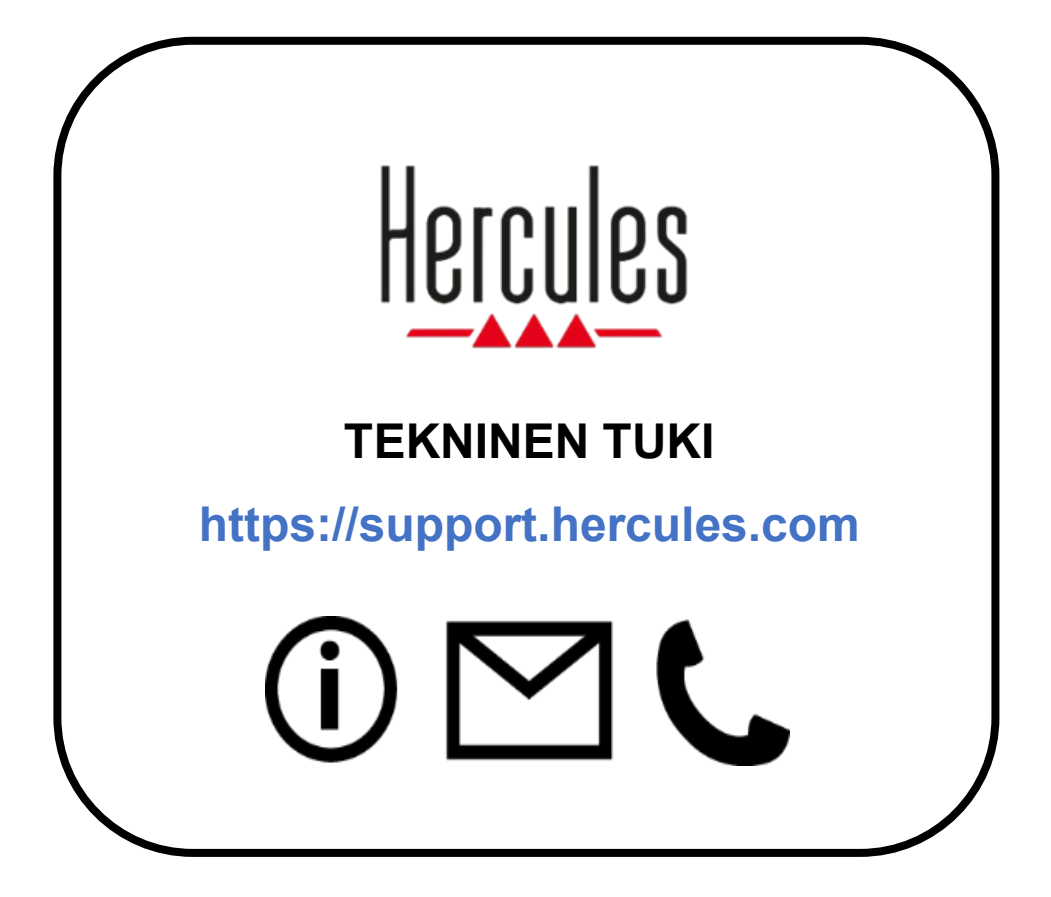

# **Tavaramerkit**

Microsoft® Windows® 10/11 on Microsoft Corporationin rekisteröity tavaramerkki tai tavaramerkki Yhdysvalloissa ja/tai muissa maissa.

Open Broadcaster Software® (OBS) on Wizards of OBS LLC -yhtiön tavaramerkki.

Streamlabs® on Logitech Services S.A. -yhtiön rekisteröity tavaramerkki. Kaikkia muita tässä asiakirjassa olevia tavaramerkkejä ja tuotenimiä noudatetaan asianmukaisesti, ja ne ovat haltijoidensa omaisuutta. Kuvitukset eivät ole sitovia. Sisältö, kuvitukset ja tavaraselosteet voivat muuttua ilman ilmoitusta ja vaihdella maasta toiseen.

# **Tekijänoikeus**

Mitään tämän käyttöohjeen osaa ei saa kopioida, tiivistää, lähettää, kuvailla, tallentaa hakujärjestelmään tai kääntää muille kielille tai ohjelmointikielille, missään tarkoituksessa tai millään tavalla, sähköisesti, mekaanisesti, magneettisesti, manuaalisesti, valokopioimalla, äänittämällä tai muulla tavalla ilman Guillemot Corporation S.A. -yhtiön varta vasten antamaa kirjallista lupaa.

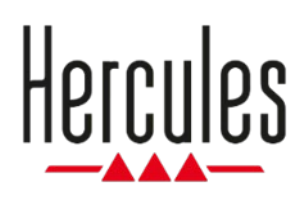

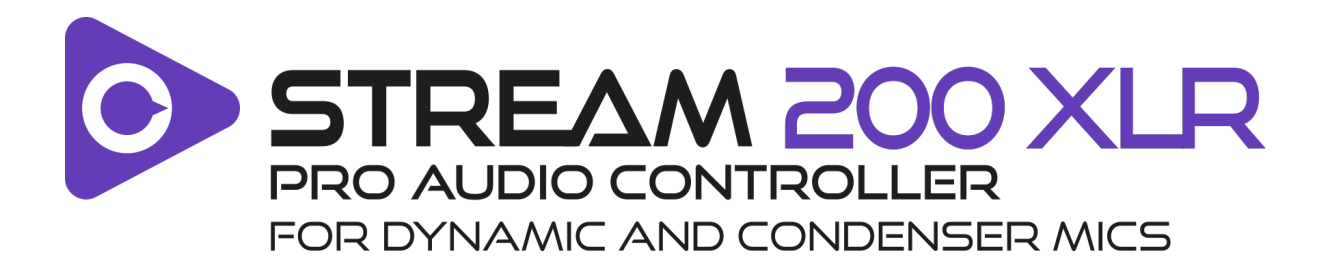

## **Návod na použitie**

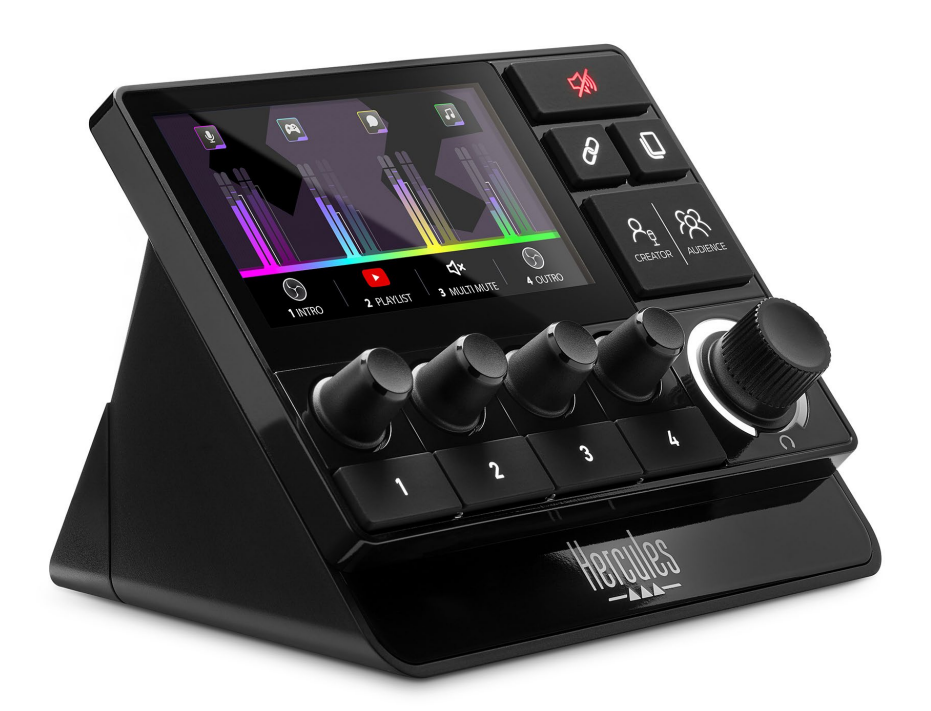

# **OBSAH**

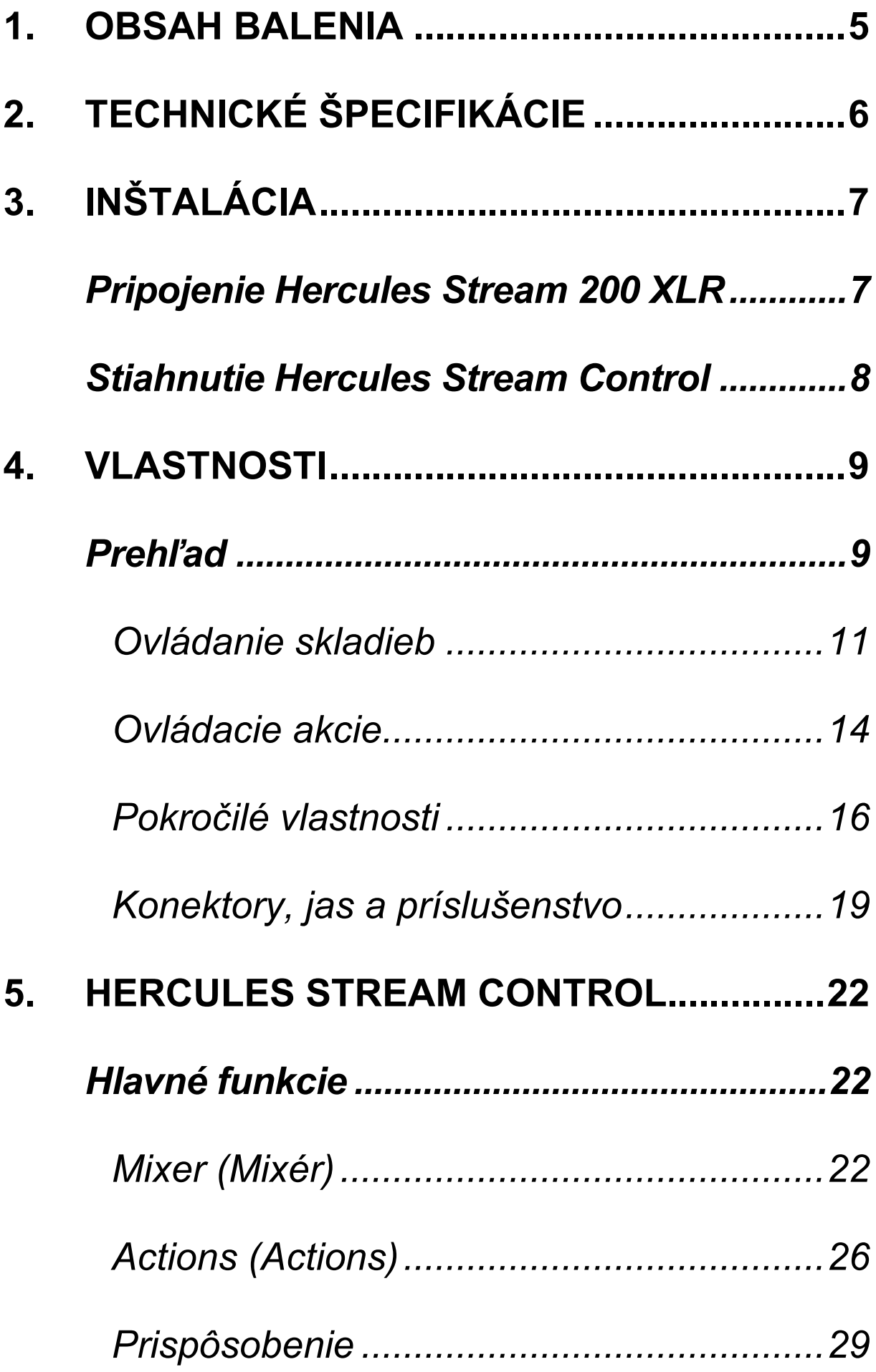

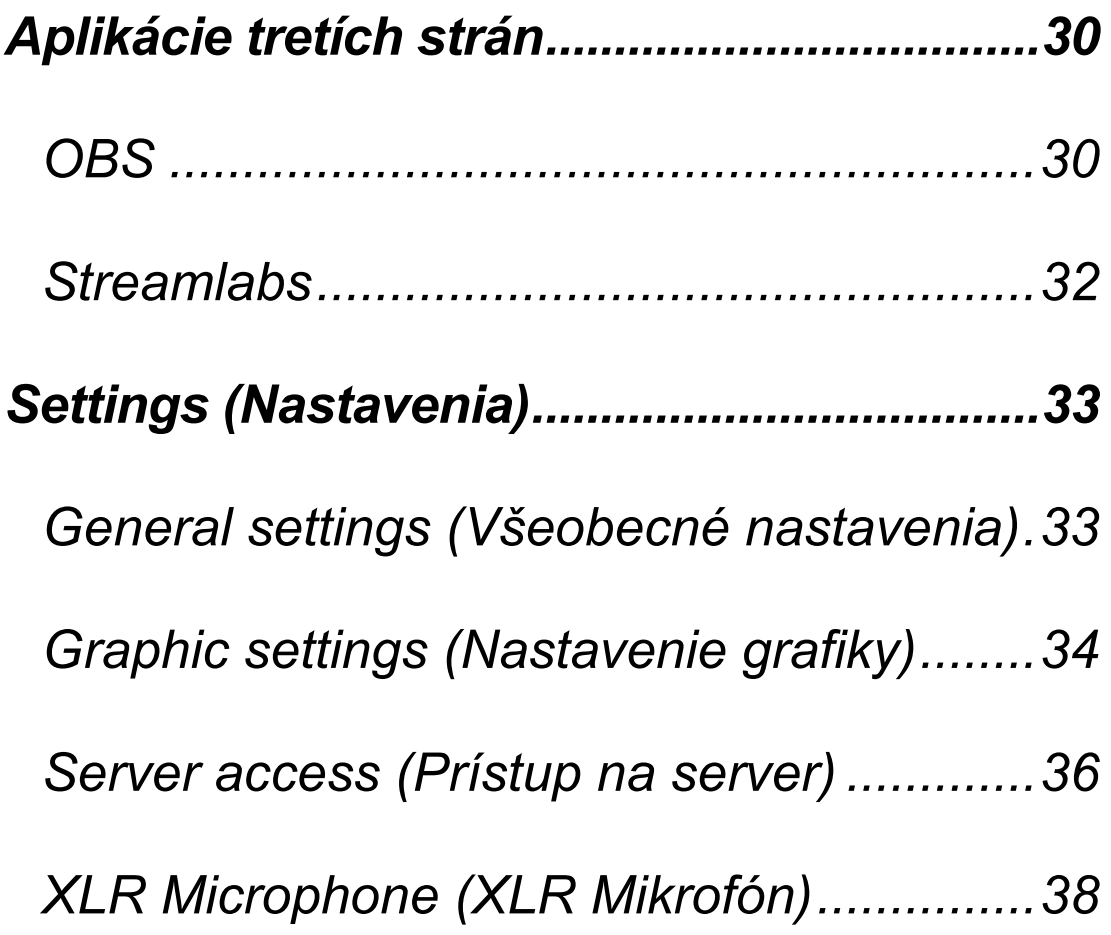

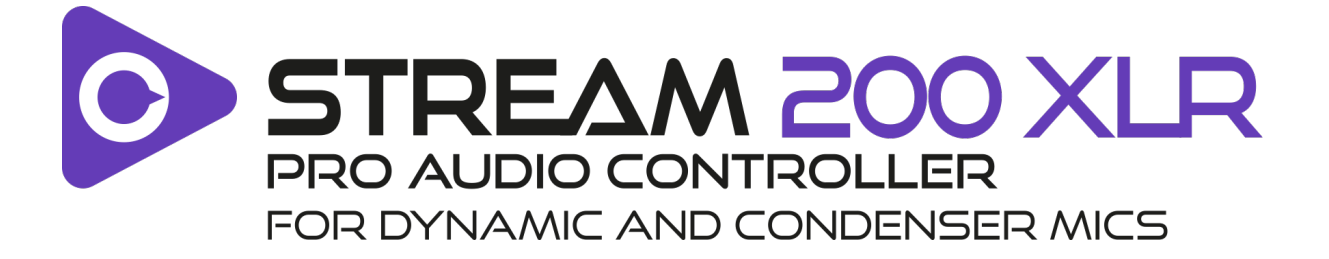

Pomocou ovládača zvuku Hercules Stream 200 XLR a špeciálnej aplikácie Hercules Stream Control môžete spravovať všetky svoje zdroje zvuku v reálnom čase, prezerať si a ovládať úroveň zvuku každej zvukovej stopy – pre vás aj pre vaše publikum!

4

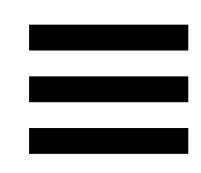

# <span id="page-551-0"></span>**1. Obsah balenia**

- − Hercules Stream 200 XLR
- − Napájací kábel USB-A USB-C
- − Mic Pre-Amp
- − Odkaz na stiahnutie aplikácie Hercules Stream Control app (na vrchnej časti krabici)
- − Nálepky Hercules a Hercules Stream
- − Informácie o záruke

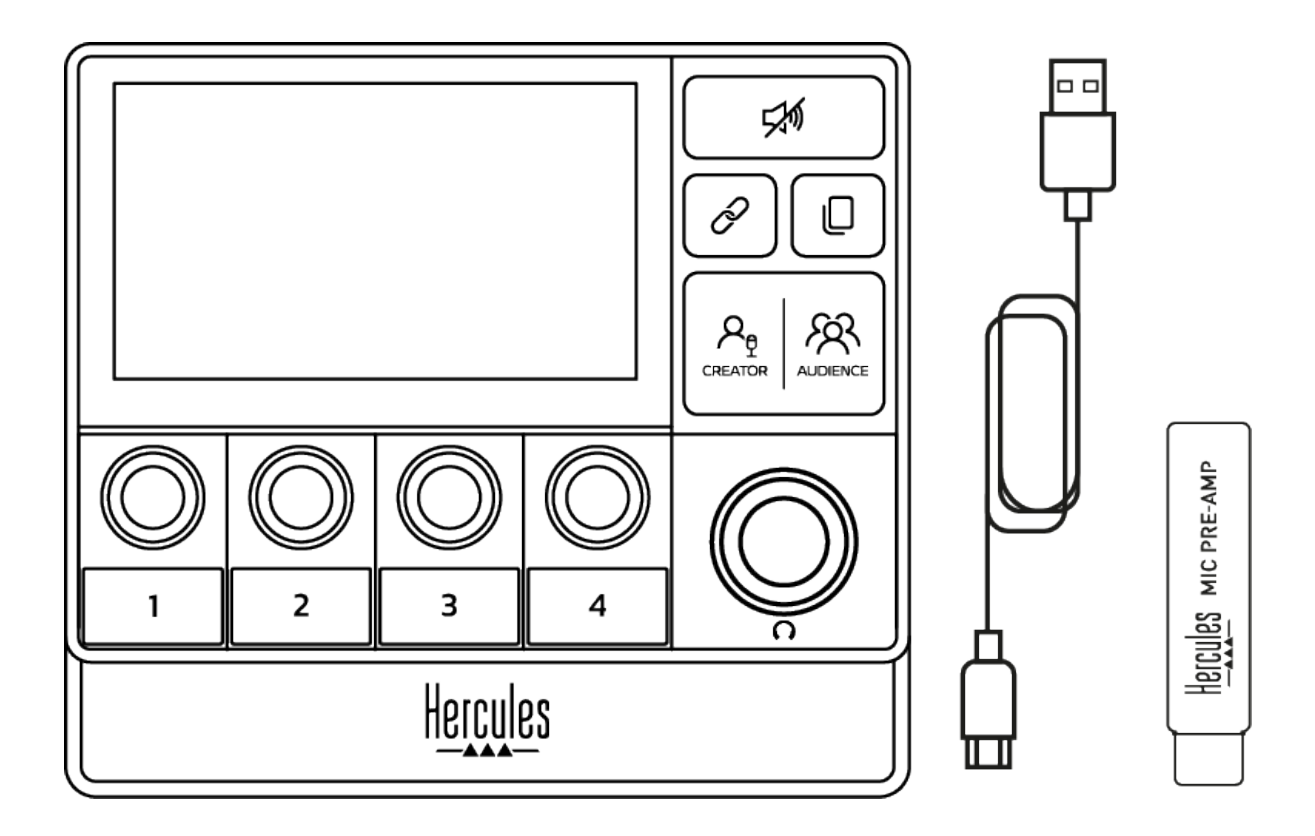

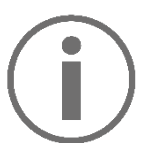

Zo základne a obrazovky ovládača Hercules Stream 200 XLR môžete odstrániť ochranné fólie. Môžete ich tiež nechať nalepené, pretože nebudú prekážať pri používaní ovládača.

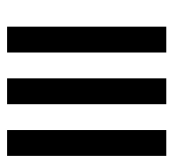

# <span id="page-552-0"></span>**2. Technické špecifikácie**

Systémové požiadavky Hercules Stream Control:

- − Windows® 10 alebo novší (64-bit)
- − 4 GB pamäte RAM
- − USB 2.0 port

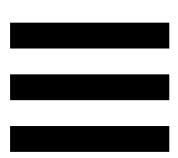

# <span id="page-553-0"></span>**3. Inštalácia**

## <span id="page-553-1"></span>*Pripojenie Hercules Stream 200 XLR*

- 1. Pripojte kábel USB k portu USB na zadnej strane zariadenia Hercules Stream 200 XLR a potom k portu USB na počítači.
- 2. Logo Hercules a potom logo Hercules Stream 200 XLR sa zobrazia na obrazovke vášho Hercules Stream 200 XLR.

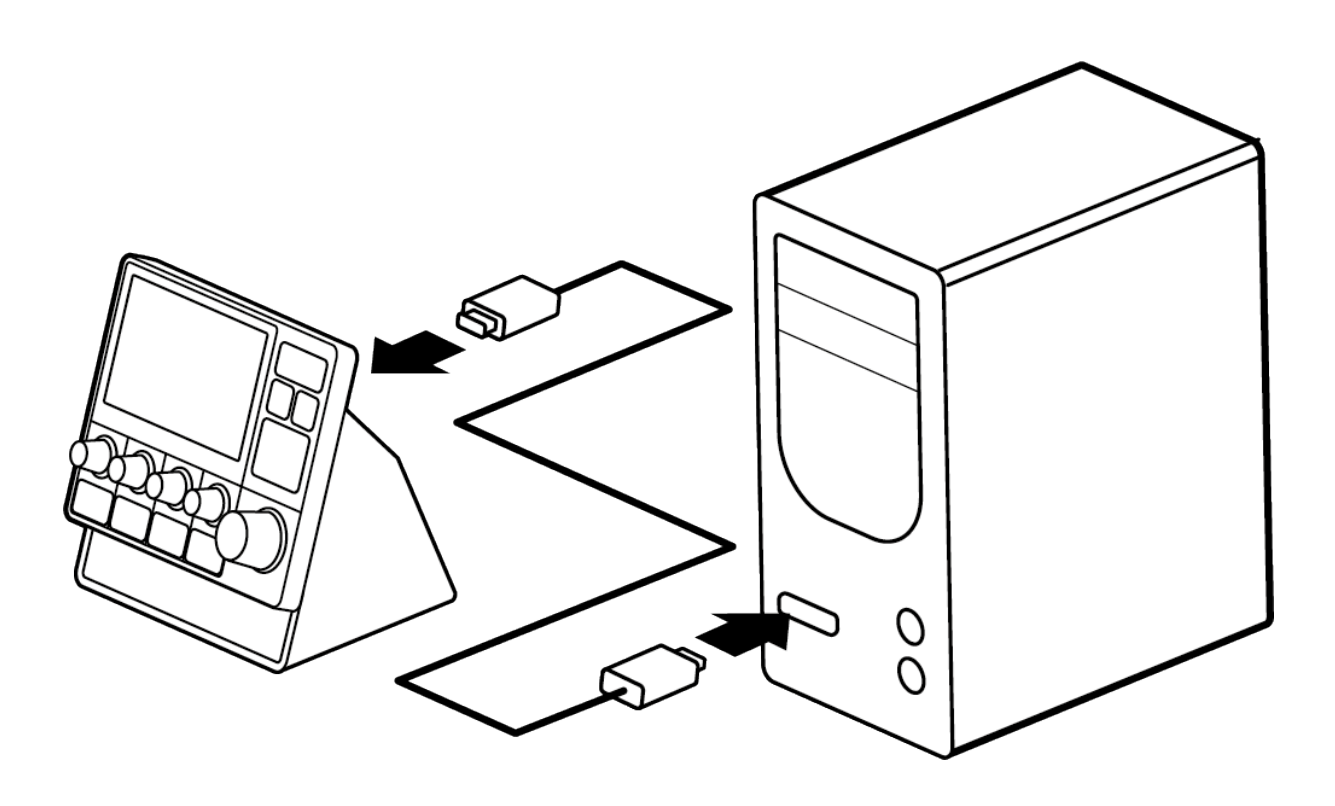

Nepripájajte Hercules Stream 200 XLR k rozbočovaču USB.

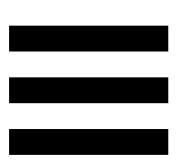

## <span id="page-554-0"></span>*Stiahnutie Hercules Stream Control*

- 1. Skontrolujte, či je váš Hercules Stream 200 XLR správne pripojený k vášmu počítaču.
- 2. Navštívte:

**<https://support.hercules.com/product/stream200xlr>**.

- 3. Stiahnite a nainštalujte Hercules Stream Control.
- 4. Otvorte aplikáciu Hercules Stream Control a nakonfigurujte svoj Hercules Stream 200 XLR.

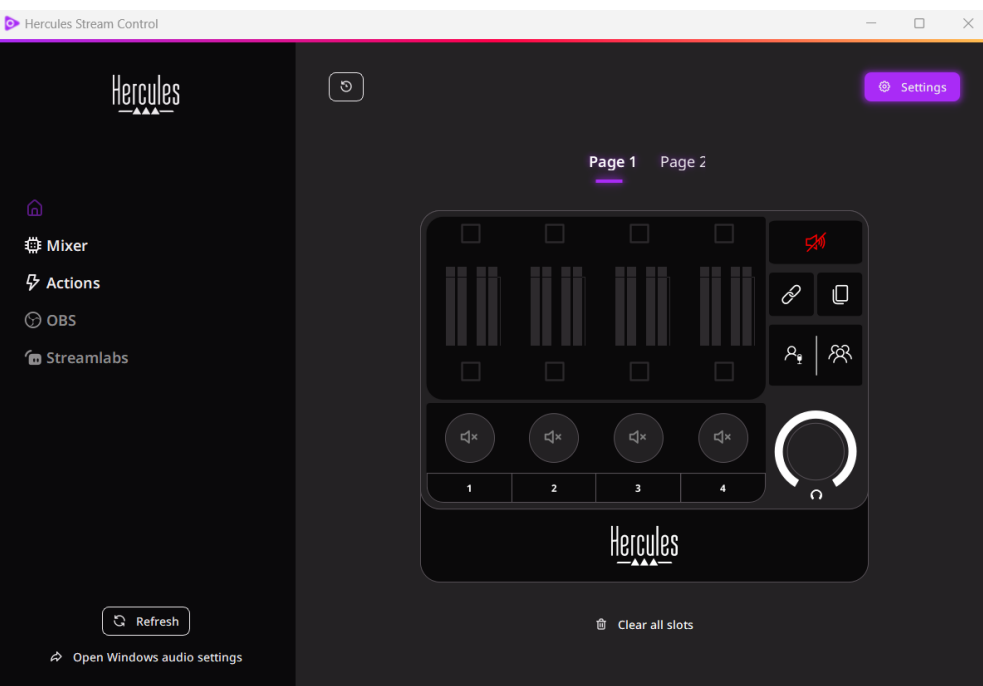

# <span id="page-555-0"></span>**4. Vlastnosti**

## <span id="page-555-1"></span>*Prehľad*

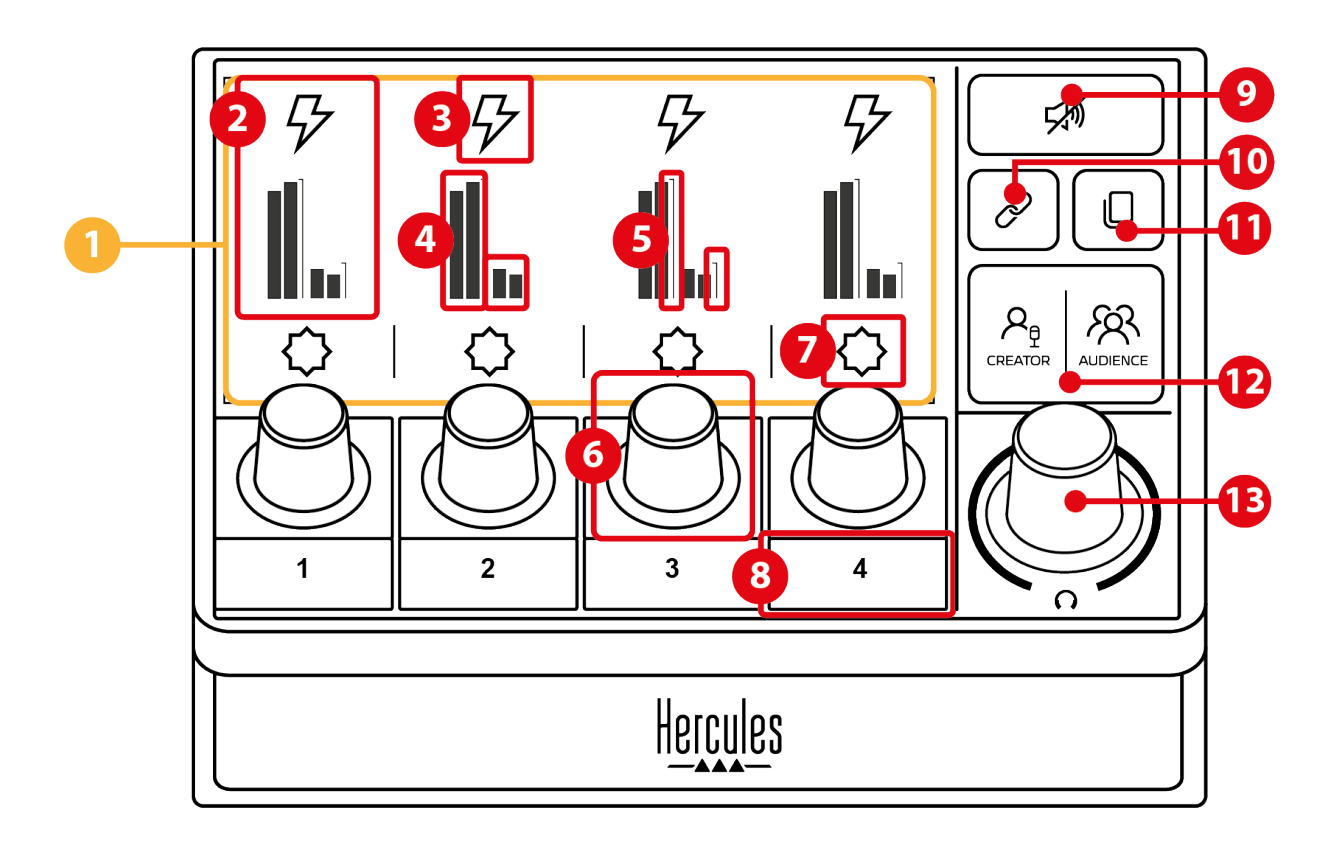

- 1. Stránka (displej)
- 2. Stopa (displej)
- 3. Ikona stopy (displej)
- 4. VU metre (displej)
- 5. Panel hlasitosti (displej)
- 6. Otočný ovládač
- 7. Ikona Akcie (displej)
- 8. Akčné tlačidlo
- 9. Tlačidlo Stlmiť všetko
- 10. Tlačidlo Prepojenia
- 11. Tlačidlo Zmeny stránky
- 12. Tlačidlo Creator / Audience
- 13. Otočné tlačidlo hlasitosti slúchadiel

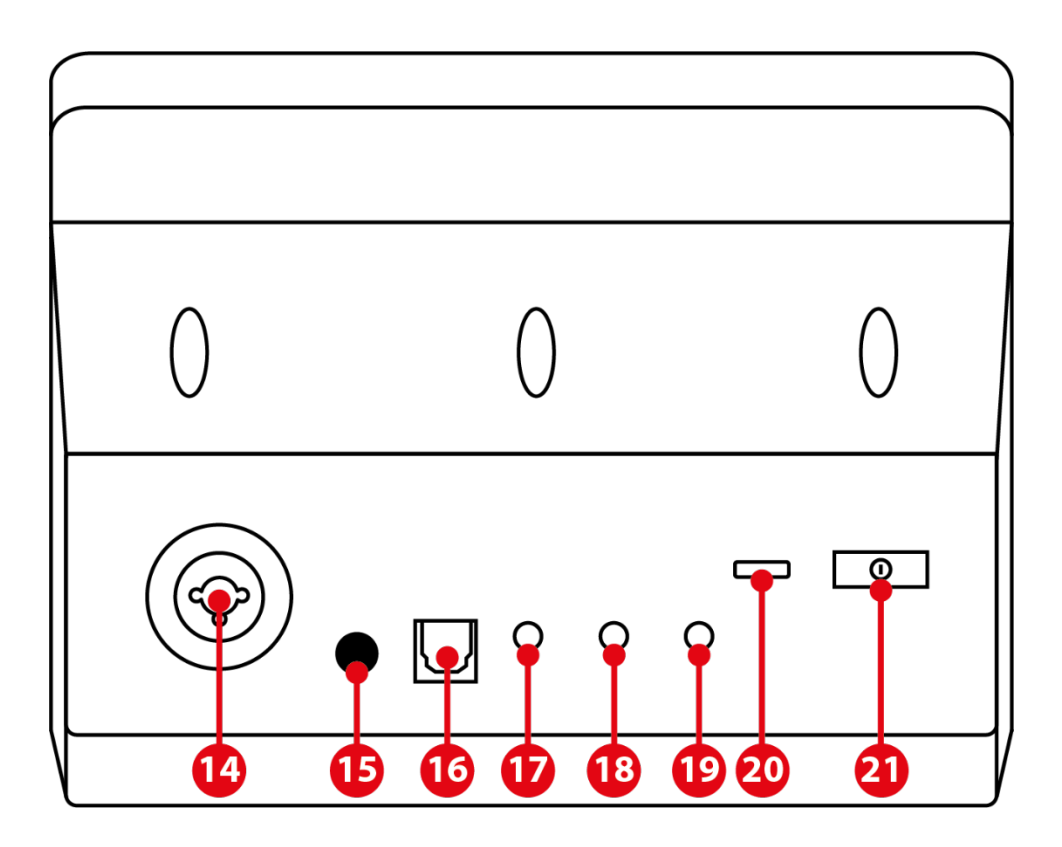

- 14. XLR mikrofónový input
- 15. Tlačidlo fantómového napájania
- 16. Optický konektor
- 17. Linkový výstup
- 18. Výstup na slúchadlá
- 19. Linkový vstup
- 20. USB konektor
- 21. Tlačidlo nastavenia jasu

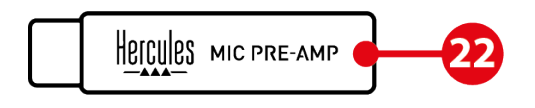

22. Mic Pre-Amp

# <span id="page-557-0"></span>*Ovládanie skladieb*

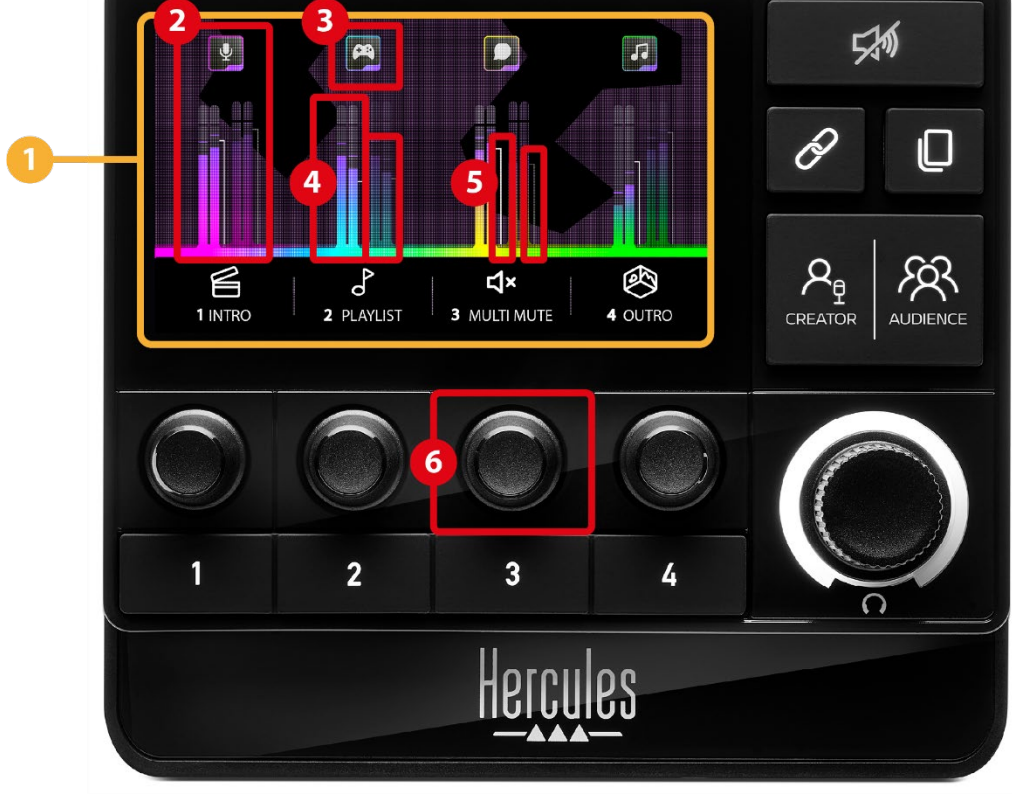

**Stránka (displej):** Hercules Stream 200 XLR má dve stránky zobrazenia, z ktorých vám každá umožňuje zobraziť štyri stopy a štyri akcie vo vyhradenej oblasti. Tlačidlo Zmena stránky vám umožňuje prepínať z jednej stránky na druhú.

**Stopa (displej):** jeden alebo viac zdrojov zvuku možno priradiť jednému z nasledujúcich kanálov prehrávania: Chat, Music (Hudba), Game (Hra), System (Systém), Aux. Každý kanál je možné priradiť k stope. Ku každej stope je priradený otočný ovládač, ktorý vám umožňuje ovládať túto konkrétnu stopu. Hercules Stream 200 XLR má osem stôp rozdelených na dvoch stránkach.

**Ikona stopy (displej):** umožňuje priradiť stope vizuálny cue.

- − Icon (Ikona): v predvolenom nastavení je ikona priradená automaticky, keď je kanál pridaný do stopy. Predvolenú ikonu môžete nahradiť iným prvkom z knižnice ikon (preddefinovaná ikona alebo ikona pridaná používateľom).
- − Name (Názov): umožňuje pomenovať skladbu. Pri použití príslušného otočného ovládača sa namiesto textu na 1,5 sekundy zobrazí percento hlasitosti stopy.

**VU meter (displej):** zobrazuje úroveň zvukového signálu stopy pre každý z dvoch mixov.

Creator mix je na ľavej strane a Audience mix je na pravej strane.

**Panel hlasitosti (displej):** označujú hlasitosť stopy pre každý z dvoch mixov.

Ľavý panel hlasitosti (Creator mix) sa zmení na červenú, keď je skladba stlmená v Creator mixe, a pravý panel hlasitosti (Audience mix) sa zmení na červenú, keď je skladba stlmená v Audience mixe. Keď je stopa v oboch mixoch stlmená, oba panely hlasitosti sa zmenia na červenú.

#### **Otočný ovládač:**

- − Otáčaním ovládača upravte hlasitosť stopy.
- − Stlačením otočného ovládača povolíte alebo zakážete zvuk stopy pre aktívny mix (aktívny mix je indikovaný LED diódou Creator / Audience). Ak je aktivovaný režim Link (LED tlačidla prepojenia svieti), stlačením ovládača sa aktivuje alebo

deaktivuje zvuk stopy pre oba mixy súčasne.

#### <span id="page-560-0"></span>*Ovládacie akcie*

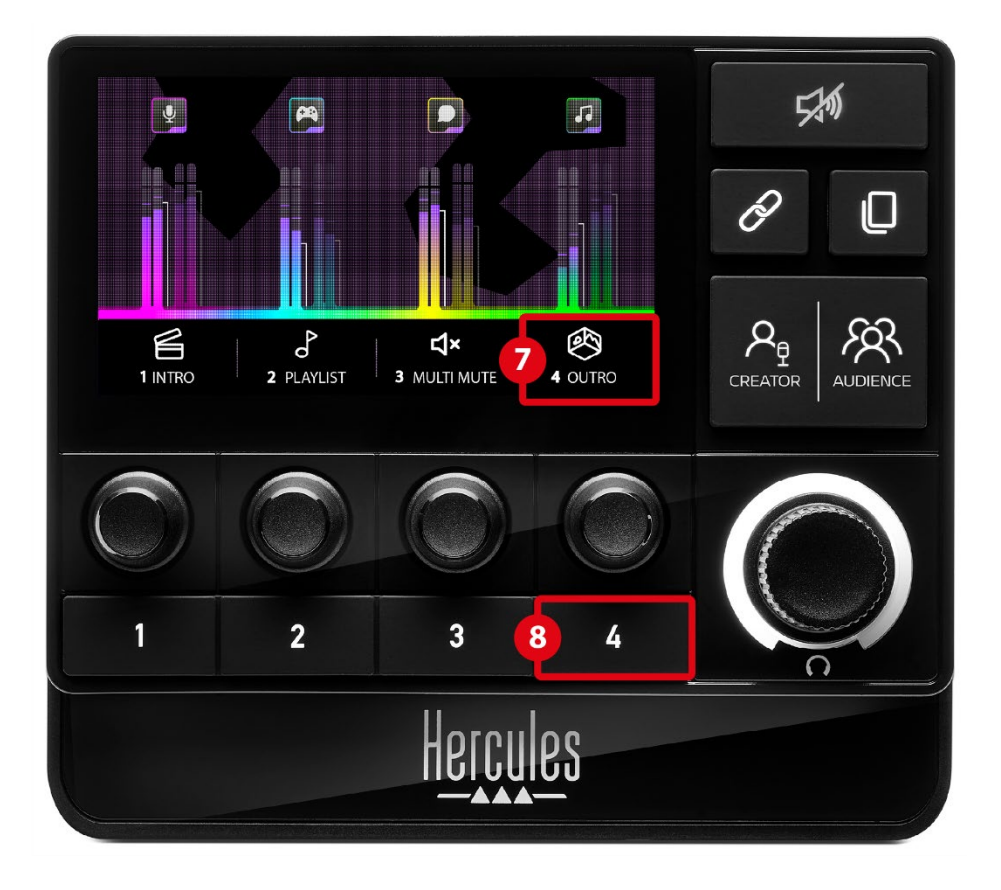

**Ikona akcie (displej):** umožňuje pridať vizuálny cue pre akciu priradenú k príslušnému tlačidlu akcie.

− Icon (Ikona): v predvolenom nastavení je ikona pri spustení akcie sivá.

Ak použijete vlastnú ikonu, po vykonaní akcie sa zobrazí ikona stavu OFF. Ak chcete zistiť, ako definovať ikonu stavu ON a ikonu stavu OFF, pozrite si časť **[Vlastná ikona](#page-581-0)**.

− Name (Názov): umožňuje pomenovať priradenú akciu. Keď je akcia spustená, text je sivý.

**Akčné tlačidlo:** umožňuje povoliť alebo zakázať akciu priradenú tomuto tlačidlu.

Stav akčného tlačidla je indikovaný LED diódou:

- − LED nesvieti: tlačidlu nie je priradená žiadna akcia.
- − LED svieti: tlačidlu je priradená akcia.
- − LED bliká: prebieha akcia.

#### $\overline{9}$ 孙  $\boxed{\mathbf{a}}$  $\boxed{\bullet}$ **ist**  $\overline{\Psi}$  $\Box$ 1  $10\acute{\phi}$  $12$ ® **K**  $\sigma$ ≦ 2 PLAYLIST 3 MULTI MUTE 4 OUTRO **CREATOR**  $13$  $\overline{\mathbf{1}}$  $\overline{2}$  $\overline{\mathbf{3}}$ 4 Herc

**Tlačidlo Stlmiť všetko:** umožňuje stlmiť všetky zdroje zvuku ovládané Hercules Stream 200 XLR.

Keď je funkcia povolená, červená LED dióda tlačidla svieti a všetky panely hlasitosti sú červené. Môžete zmeniť úrovne hlasitosti stôp, ale už nemôžete povoliť alebo zakázať zvuk jednotlivých stôp. Ak to chcete urobiť, musíte znova stlačiť tlačidlo, aby ste deaktivovali funkciu Stlmiť všetko.

#### <span id="page-562-0"></span>*Pokročilé vlastnosti*

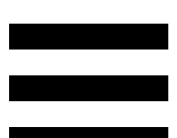

**Tlačidlo Prepojenia:** umožňuje vám prepojiť úrovne hlasitosti mixov Creator a Audience, a tým ovládať úrovne hlasitosti v rovnakom čase pre jednu konkrétnu stopu.

Keď je aktivovaná, LED dióda tlačidla Prepojenia svieti. Ak chcete vypnúť funkciu Link, znova stlačte tlačidlo Prepojenia.

Ak chcete ovládať úrovne hlasitosti stopy:

- − Otáčaním otočného tlačidla upravte úrovne hlasitosti oboch mixov. Panely hlasitosti sa pohybujú spoločne, pričom medzi sebou zachovávajú rovnaký rozdiel v úrovni zvuku.
- − Stlačením otočného tlačidla aktivujete alebo deaktivujete zvuk stopy pre oba mixy súčasne.

**Tlačidlo zmeny stránky:** umožňuje prepínať z jednej stránky na druhú.

- − Zobrazená stránka 1: LED nesvieti.
- − Zobrazená stránka 2: LED svieti.

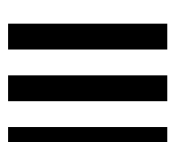

**Creator / Audience tlačidlo:** umožňuje prepínať medzi Creator mixom (vyhradeným pre používateľa) a Audience mixom (vyhradeným pre publikum). Biela LED indikuje, ktorý mix je aktívny.

Aktívny mix sa prehráva na slúchadlách pripojených k výstupu pre slúchadlá. Na displeji Hercules Stream 200 XLR sa v popredí zobrazia VU metre a panely hlasitosti zodpovedajúce aktívnemu mixu.

#### **Otočné tlačidlo hlasitosti slúchadiel:**

- − Otáčaním otočného tlačidla nastavte hlasitosť výstupu slúchadiel. Biely krúžok označuje úroveň hlasitosti.
- − Stlačením otočného tlačidla stlmíte alebo zrušíte stlmenie výstupu slúchadiel. Keď je zvuk stlmený, biely krúžok bliká.

<span id="page-565-0"></span>*Konektory, jas a príslušenstvo*

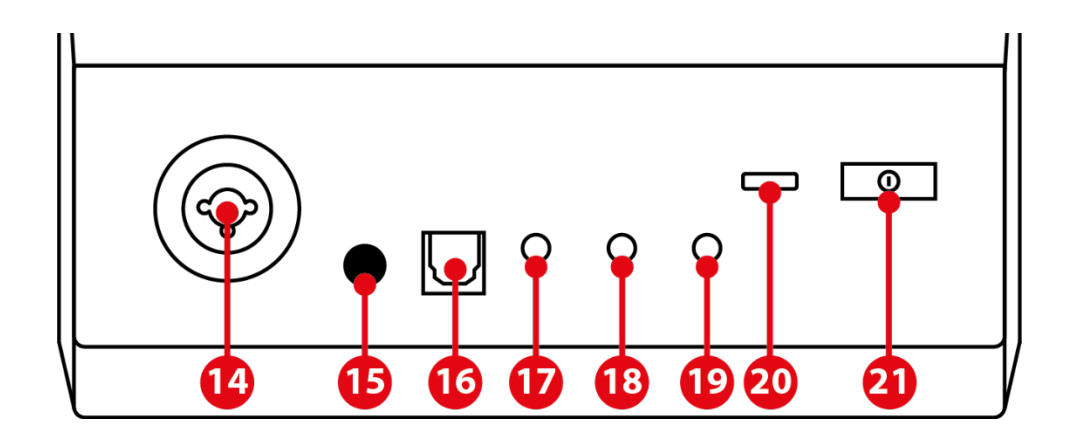

**XLR mikrofónový vstup**: umožňuje pripojiť XLR (dynamický alebo kondenzátorový) mikrofón.

**Tlačidlo fantómového napájania**: umožňuje zapnúť elektronické napájanie kondenzátorového mikrofónu alebo Hercules Hercules Mic Pre-Amp, keď je pripojený.

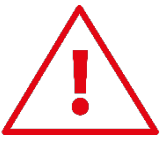

- − Pre optimálne využitie kondenzátorového mikrofónu stlačte tlačidlo fantómového napájania ("zatlačená" poloha) a zaškrtnite možnosť Condenser (Kondenzátor) v menu Hercules Stream Control (Settings (Nastavenia) / XLR Microphone (XLR mikrofón)).
- − Tlačidlo fantómového napájania je veľmi citlivé. Pri použití kondenzátorového mikrofónu alebo Hercules Mic Pre-Amp sa uistite, že je tlačidlo zatlačené dnu.

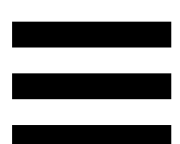

**Optický konektor:** umožňuje pripojiť zariadenie s optickým vstupom k Hercules Stream 200 XLR, aby ste mohli využívať zvuk zariadenia.

**Linkový výstup:** umožňuje vám vziať zvukový výstup Hercules Stream 200 XLR a prehrať ho na inom zariadení (reproduktory, slúchadlá, iný počítač...).

V **[General settings \(Všeobecné nastavenia\)](#page-579-1)** aplikácie umožňuje Hercules Stream Control vybrať mix, ktorý sa má odoslať na linkový výstup: Audience mix (Mix publika), Creator mix (Mix umelca), Microphone (Mikrofón), Line in (Linkový vstup).

**Výstup na slúchadlá:** umožňuje pripojiť slúchadlá a počúvať aktívny mix.

**Linkový vstup:** umožňuje používať zvuk z externého zdroja.

**USB konektor:** umožňuje pripojiť Hercules Stream 200 XLR k počítaču pomocou napájacieho kábla USB-A – USB-C.

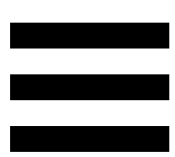

#### **Tlačidlo nastavenia jasu:**

- − Krátke stlačenie: zvýši jas obrazovky. Ak je intenzita svetla nastavená na maximum, krátkym stlačením sa intenzita svetla vráti na minimum.
- − Dlhé stlačenie: prepne obrazovku do režimu spánku bez vypnutia zvukových funkcií.

**Mic Pre-Amp:** umožňuje zosilniť analógový gain dynamických mikrofónov pre čistejšie vokály a znížené ruchy dýchania.

Pripojte Mic Pre-Amp k mikrofónovému vstupu XLR umiestnenému na zadnej strane Hercules Stream 200 XLR alebo priamo k mikrofónu.

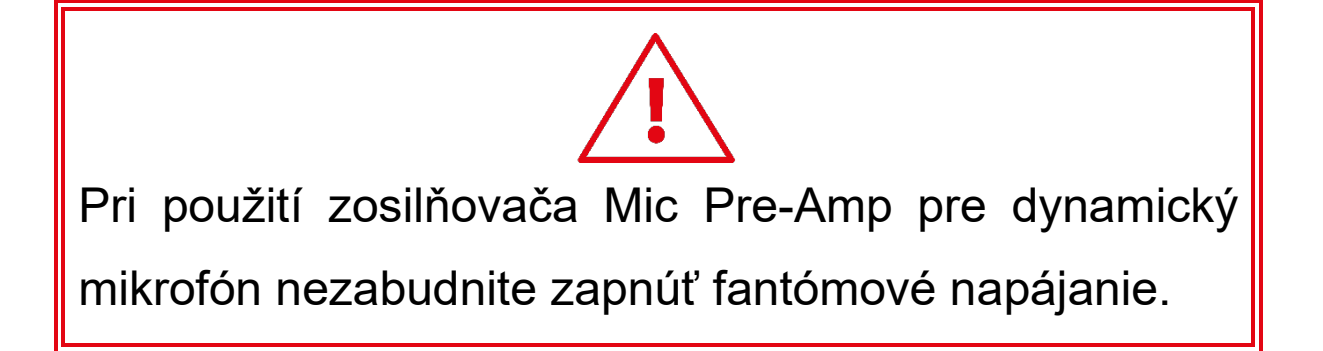

## <span id="page-568-0"></span>**5. Hercules Stream Control**

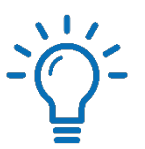

Pri prvom spustení sa zobrazí návod, ktorý vám ukáže, ako používať Hercules Stream Control. Ak si chcete návod pozrieť znova, kliknite na položku **Settings (Nastavenia**) a potom na položku **Restart tutorial (Reštartovať návod).**

## <span id="page-568-2"></span><span id="page-568-1"></span>*Hlavné funkcie*

*Mixer (Mixér)*

#### **母 Mixer**

Ponuka **Mixer** (Mixér) obsahuje osem zvukových kanálov vydávaných Hercules Stream 200 XLR, pomocou ktorých môžete ovládať zvuk rôznych zariadení a aplikácií, ktoré používate pri živom vysielaní obsahu na internete. Sú zoskupené do dvoch kategórií:

− INPUTS (VSTUPY):

- o XLR Microphone (XLR Mikrofón): umožňuje ovládať hlasitosť mikrofónového vstupu XLR.
- o Line In (Linkový vstup): umožňuje ovládať hlasitosť linkového vstupu.
- o Optical (Optický): umožňuje ovládať hlasitosť optického vstupu.

− PLAYBACKS (PREHRÁVANIA):

- o Game (Hra): umožňuje ovládať hlasitosť hier a aplikácií videohier.
- o Chat: umožňuje vám ovládať hlasitosť aplikácií používaných na chatovanie a komunikáciu s vašimi hernými partnermi.
- o Music (Hudba): umožňuje ovládať hlasitosť hudobných aplikácií.
- o System (Systém): umožňuje ovládať hlasitosť zvukov systému Windows.
- o AUX: umožňuje vám ovládať hlasitosť zdroja zvuku podľa vášho výberu.

Ak chcete pridať kanál do Hercules Stream 200 XLR:

- 1. Kliknite na kanál v zozname.
- 2. Zobrazia sa dva štítky:
	- o **Im Volume** (Hlasitosť): umožňuje ovládať hlasitosť. Presuňte In Volume štítok do žlto osvetlenej oblasti na obrázku Hercules Stream 200 XLR. Pomocou otočného ovládača zodpovedajúceho danej stope môžete upraviť hlasitosť a stlmiť stopu. Ak je aktivovaná funkcia Link, oba mixy budú stlmené súčasne.

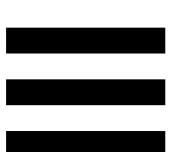

o (Stlmiť Creator + Audience): umožňuje súčasne stlmiť zvukový kanál pre mix Creator aj Audience. Presuňte <sup>d\* Mute Creator + Audience</sup> štítok do modro osvetlenej oblasti na obrázku Hercules Stream 200 XLR.

3. Panel sa otvorí na pravej strane. Môžete pomenovať skladbu alebo akciu, priradiť ikonu alebo zmeniť farbu VU metra.

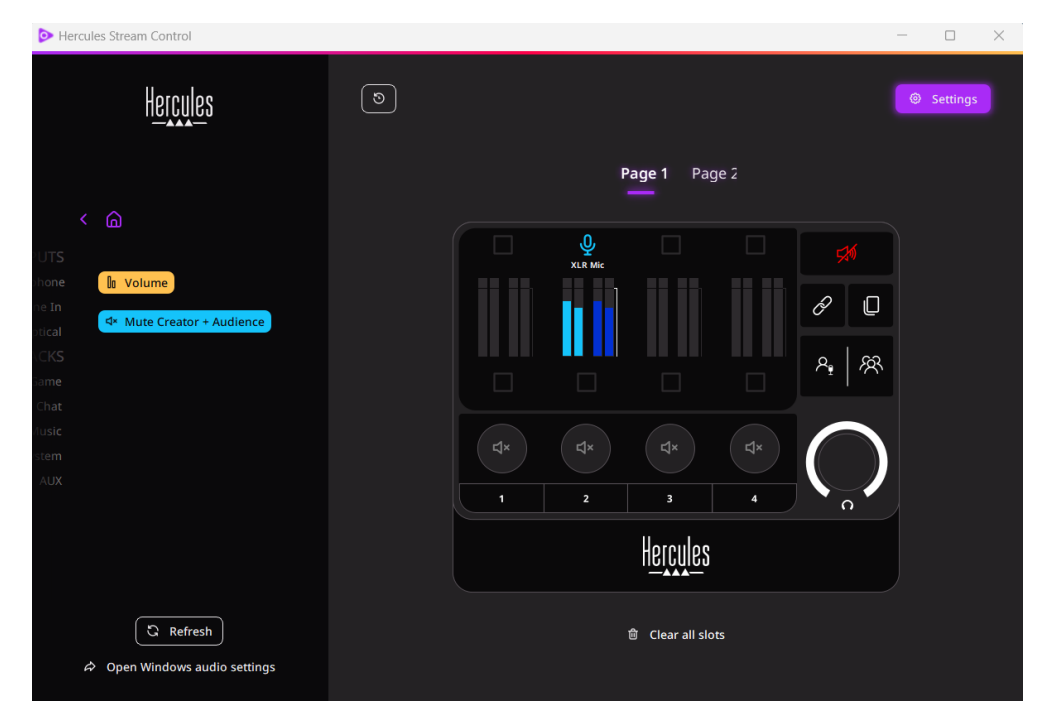

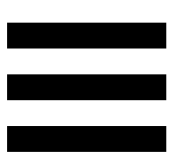

Ďalej, ak chcete priradiť zdroj zvuku ku kanálu:

- 1. Kliknite <sup>2</sup> Open Windows audio settings (Otvoriť nastavenia zvuku systému Windows).
- 2. Otvorí sa panel nastavení zvuku systému Windows.
	- o System (Hercules Stream 200 XLR) (Systém (Hercules Stream 200 XLR)) je predvolené výstupné zariadenie.
	- o Microphone (Hercules Stream 200 XLR) (Mikrofón (Hercules Stream 200 XLR)) je predvolené vstupné zariadenie.
	- o Pre každý zdroj zvuku otvorte rozbaľovaciu ponuku Výstupné zariadenie a vyberte kanál, v ktorom chcete prehrávať zdroj zvuku.
	- o Môžete napríklad vybrať Chat (Hercules Stream 200 XLR) pre Discord a Music (Hercules Stream 200 XLR) (Hudba (Hercules Stream 200 XLR)) pre Spotify.

## <span id="page-572-0"></span>*Actions (Actions)*

 $\not\!\!\!\!\nabla$  Actions

Ponuka **Actions (Akcie)** uvádza všetky akcie, ktoré možno priradiť tlačidlám akcií 1 až 4 na Hercules Stream 200 XLR.

Ak chcete priradiť akciu, jednoducho presuňte štítok do modro osvetlenej oblasti na obrázku Hercules Stream 200 XLR.

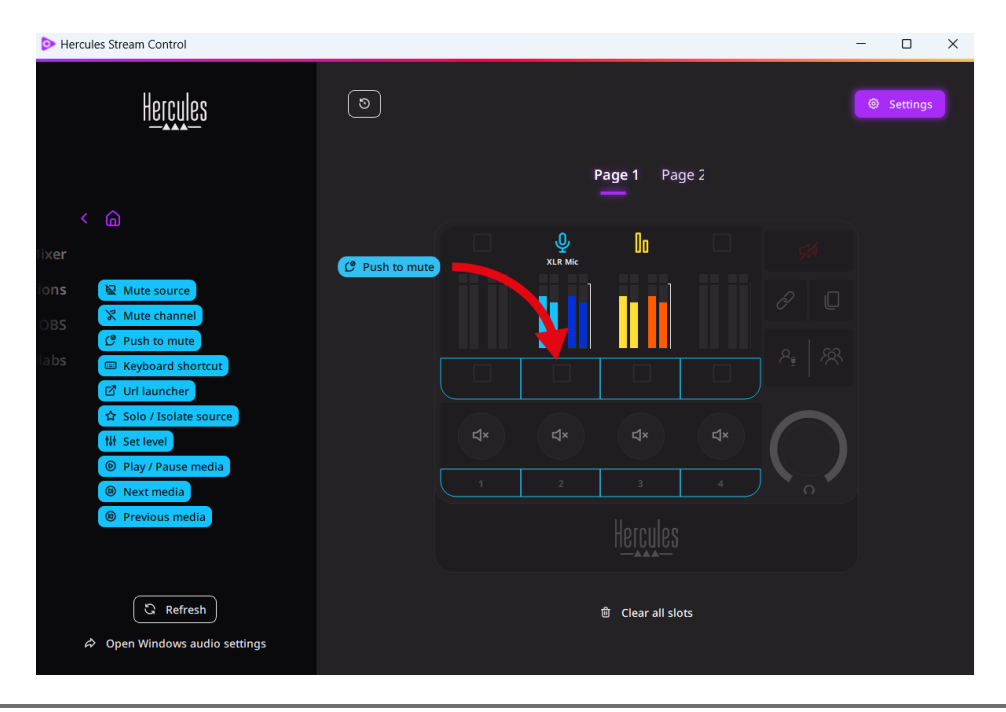

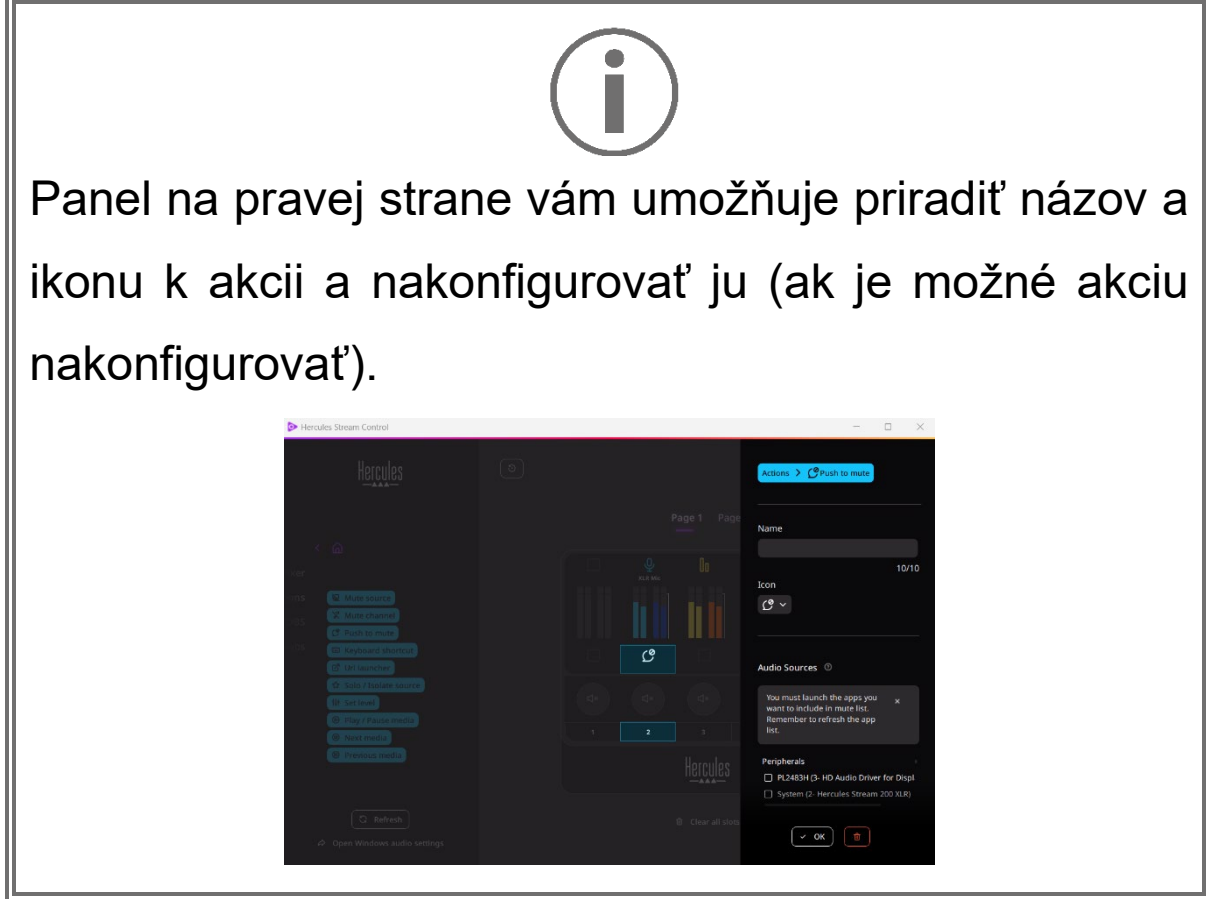

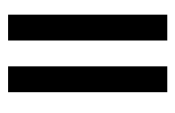

**R Mute source** (Stlmiť zdroj): stlmí všetky zdroje zvuku vybraté v zozname.

C Push to mute (Stlačenie stlmenia): stlmí všetky zdroje zvuku vybrané v zozname tak dlho, kým bude stlačené príslušné tlačidlo akcie.

**E Keyboard shortcut** (Klávesová skratka): spustí klávesovú skratku.

**ØURL launcher** (Spúšťač URL): otvorí internetovú stránku a spustí adresu URL, ktorú ste zadali.

**A Solo / Isolate source** (Sólo / Izolovať zdroj): stlmí všetky zdroje zvuku okrem zvoleného zdroja.

<sup>th</sup> Set level (Nastaviť úroveň): nastaví hlasitosť vybraných zdrojov zvuku alebo skladieb na prednastavenú úroveň.

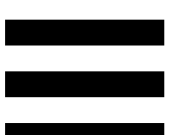

<sup>® Play/Pause media</sub> (Prehrať / Pozastaviť médiá): prehrávanie</sup> alebo pozastavenie stopy.

<sup>® Next media</sup> (Ďalšie médium): prehrá nasledujúcu mediálnu stopu v zozname skladieb.

<sup>® Previous media</sub> (Predchádzajúce médium): prehrá</sup> predchádzajúcu mediálnu stopu v zozname skladieb.

### *Prispôsobenie*

<span id="page-575-0"></span>Po pridaní položky do Hercules Stream 200 XLR sa na pravej strane aplikácie Hercules Stream Control zobrazí ponuka prispôsobenia a konfigurácie, ktorá vám umožní pridať alebo upraviť rôzne funkcie položky

**Name** (**Názov**): umožňuje vám priradiť názov (maximálne 10 znakov, povolené sú veľké aj malé písmená).

**Ikona** (**Ikona**): umožňuje vám priradiť ikonu. Vlastné ikony je možné pridať do knižnice ikon v **[Graphics](#page-580-0)  [settings \(Nastavenia grafiky\)](#page-580-0)**.

**VU meter color (Farba VU metra)**: len pre VU metre vám umožňuje vybrať farbu VU metra a zobraziť plné alebo prechodové úrovne.

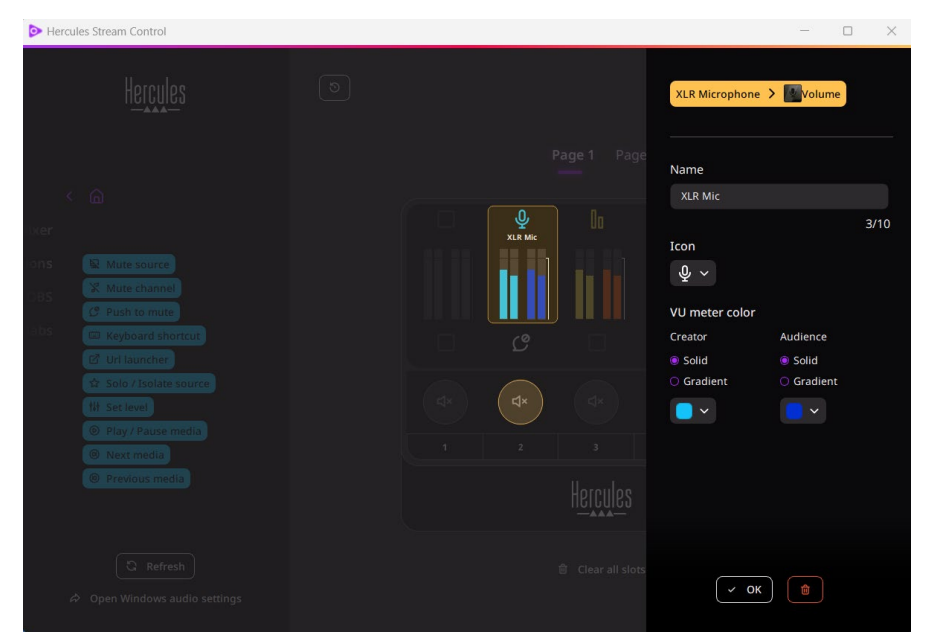

Na konfiguráciu akcie je možné doplniť alebo upraviť ďalšie polia alebo charakteristiky.
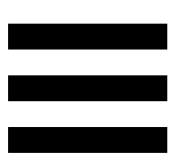

## *Aplikácie tretích strán*

Aplikácia Hercules Stream Control sa môže pripojiť k rôznym aplikáciám tretích strán na ovládanie určitých prvkov.

Ak chcete zistiť, ako pripojiť aplikácie tretích strán k Hercules Stream Control, pozrite si časť **[Server access](#page-582-0) ([Prístup k serveru](#page-582-0))**.

*OBS*

# $\circledS$  OBS

OBS je aplikácia na nahrávanie a streamovanie videa na správu viacerých zdrojov médií prostredníctvom systému scén.

Akcie v OBS:

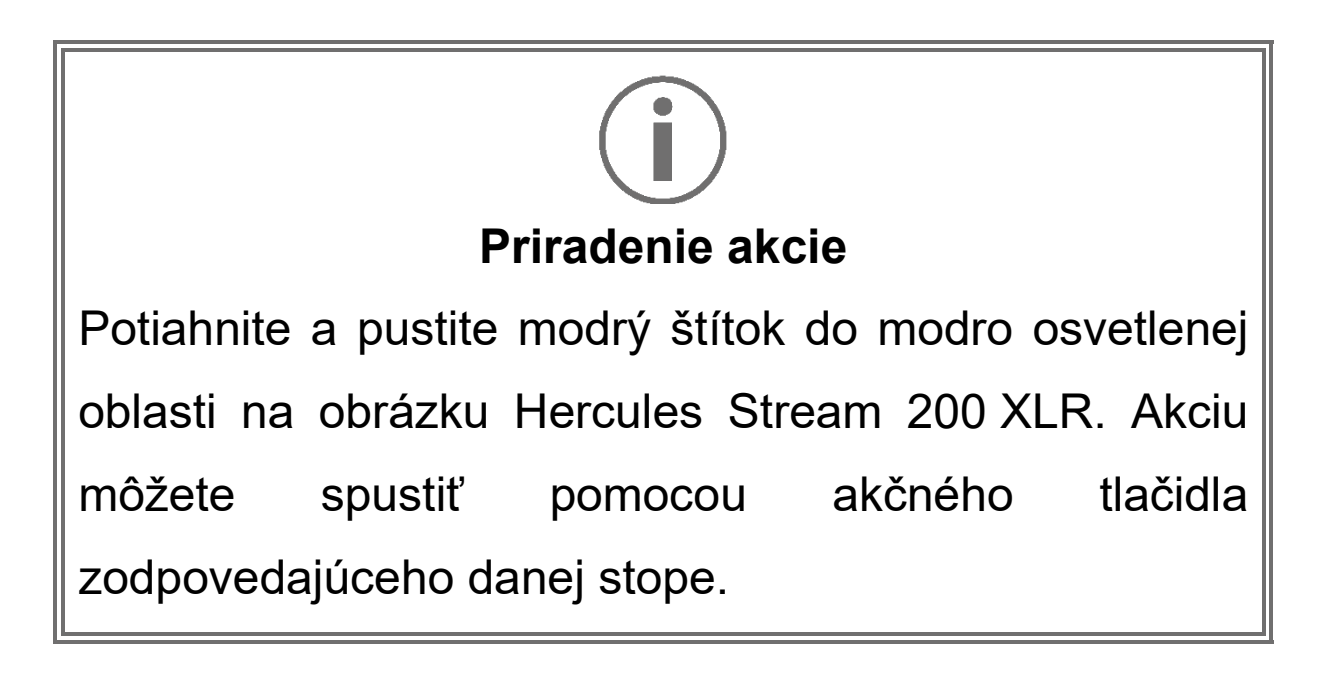

- **B** Play audio file (Prehrať zvukový súbor): umožňuje vybrať zvukový súbor zo scény OBS a prehrať ho.
- − <u><sup>⊠ scene switch</u>) (Prepnutie Scény): umožňuje vybrať</u></sup> scénu, ktorá bola predtým vytvorená v aplikácii OBS, a spustiť ju.
- <sup>® Filter ON/OFF): umožňuje vybrať filter,</sup> ktorý má byť spojený so zdrojom OBS, a povoliť ho.
- − <sup>® Toggle recording</sup> (Prepnúť nahrávanie): umožňuje spustiť a zastaviť nahrávanie audio/video streamu cez aplikáciu OBS.
- − (Spustiť/zastaviť streamovanie): umožňuje spustiť a zastaviť živé vysielanie prostredníctvom aplikácie OBS.

#### *Streamlabs*

## **O** Streamlabs

Streamlabs je aplikácia na nahrávanie a streamovanie videa na správu viacerých zdrojov médií prostredníctvom systému scén.

Akcie v Streamlabs:

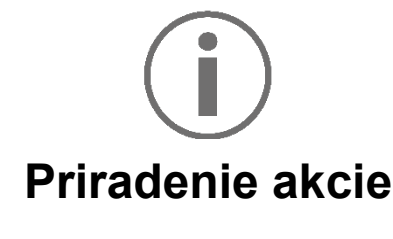

Potiahnite a pustite modrý štítok do modro osvetlenej oblasti na obrázku Hercules Stream 200 XLR. Akciu môžete spustiť pomocou akčného tlačidla zodpovedajúceho danej stope.

- − (Scene Switch): umožňuje vybrať scénu, ktorá bola predtým vytvorená v aplikácii Streamlabs. − <sup>® Toggle recording</sup> (Prepnúť nahrávanie): umožňuje spustiť a zastaviť nahrávanie audio/video streamu prostredníctvom aplikácie Streamlabs.
- − (Spustiť/zastaviť streamovanie): umožňuje spustiť a zastaviť živé vysielanie prostredníctvom aplikácie Streamlabs.

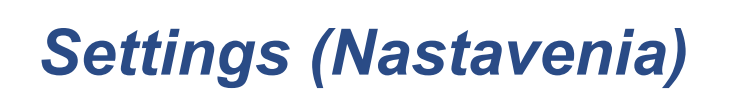

{ଠ} **Settings** 

Ponuka **Settings (Nastavenia)** vám umožňuje nakonfigurovať aplikáciu Hercules Stream Control.

### *General settings (Všeobecné nastavenia)*

Toto podmenu vám umožňuje:

- − vybrať jazyk aplikácie;
- − znova si pozrieť tutoriál;
- − aktualizovať aplikáciu Hercules Stream Control a firmvér Hercules Stream 200 XLR;
- − vybrať mix alebo zdroj zvuku, ktorý sa má prehrať na linkovom výstupe a upravte hlasitosť;
- − dostať sa k odkazom na právne informácie.

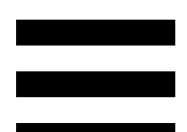

### *Graphic settings (Nastavenie grafiky)*

Toto podmenu vám umožňuje:

- − nastaviť jas obrazovky;
- − vyberať režim zobrazenia pre aktívny mix;
- − zmeniť vzhľad VU metrov a akčnej oblasti;
- − pridať ikony a definovať ikony stavu ON/OFF (podporované formáty: .jpeg, .png a .svg; veľkosť: 32 x 32 pixelov (ikona), 480 x 272 pixelov (pozadie));
- − pridať a zmeniť pozadie.

#### Vlastná ikona:

V predvolenom nastavení, keď použijete ikonu navrhnutú funkciou Hercules Stream Control, ikona akcie je pri spustení akcie sivá.

Môžete definovať ikony, ktoré sa majú zobrazovať podľa stavu akcie:

- − Akcia nie je spustená: Ikona stavu ON;
- − Akcia prebieha: Ikona stavu OFF.

Ak chcete nastaviť ikony stavu ON/OFF:

- − V My icon library (Moja knižnica ikon), kliknite **Add new custom icon (Pridať novú vlastnú ikonu)**.
- − Vyberte obrázok. Tento obrázok bude ikonou stavu ON.
- − Ak chcete nastaviť ikonu stavu OFF, kliknite na  $\leq$ .
- − V okne Edit icon (Upraviť ikonu) kliknite **Add OFF state** (**Pridať Vypnutý stav**) a potom kliknutím na + vyberte obrázok.
- − Kliknite **Save (Uložiť)**.

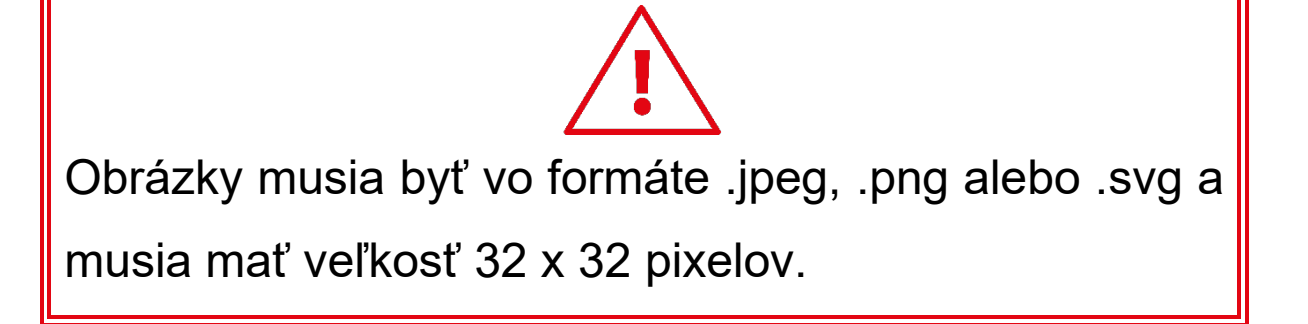

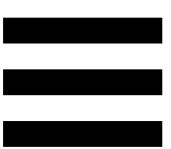

### *Server access (Prístup na server)*

<span id="page-582-0"></span>Táto podponuka vám umožňuje pripojiť aplikácie tretích strán k Hercules Stream Control.

#### OBS:

- 1. Ak chcete prepojiť OBS k Hercules Stream Control, otvorte aplikáciu OBS.
- 2. V záložke **Nástroje** vyberte **Serverové nastavenia WebSocket**.
- 3. V **Nastavenia pluginu**, zaškrtnite **Zapnúť WebSocket server**.
- 4. V **Nastavenia servera**:
	- o zadajte "4455" v poli **Serverový port**;
	- o zaškrtnite **Zapnúť autentifikáciu**;
	- o nastavte heslo servera v poli **Serverové heslo**.
- 5. Kliknite **Použiť**, a potom kliknite **Ok**.
- 6. V sekcii OBS Access (OBS Prístup) v Hercules Stream Control zadajte rovnaké číslo a heslo do **Server Port (Serverový port)** a **Server password (Serverové heslo)** ako v OBS.
- 7. Kliknite na **Save (Uložiť)**.

Streamlabs:

- 1. Ak chcete prepojiť Streamlabs s Hercules Stream Control, otvorte aplikáciu Streamlabs.
- 2. Ak chcete otvoriť nastavenia, kliknite  $\bullet$  v ľavom dolnom menu.
- 3. Vyberte ponuku **Remote Control** (Ovládanie na diaľku).
- 4. Kliknutím **Click to reveal** (Kliknutím ukázať) zobrazíte kód QR a potom kliknite na položku **Show details** (Zobraziť podrobnosti).
- 5. Skopírujte token API.
- 6. V časti Streamlabs Access (Prístup do Streamlabs) v Hercules Stream Control, zadajte rovnaké číslo do **Port** ako v Streamlabs a vložte token API do **API token**.
- 7. Kliknite **Save (Uložiť)**.

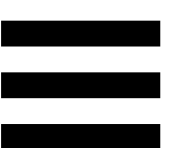

## *XLR Microphone (XLR Mikrofón)*

Táto podponuka vám umožňuje upraviť nastavenia zvuku pre XLR mikrofónový vstup Hercules Stream 200 XLR.

#### Microphone presets (Predvoľby mikrofónu):

V predvolenom nastavení sú do aplikácie Hercules Stream Control integrované štyri predvoľby. Každá predvoľba upravuje nastavenia zvuku XLR mikrofónu.

Môžete tiež pridať nové vlastné predvoľby kliknutím na položku **Save current settings as a new preset (Uložiť aktuálne nastavenia ako novú predvoľbu)**.

#### Nastavenia zvuku:

- − Mic Type (Typ mikrofónu): umožňuje vám vybrať typ použitého mikrofónu (dynamic (dynamický), condenser (kondenzátorový), dynamic + Pre Amp (dynamický + Pre-Amp)).
- − Gain: umožňuje nastaviť intenzitu úrovne zosilnenia mikrofónu.

Fantómovo napájaný mikrofón, či už kondenzátorový alebo dynamický s predzosilňovačom, potrebuje menší gain ako samotný dynamický mikrofón.

- − Noise Gate: umožňuje znížiť okolitý hluk okrem hlasu.
- − Compressor (Kompresor): umožňuje nastaviť úroveň zosilnenia zvukového signálu a automaticky ovládať hlasitosť hlasu používateľa.
- − Equalizer (Ekvalizér): umožňuje filtrovať alebo zosilňovať rôzne frekvenčné pásma, ktoré tvoria zvukový signál mikrofónu.

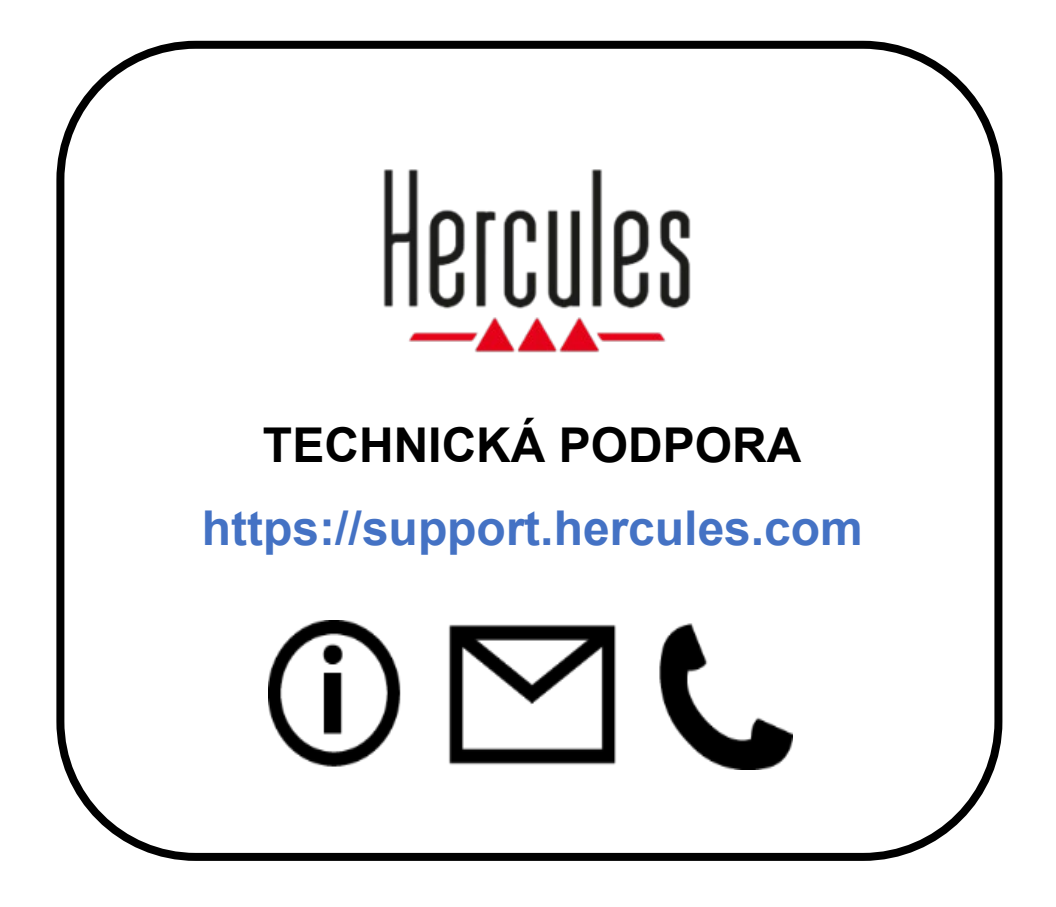

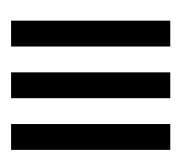

# **Ochranné známky**

Microsoft® Windows® 10/11 je registrovaná ochranná známka alebo ochranná známka spoločnosti Microsoft Corporation v USA a/alebo iných krajinách.

Open Broadcaster Software® (OBS) je ochranná známka spoločnosti Wizards of OBS LLC.

Streamlabs® je registrovaná ochranná známka spoločnosti Logitech Services S.A.

Všetky ostatné ochranné známky a obchodné názvy sú v tomto dokumente náležite rešpektované a zostávajú vlastníctvom príslušných vlastníkov. Ilustrácie nie sú záväzné. Obsah, ilustrácie a špecifikácie sa môžu zmeniť bez upozornenia a môžu sa v jednotlivých krajinách líšiť.

## **Autorské práva**

Žiadna časť tejto príručky sa nesmie reprodukovať, sumarizovať, prenášať, prepisovať, uchovávať vo vyhľadávacom systéme alebo prekladať do akéhokoľvek jazyka alebo počítačového jazyka za žiadnym účelom alebo akýmikoľvek prostriedkami, elektronickými, mechanickými, magnetickými, manuálnymi, fotokopírovacími, nahrávacími, alebo inak, bez výslovného písomného povolenia spoločnosti Guillemot Corporation S.A.

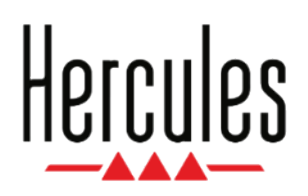

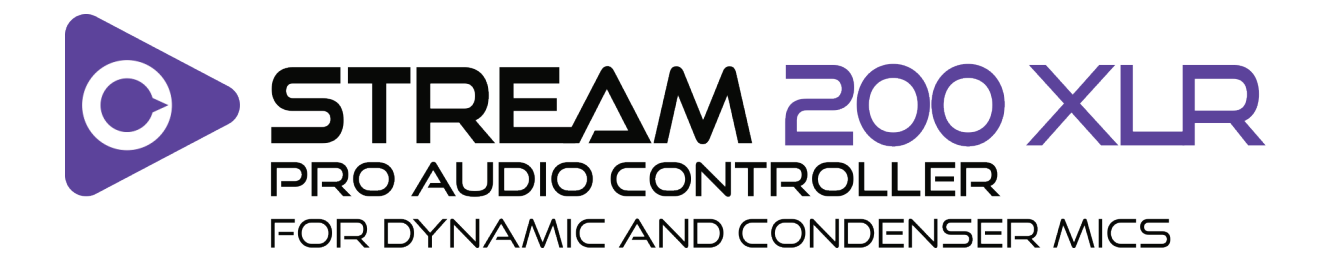

## **Használati útmutató**

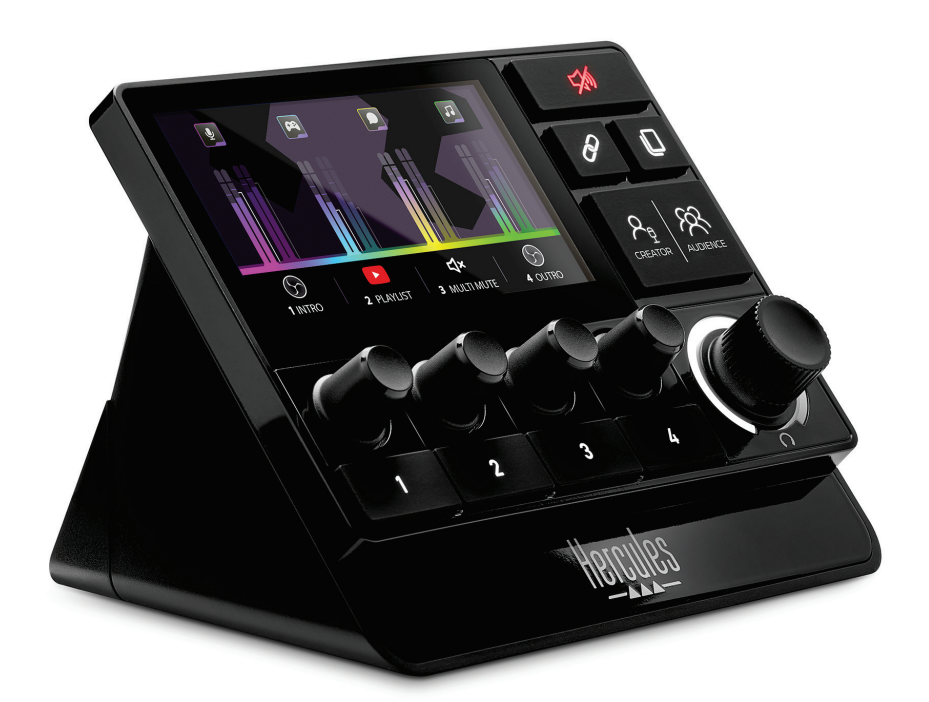

# **TARTALOMJEGYZÉK**

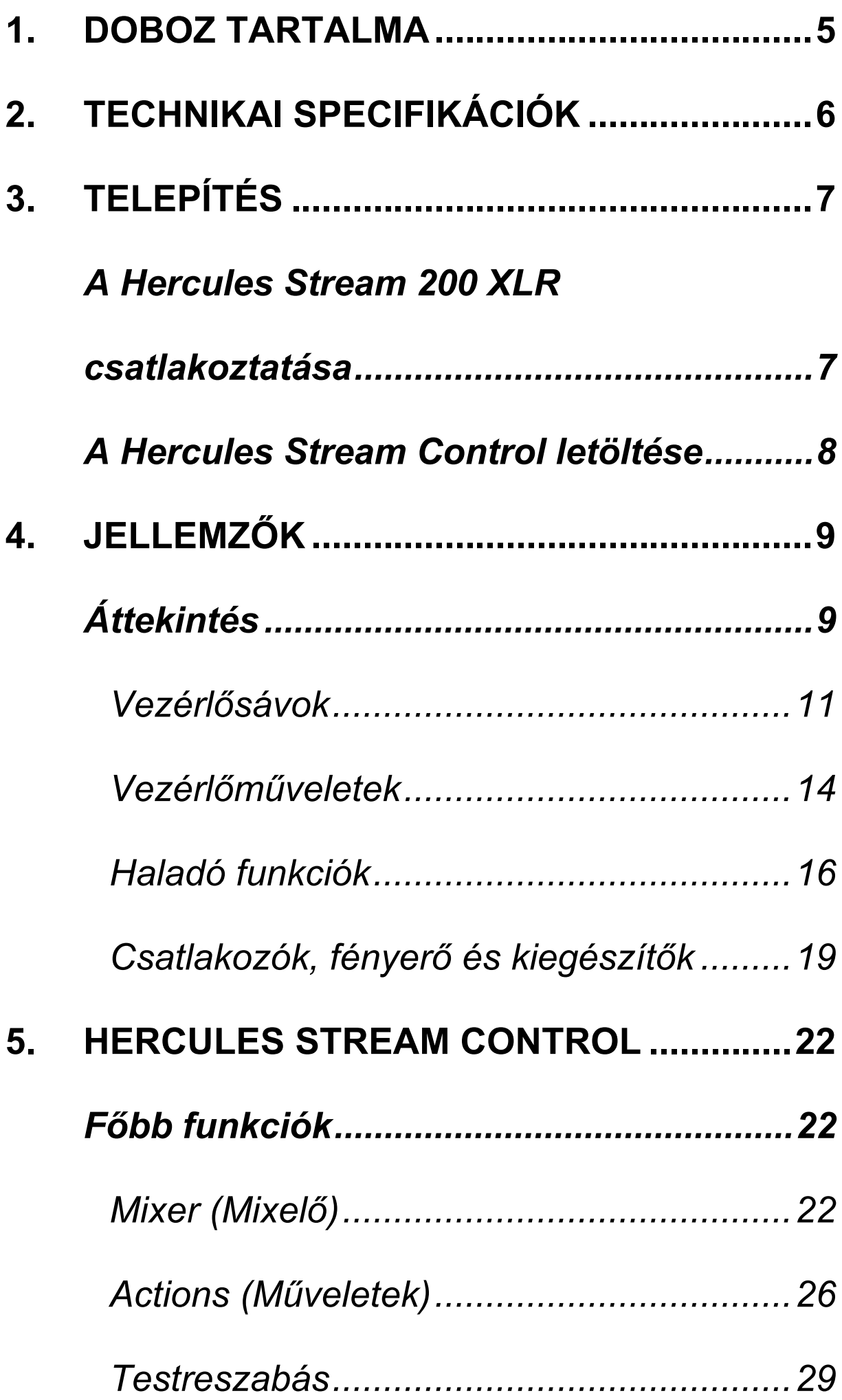

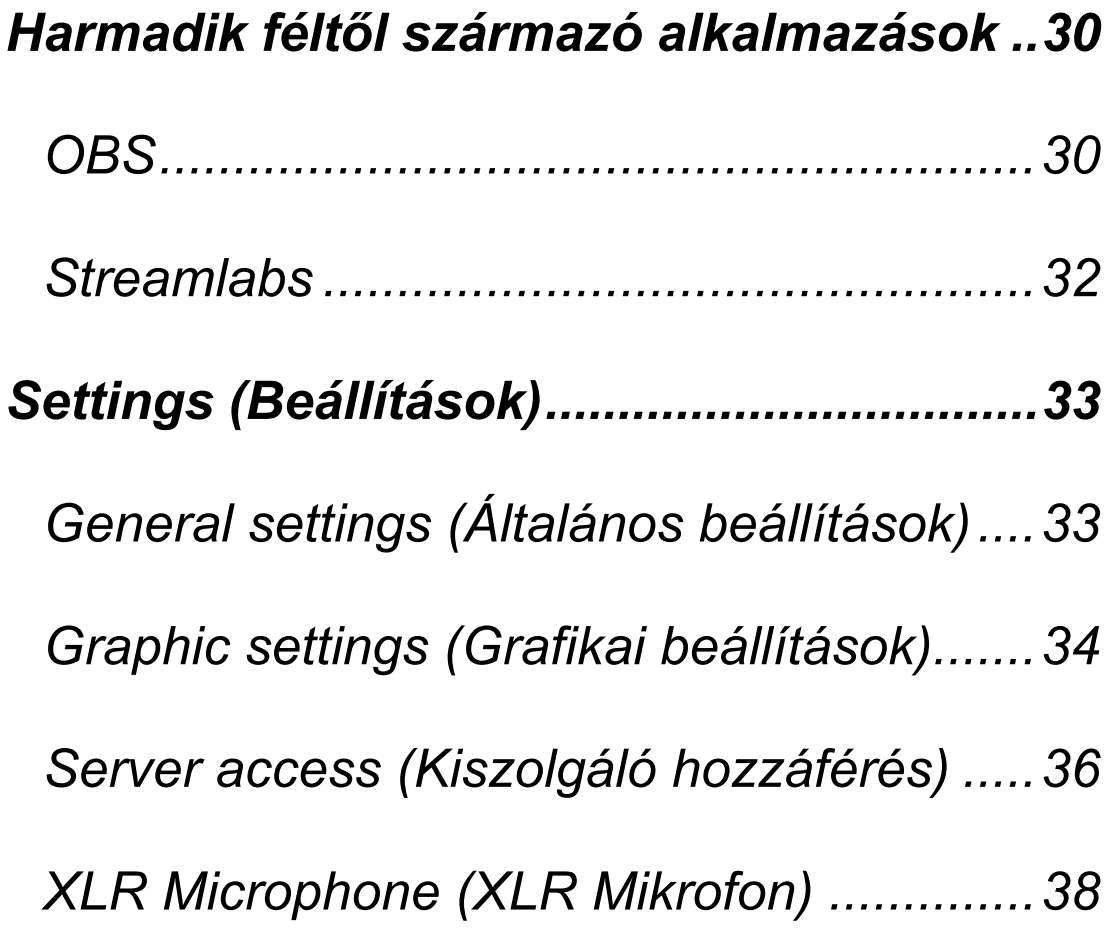

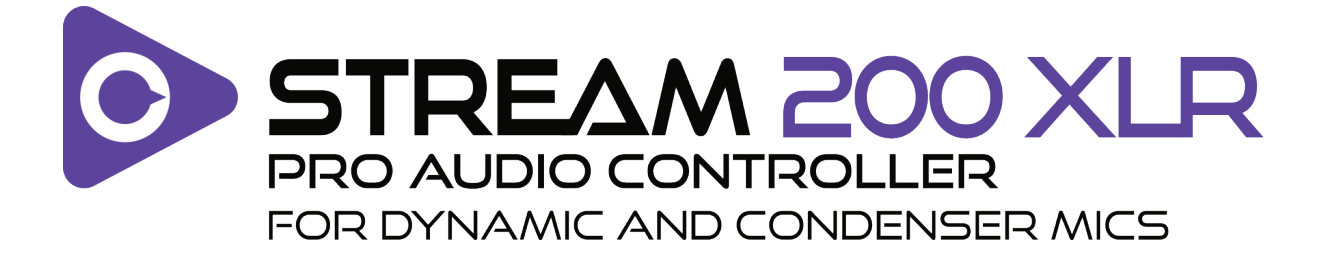

A Hercules Stream 200 XLR hangvezérlővel és a dedikált Hercules Stream Control alkalmazással valós időben kezelheti az összes hangforrását, megtekintheti és szabályozhatja az egyes hangsávok hangszintjét - Ön és a közönsége számára!

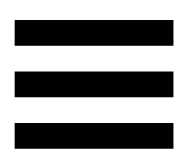

# <span id="page-593-0"></span>**1. Doboz tartalma**

- − Hercules Stream 200 XLR
- − USB-A USB-C áramkábel
- − Mic Pre-Amp
- − A Hercules Stream Control alkalmazás letöltéséhez link (a doboz fedelén)
- − Hercules és Hercules Stream matricák
- − Termékszavatossági tájékoztató

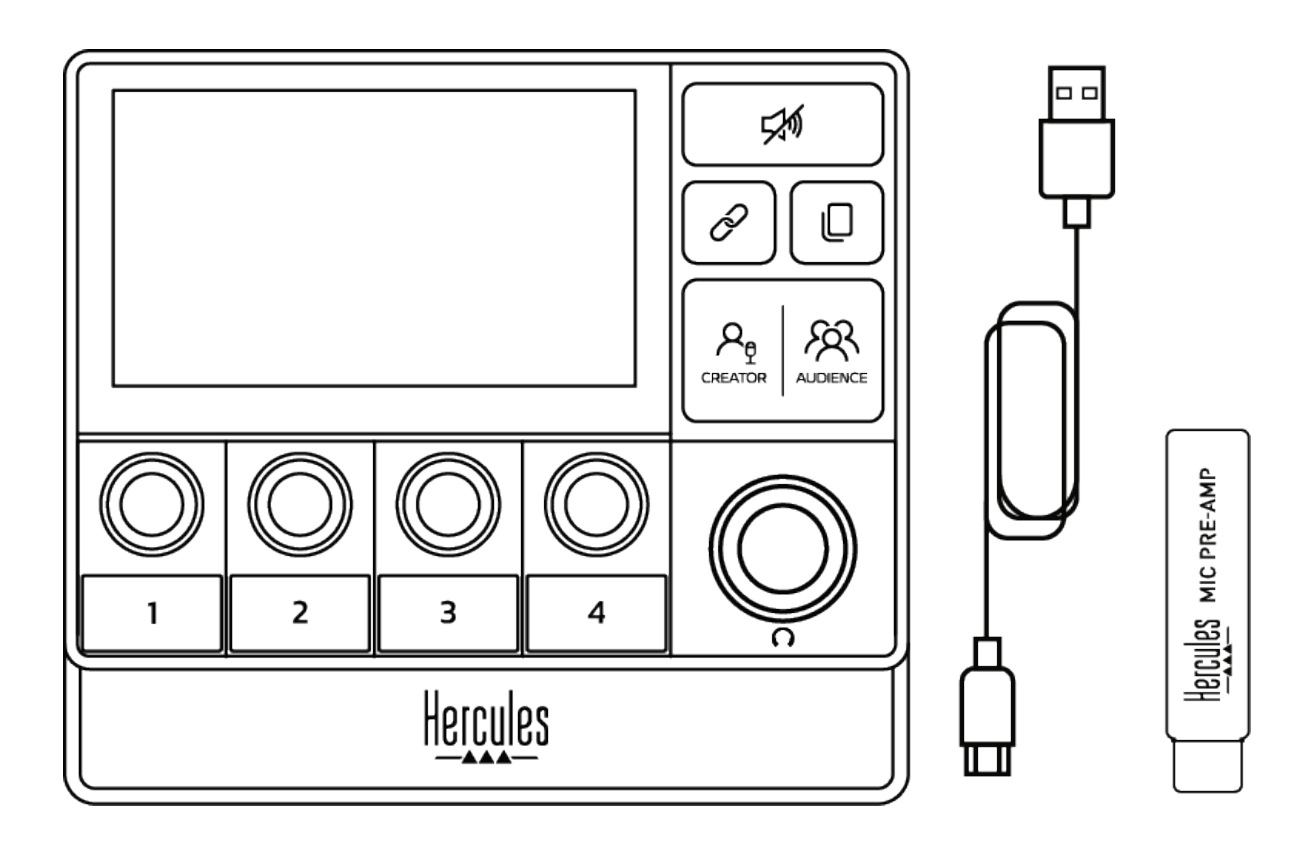

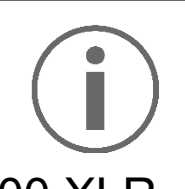

A Hercules Stream 200 XLR kontroller alapjáról és képernyőjéről eltávolíthatja a védőfóliákat. A védőfóliákat rajta is hagyhatja, mivel nem zavarják a kontroller használatát.

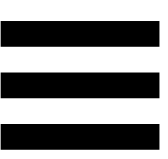

# <span id="page-594-0"></span>**2. Technikai specifikációk**

Rendszerkövetelmények a Hercules Stream Control-hoz:

- − Windows® 10 vagy frissebb (64 bites)
- − 4 GB RAM
- − USB 2.0 port

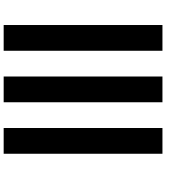

# <span id="page-595-0"></span>**3. Telepítés**

# <span id="page-595-1"></span>*A Hercules Stream 200 XLR csatlakoztatása*

- 1. Csatlakoztassa az USB kábelt a Hercules Stream 200 XLR hátoldalán található USB porthoz, majd a számítógép USB portjához.
- 2.A Hercules logó, majd a Hercules Stream 200 XLR logó jelenik meg a Hercules Stream 200 XLR képernyőjén.

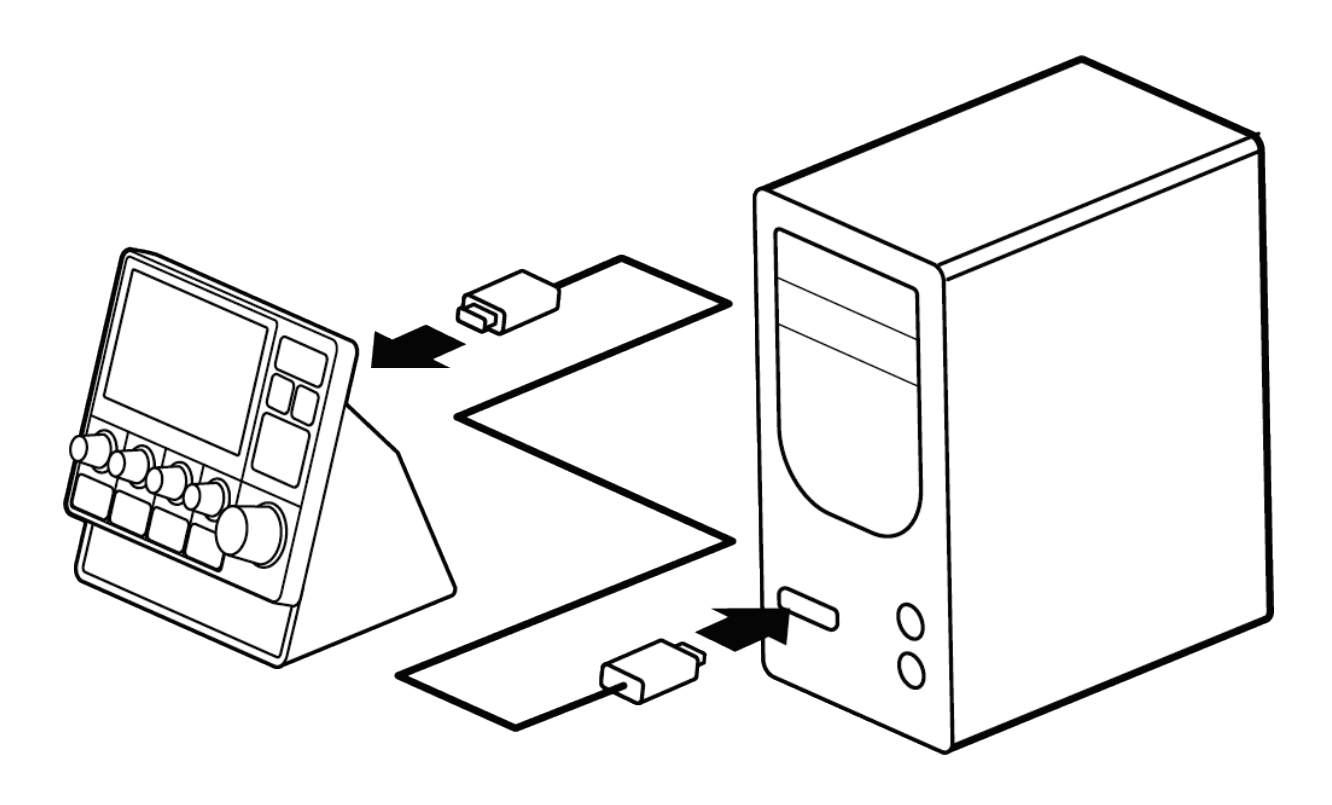

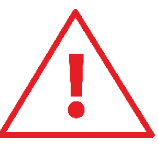

Ne csatlakoztassa a Hercules Stream 200 XLR-t egy USB elosztóhoz.

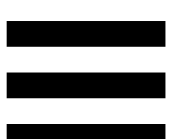

## <span id="page-596-0"></span>*A Hercules Stream Control letöltése*

- 1. Győződjön meg róla, hogy a Hercules Stream 200 XLR megfelelően csatlakoztatva van a számítógéphez.
- 2. Látogasson el a:

**<https://support.hercules.com/product/stream200xlr>** weboldalra.

- 3. Töltse le és telepítse a Hercules Stream Control-t.
- 4. Nyissa meg a Hercules Stream Control alkalmazást a Hercules Stream 200 XLR beállításaihoz.

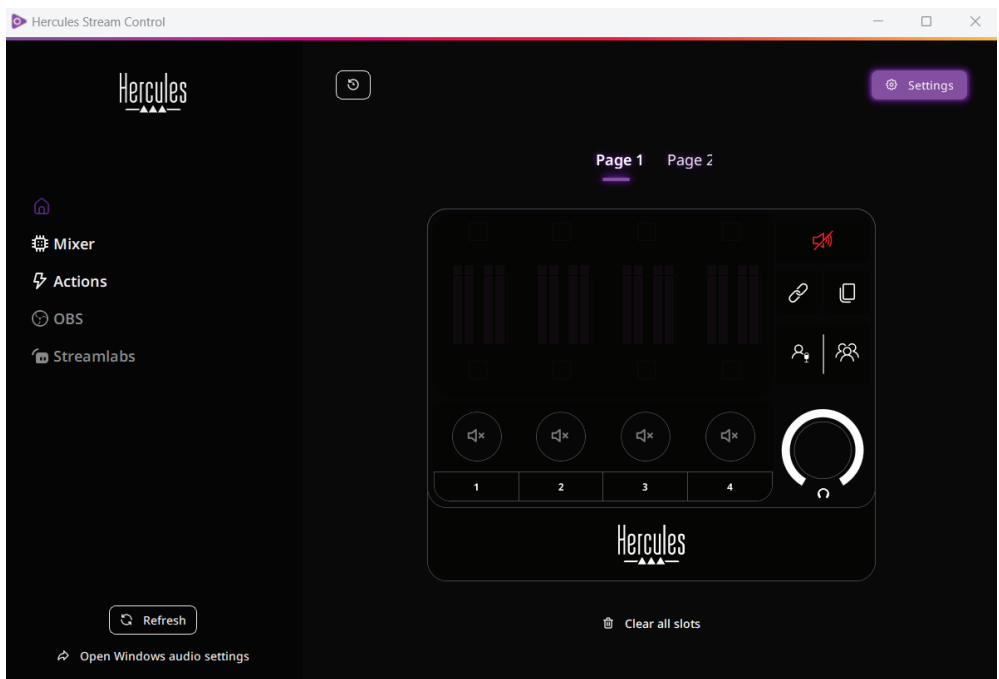

# <span id="page-597-0"></span>**4. Jellemzők**

# <span id="page-597-1"></span>*Áttekintés*

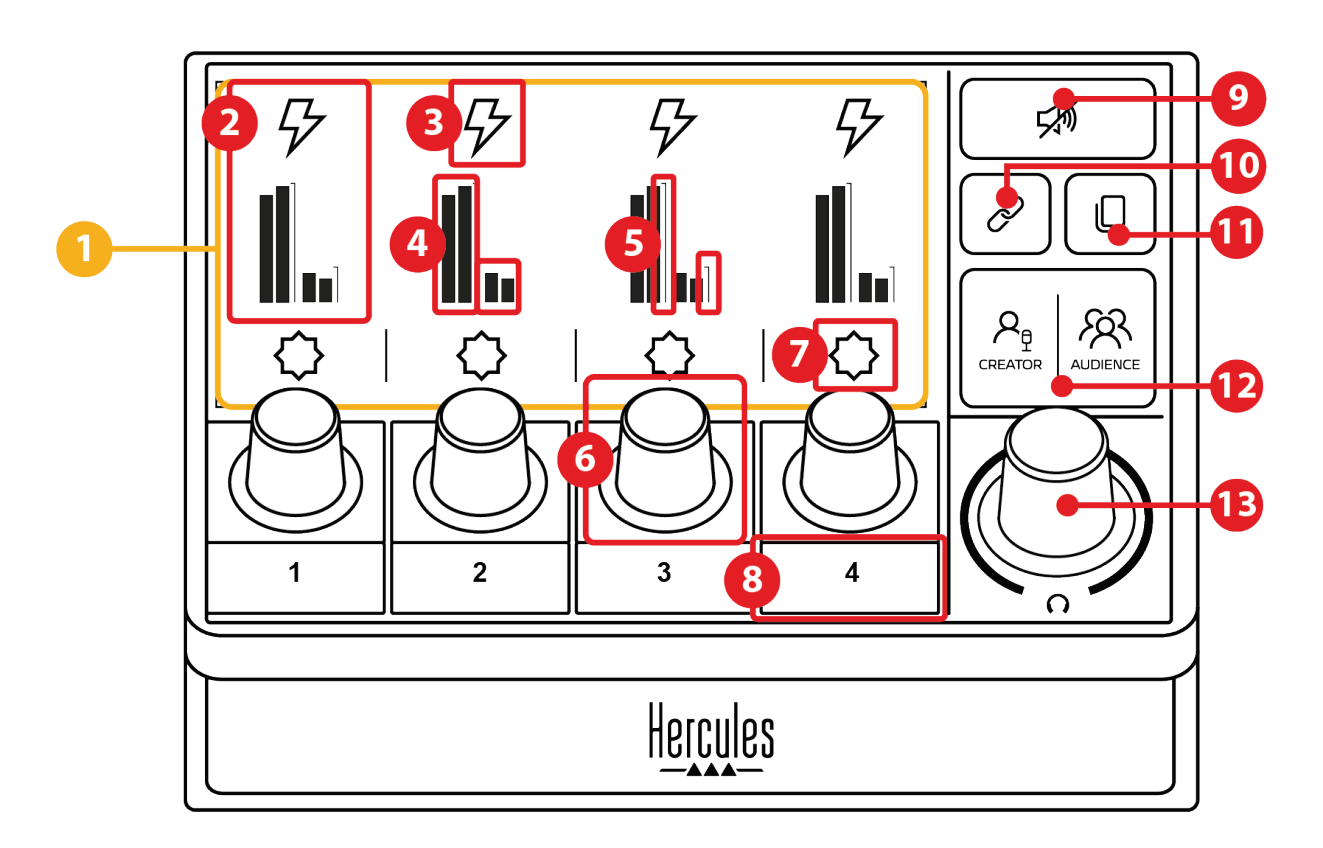

- 1. Oldal (kijelző)
- 2. Hangsáv (kijelző)
- 3. Hangsáv ikon (kijelző)
- 4. VU mérő (kijelző)
- 5. Hangerősáv (kijelző)
- 6. Forgógomb
- 7. Művelet ikon (kijelző)
- 8. Akciógomb
- 9. Mindent némít gomb
- 10. Link gomb
- 11. Oldalváltás gomb
- 12. Creator / Audience gomb
- 13. Fejhallgató hangerő forgógomb

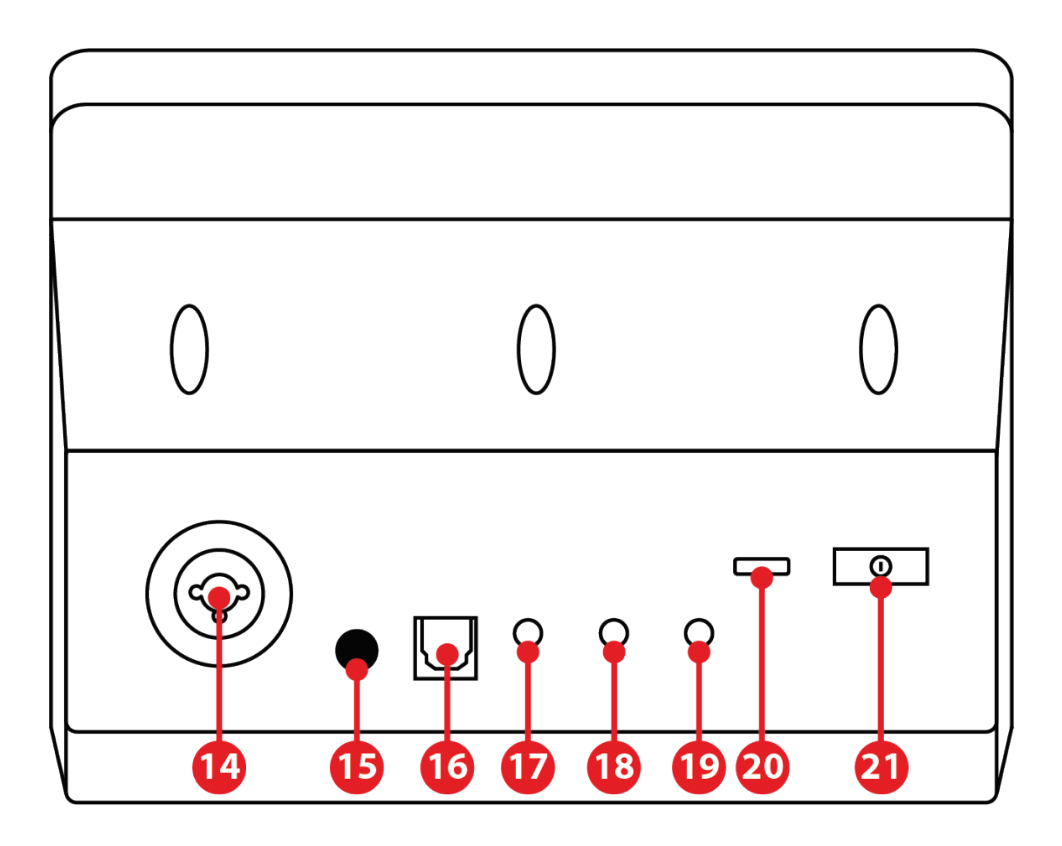

- 14. XLR mikrofon kimenet
- 15. Fantomtáp gomb
- 16. Optikai csatlakozó
- 17. Vonalkimenet
- 18. Fejhallgató kimenet
- 19. Vonalbemenet
- 20. USB csatlakozó
- 21. Fényerő beállítása gomb

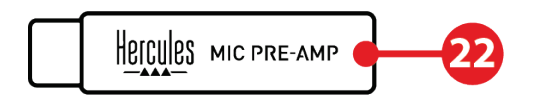

22. Mic Pre-Amp

### <span id="page-599-0"></span>*Vezérlősávok*

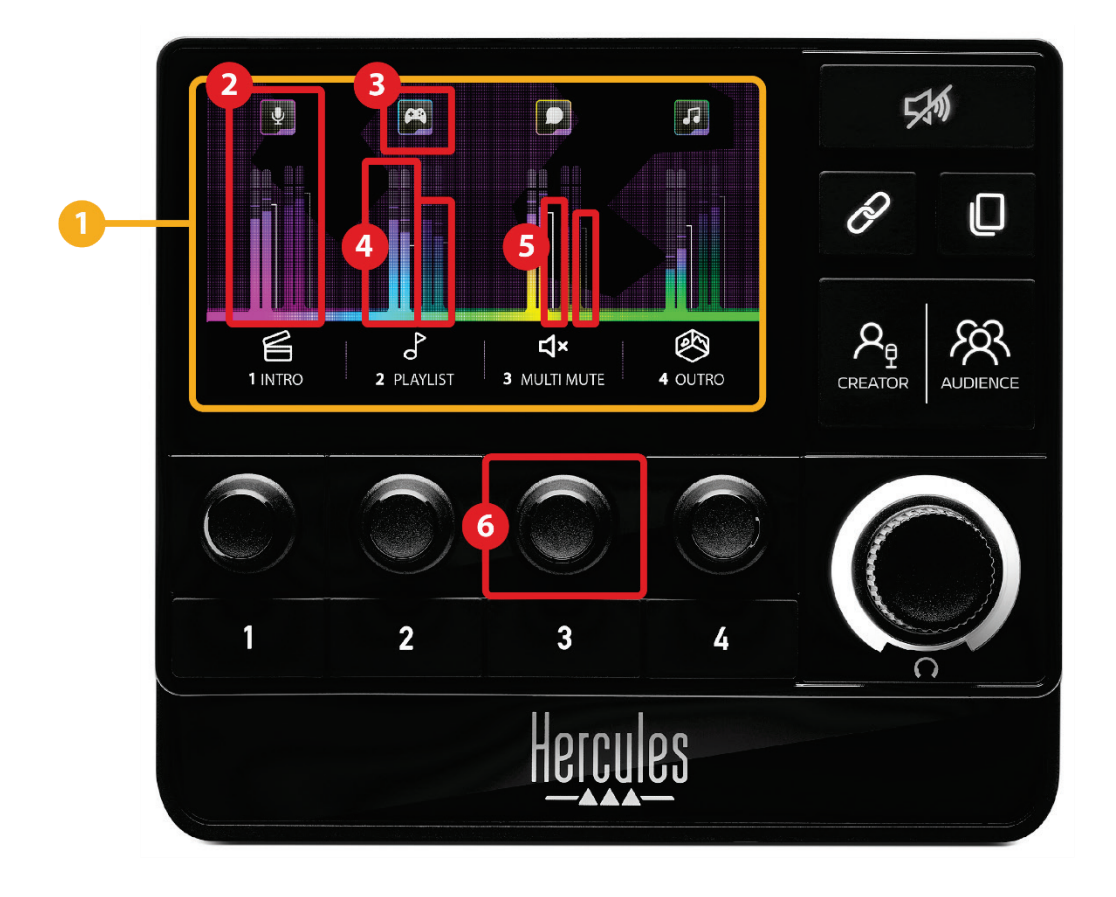

**Oldal (kijelző):** A Hercules Stream 200 XLR két kijelző oldallal rendelkezik, amelyek mindegyike négy hangsáv és négy művelet megtekintését teszi lehetővé a dedikált területen.

Az Oldalváltás gomb segítségével egyik oldalról a másikra válthat.

 $(2)$ **Hangsáv (kijelző):** egy vagy több hangforrás rendelhető a következő lejátszási csatornák egyikéhez: Chat (Csevegés), Music (Zene), Game (Játék), System (Rendszer), Aux (Egyéb). Minden csatorna hozzárendelhető egy hangsávhoz. Minden egyes hangsávhoz egy forgógomb tartozik, amely lehetővé teszi az adott hangsáv vezérlését. A Hercules Stream 200 XLR nyolc hangsávval rendelkezik, két oldalra osztva.

**Hangsáv ikon (kijelző):** lehetővé teszi, hogy egy vizuális jelzőt rendeljen egy hangsávhoz.

- − Icon (Ikon): alapértelmezés szerint egy ikon automatikusan hozzárendelődik, amikor egy csatornát adnak hozzá egy hangsávhoz. Az alapértelmezett ikon helyettesíthető az ikonkönyvtárból származó más elemmel (előre definiált ikon vagy a felhasználó által hozzáadott ikon).
- − Name (Név): lehetővé teszi a hangsáv elnevezését. A megfelelő forgógomb használatával 1,5 másodpercig a sáv hangerő százalékos értéke jelenik meg a szöveg helyett.

**VU mérők (kijelző):** a hangsáv hangjelszintjét mutatja a két mix mindegyikéhez.

A Creator mix a bal oldalon, a Audience mix pedig a jobb oldalon található.

**Hangerősáv (kijelző):** jelzi a hangsáv hangerejét a két mix esetében.

A bal oldali hangerősáv (Creator mix) pirosra vált, ha a hangsáv a Creator mixben némítva van, a jobb oldali hangerősáv (Audience mix) pedig pirosra vált, ha a hangsáv az Audience mixben némítva van. Mindkét hangerősáv pirosra vált, ha a hangsáv mindkét mixben némítva van.

#### **Forgógomb:**

- − Forgassa a forgógombot a hangsáv hangerejének beállításához.
- − Nyomja meg a forgógombot a hangsáv hangjának engedélyezéséhez vagy letiltásához az aktív mixhez (az aktív mixet a Creator / Audience gomb LED-je jelzi).
- − Ha a Link mód engedélyezve van (a Link gomb LEDje világít), a forgógomb megnyomásával a hangsáv hangja mindkét mixhez egyidejűleg engedélyezhető vagy letiltható.

### <span id="page-602-0"></span>*Vezérlőműveletek*

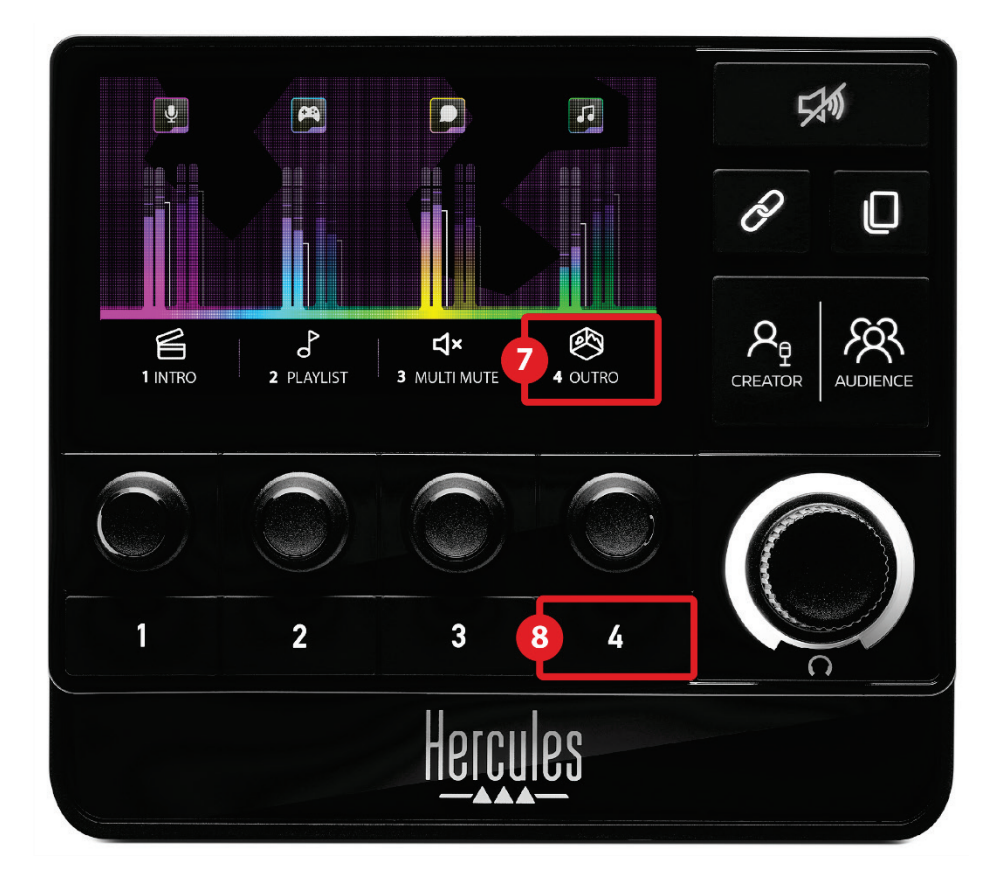

**Művelet ikon (kijelző):** lehetővé teszi, hogy a  $\circled{2}$ megfelelő akciógombhoz rendelt művelethez vizuális jelzést adjon.

− Icon (Ikon): alapértelmezés szerint az ikon szürke, amikor a művelet fut.

Ha egyéni ikont használ, a művelet végrehajtásakor az OFF állapotikon jelenik meg. Az ON állapotikon és az OFF állapotikon meghatározásának módját az **[Egyéni ikon](#page-623-0)** rész tartalmazza.

− Name (Név): lehetővé teszi a hozzárendelt művelet elnevezését. A szöveg szürke színnel jelenik meg, amikor a művelet fut.

**Akciógomb:** lehetővé teszi a gombhoz rendelt művelet engedélyezését vagy letiltását.

Az akciógomb állapotát egy LED jelzi:

- − LED kikapcsolva: a gombhoz nincs művelet hozzárendelve.
- − LED bekapcsolva: a gombhoz művelet van hozzárendelve.
- − LED villog: egy művelet fut.

### <span id="page-604-0"></span>*Haladó funkciók*

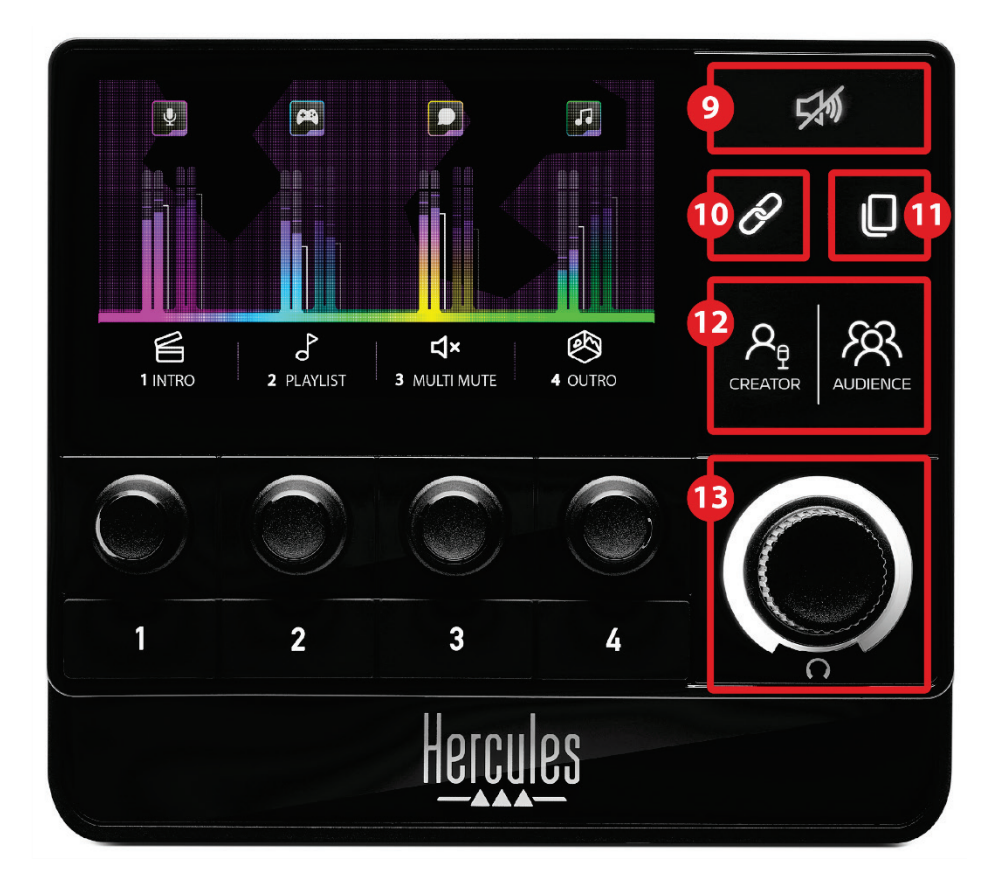

**Mindent némít gomb**: lehetővé teszi a Hercules Stream 200 XLR által vezérelt összes hangforrás elnémítását.

Amikor a funkciót engedélyezi, a gomb piros LED-je világít, és az összes hangerősáv piros színű. A hangsávok hangerejét módosíthatja, de az egyes sávok hangját már nem tudja engedélyezni vagy letiltani. Ehhez újra meg kell nyomnia a gombot, hogy letiltsa a Mindent némít funkciót.

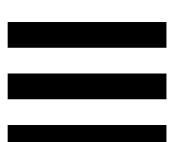

**Link gomb**: lehetővé teszi a Creator és Audience mixek hangerőszintjeinek összekapcsolását, és ezáltal a hangerőszintek egyidejű szabályozását egy adott hangsáv esetében.

Ha engedélyezve van, a Link gomb LED-je világít. A Link funkció kikapcsolásához nyomja meg újra a Link gombot. Egy hangsáv hangerőszintjének szabályozása:

- − Forgassa a forgógombot a két mix hangerőszintjének beállításához. A hangerőssávok együtt mozognak, megtartva a köztük lévő azonos hangszintkülönbséget.
- − Nyomja meg a forgógombot a hangsáv hangjának egyidejű engedélyezéséhez vagy letiltásához mindkét mix esetében.

**Oldalváltás gomb:** lehetővé teszi két oldal közti váltást.

- − 1-es oldal jelenik meg: LED kikapcsolva.
- − 2-es oldal jelenik meg: LED világít.

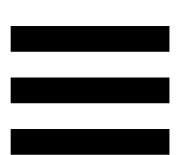

**Creator / Audience gomb:** lehetővé teszi a váltást a Creator mix (felhasználónak szóló) és az Audience mix (közönségnek szóló) között. Egy fehér LED jelzi, hogy melyik mix aktív.

Az aktív mix a fejhallgató kimenetre csatlakoztatott fejhallgatón keresztül szólal meg. A Hercules Stream 200 XLR kijelző előterében megjelennek az aktív mixnek megfelelő VU mérők és hangerősségjelzők.

#### **Fejhallgató hangerő forgógomb:**

- − Forgassa a forgógombot a fejhallgató kimenet hangerejének beállításához. A hangerőt egy fehér gyűrű jelzi.
- − Nyomja meg a forgógombot a fejhallgató kimenet némításához vagy némításának megszüntetéséhez. A fehér gyűrű villog, amikor a hang elnémul.

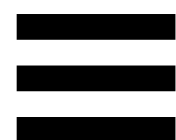

### <span id="page-607-0"></span>*Csatlakozók, fényerő és kiegészítők*

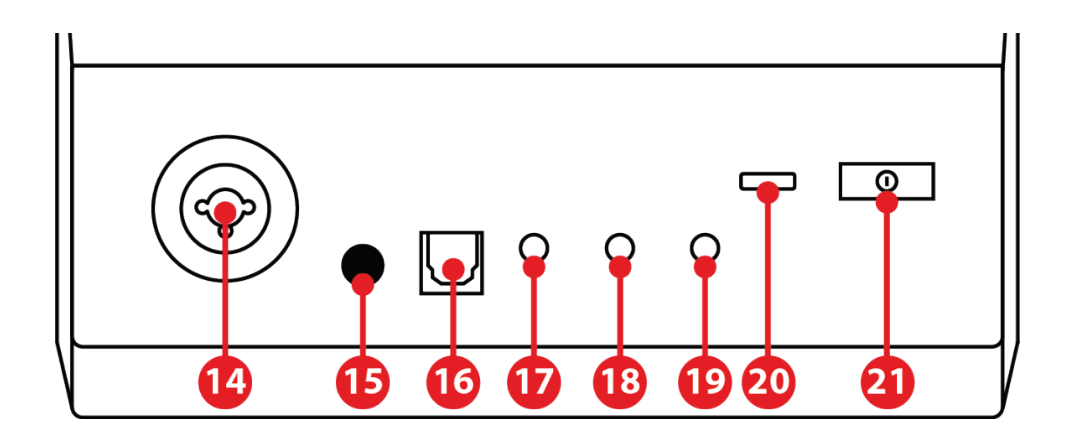

**XLR mikrofon bemenet:** egy XLR (dinamikus vagy kondenzátor) mikrofont csatlakoztathat.

**Fantomtáp gomb:** a kondenzátor mikrofon vagy a Hercules Mic Pre-Amp elektronikus tápegységét kapcsolja be, ha csatlakoztatva van.

- − Kondenzátor mikrofon optimális használatához nyomja meg a fantomtáp gombot ("benyomva" állás), és jelölje be a Condenser (Kondenzátor) opciót a Hercules Stream Control-ban (Settings (Beállítások) menü / XLR Microphone (XLR mikrofon)).
- − A fantomtáp gomb nagyon érzékeny. Győződjön meg róla, hogy a gomb be van nyomva, ha kondenzátor mikrofont vagy a Hercules Mic Pre Amp-et használja.

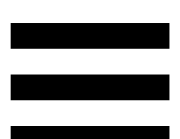

**Optikai csatlakozó:** lehetővé teszi, hogy optikai bemenettel rendelkező eszközt csatlakoztasson a Hercules Stream 200 XLR-hez, hogy használhassa az eszköz hangját.

**Vonalkimenet:** lehetővé teszi, hogy a Hercules Stream 200 XLR hangkimenetét egy másik eszközön (hangszórók, fejhallgató, másik számítógép...) lejátssza. A Hercules Stream Control alkalmazás **[General](#page-622-0)  settings-[ben \(Általános beállítások\)](#page-622-0)** kiválaszthatja a vonalkimenetre küldendő mixet: Audience mix (Közönség mix), Creator mix (Alkotó mix), Microphone (Mikrofon), Line in (Vonalbemenet).

**Fejhallgató kimenet:** lehetővé teszi, hogy fejhallgatót csatlakoztasson, és meghallgassa az aktív mixet.

**Vonalbemenet:** lehetővé teszi, hogy külső forrásból származó hangot használjon.

**USB csatlakozó:** lehetővé teszi a Hercules Stream 200 XLR csatlakoztatását a számítógéphez az USB-A - USB-C tápkábel segítségével.

#### **Fényerő beállító gomb:**

- − Rövid megnyomás: növeli a képernyő fényerejét. Ha a fényerősség maximálisra van állítva, rövid megnyomásával a fényerősség visszaáll a minimálisra.
- − Hosszú megnyomás: a képernyőt alvó üzemmódba helyezi, a hangfunkciók kikapcsolása nélkül.

**Mic Pre-Amp:** lehetővé teszi a dinamikus mikrofonok analóg erősítését, a tisztább énekhang és a légzési zajok csökkentése érdekében.

Csatlakoztassa a Mic Pre-Amp-et a Hercules Stream 200 XLR hátoldalán található XLR mikrofon bemenethez, vagy közvetlenül a mikrofonhoz.

Ne felejtse el bekapcsolni a fantomtápot, ha a Mic Pre-Amp erősítőt dinamikus mikrofonnal használja.

## <span id="page-610-0"></span>**5. Hercules Stream Control**

Az első indításkor megjelenik egy oktatóanyag, amely bemutatja, hogyan kell használni a Hercules Stream Control-t. Ha újra megnézné, kattintson a **Settings-re (Beállítások)**, majd a **Restart tutorial-ra** (**Oktatóanyag újraindítása)**.

## <span id="page-610-2"></span><span id="page-610-1"></span>*Főbb funkciók*

*Mixer (Mixelő)*

#### 尊 Mixer

A **Mixer** (Mixelő) menü a Hercules Stream 200 XLR nyolc hangcsatornáját sorolja fel, amelyekkel szabályozhatja a különböző eszközök és alkalmazások hangját, amelyeket az internetes élő közvetítés során használ. Két kategóriába vannak csoportosítva:

- − INPUTS (BEMENETEK):
	- o XLR Microphone (XLR Mikrofon): az XLR mikrofon bemenet hangerejét szabályozza.
	- o Line In (Vonalbemenet): a vonalkimenet hangerejét szabályozza.
	- o Optical (Optikai): az optikai bement hangerejét szabályozza.

- − PLAYBACKS (LEJÁTSZÁS):
	- o Game (Játék): a játékok és videójáték alkalmazások hangerejét szabályozza.
	- o Chat (Csevegés): a csevegéshez és a játékpartnerekkel való kommunikációhoz használt alkalmazások hangerejét szabályozza.
	- o Music (Zene): a zenei alkalmazások hangerejét szabályozza.
	- o System (Rendszer): a Windows hangok hangerejét szabályozza.
	- o AUX (Egyéb): az Ön által kiválasztott hangforrás hangerejét szabályozza.

Csatorna hozzáadása a Hercules Stream 200 XLR-hez:

- 1.Kattintson a listában egy csatornára.
- 2.Két címke jelenik meg:
	- o (**In Volume**) (Hangerő): lehetővé teszi a hangerő szabályozását. Húzza a **In Volume** címkét a Hercules Stream 200 XLR képén található sárgán megvilágított területre. A hangerőt és a hangsáv némítását a hangsávhoz tartozó forgógombbal állíthatja be. Ha a Link funkció engedélyezve van, mindkét mix egyszerre némul el.
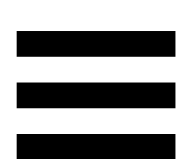

o <a>Mute Creator + Audience (Alkotó + Közönség Némítása): lehetővé teszi, hogy egyszerre némítsa el a hangcsatornát a Creator és az Audience mixeknél. Húzza a <sup>d\*</sup> Mute Creator + Audience címkét a Hercules Stream 200 XLR képén lévő kékkel megvilágított területre.

3.A jobb oldalon megnyílik egy panel. Elnevezheti a hangsávot vagy műveletet, hozzárendelhet egy ikont, vagy megváltoztathatja a VU mérő színét.

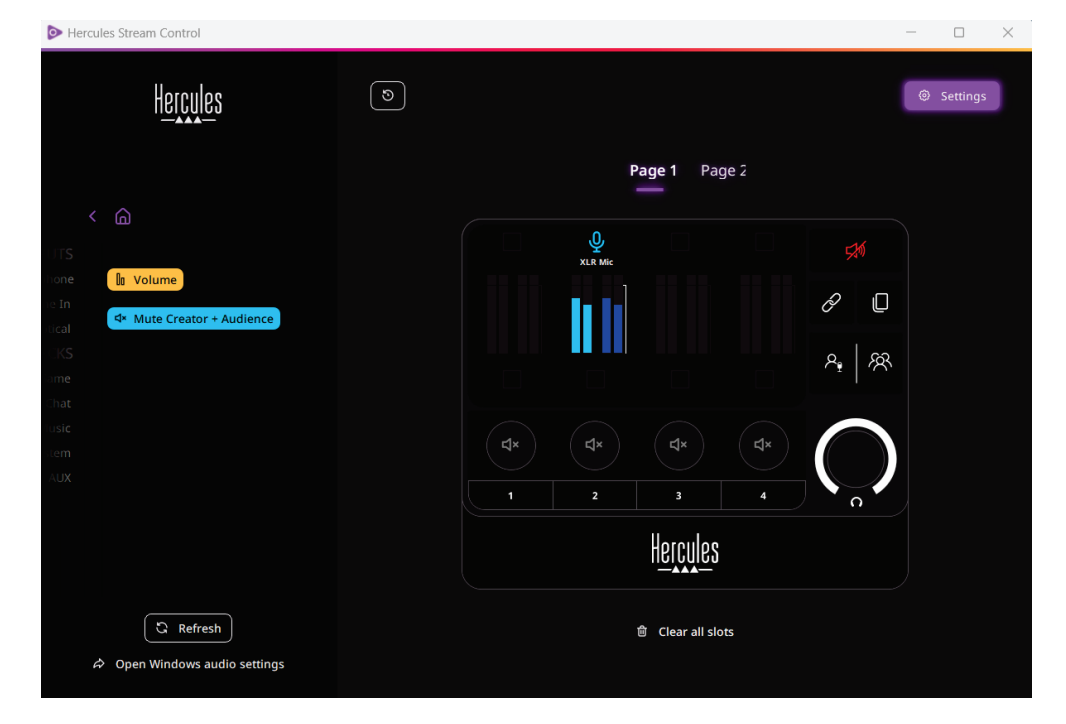

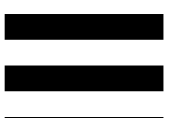

Ezután egy hangforrás hozzárendelése egy csatornához:

- 1. Kattintson  $ide \quad \text{A}$  Open Windows audio settings (Windows hangbeállítások megnyitása).
- 2. Megnyílik a Windows hangbeállítások panel.
	- o A System (Hercules Stream 200 XLR) (Rendszer (Hercules Stream 200 XLR)) az alapértelmezett kimeneti eszköz.
	- o A Microphone (Hercules Stream 200 XLR) (Mikrofon (Hercules Stream 200 XLR)) az alapértelmezett bemeneti eszköz.
	- o Minden hangforráshoz nyissa meg a Kimeneti eszköz legördülő menüt, és válassza ki azt a csatornát, amelyen a hangforrást le szeretné játszani.

Például kiválaszthatja a Chat-et (Hercules Stream 200 XLR) (Csevegés (Hercules Stream 200 XLR)) a Discord-hoz, és a Music-ot (Hercules Stream 200 XLR) (Zene (Hercules Stream 200 XLR)) a Spotify-hoz.

# *Actions (Műveletek)*

 $\not\!\!\!\!\nabla$  Actions

Az **Actions (Műveletek)** menü a Hercules Stream 200 XLR 1-4 akciógombjához rendelhető összes műveletet felsorolja.

Egy művelet hozzárendeléséhez egyszerűen húzza a címkét a Hercules Stream 200 XLR képén lévő kékkel megvilágított területre.

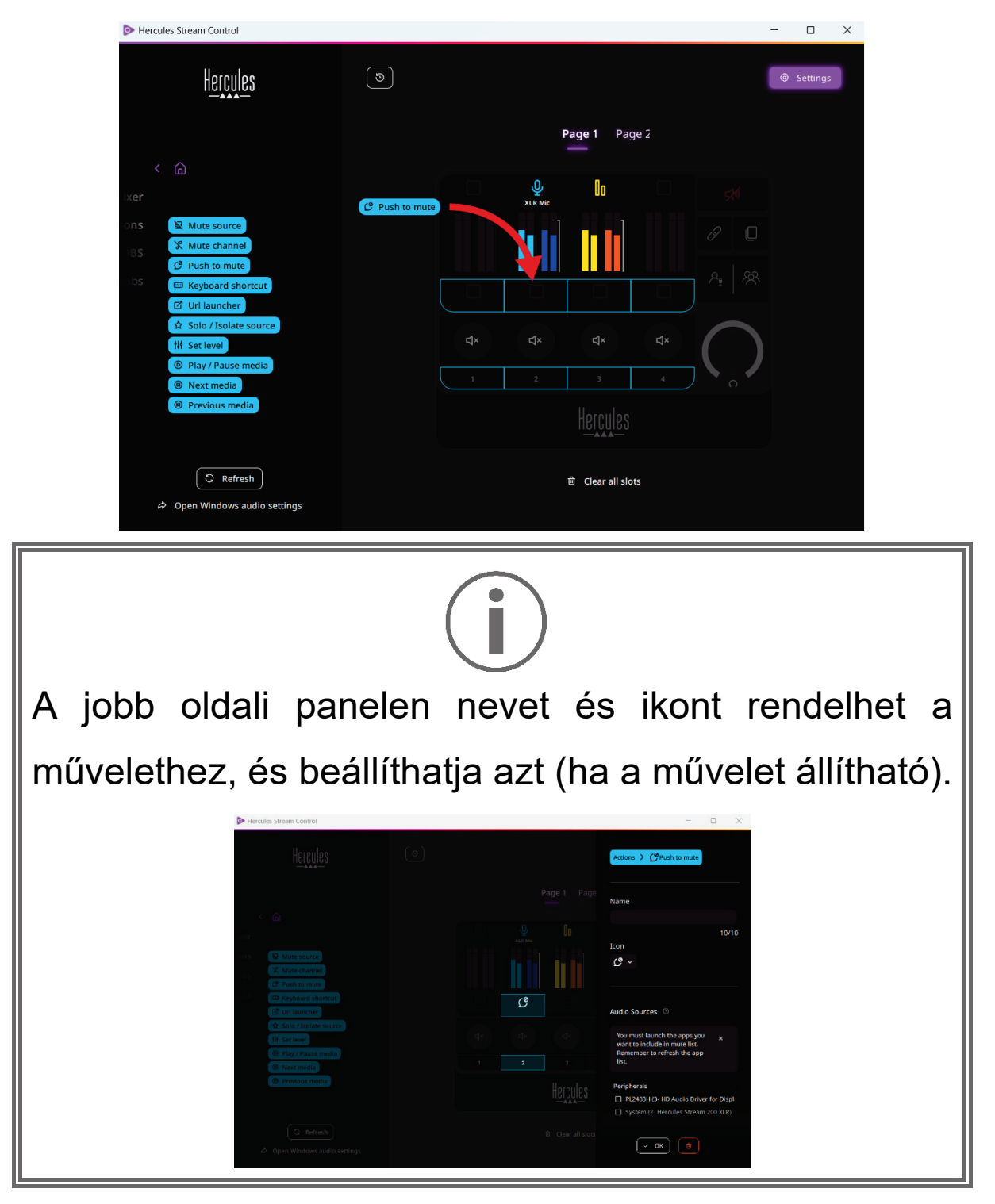

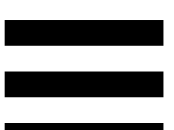

**R Mute source** (Forrás némítása): elnémítja a listában kijelölt összes hangforrást.

(Nyomja meg a némításhoz): a listában  $C$  Push to mute kiválasztott összes hangforrást némítja mindaddig, amíg a megfelelő akciógombot lenyomja.

E Keyboard shortcut (Billentyűparancs): elindít egy billentyűparancsot.

**ØURL Iauncher** (URL indító): megnyit egy internetes oldalt, és elindítja a megadott URL címet.

**A Solo / Isolate source** (Szóló / forrás Elkülönítése): a kiválasztott forráson kívül minden más hangforrást elnémít.

(Szint beállítása): a kiválasztott hangforrások **N** Set level vagy hangsávok hangerejét egy előre beállított szintre állítja.

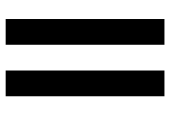

<sup>©</sup> Play / Pause media (Média Lejátszása / Szüneteltetése): lejátssza vagy szünetelteti a hangsávot.

<sup>® Next media</sup> (Következő média): a lejátszási lista következő médiaszámát játssza le.

<sup><sup>●</sup> Previous media</sup> (Előző média): a lejátszási lista előző médiaszámát játssza le.

## *Testreszabás*

Amikor egy elemet hozzáad a Hercules Stream 200 XLR -hez, a Hercules Stream Control alkalmazás jobb oldalán megjelenik egy testreszabási és konfigurációs menü, amely lehetővé teszi az elem különböző funkcióinak hozzáadását vagy módosítását.

**Name (Név):** lehetővé teszi egy név hozzárendelését (maximum 10 karakter, kis- és nagybetűk egyaránt megengedettek).

**Icon (Ikon):** lehetővé teszi egy ikon hozzárendelését. Egyéni ikonokat a **[Graphics settings-](#page-622-0)ből (Grafikai [beállítások\)](#page-622-0)** lehet hozzáadni az ikonkönyvtárhoz.

**VU meter color (VU mérő színe):** csak a VU mérők esetében, válassza ki a VU mérő színét és az egyszínű vagy színátmenetes szintek megjelenítését.

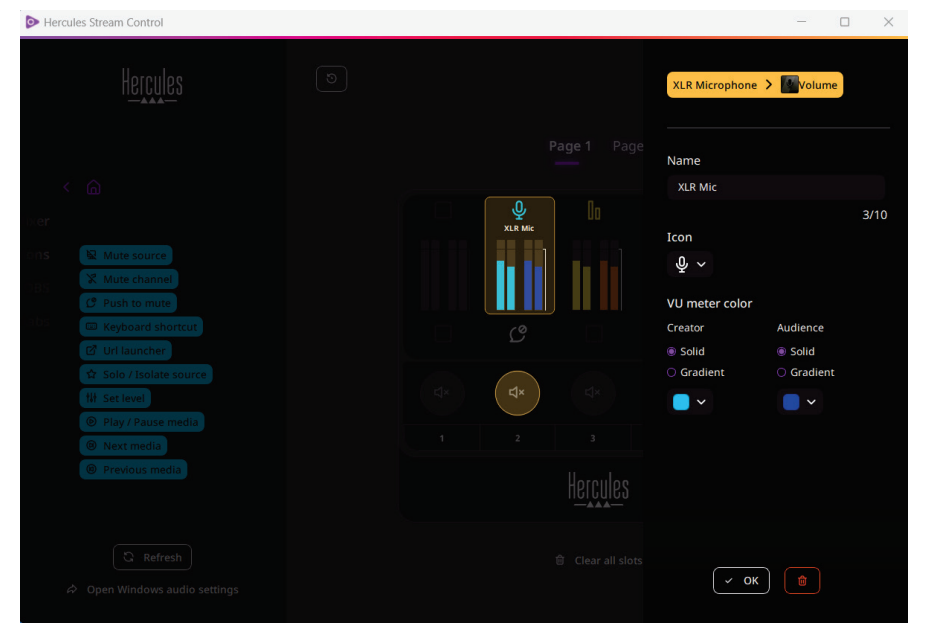

A művelet konfigurálásához egyéb mezők vagy jellemzők is kitölthetők, vagy módosíthatók.

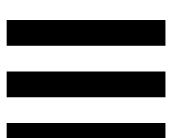

# *Harmadik féltől származó alkalmazások*

A Hercules Stream Control alkalmazás különböző harmadik féltől származó alkalmazásokhoz kapcsolódhat bizonyos elemek szabályozásához.

A harmadik féltől származó alkalmazások Hercules Stream Control-hoz való csatlakoztatásának módját a **Server access [\(Kiszolgáló hozzáférés\)](#page-624-0)** részben találja.

*OBS*

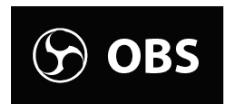

Az OBS egy videófelvételi és streaming alkalmazás több médiaforrás kezelésére egy jelenetrendszeren keresztül.

OBS műveletek:

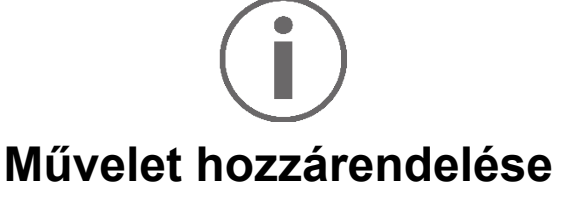

Húzza a kék címkét a Hercules Stream 200 XLR képén lévő kékkel megvilágított területre. A műveletet az adott hangsávhoz tartozó akciógombbal indíthatja el.

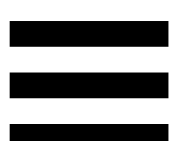

Fa Play audio file (Hangfájl lejátszása): lehetővé teszi egy hangfájl kiválasztását egy OBS jelenetből és lejátssza azt.

- Es scene switch (Jelenetváltás): lehetővé teszi egy korábban az OBS alkalmazásban létrehozott jelenet kiválasztását és elindítását.
- <sup>B Filter ON/OFF</sub> (Szűrő BE/KI): lehetővé teszi egy OBS</sup> forráshoz társítandó szűrő kiválasztását és bekapcsolását.
- <sub>-</sub> ® <sub>Toggle recording</sub> (Felvétel váltás): lehetővé teszi a hang/videó streaming felvételének elindítását és leállítását az OBS alkalmazáson keresztül.
- − (Streaming indítása/leállítása): lehetővé teszi az élő közvetítés indítását és leállítását az OBS alkalmazáson keresztül.

## *Streamlabs*

# **O** Streamlabs

A Streamlabs egy videófelvételi és streaming alkalmazás, amely több médiaforrást kezel egy jelenetrendszeren keresztül.

## Streamlabs műveletek:

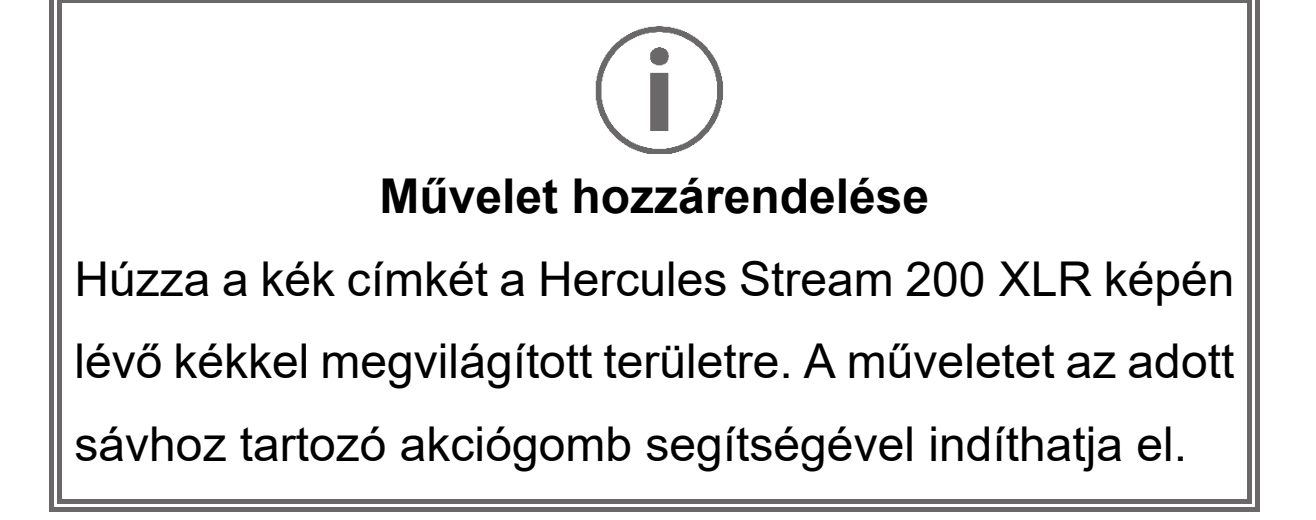

- B scene Switch (Jelenetváltás): lehetővé teszi egy korábban a Streamlabs alkalmazásban létrehozott jelenet kiválasztását.
- Toggle recording (Felvétel váltás): lehetővé teszi a Streamlabs alkalmazáson keresztül a hang/videó streaming felvételének elindítását és leállítását.  $\triangleright$  Start/stop streaming (Streaming indítása/leállítása): lehetővé teszi a Streamlabs alkalmazáson keresztül az élő közvetítés elindítását és leállítását.

# *Settings (Beállítások)*

**Settings** හි

A **Settings (Beállítások)** menü segítségével konfigurálhatja a Hercules Stream Control alkalmazást.

# *General settings (Általános beállítások)*

Az almenüben a következőket teheti meg:

- − alkalmazás nyelvének kiválasztása;
- − oktatóanyag újra megnézése;
- − a Hercules Stream Control alkalmazás és a Hercules Stream 200 XLR firmware-jének frissítése;
- − válassza ki a vonalkimeneten lejátszandó mixet vagy hangforrást, és állítsa be a hangerőt;
- − jogi információk elérésére szolgáló linkek.

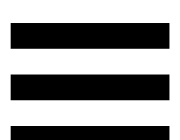

## *Graphic settings (Grafikai beállítások)*

- <span id="page-622-0"></span>− Az almenüben a következőket teheti meg:
- − a képernyő fényerő beállítása;
- − a kijelző mód kiválasztása az aktív mixhez;
- − megváltoztatja a VU mérők és az akcióterület megjelenését;
- − ikonok hozzáadása és az ON/OFF állapotikonok meghatározása (támogatott formátumok: .jpeg, .png és .svg; méret: 32 x 32 pixel (ikon), 480 x 272 pixel (háttér));
- − háttér hozzáadása és módosítása.

<u>Egyéni ikon:</u>

Alapértelmezés szerint, ha a Hercules Stream Control által javasolt ikont használja, a művelet ikonja szürke színű lesz, amikor egy művelet elindul.

Meghatározhat ikonokat, amelyek a művelet vagy a hangsáv állapotának megfelelően kijelződnek:

- − A művelet nem indult el: ON állapotikon;
- − A művelet folyamatban: OFF állapotikon.

Az ON/OFF állapotikon beállítása:

- − A My icon library-ben (Az Én ikonkönyvtáram), kattintson: **Add new custom icon-ra (Új egyéni ikon hozzáadása)**.
- − Válasszon ki egy képet. Ez fog az ON állapotikonon megjelenni.
- − Az OFF állapotikon beállításához, kattintson ide .
- − Az Edit icon (Ikon módosítása) ablakban, kattintson az **Add OFF state-re (OFF állapot hozzáadása)**, majd ide  $\blacksquare$  egy kép kiválasztásához.
- − Kattintson a **Save-re (Mentés)**.

A képeknek .jpeg, .png vagy .svg formátumúnak és 32 x 32 pixelesnek kell lenniük.

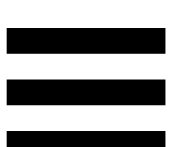

## *Server access (Kiszolgáló hozzáférés)*

<span id="page-624-0"></span>Ebben az almenüben harmadik féltől származó alkalmazásokat csatlakoztathat a Hercules Stream Control-hoz.

### OBS:

- 1.Az OBS és a Hercules Stream Control összekapcsolásához nyissa meg az OBS alkalmazást.
- 2.Az **Eszközök** fülön, válassza ki a **WebSocketkiszolgáló beállításait**.
- 3.A **Bővítménybeállításoknál**, pipálja be a **WebSocket-kiszolgáló engedélyezését**.

## 4.A **Kiszolgálóbeállításokban**:

- o írja be a "4455"-öt a **Kiszolgáló portja**  dobozba;
- o pipálja be a **Hitelesítés bekapcsolását**;
- o állítson be egy jelszót a **Kiszolgáló jelszava** dobozban.
- 5.Kattintson az **Alkalmaz** gombra, majd az **Ok-ra**.
- 6.A Hercules Stream Control OBS Access (OBS Hozzáférés) résznél, írja be ugyanazt a számot és jelszót a **Server Port (Kiszolgáló Port)** és **Server password (Kiszolgáló jelszó)** részhez, amit az OBS-ben.
- 7.Kattintson a **Save-re (Mentés)**.

### Streamlabs:

- 1.A Streamlabs és a Hercules Stream Control összekapcsolásához nyissa meg a Streamlabs alkalmazást.
- 2. A beállítások megnyitásához kattintson ide **a** a bal alsó menüpontban.
- 3.Válassza ki a **Távirányítás** menüt.
- 4.Kattintson a **Kattintson a megjelenítéshez-re** a QR kód megjelenítéséhez, majd kattintson a **Részletek megjelenítésére**.
- 5. Másolja ki az API tokent.
- 6.A Hercules Stream Control Streamlabs Access (Streamlabs Hozzáférés) résznél, írja be ugyanazt a számot a **Port-ba** amit a Streamlabs-be használt és másolja be az API tokent az **API token-hez**.
- 7.Kattintson a **Save-re (Mentés)**.

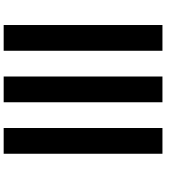

# *XLR Microphone (XLR Mikrofon)*

Ebben az almenüben a Hercules Stream 200 XLR XLR mikrofon bemenetének hangbeállításait állíthatja be.

## Microphone presets (Mikrofon előbeállítások):

Alapértelmezés szerint négy előbeállítás van beépítve a Hercules Stream Control alkalmazásba. Minden egyes előbeállítás az XLR mikrofon hangbeállításait módosítja.

Új egyéni előbeállításokat is hozzáadhat, ha az **Save current settings as a new preset-re (Aktuális beállítások mentése új előbeállításként)** kattint.

## Hangbeállítások:

- − Mic Type (Mikrofon Típusa): lehetővé teszi a használt mikrofon típusának kiválasztását (dynamic (dinamikus), condenser (kondenzátor), dynamic + Pre-Amp (dinamikus + Pre-Amp)).
- − Gain (Erősítés): lehetővé teszi a mikrofon erősítési szintjének intenzitásának beállítását. Egy fantomtáplált mikrofon, akár kondenzátor, akár dinamikus mikrofon előerősítővel, kevesebb erősítést igényel, mint egy dinamikus mikrofon önmagában.
- − Noise Gate (Zajkapu): lehetővé teszi a hangon kívüli környezeti zajok csökkentését.
- − Compressor (Kompresszor): lehetővé teszi a hangjel erősítési szintjének beállítását és a felhasználó hangjának automatikus hangerőszabályozását.
- − Equalizer (Kiegyenlítő): lehetővé teszi a mikrofon hangjelét alkotó különböző frekvenciasávok szűrését vagy erősítését.

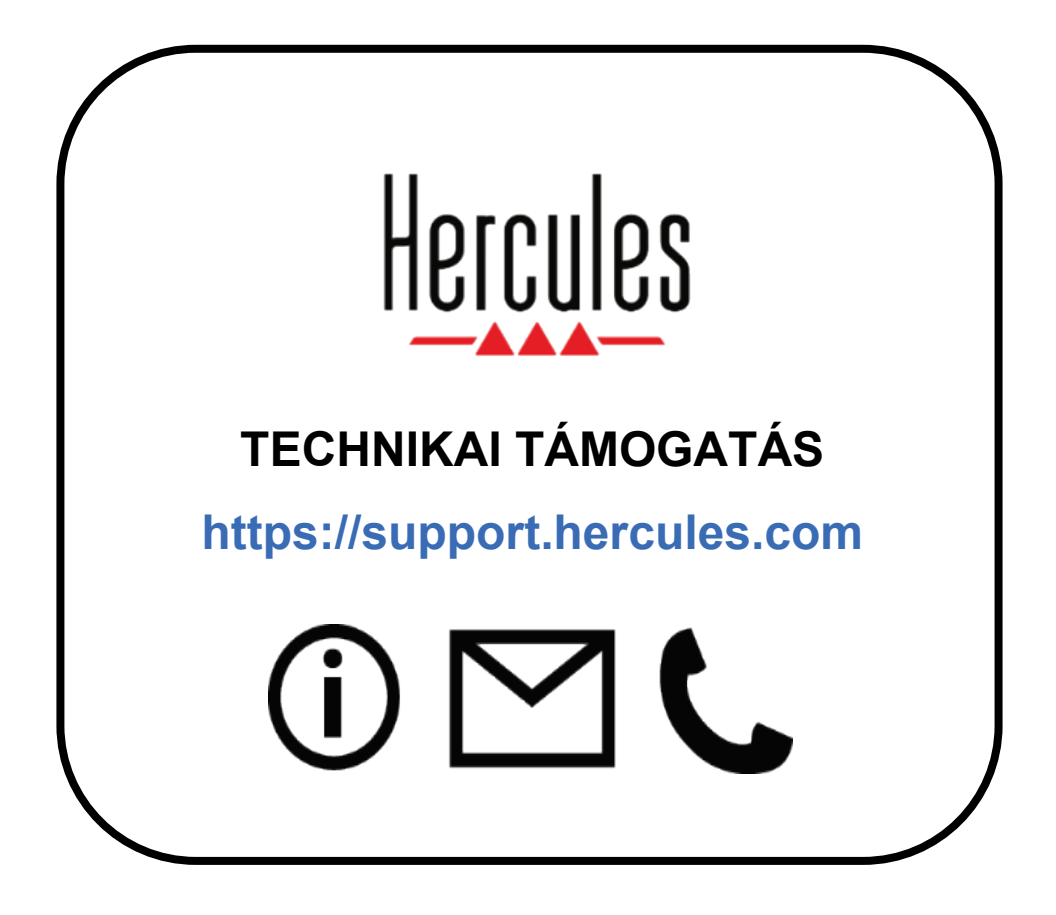

# **Védjegyek**

A Microsoft® Windows® 10/11 a Microsoft Corporation bejegyzett védjegye vagy védjegye az Egyesült Államokban és/vagy egyéb országokban.

Az Open Broadcaster Software® (OBS) a Wizards of OBS LLC. védjegye. A Streamlabs® a Logitech Services S.A. bejegyzett védjegye.

Minden más védjegy és kereskedelmi név a jelen dokumentumban megfelelően tiszteletben van tartva, és továbbra is a megfelelő tulajdonosok tulajdonát képezi. Az illusztrációk nem kötelező érvényűek. A tartalom, az illusztrációk és specifikációk előzetes értesítés nélkül változhatnak, és országonként eltérőek lehetnek.

# **Szerzői jog**

A Guillemot Corporation S.A. előzetes írásbeli engedélye nélkül ez az útmutató semmilyen formában vagy bármilyen módon, elektronikus, mechanikus, mágneses, kézi, fénymásolás, rögzítés vagy más módon nem reprodukálható, nem foglalható össze, nem továbbítható, nem írható át, nem tárolható keresőrendszerben vagy nem fordítható le semmilyen nyelvre vagy számítógépes nyelvre.

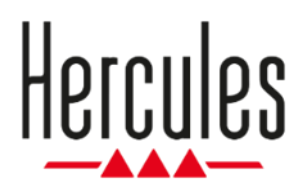

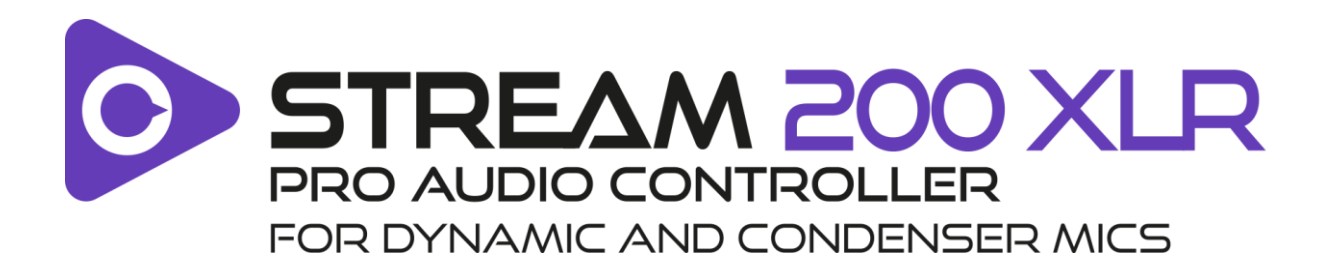

## **מדריך למשתמש**

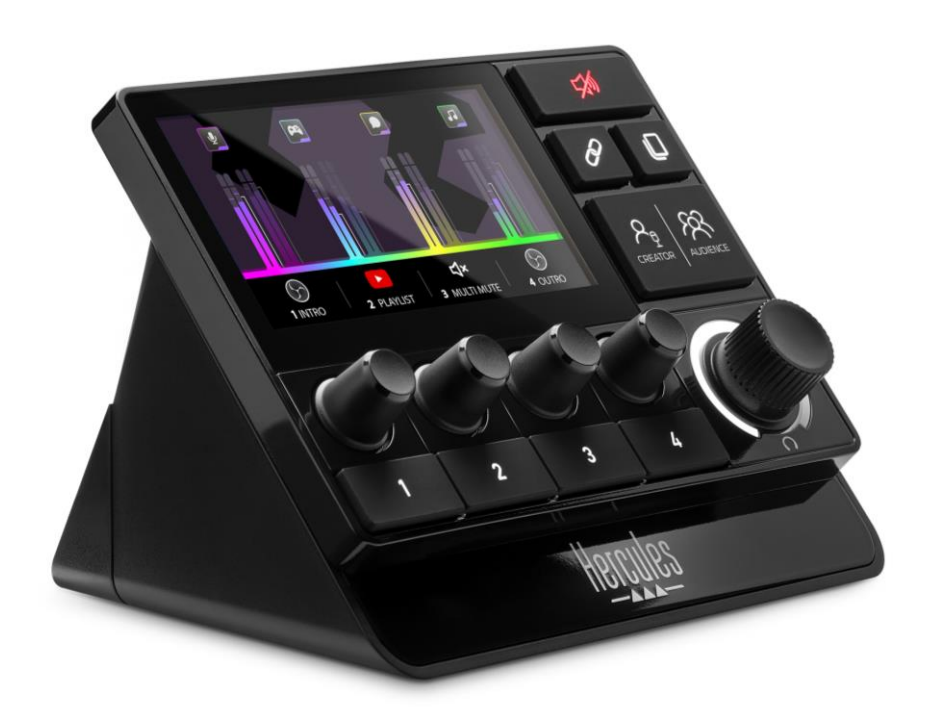

# תוכן העניינים

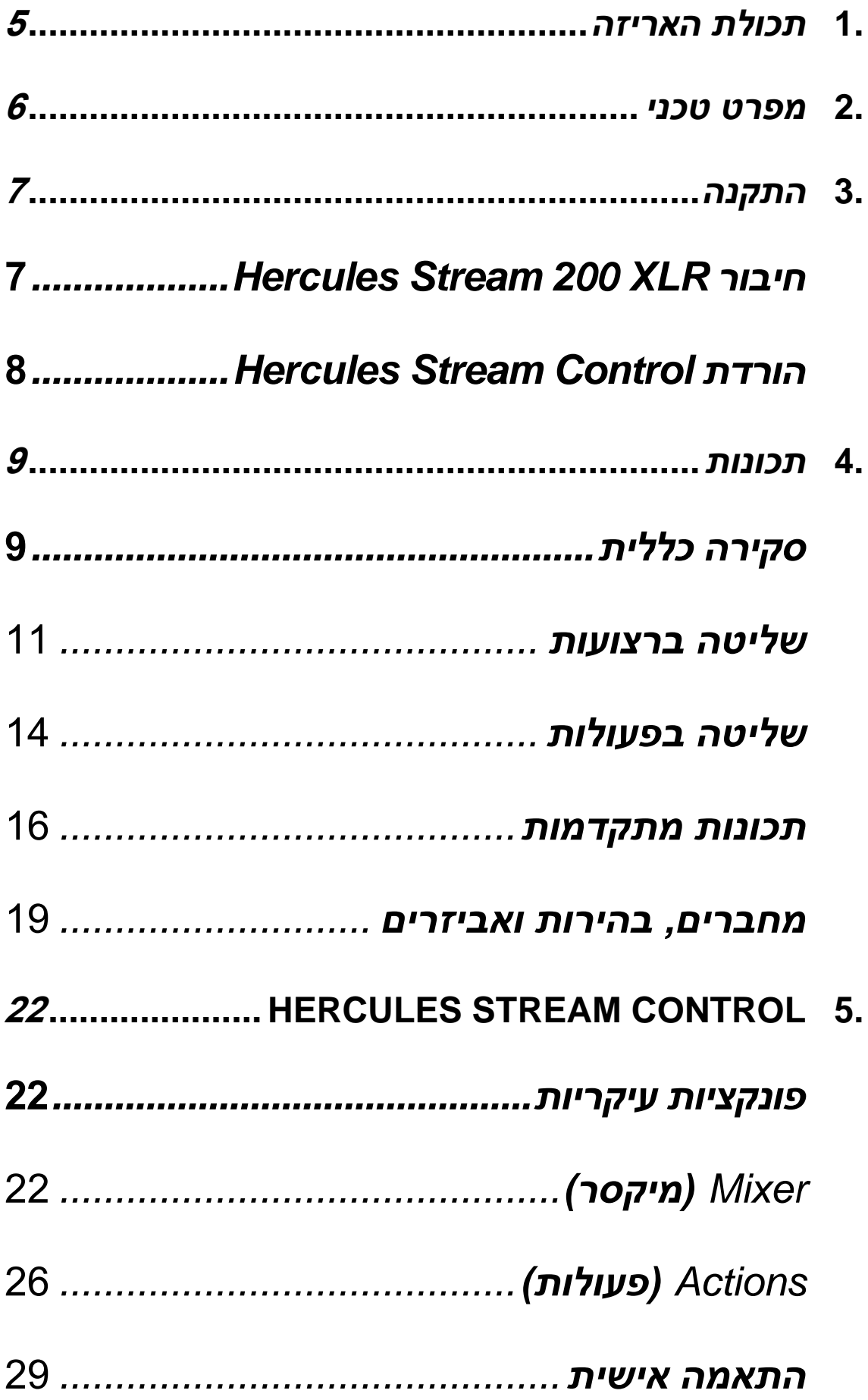

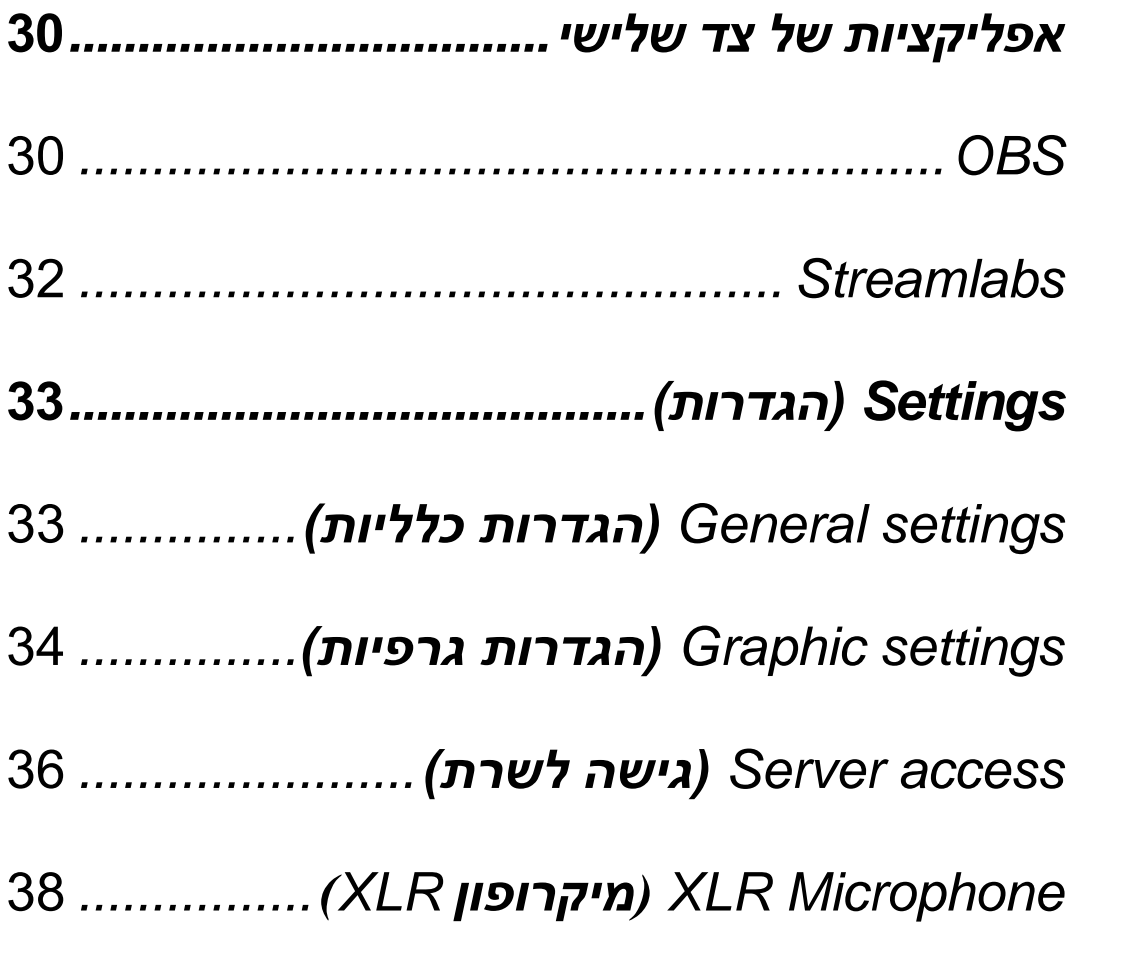

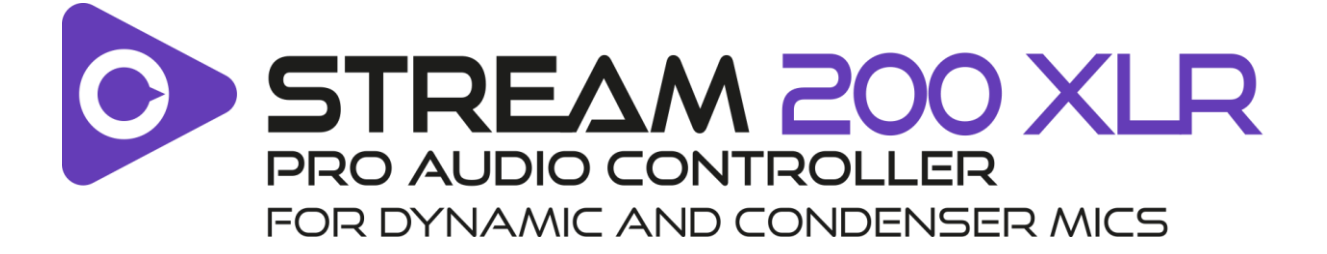

עם הקונטרולר XLR 200 Stream Hercules ואפליקציית Control Stream Hercules הייעודית, אפשר לנהל את כל מקורות השמע בזמן אמת, להציג את עוצמת הקול של כל רצועת שמע ולשלוט בה – עבורך ועבור הקהל!

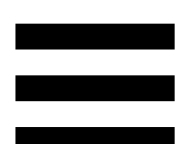

# <span id="page-635-0"></span>.1 **תכולת האריזה**

- Hercules Stream 200 XLR
	- USB-A–USB-C חשמל כבל −
		- Mic Pre-Amp –
- − קישור להורדת אפליקציית Control Stream Hercules( על דש הקופסה(
	- − מדבקות של Hercules ו-Stream Hercules
		- − עלון בנושא אחריות

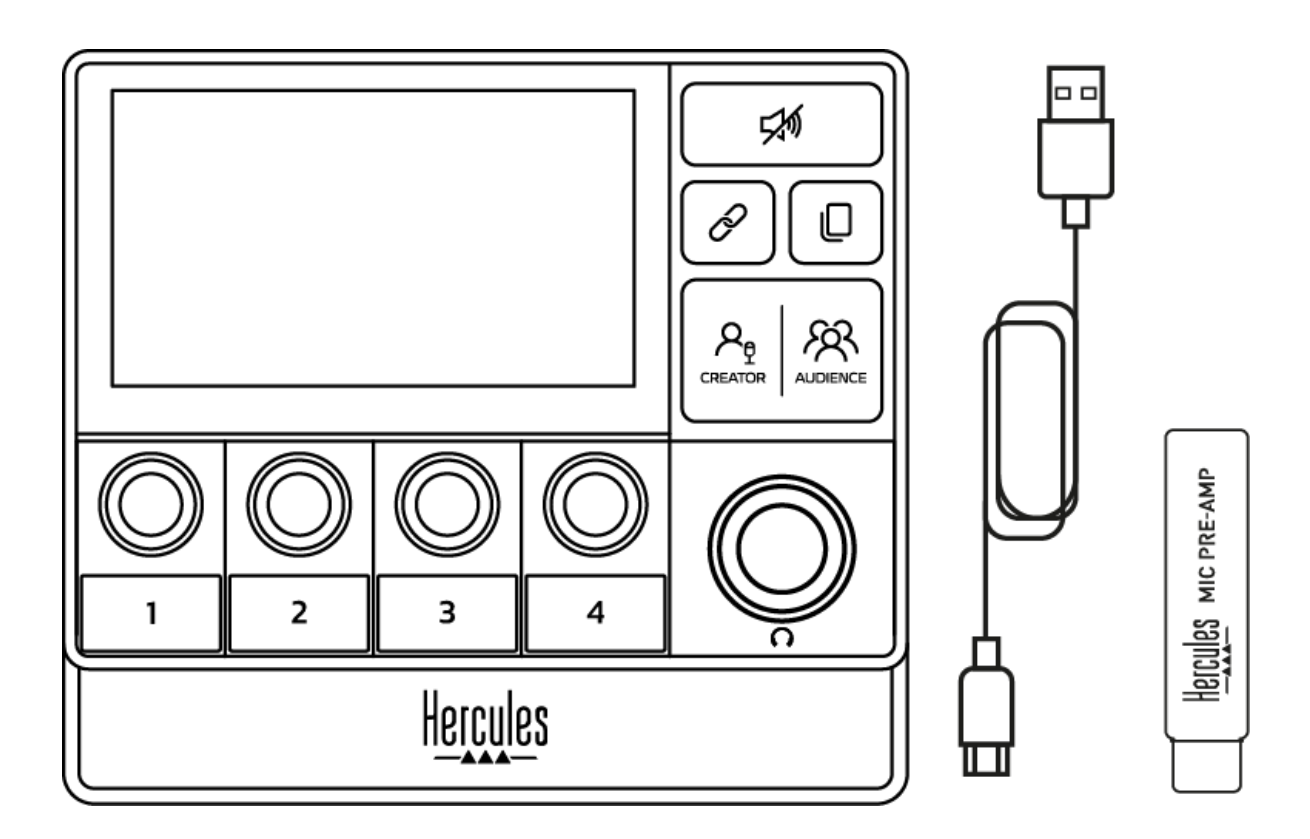

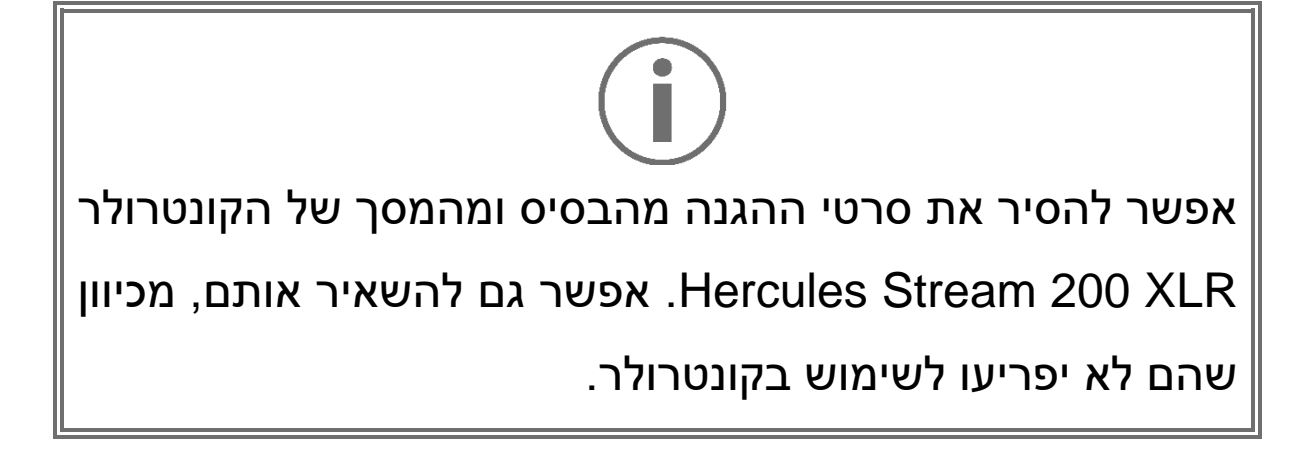

# <span id="page-636-0"></span>.2 **מפרט טכני**

דרישות מערכת עבור Control Stream Hercules:

- או יותר עדכני (64 סיביות) Windows® 10  $-$ 
	- − 4 GB של זיכרון RAM
		- − יציאת 2.0 USB

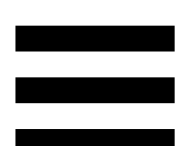

# <span id="page-637-0"></span>.3 **התקנה**

# <span id="page-637-1"></span>*Hercules Stream 200 XLR חיבור*

- .1חברו את כבל USB ליציאת USB בצד האחורי של USB ליציאת מכן ולאחר ,Hercules Stream 200 XLR במחשב.
- .2הלוגו של Hercules ולאחר מכן הלוגו של Hercules XLR 200 Stream יופיעו במסך של Hercules .Stream 200 XLR

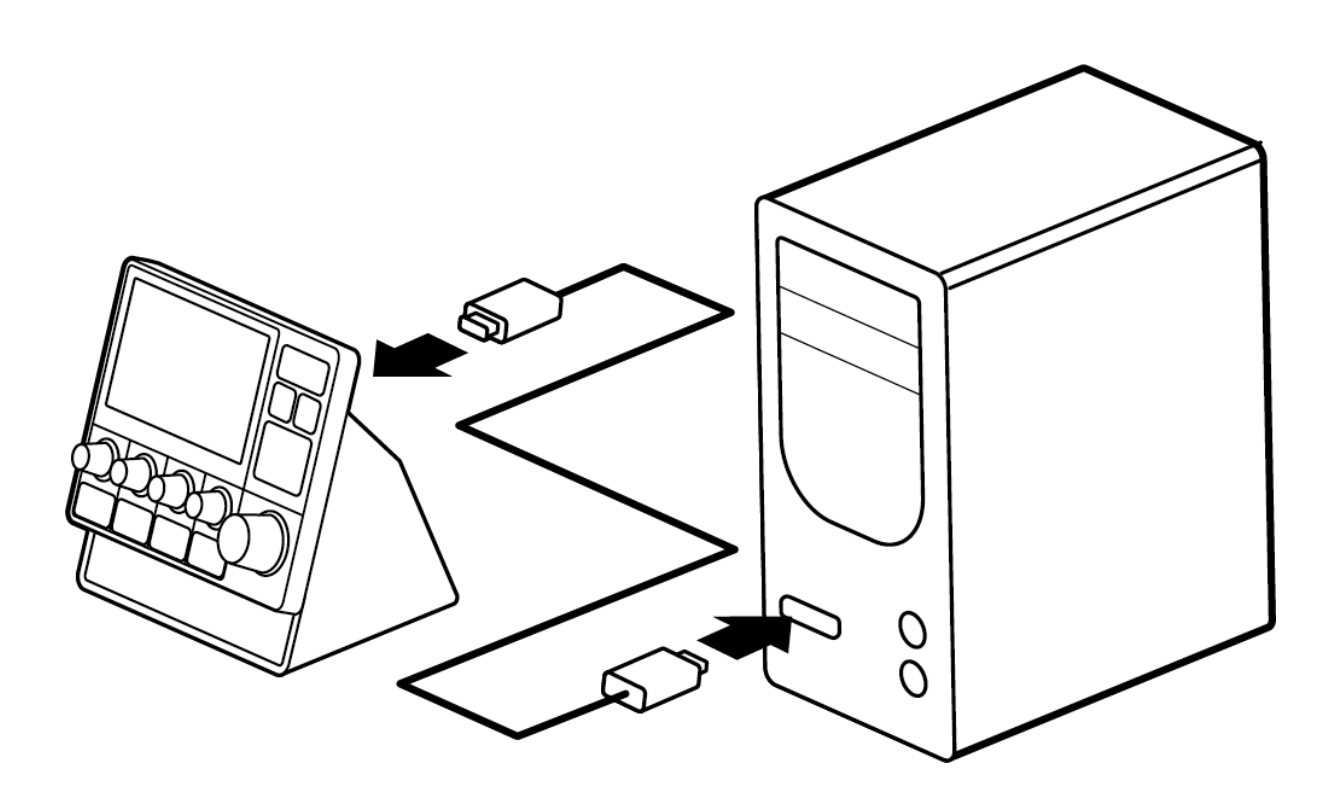

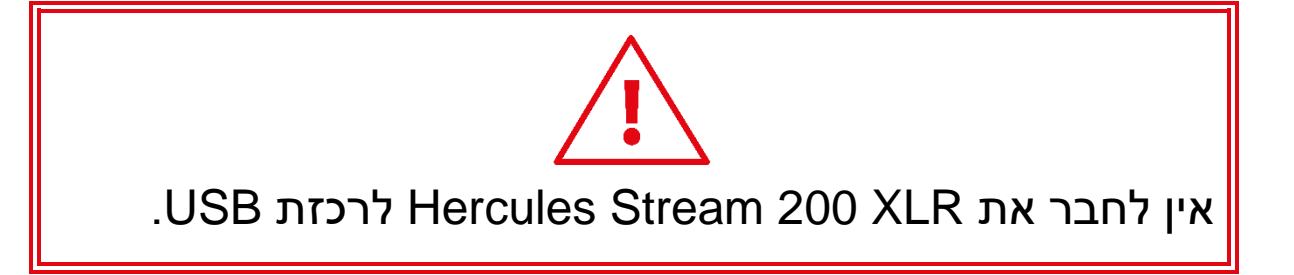

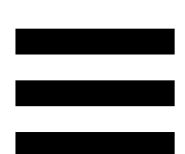

# <span id="page-638-0"></span>*Hercules Stream Control הורדת*

- .1ודאו ש-XLR 200 Stream Hercules מחובר נכון למחשב.
	- .2בקרו באתר:

**[https://support.hercules.com/product/stream200xlr.](https://support.hercules.com/product/stream200xlr)**

- .<br>3. הורידו והתקינו את Hercules Stream Control.
- .4פתחו את אפליקציית Control Stream Hercules כדי .Hercules Stream 200 XLR את להגדיר

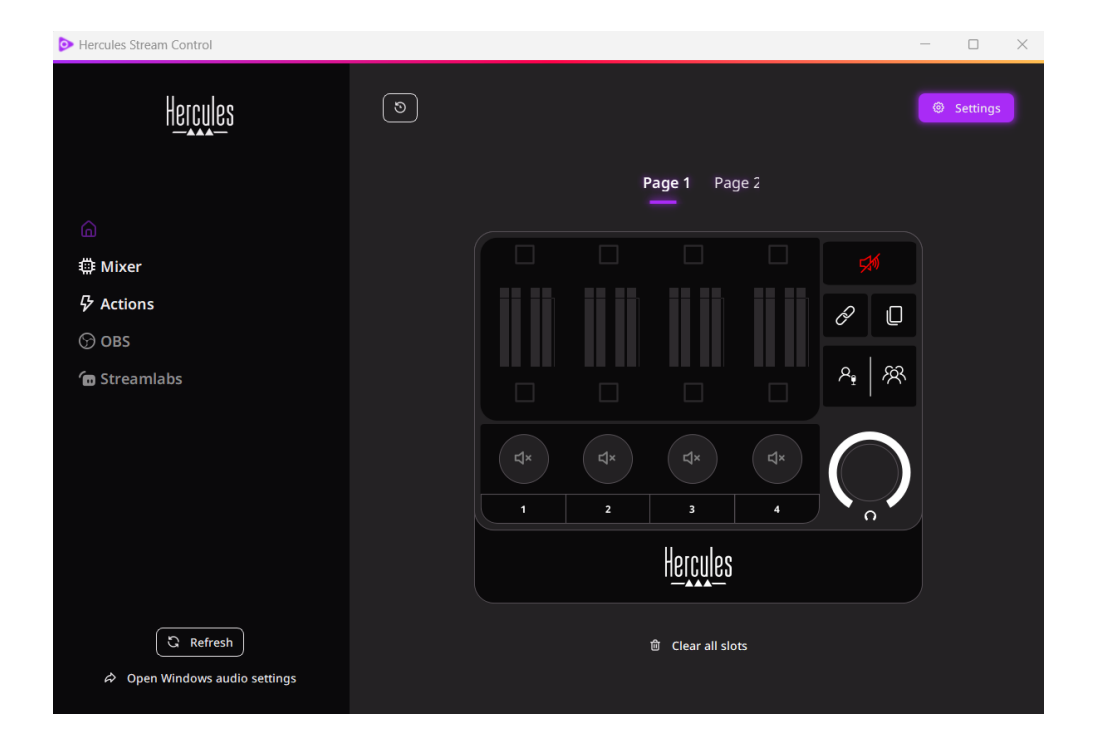

<span id="page-639-0"></span>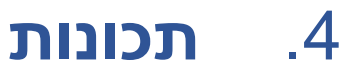

## <span id="page-639-1"></span>*סקירה כללית*

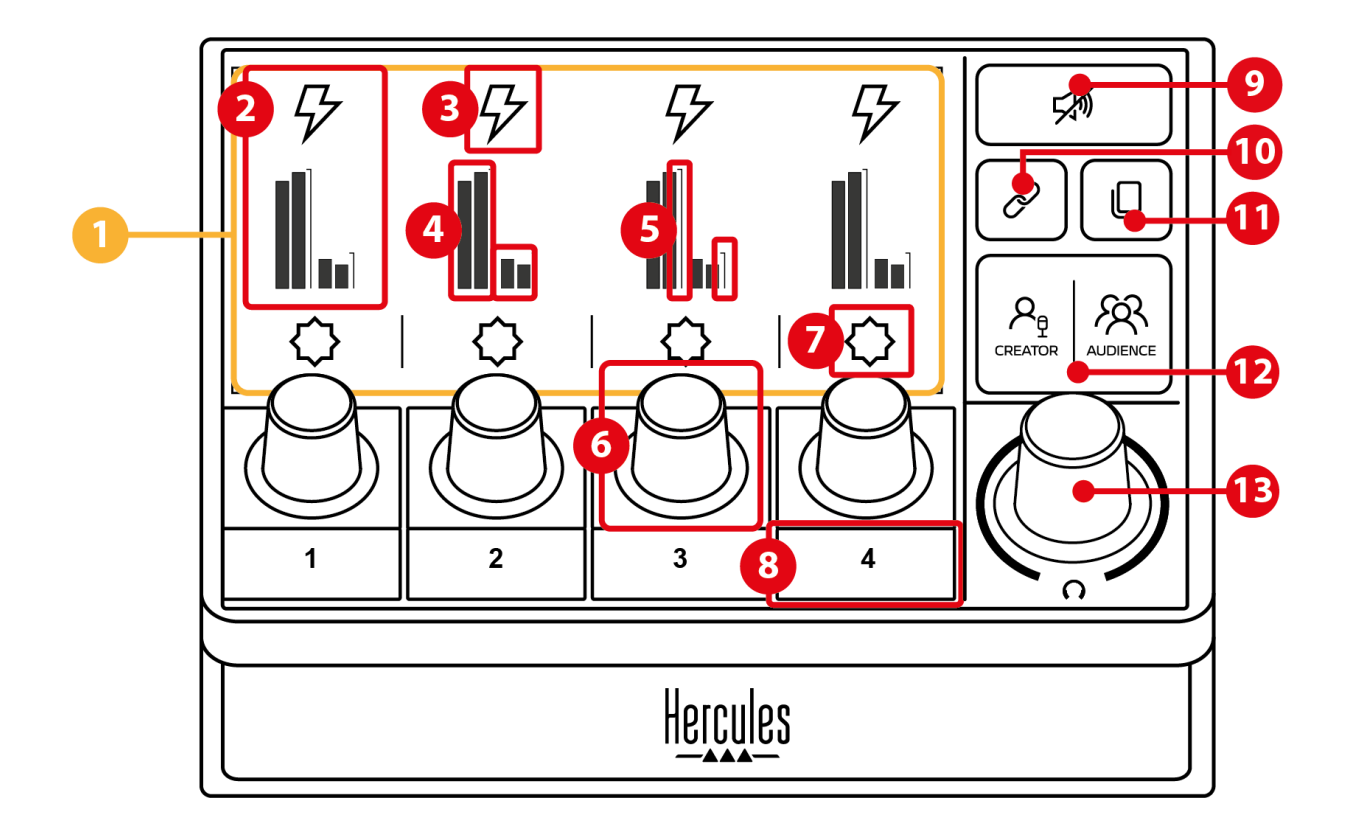

- 1. דף (תצוגה)
- 2. רצועה (תצוגה)
- 3. סמל רצועה (תצוגה)
	- 4. מד VU (תצוגה)
- 5. סרגל עוצמת הקול (תצוגה)
	- .6 מקודד
	- 7. סמל פעולה (תצוגה)
		- .8 לחצן פעולה
		- .9 לחצן השתקת הכול
			- .10 לחצן קישור
			- .11 לחצן החלפת דף
- Audience / Creator לחצן .12
- .13מקודד עוצמת הקול של אוזניות

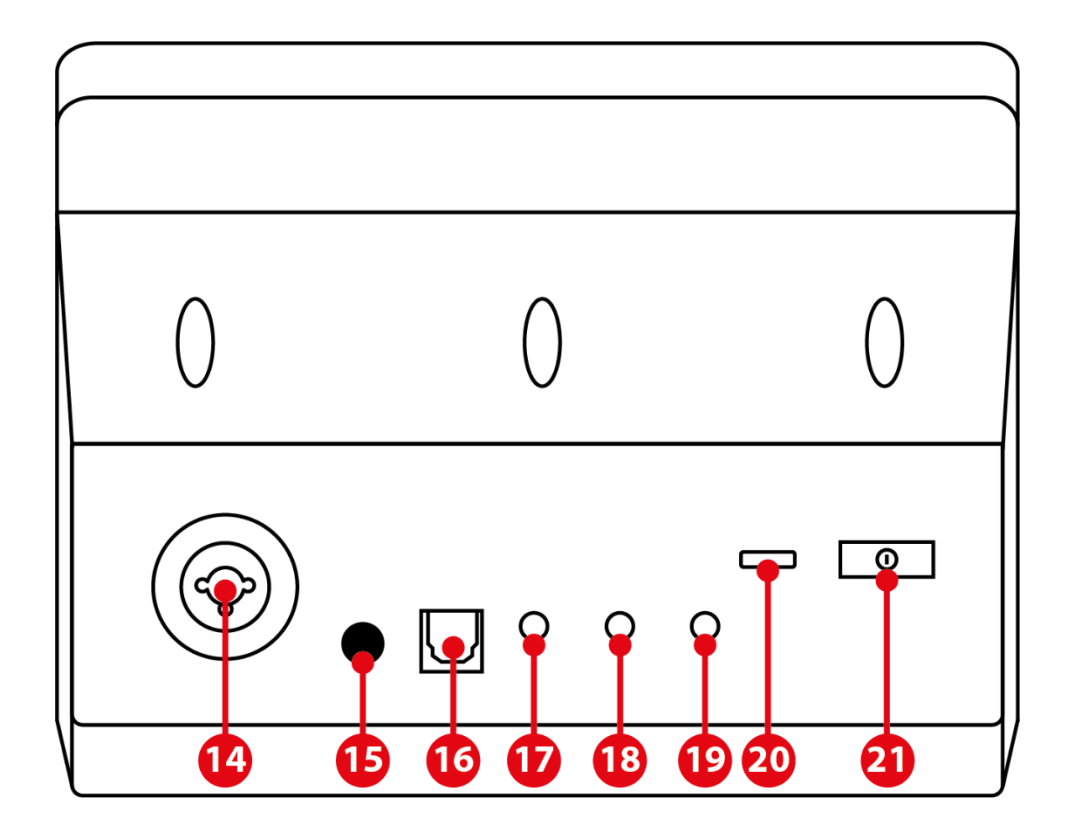

- .14 כניסת מיקרופון XLR
	- .15 לחצן מתח פאנטום
		- מחבר אופטי $.16$ 
			- .17יציאת ליין
		- .18יציאת אוזניות
			- .19 כניסת ליין
			- .20מחבר USB
- .21 לחצן התאמת בהירות

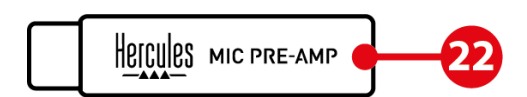

Mic Pre-Amp .22

#### <span id="page-641-0"></span>*שליטה ברצועות*

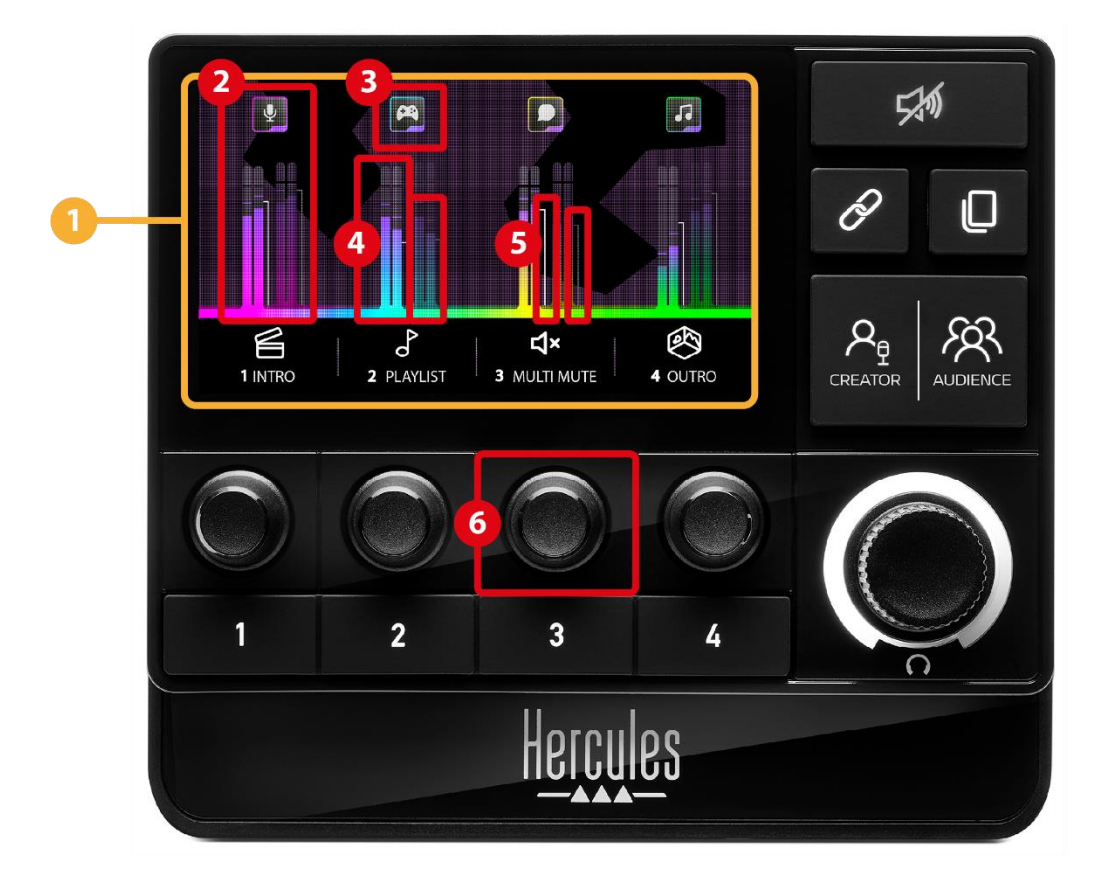

 **דף )תצוגה(:** ל-XLR 200 Stream Hercules שני דפי תצוגה, שכל אחד מהם מאפשר להציג ארבע רצועות וארבע פעולות באזור הייעודי.

לחצן החלפת דף מאפשר לעבור מדף לדף.

 **רצועה )תצוגה(:** ניתן להקצות מקור שמע אחד או יותר לאחד מערוצי ההשמעה הבאים: (צ'אט ) Chat,) מוזיקה) Music, (משחק ) Game,) מערכת) System, Aux. ניתן להקצות כל ערוץ לרצועה. מקודד משויך לכל רצועה, ומאפשר לשלוט באותה רצועה ספציפית. ל-XLR 200 Stream Hercules יש שמונה רצועות, מחולקות לשני דפים.

- **סמל רצועה )תצוגה(:** מאפשר להקצות סימן חזותי לרצועה.
- − Icon( סמל(: כברירת מחדל, סמל מוקצה אוטומטית כאשר ערוץ נוסף לרצועה. אפשר להחליף את סמל ברירת המחדל באלמנט אחר מספריית הסמלים (סמל מוגדר מראש או סמל שנוסף על ידי משתמש(.
- − Name( שם(: מאפשר לתת שם לרצועה. אחוז עוצמת הקול של הרצועה מוצג במקום טקסט למשך שנייה וחצי כאשר נעשה שימוש במקודד המתאים.

**מד VU( תצוגה(:** מציג את רמת אות השמע של הרצועה עבור כל אחד משני המיקסים.

המיקס Creator נמצא מצד שמאל, והמיקס Audience נמצא מימין.

ס**רגלי עוצמת הקול (תצוגה):** מציינים את עוצמת הקול של <mark>ט</mark> הרצועה עבור כל אחד משני המיקסים.

סרגל עוצמת הקול השמאלי )מיקס Creator )הופך לאדום כשהרצועה מושתקת במיקס Creator, וסרגל עוצמת הקול הימני )מיקס Audience )הופך לאדום כאשר הרצועה מושתקת במיקס Audience. שני סרגלי עוצמת הקול הופכים לאדומים כאשר הרצועה מושתקת בשני המיקסים.

**מקודד:** 

- − אפשר לסובב את המקודד כדי להתאים את עוצמת הקול של הרצועה.
- − הקש על המקודד כדי להפעיל או להשבית את הסאונד של הרצועה עבור המיקס הפעיל )המיקס הפעיל מסומן על ידי הנורה של הלחצן Creator /Audience).

אם מצב קישור מופעל )הנורה של לחצן הקישור דולקת(, לחיצה על המקודד מפעילה או משביתה את הסאונד של הרצועה עבור שני המיקסים בו-זמנית.

## <span id="page-644-0"></span>*שליטה בפעולות*

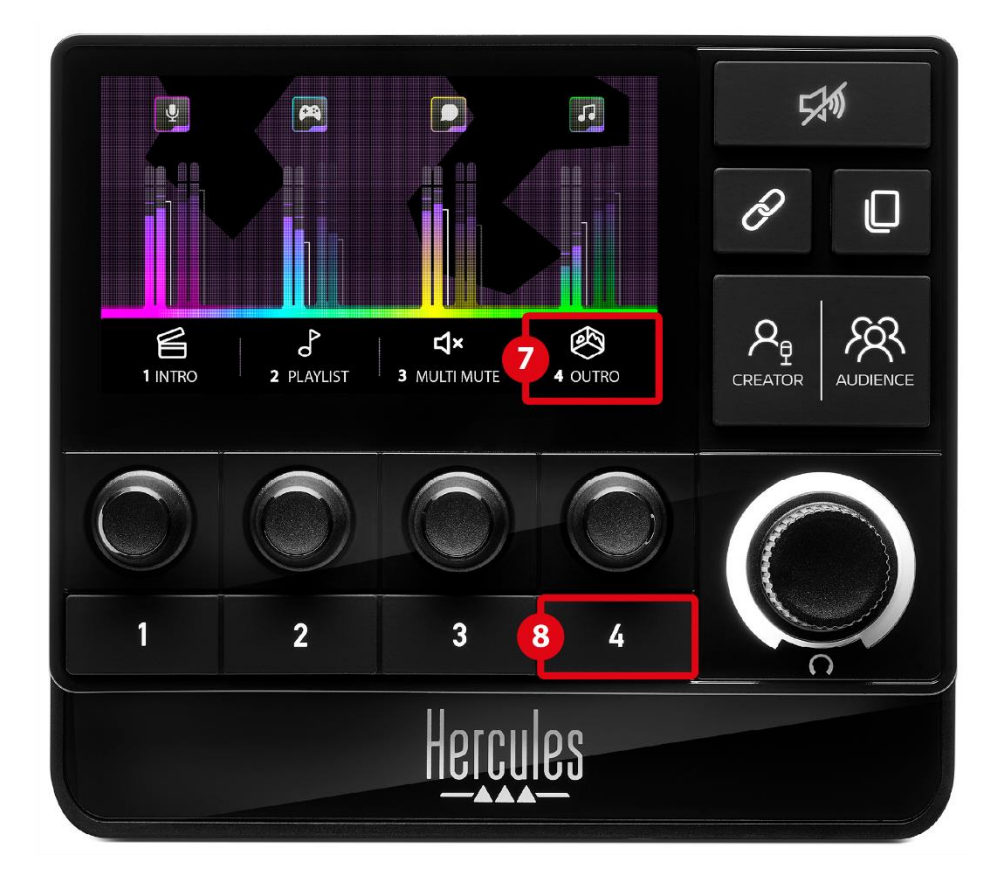

 **סמל פעולה )תצוגה(:** מאפשר להוסיף סימן חזותי לפעולה שהוקצתה ללחצן הפעולה המתאים.

− Icon( סמל(: כברירת מחדל, הסמל מופיע באפור כאשר פעולה מתבצעת.

אם משתמשים בסמל מותאם אישית, סמל הסטטוס OFF יוצג בעת ביצוע הפעולה. כדי לגלות כיצד להגדיר סמל סטטוס ON וסמל סטטוס OFF, נא לעיין בסעיף **[סמל מותאם](#page-665-0)  [אישית](#page-665-0)**.

− Name( שם(: מאפשר לתת שם לפעולה שהוקצתה. הטקסט מופיע באפור כאשר פעולה מתבצעת.

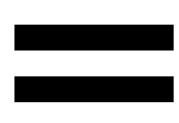

 **לחצן פעולה:** מאפשר להפעיל או להשבית את הפעולה שהוקצתה ללחצן זה.

נורה מציינת את סטטוס לחצן הפעולה:

- − נורה כבויה : לא הוקצתה פעולה ללחצן.
	- − נורה דולקת: מוקצית פעולה ללחצן.
	- − נורה מהבהבת: קיימת פעולה פועלת.

#### <span id="page-646-0"></span>*תכונות מתקדמות*

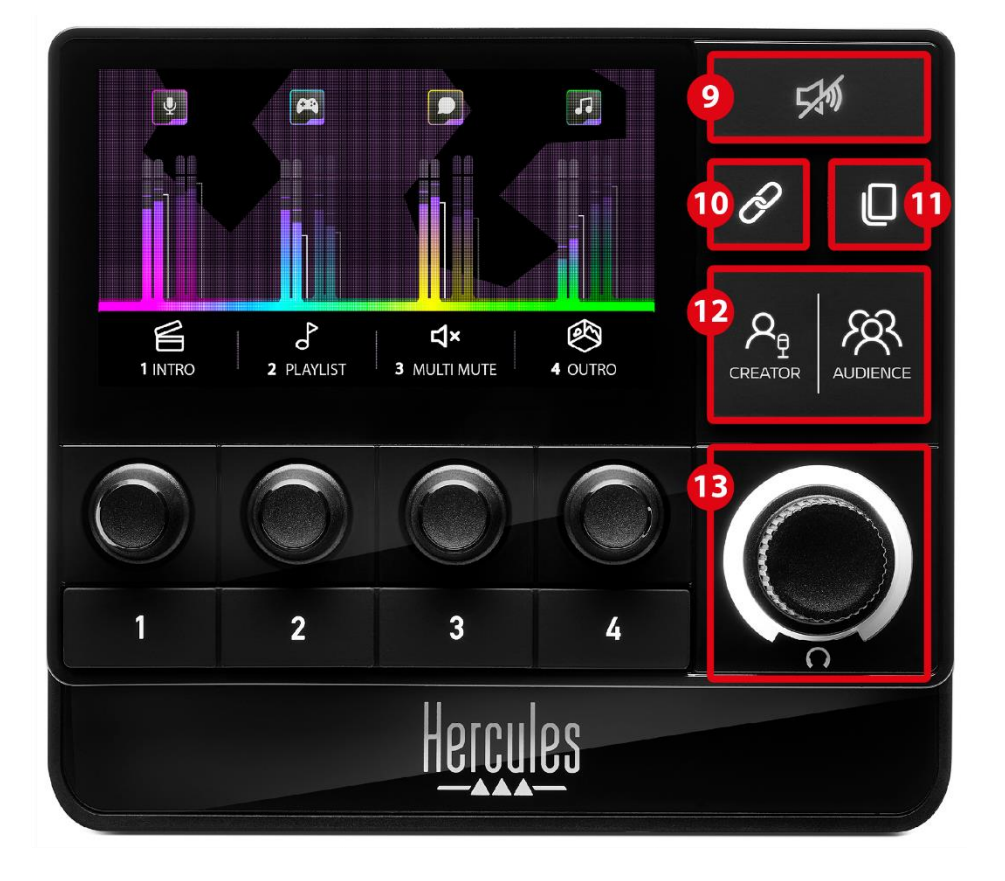

 **לחצן 'השתק הכול':** מאפשר להשתיק את כל מקורות השמע הנשלטים על ידי XLR 200 Stream Hercules.

כאשר הפונקציה מופעלת, הנורה האדומה של הלחצן נדלקת, וכל סרגלי עוצמת הקול אדומים. אפשר לשנות את רמות עוצמת הקול של רצועות, אבל כבר אי אפשר להפעיל או להשבית את הסאונד של רצועה בודדת. לשם כך, יש ללחוץ שוב על הלחצן כדי להשבית את הפונקציה 'השתק הכול'.

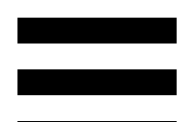

 **לחצן קישור:** מאפשר לקשר את רמות עוצמת הקול של המיקסים Creator ו-Audience, ובכך לשלוט ברמות עוצמת הקול בו-זמנית עבור רצועה מסוימת אחת.

כשהאפשרות מופעלת, הנורה של לחצן הקישור דולקת. כדי להשבית את פונקציית הקישור, לחצו שוב על לחצן הקישור.

כדי לשלוט ברמות עוצמת הקול של רצועה:

- − סובבו את המקודד כדי לכוונן את רמות עוצמת הקול של שני המיקסים. סרגלי עוצמת הקול נעים יחד, ושומרים על אותו הבדל ברמת השמע ביניהם.
- − לחצו על המקודד כדי להפעיל או לבטל את הסאונד של הרצועה עבור שני המיקסים בו זמנית.

#### **לחצן החלפת דף:** מאפשר לעבור מדף לדף.

- − דף 1 מוצג: הנורה כבויה.
- − דף 2 מוצג: הנורה דולקת.
לחצן **Creator/ Audience:** מאפשר להחליף מיקס Creator המוקדש למשתמש) למיקס Audience (המוקדש לקהל) ולהיפך. נורה לבנה מציינת איזה מיקס פעיל.

המיקס הפעיל מושמע באוזניות המחוברות ליציאת האוזניות. מדי ה-VU וסרגלי העוצמה התואמים למיקס הפעיל מופיעים בקדמת .Hercules Stream 200 XLR של הצג

#### **מקודד עוצמת הקול של האוזניות:**

- − סובבו את המקודד כדי לכוונן את עוצמת הקול של יציאת האוזניות. טבעת לבנה מציינת את רמת עוצמת הקול.
- − לחצו על המקודד כדי להשתיק או לבטל את ההשתקה של יציאת האוזניות. הטבעת הלבנה מהבהבת כאשר הסאונד מושתק.

*מחברים, בהירות ואביזרים* 

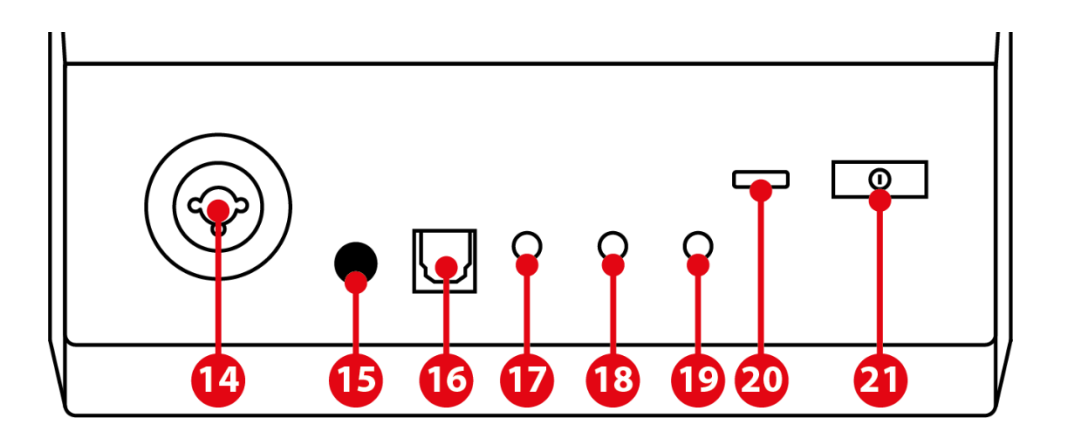

כניסת מיקרופון **XLR:** מאפשרת לחבר מיקרופון XLR( דינמי או מעבה(.

 **לחצן מתח פאנטום:** מאפשר להפעיל את ספק הכוח האלקטרוני עבור מיקרופון מעבה או Hercules Mic Pre-Amp כאשר הוא מחובר.

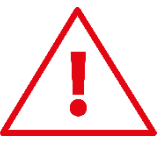

- − לשימוש אופטימלי במיקרופון מעבה, לחצו על לחצן מתח הפאנטום )במצב "לחוץ"(, וסמנו את האפשרות Condenser Settings ( Hercules Stream Control בתפריט( מעבה) .))XLR מיקרופון )XLR Microphone / )הגדרות)
- − לחצן מתח פאנטום רגיש מאוד. ודאו שהלחצן נלחץ פנימה בעת שימוש במיקרופון מעבה או ב- Mic Hercules .Pre-Amp

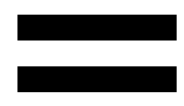

 **מחבר אופטי:** מאפשר לחבר מכשיר עם כניסה אופטית ל- XLR 200 Stream Hercules כדי להשתמש בשמע של המכשיר.

 **יציאת ליין:** מאפשרת לקחת את פלט השמע של Hercules ולהשמיע אותו במכשיר אחר (רמקולים, Stream 200 XLR  $\dots$ אוזניות, מחשב אחר

ב-settings General( הגדרות כלליות( של אפליקציית Hercules Control Stream, אפשר לבחור את המיקס שיישלח לפלט הקו: (מיקס קהל) mix Audience,) מיקס יוצר) Mix Creator, .Line in ,Microphone (מיקרופון)

**יציאת אוזניות:** מאפשרת לחבר אוזניות ולהאזין למיקס הפעיל.

**כניסת ליין:** מאפשר להשתמש בשמע ממקור חיצוני.

 **מחבר USB:** מאפשר לחבר את XLR 200 Stream Hercules למחשב באמצעות כבל חשמל C-USB–A-USB.

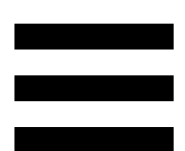

**לחצן התאמת בהירות:**

- − לחיצה קצרה: מגבירה את בהירות המסך. אם עוצמת האור מוגדרת למקסימום, לחיצה קצרה מחזירה את עוצמת האור למינימום.
- − לחיצה ארוכה: מעבירה את המסך למצב שינה, מבלי לכבות את פונקציות השמע.

 **Amp-Pre Mic:** מאפשר לחזק את ההגברה האנלוגית של מיקרופונים דינמיים, לשירה ברורה יותר ולהפחתת רעשי נשימה. חברו את Amp-Pre Mic אל כניסת מיקרופון XLR שנמצאת בצד האחורי של XLR 200 Stream Hercules, או ישירות למיקרופון.

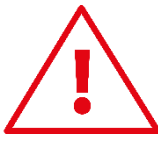

זכרו להפעיל את מתח הפאנטום בעת שימוש במגבר -Pre Mic Amp עבור מיקרופון דינמי.

# **Hercules Stream Control** .5

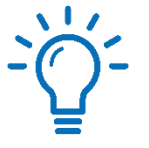

בהפעלה הראשונה, מופיע מדריך המראה איך להשתמש ב-Control Stream Hercules. כדי לצפות שוב במדריך, יש ללחוץ על **Settings( הגדרות(**, ולאחר מכן על **Restart tutorial( הפעל מחדש את המדריך(**.

### *פונקציות עיקריות*

*Mixer( מיקסר (*

**O** Mixer

תפריט ה-**Mixer** (מיקסר) מפרט את שמונת ערוצי השמע שמוציא XLR 200 Stream Hercules, שדרכם ניתן לשלוט על הסאונד של האפליקציות והמכשירים השונים שבהם משתמשים בעת סטרימינג בשידור חי באינטרנט. הם מקובצים לשתי קטגוריות:

− INPUTS( כניסות(:

- מאפשר :)XLR מיקרופון (XLR Microphone o לשלוט בעוצמת הקול של כניסת המיקרופון XLR.
- ו נאפשר לשלוט בעוצמת הקול של כניסת: Line In  $\circ$ הליין.
- o Optical) אופטי): מאפשר לשלוט בעוצמת הקול של הכניסה האופטית.

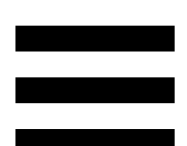

− PLAYBACKS ( השמעות(:

- משחק): מאפשר לשלוט בעוצמת הקול  $\,$  Game  $\,$   $\,$ של משחקים ואפליקציות משחקי וידאו.
- צ'אט): מאפשר לשלוט בעוצמת הקול של Chat  $\circ$ האפליקציות המשמשות לצ'אט ולתקשורת עם שותפים למשחק.
- מוזיקה): מאפשר לשלוט בעוצמת הקול Music  $\circ$ של אפליקציות מוזיקה.
- מערכת): מאפשר לך לשלוט בעוצמת) System  $\circ$ הקול של צלילי Windows.
- מאפשר לשלוט בעוצמת הקול של מקור (AUX  $_{\odot}$ השמע לבחירתכם.

כדי להוסיף ערוץ ל-XLR 200 Stream Hercules:

.1 לחצו על ערוץ ברשימה.

.2 יופיעו שתי תוויות:

עוצמת קול): מאפשרת לשלוט בעוצמת colume הקול. יש לגרור ולשחרר את תווית volume <sup>וש ע</sup>באזור המואר בצהוב בתמונה של Stream Hercules XLR .200 ניתן לכוונן את עוצמת הקול ולהשתיק את הרצועה באמצעות המקודד המתאים לרצועה זו. אם פונקציית הקישור מופעלת, שני המיקסים יושתקו בו-זמנית.

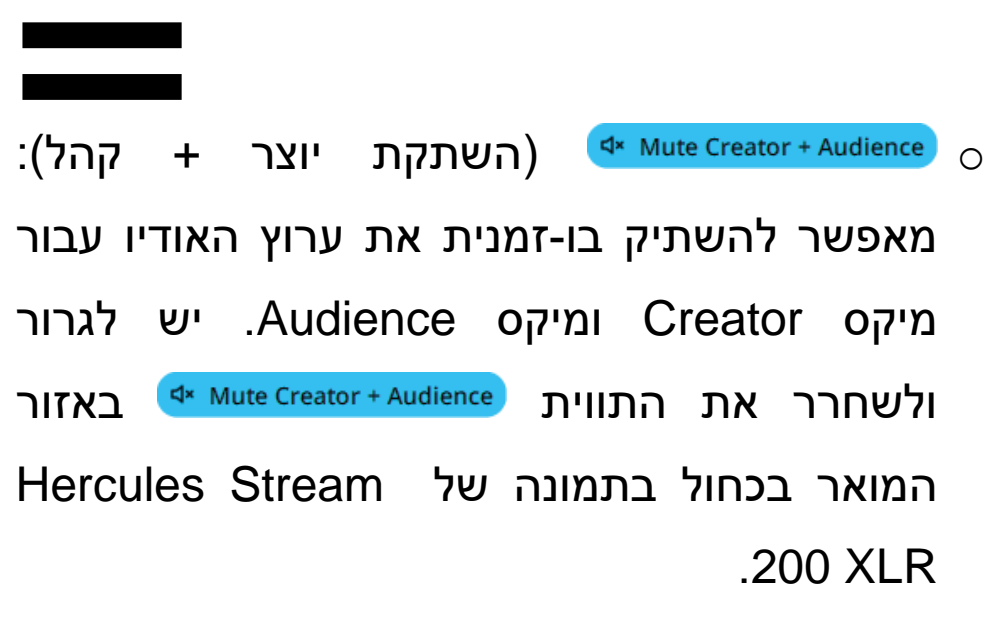

.3 לוח ייפתח בצד ימין. אפשר לתת שם לרצועה או לפעולה, להקצות סמל או לשנות את הצבע של מד ה -VU.

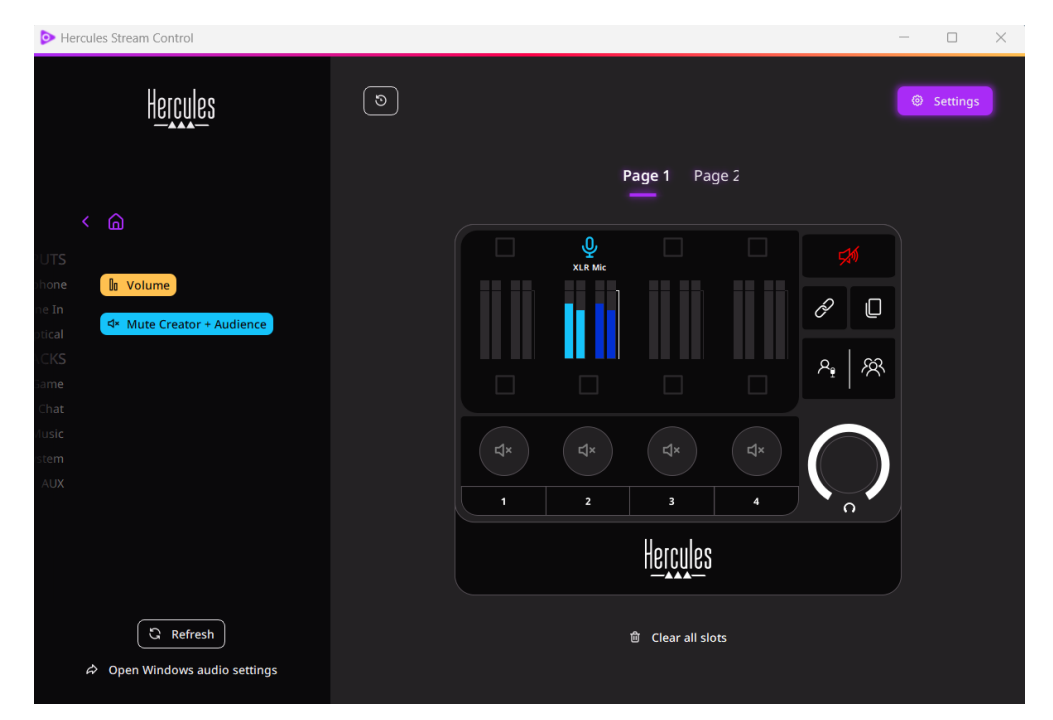

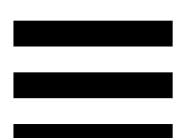

לאחר מכן, כדי להקצות מקור שמע לערוץ:

- לחצו על <sup>Open Windows audio settings / פתח את הגדרות השמע</sup> של Windows).
	- .2חלונית הגדרות השמע של Windows תיפת.
- System (Hercules Stream 200 XLR) of היא() Hercules Stream 200 XLR( מערכת( התקן הפלט המוגדר כברירת מחדל.
- Microphone (Hercules Stream 200 XLR) of הוא() Hercules Stream 200 XLR( מיקרופון( התקן הקלט המוגדר כברירת מחדל.
- עבור כל מקור שמע, פתחו את התפריט הנפתח  $\circ$ של מכשיר פלט, ובחרו את הערוץ שבו תרצו להשמיע את מקור השמע.

דוגמה, אפשר לבחור Chat ( Stream Hercules Hercules Stream 200 ) אצ'אט (200 XLR

Hercules ( Music-ו ,Discord עבור XLR)) Hercules Stream ( מוזיקה( (Stream 200 XLR .Spotify עבור Spotify .

# *Actions( פעולות(*

## $$$  Actions

תפריט **Actions( פעולות(** מפרט את כל הפעולות שניתן להקצות ללחצני הפעולות 1 עד 4 ב-XLR 200 Stream 200 Stream 1 כדי להקצות פעולה, פשוט גוררים ומשחררים תווית לתוך אזור מואר בכחול בתמונה של XLR 200 Stream Hercules.

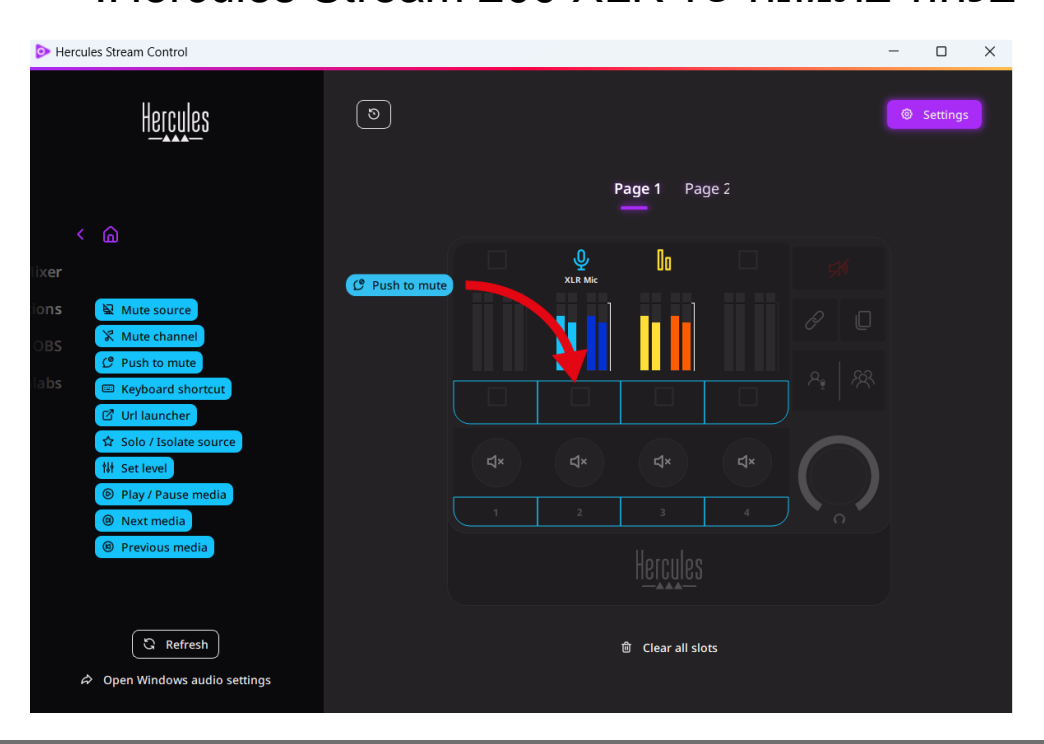

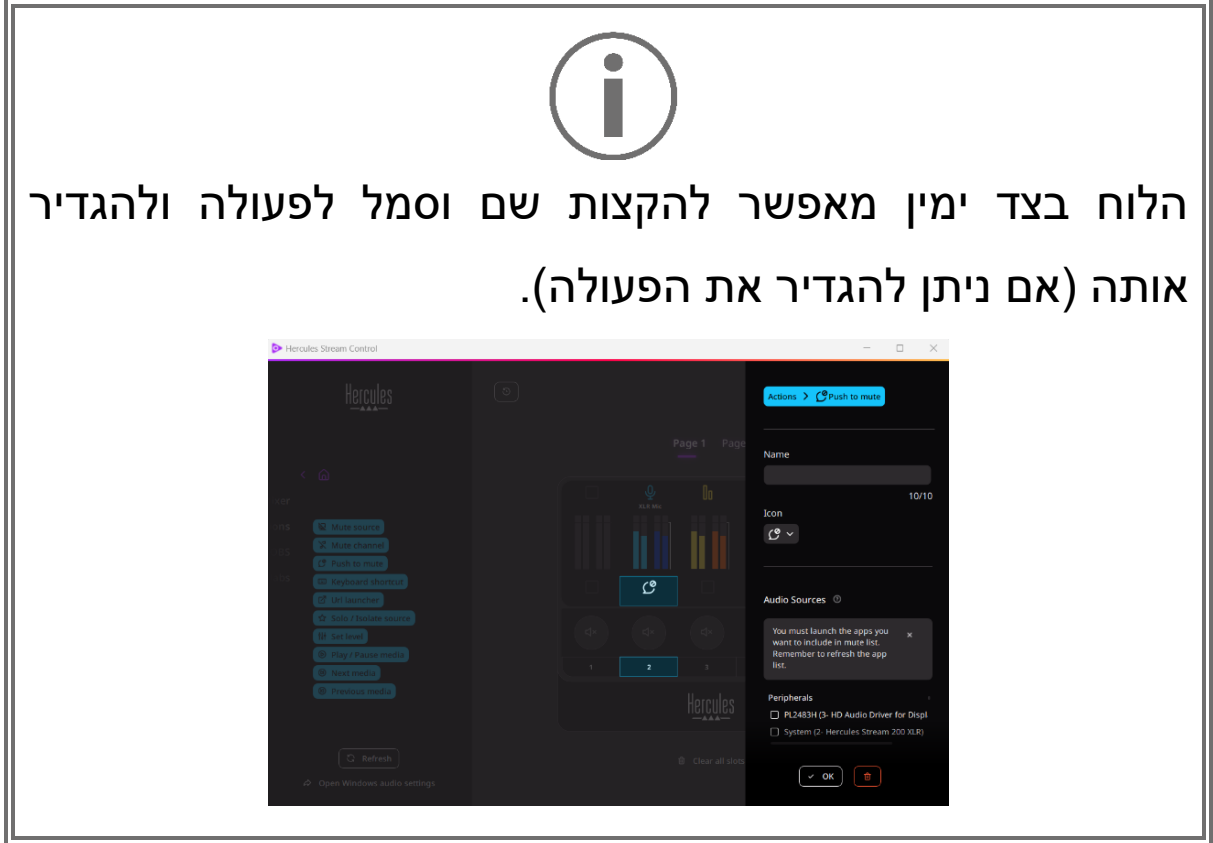

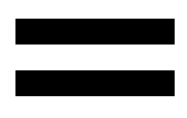

השתק מקור): משתיק את כל מקורות השמע שנבחרו (השתק מקור) ברשימה.

(לחץ כדי להשתיק): משתיק את כל מקורות השמע (לחץ כדי להשתיק) שנבחרו ברשימה כל עוד לחצן הפעולה המתאים נלחץ.

האודי (קיצור מקלדת): מפעיל קיצור מקלדת)

משגר כתובת URL): פותח דף אינטרנט ומפעיל את (URL) כתובת ה-URL שהזנת.

o) סולו/בידוד מקור): משתיק את כל מקורות השמע (oולו/בידוד מקור מלבד המקור שנבחר.

(הגדר רמה): מגדיר את עוצמת הקול של מקורות השמע αשמע או של הרצועות שנבחרו לרמה מוגדרת מראש.

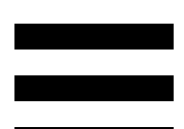

הפעל/השהה מדיה): מנגן או משהה את הרצועה. (C Play / Pause media

המדיה הבאה): מנגן את רצועת המדיה הבאה (המדיה הבאה בפלייליסט.

המדיה הקודמת) מנגן את רצועת המדיה הקודמת (המדיה הקודמת בפלייליסט.

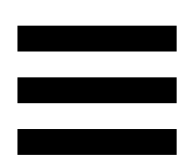

#### *התאמה אישית*

כאשר פריט נוסף ל-XLR 200 Stream Hercules, תפריט התאמה אישית ותצורה מופיע בצד ימין של אפליקציית Hercules Control Stream, ומאפשר להוסיף או לשנות תכונות שונות של הפריט.

**Name( שם(:** מאפשר להקצות שם )מקסימום 10 תווים, מותר גם באותיות רישיות וגם באותיות קטנות(.

**Icon( סמל(:** מאפשר להקצות סמל. ניתן להוסיף סמלים מותאמים אישית לספריית הסמלים מ-**[settings Graphics\( הגדרות](#page-664-0)  [גרפיקה\(](#page-664-0)**.

**color meter VU( צבע מד VU):** עבור מד VU בלבד, מאפשר לבחור את הצבע של מד ה-VU ולהציג רמות אחידות או מעבר הדרגתי.

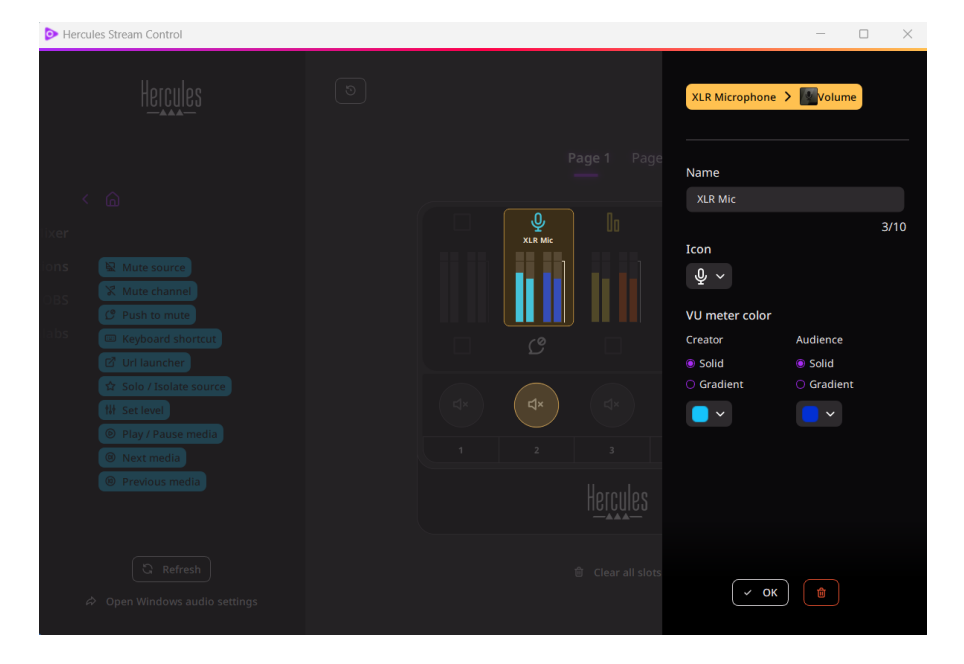

ניתן להשלים או לשנות שדות או מאפיינים אחרים כדי להגדיר את הפעולה.

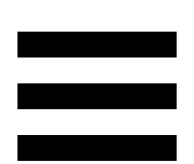

## *אפליקציות של צד שלישי*

אפליקציית Control Stream Hercules יכולה להתחבר לאפליקציות צד שלישי שונות כדי לשלוט באלמנטים מסוימים.

כדי לגלות איך לחבר אפליקציות של צד שלישי ל- Hercules Control Stream, נא לעיין בסעיף **[access Server\( גישה](#page-666-0)  [לשרת\(](#page-666-0)**.

*OBS*

 $\odot$  OBS

OBS היא אפליקציית הקלטת וידאו וסטרימינג לניהול מקורות מדיה מרובים באמצעות מערכת של סצנות.

פעולות ב-OBS:

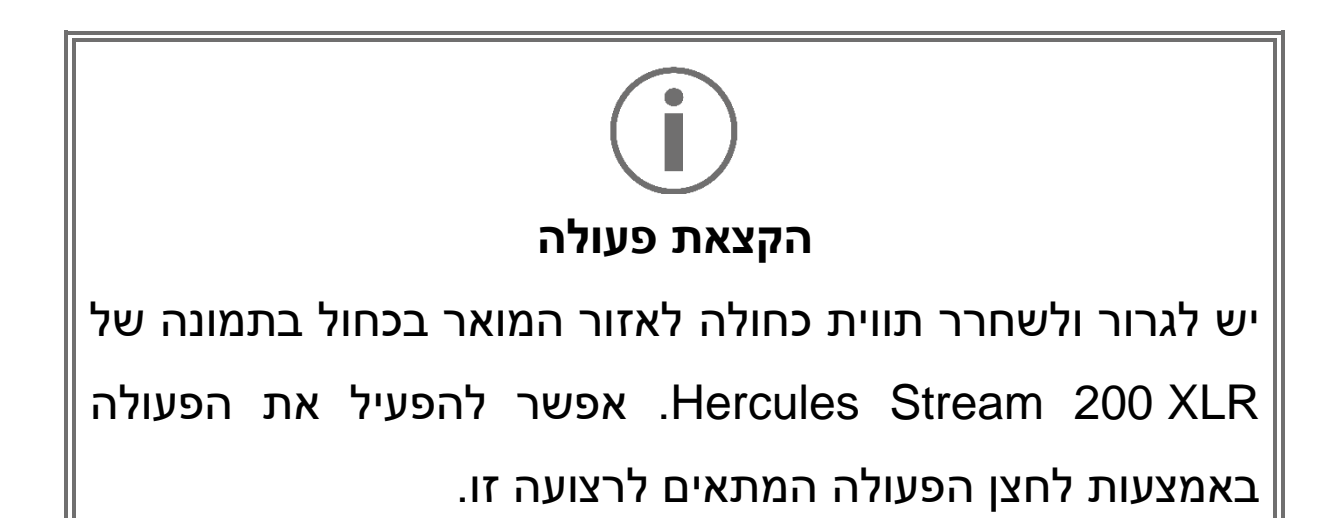

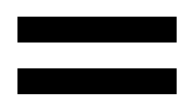

- הפעל קובץ שמע): מאפשר לבחור קובץ שמעβ מסצנת OBS ולהפעיל אותו.
- − <sup>(החלפת סצנה): מאפשר לבחור סצנה שנוצרה <mark>⊗ Scene Switch</mark></sup> בעבר באפליקציית OBS ולהפעיל אותה.
- מסנן הפעלה/כיבוי): מאפשר לבחור מסנן שישויך (α εilter on/oFF) למקור OBS ולאפשר אותו.
- − )החלפת מצב הקלטה(: מאפשר להתחיל ולהפסיק את ההקלטה של זרם השמע/וידאו דרך אפליקציית .OBS
- − )התחל/הפסק סטרימינג(: מאפשר להתחיל ולהפסיק סטרימינג בשידור חי באמצעות אפליקציית OBS.

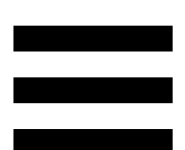

### *Streamlabs*

# **O** Streamlabs

Streamlabs היא אפליקציית הקלטת וידאו וסטרימינג לניהול מקורות מדיה מרובים באמצעות מערכת של סצנות.

פעולות ב-Streamlabs:

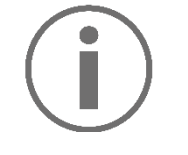

#### **הקצאת פעולה**

יש לגרור ולשחרר תווית כחולה לאזור המואר בכחול בתמונה של XLR 200 Stream Hercules. אפשר להפעיל את הפעולה באמצעות לחצן הפעולה המתאים לרצועה זו.

- − )החלפת סצנה(: מאפשר לבחור סצנה שנוצרה בעבר באפליקציית Streamlabs.
- − <sup>(החלפת</sup> מצב הקלטה): מאפשר להתחיל (החלפת מצב ולהפסיק את ההקלטה של זרם השמע/וידאו דרך אפליקציית .Streamlabs
- − )התחל/הפסק סטרימינג(: מאפשר להתחיל ולהפסיק סטרימינג בשידור חי באמצעות אפליקציית .Streamlabs

# *Settings( הגדרות(*

@ Settings

תפריט ה-**Settings( הגדרות(** מאפשר להגדיר את אפליקציית .Hercules Stream Control

### *settings General( הגדרות כלליות(*

תפריט משנה זה מאפשר:

- − לבחור את שפת האפליקציה;
	- − לצפות שוב במדריך;
- − לעדכן את אפליקציית Control Stream Hercules ואת ;Hercules Stream 200 XLR של הקושחה
- − לבחור את מקור המיקס או השמע שיושמע ביציאת הליין וולכוונן את עוצמת הקול;
	- − לגשת לקישורים למידע משפטי.

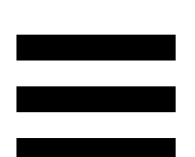

### *settings Graphic ( הגדרות גרפיות(*

<span id="page-664-0"></span>תפריט משנה זה מאפשר:

- − לכוונן את בהירות המסך;
- − לבחור את מצב התצוגה עבור המיקס הפעיל;
- − לשנות את המראה של מדי VU ואזור הפעולה;
- − להוסיף סמלים ולהגדיר את סמלי הסטטוס OFF/ON )פורמטים נתמכים: jpeg. ,png. ו-svg. ;גודל: 32 x 32 פיקסלים (סמל), 480 x 272 פיקסלים (רקע));
	- − להוסיף ולשנות את הרקע.

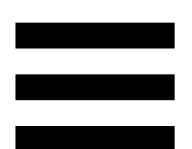

#### סמל מותאם אישית:

כברירת מחדל, כאשר משתמשים בסמל שהוצע על ידי Hercules Control Stream, סמל הפעולה מופיע באפור כאשר פעולה מתבצעת.

אפשר להגדיר סמלים שיוצגו בהתאם לסטטוס הפעולה או הרצועה:

- − הפעולה לא הופעלה: סמל סטטוס ON;
- − פעולה מתבצעת כעת: סמל סטטוס OFF.

כדי להגדיר את הסמלים של הסטטוסים OFF/ON:

- − ב-library icon My( ספריית הסמלים שלי(, יש ללחוץ על **icon custom new Add( הוסף סמל מותאם אישית חדש(**.
	- − בחרו תמונה. תמונה זו תהיה הסמל של הסטטוס ON.
	- − כדי להגדיר את הסמל של הסטטוס OFF, יש ללחוץ על .
- − בחלון icon Edit( עריכת סמל(, יש ללחוץ על **OFF Add state( הוסף מצב כיבוי(** ולאחר מכן ללחוץ על כדי לבחור תמונה.
	- − לחצו על **Save( שמירה(**.

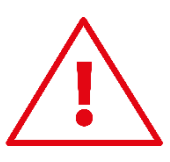

התמונות חייבות להיות בפורמט jpeg,. png. או svg. ובגודל 32 x 32 פיקסלים.

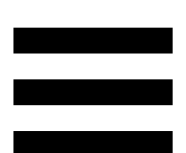

### <span id="page-666-0"></span>*access Server( גישה לשרת(*

תפריט משנה זה מאפשר לחבר אפליקציות של צד שלישי ל- .Hercules Stream Control

#### :OBS

- .1כדי לקשר את OBS ל-Control Stream Hercules, פתחו את אפליקציית OBS.
- .2בכרטיסייה **כלים**, בחרו באפשרות **הגדרות שרת**  .**WebSocket**
- .3ב**הגדרות התוסף**, סמנו את האפשרות **הפעלת שרת**  .**WebSocket**
	- .4ב**הגדרות שרת**:
	- o הזינו "4455" בתיבה **פורט שרת**;
	- o סמנו את האפשרות **שימוש באימות** ;
	- o הגדירו סיסמת שרת בתיבה **סיסמת שרת**.
		- .5לחצו על **החל**, ולאחר מכן על **אישור**.
- .6במקטע ACCESS OBS( גישה ל-OBS )של Hercules Control Stream, יש להזין את אותם המספר והסיסמה ב- **Server password**-וב**( שרת פורט )Server Port )סיסמת שרת(** כמו ב-OBS.
	- .7לחצו על **Save( שמירה(**.

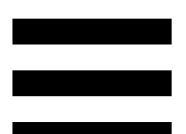

:Streamlabs

- .1כדי לקשר את Streamlabs ל-Control Stream Hercules, פתחו את אפליקציית Streamlabs.
- .2כדי לפתוח את ההגדרות, לחצו על התפריט בפינה התחתונה.
	- .3בחרו בתפריט **Control Remote( שלט רחוק(**.
- .4לחצו על **reveal to Click( לחץ לחשיפה(** כדי להציג את קוד ה-QR, ולאחר מכן לחצו על **Details Show( הצג פרטים(**.
	- .5העתיקו את אסימון ה-API.
- .6במקטע Access Streamlabs( גישה ל-Streamlabs )של Control Stream Hercules, הזינו את אותו מספר ב-**Port )יציאה(** כמו ב-Streamlabs, והדביקו את אסימון ה-API ב- .**)API אסימון )API token**
	- .7לחצו על **Save( שמירה(**.

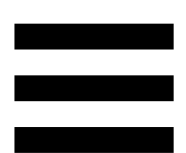

## *)XLR מיקרופון )XLR Microphone*

תפריט משנה זה מאפשר להתאים את הגדרות השמע עבור כניסת .Hercules Stream 200 XLR של XLR המיקרופון

#### <u>והגדרות קבועות מראש של המיקרופון):</u> Microphone presets

כברירת מחדל, ארבע הגדרות קבועות מראש משולבות באפליקציית Control Stream Hercules . כל הגדרה מראש משנה את הגדרות השמע של מיקרופון XLR.

ניתן גם להוסיף הגדרות קבועות מראש חדשות בהתאמה אישית, **Save current settings as a new preset** על לחיצה ידי על **)שמור הגדרות נוכחיות כהגדרה קבועה מראש חדשה(.**

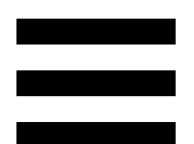

הגדרות שמע:

- − Type Mic( סוג המיקרופון(: מאפשר לבחור את סוג המיקרופון הנמצא בשימוש (dynamic (דינמי), condenser .))Pre-Amp + דינמי )dynamic + Pre-Amp ,)מעבה)
- − Gain( הגברה(: מאפשר לכוונן את עוצמת ההגברה של המיקרופון. מיקרופון המופעל במתח פאנטום, בין אם מעבה או דינמי עם
- קדם-מגבר, צריך פחות הגברה מאשר מיקרופון דינמי בלבד.
- שער רעש): מאפשר להפחית רעשי סביבה (שער רעשי למעט קול.
- − Compressor( מדחס(: מאפשר לכוונן את רמת ההגברה של אות הקול ולשלוט בעוצמת הקול של המשתמש באופן אוטומטי.
- − Equalizer( אקולייזר(: מאפשר לסנן או להגביר פסי תדרים שונים המרכיבים את אות השמע של המיקרופון.

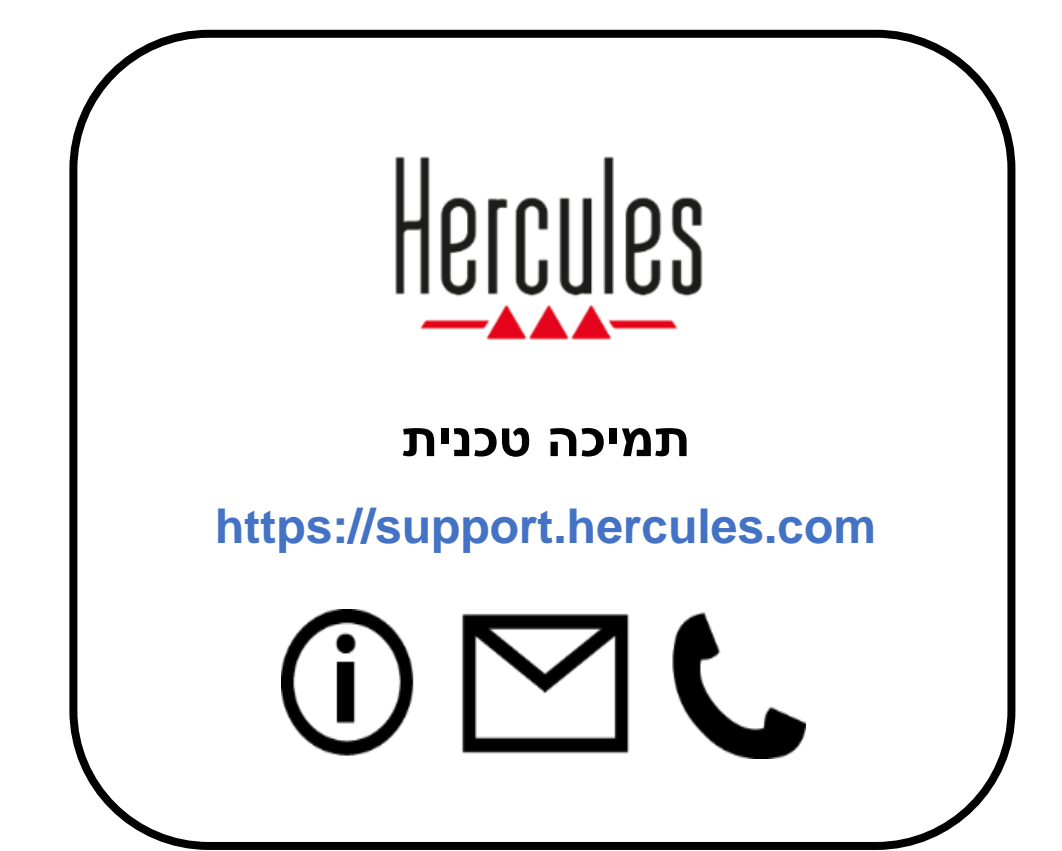

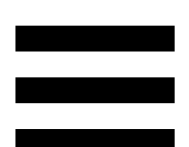

### **סימנים מסחריים**

10/11 Microsoft® Windows® הוא סימן מסחרי או סימן מסחרי רשום של Corporation Microsoft בארצות הברית ו/או בארצות אחרות.

Open Broadcaster Software® Wizards of OBS של מסחרי סימן הוא( OBS ( .LLC

® Streamlabs הוא סימן מסחרי רשום של .A.S Services Logitech.

כל יתר הסימנים המסחריים והשמות המסחריים מוכרים בזאת במסמך זה, והם רכושם של בעליהם השונים. האיורים אינם מחייבים. התוכן, העיצובים והמפרטים נתונים לשינוי ללא הודעה מראש, וייתכנו הבדלים ביניהם בארצות שונות.

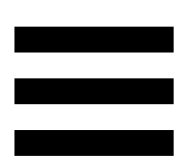

### **זכויות יוצרים**

אין לשכפל אף חלק ממדריך זה, ואין לסכם, לשדר, לתמלל, לאחסן אותו במערכת אחזור או לתרגם אותו לשום שפה או שפת מחשב, בשום צורה שהיא ובשום אמצעי שהוא, בין אם אלקטרוני, מכני, מגנטי, ידני, על-ידי צילום, הקלטה או בכל דרך אחרת, ללא אישורה של Corporation Guillemot .A.S מראש ובכתב.

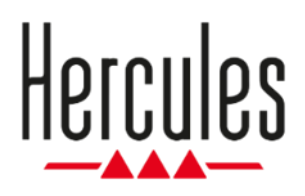

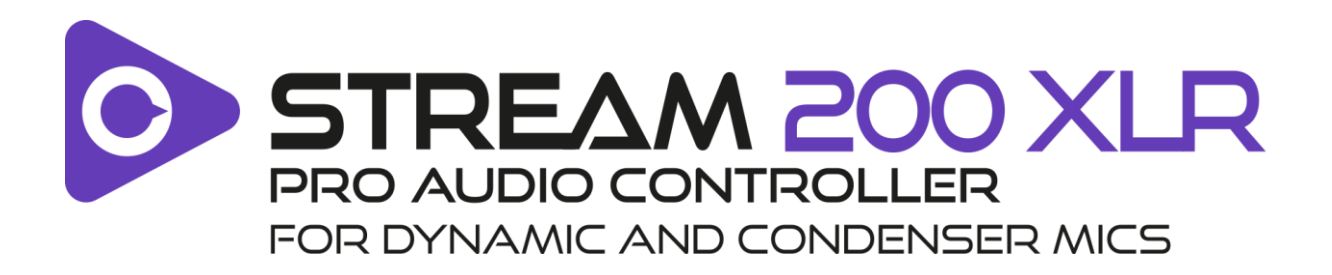

**دليل المستخدم** 

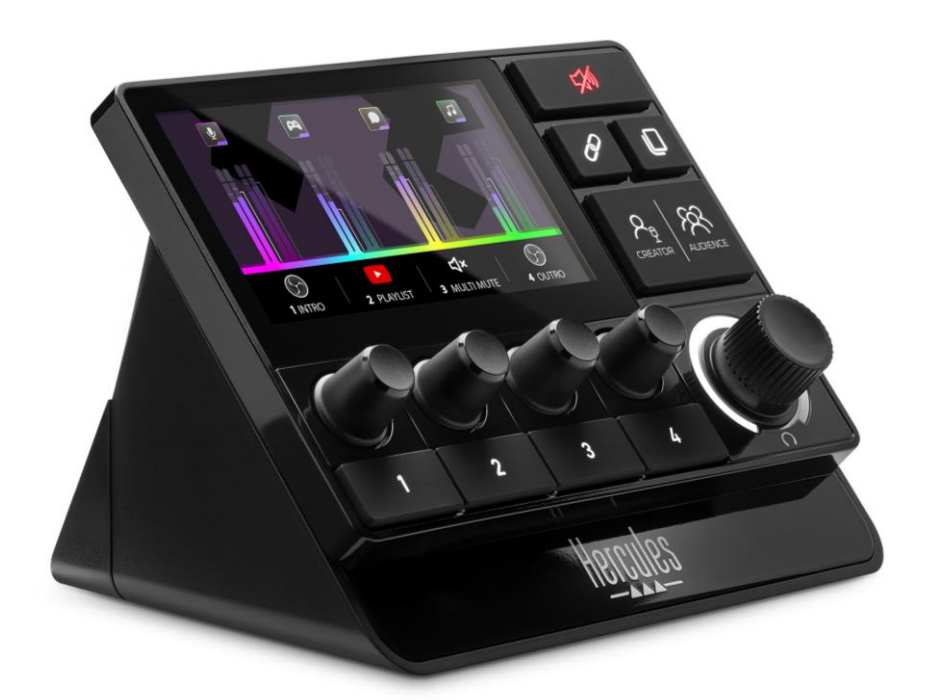

# جدول المحتويات

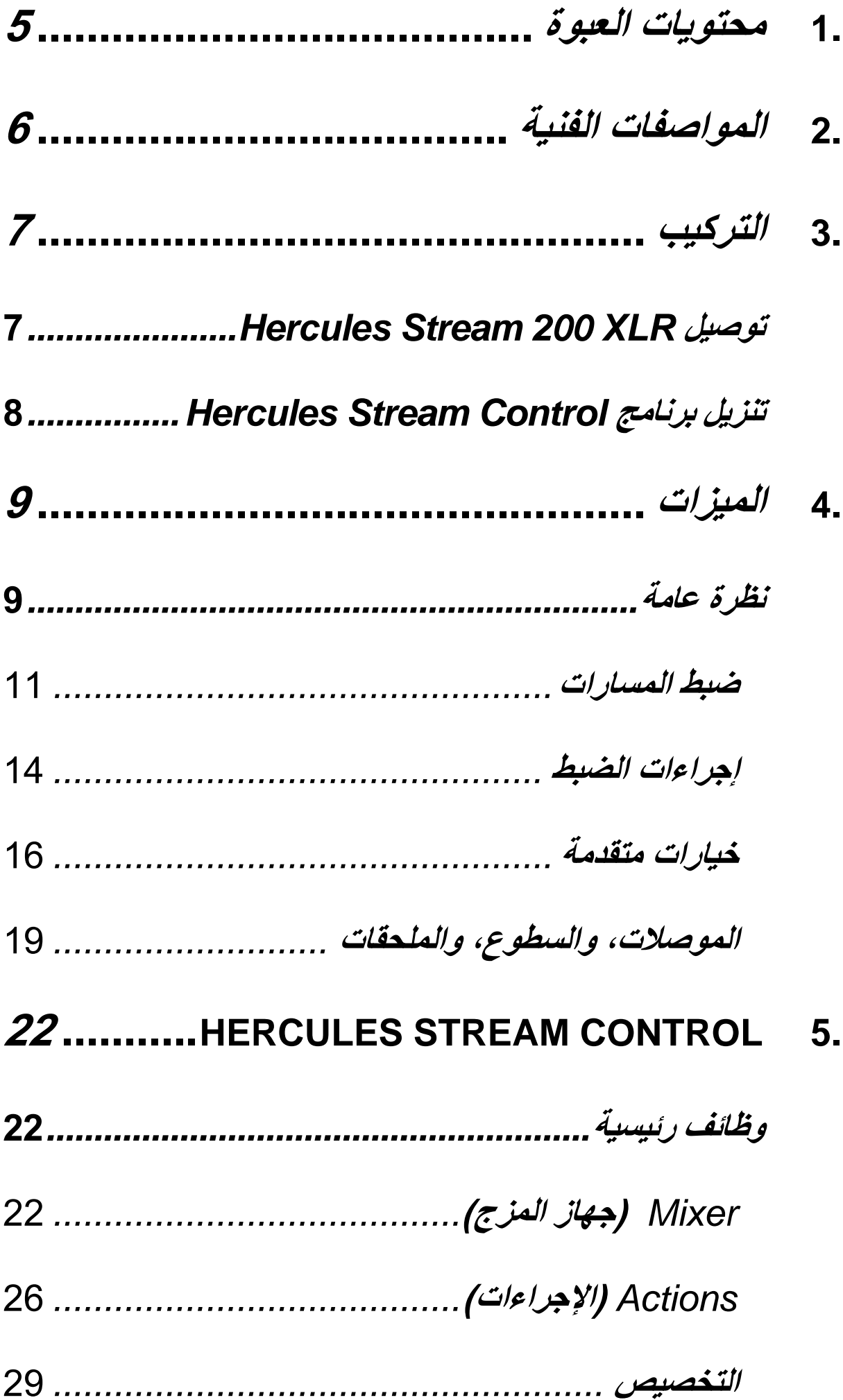

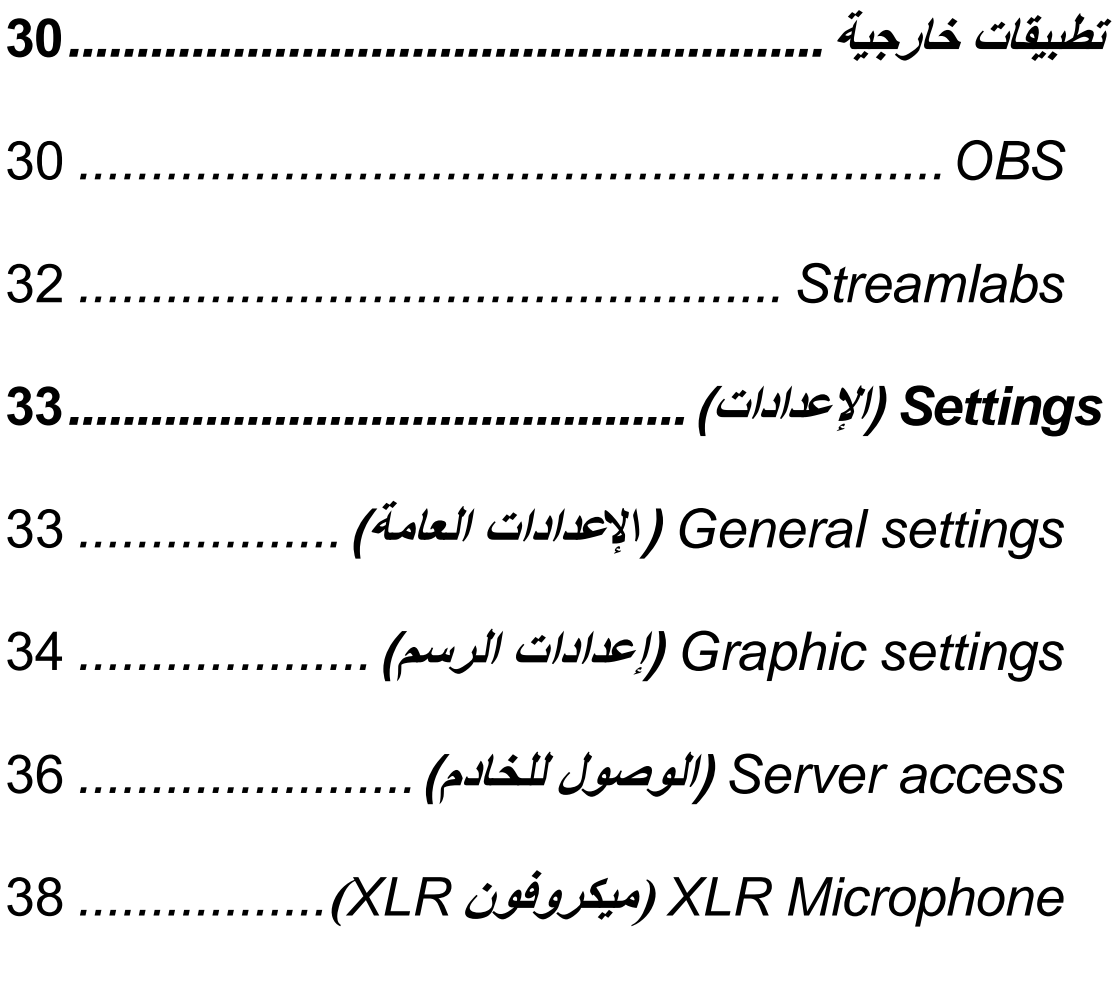

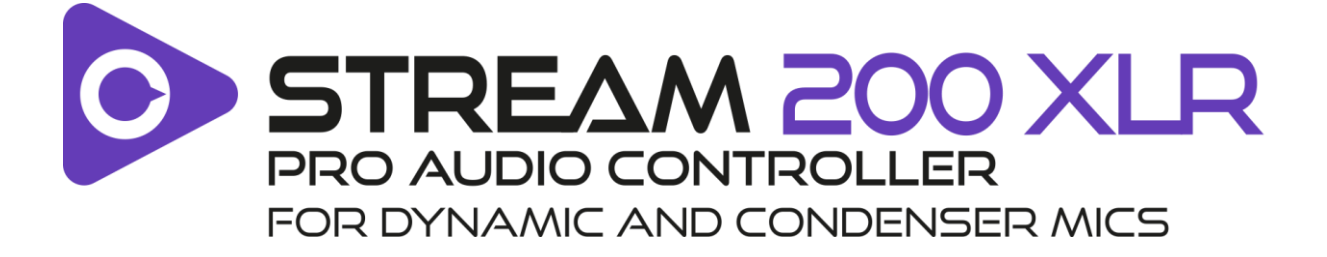

باستخدام وحدة التحكم في الصوت XLR 200 Stream Hercules وتطبيق Hercules Stream Control المخصص لذلك، يمكنك التحكم في جميع مصادر الصوت الخاصة بك في الوقت الفعلي، وعرض مستوى الصوت لكل مسار صوتي والتحكم فيه - لك ولجمهورك!

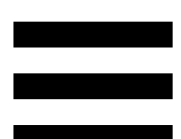

# <span id="page-677-0"></span>.1 **محتويات العبوة**

- Hercules Stream 200 XLR -
	- USB-C USB-A طاقة كابل −
		- Mic Pre Amp −
- − رابط لتحميل تطبيق Control Stream Hercules( موجود على غطاء العبوة)
	- Hercules Stream و Hercules ملصقات −
		- − نشرة الضمان

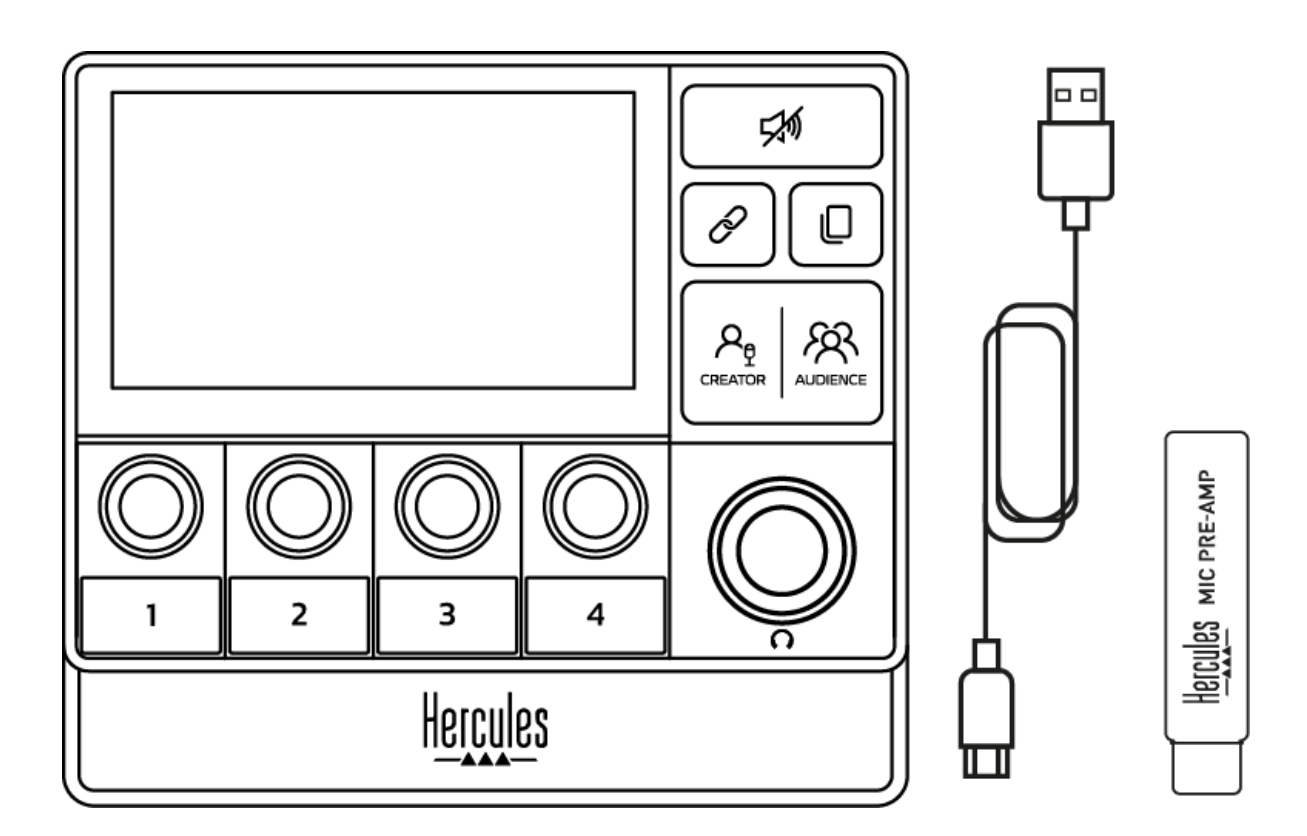

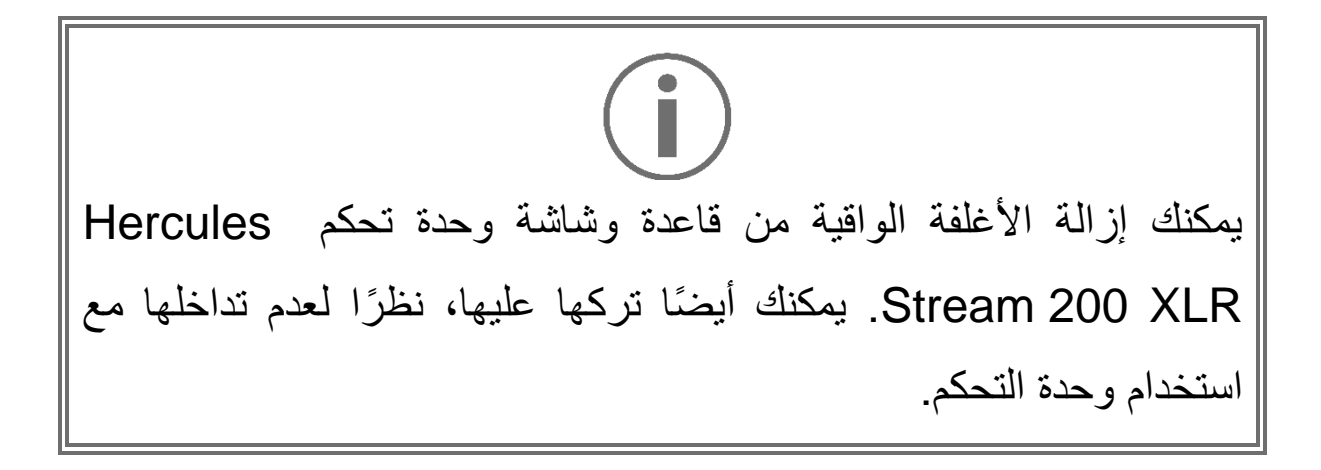

# <span id="page-678-0"></span>.2 **المواصفات الفنية**

Hercules Stream Control نظام متطلبات

- 10 − Windows® أو إصدار أحدث )64 بت(
	- − 4 جيجابايت من ذاكرة الوصول العشوائي
		- − منفذ 2.0 USB

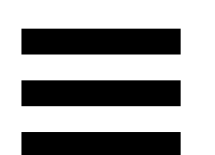

# <span id="page-679-0"></span>.3 **التركيب**

# <span id="page-679-1"></span>*Hercules Stream 200 XLR* **توصيل**

.1 و ّصل كابل USB بمنفذ USB المخصص له الموجود في الجزء الخلفي من XLR 200 Stream Hercules، ثم بمنفذ USB على حاسوبك. .2 يظهر شعار Hercules ثم شعار XLR 200 Stream Hercules على شاشة جهازك XLR 200 Stream Hercules.

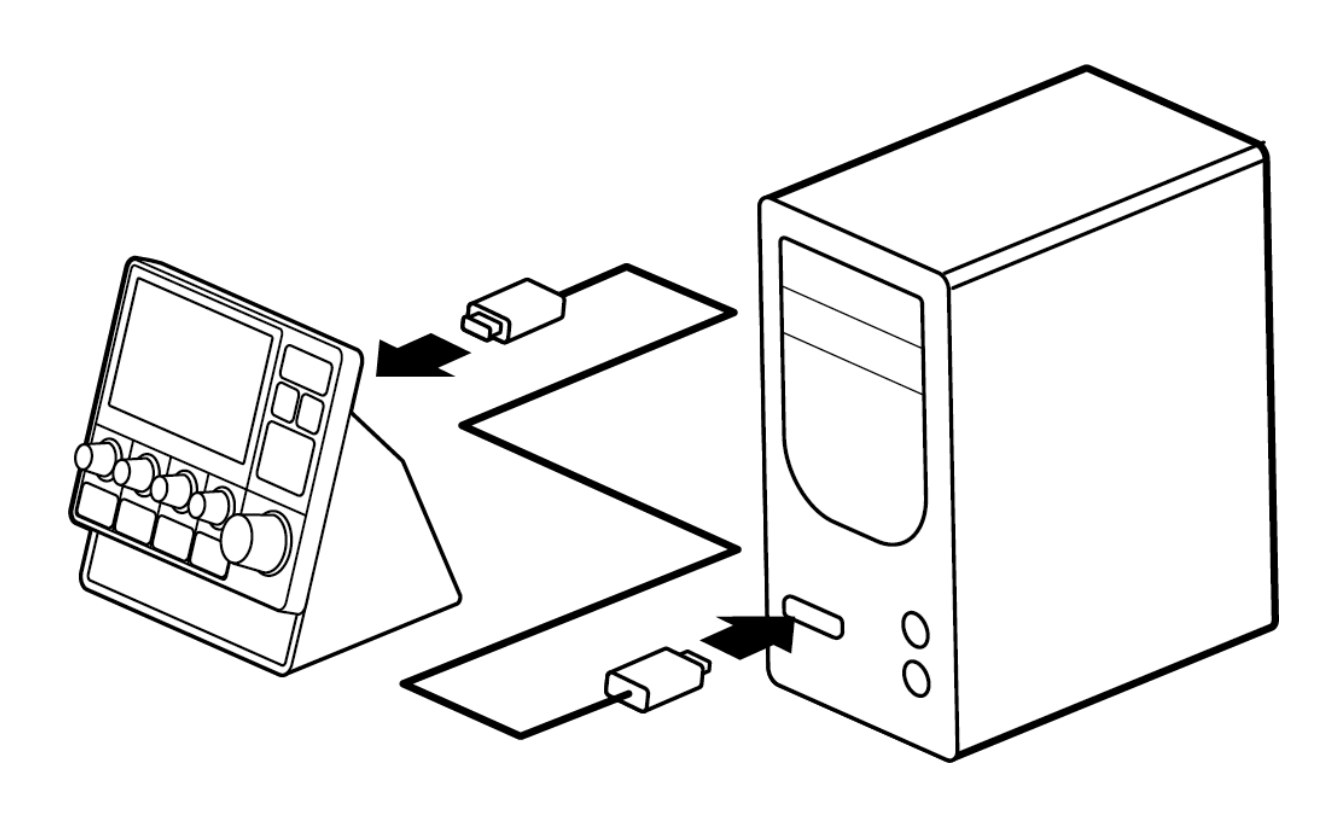

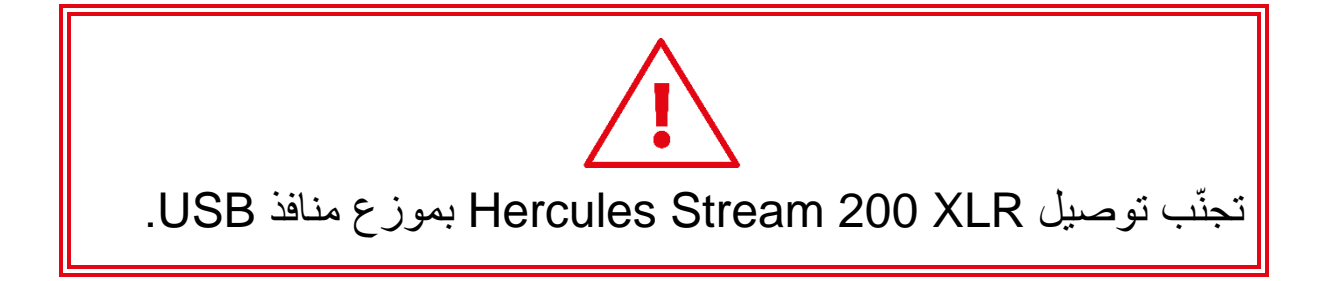

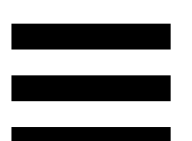

# <span id="page-680-0"></span>*Hercules Stream Control* **برنامج تنزيل**

- .1 تأكد من توصيل XLR 200 Stream Herculesعلى نحو صحيح بحاسوبك.
	- .2 تفضل بزيارة:

### .**<https://support.hercules.com/product/stream200xlr>**

- .3 حمل وثبّت برنامج Control Stream Hercules.
- Hercules لتكوين Hercules Stream Control تطبيق افتح .4 .Stream 200 XLR

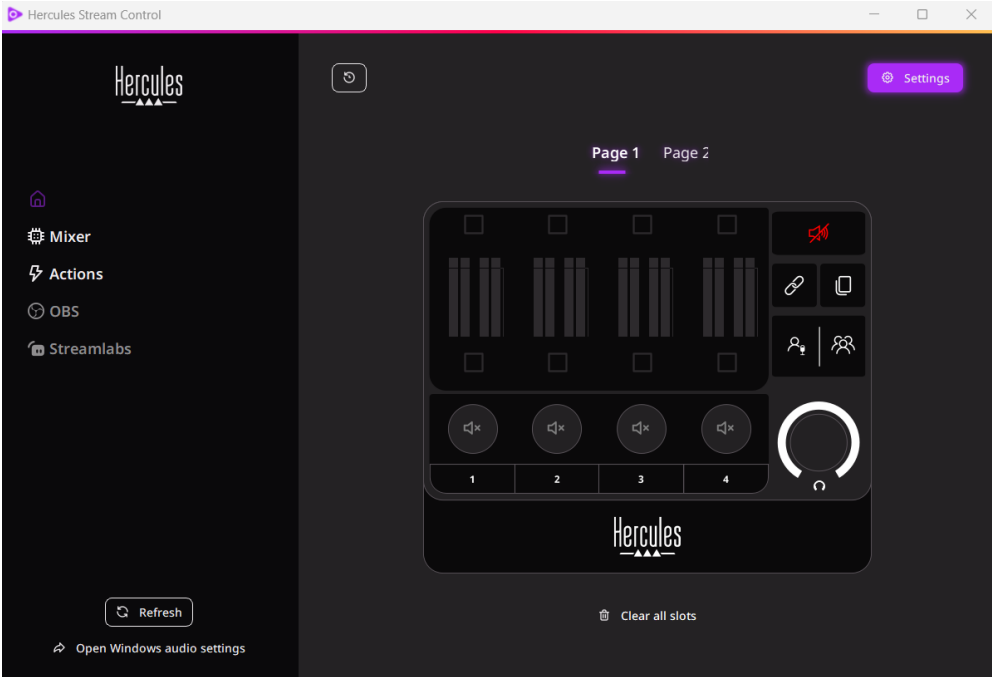

<span id="page-681-0"></span>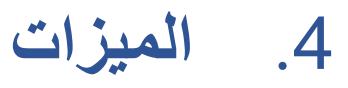

<span id="page-681-1"></span>**نظرة عامة** 

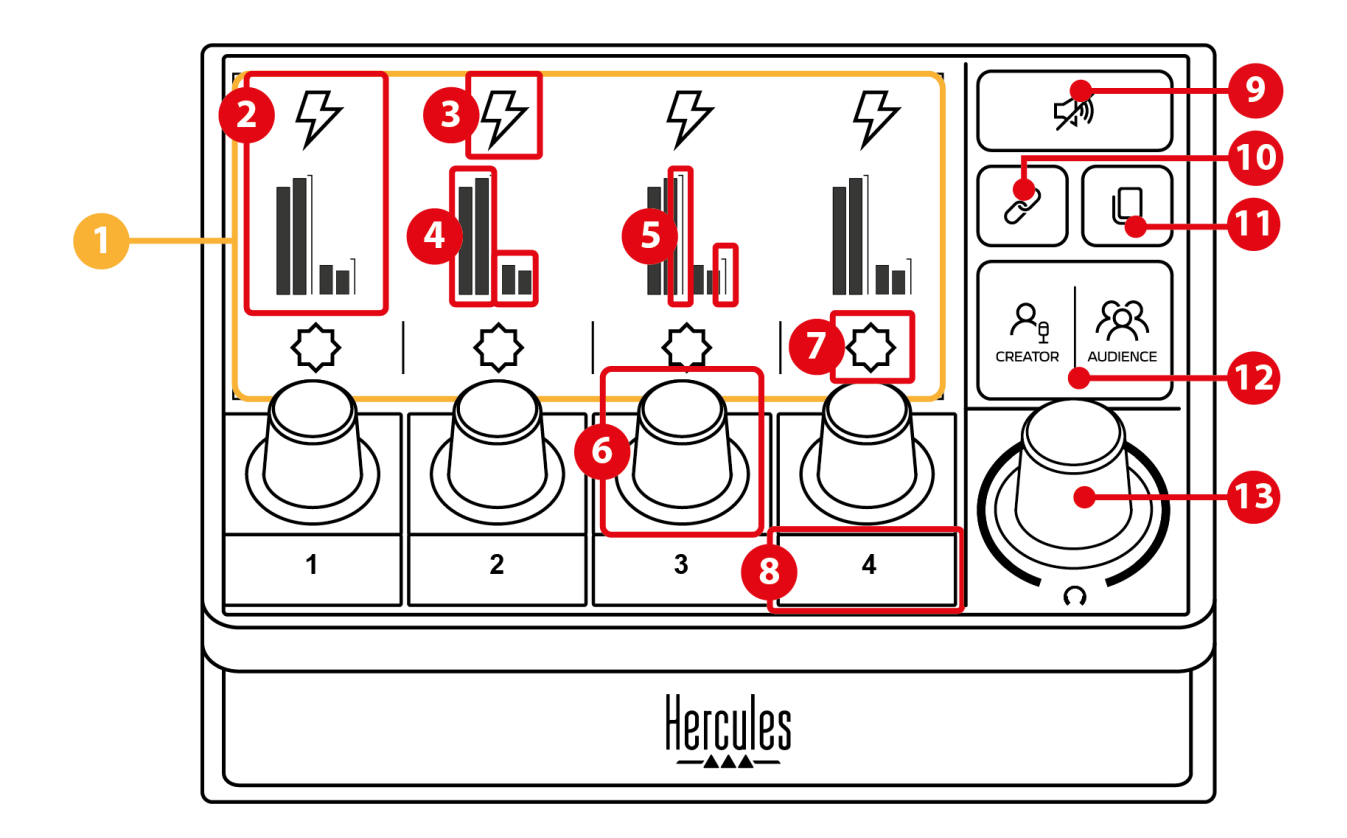

.1 الصفحة )الشاشة( .2 المسار )الشاشة( .3 أيقونة المسار )الشاشة( .4 مقياس وحدة حجم الصوت )الشاشة( .5 شريط الصوت )الشاشة( .6 زرالتشفير .7 أيقونة اإلجراء )الشاشة( .8 زر اإلجراء .9 زر كتم صوت الكل .10 زر الرابط .11 زر تغيير الصفحة .12 زرAudience / Creator الجمهور .13 زر تشفير حجم الصوت بسماعات الرأس

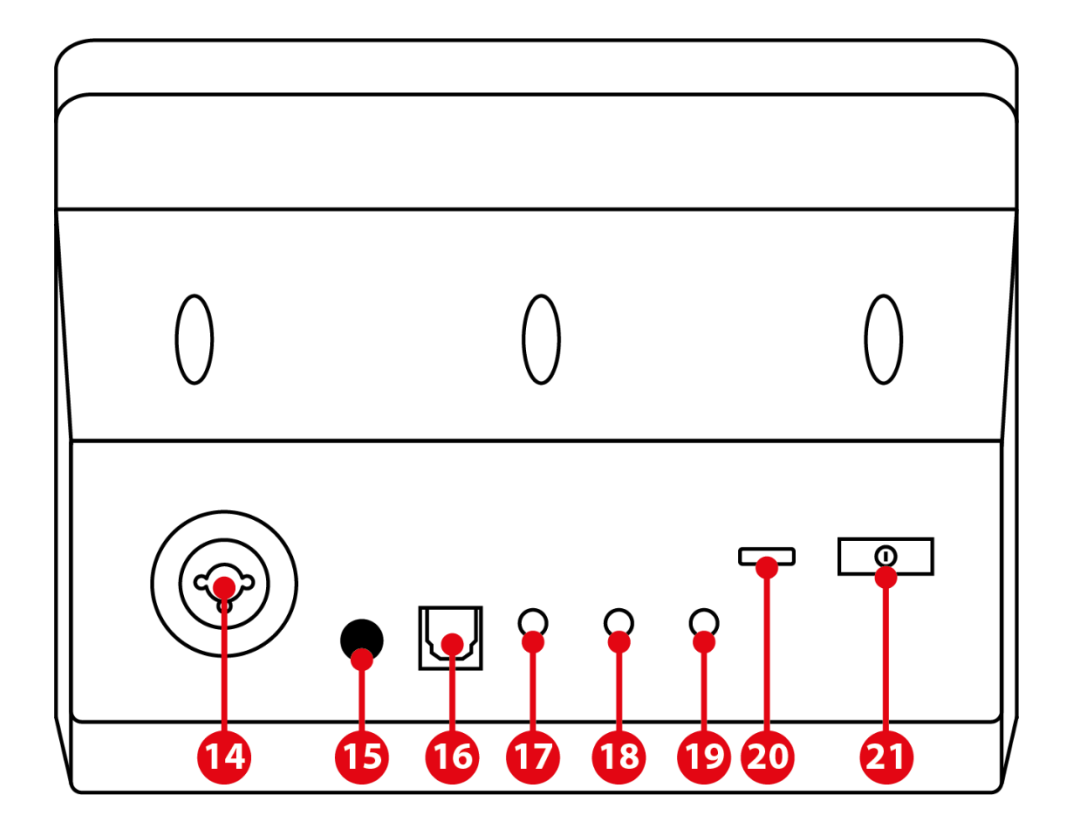

.14 مدخل ميكرفون XLR .15 زر طاقة الفانتوم .16 مو ّصل بصري .17 مخرج الخط .18 مخرج سماعات الرأس .19 مدخل الخط .20 موصل USB .21 زر تعديل السطوع

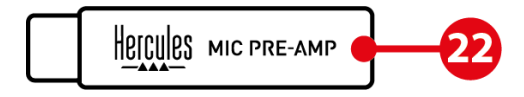

Mic Pre-Amp .22

<span id="page-683-0"></span>**ضبط المسارات** 

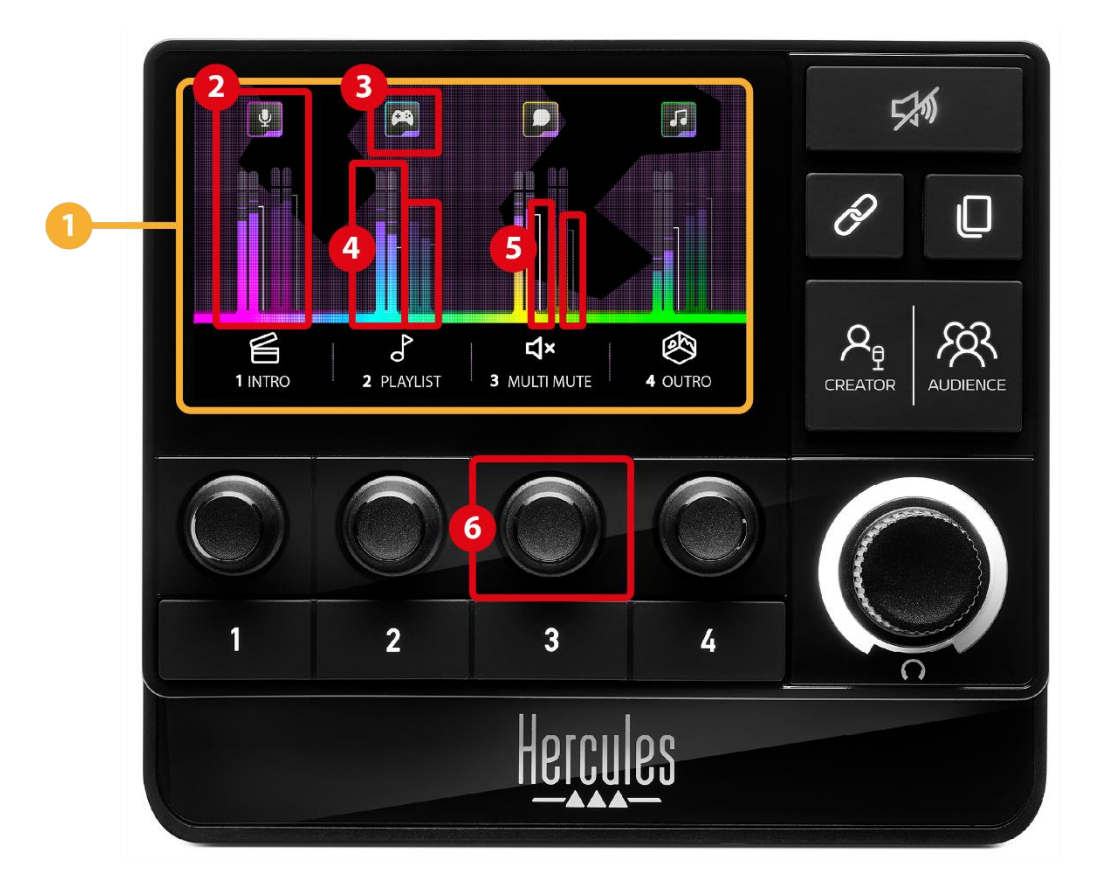

**الصفحة )الشاشة(:** يحتوي XLR 200 Stream Hercules على صفحتي عرض، تتيح لك كل واحدة منهما عرض أربعة مسارات وأربعة إجراءات في المنطقة المخصصة.

يتيح لك زر تغيير الصفحة التبديل من صفحة إلى أخرى.

 **المسار )العرض(**: يمكن تخصيص مصدر صوت واحد أو أكثر إلى إحدى قنوات التشغيل التالية: Aux ,System ,Game ,Music ,Chat . يمكن تعيين كل قناة إلى المسار. يتم ربط برنامج التشفير بكل مسار، مما يسمح لك بالتحكم في هذا المسار المحدد. يحتوي XLR 200 Stream Hercules على ثمانية مسارات مقسمة إلى صفحتين.
**أيقونة المسار )العرض(**: يتيح لك تعيين إشارة مرئية للمسار.

- − Icon( األيقونة(: افتراضيًا، يتم تعيين أيقونة تلقائيًا عند إضافة مصدر صوت إلى المسار. يمكنك استبدال األيقونة االفتراضية بعنصر آخر من مكتبة الأيقونات (أيقونة محددة مسبقًا أو أيقونة مضافة عن طريق المستخدم(.
- − Name( االسم(: يتيح لك تسمية المسار. يتم عرض النسبة المئوية لحجم المسار بدالً من النص لمدة 1.5 ثانية عند استخدام برنامج التشفير المقابل.

 **مقياس وحدة حجم الصوت )العرض(:** يعرض مستوى اإلشارة الصوتية للمسار.

يوجد مزيج Creator على الجانب األيسر، ومزيج Audience على الجانب الأيمن.

 **أشرطة مستوى الصوت )العرض(:** تشير إلى مستوى صوت المسار لكل من المزجين.

يتحول شريط مستوى الصوت الأيسر (مزيج Creator) إلى اللون الأحمر عندما يتم كتم صوت المسار في مزيج Creator، ويتحول شريط مستوى الصوت الأيمن (مزيج Audience) إلى اللون الأحمر عندما يتم كتم صوت المسار في مزيج Audience. يتحول كلا شريطي الصوت إلى اللون الأحمر عند كتم صوت المسار في كال المزيجين.

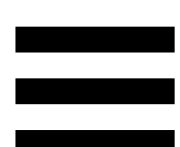

#### **زر التشفير:**

- − أدر زر التشفير لضبط مستوى صوت المسار.
- − اضغط على برنامج التشفير لتمكين أو تعطيل صوت المسار للمزيج النشط )يُشار إلى المزيج النشط بواسطة مؤشر LED الخاص بزر Creator / .(Audience

إذا تم تمكين وضع االرتباط )يضيء مؤشر LED الخاص بزر االرتباط(، فإن الضغط على أداة التشفير يؤدي إلى تمكين أو تعطيل صوت المسار لكال المزيجين في نفس الوقت.

#### **إجراءات الضبط**

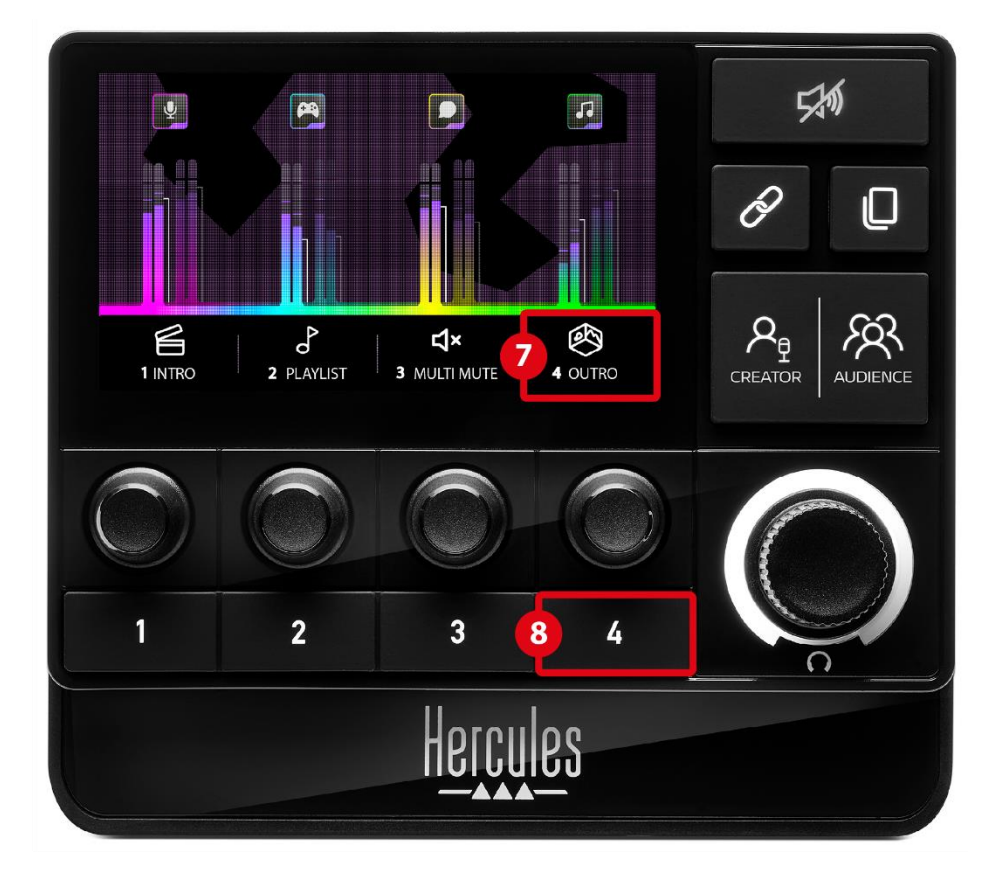

أ**يقونة اإلجراء )العرض(:** يتيح لك إضافة إشارة مرئية لإلجراء المخصص لزر اإلجراء المقابل.

- − Icon( األيقونة(: تظهر األيقونة باللون الرمادي عند تشغيل اإلجراء افتراضيًا.
- إذا كنت تستخدم أيقونة مخصصة، فسيتم عرض أيقونة حالة OFF عند تنفيذ اإلجراء. لمعرفة كيفية تحديد أيقونة حالة ON وأيقونة حالة OFF، راجع قسم **[األيقونة المخصصة](#page-707-0)**.
- − Name( االسم(: يتيح لك تسمية اإلجراء المعين. يظهر النص باللون الرمادي عند تشغيل اإلجراء.

**زر اإلجراء:** يتيح لك تمكين أو تعطيل اإلجراء المخصص لهذا الزر. تتم اإلشارة إلى حالة زر اإلجراء عن طريق مؤشر LED: − إيقاف تشغيل مؤشر LED: لم يتم تعيين أي إجراء للزر.

− تشغيل مؤشر LED: يتم تعيين إجراء للزر.

− وميض مؤشر LED: يوجد إجراء قيد التشغيل.

## **خيارات متقدمة**

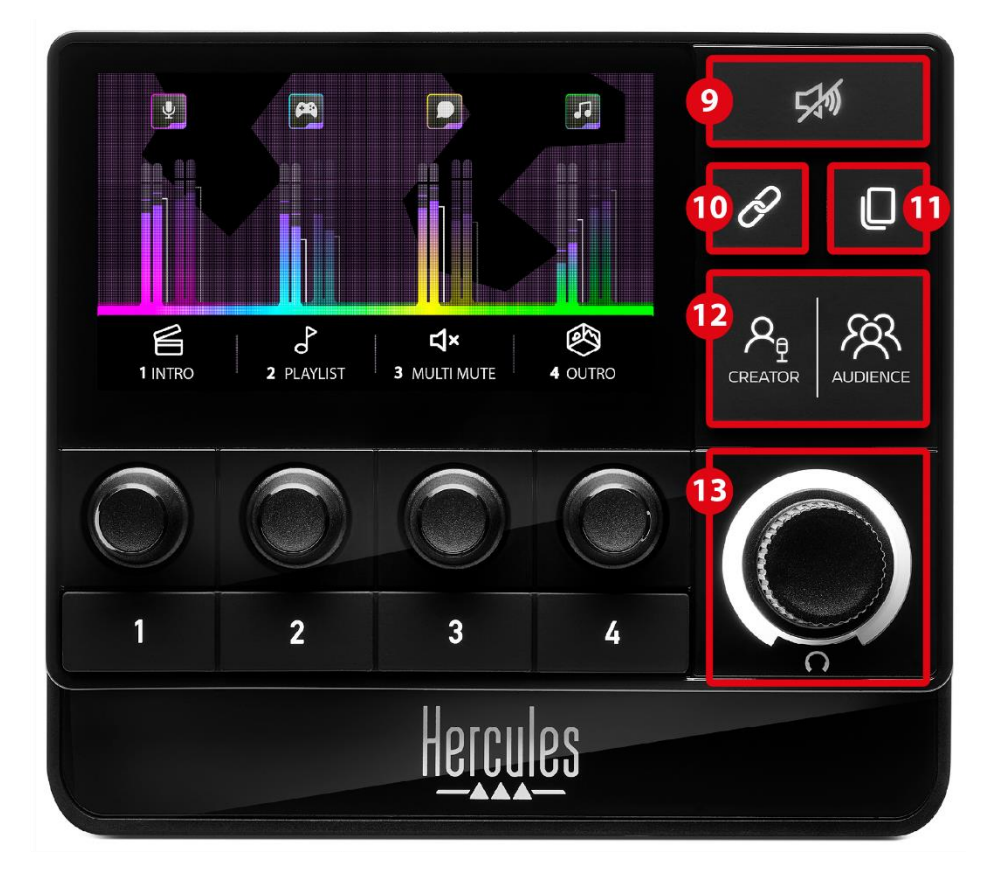

 **زر كتم صوت الكل** : يتيح لك كتم صوت جميع مصادر الصوت التي يتم التحكم فيها عن طريق XLR 200 Stream Hercules.

عند تمكين الوظيفة، يضيىء مؤشر LED الأحمر للزر وتكون جميع أشرطة الصوت باللون الأحمر. يمكنك تغيير مستويات صوت المسارات، ولكن لم يعد بإمكانك تمكين أو تعطيل صوت مسار فردي. للقيام بذلك، تحتاج إلى الضغط على الزر مرة أخرى لتعطيل وظيفة كتم صوت الكل.

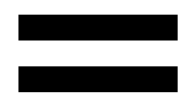

**button Link زر االرتباط** : يتيح لك ربط مستويات الصوت الخاصة بمزيج Creator وAudience، وبالتالي التحكم في مستويات الصوت في نفس الوقت لمسار واحد معين.

عند التمكين، يضيء مؤشر LED الخاص بزر االرتباط . لتعطيل وظيفة االرتباط، اضغط على زر االرتباط مرة أخرى.

للتحكم في مستويات صوت المسار، يرجى القيام بما يلي:

- − شغّل جهاز التشفير لضبط مستويات الصوت لكال المزيجين. تتحرك أشرطة الصوت معًا، مع الحفاظ على نفس اختالف مستوى الصوت بينهما.
- − اضغط على زر التشفير لتمكين أو تعطيل صوت المسار لكال المزيجين في الوقت نفسه.
	- **زر تغيير الصفحة** : يتيح لك التبديل من صفحة إلى أخرى. − صفحة 1 معروضة: ينطفئ مؤشر LED. − صفحة 2 معروضة: يضيء مؤشر LED.

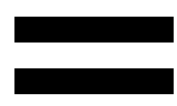

 **زر** Creator و Audience: يتيح لك التبديل بين مزيج Creator )المخصص للمستخدم ( ومزيج Audience( المخصص للجمهور(. يشير مؤشر LED األبيض إلى المزيج النشط.

يتم تشغيل المزيج النشط على سماعات الرأس المتصلة بمخرج سماعات الرأس. تظهر قياسات وحدة الصوت وأشرطة الصوت المقابلة للمزيج النشط في مقدمة .Hercules Stream 200 XLR شاشة

**زر تشفير حجم صوت سماعات الرأس:** 

- − أدر زر التشفير لضبط مستوى صوت مخرج سماعات الرأس. تشير الحلقة البيضاء إلى مستوى الصوت.
- − اضغط على زر التشفير لكتم صوت سماعات الرأس أو إلغاء كتم صوتها. تومض الحلقة البيضاء عند كتم الصوت.

**الموصالت، والسطوع، والملحقات**

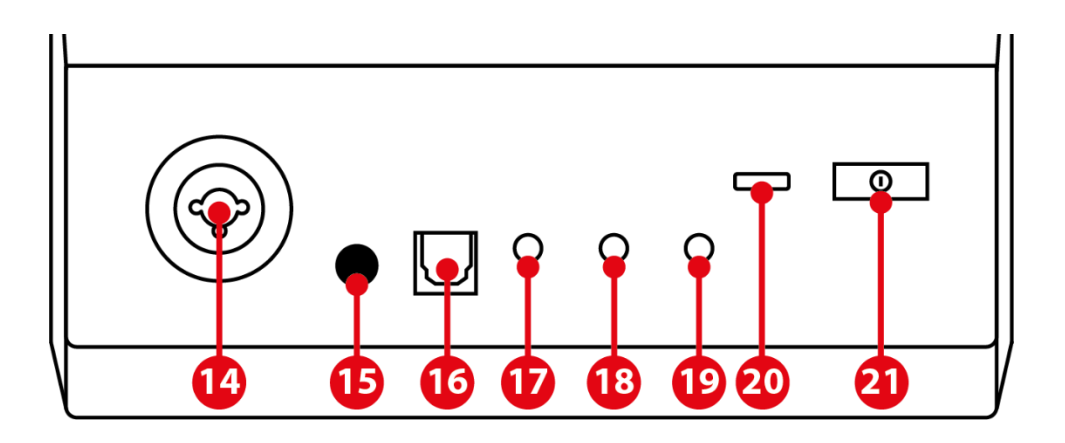

**إدخال ميكروفون XLR**: يتيح لك توصيل ميكروفون XLR( ديناميكي أو مكثف).

 **زر الطاقة الوهمية :** يتيح لك تشغيل مصدر الطاقة اإللكتروني لميكروفون مكثف أو مضخم الصوت Amp-Pre Mic Hercules عند توصيله.

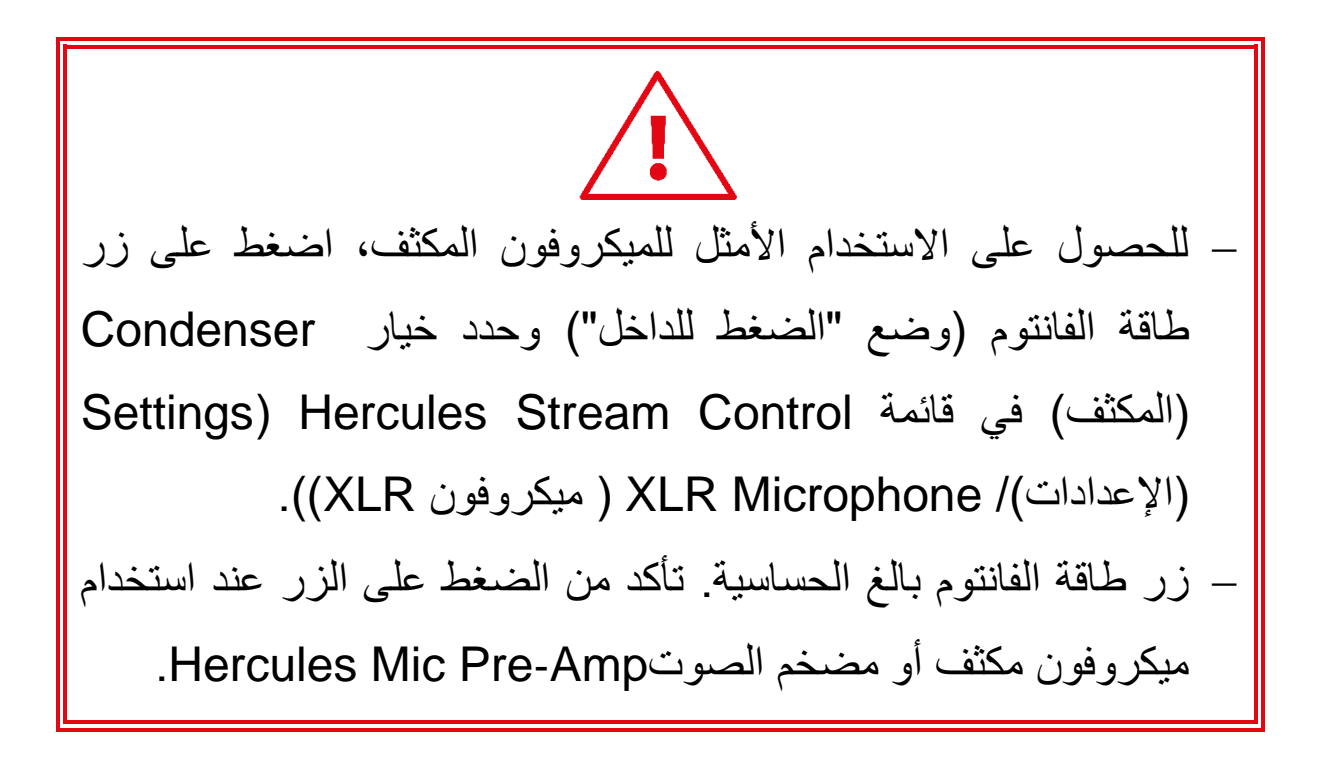

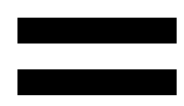

**موصل بصري:** يتيح لك توصيل جهاز بدخل بصري إلى Hercules XLR 200 Stream الستخدام صوت الجهاز.

 **مخرج الخط:** يتيح لك أخذ مخرج الصوت Stream Hercules XLR 200 وتشغيله على جهاز آخر )مكبرات الصوت، سماعات الرأس، جهاز كمبيوتر آخر...).

في اإلعدادات العامة لتطبيق Control Stream Hercules **[General](#page-705-0) settings( [اإلعدادات العامة\(](#page-705-0)**، يمكنك تحديد المزيج المراد إرساله إلى مخرج .Line in ،Microphone ،Creator mix ،Audience mix :الخط

**مخرج سماعات الرأس**: يتيح لك توصيل سماعات الرأس واالستماع إلى المزيج النشط.

**مدخل الخط**: يتيح لك استخدام الصوت من مصدر خارجي.

 **موصل USB**: يتيح لك توصيل XLR 200 Stream Hercules بجهاز كمبيوتر باستخدام كابل الطاقة A-USB – C-USB.

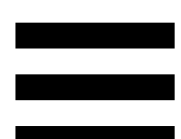

- **زر تعديل السطوع:**
- − الضغط لفترة قصيرة: يزيد من سطوع الشاشة. إذا تم ضبط شدة الضوء على الحد الأقصى، فإن الضغطة القصيرة تعيد شدة الضوء إلى الحد الأدنى.
- − الضغط طويًال: لوضع الشاشة في وضع السكون، دون إيقاف تشغيل وظائف الصوت.

 **Amp-Pre Mic**: يتيح لك تضخيم الكسب التناظري للميكروفونات الديناميكية، للحصول على غناء أكثر وضو ًحا وتقليل ضوضاء التنفس. و ّصل مضخم الصوت Amp-Pre Mic بمدخل ميكروفون XLR الموجود في الجزء الخلفي لـXLR 200 Stream Hercules أو مباشرة بالميكروفون.

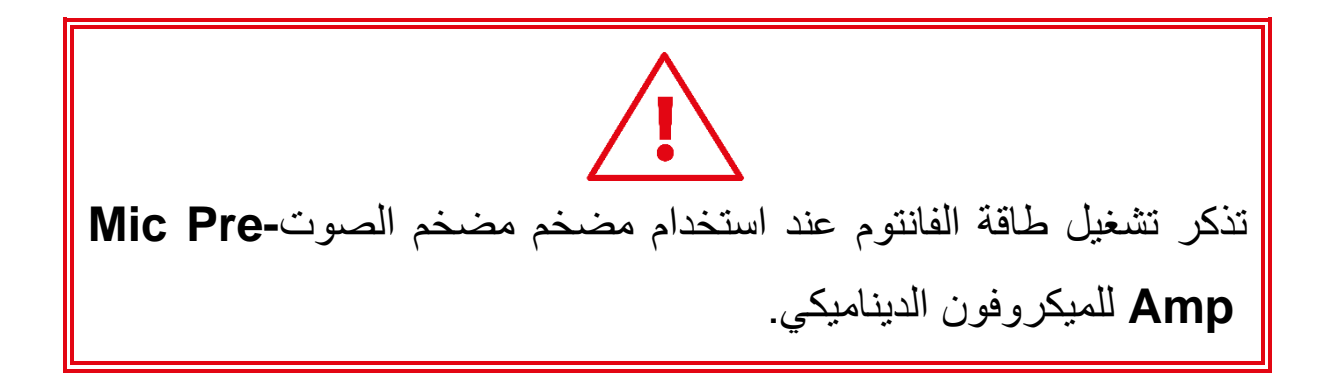

## **Hercules Stream Control** .5

عند التشغيل لأول مرة، يظهر فيديو تعليمي يوضح لك كيفية استخدام Hercules Stream Control. لمشاهدة الفيديو التعليمي مرة أخرى، انقر فوق **Settings( اإلعدادات(**، ثم **tutorial Restart إعادة تشغيل البرنامج التعليمي(**.

**وظائف رئيسية**

## *Mixer***( جهاز المزج(**

## **尊 Mixer**

تسرد قائمة Mixer( جهاز المزج( القنوات الصوتية الثمانية التي يطرحها Hercules Stream 200 XLR، والتي يمكنك من خلالها التحكم في صوت األجهزة والتطبيقات المختلفة التي تستخدمها عند البث المباشر للمحتوى على اإلنترنت. يتم تجميعها في فئتين :

− INPUTS( المدخالت(:

- o Microphone XLR: يتيح لك التحكم في مستوى صوت إدخال ميكروفون XLR.
	- o In Line: يتيح لك التحكم في مستوى صوت مدخل الخط .
- o Optical: يتيح لك التحكم في مستوى صوت اإلدخال البصري.

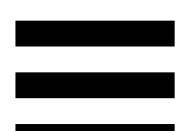

− PLAYBACKS ( عمليات التشغيل(:

- o Game: تتيح لك التحكم في مستوى صوت األلعاب وتطبيقات ألعاب الفيديو.
- o Chat: تتيح لك التحكم في حجم التطبيقات المستخدمة للدردشة والتواصل مع شركاء الألعاب لديك.
- o Music: يتيح لك التحكم في مستوى صوت تطبيقات الموسيقى.
- o System: يتيح لك التحكم في مستوى صوت Windows.
- o AUX: يتيح لك التحكم في مستوى صوت مصدر الصوت الذي تختاره.

إلضافة قناة إلى XLR 200 Stream Hercules:

- .1 انقر على قناة في القائمة.
	- .2 يتم عرض عالمتين:

o( حجم الصوت(: يتيح لك التحكم في مستوى الصوت. اسحب الملصق Volume وأفلته في منطقة مضاءة باللون األصفر على صورة Stream Hercules XLR .200 يمكنك ضبط مستوى الصوت باستخدام جهاز التشفير المتوافق مع هذا المسار. إذا تم تمكين وظيفة االرتباط، فسيتم كتم صوت كال المزيجين في الوقت نفسه.

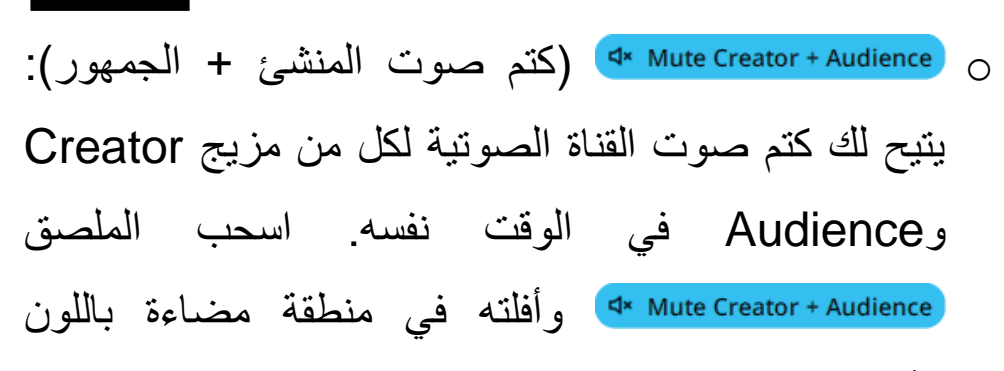

األزرق على صورة XLR 200 Stream Hercules. 3. تفتح لوحة على الجانب الأيمن. يمكنك تسمية المسار أو الإجراء أو تعيين رمز أو تغيير لون مقياس وحدة الصوت.

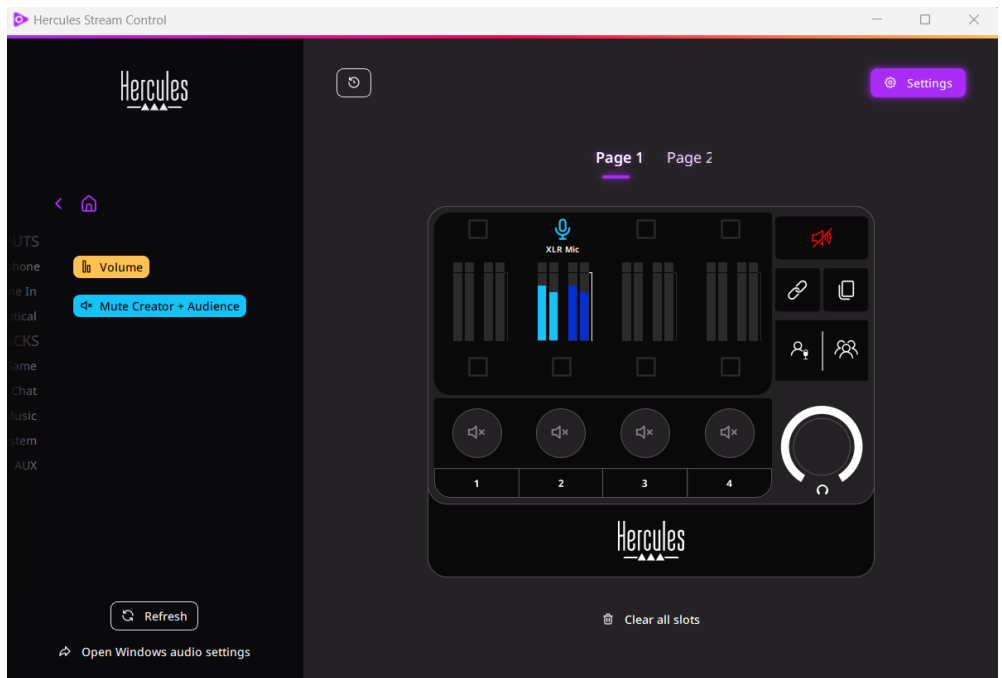

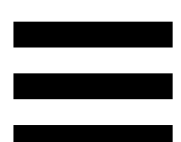

بعد ذلك، لتعيين مصدر صوت للقناة:

- . انقر فوق ) open Windows audio settings أنقر فوق ) فتح إعدادات الصوت في .)Windows
	- .2 يتم فتح لوحة إعدادات الصوت في Windows.
- هو System (Hercules Stream 200 XLR) o جهاز الخرج االفتراضي.
- هوMicrophone (Hercules Stream 200 XLR) o جهاز الدحل االفتراضي.
- o لكل مصدر صوت، افتح القائمة المنسدلة جهاز اإلخراج وحدد القناة التي تريد تشغيل مصدر الصوت الخاص بك فيها. على سبيل المثال، يمكنك تحديد Chat ( Hercules

Music و ،Discordلـ( Stream 200 XLR .Spotify<sup>1</sup> (Hercules Stream 200 XLR)

*Actions***( اإلجراءات(**

## 

تسرد قائمة Actions**( اإلجراءات(** جميع اإلجراءات التي يمكن تعيينها ألزرار اإلجراءات من 1 إلى 4 في XLR 200 Stream Hercules. لتعيين إجراء، ما عليك سوى سحب الملصق وإفالته في منطقة مضاءة باللون األزرق على صورة XLR 200 Stream Hercules.

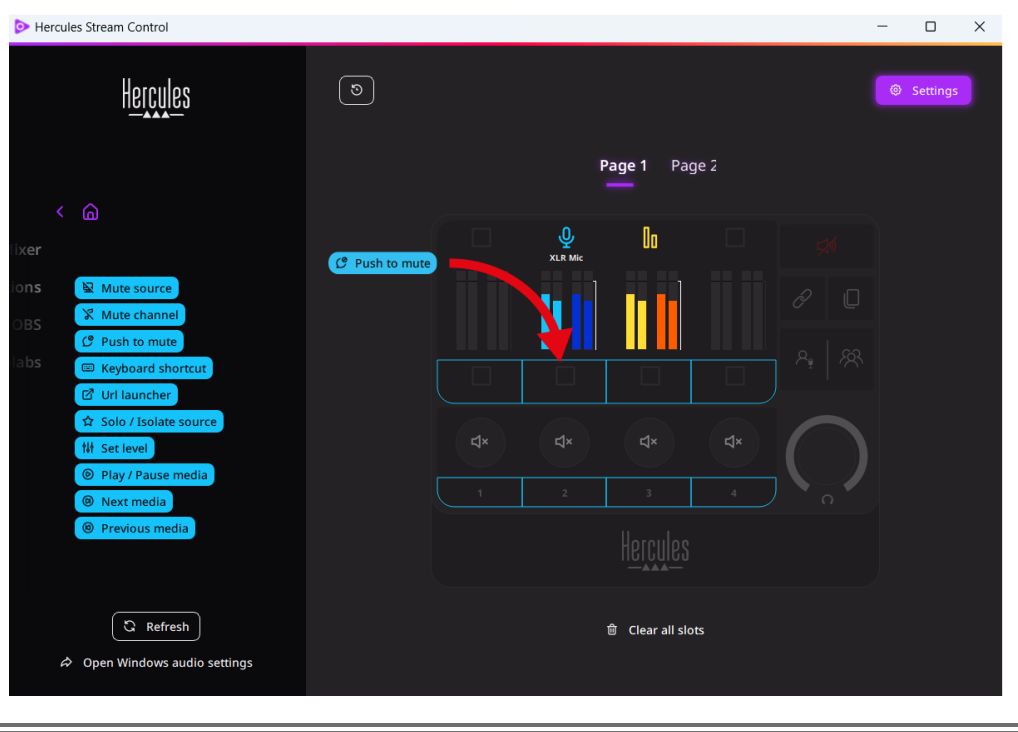

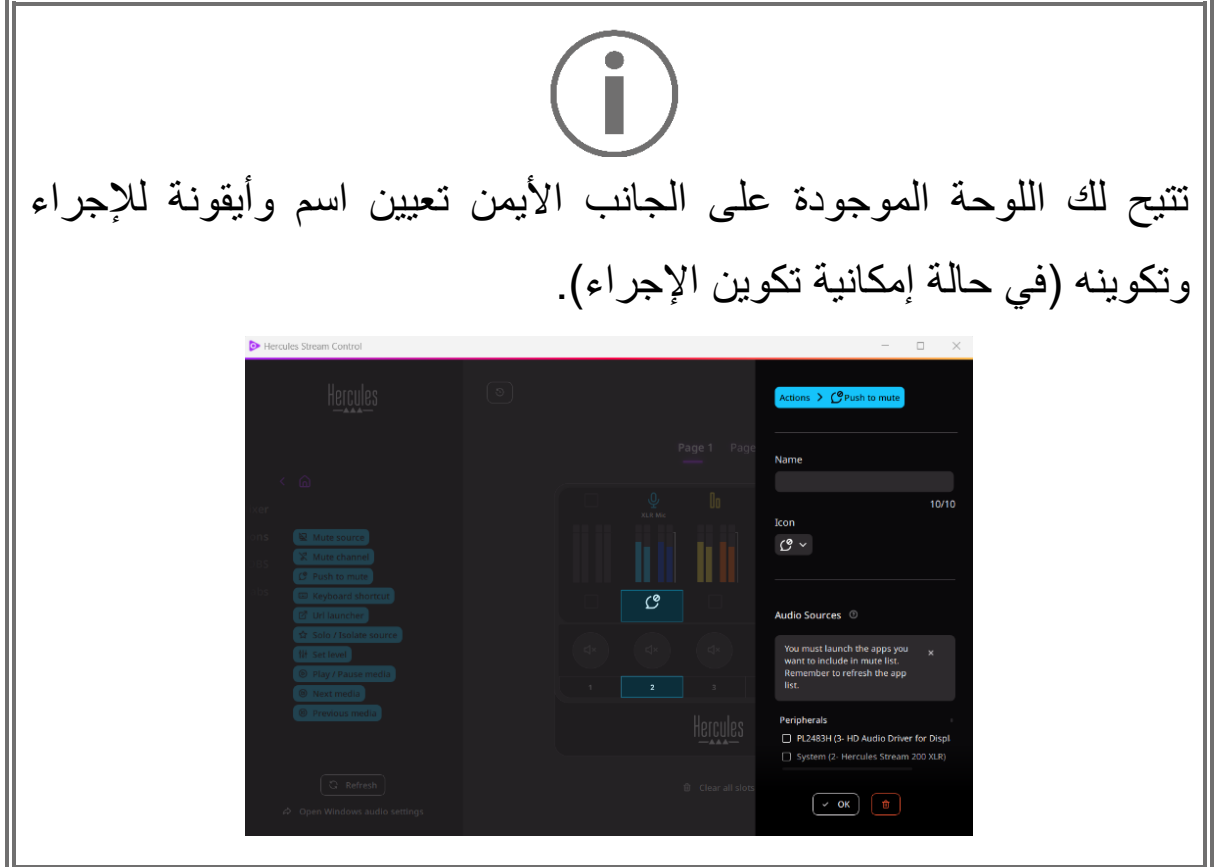

 )كتم صوت المصدر(: لكتم جميع مصادر الصوت المحددة في القائمة.

 )اضغط للكتم(: يقوم بكتم جميع مصادر الصوت المحددة في القائمة طالما تم الضغط على زر اإلجراء المقابل.

)اختصارات لوحة المفاتيح(: تشغيل اختصار لوحة المفاتيح.

 )مشغل عنوان الرابط URL): يفتح صفحة إنترنت ويطلق عنوان URL الذي أدخلته.

 )عزل المصدر / االستماع المنفرد(: يقوم بكتم جميع مصادر الصوت باستثناء المصدر المحدد.

 )تعيين المستوى(: يضبط مستوى صوت مصادر الصوت أو المسارات المحددة على مستوى محدد مسبقً .ا

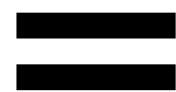

 )تشغيل / إيقاف مؤقت للوسائط(: تشغيل المسار أو إيقافه مؤقتًا.

 )مسار الوسائط التالي(: تشغيل مسار الوسائط التالي في قائمة التشغيل.

 )مسار الوسائط السابق(: تشغيل مسار الوسائط السابق في قائمة التشغيل.

**التخصيص** 

عند إضافة عنصر إلى XLR 200 Stream Hercules، تظهر قائمة التخصيص والتكوين على الجانب األيمن من تطبيق Stream Hercules Control، مما يسمح لك بإضافة ميزات متنوعة للعنصر أو تعديلها.

**Name( االسم(**: يتيح لك تعيين اسم )بحد أقصى 10 أحرف، مسموح باألحرف الكبيرة والصغيرة).

**Icon( األيقونة(**: تتيح لك تعيين أيقونة. يمكن إضافة أيقونات مخصصة إلى مكتبة األيقونات من **[settings Graphics\(](#page-706-0) إعدادات الرسومات(**.

**color meter VU( لون مقياس وحدة الصوت(**: بالنسبة ألجهزة مقياس وحدة الصوت فقط، يتيح لك تحديد لون مقياس وحدة الصوت وعرض مستويات ثابتة أو متدرجة.

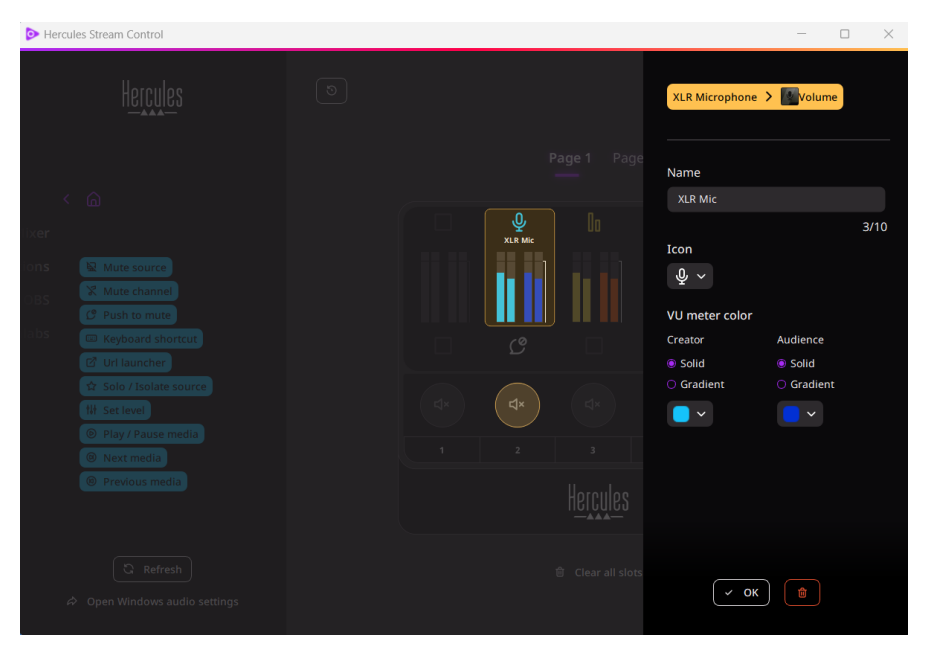

يمكن إكمال الحقول أو الخصائص الأخرى أو تعنيلها لتكوين الإجراء

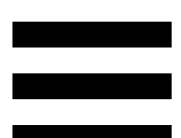

**تطبيقات خارجية**

يمكن لتطبيق Control Stream Hercules االتصال بالعديد من التطبيقات الخارجية للتحكم في عناصر معينة.

لمعرفة كيفية توصيل تطبيقات خارجية بـ Control Stream Hercules، يرجى الرجوع إلى قسم **[access Server](#page-707-1)**( **الوصول إلى الخادم**(.

## *OBS*

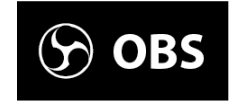

OBS هو تطبيق لتسجيل وبث الفيديو إلدارة مصادر الوسائط المتعددة عبر نظام المشاهد.

اإلجراءات في OBS:

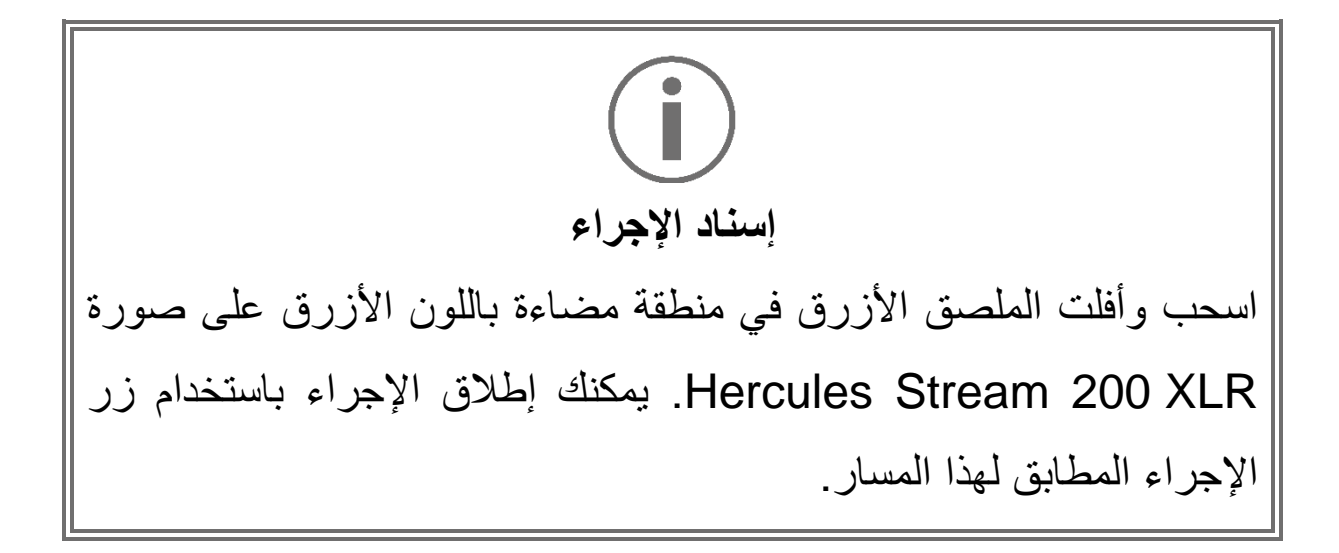

- − )تشغيل ملف صوتي(: يتيح لك تحديد ملف صوتي من مشهد OBS وتشغيله.
- Scene Switch) (تحويل المشهد): يتيح لك تحديد مشهد تم إنشاؤه مسبقًا في تطبيق OBS وتشغيله.
- − )تشغيل/إيقاف عامل التصفية(: يتيح لك تحديد مرشح ليتم ربطه بمصدر OBS، وتمكينه.
- − )تبديل التسجيل(: يتيح لك بدء وإيقاف تسجيل دفق الصوت/الفيديو عبر تطبيق OBS.
- − )بدء/إيقاف البث(: يتيح لك بدء البث المباشر وإيقافه عبر تطبيق OBS.

## *Streamlabs*

## **6** Streamlabs

Streamlabs هو تطبيق لتسجيل وبث الفيديو إلدارة مصادر الوسائط المتعددة عبر نظام المشاهد .

اإلجراءات في Streamlabs:

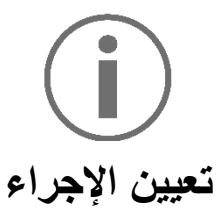

اسحب وأفلت الملصق الأزرق في منطقة مضاءة باللون الأزرق على صورة Hercules Stream 200 XLR. يمكنك إطلاق الإجراء باستخدام زر اإلجراء المطابق لهذا المسار.

- Scene Switch) (تحويل المشهد): يتيح لك تحديد مشهد تم إنشاؤه مسبقًا في تطبيق Streamlabs وتشغيله.
- − )تبديل التسجيل(: يتيح لك بدء وإيقاف تسجيل بث الصوت/الفيديو عبر تطبيق Streamlabs.
- − )بدء/إيقاف البث(: يتيح لك بدء البث المباشر وإيقافه عبر تطبيق Streamlabs.

*Settings***( اإلعدادات(**

Settings छु

تتيح لك قائمة **Settings( اإلعدادات(** تكوين تطبيق Stream Hercules .Control

#### *settings General***( اإلعدادات العامة(**

<span id="page-705-0"></span>تتيح لك هذه القائمة الفرعية ما يلي:

- − تحديد لغة التطبيق؛
- − مشاهدة الفيديو التعليمي مرة أخرى؛
- − تحديث تطبيق Control Stream Hercules والبرنامج ؛Hercules Stream 200 XLR الثابت
- − حدد المزيج أو مصدر الصوت الذي سيتم تشغيله على مخرج الخط واضبط مستوى الصوت؛
	- − روابط الوصول إلى المعلومات القانونية.

## <span id="page-706-0"></span>*settings Graphic***( إعدادات الرسم(**

تتيح لك هذه القائمة الفرعية ما يلي: − ضبط سطوع الشاشة. − حدد وضع العرض للمزيج النشط؛ − تغيير مظهر قياسات وحدة الصوت ومنطقة العمل؛ − أضف أيقونات وحدد أيقونات حالة OFF/ON( التنسيقات المدعومة: .jpeg و .png و . svg؛ الحجم: 32 × 32 بكسل )األيقونة( ، 480 × 272 بكسل )الخلفية((؛ − إضافة خلفية وتغييرها.

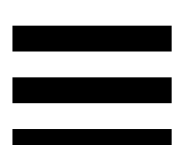

<span id="page-707-0"></span>األيقونة المخصصة:

افتراضيًا، عند استخدام أيقونة مقترحة عن طريق Stream Hercules Control، تظهر أيقونة اإلجراء باللون الرمادي عند تشغيل إجراء، ويتم شطب أيقونة المسار عند كتم صوت المسار.

يمكنك تحديد األيقونات التي سيتم عرضها وفقً : ا لحالة اإلجراء أو المسار − لم يتم تشغيل اإلجراء: أيقونة حالة On؛ − اإلجراء قيد التقدم : أيقونة حالة OFF.

لتعيين أيقونات حالة OFF/ON عليك بتطبيق ما يلي: − في مكتبة األيقونات الخاصة بي )library icon My)، انقر فوق **Add icon custom new**( **إضافة أيقونة مخصصة جديدة**(. − حدد صورة. ستكون هذه الصورة أيقونة حالة ON. − لتعيين أيقونة حالة OFF، انقر فوق . − في نافذة icon Edit( أيقونة التحرير(، انقر فوق**state OFF Add**

- )**إضافة حالة إيقاف تشغيل**(، ثم انقر فوق لتحديد صورة.
	- − انقر فوق **Save( حفظ(.**

<span id="page-707-1"></span>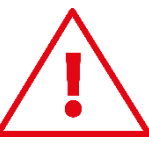

يجب أن تكون الصور بتنسيق .jpeg أو png أو .svg وبحجم 32 × 32 بكسل.

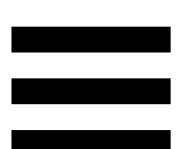

## *access Server***( الوصول للخادم(**

تتيح لك هذه القائمة الفرعية توصيل التطبيقات الخارجية بـ Hercules .Stream Control

#### :OBS

 .OBS تطبيق افتح ،Hercules Stream Controlبـ OBS لربط .1 .2 في عالمة التبويب **أدوات**، حدد إعدادات خادم **WebSocket**. .3 في **إعدادات البرنامج المساعد**، حدد **تمكين خادم WebSocket**. .4 في **إعدادات الخادم**: o أدخل "4455" في مربع **منفذ الخادم**؛ o ضع عالمة على **تمكين المصادقة**؛ o قم بتعيين كلمة مرور الخادم في مربع **كلمة مرور الخادم**. .5 انقر فوق **تطبيق** ، ثم انقر فوق **موافق**. .6 في قسم Access OBS( الوصول إلى برنامج البث المفتوح( في Hercules Stream Control، أدخل نفس الرقم وكلمة المرور في **Port Server( منفذ الخادم)** و**password Server**( كلمة مرور

.7 انقر فوق **Save( حفظ(.** 

الخادم) كما في OBS.

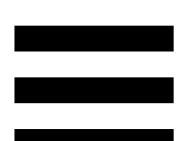

#### :Streamlabs

- .1 لربط Streamlabs بـControl Stream Hercules، افتح تطبيق .Streamlabs
	- .2 لفتح اإلعدادات، انقر فوق في القائمة السفلية اليسرى.
		- .3 حدد قائمة **Control Remote) التحكم عن بعد)**
- .4 انقر فوق **reveal to Click) انقر للكشف)** لعرض أيقونة االستجابة السريعة، ثم انقر فوق إ **details Show) عرض التفاصيل)**. .5 انسخ رمز API.
- .6 في قسم الوصول إلى Access Streamlabs( الوصول إلى نفس أدخل ،Hercules Stream Control في( Streamlabs الرقم في **Port ( المنفذ)** كما في Streamlabs والصق رمز API المميز في **token API**( رمز واجهة برمجة التطبيقات المميز(. .7 انقر فوق **Save( حفظ(.**

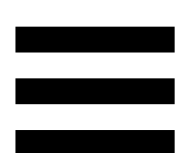

## **)***XLR* **ميكروفون )***XLR Microphone*

تتيح لك هذه القائمة الفرعية ضبط إعدادات الصوت إلدخال ميكروفون XLR .Hercules Stream 200 XLR بـ الخاص

#### presets Microphone( إعدادات الميكروفون المسبقة(:

افتراضيًا، يتم دمج أربعة إعدادات مسبقة في تطبيق Stream Hercules Control. يقوم كل إعداد مسبق بتعديل إعدادات الصوت لميكروفون XLR.

يمكنك أي ًضا إضافة إعدادات مسبقة مخصصة جديدة بالنقر فوق **Save الحالية اإلعدادات حفظ )current settings as a new preset كإعداد مسبق جديد(.**

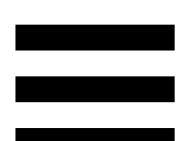

إعدادات الصوت:

- − Type Mic( نوع الميكروفون(: يتيح لك تحديد نوع الميكروفون dynamic (ديناميكي) وcondenser (مكثف) dynamic (مكثف) .)وديناميكي + Pre-Amp( Pre-Amp +
- − Gain( مقدار تضخيم اإلشارة(: يتيح لك ضبط شدة مستوى تضخيم إشارة الميكروفون. يحتاج الميكروفون الذي يعمل بطاقة الفانتوم، سواء كان مكثفًا أو ديناميكيًا مع مضخم أولي، إلى مقدار أقل من تضخيم إشارة الميكروفون مقارنة بالميكروفون الديناميكي وحده.
- − Gate Noise( بوابة الضوضاء(: تتيح لك تقليل الضوضاء المحيطة بخالف الصوت.
- − Compressor( الضاغط(: يتيح لك ضبط مستوى تضخيم إشارة الصوت والتحكم تلقائيًا في مستوى صوت المستخدم.
- − Equalizer( المعادل(: يتيح لك تصفية أو تضخيم نطاقات التردد المختلفة التي تشكل اإلشارة الصوتية للميكروفون.

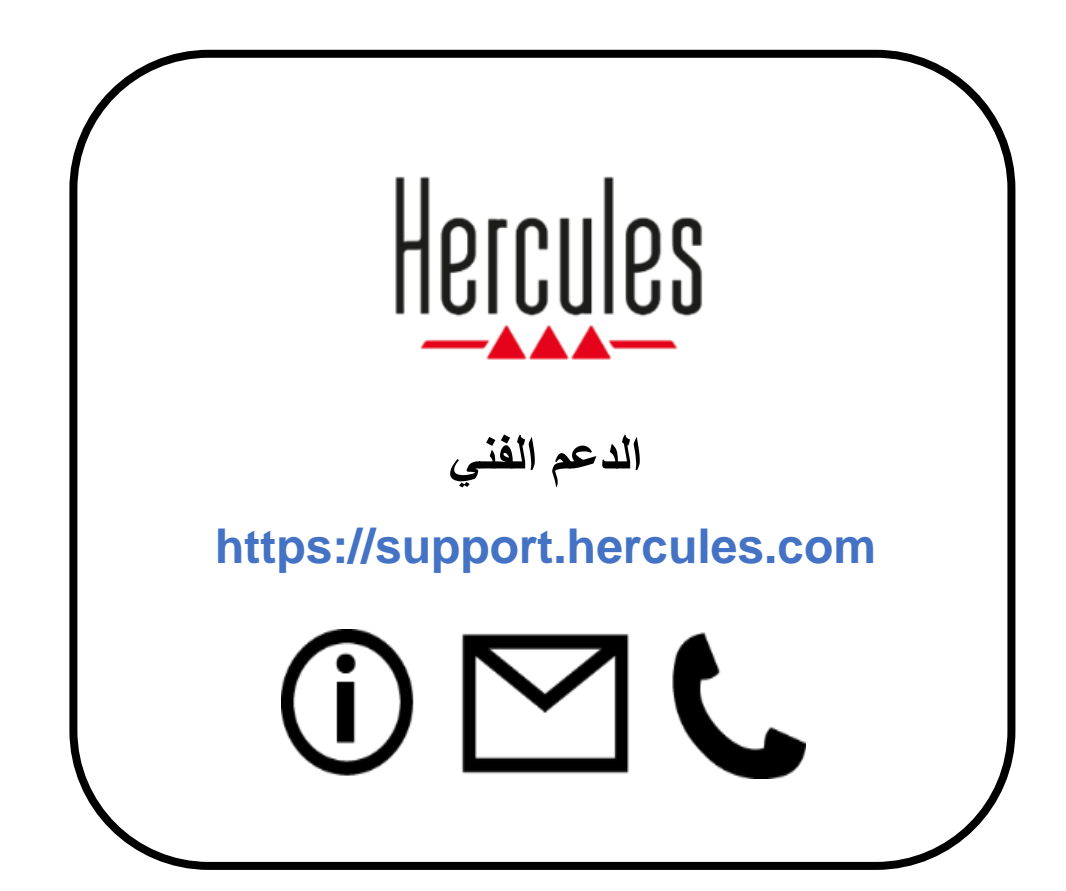

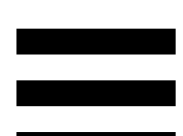

## **العالمات التجارية**

10/11 Microsoft® Windows® عالمة تجارية مسجلة أو عالمة تجارية لشركة Microsoft Corporation في الولايات المتحدة وبلدان أخرى أو أيًا منهما. (OBS )عالمة تجارية مملوكة لشركة Wizards® Software Broadcaster Open تعد .of OBS LLC ®Streamlabs هي علامة تجارية مسجلة لشركة .Logitech Services S.A أما جميع العلامات التجارية والأسماء التجارية الأخرى فهي مُعترف بها على النحو الواجب في هذه الوثيقة وتظل ملكية ألصحابها المعنيين. وُيرجى المالحظة أن الرسومات التوضيحية غير ملزمة. تخضع المحتويات والتصاميم والمواصفات للتغيير دون إشعار، وقد تختلف من بلد إلى آخر .

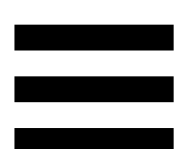

## **حقوق النشر**

ال يجوز إعادة إنتاج أي جزء من هذا الدليل أو تلخيصه أو نقله أو نسخه أو تخزينه في نظام استرجاع أو ترجمته إلى أي لغة أو إلى أي لغة حاسوب، بكافة الأشكال أو الوسائل، سواءً إلكترونًيا أو ميكانيكًيا أو مغناطيسًيا أو يدوًيا أو عن طريق النسخ الضوئي أو التسجيل أو بأي طريقة أخرى، دون موافقة كتابية مسبقة من شركة . A.S Corporation Guillemot.

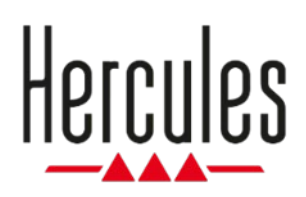

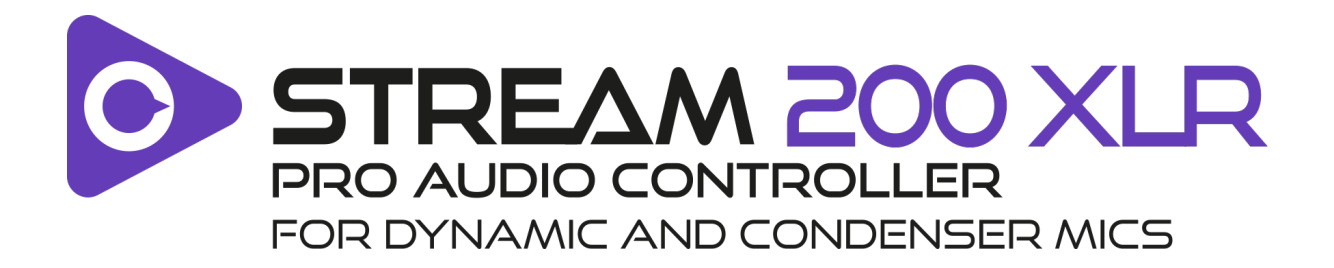

## ユーザーズマニュアル

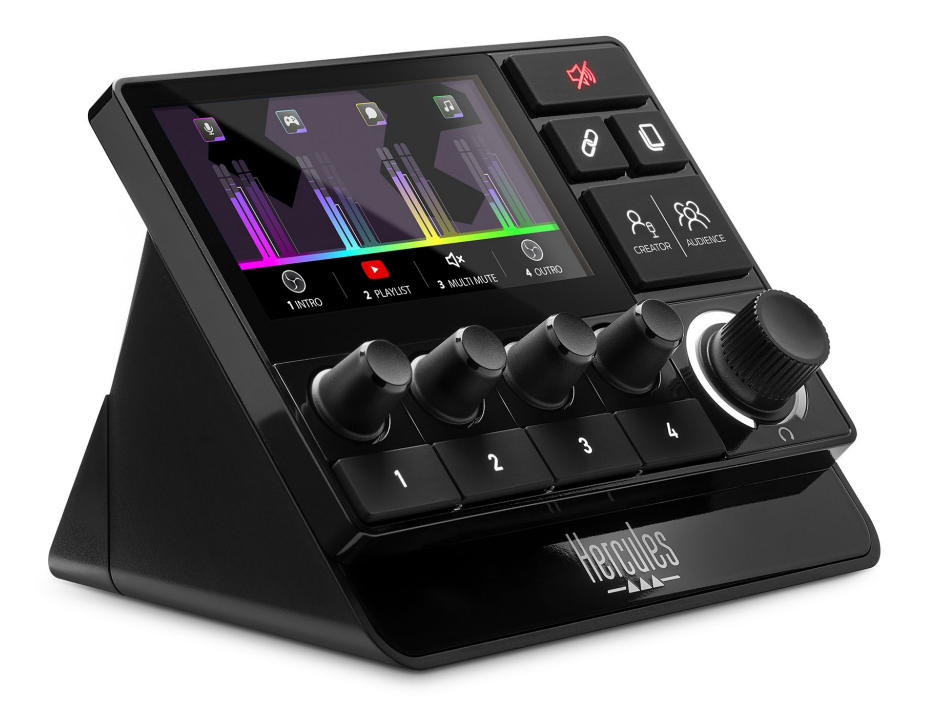

# 目次

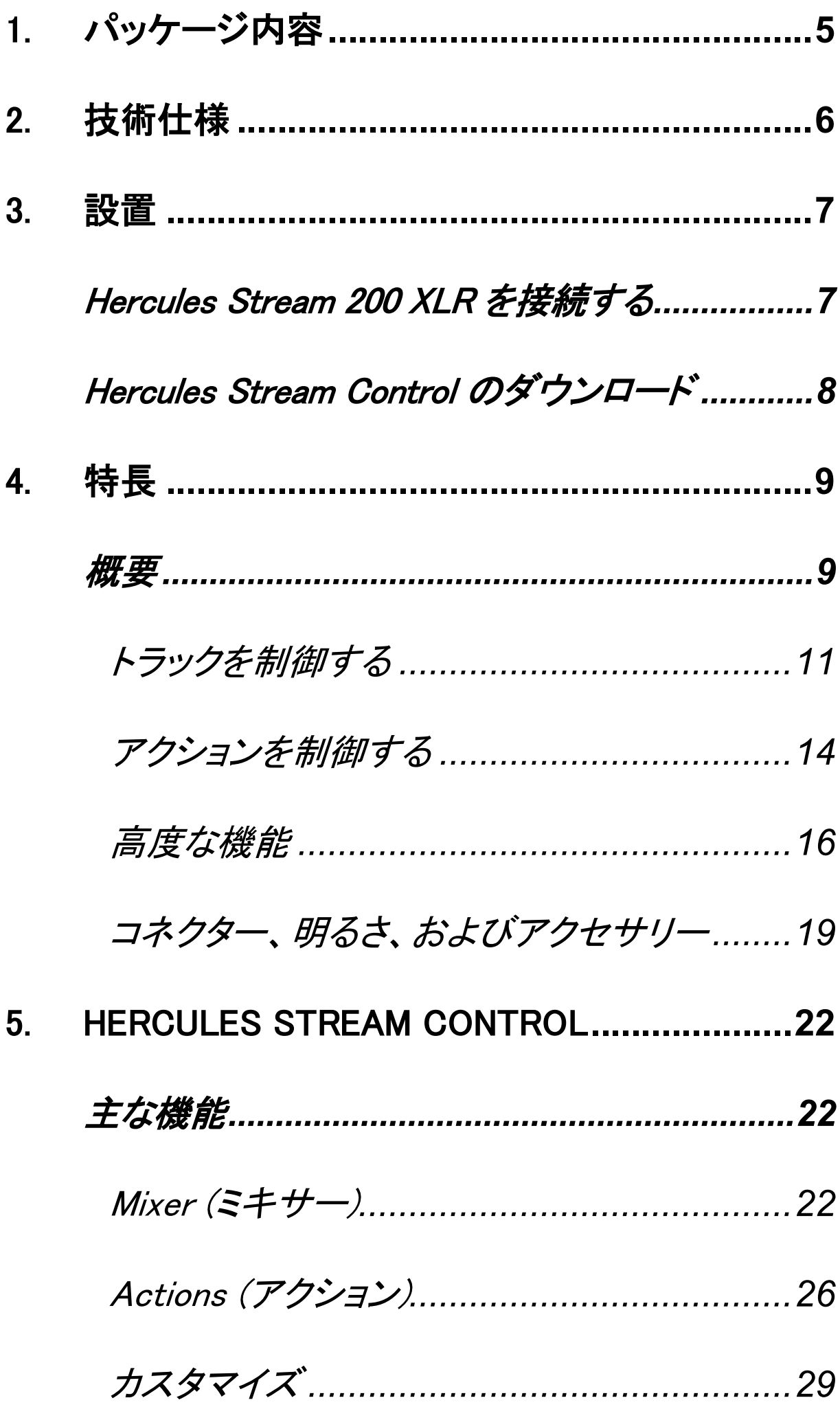

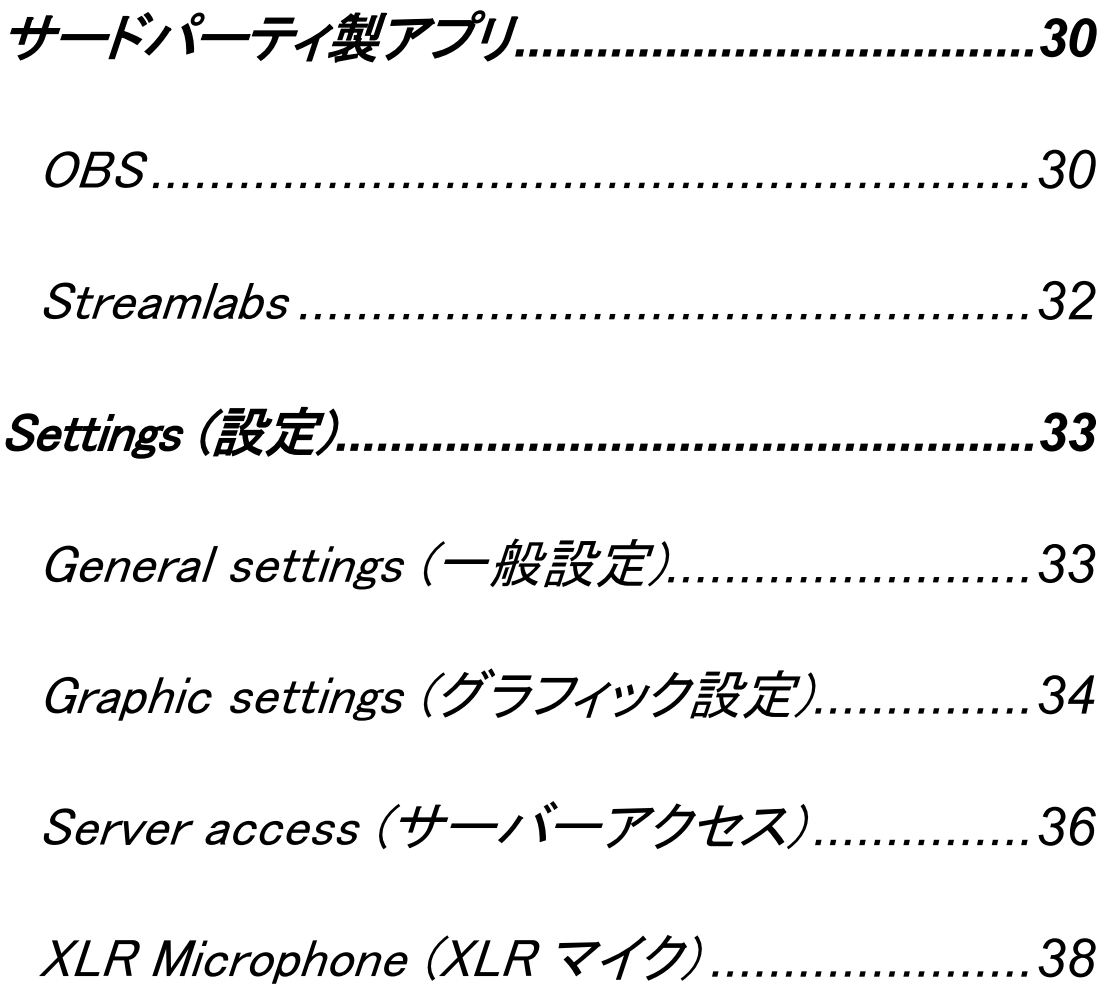

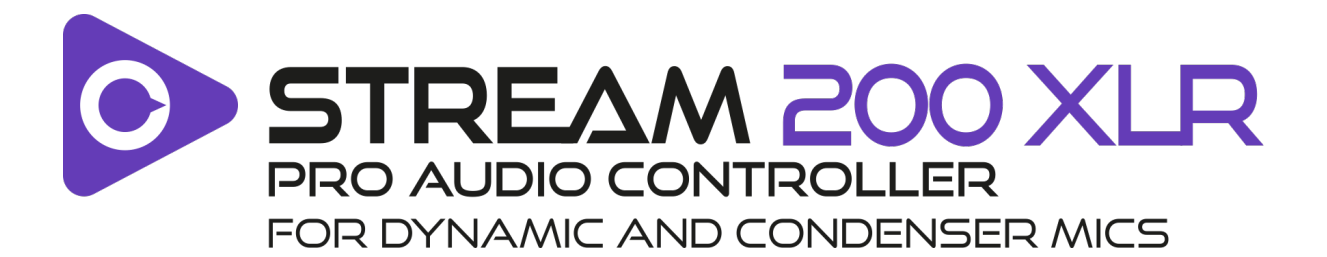

Hercules Stream 200 XLR オーディオコントローラーと専用 の Hercules Stream Control アプリを使用すると、すべての オーディオソースをリアルタイムで管理し、自分とオーディエ ンスに対する各オーディオトラックのサウンドレベルを表示・ 制御できます。

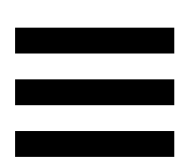

# <span id="page-719-0"></span>1. パッケージ内容

- − Hercules Stream 200 XLR
- − USB-A USB-C 電源ケーブル
- − Mic Pre-Amp
- − Hercules Stream Control アプリをダウンロードするため のリンク (ボックスフラップ上)
- − Hercules と Hercules Stream のステッカー
- − 保証書カード

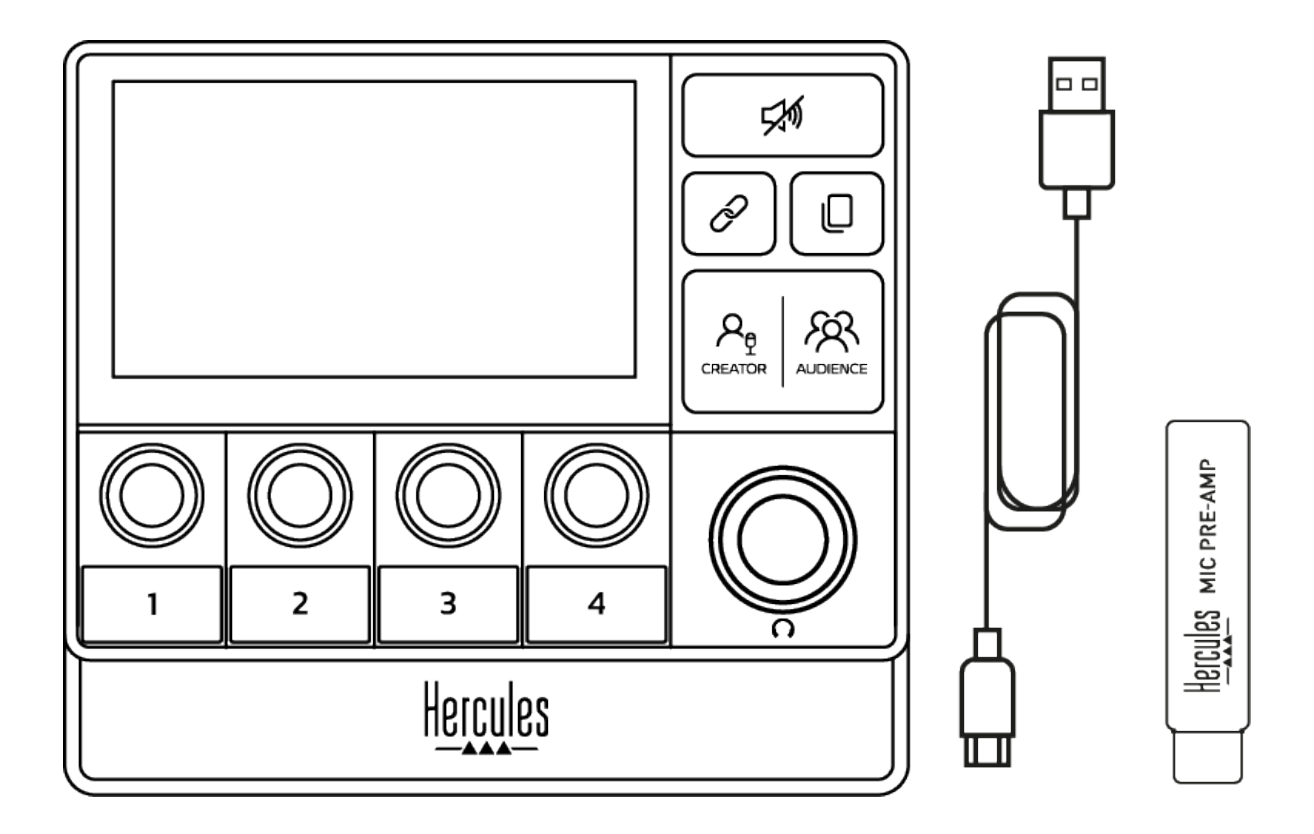

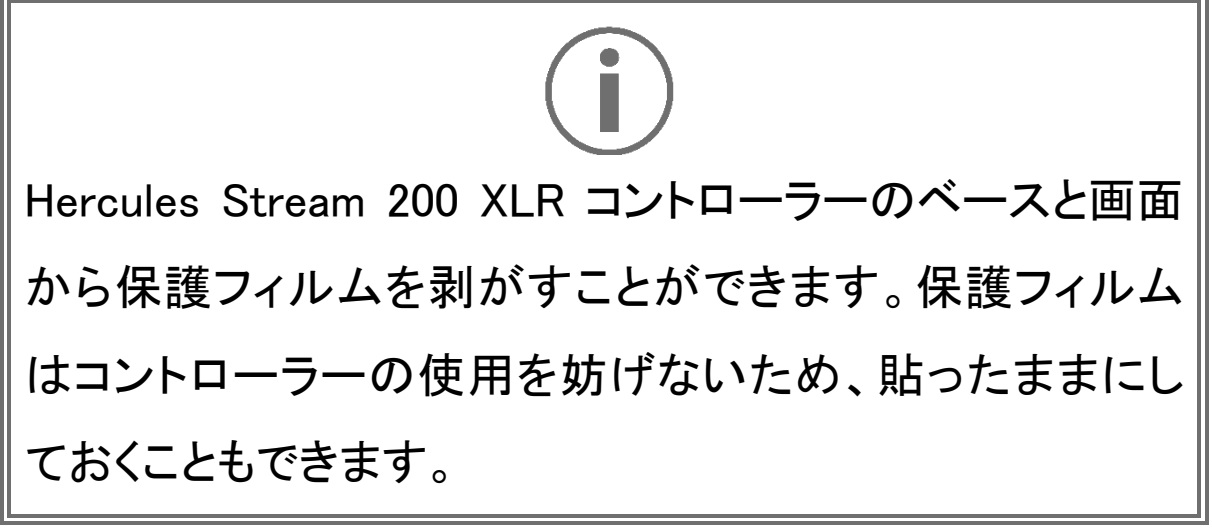
# 2. 技術仕様

Hercules Stream Control のシステム要件:

- − Windows®10 以降 (64 ビット)
- − 4 GB の RAM
- − USB 2.0 ポート

# 3. 設置

# Hercules Stream 200 XLR を接続する

- 1. USB ケーブルを Hercules Stream 200 XLR の背面にあ る USB ポートに接続し、次にコンピュータの USB ポー トに接続します。
- 2. Hercules のロゴ、次に Hercules Stream 200 XLR のロ ゴが Hercules Stream 200 XLR の画面に表示されます。

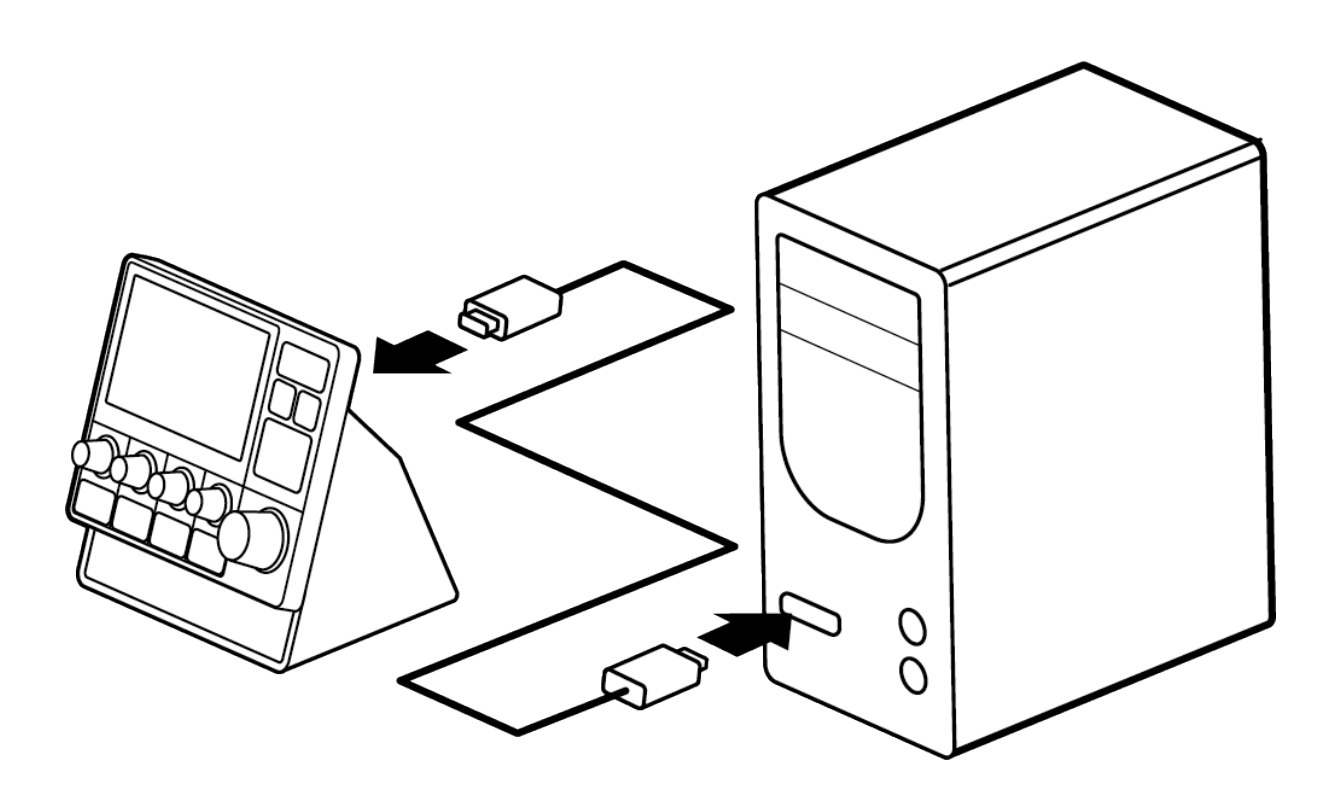

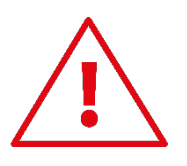

Hercules Stream 200 XLR を USB ハブに接続しないでく ださい。

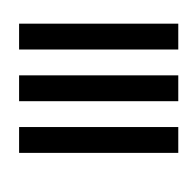

# Hercules Stream Control のダウンロード

- 1. Hercules Stream 200 XLR がコンピュータに正しく接続 されていることを確認してください。
- 2. 以下にアクセスしてください:

[https://support.hercules.com/product/stream200xlr.](https://support.hercules.com/product/stream200xlr)

- 3. Hercules Stream Control をダウンロードしてインストー ルします。
- 4. Hercules Stream Control アプリを開き、 Hercules Stream 200 XLR を設定します。

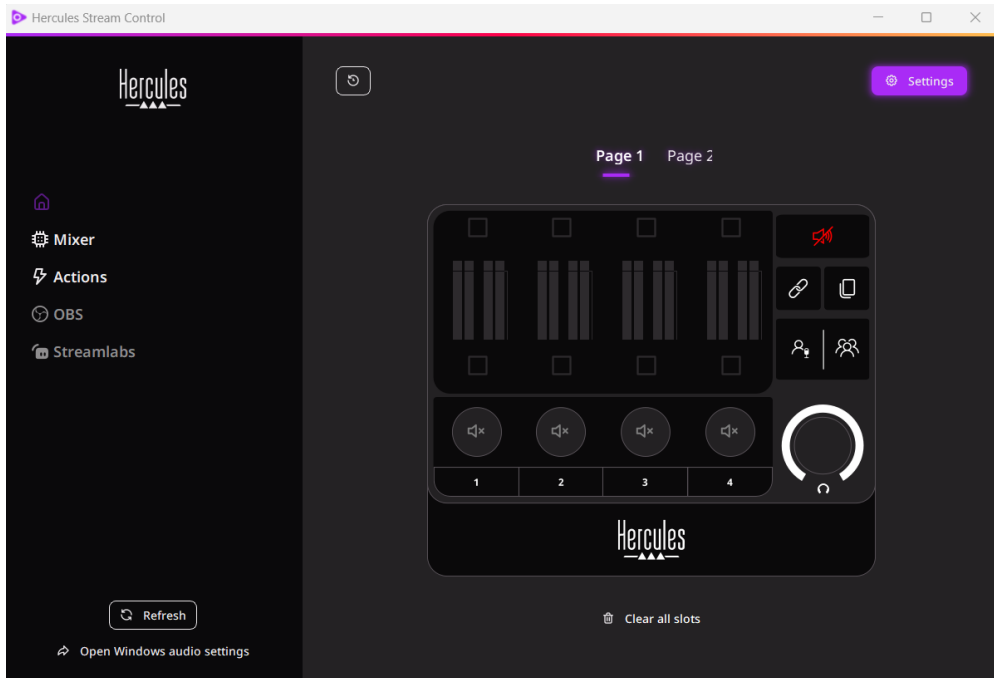

# 4. 特長

概要

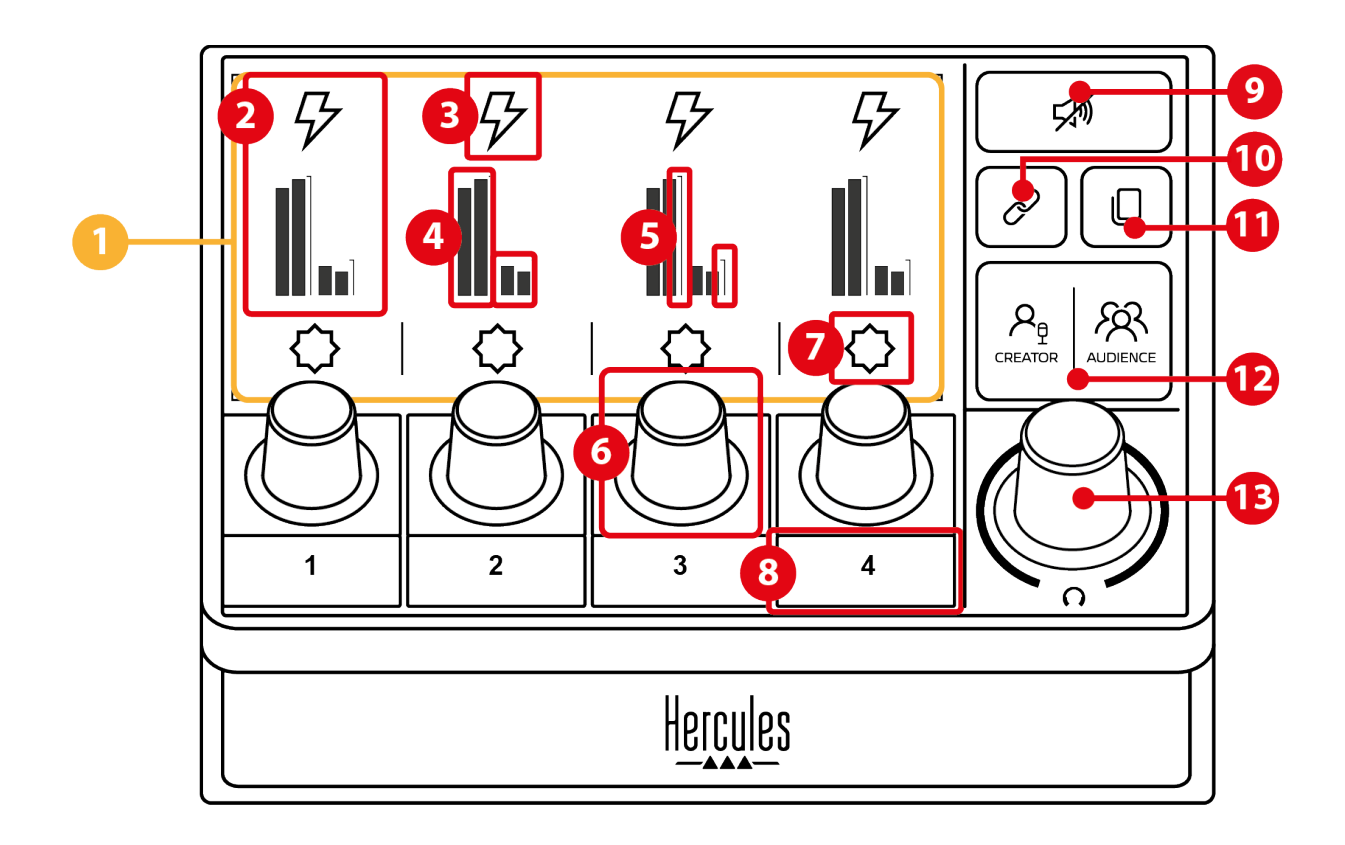

- 1. ページ (表示)
- 2. トラック (表示)
- 3. トラックアイコン (表示)
- 4. VU メーター (表示)
- 5. ボリュームバー (表示)
- 6. エンコーダー
- 7. アクションアイコン (表示)
- 8. アクションボタン
- 9. 全ミュートボタン
- 10. リンクボタン
- 11. ページ変更ボタン
- 12. Creator / Audience ボタン
- 13. ヘッドフォンボリュームエンコーダー

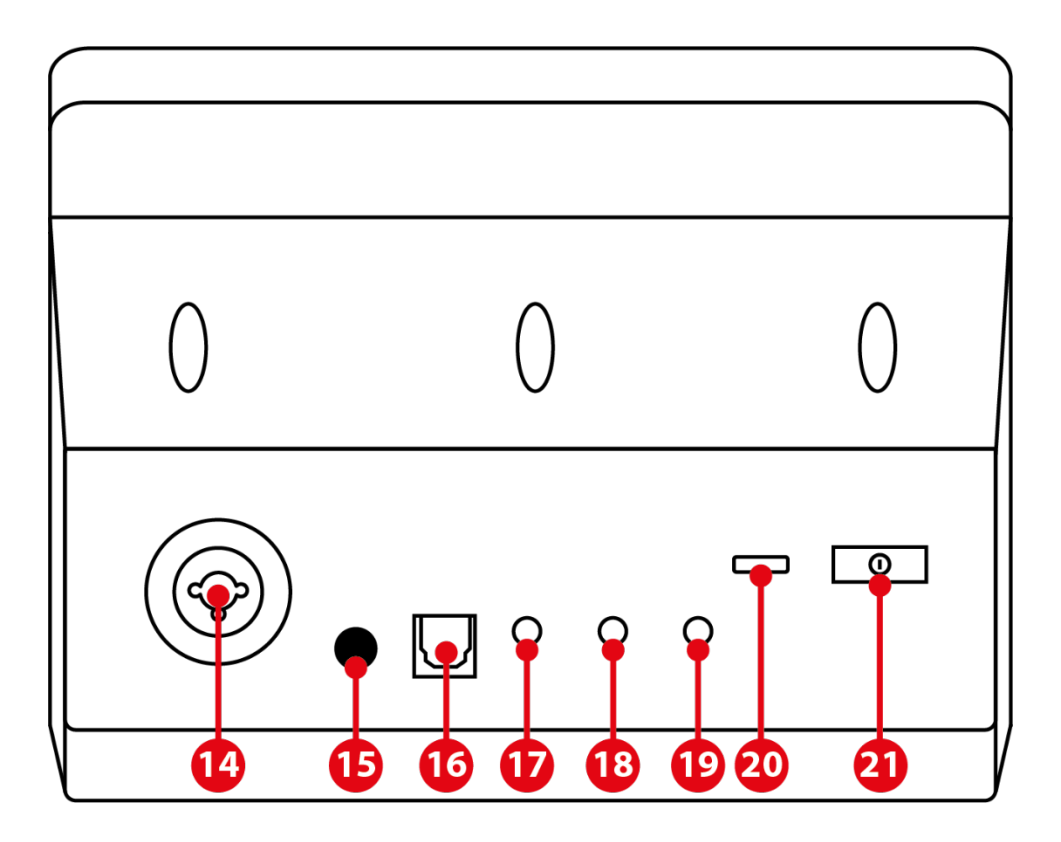

- 14. XLR マイク入力
- 15. ファントム電源ボタン
- 16. 光コネクター
- 17. ライン出力
- 18. ヘッドフォン出力
- 19. ライン入力
- 20. USB コネクター
- 21. 明るさ調整ボタン

Hercules MIC PRE-AMP 22

22. Mic Pre-Amp

## トラックを制御する

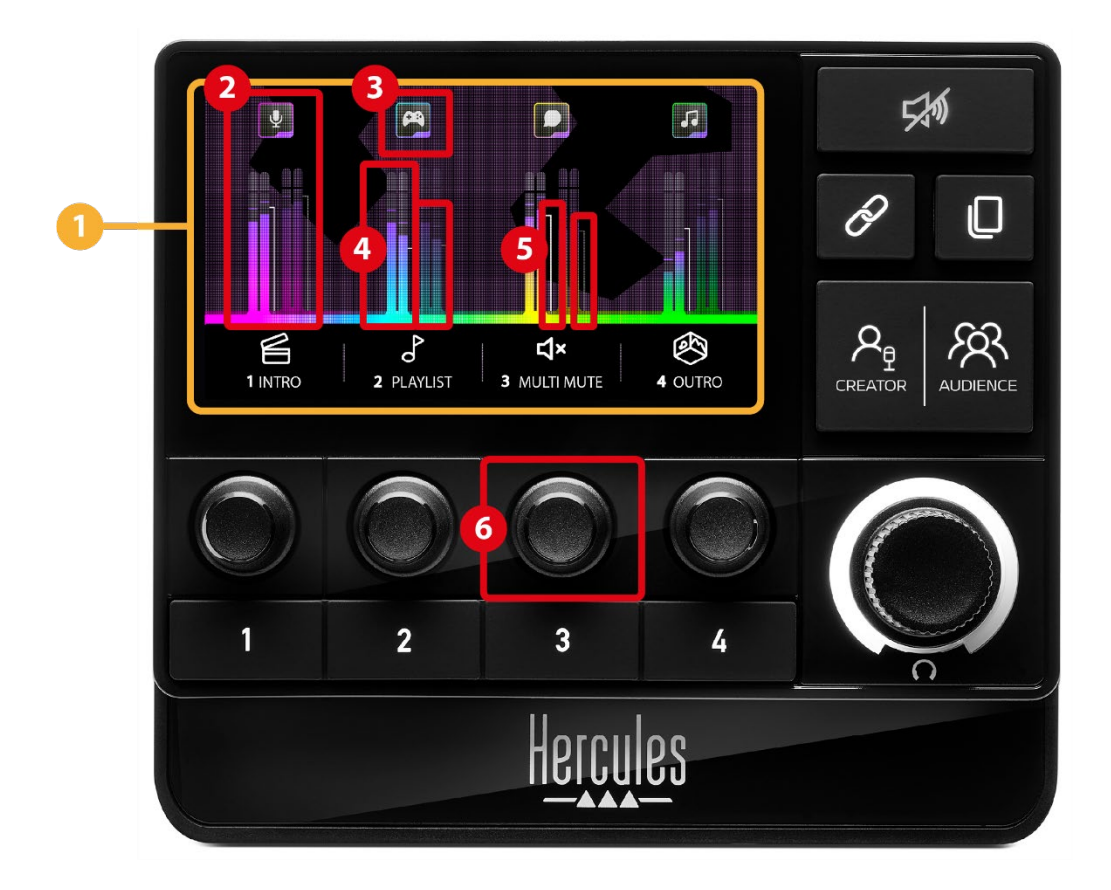

 ページ (表示): Hercules Stream 200 XLR には 2 つの表 示ページがあり、それぞれ専用エリアに 4 つのトラックと 4 つのアクションを表示できます。

ページ変更ボタンを使って、現在のページから別のページに 切り替えることができます。

 トラック (表示): 1 つ以上のオーディオソースを Chat、 Music、Game、System、Aux のいずれかの再生チャンネルに 割り当てることができます。エンコーダーは各トラックに関連 付けされ、その特定のトラックを制御できます。 Hercules Stream 200 XLR には、2 つのページに分かれた 8 つのトラ ックがあります。

③ トラックアイコン (表示): トラックに視覚的なキューを割り当 てることができます。

- − Icon (アイコン):デフォルトでは、チャンネルがトラックに 追加されると自動的にアイコンが割り当てられます。デ フォルトのアイコンをアイコンライブラリ (事前定義アイコ ンまたはユーザーが追加したアイコン) から別のものに 置き換えることができます。
- − Name (名前): トラックに名前を付けることができます。 対応するエンコーダーを使用すると、1.5 秒間テキスト の代わりにトラックのボリュームのパーセント値が表示 されます。
- VU メーター (表示): 2 つのミックスそれぞれのトラックのオ ーディオ信号レベルを表示します。
- 左側が Creator ミックス、右側が Audience ミックスです。
- ボリュームバー (表示): 2 つのミックスそれぞれのトラック のボリュームを示します。

Creator ミックスでトラックをミュートすると左側のボリューム バー (Creator ミックス) が、Audience ミックスでトラックをミュ ートすると右側のボリュームバー (Audience ミックス) が赤く 表示されます。両方のミックスでトラックをミュートすると、両 方のボリュームバーが赤く表示されます。

### エンコーダー:

- − エンコーダーを回してトラックのボリュームを調整します。
- − エンコーダーを押して、アクティブなミックスのトラックの サウンドを有効または無効にします (アクティブなミック スは Creator / Audience ボタンの LED で示されます)。 リンクモードがオン (リンクボタンの LED が点灯) の場 合、エンコーダーを押すと、両方のミックスのトラックの サウンドが同時に有効または無効になります。

アクションを制御する

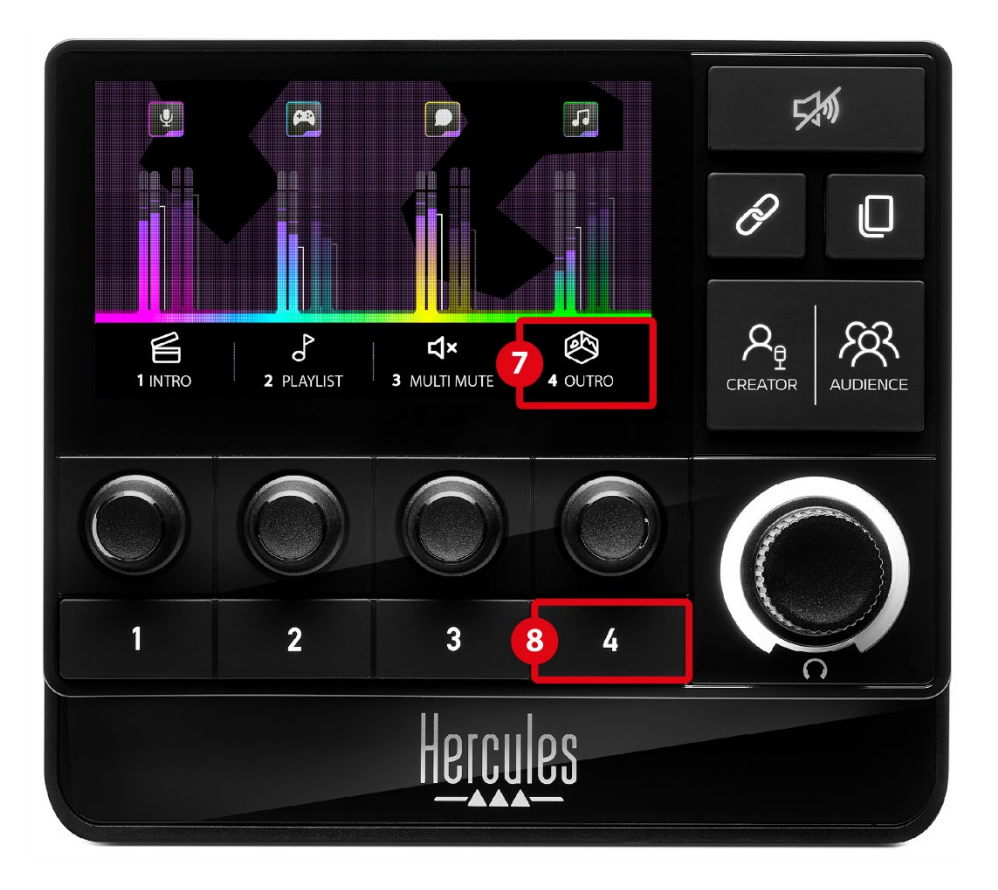

 アクションアイコン (表示): 対応するアクションボタンに、割 り当てられたアクションの視覚的なキューを追加できます。

− Icon (アイコン): デフォルトでは、アクションの実行中は アイコンがグレー表示されます。

カスタムアイコンを使用すると、アクションが実行されて いるときに OFF ステータスアイコンが表示されます。 ON ステータスのアイコンと OFF ステータスのアイコン を定義する方法については[、カスタムアイコンの](#page-749-0)セクシ ョンを参照してください。

− Name (名前): 割り当てられたアクションに名前を付ける ことができます。アクションの実行中はテキストがグレー 表示されます。

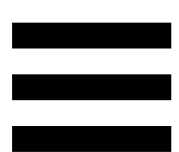

 アクションボタン: このボタンに割り当てられているアクショ ンを有効または無効にします。

アクションボタンの状態は LED で示されます。

- − LED 消灯: ボタンにアクションが割り当てられていません。
- − LED 点灯: ボタンにアクションが割り当てられます。
- − LED 点滅: アクション実行中

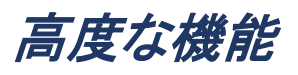

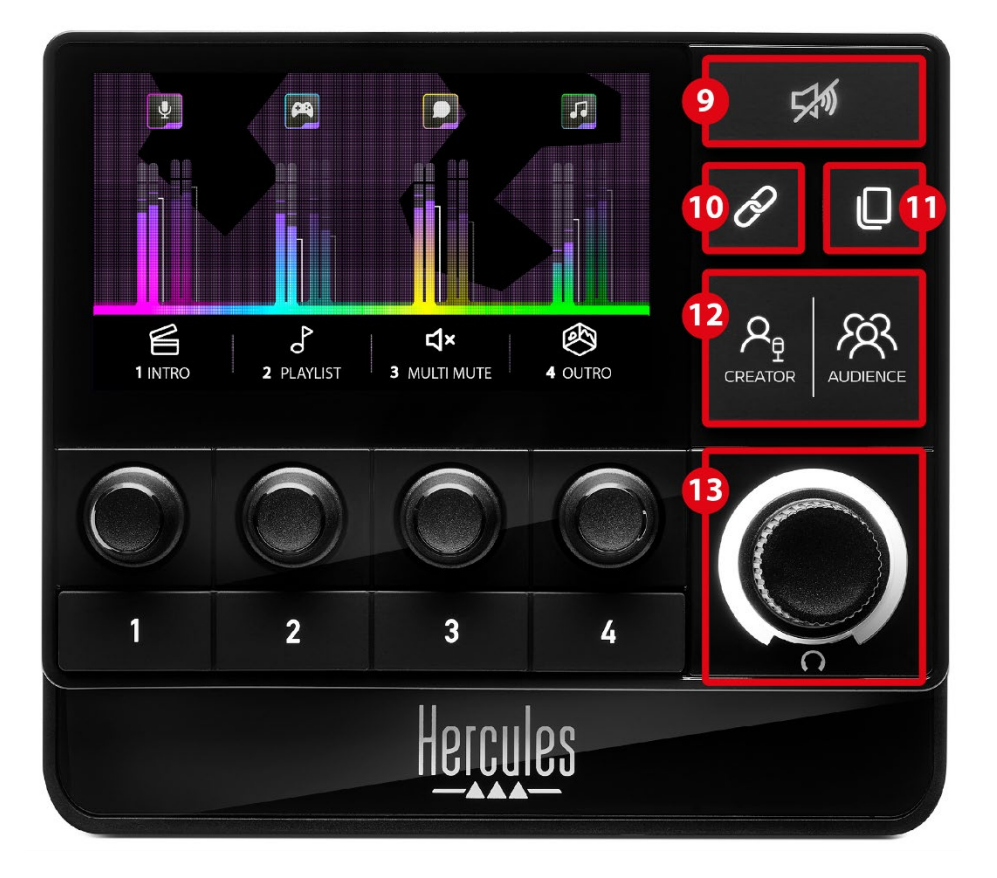

 全ミュートボタン: Hercules Stream 200 XLR でコントロー ルされているすべてのオーディオソースをミュートにできます。 この機能を有効にすると、ボタンの赤い LED が点灯し、すべ てのボリュームバーが赤く点灯します。トラックのボリューム レベルは変更できますが、個々のトラックのサウンドを有効ま たは無効にすることはできません。これを行うには、もう一度 ボタンを押して全ミュート機能を無効にする必要があります。

 リンクボタン: Creator ミックスと Audience ミックスのボリュ ームレベルをリンクさせ、特定の 1 つのトラックのボリューム レベルを同時に制御できます。

有効にすると、リンクボタンの LED が点灯します。リンク機 能を無効にするには、もう一度リンクボタンを押します。

トラックのボリュームレベルを制御するには

- − エンコーダーを回して両方のミックスのボリュームレベ ルを調整します。ボリュームバーは連動し、両方のミッ クスのボリュームレベルの差を均一にします。
- − エンコーダーを押すと、両方のミックスのトラックのサウ ンドを同時に有効または無効にできます。
- ページ変更ボタン: ページを切り替えます。
	- − 1 ページ目表示: LED 消灯
	- − 2 ページ目表示: LED 点灯

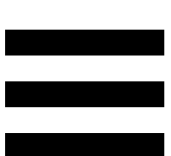

<sup>①</sup> Creator / Audience ボタン: Creator ミックス (ユーザー専 用) と Audience ミックス (オーディエンス専用)を切り替えるこ とができます。アクティブなミックスは白 LED で表示されます。 アクティブなミックスは、ヘッドフォン出力に接続されたヘッド フォンで再生されます。アクティブなミックスに対応する VU メ ーターとボリュームバーは、Hercules Stream 200 XLR の画 面の前景に表示されます。

ヘッドフォンボリュームエンコーダー:

- − エンコーダーを回してヘッドフォン出力のボリュームを調 整します。白いリングがボリュームのレベルを示します。 − エンコーダーを押してヘッドフォン出力をミュートまたは
- ミュート解除します。オーディオがミュートになると白いリ ングが点滅します。

コネクター、明るさ、およびアクセサリー

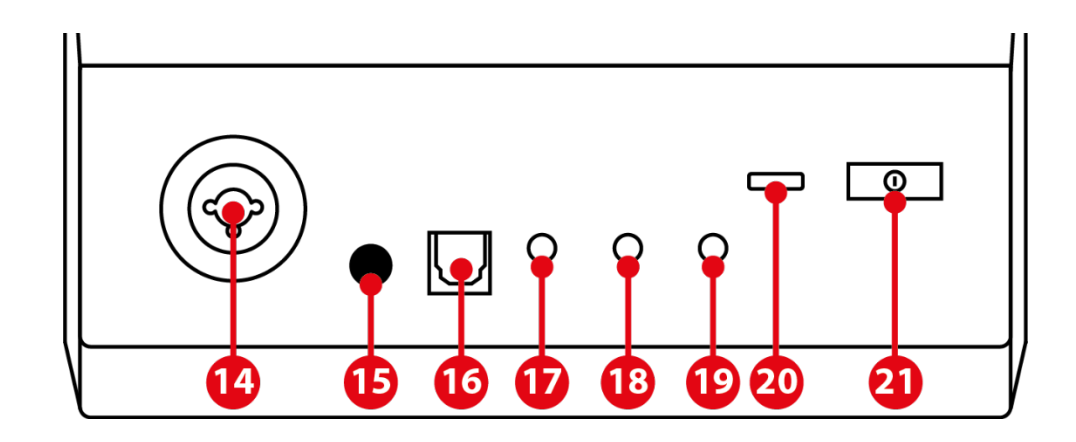

XLR microphone input: XLR (ダイナミックまたはコンデン サ) マイクを接続できます。

**35 ファントム電源ボタン: コンデンサーマイクの電源または** Hercules Mic Pre-Amp (接続時) をオンにできます。

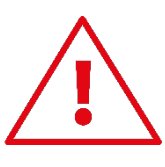

- − コンデンサーマイクを最適に使用するには、ファントム 電源ボタンを押し (「押し込まれた」位置にし)、Hercules Stream Control (Settings (設定) メニュー / XLR Microphone (XLR マイク)) の Condenser (コンデンサー) オプションをオンにします。
- − ファントム電源ボタンは非常に敏感です。コンデンサー マイクまたは Hercules Mic Pre-Amp を使用する場合 は、ボタンが押されていることを確認してください。

 光コネクター: デバイスのオーディオを使用するために、 Hercules Stream 200 XLR に光入力を搭載したデバイスを接 続できます。

ライン出力: Hercules Stream 200 XLR のオーディオ出力 を別のデバイス (スピーカー、ヘッドフォン、別のコンピュータ など) で再生できます。

Hercules Stream Control アプリの [General settings \(](#page-747-0)一般設 [定](#page-747-0)) で、ライン出力に送信するミックスを Audience mix、 Creator mix、Microphone、Line in から選択できます。

ヘッドフォン出力: ヘッドフォンを接続してアクティブなミック スを聞くことができます。

ライン入力: 外部ソースからのオーディオを使用できます。

**20 USB コネクター: USB-A - USB-C 電源ケーブルを使用し** て、Hercules Stream 200 XLR をコンピュータに接続できます。

- ② 明るさ調整ボタン:
	- − 短押し: 画面の明るさを上げます。光量が最大に設定さ れている場合、短押しすると光量が最小に戻ります。
	- − 長押し: オーディオ機能をオフにせずに、画面をスリー プ状態にします。

29 Mic Pre-Amp: ダイナミックマイクのアナログゲインを増幅 し、よりクリアなボーカルを実現すると同時にブレスノイズを 低減します。

Mic Pre-Amp を Hercules Stream 200 XLR の背面にある XLR マイク入力に接続するか、マイクに直接接続します。

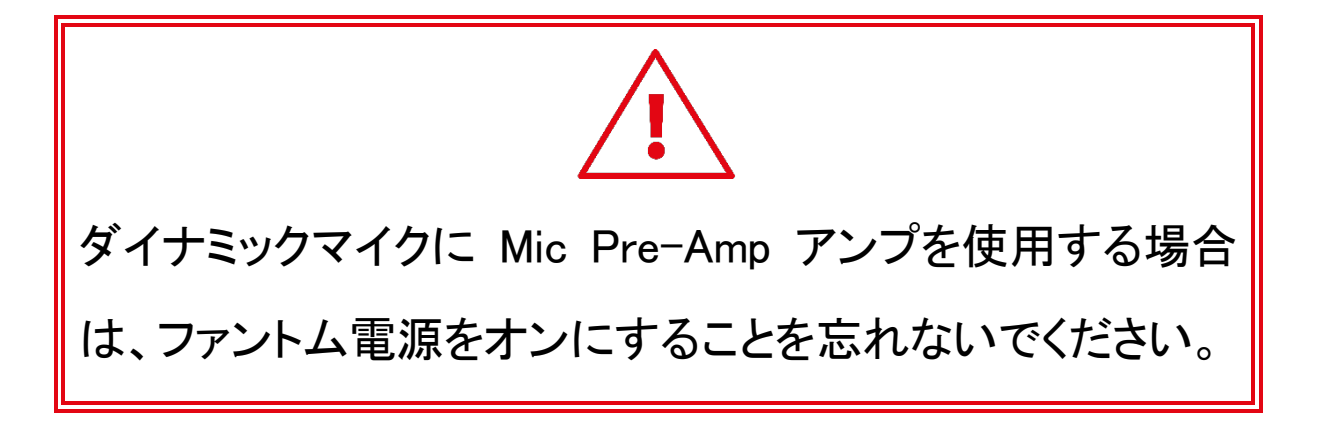

# 5. Hercules Stream Control

初回起動時にチュートリアルが表示され、 Hercules Stream Control の使い方が表示されます。チュートリアル をもう一度見るには 、Settings (設定)、Restart tutorial (チュートリアルを再スタート) の順にクリックします。

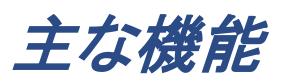

Mixer (ミキサー)

### **O** Mixer

Mixer (ミキサー) メニューには、Hercules Stream 200 XLR が出力する 8 つのオーディオチャンネルが表示されます。こ の 8 つのチャンネルを通じて、インターネット上のコンテンツ をライブストリーミングするときに使用する、さまざまなデバイ スやアプリのサウンドをコントロールできます。これらのチャ ンネルは、以下の 2 つのカテゴリーに分類されます:

− INPUTS (入力):

- o XLR Microphone: XLR マイク入力のボリュー ムを制御できます。
- o Line In: ライン入力のボリュームを制御できます。
- o Optical: 光入力のボリュームを制御できます。

− PLAYBACKS (再生):

- o Game: ゲームやビデオゲームアプリのボリュ ームを制御できます。
- o Chat: ゲームパートナーとのチャットやコミュニ ケーションに使用する、アプリのボリュームを コントロールできます。
- o Music: ミュージックアプリのボリュームを制御 できます。
- System: Windows サウンドのボリュームを制 御できます。
- o AUX: 任意のオーディオソースのボリュームを 制御できます。

Hercules Stream 200 XLR にチャンネルを追加するには:

- 1. リストのチャンネルをクリックします。
- 2. 2 つのラベルが表示されます:
	- o la Volume (ボリューム): ボリュームをコントロール できます。ラベルを Hercules Stream 200 XLR の画像上の黄色く点灯しているエリ アにドラッグ&ドロップします。ボリュームを調 整し、そのトラックに対応するエンコーダを使 用してトラックをミュートできます。リンク機能 が有効な場合、両方のミックスが同時にミュー トされます。

o (Creator + Audience をミュ ート): Creator ミックスと Audience ミックスの 両方のオーディオチャンネルを同時にミュート できます。 < Mute Creator + Audience ラベルを Hercules Stream 200 XLR の画像上の青く点 灯しているエリアにドラッグ&ドロップします。

3. 右側にパネルが開きます。トラックやアクションに名前を つけたり、アイコンを割り当てたり、VU メーターの色を 変更したりできます。

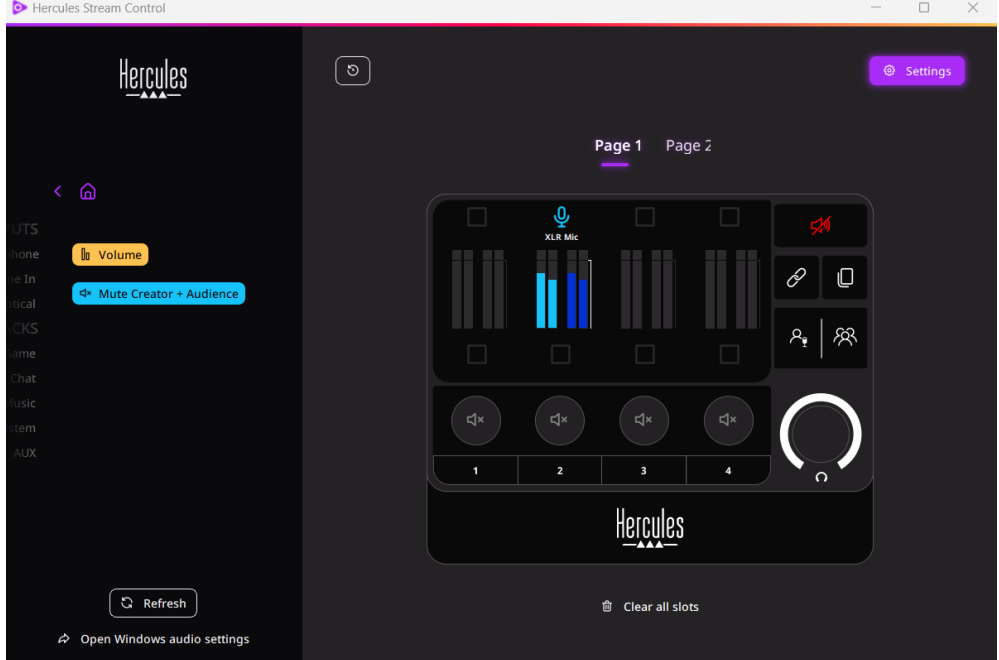

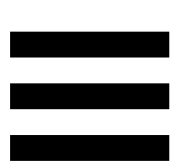

- 次に、オーディオソースをチャンネルに割り当てるには:
	- 1. <sup>ゐ</sup> Open Windows audio settings (Windows オーディオ設定を開く) をクリックします。
	- 2. Windows オーディオ設定パネルが開きます。
		- o System (Hercules Stream 200 XLR) がデフォ ルトの出力デバイスです。
		- o Microphone (Hercules Stream 200 XLR) がデ フォルトの入力デバイスです。
		- 各オーディオソースについて、出力デバイス のドロップダウンメニューを開き、オーディオソ ースを再生するチャンネルを選択します。 たとえば、Discord にはチャット (Hercules Stream 200 XLR)、 Spotify には音楽

(Hercules Stream 200 XLR) を選択できます。

Actions (アクション)

## $\not\!\!\!\!\nabla$  Actions

Actions (アクション) メニューは、Hercules Stream 200 XLR のアクションボタン 1~4 に割り当て可能なすべてのアクショ ンを一覧表示します。

アクションを割り当てるには、ラベルを Hercules Stream 200 XLR の画像上の青く光っているエリアにドラッグ&ドロッ プするだけです。

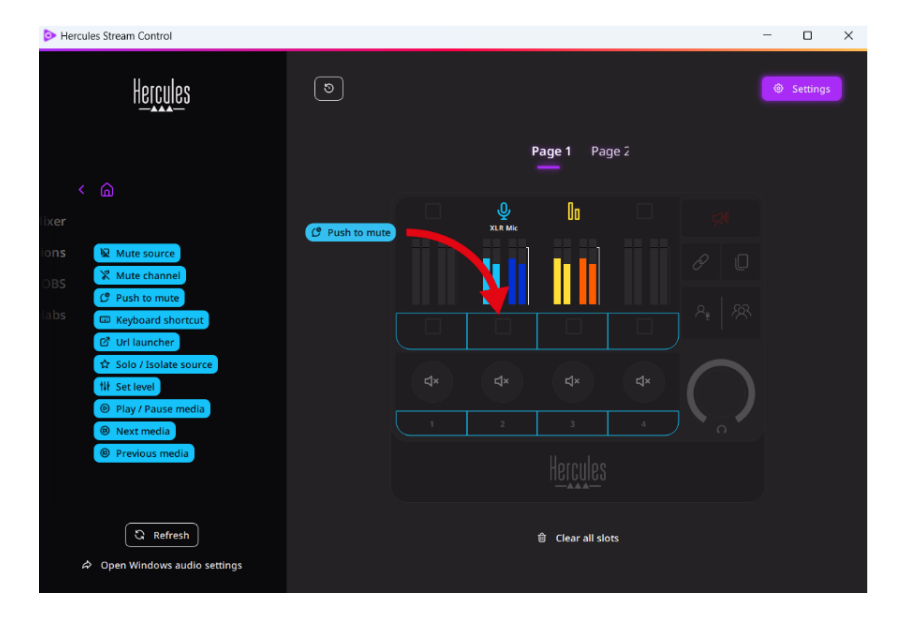

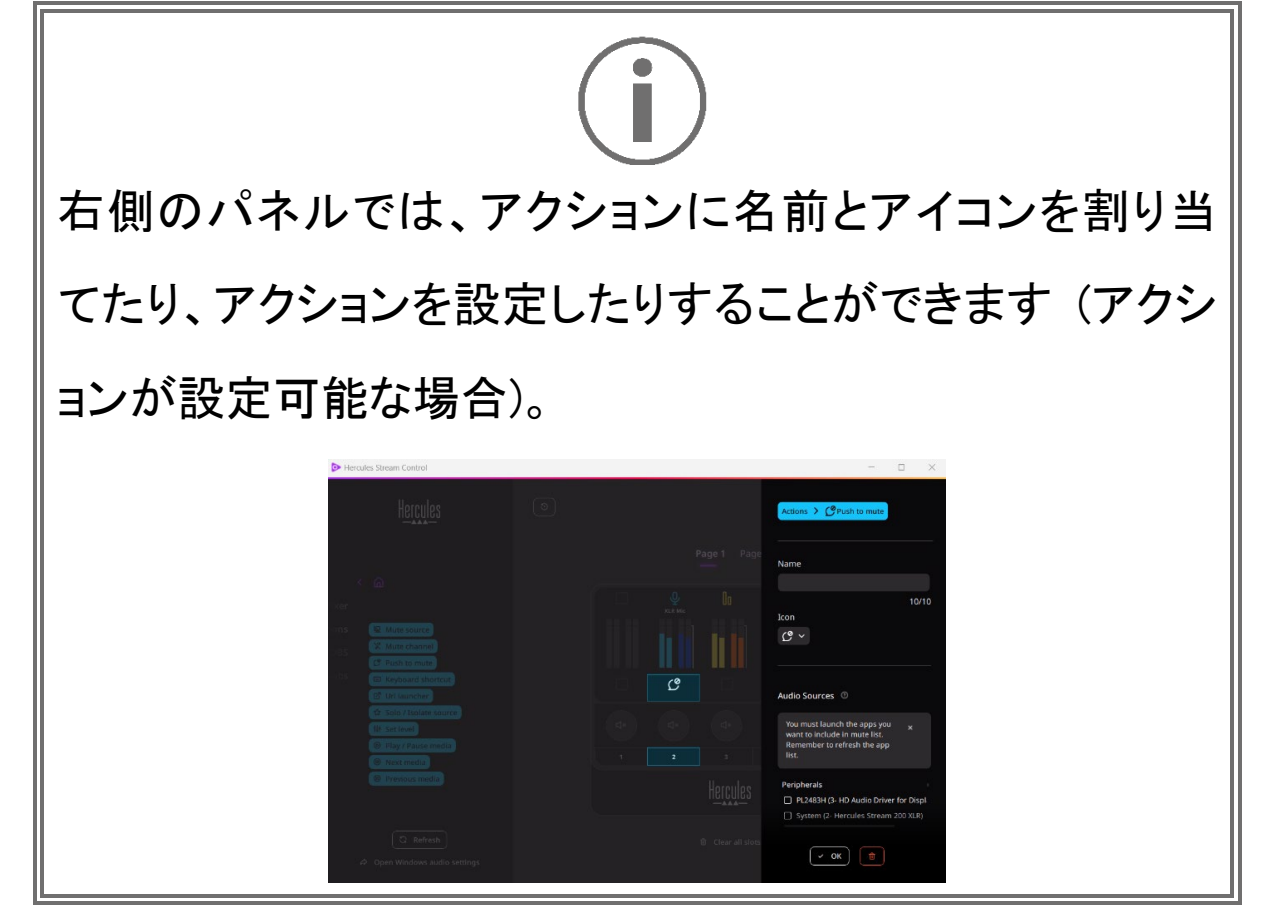

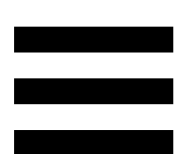

**E Mute source (ソースをミュート): リストで選択されているすべて** のオーディオソースをミュートします。

<sup>C Push to mute</sup> (押してミュート): 対応するアクションボタンを押し ている間、リストで選択されたすべてのオーディオソースをミ ュートします。

**E Keyboard shortcut** (キーボードショートカット): キーボードショート カットを起動します。

<sup>2 URL launcher</sub> (URL ランチャー): インターネットページを開き、</sup> 入力した URL を起動します。

<sup>な Solo/Isolate source</sup> (ソロ/ソースを分離): 選択したソース以外の すべてのオーディオソースをミュートします。

<sup>(W Set level</sup> (レベル設定): 選択したオーディオソースまたはトラ ックのボリュームをプリセットレベルに設定します。

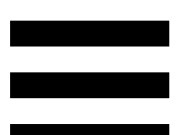

<sup>® Play/Pause media (再生/一時停止): トラックを再生または一時</sup> 停止します。

<sup>® Next media</sup> (次のメディア): プレイリストの次のメディアトラック を再生します。

<sup>® Previous media</sub> (前のメディア): プレイリストの前のメディアトラッ</sup> クを再生します。

## カスタマイズ

アイテムが Hercules Stream 200 XLR に追加されると、 Hercules Stream Control アプリの右側にカスタマイズおよび 設定メニューが表示され、アイテムのさまざまな機能を追加 または変更することができます。

Name (名前): 名前を割り当てることができます(最大 10 文 字、大文字と小文字の両方を使用できます)。

Icon (アイコン): アイコンを割り当てることができます。 [Graphics settings \(](#page-748-0)グラフィック設定) からアイコンライブラリ にカスタムアイコンを追加できます。

VU meter color (VU メーターの色): VU メーターのみ、VU メ ーターの色を選択し、ソリッドカラーまたはグラデーションレ ベルを表示できます。

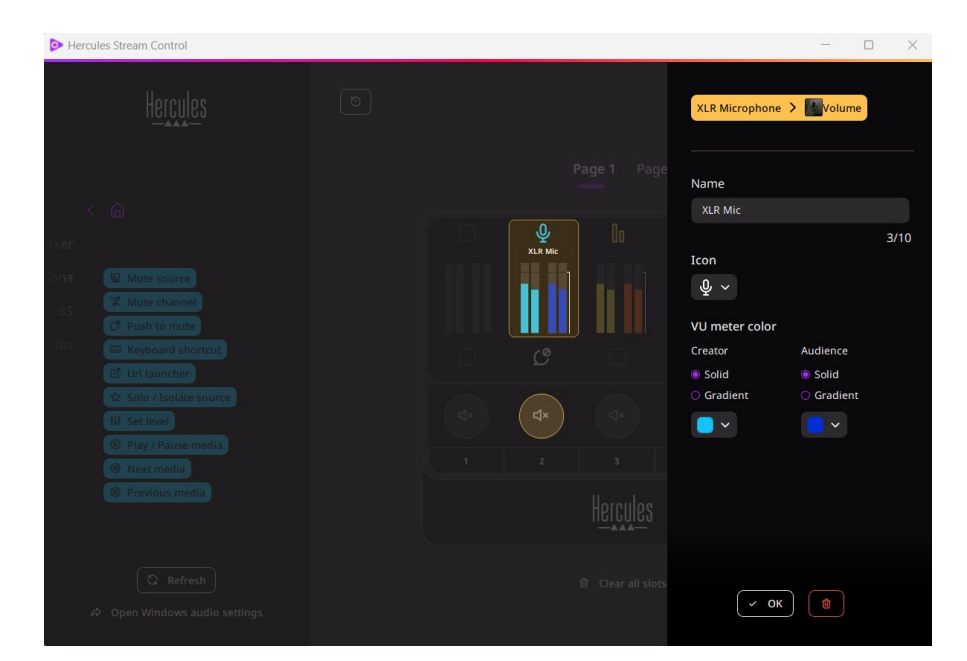

その他のフィールドまたは特性を入力・変更して、アクション を設定できます。

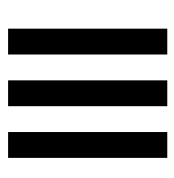

サードパーティ製アプリ

Hercules Stream Control アプリを使うと、さまざまなサードパ ーティ製アプリに接続して特定の要素を制御できます。

サードパーティアプリを Hercules Stream Control に接続す る方法については、**Server access (**[サーバーアクセス](#page-750-0)**)** [のセクションを参照してください。](#page-750-0)

**OBS** 

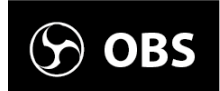

OBS は、シーンのシステムを介して複数のメディアソースを 管理するための、ビデオ録画およびストリーミングアプリです。

OBS 内アクション:

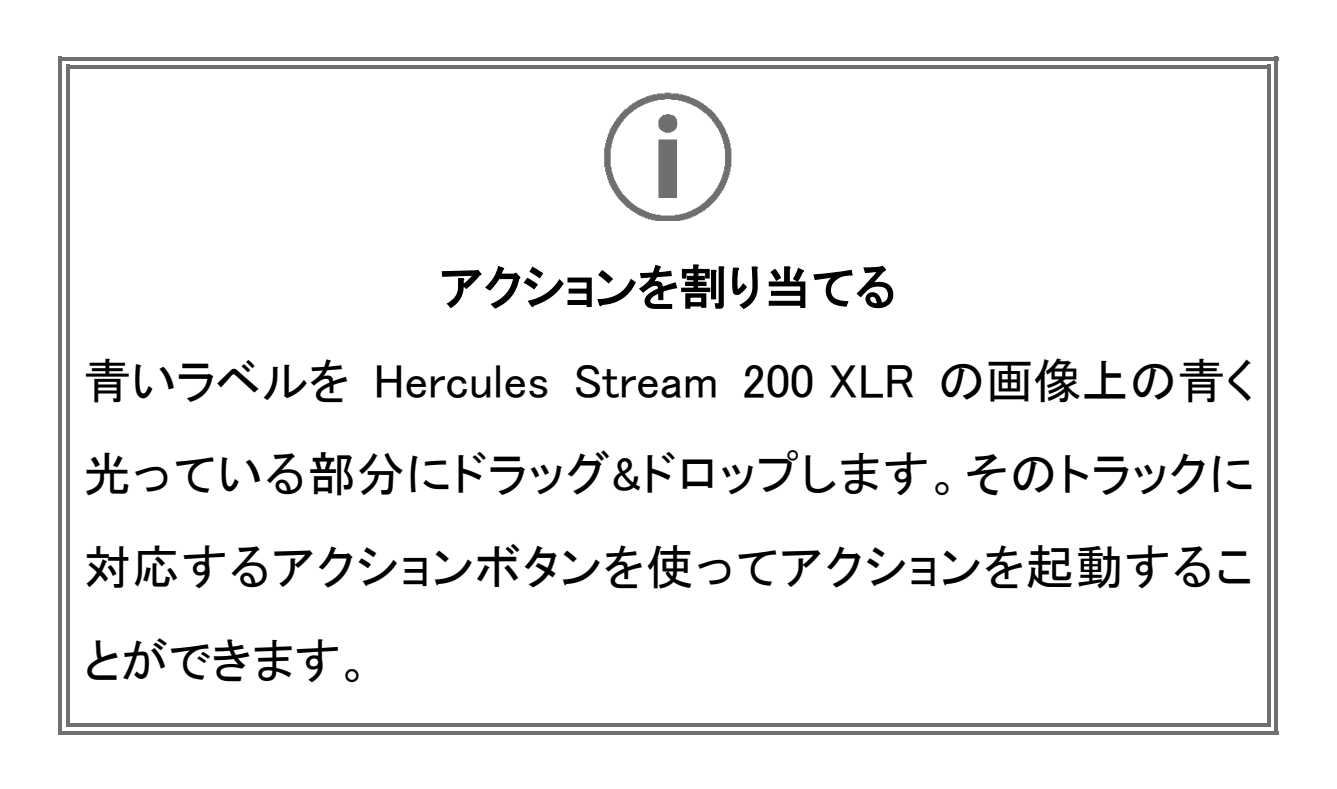

- − <sup>8 Play audio file</sup> (オーディオファイルを再生): OBS シーンか らオーディオファイルを選択して再生できます。
- − <sup>(Bascene Switch) (シーンスイッチ): OBS アプリで以前に作成</sup> したシーンを選択し、起動することができます。
- <sup>Be Filter ON/OFF (フィルタ ON/OFF): OBS ソースに関連付け</sup> るフィルタを選択し、有効にすることができます。
- □ <sup>◎ Toggle recording</sup> (録音の切り替え): OBS アプリを介してオ ーディオ/ビデオストリームの記録を開始および停止で きます。
- D Start/stop streaming (ストリーム開始/停止): OBS アプリ経 由でライブストリーミングを開始/停止できます。

**Streamlabs** 

# **O** Streamlabs

Streamlabs は、シーンのシステムを介して複数のメディアソ ースを管理するための、ビデオ録画およびストリーミングアプ リです。

Streamlabs 内アクション:

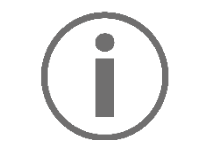

#### アクションを割り当てる

青いラベルを Hercules Stream 200 XLR の画像上の青く 光っている部分にドラッグ&ドロップします。そのトラックに 対応するアクションボタンを使ってアクションを起動するこ とができます。

- ← <mark>☞ scene Switch</mark> (シーンスイッチ): Streamlabs アプリで以前 に作成したシーンを選択できます。
- Toggle recording (録音の切り替え): Streamlabs アプリを介 してオーディオ/ビデオストリームの記録を開始および 停止できます。
- C Start/stop streaming (ストリーム開始/停): Streamlabs アプ リ経由でライブストリーミングを開始/停止できます。

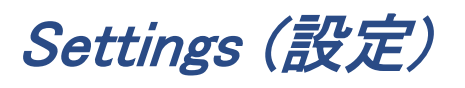

#### @ Settings

Settings (設定) メニューでは、Hercules Stream Control アプ リを設定することができます。

<span id="page-747-0"></span>General settings (一般設定)

このサブメニューでは、次の操作を実行できます。

- − アプリの言語を選択する
- − チュートリアルをもう一度見る
- − Hercules Stream Control アプリと Hercules Stream 200 XLR のファームウェアをアップデートする
- − ライン出力で再生するミックスまたはオーディオソースを 選択し、ボリュームを調整する
- − 法的情報のリンクへのアクセス

### Graphic settings (グラフィック設定)

<span id="page-748-0"></span>このサブメニューでは、次の操作を実行できます。

- − 画面の明るさを調整する
- − アクティブなミックスの表示モードを選択する
- − VU メーターとアクションエリアの外観を変更する
- − アイコンを追加し、ON/OFF ステータスアイコンを定義し ます:(対応する形式: .jpeg、.png、.svg、サイズ: 32 x 32 ピクセル (アイコン)、480 x 272 ピクセル (背景))
- − 背景を追加および変更する

#### <span id="page-749-0"></span>カスタムアイコン:

デフォルトでは、Hercules Stream Control が提案するアイコ ンを使用した場合、アクションがトリガーされるとアクションア イコンがグレー表示されます。

アクションまたはトラックのステータスに応じて表示するアイ コンを定義できます:

- − アクショントリガーなし: ON ステータスアイコン
- − アクション実行中: OFF ステータスアイコン

ON/OFF ステータスのアイコンを設定するには:

- − 「My icon library (アイコンライブラリ)」で、「Add new custom icon (新しいアイコンを追加)」をクリックします。
- − 画像を選択します。この画像が ON ステータスのアイコ ンになります。
- − OFF ステータスのアイコンを設定するには、 をクリッ クします。
- − 「Edit icon (アイコンを編集)」ウィンドウで、「Add OFF state (OFF 状態を追加)」をクリックし、 エ をクリックして 画像を選択します。
- − 「Save (保存)」をクリックします。

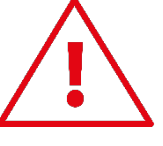

画像は .jpeg、.png、または .svg 形式で、サイズは 32×32 ピクセルである必要があります。

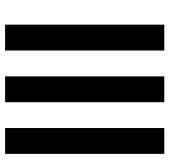

## Server access (サーバーアクセス)

<span id="page-750-0"></span>このサブメニューでは、サードパーティ製アプリを Hercules Stream Control に接続することができます。

#### OBS:

- 1. OBS を Hercules Stream Control にリンクするには、 OBS アプリを開きます。
- 2. 「ツール」タブで、「WebSocket サーバー設定」を選択し ます。
- 3. 「プラグイン設定」で、「WebSocket Server を有効にする」 にチェックを入れます。
- 4. サーバー設定で:
	- 「サーバーポート」ボックスに「4455」と入力し ます。
	- o 「認証を有効にする」にチェックを入れます。
	- 「サーバーパスワード」ボックスにサーバーパ スワードを入力します。
- 5. 「適用」をクリックし、「OK」をクリックします。
- 6. Hercules Stream Control の OBS Access (OBS アクセ ス) セクションで、Server Port (サーバーポート) と Server password (サーバーパスワード) に OBS と同じ 番号とパスワードを入力します。
- 7. 「Save (保存)」をクリックします。

#### Streamlabs:

- 1. Streamlabs を Hercules Stream Control にリンクするに は、Streamlabs アプリを開きます。
- 2. 設定を開くには、左下のメニューから ※ をクリックしま す。
- 3. 「リモートコントロール」メニューを選択します。
- 4. 「クリックして公開」をクリックして QR コードを表示し、 「詳細を表示」をクリックします。
- 5. API トークンをコピーします。
- 6. Hercules Stream Control の Streamlabs Access (Streamlabs アクセス) セクションで、Port (ポート) に Streamlabs と同じ数値を入力し、API token (API トーク ン) に API トークンを貼り付けます。
- 7. 「Save (保存)」をクリックします。

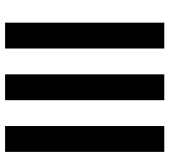

### XLR Microphone (XLR マイク)

このサブメニューでは、Hercules Stream 200 XLR の XLR マ イク入力のオーディオ設定を調整できます。

Microphone presets (マイクプリセット):

デフォルトでは、4 つのプリセットが Hercules Stream Control アプリに統合されています。各プリセットは XLR マイクのオ ーディオ設定を変更します。

Save current settings as a new preset (現在の設定をプリセ ットとして保存) をクリックして、新しいカスタムプリセットを追 加することもできます。

### オーディオ設定:

- − Mic Type (マイクの種類): 使用するマイクの種類 (dynamic (ダイナミック)、condenser (コンデンサー)、 dynamic + Pre-Amp (ダイナミック+プリアンプ) を選択で きます。
- − Gain (ゲイン): マイクのゲインレベルの強度を調整でき ます。 ファントム電源のマイクロフォンの場合、コンデンサー型

でもプリアンプ付きのダイナミック型でも、ダイナミック型 マイクロフォン単体よりゲインが少なくて済みます。

- − Noise Gate (ノイズゲート): オーディオ以外の周囲のノイ ズを低減できます。
- − Compressor (コンプレッサー): サウンド信号のゲインレ ベルを調整し、ユーザーの声のボリュームを自動制御 できます。
- − Equalizer (イコライザー): マイクのオーディオ信号を構 成する、さまざまな周波数帯域をフィルタリングまたは 増幅できます。

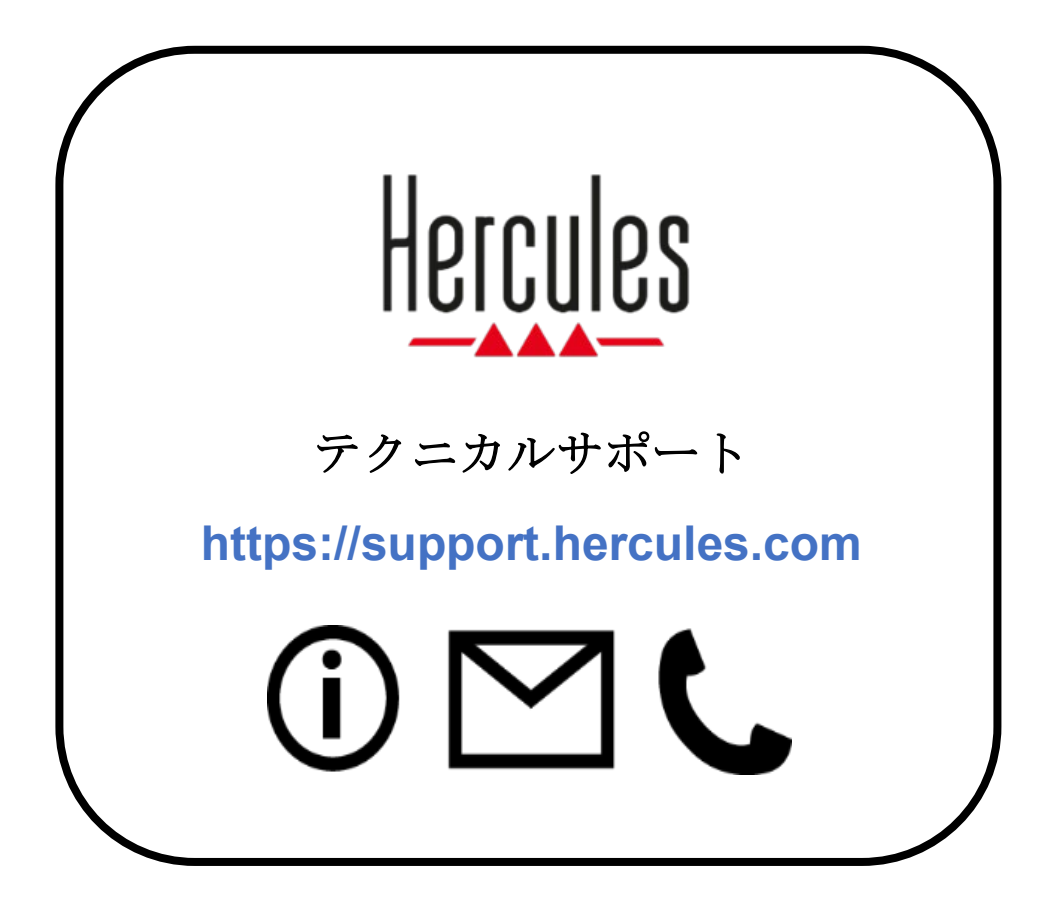

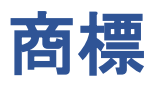

Microsoft® Windows® 10/11 は、米国およびその他の国における Microsoft Corporation の登録商標です。

Open Broadcaster Software® (OBS) は Wizards of OBS LLC の商標です。

Streamlabs® は Logitech Services S.A. の登録商標です。

その他のすべての商標および商号は、本書に記載されており、それぞれの 所有者に帰属します。本書に含まれるイラストに法的拘束力はありません。 本書に含まれる内容、設計および仕様は通告なしに変更される場合があり、 また、各国で異なる場合があります。
著作権

このマニュアルのいかなる部分も、復元システムへのコピー、配信、転送、転 写、 保存、その他の人間またはコンピュータの言語への翻訳を行うことは禁 止します。 これは、電子的、機械的、電磁的、手動的その他のいかなる方法 においても、 Guillemot Corporation S.A. による事前の許可なく行うことはで きません。

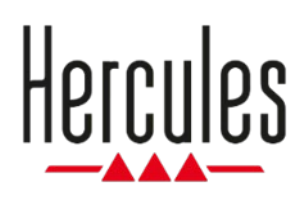

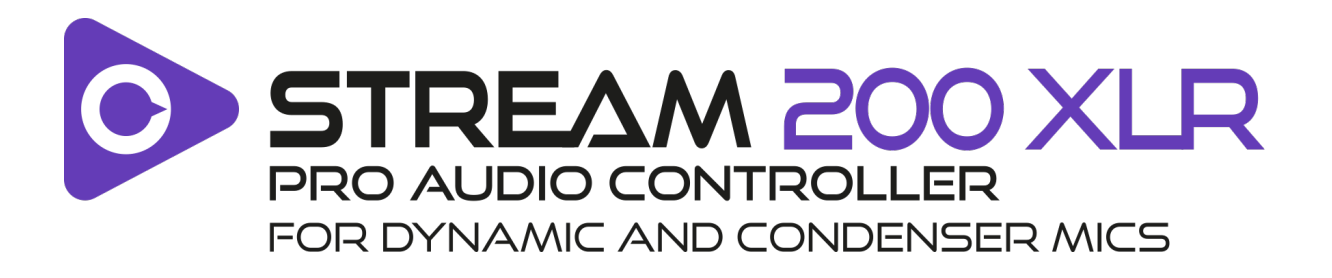

# 用户手册

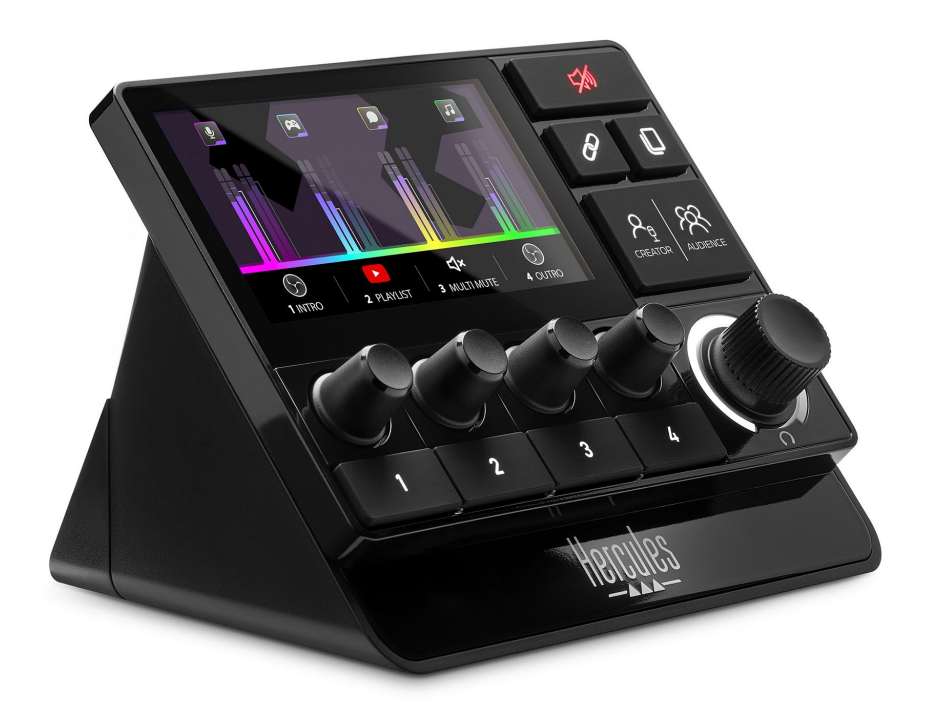

# 目录

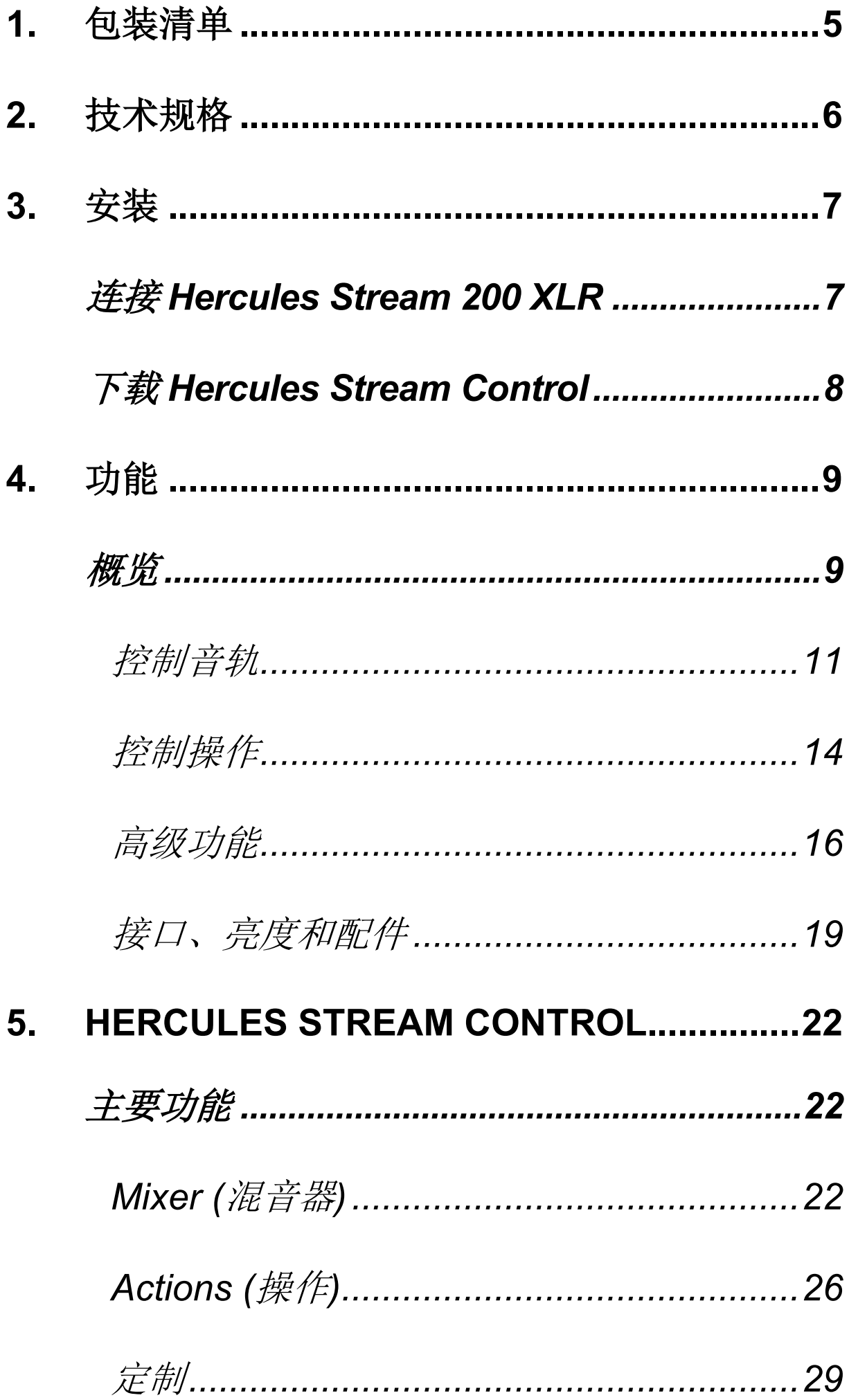

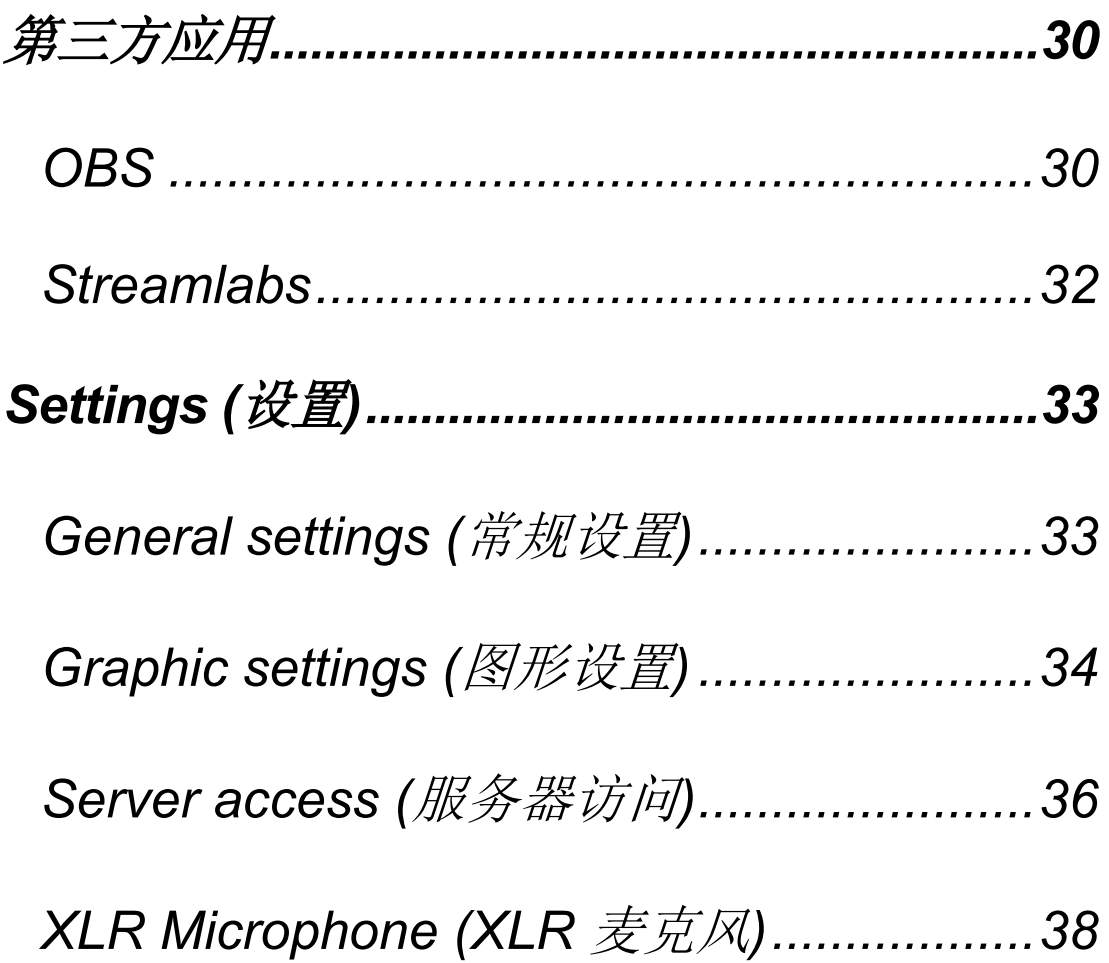

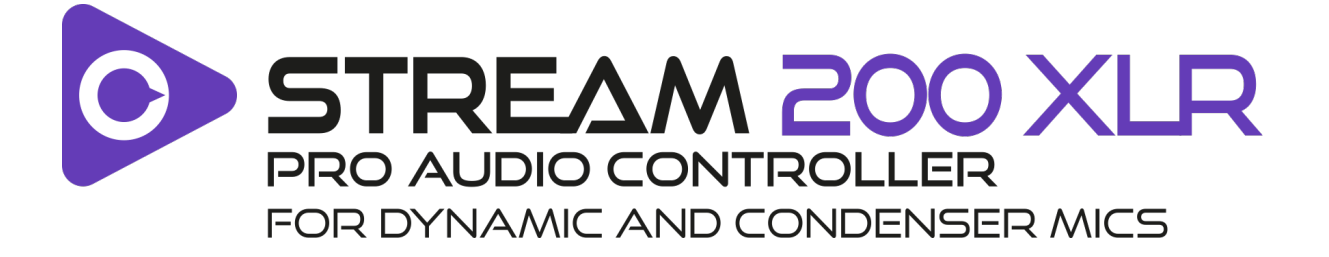

通过 Hercules Stream 200 XLR 音频控制器和配套的 Hercules Stream Control 应用, 您可以为您自己和您的 听众实时管理所有音频源,查看和控制每个音轨的音量!

# <span id="page-761-0"></span>**1.** 包装清单

- − Hercules Stream 200 XLR
- − USB-A USB-C 电源线
- − Mic Pre-Amp
- − Hercules Stream Control 应用的下载链接(位于包 装盒封口处)
- − Hercules 和 Hercules Stream 贴纸
- − 保修信息卡

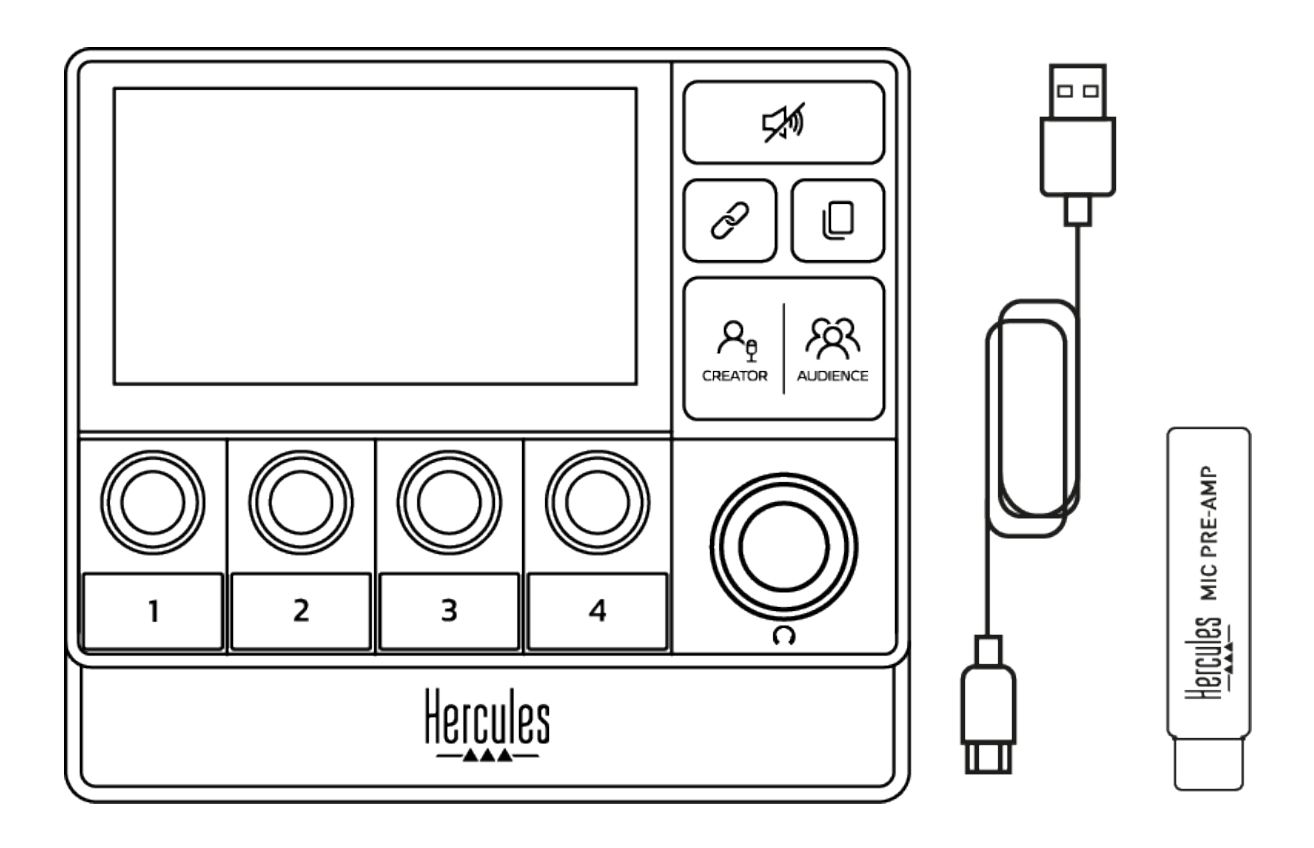

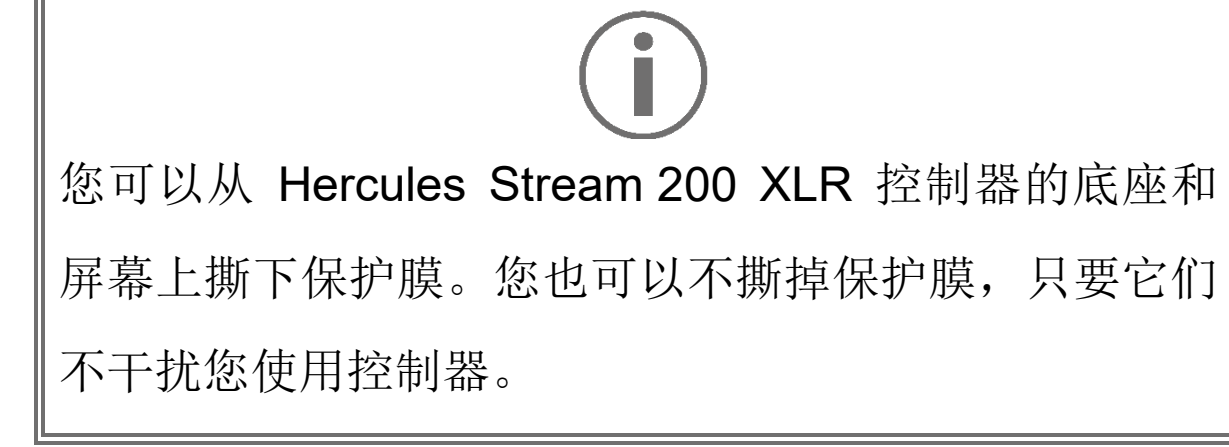

# <span id="page-762-0"></span>**2.** 技术规格

Hercules Stream Control 的系统要求如下:

- − Windows® 10 或更新版本(64 位)
- − 4 GB 内存
- − USB 2.0 端口

# <span id="page-763-0"></span>**3.** 安装

# <span id="page-763-1"></span>连接 *Hercules Stream 200 XLR*

- 1. 将 USB 电缆的一端连接到 Hercules Stream 200 XLR 背部的 USB 端口上,另一端连接到计算机 上的某个 USB 端口。
- 2. Hercules Stream 200 XLR 屏幕上会依次出现 Hercules 徽标和 Hercules Stream 200 XLR 徽标。

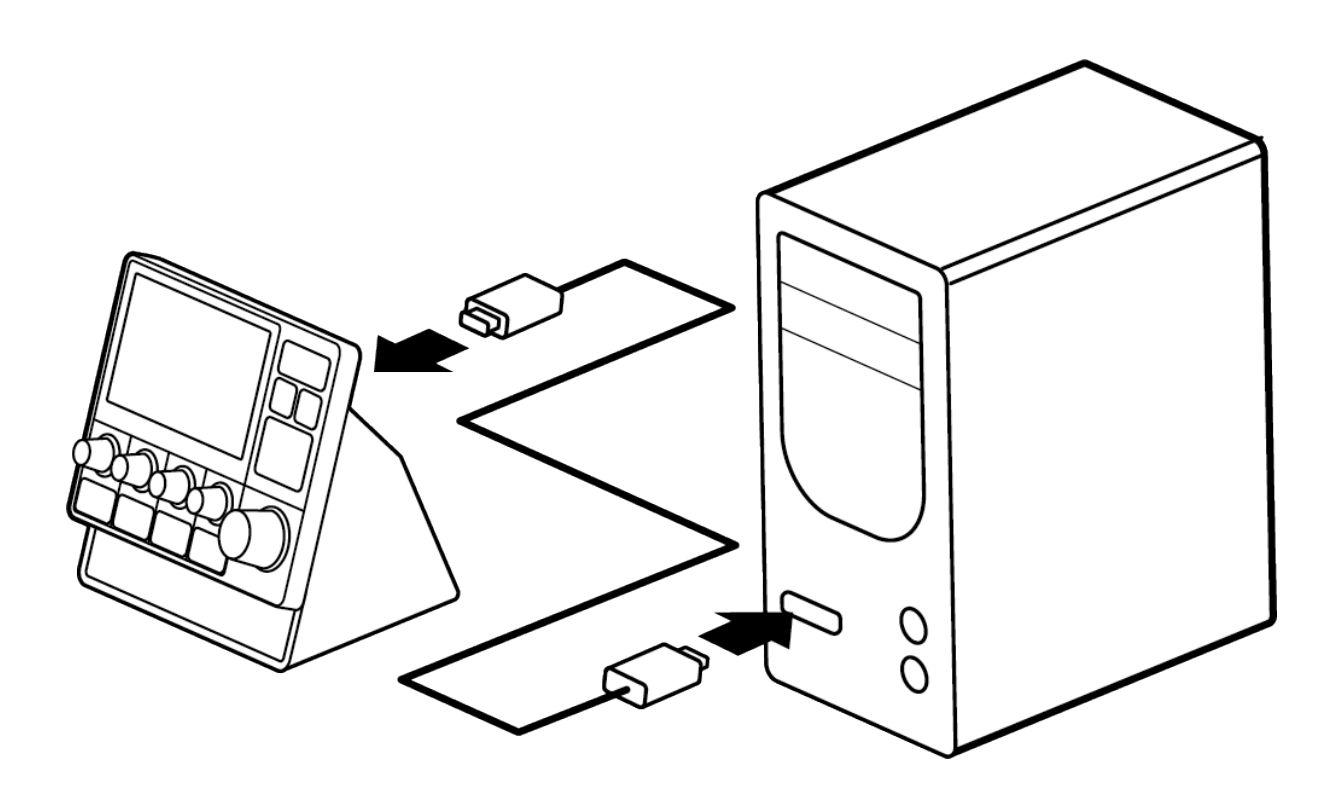

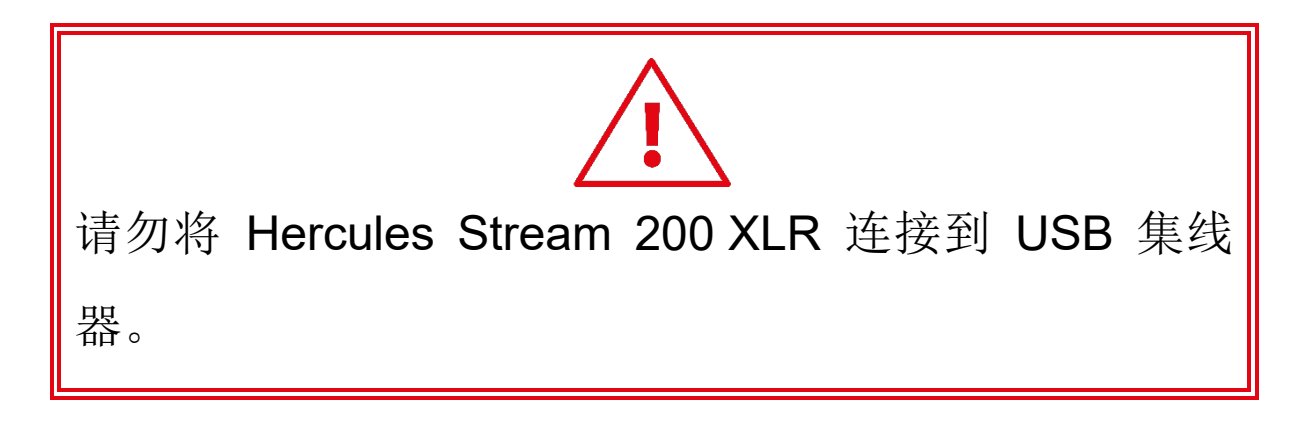

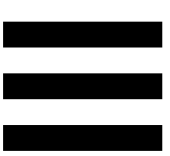

# <span id="page-764-0"></span>下载 *Hercules Stream Control*

- 1. 确保将 Hercules Stream 200 XLR 正确连接到计算机。
- 2. 访问:

**<http://support.hercules.cn/product/stream200xlr>**。

- 3. 下载并安装 Hercules Stream Control。
- 4. 打 开 Hercules Stream Control 应 用, 以 配 置 Hercules Stream 200 XLR。

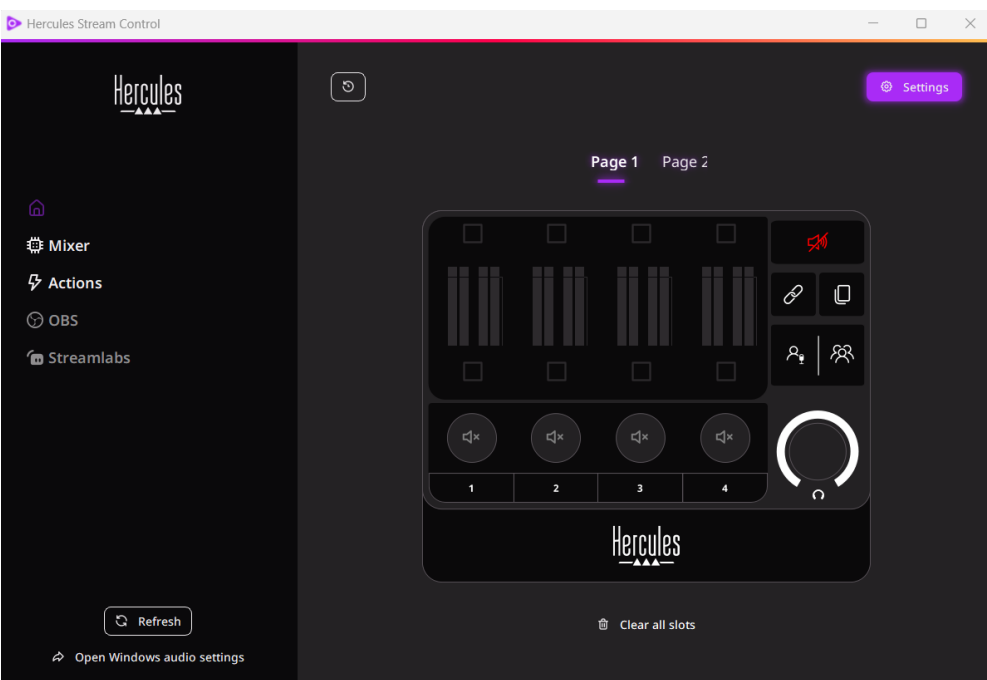

# <span id="page-765-0"></span>**4.** 功能

<span id="page-765-1"></span>概览

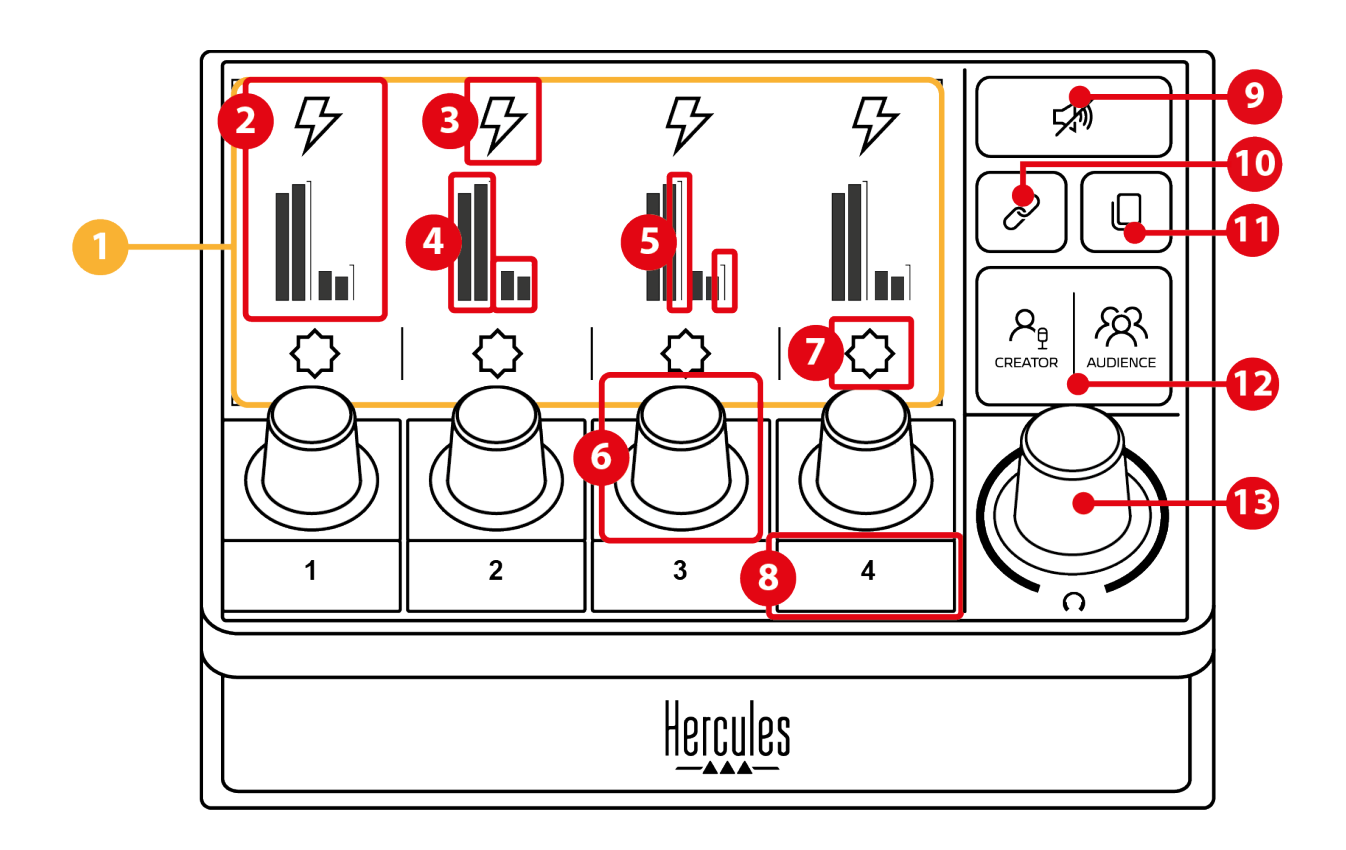

- 1. 页面(显示)
- 2. 音轨(显示)
- 3. 音轨图标(显示)
- 4. 音量计(显示)
- 5. 音量条(显示)
- 6. 编码器
- 7. 操作图标(显示)
- 8. 操作按钮
- 9. 全部静音按钮
- 10. 链接按钮
- 11. 换页按钮
- 12. Creator / Audience 按钮
- 13. 耳机音量编码器

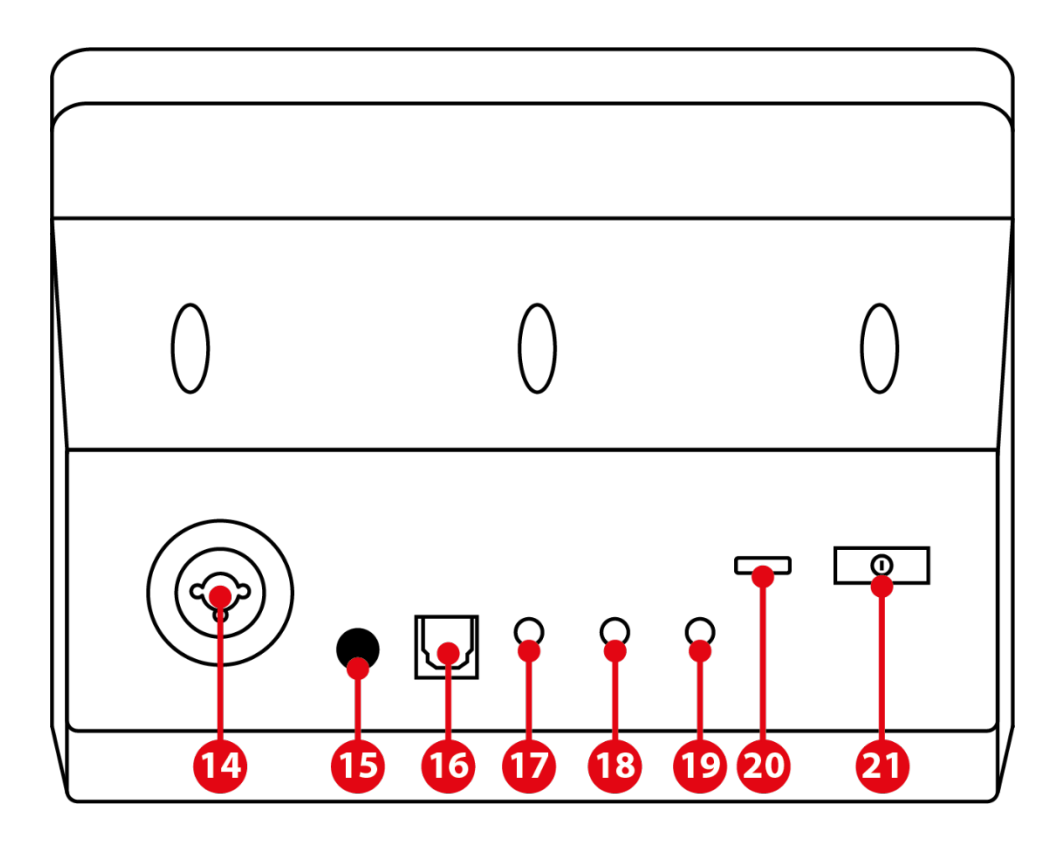

- 14. XLR 麦克风输入
- 15. 幻象电源按钮
- 16. 光纤接头
- 17. 线路输出
- 18. 耳机输出
- 19. 线路输入
- 20. USB 接口
- 21. 亮度调节按钮

Hercules MIC PRE-AMP

22. Mic Pre-Amp

## <span id="page-767-0"></span>控制音轨

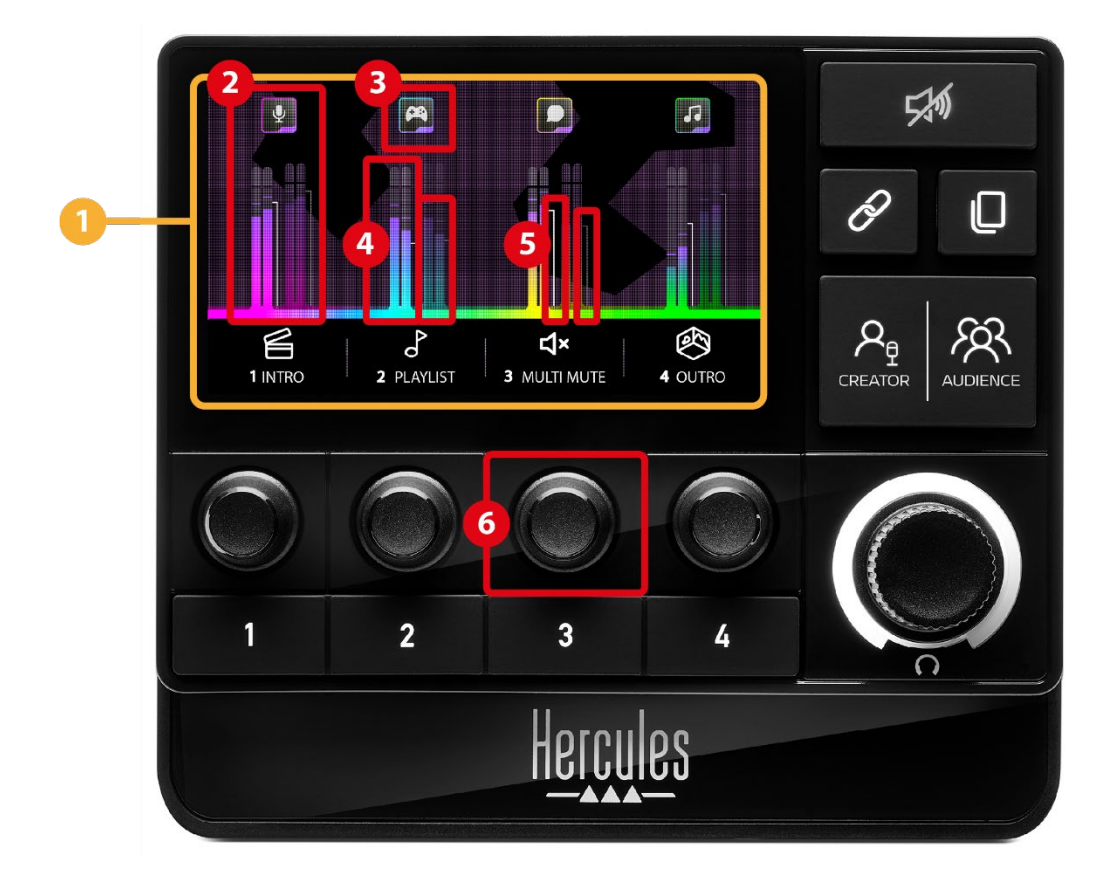

① 页面(显示): Hercules Stream 200 XLR 有两个显示 页面,通过每个页面的专用区域,您均可查看四个音轨和 四个操作。

换页按钮可用于从一个页面切换到另一个页面。

音轨(显示):可以将一个或多个音频源分配到下列播 放声道之一:Chat、Music、Game、System、Aux。您 可以将每个声道分配到一个音轨。每个音轨都有一个相关 联的编码器, 让您能够控制该音轨。Hercules Stream 200 XLR 包含八个音轨,可分为两个页面。

③ 音轨图标(显示): 可用于为音轨分配视觉提示。

- − Icon (图标):默认情况下,在为音轨添加声道时,将 会自动分配一个图标。您可以将默认图标替换为图标 库中的另一个元素(预定义图标或用户添加的图标)。 − Name (名称):用于为音轨命名。
- 使用编码器时,会显示对应音轨的音量百分比(而不 是文字)并保持 1.5 秒钟。

音量计(显示):显示每个混音(共两个)的音轨音频 信号水平。

Creator 混音位于左侧, Audience 混音位于右侧。

5 音量条(显示): 显示每个混音(共两个)的音轨音量。 当 Creator 混音中的音轨静音时, 左音量条 (Creator 混 音)将变为红色,当 Audience 混音中的音轨静音时, 右 音量条(Audience 混音)将变为红色。当两个混音的音 轨均静音时,两个音量条均变为红色。

#### 编码器:

- − 转动编码器,可调节音轨的音量。
- − 按下编码器,可启用或禁用活动混音(活动混音由 Creator / Audience 按钮的 LED 指示)的音轨声音。 如果启用了链接模式("链接"按钮的 LED 亮起), 按下编码器可同时启用或禁用两个混音的音轨声音。

<span id="page-770-0"></span>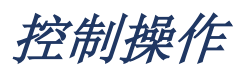

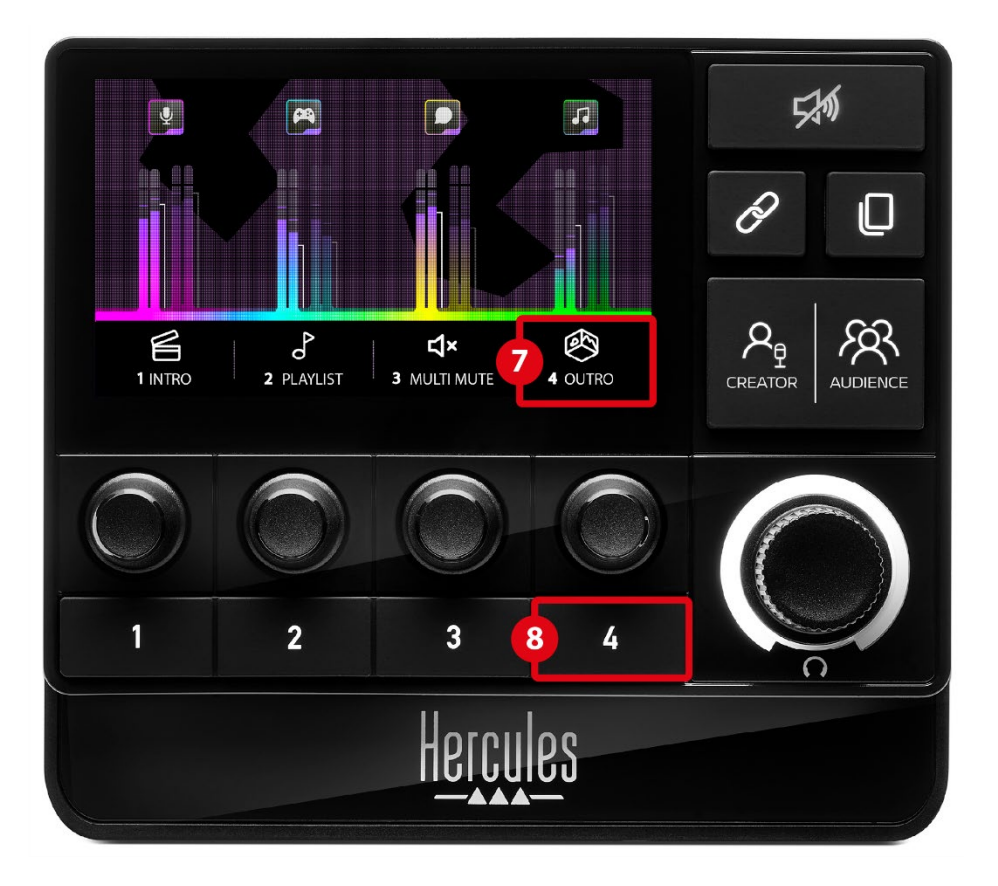

操作图标(显示):可用于为分配到相应操作按钮的操 作添加视觉提示。

- − Icon (图标):默认情况下,当正在执行操作时,图标 为灰显状态。
	- 如果您使用自定义图标,则在执行操作时,会显示 OFF 状态图标。要了解如何定义 ON 状态图标和 OFF 状态图标,请参[阅自定义图标部](#page-791-0)分。
- − Name (名称):用于为分配的操作命名。当正在执行 操作时,图标为灰显状态。

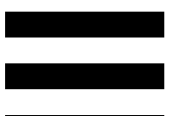

操作按钮:可用于启用或禁用分配到此按钮的操作。 操作按钮的状态由 LED 指示:

- − LED 熄灭:未为此按钮分配任何操作。
- − LED 亮起:为此按钮分配了一个操作。
- − LED 闪烁: 正在执行一个操作。

<span id="page-772-0"></span>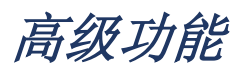

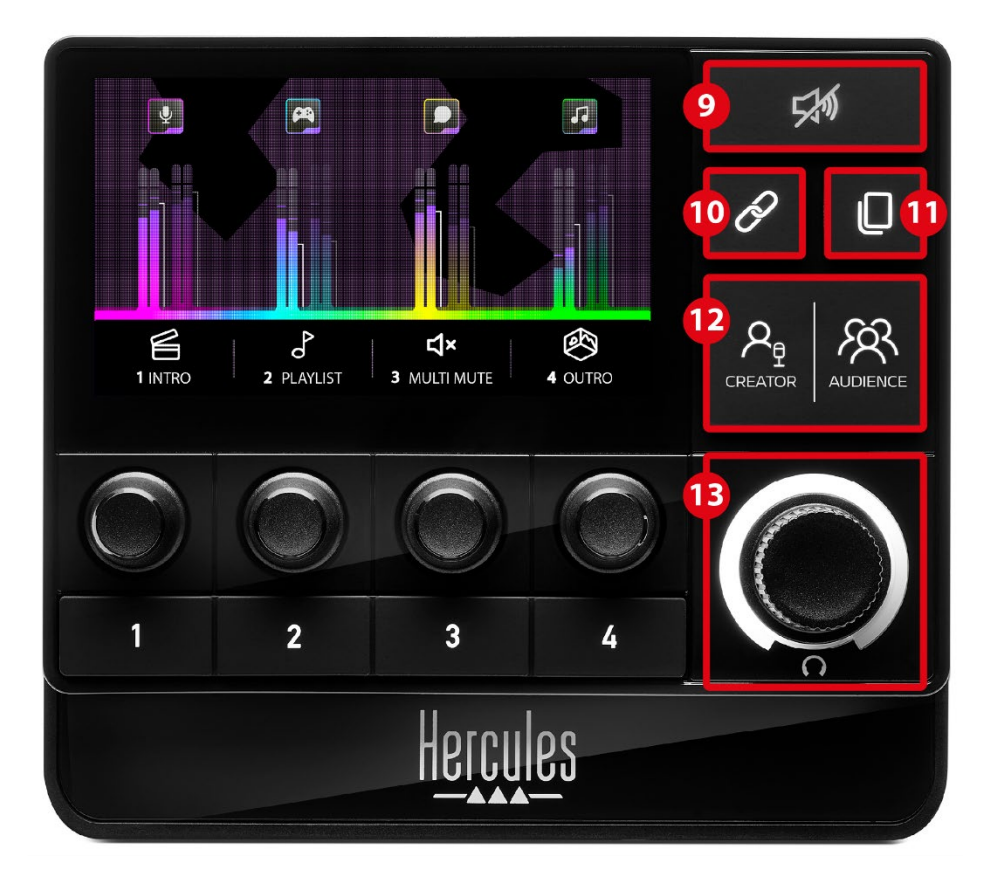

全部静音按钮:可用于静音由 Hercules Stream 200 XLR 控制的所有音频源。

启用该功能时,按钮的红色 LED 亮起,所有音量条均为 红色。您可以更改音轨的音量,但无法再启用或禁用单个 音轨的声音。为此,您需要再次按此按钮,以禁用"全部 静音"功能。

<sup>1</sup> 0 链接按钮: 用于链接 Creator 和 Audience 混音的音量, 从而可以针对某个特定音轨同时控制两个混音的音量。 启用后,链接按钮的 LED 将会亮起。要禁用链接功能, 再次按"链接"按钮。

要控制音轨的音量,请:

- − 转动编码器,以调节两个混音的音量。两个音量条一 起移动,使两个音量保持相同的音量差。
- − 按下编码器可同时启用或禁用两个混音的音轨声音。

换页按钮:可用于从一个页面切换到另一个页面。

- − 显示第 1 页:LED 熄灭。
- − 显示第 2 页:LED 亮起。

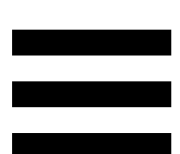

**Creator / Audience** 按钮:用于在 Creator 混音(专 供用户收听)和 Audience 混音(专供听众收听)之间进 行切换。白色 LED 指示灯指示哪个混音为活动状态。 活动混音在连接到耳机输出的耳机上播放。活动混音所对 应的音量计和音量条将显示在 Hercules Stream 200 XLR 屏幕的前景中。

#### 耳机音量编码器:

- − 转动编码器,可调节耳机输出的音量。白色圆环表示 音量。
- − 按下编码器可静音或取消静音耳机输出。当声音静音 时,白色圆环将闪烁。

<span id="page-775-0"></span>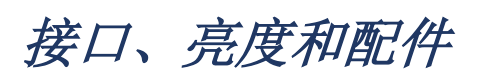

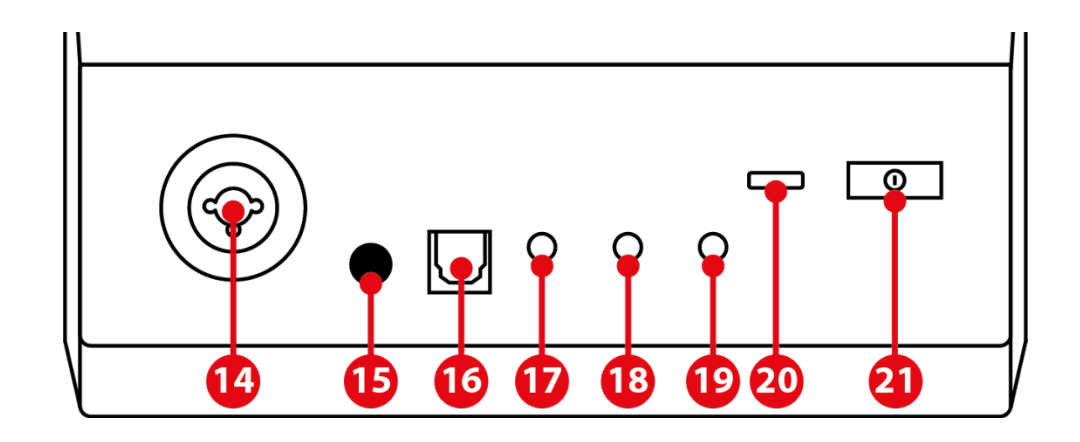

14 XLR 麦克风输入: 可用于连接 XLR (动圈式或电容式) 麦克风。

幻象电源按钮:当连接电容式麦克风或 Hercules Mic Pre-Amp 时, 可用于为其打开电源。

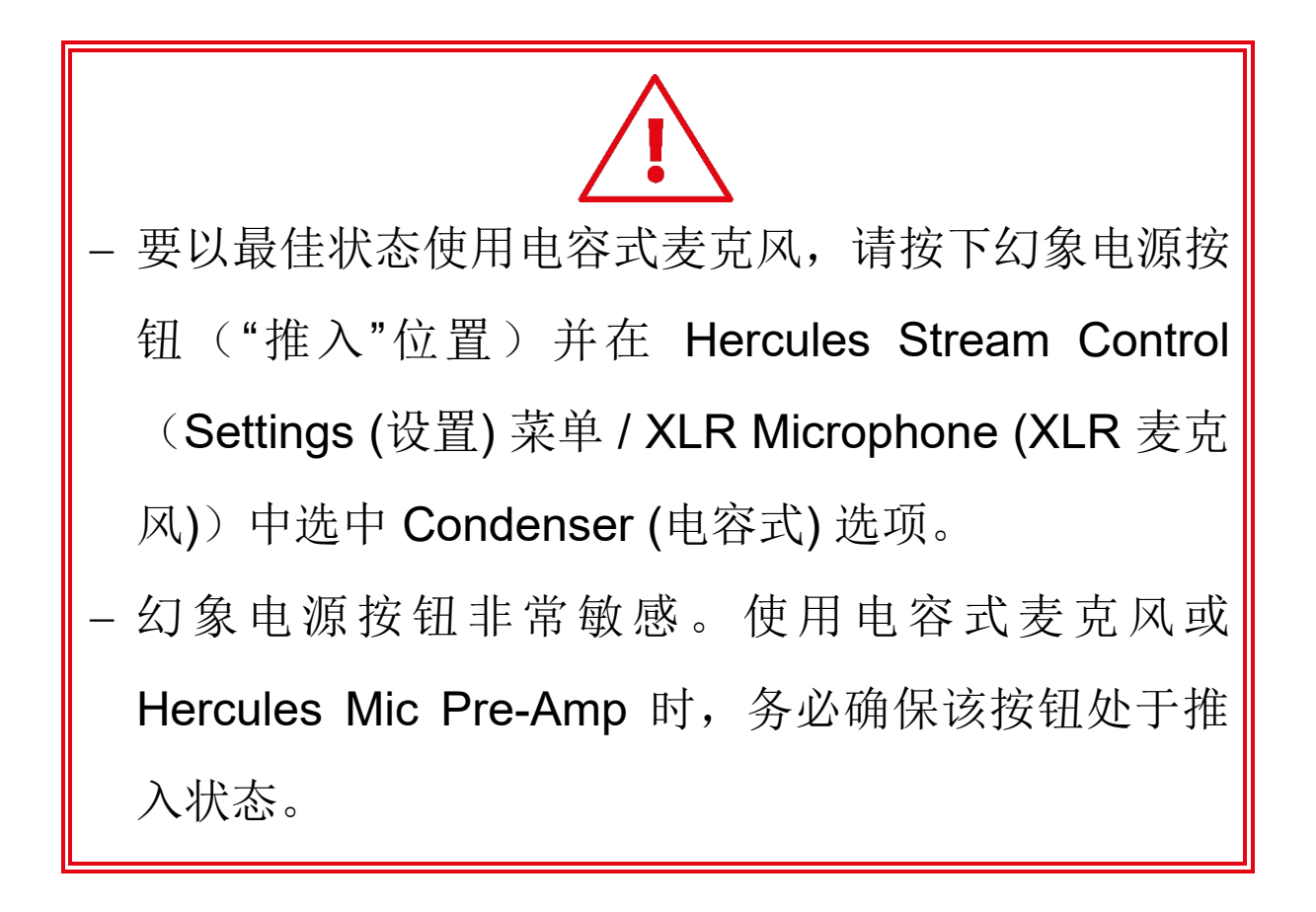

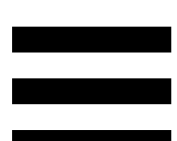

16 光纤接头: 可用于将配备光纤输入的设备连接到 Hercules Stream 200 XLR, 以使用该设备的音频。

线路输出:可用于接收 Hercules Stream 200 XLR 音频 输出并在另一设备(音箱、耳机、另一台计算机)上播放。 在 Hercules Stream Control 应用的 **[General settings](#page-789-1)  (**[常规设置](#page-789-1)**)**中,您可以选择要发送到线路输出的混音: Audience mix、Creator mix、Microphone、Line in。

18 耳机输出: 可用于连接耳机并收听活动混音。

线路输入:允许您使用来自外部音频源的音频。

**USB** 接口:允许您使用 USB-A – USB-C 电源线将 Hercules Stream 200 XLR 连接到计算机。

#### 亮度调节按钮:

- − 短按:增大屏幕的亮度。如果光强设置为最大值,短 按会使光强恢复到最小值。
- − 长按:使屏幕进入睡眠模式,而不会关闭音频功能。

<sup>2</sup> Mic Pre-Amp: 可用于放大动圈式麦克风的模拟增益, 以获得更清晰的人声并减少呼吸噪声。

将 Mic Pre-Amp 连接到位于 Hercules Stream 200 XLR 背部的 XLR 麦克风输入或者直接连接到麦克风。

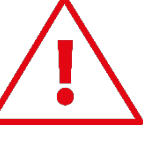

切记,在针对动圈式麦克风使用 Mic Pre-Amp 功放 时,请切换到幻象电源。

## <span id="page-778-0"></span>**5. Hercules Stream Control**

第一次启动时,将会显示教程,告诉您如何使用 Hercules Stream Control。要再次观看教程,请单击 **Settings (**设置**)**,然后单击 **Restart tutorial (**重新启动 教程**)**。

<span id="page-778-1"></span>主要功能

#### <span id="page-778-2"></span>*Mixer (*混音器*)*

#### **⇔ Mixer**

**Mixer** (混音器) 菜单列出 Hercules Stream 200 XLR 输出 的八个声道,通过该菜单,当您在互联网上直播内容时, 您可以控制您所使用的各种设备和应用的声音。这些声道 分为两个类别:

− INPUTS (输入):

- o XLR Microphone: 可用于控制 XLR 麦克风 输入的音量。
- o Line In: 可用于控制线路输入的音量。
- o Optical: 可用于控制光纤输入的音量。

− PLAYBACKS (播放):

- o Game: 可用于控制游戏和视频游戏应用的 音量。
- o Chat:可用于控制您用来与游戏队友聊天和 通信的应用的音量。
- o Music: 可用于控制音乐应用的音量。
- o System:可用于控制 Windows 声音的音量。
- o AUX: 可用于控制您选择的音频源的音量。

要将某个声道添加到 Hercules Stream 200 XLR, 请:

- 1. 单击列表中的某个声道。
- 2. 此时会显示两个标签:
	- o b volume (音量): 可用于控制音量。将 In volume 标签拖放到 Hercules Stream 200 XLR 图片的黄光区域。您可以使用音轨 对应的编码器来调节音轨的音量,还可使音 轨静音。如果启用链接功能,则会同时静音 两个混音。

o (静音 Creator + Audience): 可用于同时静音 Creator 和 Audience 混音 的声道。将 <a> Mute Creator + Audience 标签拖放到 Hercules Stream 200 XLR 图片的蓝光区域。

3. 此时,右侧将打开一个面板。您可以命名音轨或操作, 为音量计分配图标或更改其颜色。

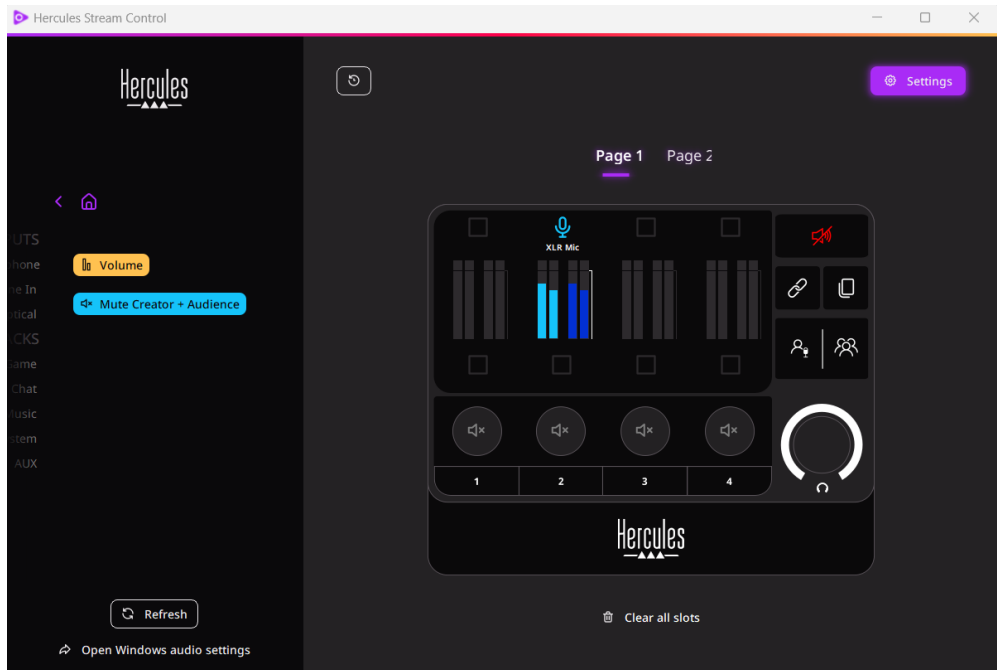

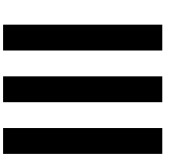

下一步,将音频源分配到某个声道,步骤如下:

- 1. 单击 <sup>2</sup> Open Windows audio settings (打开 Windows 音频设 置)。
- 2. 此时将打开 Windows 音频设置。
	- System (Hercules Stream 200 XLR) 是默认 输出设备。
	- o Microphone (Hercules Stream 200 XLR) 是 默认输入设备。
	- o 对于每个音频源,打开"输出设备"下拉菜单 并选择您希望用于播放音频源的声道。 例如,您可以选择使用 Chat (Hercules Stream 200 XLR) 输出 Discord, 选择使用 Music (Hercules Stream 200 XLR) 输出 Spotify。

## <span id="page-782-0"></span>*Actions (*操作*)*

## $$$  Actions

**Actions (**操作**)** 菜单列出所有可分配到 Hercules Stream 200 XLR 上操作按钮 1 到 4 的操作。

要分配操作,只需将标签拖放到 Hercules Stream 200 XLR 图片的蓝光区域。

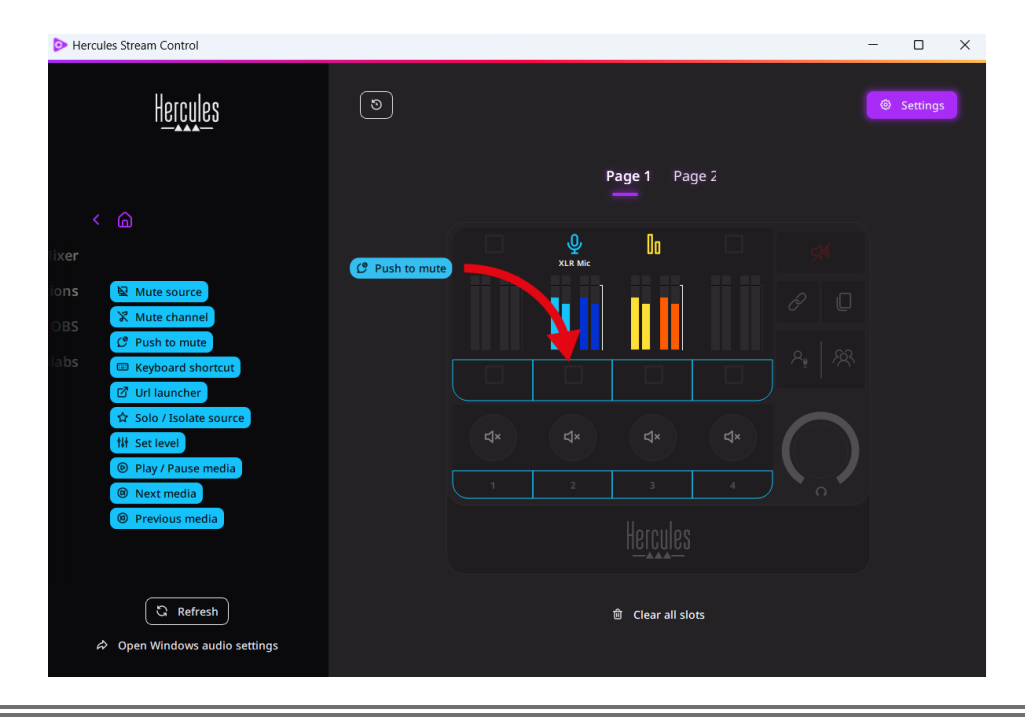

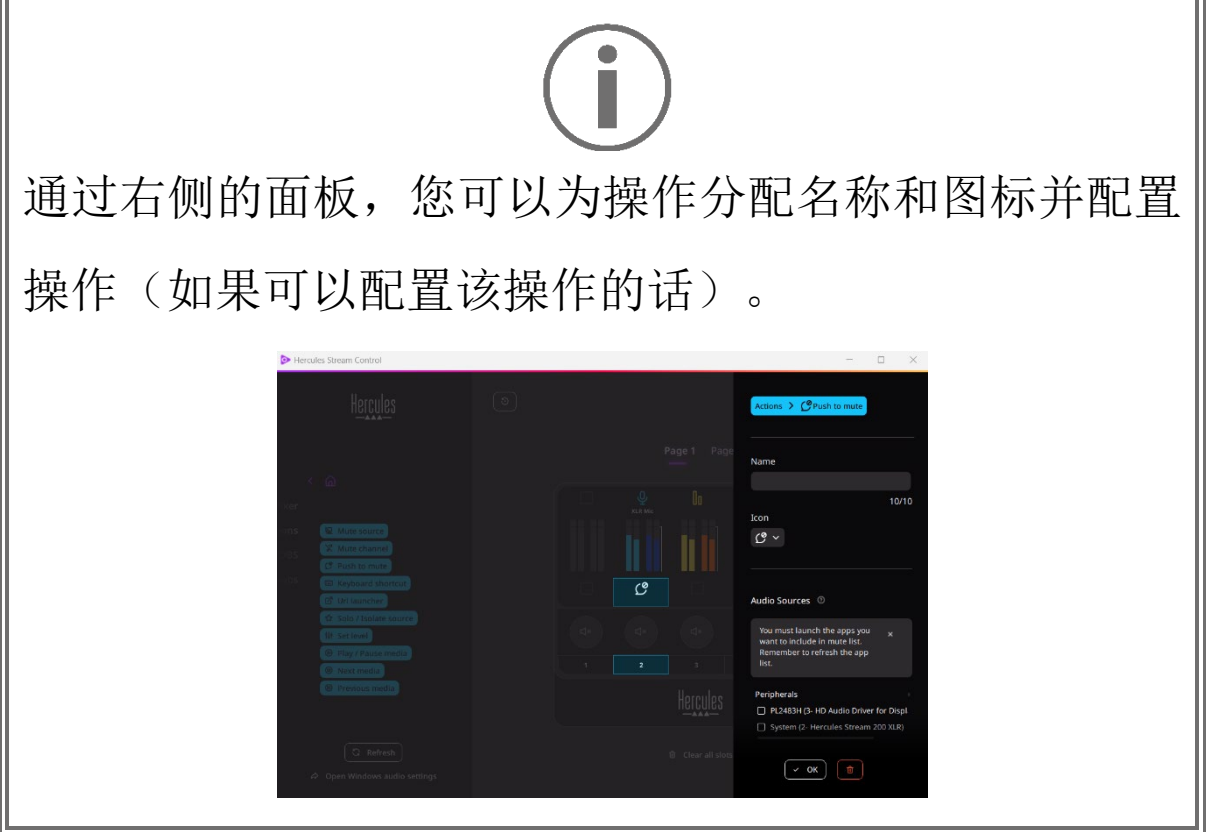

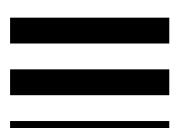

B Mute source (静音音频源): 静音列表中选中的所有音频源。

C Push to mute (按压静音): 只要相应的操作按钮处于按下状 态,即会静音列表中选中的所有音频源。

<sup>es</sup> Keyboard shortcut (键盘快捷键): 启动键盘快捷键。

**BURLIauncher** (URL 启动器): 打开互联网页面并启动您输入 的 URL。

 $\triangle$  Solo / Isolate source (单一 / 孤立音频源): 静音除选中音频源之 外的所有其他音频源。

th set level (设置音量): 将所选音频源或音轨的音量设置为 预设水平。

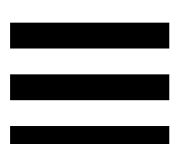

<sup>® Play/Pause media (播放 / 暂停媒体): 播放或暂停音轨。</sup>

® Next media (下一媒体): 播放播放列表中的下一个媒体音轨。

<sup>® Previous media</sup> (上一媒体): 播放播放列表中的上一个媒体音 轨。

## 定制

<span id="page-785-0"></span>向 Hercules Stream 200 XLR 添加项目时, Hercules Stream Control 应用的右侧会显示一个自定义和配置菜单, 允许您添加或修改该项目的各种特征。

**Name (**名称**)**:可用于分配名称(最长 10 个字符,允许 使用大写和小写字母)。

**Icon (** 图 标 **)** : 可用于分配图标。可以从 **[Graphics](#page-790-0)  [settings \(](#page-790-0)**图形设置**)** 中将自定义图标添加到图标库。

**VU meter color (**音量计颜色**)**:仅适用于音量计,可用于 设置音量计的颜色并显示纯色或渐变色。

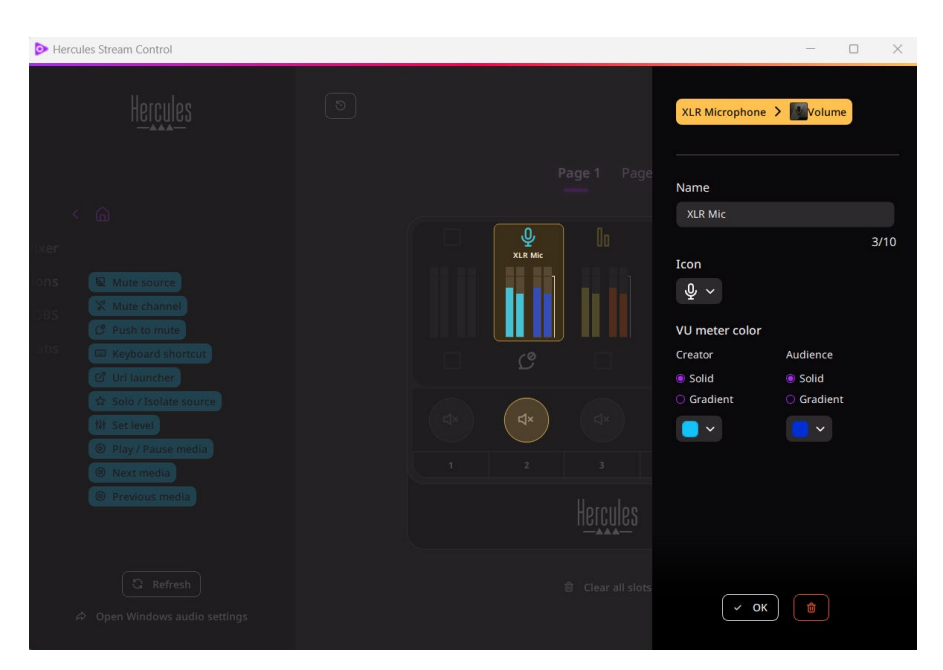

可以填写或修改其他字段或特征,以配置操作。

<span id="page-786-0"></span>第三方应用

Hercules Stream Control 应用可以连接到第三方, 以控 制特定元素。

要了解如何将第三方应用连接到 Hercules Stream Control,请参阅 **[Server access \(](#page-792-0)**服务器访问**)** 部分。

#### <span id="page-786-1"></span>*OBS*

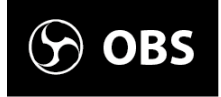

OBS 是一款视频录制和直播应用,用于通过场景系统管 理多个媒体源。

OBS 中的操作:

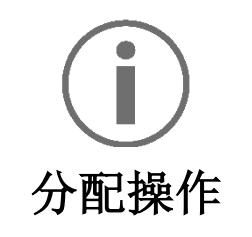

将蓝色标签拖放到 Hercules Stream 200 XLR 图片的蓝 光区域。您可以使用该音轨对应的操作按钮来启动操 作。

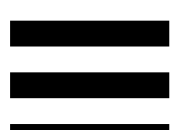

- <mark>சி Play audio file</mark> (播放音频文件): 可用于从 OBS 场景中 选择音频文件并播放该文件。
- □ <B scene Switch (场景切换): 可用于选择之前在 OBS 应用 中创建的场景并启动该场景。
- B Filter ON/OFF (滤波器开/关): 可用于选择要与 OBS 源 相关联的滤波器并启用该滤波器。
- □ <sup>◎ Toggle recording</sup> (切换录制): 可用于开始和停止通过 OBS 应用录制音频/视频流媒体。
- □ D start/stop streaming (开始/停止直播): 可用于开始和停止 通过 OBS 应用进行直播。

## <span id="page-788-0"></span>*Streamlabs*

# **6** Streamlabs

Streamlabs 是一款视频录制和直播应用, 用于通过场景 系统管理多个媒体源。

Streamlabs 中的操作:

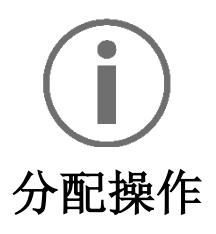

将蓝色标签拖放到 Hercules Stream 200 XLR 图片的蓝 光区域。您可以使用该音轨对应的操作按钮来启动操 作。

- B Scene Switch (场景切换): 可用于选择之前在 Streamlabs 应用中创建的场景。
- Toggle recording (切换录制): 可用于开始和停止通过 Streamlabs 应用录制音频/视频流媒体。
- □ D start/stop streaming (开始/停止直播): 可用于开始和停止 通过 Streamlabs 应用进行直播。

<span id="page-789-0"></span>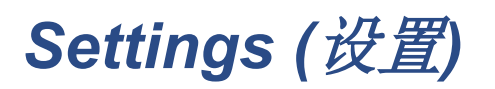

#### @ Settings

**Settings (** 设 置 **)** 菜单允许您配置 Hercules Stream Control 应用。

### <span id="page-789-1"></span>*General settings (*常规设置*)*

通过此子菜单,您可以:

- − 选择应用的语言;
- − 再次观看教程;
- − 更新 Hercules Stream Control 应用和 Hercules Stream 200 XLR 固件;
- − 选择要在线路输出上播放的混音或音频源并调节音量;
- − 访问法律信息链接。

## *Graphic settings (*图形设置*)*

<span id="page-790-0"></span>通过此子菜单,您可以:

- − 调节屏幕亮度;
- − 选择活动混音的显示模式;
- − 更改音量计和操作区域的外观;
- − 添加图标并定义 ON/OFF 状态图标(支持的格 式: .jpeg、.png 和 .svg; 尺寸: 32 x 32 像素(图 标), 480 x 272 像素(背景));
- − 添加和更改背景。

#### <span id="page-791-0"></span>自定义图标:

默认情况下,当您使用 Hercules Stream Control 建议的 图标时,则当触发某个操作时,操作图标会呈灰显状态。

您可以根据操作或音轨的状态定义要显示的图标:

- − 未触发操作时:ON 状态图标;
- − 操作进行中:OFF 状态图标。

要设置 ON/OFF 状态图标,请:

- − 在 My icon library (我的图标库) 中,单击 **Add new custom icon (**添加新自定义图标**)**。
- − 选择一张图片。此图标将作为 ON 状态图标。
- **要设置 OFF 状态图标, 请单击 2。**
- − 在 Edit icon (编辑图标) 窗口中,单击 **Add OFF**   $\text{state}$  (添加 OFF 状态), 然后单击 + 以选择一张图 片。
- − 单击 **Save (**保存**)**。

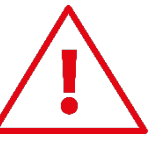

图片必须是 .jpeg、.png 或 .svg 格式, 尺寸为 32 x 32 像素。
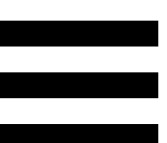

## *Server access (*服务器访问*)*

通过此子菜单, 您可以将第三方应用连接到 Hercules Stream Control。

#### OBS:

- 1. 要将 OBS 链接到 Hercules Stream Control,请打开 OBS 应用。
- 2. 在工具选项卡中,选择 **WebSocket** 服务器设置。
- 3. 在插件设置中,勾选启用 **WebSocket** 服务器。
- 4. 在服务器设置中:
	- o 在服务器端口中输入"4455";
	- o 勾选启用身份验证;
	- o 在服务器密码框中设置服务器密码。
- 5. 单击应用, 然后单击确定。
- 6. 在 Hercules Stream Control 的 OBS Access (OBS 访问) 部分,在 **Server Port (**服务器端口**)** 和 **Server password (**服务器密码**)** 中输入与 OBS 中相同的端 口号和密码。
- 7. 单击 **Save (**保存**)**。

#### Streamlabs:

- 1. 要将 Streamlabs 链接到 Hercules Stream Control, 请打开 Streamlabs 应用。
- 2. 要打开设置,请单击左侧菜单中的
- 3. 选择 **Remote Control (**远程 控制**)** 菜单。
- 4. 单击 **Click to reveal (**单击可显示**)**,以显示二维码, 然后单击 **Show details (**显示详细信息**)**。
- 5. 复制 API 令牌。
- 6. 在 Hercules Stream Control 的 Streamlabs Access (Streamlabs 访问) 部分,在 **Port (**端口**)** 中输入与 Streamlabs 中相同的端口号并将 API 令牌粘贴到 **API token (API** 令牌**)** 中。
- 7. 单击 **Save (**保存**)**。

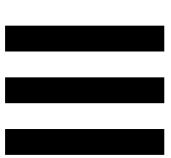

## *XLR Microphone (XLR* 麦克风*)*

通过此子菜单,您可以调节 Hercules Stream 200 XLR 的 XLR 麦克风输入的音频设置。

#### Microphone presets (麦克风预设):

默认情况下, Hercules Stream Control 应用中集成了四 个预设。每个预设都修改了 XLR 麦克风的音频设置。

您也可以通过单击 **Save current settings as a new preset (**将当前设置另存为新预设**)** 来添加新的自定义预 设。

音频设置:

- − Mic Type (麦克风类型):可用于选择所使用的麦克风 类型(dynamic (动圈式)、condenser (电容式)、 dynamic + Pre-Amp (动圈式 + 前级功放))。
- − Gain (增益):可用于调节麦克风增益的强度。 幻象电源麦克风(无论是电容式还是带有前级功放的 动圈式)所需的增益均小于单独的动圈式麦克风。
- − Noise Gate (噪声门):可用于降低除用户语音之外的 环境噪音。
- − Compressor (压缩器):可用于调节声音信号的增益 水平并自动控制用户语音的音量。
- − Equalizer (均衡器):可用于过滤或放大组成麦克风音 频信号的不同频段。

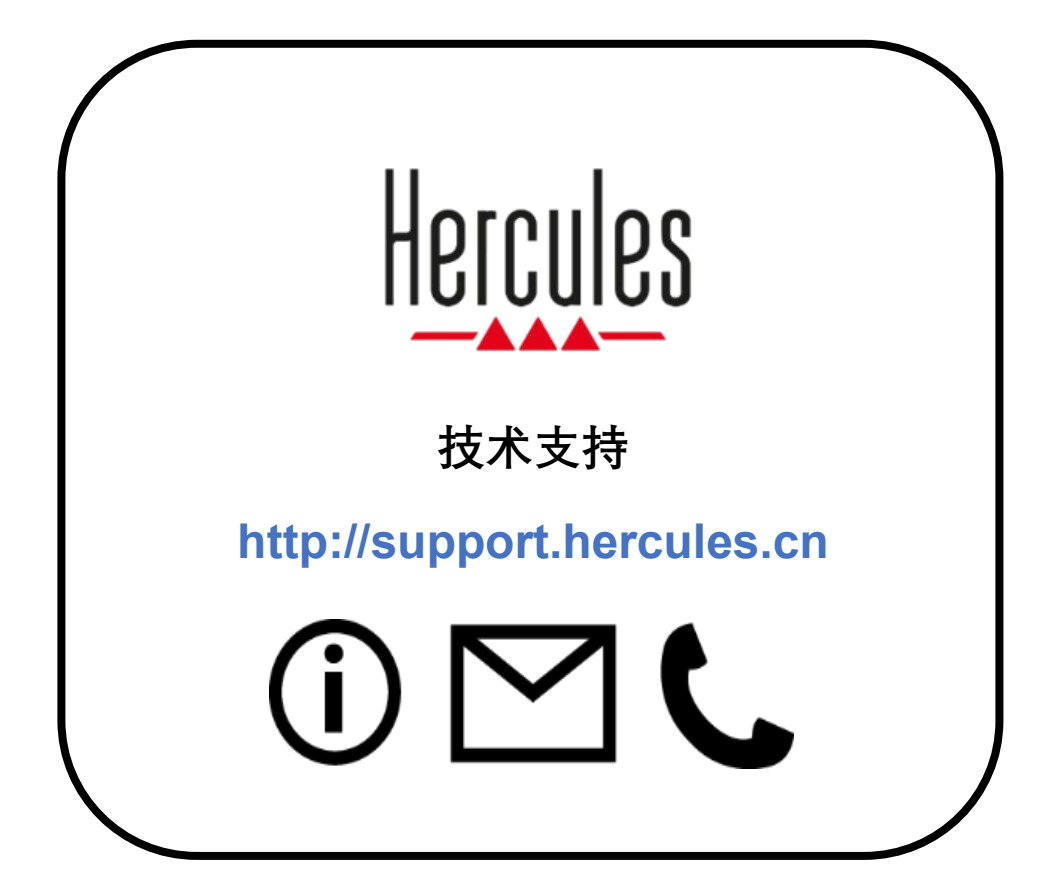

# 商标

Microsoft® Windows® 10/11 是 Microsoft Corporation 在美国和/或其他国 家/地区的注册商标。

Open Broadcaster Software® (OBS) 是 Wizards of OBS LLC 的商标。

Streamlabs® 是 Logitech Services S.A. 的注册商标。

本文档中提及的所有其他商标和商品名称均受到应有的尊重,并且仍然是 其各自所有者的资产。插图不具约束力。内容、插图和规格可能因国家/ 地区而异,并可能随时出现更改,恕不另行通知。

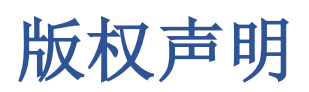

未经 Guillemot Corporation S.A. (基利摩股份有限公司) 明确书面同意, 不得出于任何目的或利用电子、机械、电磁、手工抄写、影印、录制或其 他任何方式复制、摘录、传播、转录本手册的任何部分,或将其存储在检 索系统中或翻译成任何语言或计算机语言。

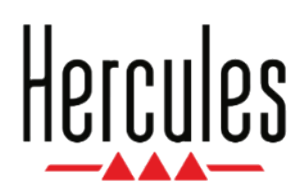

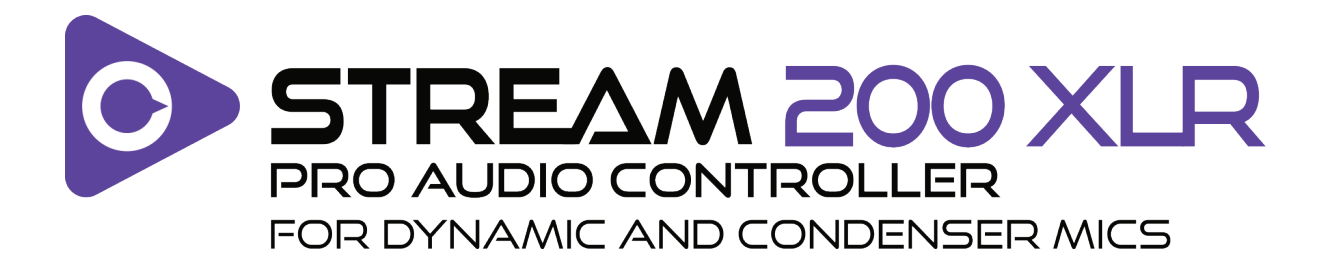

# 使用者手冊

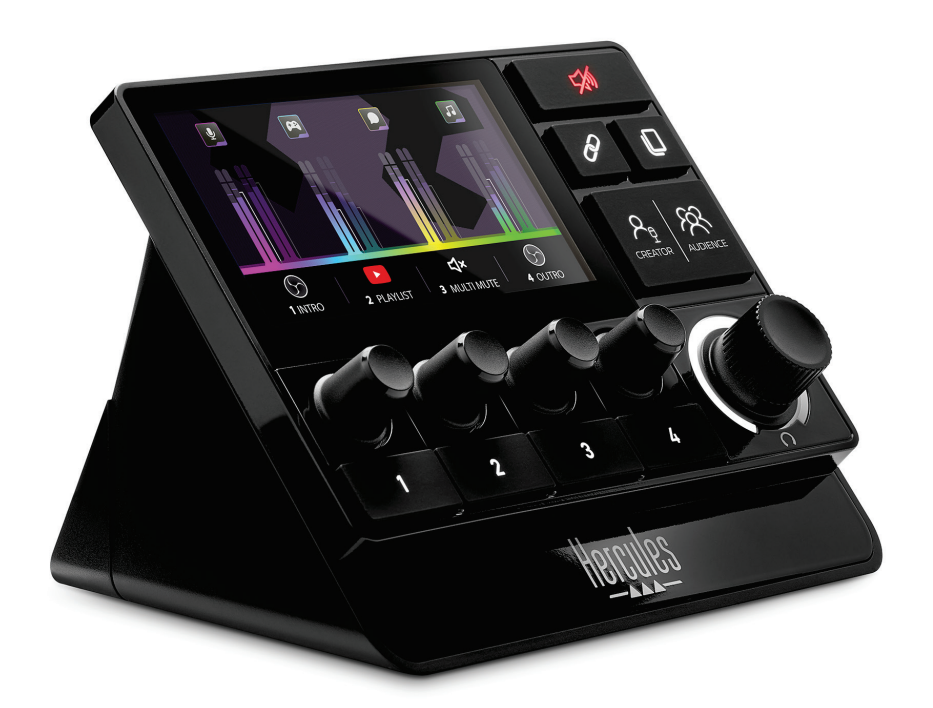

# 目錄

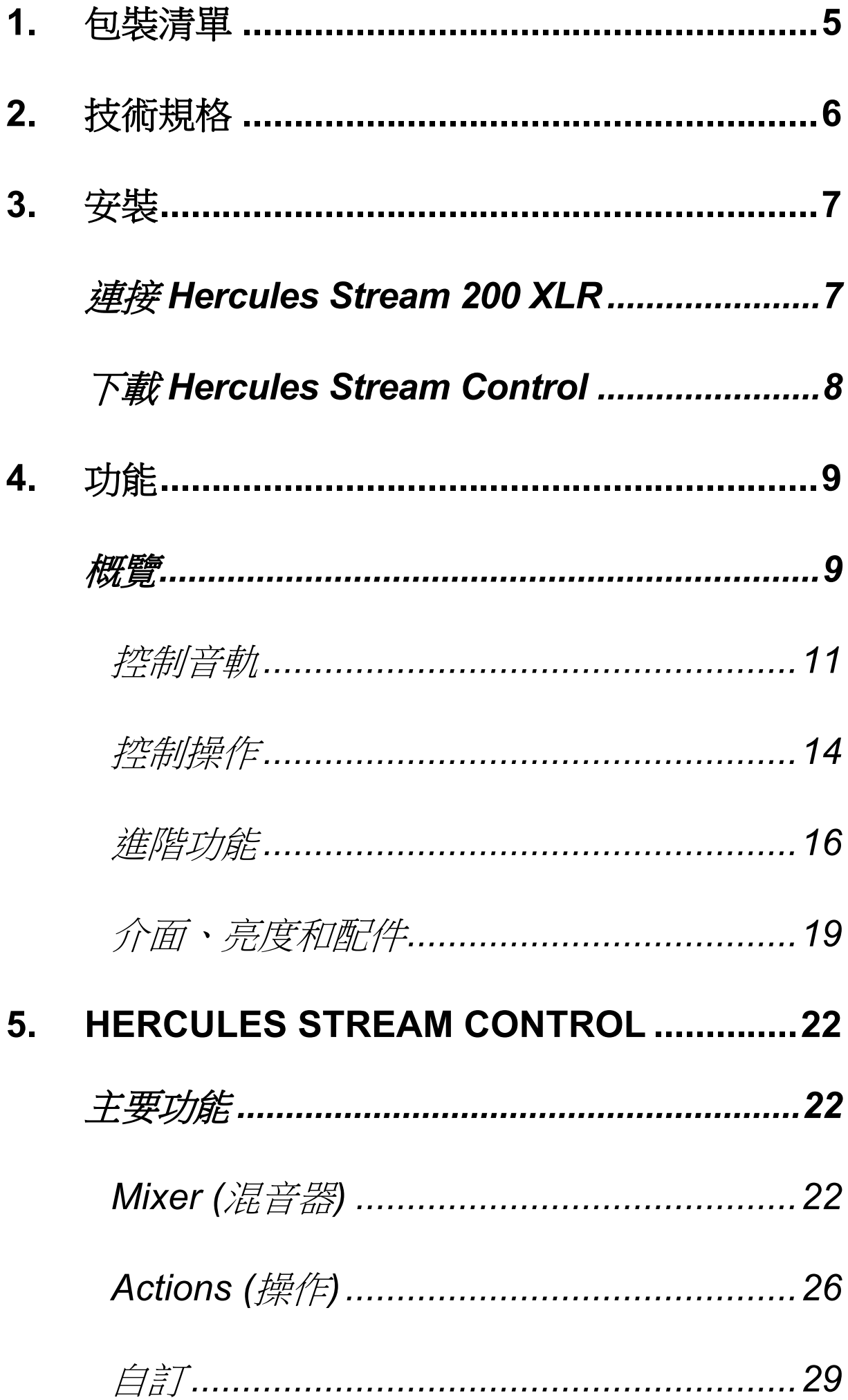

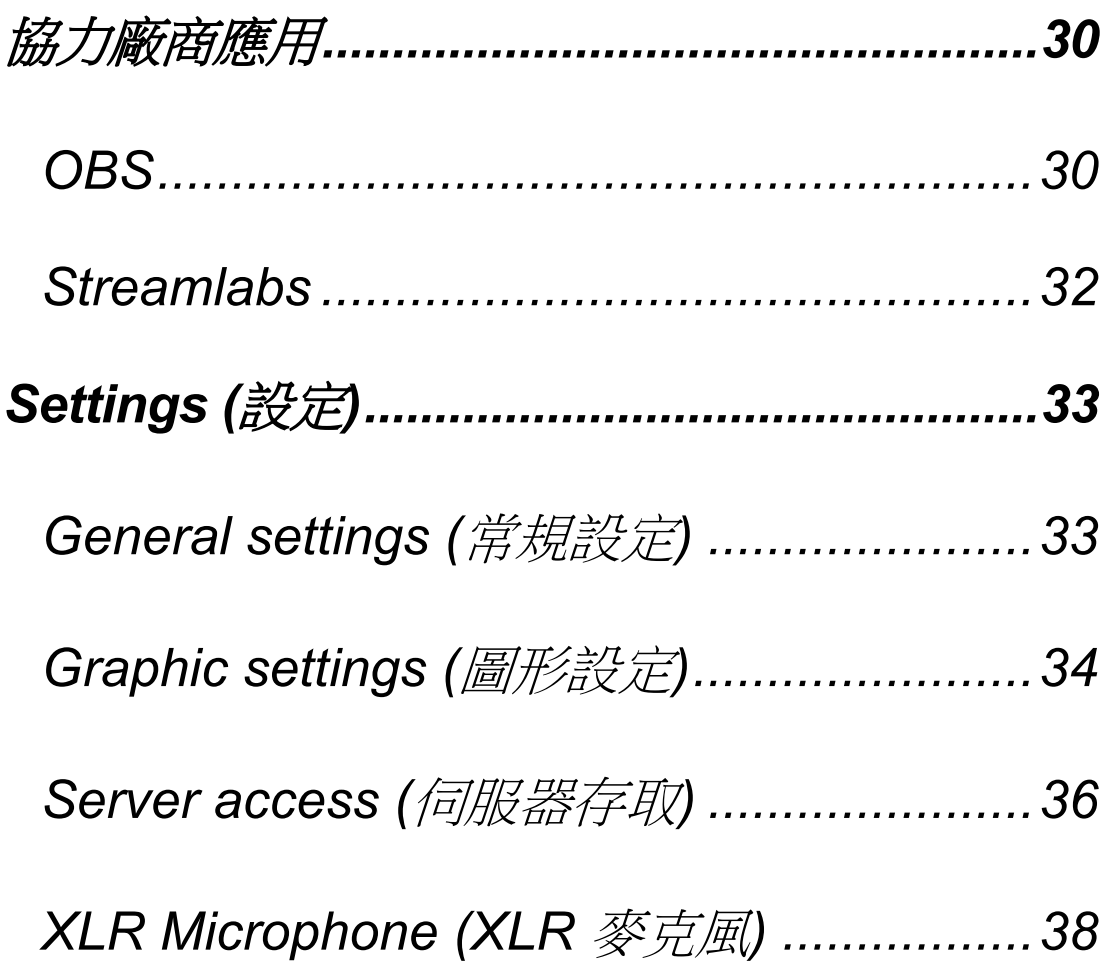

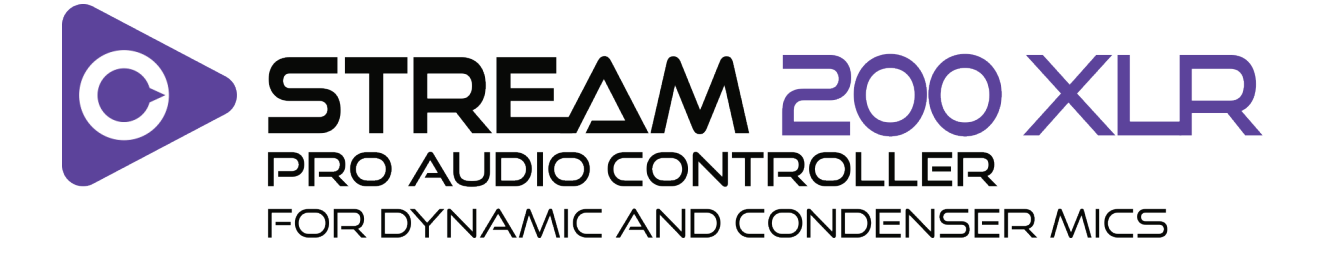

透過 Hercules Stream 200 XLR 音訊控制器和配套的 Hercules Stream Control 應用,您可以為您自己和您的 聽眾即時管理所有音訊源,檢視和控制每個音軌的音量!

# <span id="page-803-0"></span>**1.** 包裝清單

- − Hercules Stream 200 XLR
- − USB-A USB-C 電源線
- − Mic Pre-Amp
- − Hercules Stream Control 應用的下載連結(位於包 裝盒封口處)
- − Hercules 和 Hercules Stream 貼紙
- − 保修資訊卡

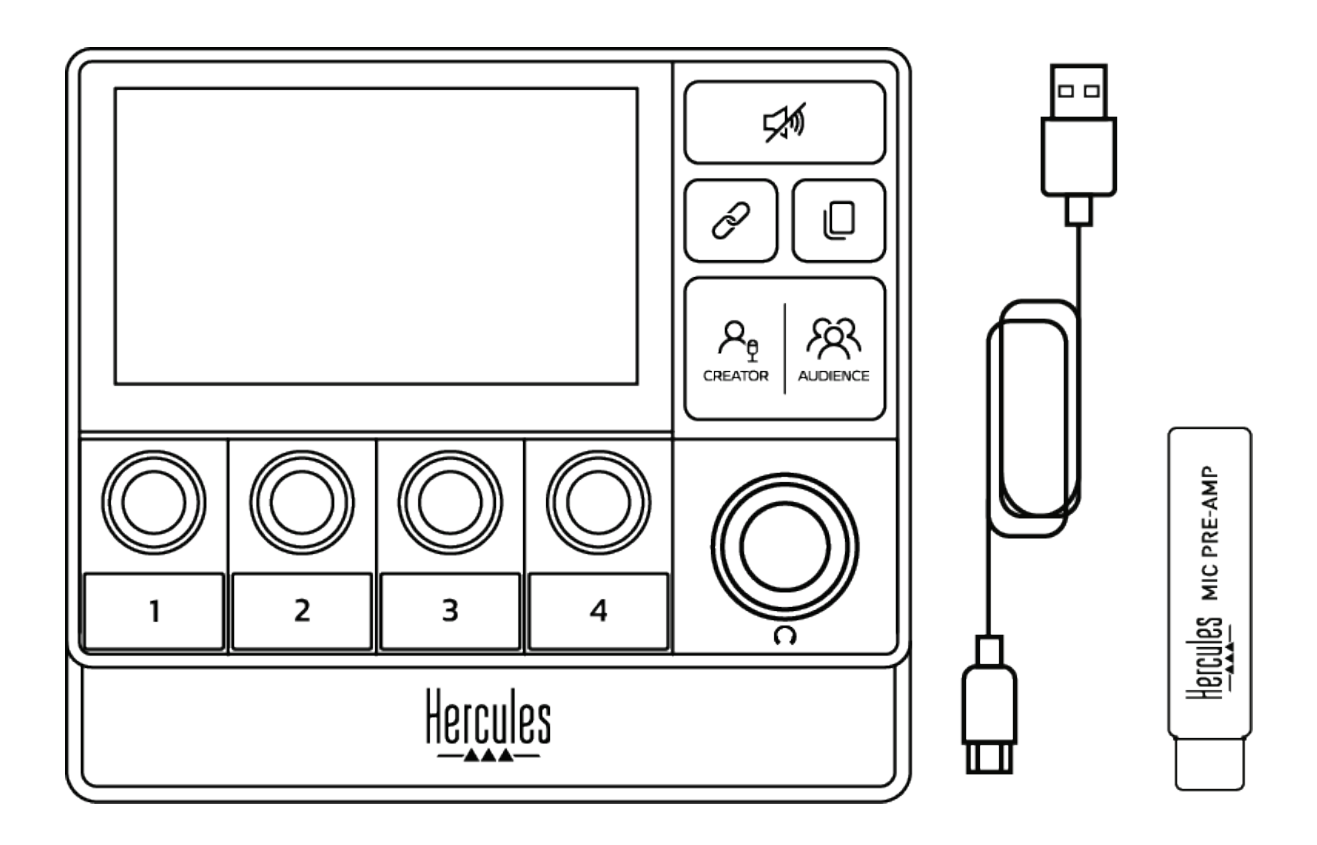

i 您可以從 Hercules Stream 200 XLR 控制器的底座和 螢幕上撕下保護膜。您也可以不撕掉保護膜,只要它們 不干擾您使用控制器。

# <span id="page-804-0"></span>**2.** 技術規格

Hercules Stream Control 的系統要求如下:

- − Windows® 10 或更新版本(64 位)
- − 4 GB 記憶體
- − USB 2.0 埠

# <span id="page-805-0"></span>**3.** 安裝

# <span id="page-805-1"></span>連接 *Hercules Stream 200 XLR*

- 1.將 USB 連接線的一端連接到 Hercules Stream 200 XLR 背部的 USB 埠上,另一端連接到電腦上的 某個 USB 埠。
- 2. Hercules Stream 200 XLR 螢幕上會依次出現 Hercules 標誌和 Hercules Stream 200 XLR 標誌。

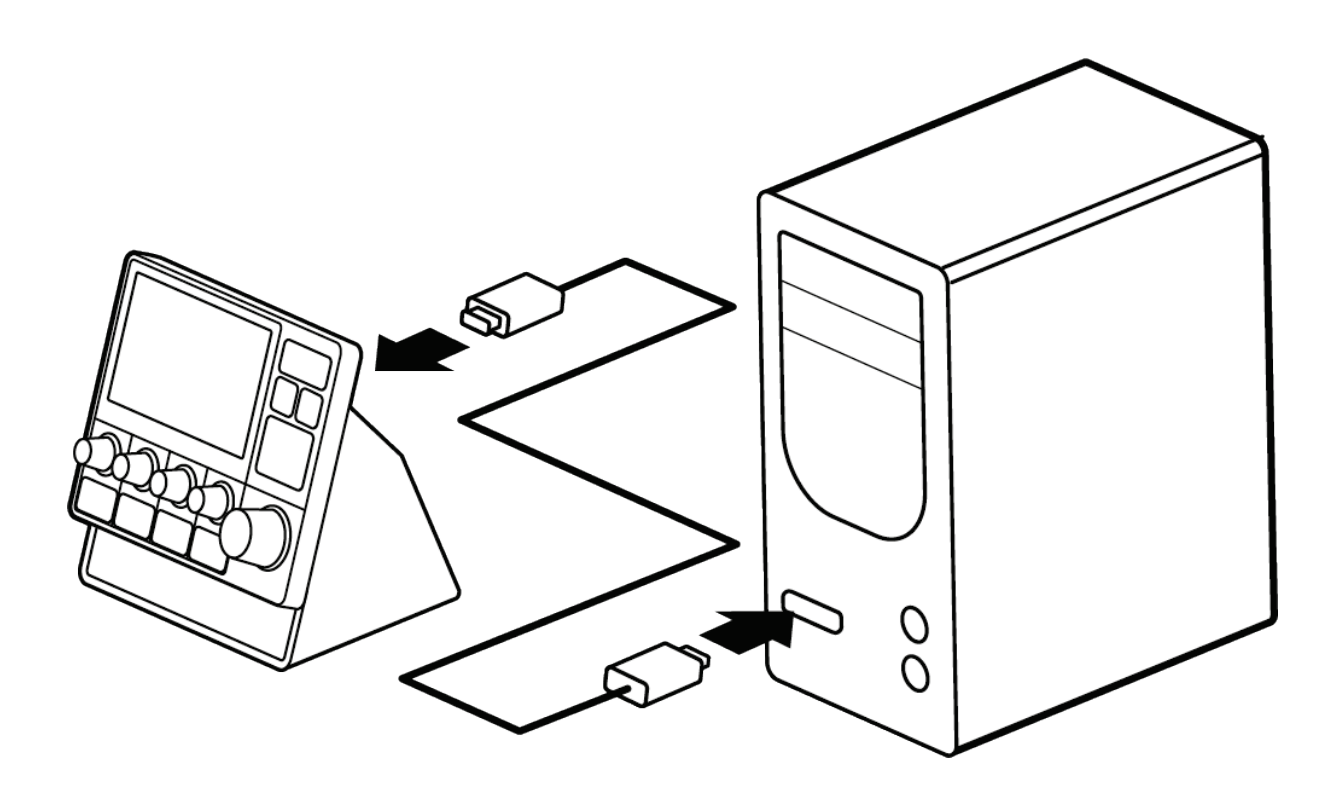

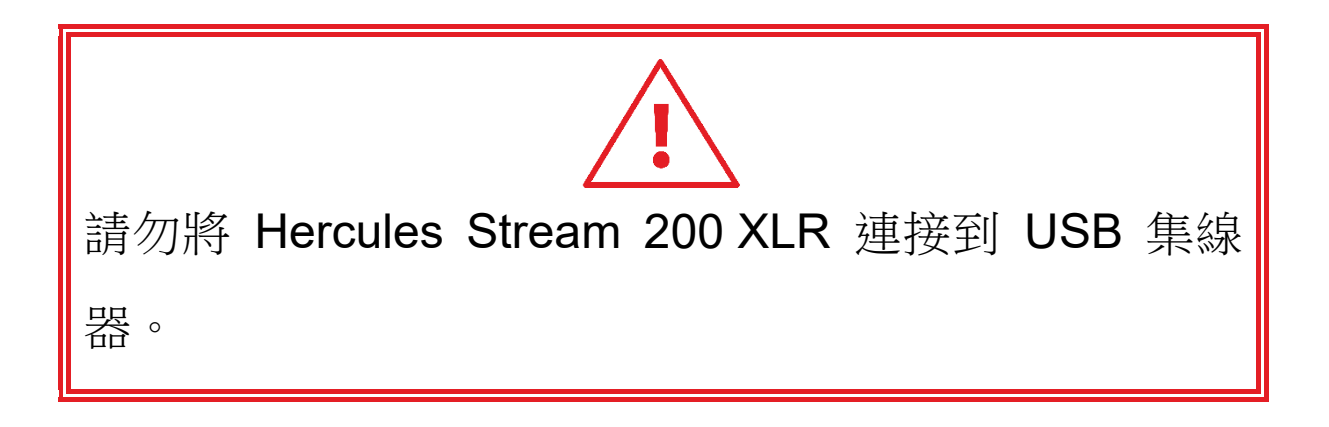

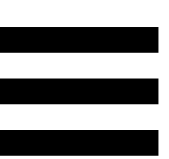

# <span id="page-806-0"></span>下載 *Hercules Stream Control*

- 1.確保將 Hercules Stream 200 XLR 正確連接到電腦。
- 2. 瀏覽:

**<https://support.hercules.com/product/stream200xlr>** 。

- 3.下載並安裝 Hercules Stream Control。
- 4. 開 啟 Hercules Stream Control 應 用, 以 設 定 Hercules Stream 200 XLR ∘

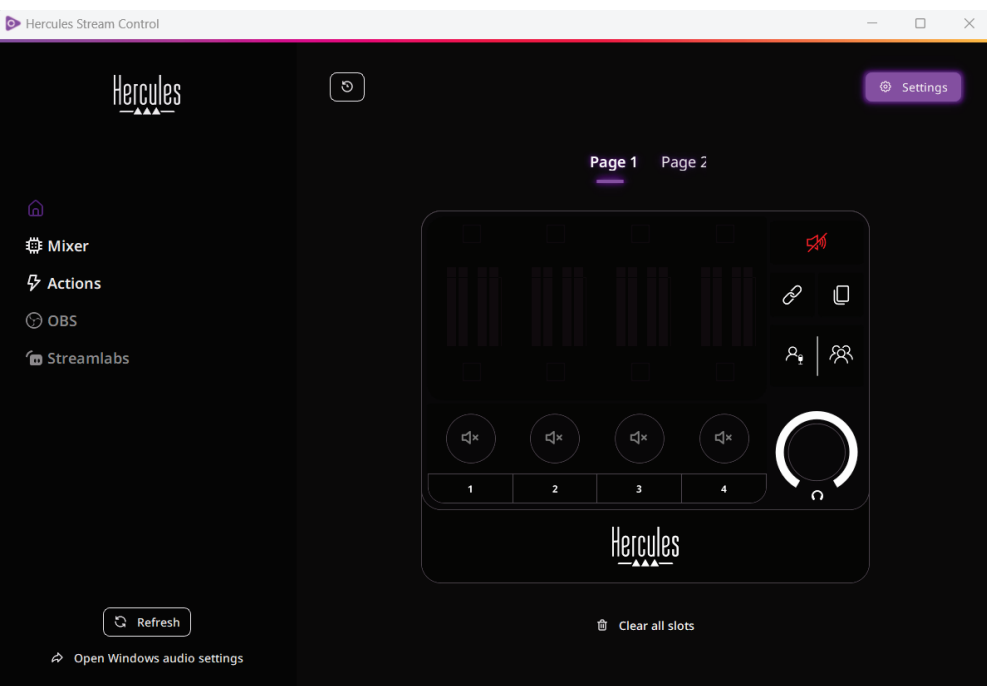

# <span id="page-807-0"></span>**4.** 功能

<span id="page-807-1"></span>概覽

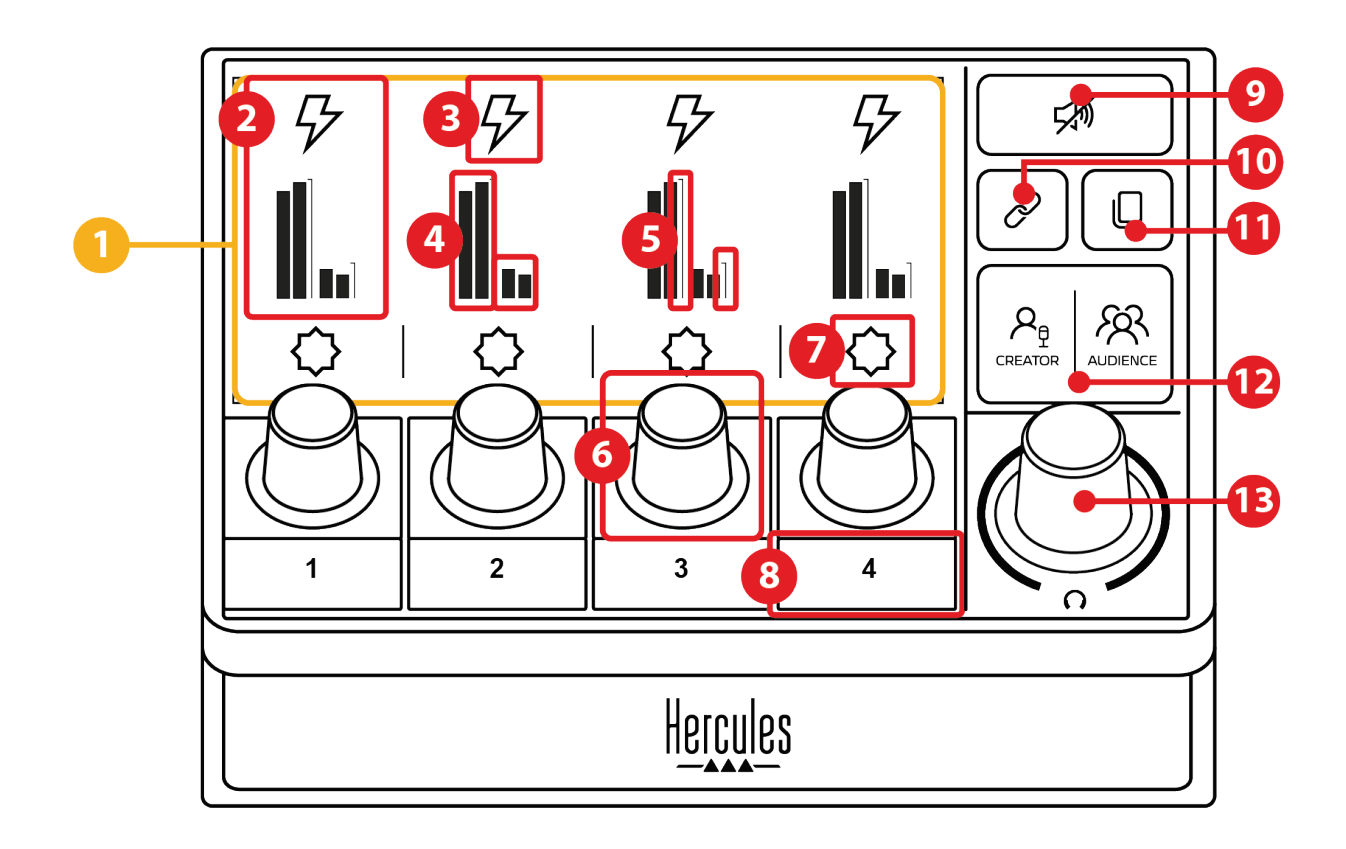

- 1. 頁面(顯示)
- 2. 音軌(顯示)
- 3. 音軌圖示(顯示)
- 4. 音量計(顯示)
- 5. 音量條(顯示)
- 6. 編碼器
- 7. 操作圖示(顯示)
- 8. 操作按鈕
- 9. 全部靜音按鈕
- 10. 連結按鈕
- 11. 換頁按鈕
- 12. Creator / Audience 按鈕
- 13. 耳機音量編碼器

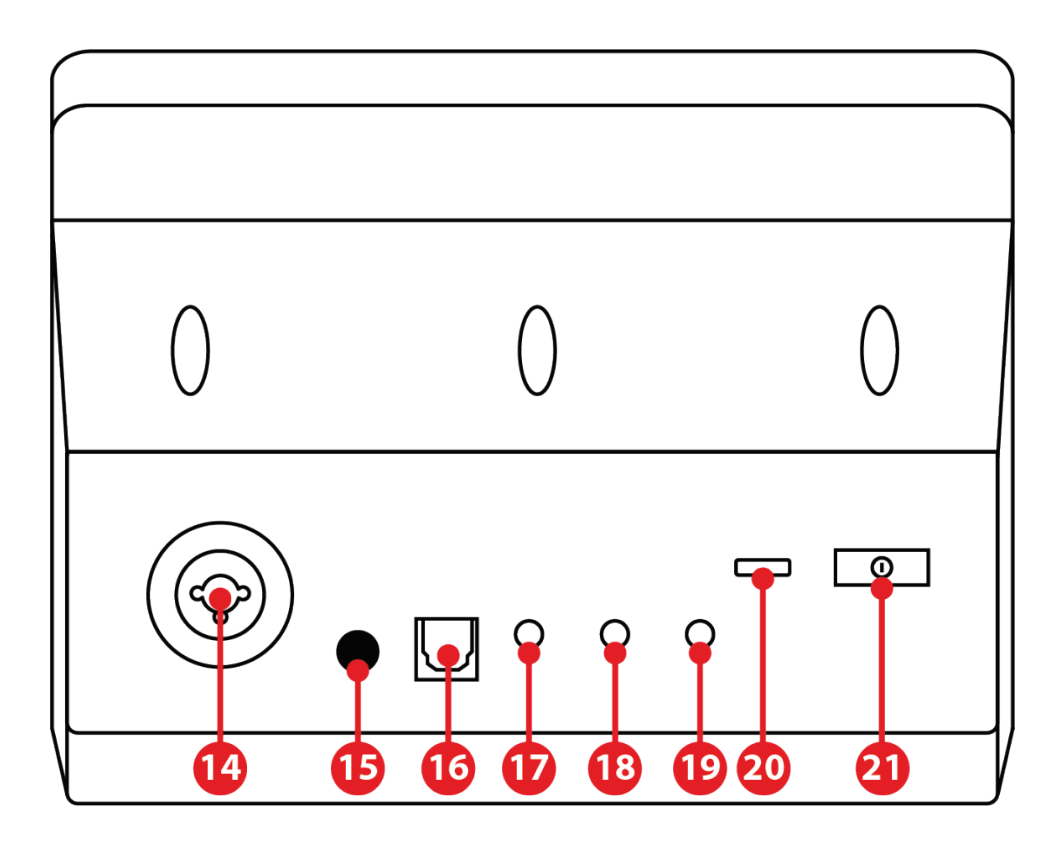

- 14. XLR 麥克風輸入
- 15. 幻象電源按鈕
- 16. 光纖接頭
- 17. 線路輸出
- 18. 耳機輸出
- 19. 線路輸入
- 20. USB 介面
- 21. 亮度調節按鈕

Hercules MIC PRE-AMP

22. Mic Pre-Amp

<span id="page-809-0"></span>控制音軌

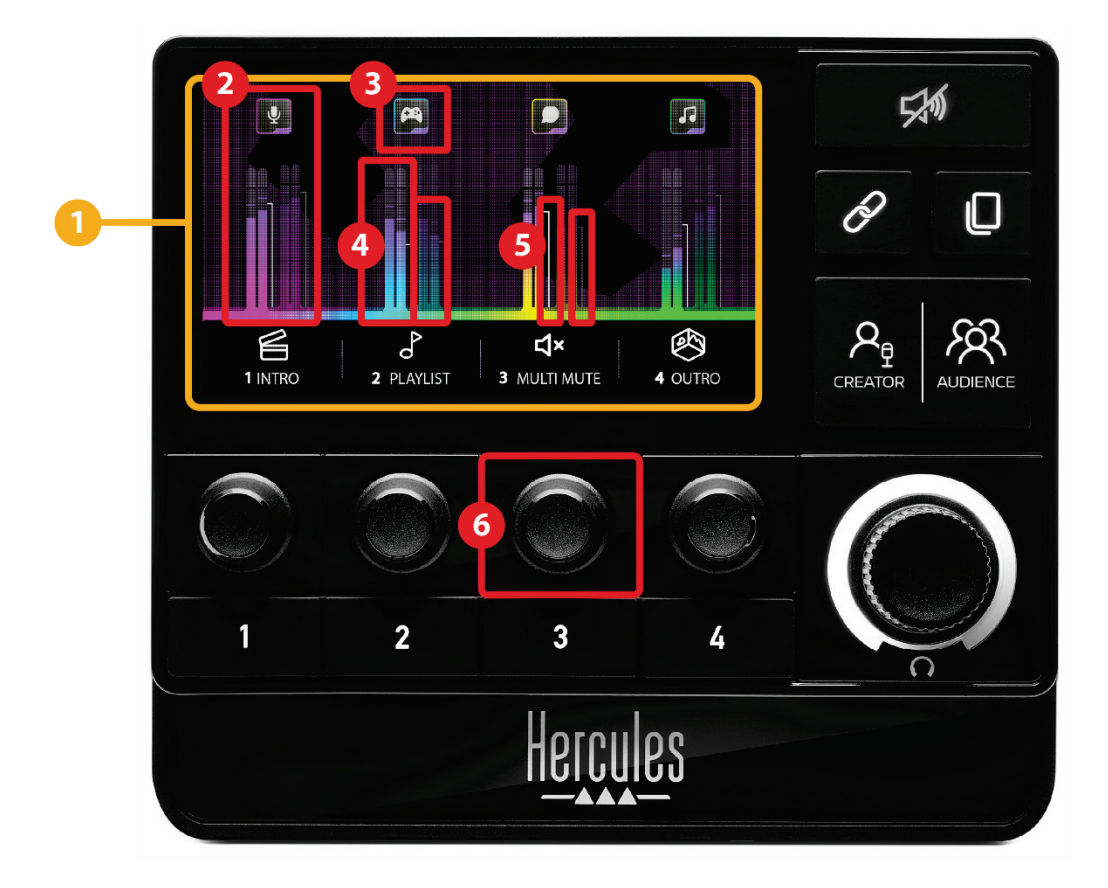

頁面(顯示):Hercules Stream 200 XLR 有兩個顯示 頁面,透過每個頁面的專用區域,您均可檢視四個音軌和 四個操作。

換頁按鈕可用於從一個頁面切換到另一個頁面。

音軌(顯示):可以將一個或多個音訊源分配到下列播 放聲道之一:Chat (聊天)、Music (音樂)、Game (遊戲)、 System (系統)、Aux (輔助)。您可以將每個聲道分配到一 個音軌。每個音軌都有一個相關聯的編碼器,讓您能夠控 制該音軌。Hercules Stream 200 XLR 包含八個音軌,分 入兩個頁面。

- ③ 音軌圖示(顯示):可用於為音軌分配視覺提示。
	- − Icon (圖示):預設情況下,在為音軌新增聲道時,將 會自動分配一個圖示。您可以將預設圖示替換為圖示 庫中的另一個元素(預定義圖示或使用者新增的圖 示)。
	- − Name (名稱):用於為音軌命名。 使用編碼器時,會顯示對應音軌的音量百分比(而不 是文字)並保持 1.5 秒鐘。

音量計(顯示):顯示每個混音(共兩個)的音軌音訊 信號水準。

Creator 混音位於左側, Audience 混音位於右側。

音量條(顯示):顯示每個混音(共兩個)的音軌音量。 當 Creator 混音中的音軌靜音時,左音量條 ( Creator 混 音)將變為紅色,當 Audience 混音中的音軌靜音時,右 音量條(Audience 混音)將變為紅色。當兩個混音的音 軌均靜音時,兩個音量條均變為紅色。

#### 編碼器:

- − 轉動編碼器,可調節音軌的音量。
- − 按下編碼器,可啟用或停用活動混音(活動混音由 Creator / Audience 按鈕的 LED 指示)的音軌聲音。 如果啟用了連結模式(「連結」按鈕的 LED 亮起), 按下編碼器可同時啟用或停用兩個混音的音軌聲音。

<span id="page-812-0"></span>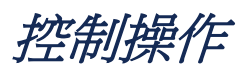

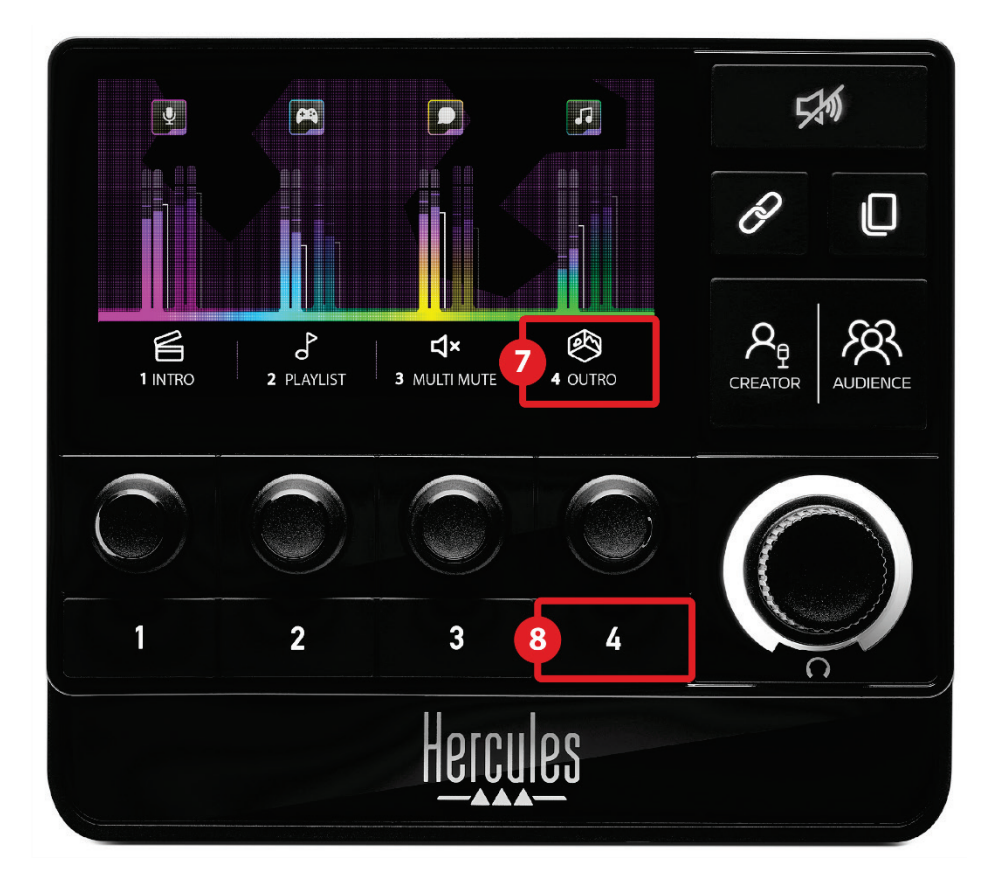

操作圖示(顯示):可用於為分配到相應操作按鈕的操 作新增視覺提示。

- − Icon (圖示):預設情況下,當正在執行操作時,圖示 為灰顯狀態。
	- 如果您使用自訂圖示,則在執行操作時,會顯示 OFF 狀態圖示。要瞭解如何定義 ON 狀態圖示和 OFF 狀態圖示,請參[閱自訂圖示部](#page-833-0)分。
- − Name (名稱):用於為分配的操作命名。當正在執行 操作時,圖示為灰顯狀態。

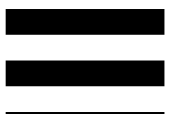

® 操作按鈕:可用於啟用或停用分配到此按鈕的操作。 操作按鈕的狀態由 LED 指示:

- − LED 熄滅:未為此按鈕分配任何操作。
- − LED 亮起:為此按鈕分配了一個操作。
- − LED 閃爍:正在執行一個操作。

<span id="page-814-0"></span>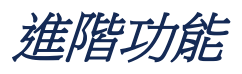

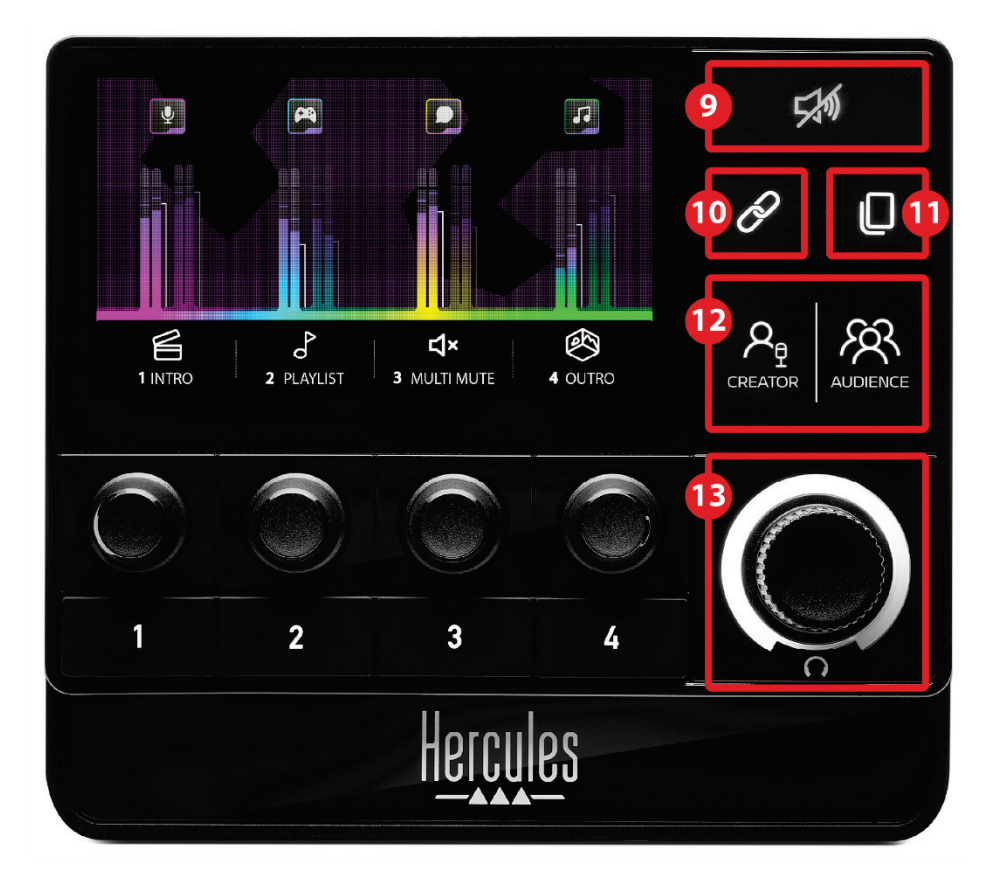

全部靜音按鈕: 可用於靜音由 Hercules Stream 200 XLR 控制的所有音訊源。

啟用該功能時,按鈕的紅色 LED 亮起,所有音量條均為 紅色。您可以變更音軌的音量,但無法再啟用或停用單個 音軌的聲音。為此,您需要再次按此按鈕,以停用「全部 靜音」功能。

<sup>10</sup> 連結按鈕:用於連結 Creator 和 Audience 混音的音量, 從而可以針對某個特定音軌同時控制兩個混音的音量。 啟用後,連結按鈕的 LED 將會亮起。要停用連結功能, 再次按「連結」按鈕。

要控制音軌的音量,請:

- − 轉動編碼器,以調節兩個混音的音量。兩個音量條一 起移動,使兩個音量保持相同的音量差。
- − 按下編碼器可同時啟用或停用兩個混音的音軌聲音。

換頁按鈕:可用於從一個頁面切換到另一個頁面。

− 顯示第 1 頁:LED 熄滅。

− 顯示第 2 頁:LED 亮起。

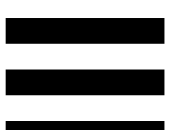

**Creator / Audience** 按鈕:用於在 Creator 混音(專供 使用者收聽)和 Audience 混音 (專供聽眾收聽)之間進 行切換。白色 LED 指示燈指示哪個混音為活動狀態。 活動混音在連接到耳機輸出的耳機上播放。活動混音所對 應的音量計和音量條將顯示在 Hercules Stream 200 XLR 螢幕的前景中。

#### 耳機音量編碼器:

- − 轉動編碼器,可調節耳機輸出的音量。白色圓環表示 音量。
- − 按下編碼器可靜音或取消靜音耳機輸出。當靜音時, 白色圓環將閃爍。

<span id="page-817-0"></span>介面、亮度和配件

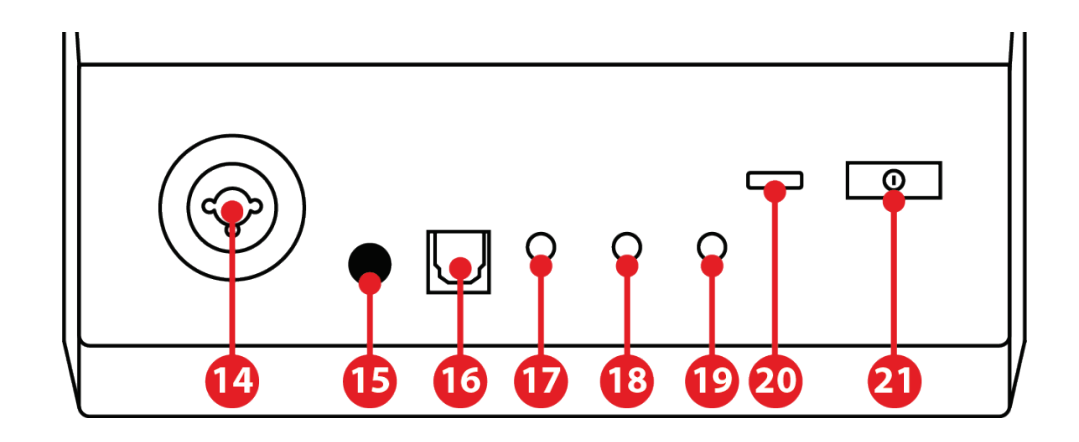

**XLR** 麥克風輸入:可用於連接 XLR(動圈式或電容式) 麥克風。

幻象電源按鈕:當連接電容式麥克風或 Hercules Mic Pre-Amp 時,可用於為其開啟電源。

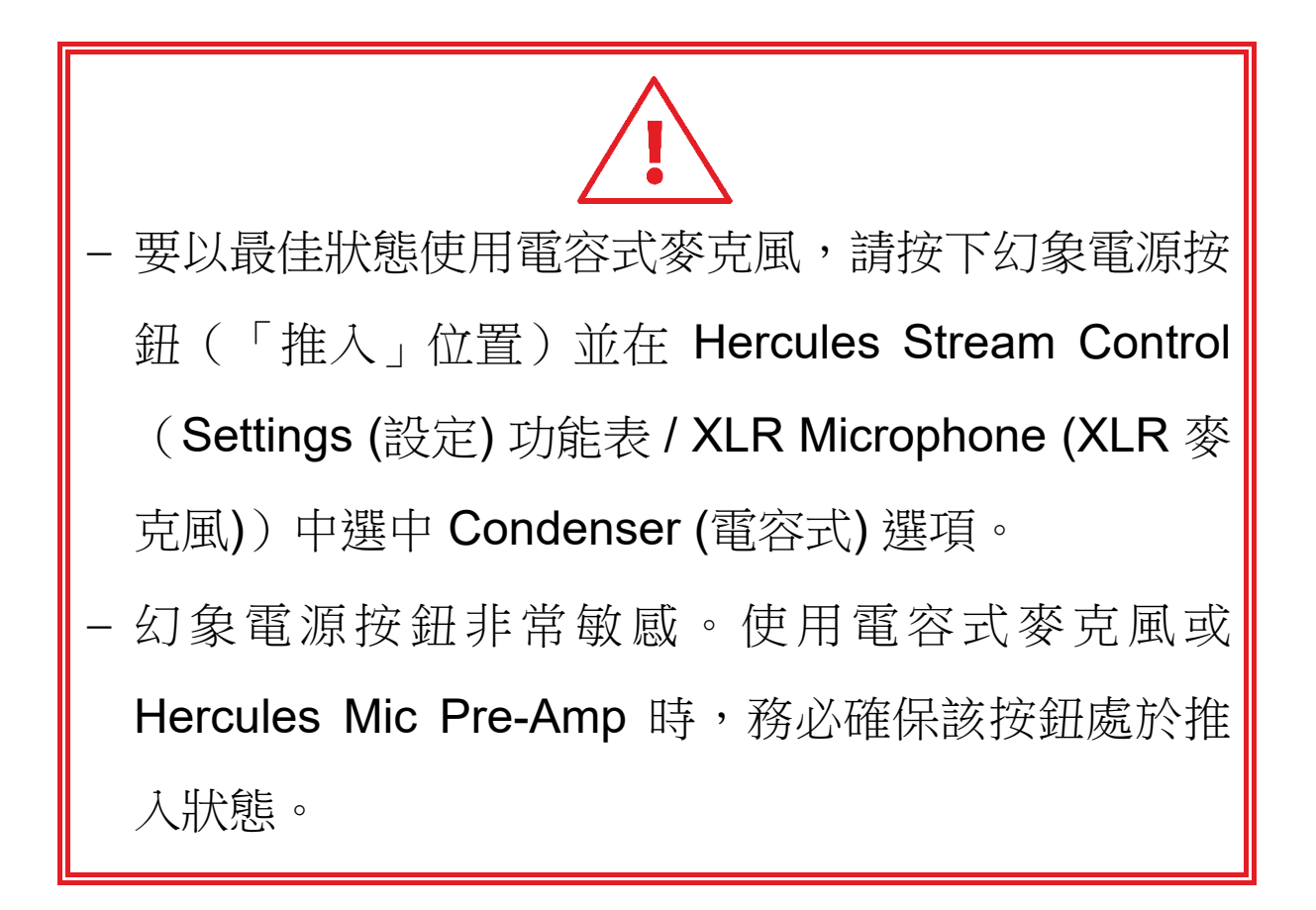

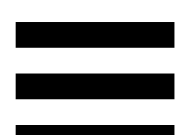

光纖接頭:可用於將配備光纖輸入的裝置連接到 Hercules Stream 200 XLR, 以使用該裝置的音訊。

線路輸出:可用於接收 Hercules Stream 200 XLR 音 訊輸出並在另一裝置(音箱、耳機、另一台電腦)上播放。 在 Hercules Stream Control 應用的 **[General settings](#page-831-1)  (**[一般設定](#page-831-1)**)**中,您可以選取要傳送到線路輸出的混音: Audience mix (聽眾混音)、Creator mix (創作者混音)、 Microphone (麥克風)、Line in (線路輸入)。

<sup>13</sup>耳機輸出:可用於連接耳機並收聽活動混音。

<sup>(19)</sup> **線路輸入:**允許您使用來自外部音訊源的音訊。

**USB** 介面:允許您使用 USB-A – USB-C 電源線將 Hercules Stream 200 XLR 連接到電腦。

#### 亮度調節按鈕:

- − 短按:增大螢幕的亮度。如果光強設定為最大值,短 按會使光強復原到最小值。
- − 長按:使螢幕進入睡眠模式,而不會關閉音訊功能。

**Mic Pre-Amp**:可用於放大動圈式麥克風的模擬增益, 以獲得更清晰的人聲並減少呼吸雜訊。

將 Mic Pre-Amp 連接到位於 Hercules Stream 200 XLR 背部的 XLR 麥克風輸入或者直接連接到麥克風。

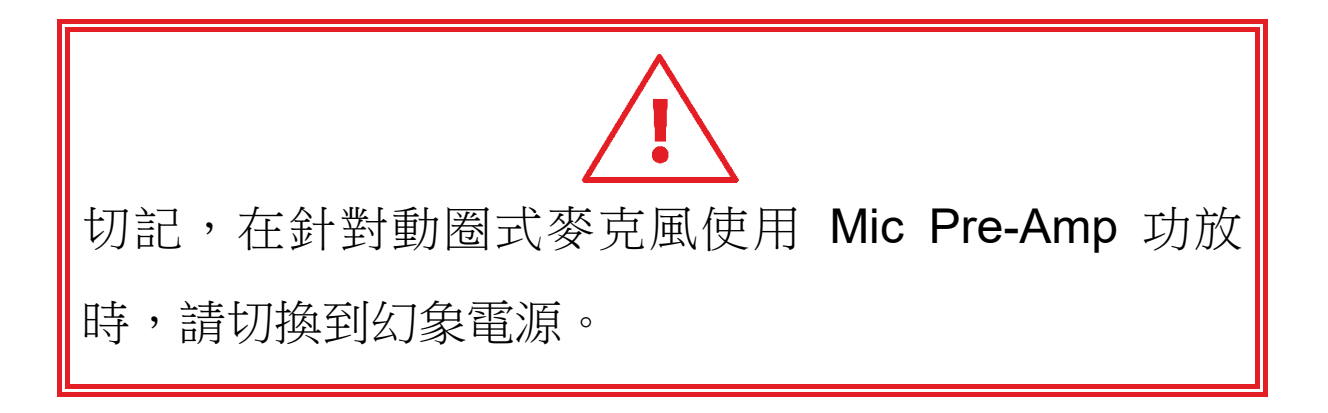

## <span id="page-820-0"></span>**5. Hercules Stream Control**

第一次啟動時,將會顯示教程,告訴您如何使用 Hercules Stream Control。要再次觀看教程,請按一下 **Settings (**設定**)**,然後按一下 **Restart tutorial (**重新啟 動教程**)**。

<span id="page-820-1"></span>主要功能

### <span id="page-820-2"></span>*Mixer (*混音器*)*

#### **帶 Mixer**

**Mixer** (混音器) 功能表列出 Hercules Stream 200 XLR 輸 出的八個聲道,透過該功能表,當您在網際網路上直播內 容時,您可以控制您所使用的各種裝置和應用的聲音。這 些聲道分為兩個類別:

− INPUTS (輸入):

- o XLR Microphone (XLR 麥克風):可用於控 制 XLR 麥克風輸入的音量。
- o Line In (線路輸入):可用於控制線路輸入的 音量。
- o Optical (光纖):可用於控制光纖輸入的音量。

− PLAYBACKS (播放):

- o Game (遊戲):可用於控制遊戲和視訊遊戲 應用的音量。
- o Chat (聊天):可用於控制您用來與遊戲隊友 聊天和通訊的應用的音量。
- o Music (音樂):可用于控制音樂應用的音量。
- o System (系統):可用於控制 Windows 聲音 的音量。
- o AUX (輔助):可用於控制您選取的音訊源的 音量。

要將某個聲道新增到 Hercules Stream 200 XLR, 請:

1.按一下列表中的某個聲道。

2.此時會顯示兩個標籤:

o **In volume** (音量): 可用於控制音量。將 **I** Volume 標籤拖放到 Hercules Stream 200 XLR 圖片的黃光區域。您可以使用音軌 對應的編碼器來調節音軌的音量,還可使音 軌靜音。如果啟用連結功能,則會同時靜音 兩個混音。

- o (靜音 Creator + Audience): 可用於同時靜音 Creator 和 Audience 混音 的聲道。將 <br/> **<br/>
while Creator + Audience** / 標籤拖放到 Hercules Stream 200 XLR 圖片的藍光區域。
- 3. 此時,右側將開啟一個面板。您可以命名音軌或操作, 為音量計分配圖示或變更其顏色。

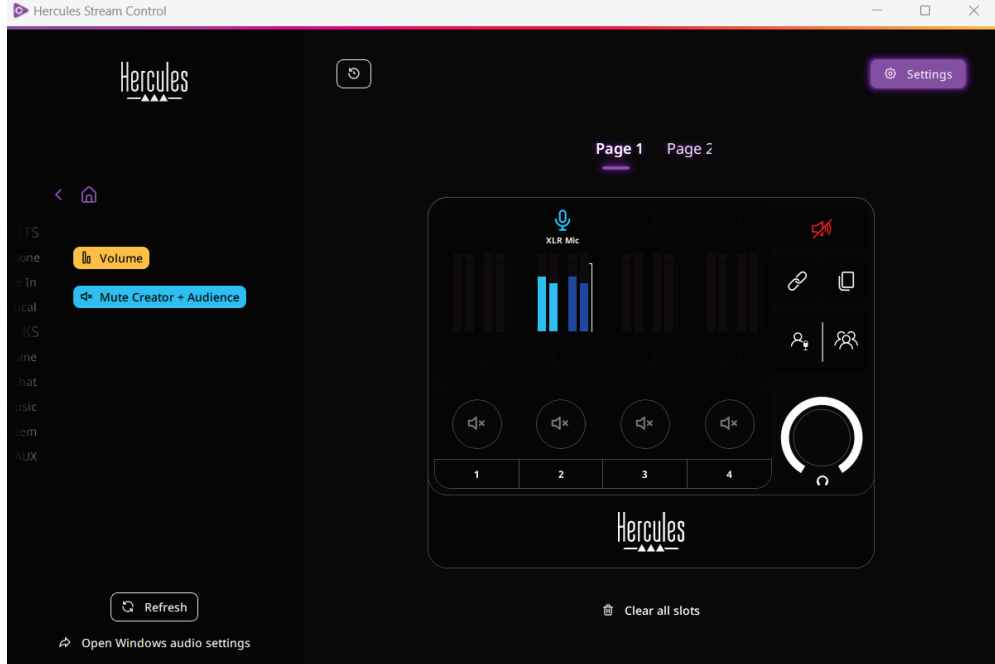

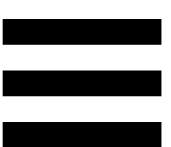

下一步,將音訊源分配到某個聲道,步驟如下:

- 1. 按一下 & Open Windows audio settings (開啟 Windows 音訊設 定)。
- 2.此時將開啟 Windows 音訊設定。
	- o System (Hercules Stream 200 XLR) (系統 (Hercules Stream 200 XLR) 是預設輸出裝 置。
	- o Microphone (Hercules Stream 200 XLR) (麥克風 (Hercules Stream 200 XLR)) 是預 設輸入裝置。
	- o 對於每個音訊源,開啟「輸出裝置」下拉式 功能表並選取您希望用於播放音訊源的聲道。 例如,您可以選擇使用 Chat (Hercules Stream 200 XLR) (聊天 (Hercules Stream 200 XLR)) 輸出 Discord,選擇使用 Music (Hercules Stream 200 XLR) (音樂 (Hercules Stream 200 XLR)) 輸出 Spotify。

## <span id="page-824-0"></span>*Actions (*操作*)*

## $$$  Actions

**Actions (**操作**)** 功能表列出所有可分配到 Hercules Stream 200 XLR 上操作按鈕 1 到 4 的操作。

要分配操作,只需將標籤拖放到 Hercules Stream 200 XLR 圖片的藍光區域。

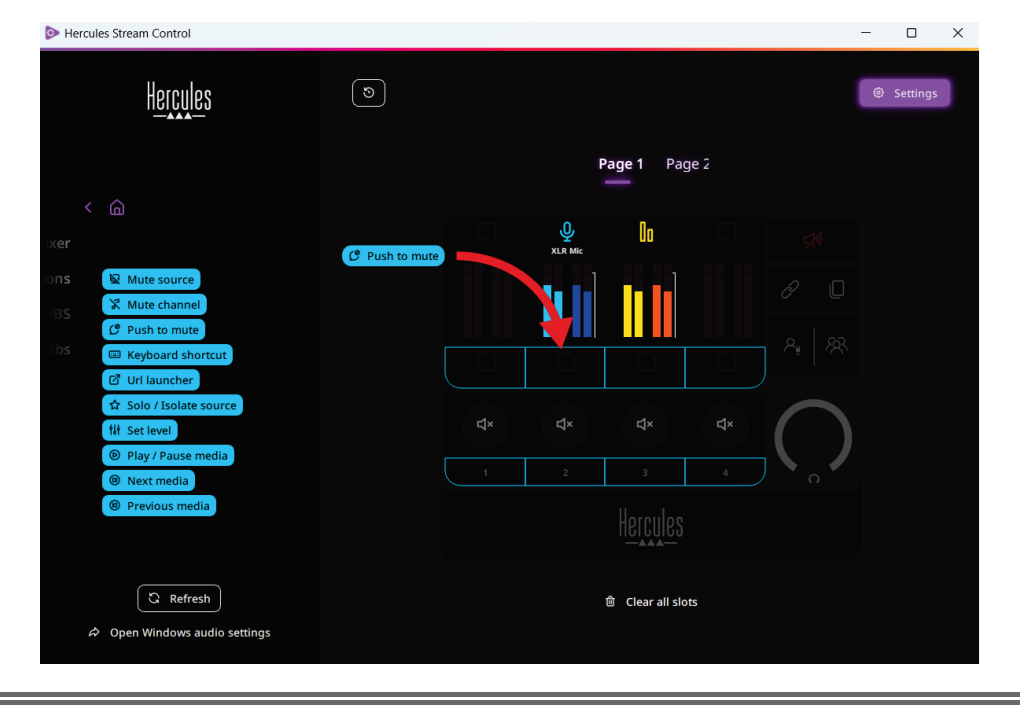

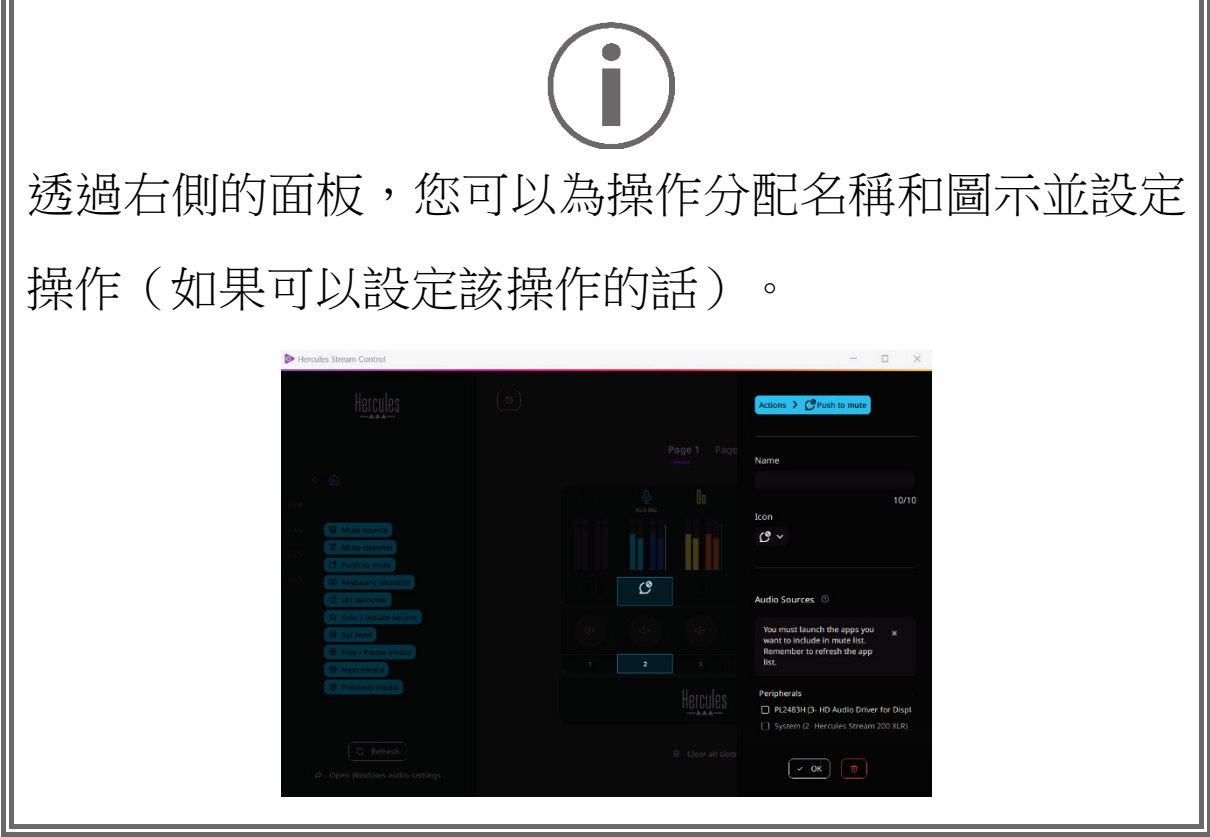

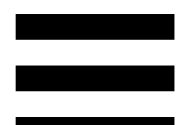

B Mute source (靜音音訊源):靜音列表中選中的所有音訊源。

C Push to mute (按壓靜音):只要相應的操作按鈕處於按下狀 態,即會靜音列表中選中的所有音訊源。

<sup>es</sup> Keyboard shortcut (鍵盤快速鍵):啟動鍵盤快速鍵。

 $G$  URL launcher (URL 啟動器):開啟網際網路頁面並啟動您輸 入的網址。

☆ Solo / Isolate source (單一 / 孤立音訊源): 靜音除選中音訊源之 外的所有其他音訊源。

th setlevel (設定音量):將所選音訊源或音軌的音量設定為 預設水準。

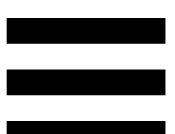

<sup>◎ Play/Pause media (播放/暫停媒體):播放或暫停音軌。</sup>

® Next media (下一個媒體):播放播放清單中的下一個媒體音 軌。

® Previous media (上一個媒體):播放播放清單中的上一個媒體 音軌。

## 自訂

<span id="page-827-0"></span>向 Hercules Stream 200 XLR 新增項目時, Hercules Stream Control 應用的右側會顯示一個自訂和設定功能表, 允許您新增或修改該項目的各種特徵。

**Name (**名稱**)**:可用於分配名稱(最長 10 個字元,允許 使用大寫和小寫字母)。

**Icon (** 圖 示 **)** : 可用於分配圖示。可以從 **[Graphics](#page-832-0)  settings (**[圖形設定](#page-832-0)**)** 中將自訂圖示新增到圖示庫。

**VU meter color (**音量計顏色**)**:僅適用于音量計,可用于 設定音量計的顏色並顯示純色或漸變色。

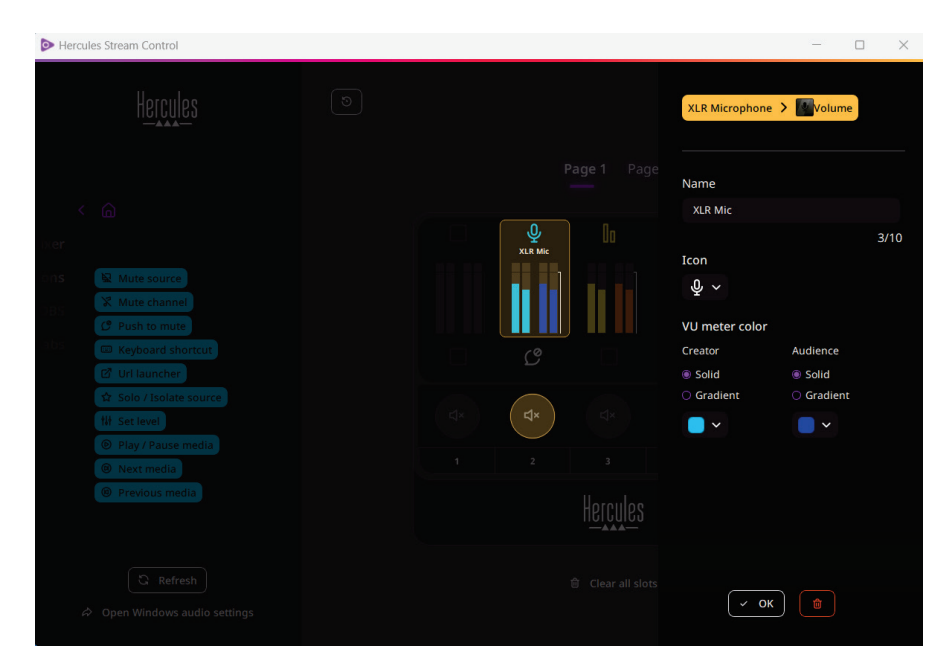

可以填寫或修改其他欄位或特徵,以設定操作。
協力廠商應用

Hercules Stream Control 應用可以連接到協力廠商, 以 控制特定元素。

要瞭解如何將協力廠商應用連接到 Hercules Stream Control,請參閱 **[Server access \(](#page-834-0)**伺服器存取**)** 部分。

#### *OBS*

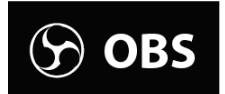

OBS 是一款視訊錄製和直播應用,用於透過場景系統管 理多個媒體源。

OBS 中的操作:

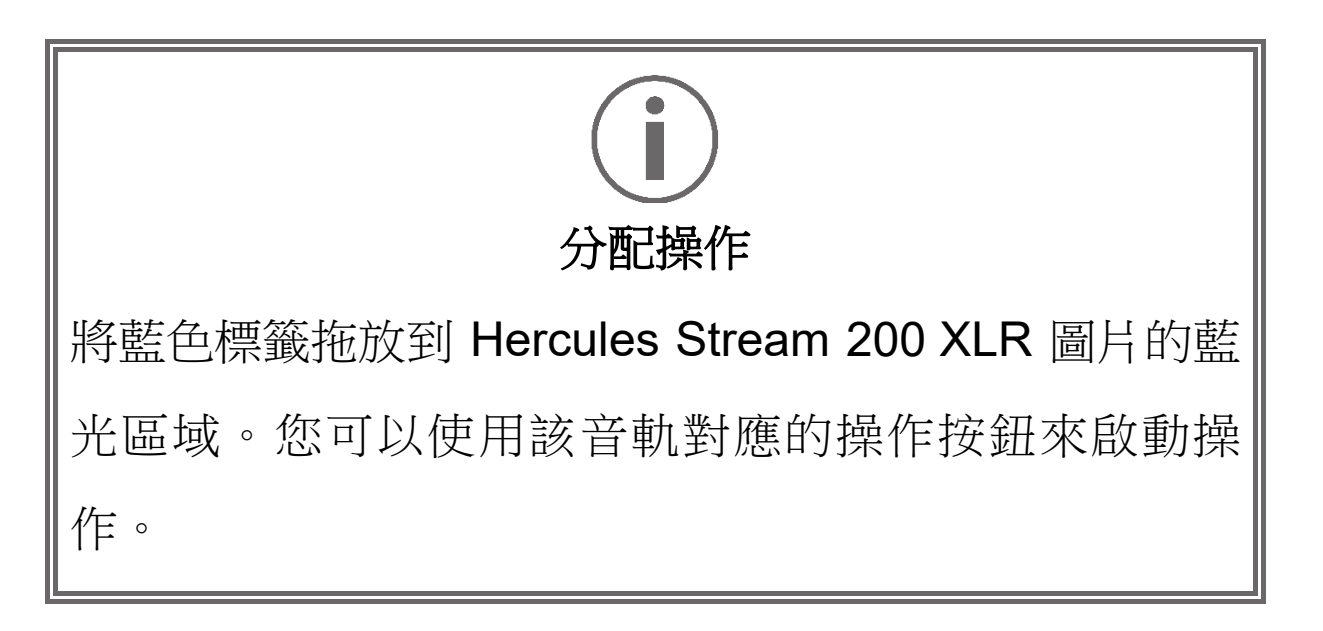

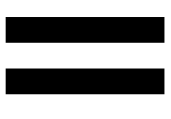

- <mark>சி Play audio file</mark> (播放音訊檔案): 可用於從 OBS 場景中 選取音訊檔案並播放該檔案。
- B scene Switch (場景切換): 可用於選取之前在 OBS 應用 中建立的場景並啟動該場景。
- □ <sup>B Filter ON/OFF (濾波器開/關): 可用於選取要與 OBS 源</sup> 相關聯的濾波器並啟用該濾波器。
- □ <sup>◎ Toggle recording</sup> (切換錄製): 可用於開始和停止透過 OBS 應用錄製音訊/視訊串流。
- □ D start/stop streaming (開始/停止直播): 可用於開始和停止 透過 OBS 應用進行直播。

### *Streamlabs*

## **O** Streamlabs

Streamlabs 是一款視訊錄製和直播應用,用於透過場景 系統管理多個媒體源。

Streamlabs 中的操作:

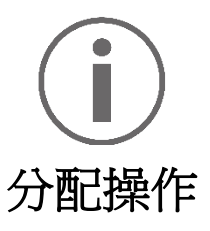

將藍色標籤拖放到 Hercules Stream 200 XLR 圖片的藍 光區域。您可以使用該音軌對應的操作按鈕來啟動操 作。

- Scene Switch (場景切換):可用於選取之前在 Streamlabs 應用中建立的場景。
- Toggle recording (切換錄製): 可用於開始和停止透過 Streamlabs 應用錄製音訊/視訊串流。
- − D start/stop streaming (開始/停止直播): 可用於開始和停止 透過 Streamlabs 應用進行直播。

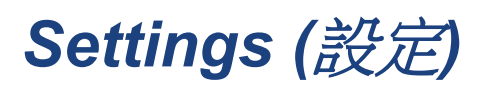

#### @ Settings

**Settings (**設定**)** 功能表允許您設定 Hercules Stream Control 應用。

### *General settings (*常規設定*)*

透過此子功能表,您可以:

- − 選取應用的語言;
- − 再次觀看教程;
- − 更新 Hercules Stream Control 應用和 Hercules Stream 200 XLR 韌體;
- − 選取要在線路輸出上播放的混音或音訊源並調節音量; − 瀏覽法律資訊連結。

### *Graphic settings (*圖形設定*)*

透過此子功能表,您可以:

- − 調節螢幕亮度;
- − 選取活動混音的顯示模式;
- − 變更音量計和操作區域的外觀;
- − 新增圖示並定義 ON/OFF 狀態圖示(支援的格 式: .jpeg、.png 和 .svg; 尺寸: 32 x 32 像素(圖 示), 480 x 272 像素(背景));
- − 新增和變更背景。

自訂圖示:

預設情況下,當您使用 Hercules Stream Control 建議的 圖示時,則當觸發某個操作時,操作圖示會呈灰顯狀態。

您可以根據操作或音軌的狀態定義要顯示的圖示:

- − 未觸發操作時:ON 狀態圖示;
- − 操作進行中:OFF 狀態圖示。

要設定 ON/OFF 狀態圖示,請:

- **在 My icon library (我的圖示庫) 中, 接一下 Add new custom icon (**新增自訂圖示**)**。
- − 選取一張圖片。此圖示將作為 ON 狀態圖示。
- **要設定 OFF 狀態圖示,請按一下 2。**
- − 在 Edit icon (編輯圖示) 視窗中,按一下 **Add OFF state (**新增 **OFF** 狀態**)**,然後按一下 以選取一張 圖片。
- − 按一下 **Save (**儲存**)**。

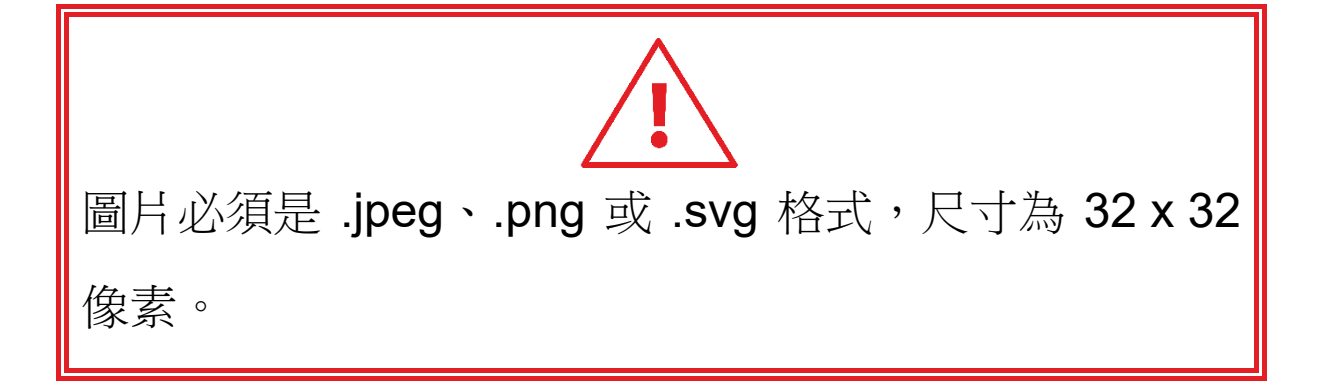

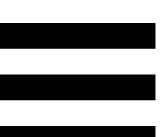

### *Server access (*伺服器存取*)*

<span id="page-834-0"></span>透過此子功能表,您可以將協力廠商應用連接到 Hercules Stream Control。

#### OBS :

- 1. 要將 OBS 連結到 Hercules Stream Control,請開啟 OBS 應用。
- 2.在工具索引標籤中,選取 **WebSocket** 伺服器設定。
- 3.在外掛程式設定中,勾選啟用 **WebSocket** 伺服器。 4.在伺服器設定中:
	- o 在伺服器連線埠中輸入「4455」;
	- o 勾選啟用認證;
	- o 在伺服器密碼框中設定伺服器密碼。
- 5. 按一下套用,然後按一下確定。
- 6.在 Hercules Stream Control 的 OBS Access (OBS 存取) 部分,在 **Server Port (**伺服器連線埠**)** 和 **Server password (**伺服器密碼**)** 中輸入與 OBS 中相 同的連線埠號碼和密碼。
- 7.按一下 **Save (**儲存**)**。

#### Streamlabs:

- 1.要將 Streamlabs 連結到 Hercules Stream Control, 請開啟 Streamlabs 應用。
- 2. 要開啟設定,請按一下左側功能表中的 ●。
- 3.選取遙控器功能表。
- 4. 按一下按一下可顯示, 以顯示 QR 碼, 然後按一下顯 示詳細資料。
- 5.複製 API 權杖。
- 6.在 Hercules Stream Control 的 Streamlabs Access (Streamlabs 存取) 部分,在 **Port (**連線埠**)** 中輸入與 Streamlabs 中相同的連線埠號碼並將 API 權杖粘貼 到 **API token (API** 權杖**)** 中。
- 7.按一下 **Save (**儲存**)**。

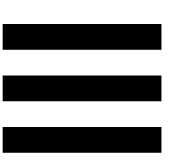

### *XLR Microphone (XLR* 麥克風*)*

透過此子功能表,您可以調節 Hercules Stream 200 XLR 的 XLR 麥克風輸入的音訊設定。

### Microphone presets (麥克風預設):

預設情況下, Hercules Stream Control 應用中整合了四 個預設。每個預設都修改了 XLR 麥克風的音訊設定。

您也可以透過按一下 **Save current settings as a new preset (**將當前設定另存為新預設**)** 來新增新的自訂預設。

#### 音訊設定:

- − Mic Type (麥克風類型):可用於選取所使用的麥克風 類型(dynamic (動圈式)、condenser (電容式)、 dynamic + Pre-Amp (動圈式 + 前級功放))。
- − Gain (增益):可用于調節麥克風增益的強度。 幻象電源麥克風(無論是電容式還是帶有前級功放的 動圈式)所需的增益均小於單獨的動圈式麥克風。
- − Noise Gate (雜訊門):可用於降低除使用者語音之外 的環境噪音。
- − Compressor (壓縮器):可用于調節聲音信號的增益 水準並自動控制使用者語音的音量。
- − Equalizer (等化器):可用於過濾或放大組成麥克風音 訊訊號的不同頻段。

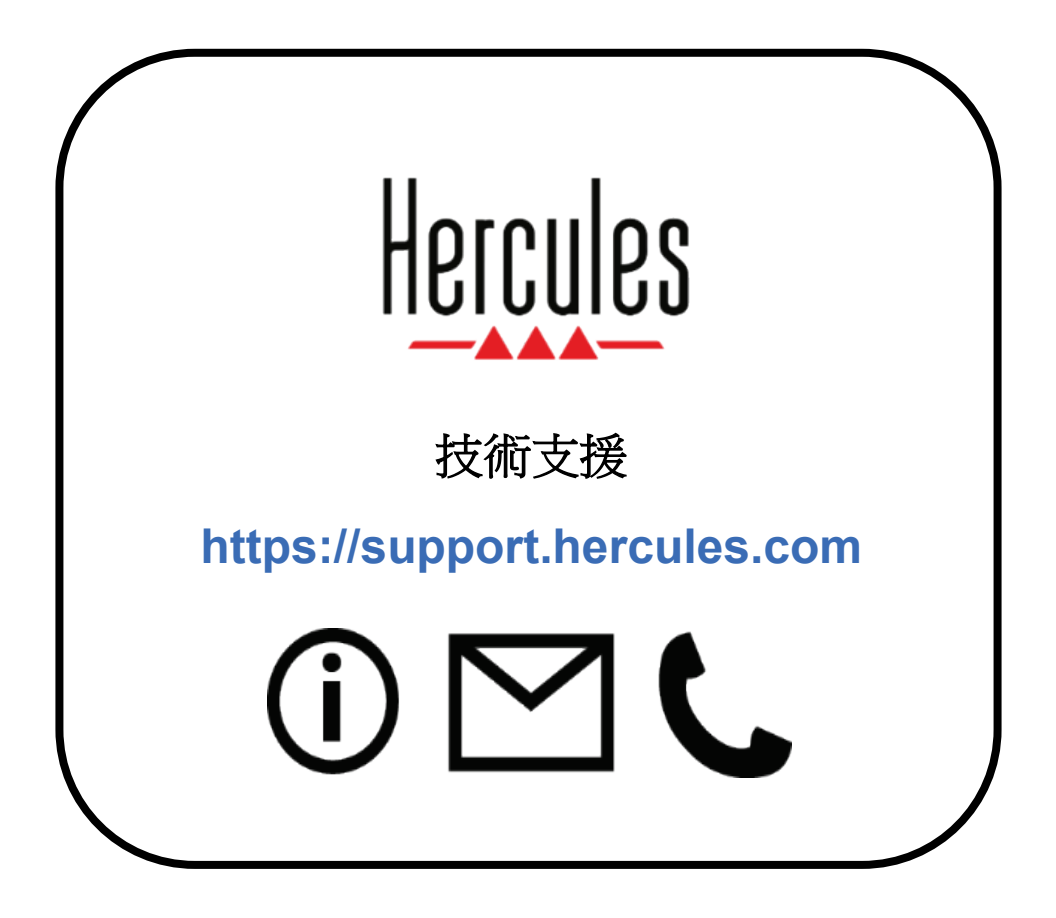

# 商標

Microsoft® Windows® 10/11 是 Microsoft Corporation 在美國和/或其他國 家/地區的註冊商標。

Open Broadcaster Software® (OBS) 是 Wizards of OBS LLC 的商標。 Streamlabs® 是 Logitech Services S.A. 的註冊商標。

本文檔中提及的所有其他商標和商品名稱均受到應有的尊重,並且仍然是 其各自所有者的資產。插圖不具約束力。內容、插圖和規格可能因國家/ 地區而異,並可能隨時出現變更,恕不另行通知。

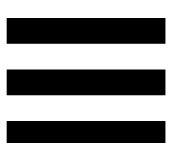

# 著作權聲明

未經 Guillemot Corporation S.A. (基利摩股份有限公司) 明確書面同意, 不得出於任何目的或利用電子、機械、電磁、手工抄寫、影印、錄製或其 他任何方式複製、摘錄、傳播、轉錄本手冊的任何部分,或將其儲存在檢 索系統中或翻譯成任何語言或電腦語言。

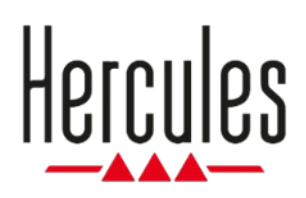

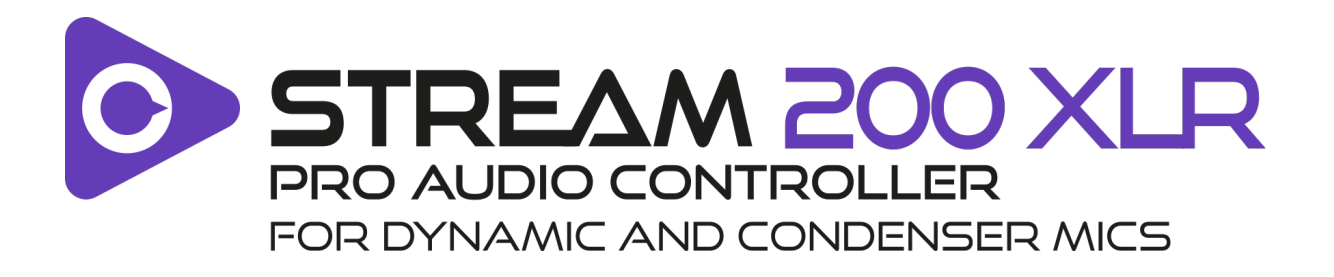

# 사용설명서

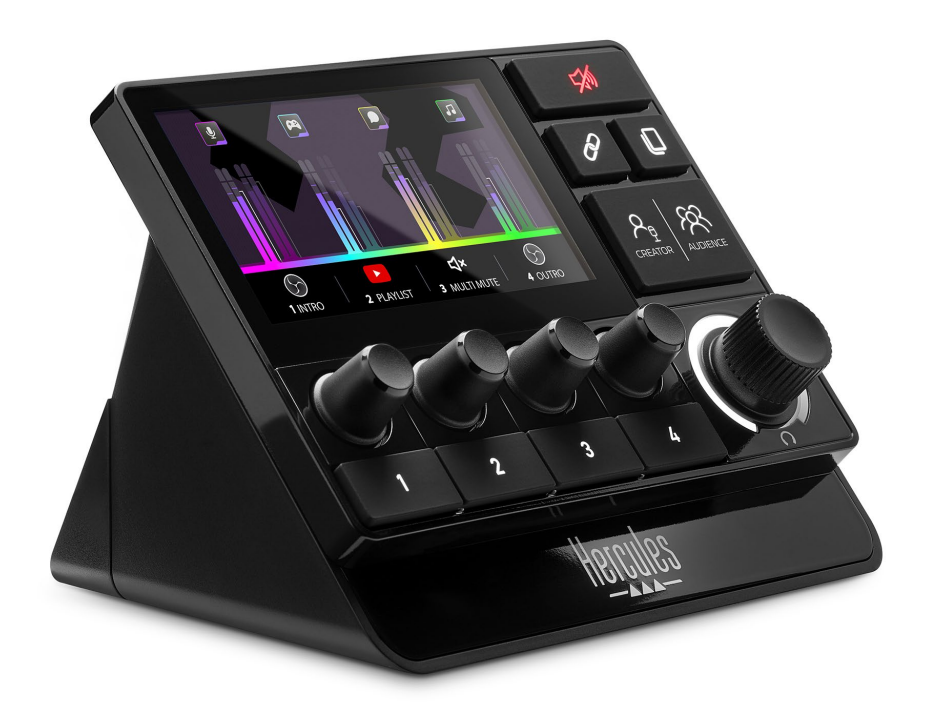

# 목차

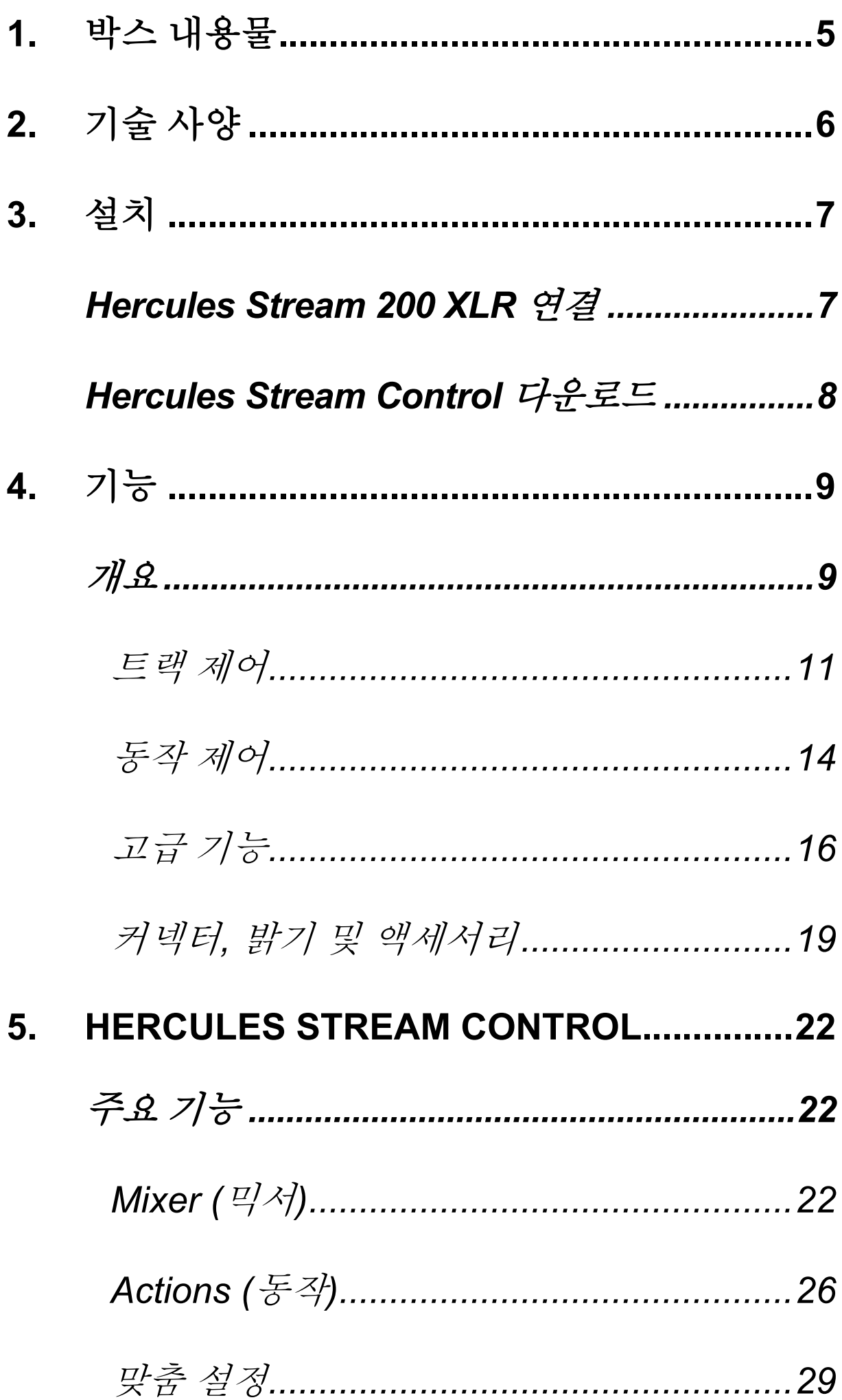

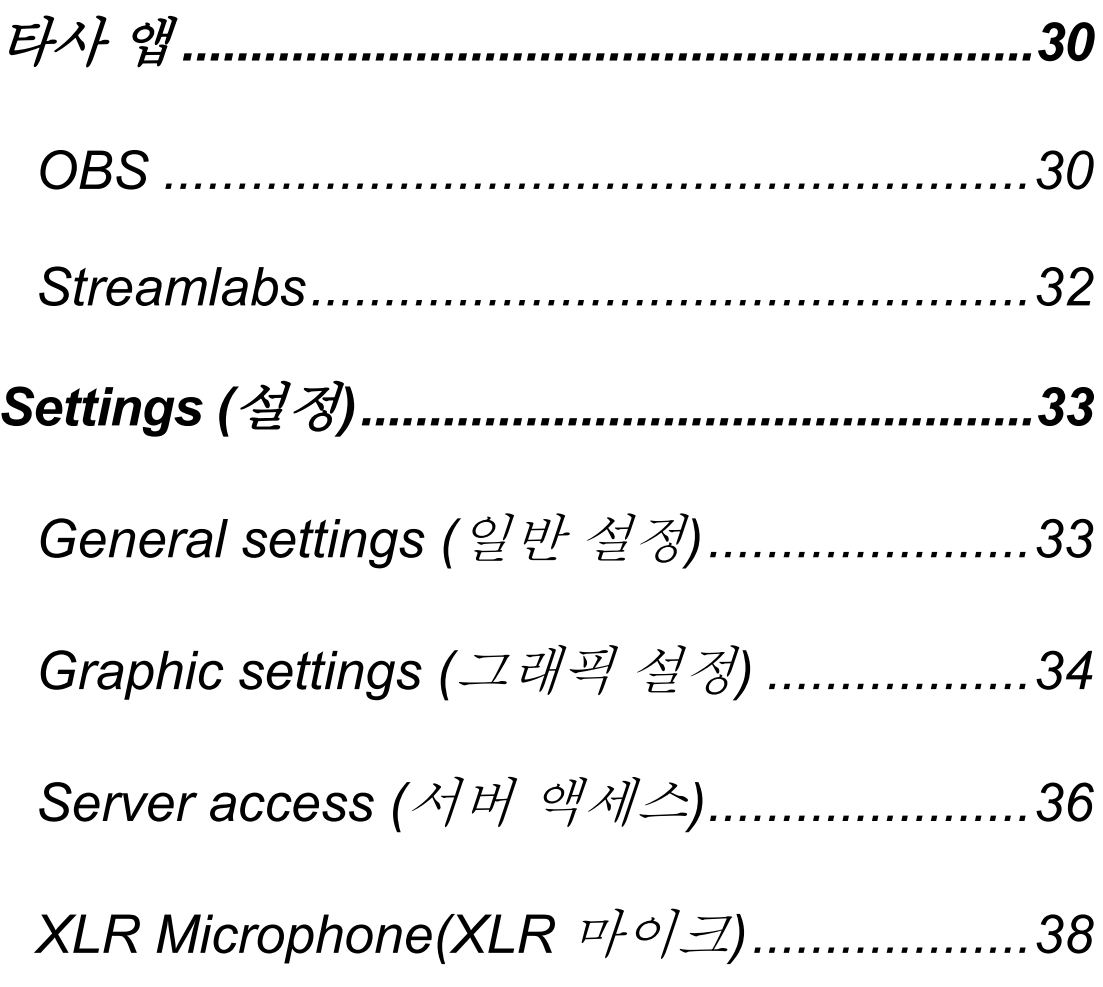

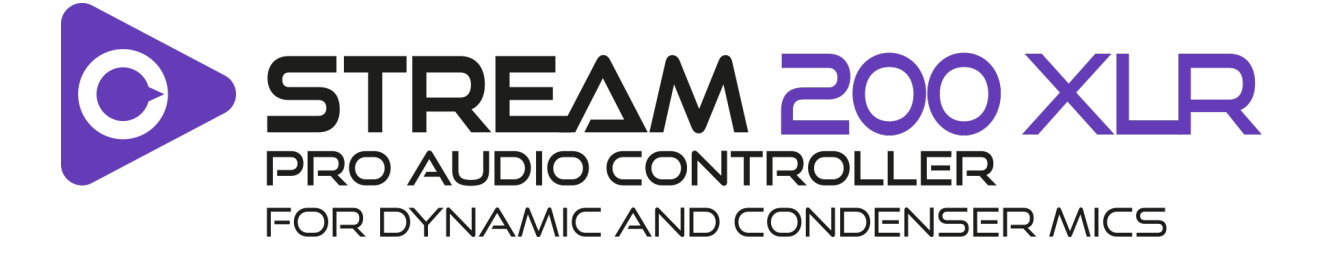

Hercules Stream 200 XLR 오디오 컨트롤러와 전용 Hercules Stream Control 앱을 사용하면 모든 오디오 소스를 실시간으로 관리하고 각 오디오 트랙의 사운드 레벨을 보고 사용자 본인과 청취자들에게 맞게 제어할 수 있습니다!

# <span id="page-845-0"></span>**1.** 박스 내용물

- − Hercules Stream 200 XLR
- − USB-A USB-C 전원 케이블
- − Mic Pre-Amp
- − Hercules Stream Control 앱 다운로드 링크(박스 덮개에 있음)
- − Hercules 및 Hercules Stream 스티커
- − 품질 보증서 전단

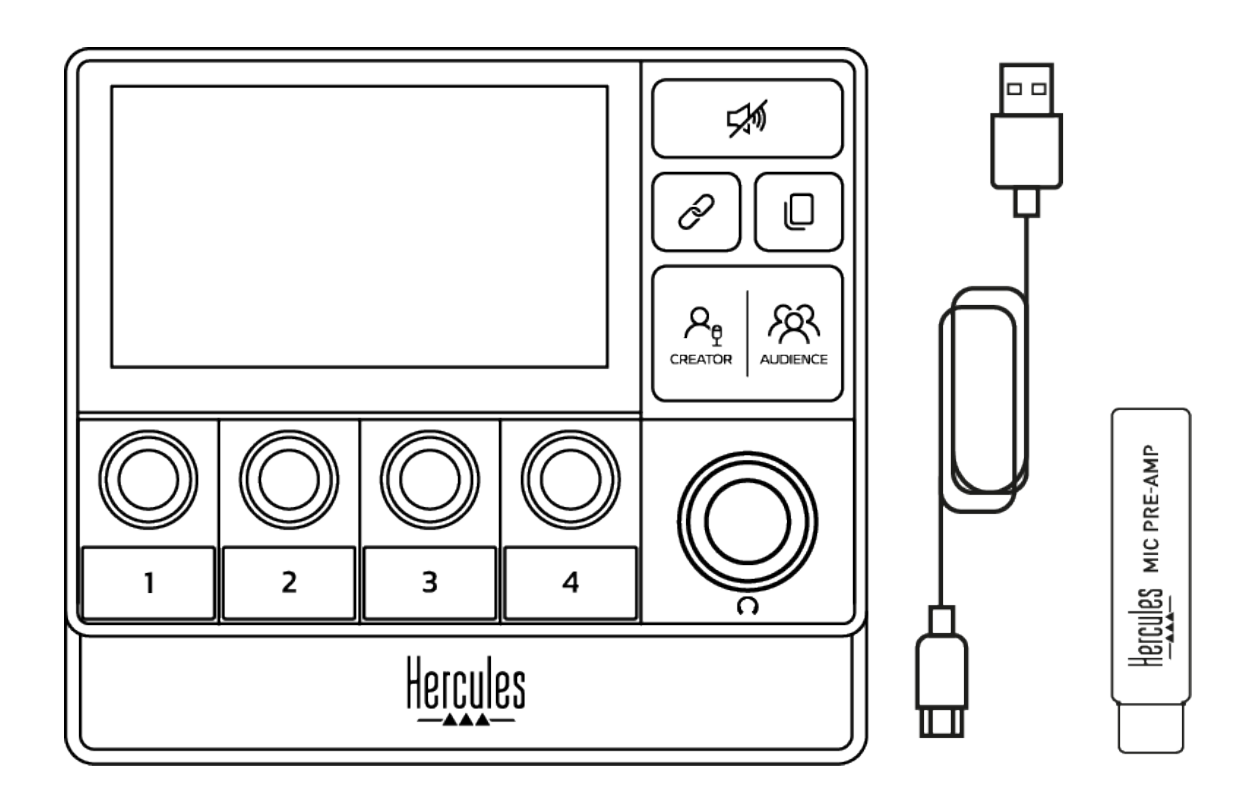

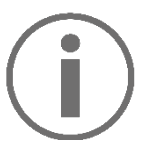

보호 필름은 Hercules Stream 200 XLR 컨트롤러의 베이스와 화면으로부터 제거할 수 있습니다. 필름은 컨트롤러 사용에 방해가 되지 않으니 그대로 두어도 됩니다.

# <span id="page-846-0"></span>**2.** 기술 사양

Hercules Stream Control 의 시스템 요구 사항:

- − Windows® 10 이상 버전(64 비트)
- − 4GB RAM
- − USB 2.0 포트

# <span id="page-847-0"></span>**3.** 설치

## <span id="page-847-1"></span>*Hercules Stream 200 XLR* 연결

- 1. USB 케이블을 Hercules Stream 200 XLR 뒷면의 USB 포트에 연결한 후 컴퓨터의 USB 포트에 연결합니다.
- 2. Hercules 로고와 Hercules Stream 200 XLR 로고가 Hercules Stream 200 XLR 화면에 나타납니다.

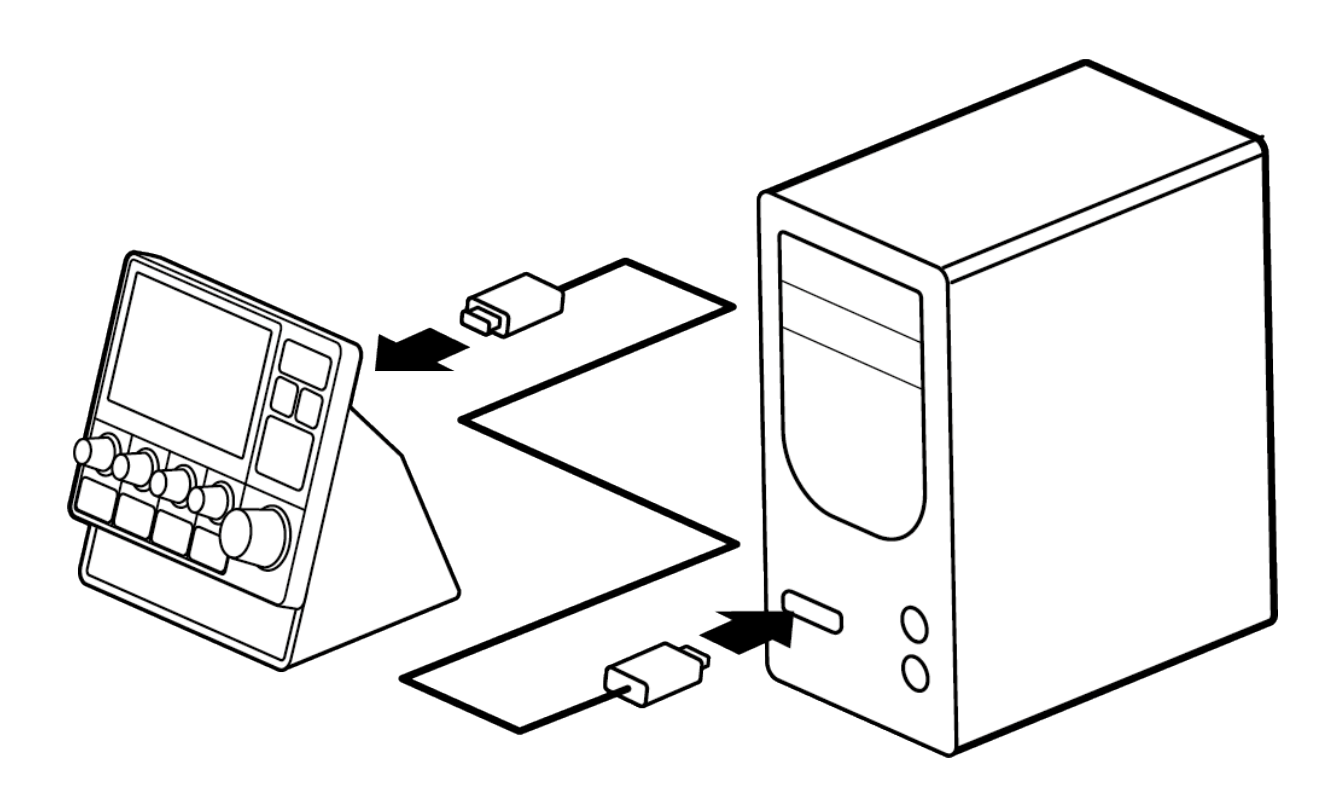

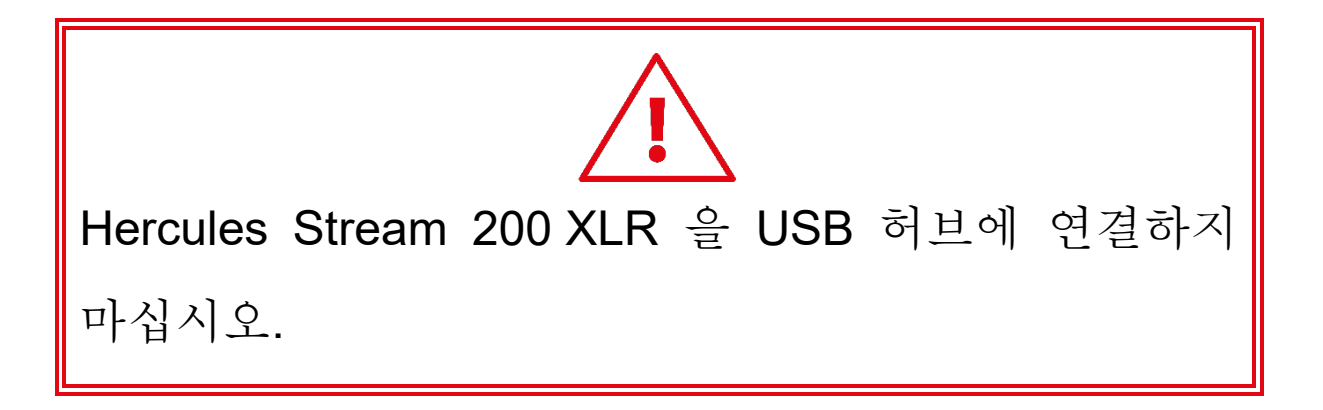

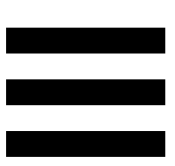

# <span id="page-848-0"></span>**Hercules Stream Control 다운로드**

- 1. Hercules Stream 200 XLR 이 컴퓨터에 제대로 연결되었는지 확인하십시오.
- 2. 관련 사이트:

**<https://support.hercules.com/product/stream200xlr>**.

- 3. Hercules Stream Control 을 다운로드하여 설치합니다.
- 4. Hercules Stream Control 앱을 열어 Hercules Stream 200 XLR 을 구성합니다.

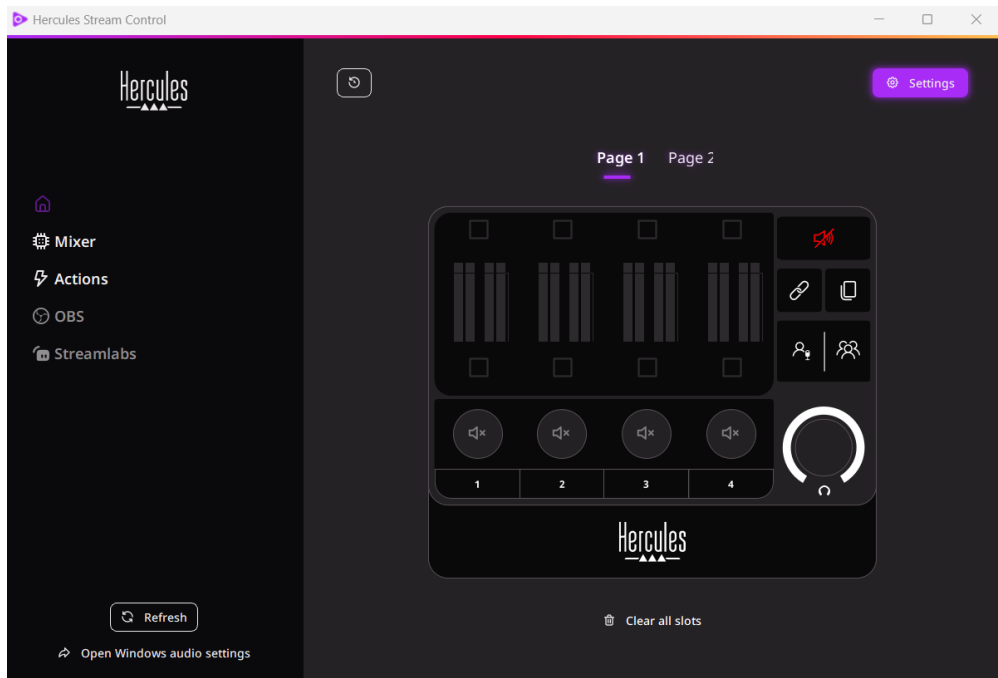

# <span id="page-849-0"></span>**4.** 기능

<span id="page-849-1"></span>개요

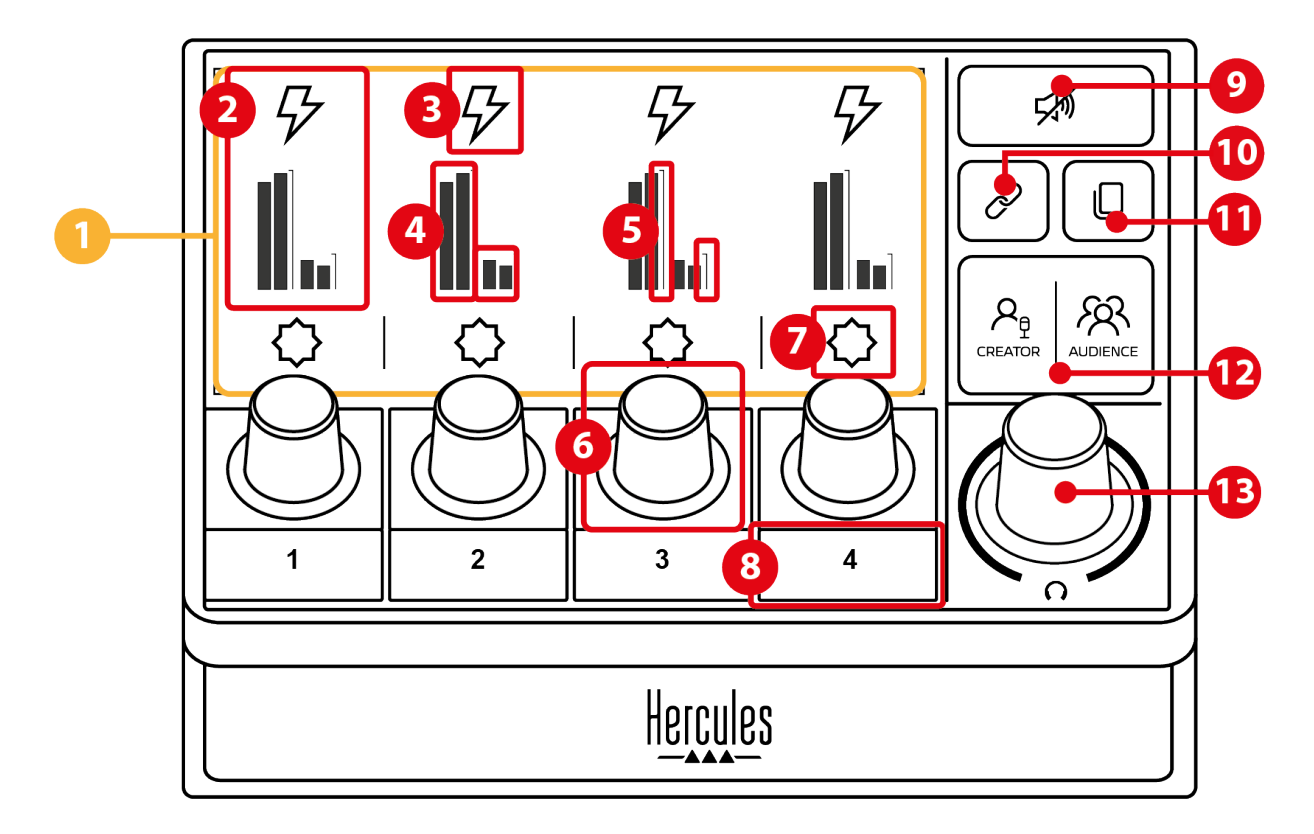

- 1. 페이지(디스플레이)
- 2. 트랙(디스플레이)
- 3. 트랙 아이콘(디스플레이)
- 4. VU 미터(디스플레이)
- 5. 볼륨 막대(디스플레이)
- 6. 인코더
- 7. 동작 아이콘(디스플레이)
- 8. 동작 버튼
- 9. 모두 음소거 버튼

10. 링크 버튼

- 11. 페이지 변경 버튼
- 12. Creator / Audience 버튼

13. 헤드폰 볼륨 인코더

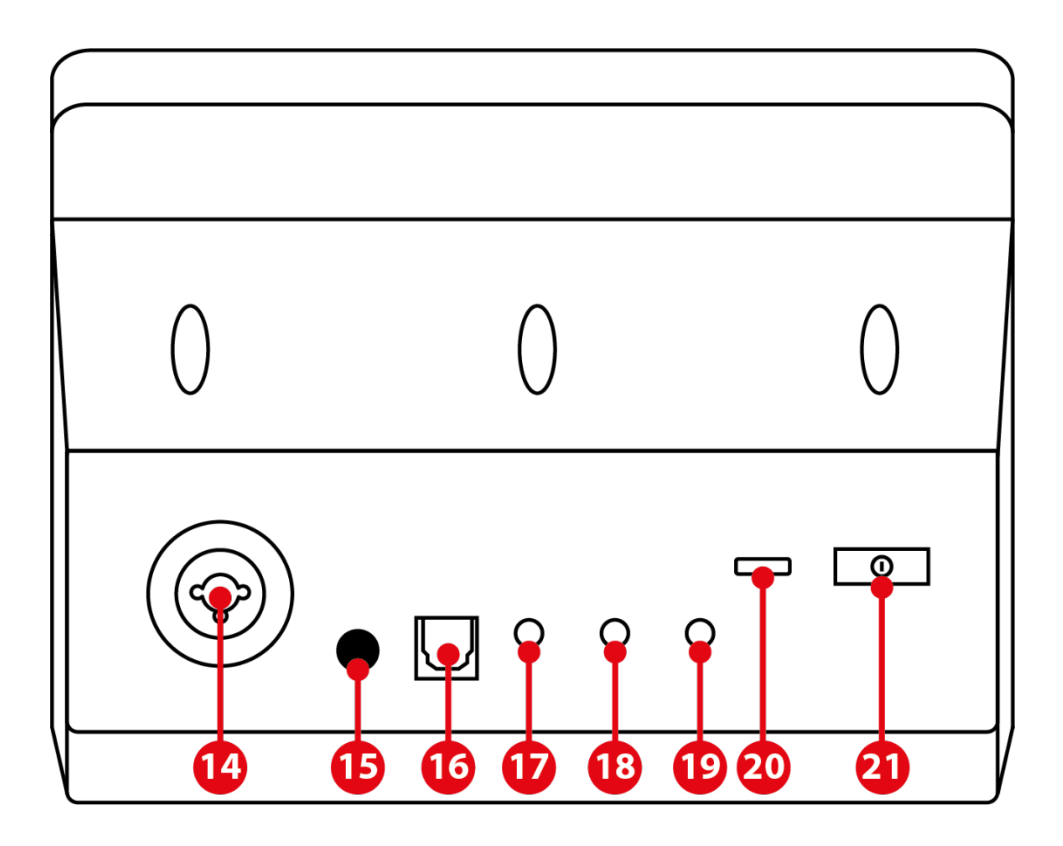

- 14. XLR 마이크 입력
- 15. 팬텀 전원 버튼
- 16. 광 커넥터
- 17. 라인 출력
- 18. 헤드폰 출력
- 19. 라인 입력
- 20. USB 커넥터
- 21. 밝기 조정 버튼

Hercules MIC PRE-AMP

22. Mic Pre-Amp

<span id="page-851-0"></span>트랙 제어

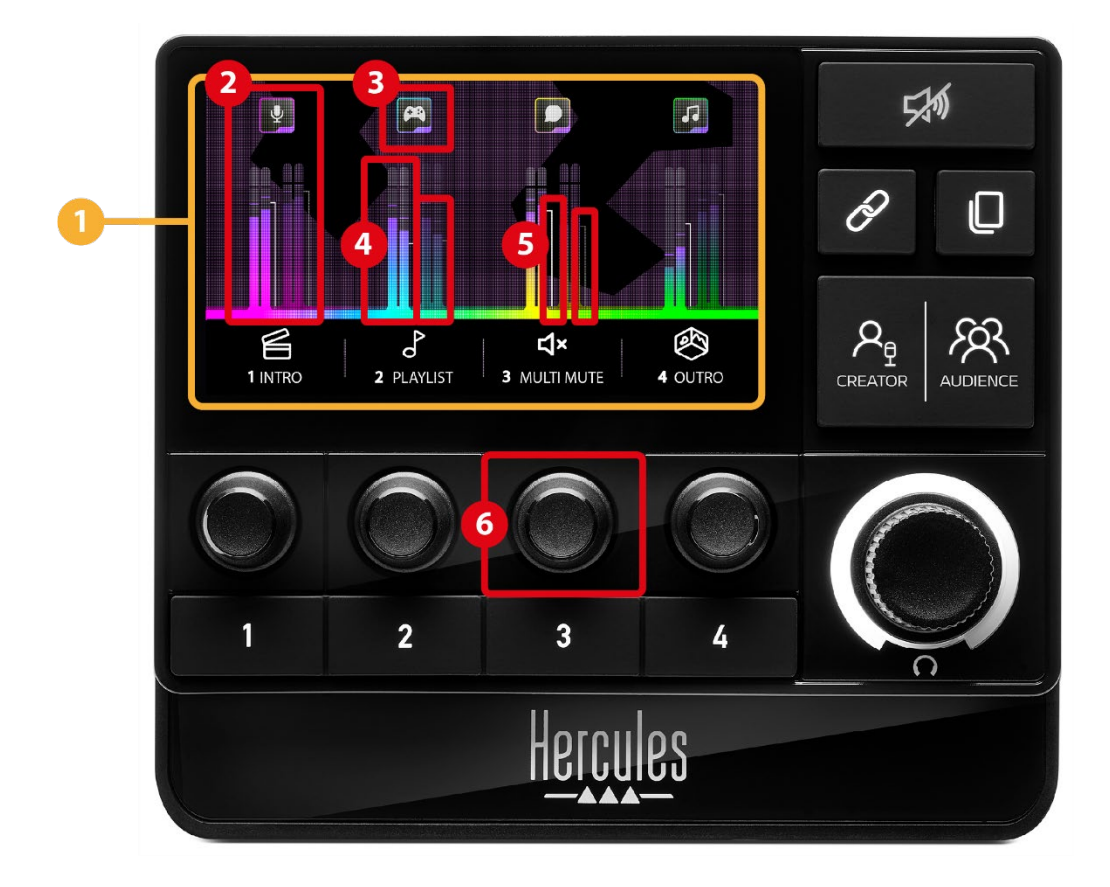

페이지**(**디스플레이**):** Hercules Stream 200 XLR 에 2 개의 디스플레이 페이지가 있고, 각 페이지마다 전용 영역에서 4 개의 트랙과 4 개의 동작을 볼 수 있습니다. 페이지 변경 버튼을 사용하면 한 페이지에서 다른 페이지로 전환할 수 있습니다.

트랙**(**디스플레이**)**: 하나 이상의 오디오 소스를 다음 재생 채널 중 하나에 할당할 수 있습니다: Chat (대화), Music (음악), Game (게임), System (시스템), Aux. 각 채널은 트랙에 할당할 수 있습니다. 인코더는 각 트랙과 연결되어 있어 특정 트랙을 제어할 수 있습니다. Hercules Stream 200 XLR 에는 8 개의 트랙이 있고, 두 페이지로 나뉩니다.

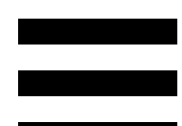

트랙 아이콘**(**표시**):** 트랙에 시각적 신호를 할당할 수 있습니다.

- − Icon (아이콘): 기본적으로 트랙에 채널을 추가하면 아이콘이 자동으로 할당됩니다. 기본 아이콘을 아이콘 라이브러리의 다른 요소(미리 정의된 아이콘 또는 사용자가 추가한 아이콘)로 바꿀 수 있습니다.
- − Name (이름): 트랙의 이름을 지정할 수 있습니다. 해당 인코더를 사용하면 1.5 초 동안 텍스트 대신 트랙의 볼륨 비율이 표시됩니다.

**VU** 미터**(**디스플레이**):** 두 믹스 각각에 대한 트랙의 오디오 신호 레벨을 표시합니다.

Creator 믹스는 왼쪽에 있고 Audience 믹스는 오른쪽에 있습니다.

볼륨 막대**(**표시**):** 두 믹스 각각에 대한 트랙 볼륨을 나타냅니다.

Creator 믹스에서 트랙이 음소거되면 왼쪽 볼륨 막대 (Creator 믹스)가 빨간색으로 변하고, Audience 믹스에서 트랙이 음소거되면 오른쪽 볼륨 막대 (Audience 믹스)가 빨간색으로 변합니다. 두 믹스 모두에서 트랙이 음소거되면 두 볼륨 막대가 모두 빨간색으로 변합니다.

#### 인코더**:**

- − 인코더를 돌려 트랙의 볼륨을 조정합니다.
- − 인코더를 눌러 활성 믹스에 대한 트랙 사운드를 활성화 또는 비활성화합니다(활성 믹스는 Creator / Audience 버튼의 LED 로 표시됨).

링크 모드가 활성화된 경우(링크 버튼의 LED 켜짐), 인코더를 누르면 두 믹스에 대한 트랙 사운드가 동시에 활성화 또는 비활성화됩니다.

### <span id="page-854-0"></span>동작 제어

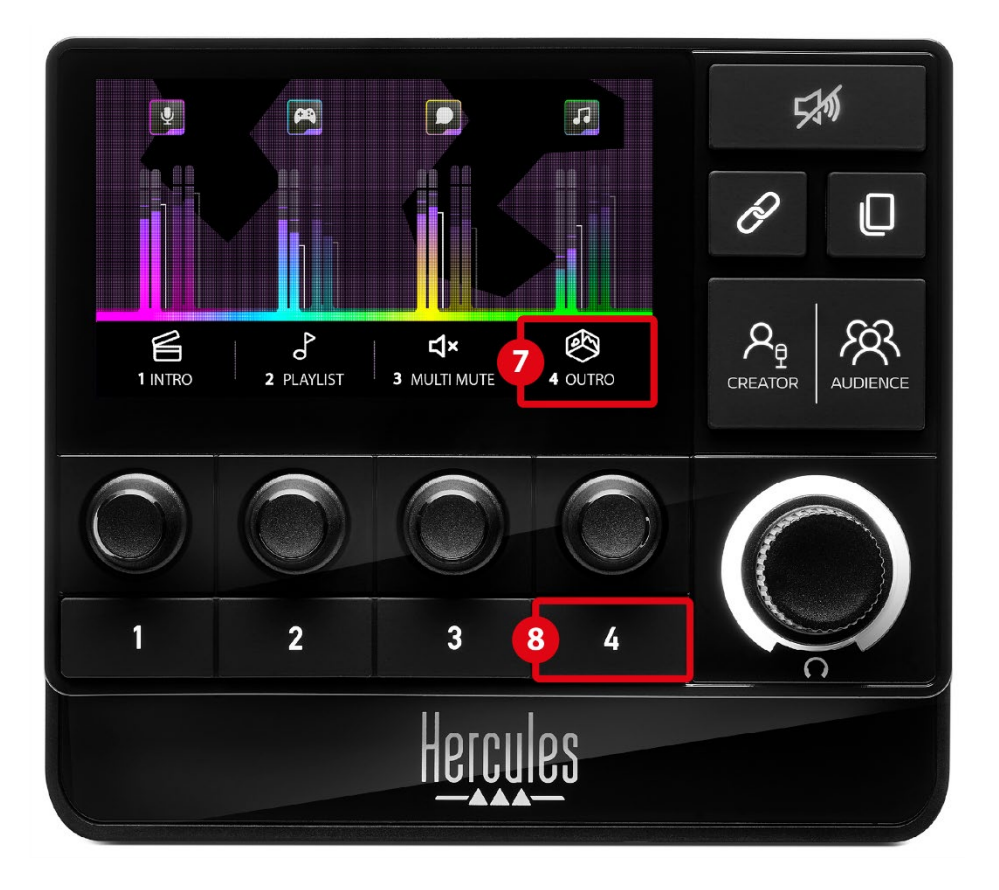

동작 아이콘**(**디스플레이**):** 해당 동작 버튼에 할당된 동작에 대한 시각적 신호를 추가할 수 있습니다.

− Icon(아이콘): 기본적으로, 동작 실행 시 아이콘은 회색 표시됩니다.

사용자 정의 아이콘을 사용하는 경우 동작이 실행될 때 OFF 상태 아이콘이 표시됩니다. ON 상태 아이콘과 OFF 상태 아이콘을 정의하는 방법을 알아보려면 [사용자](#page-875-0) 정의 아이콘 섹션을 참조하십시오.

− Name(이름): 할당된 동작의 이름을 지정할 수 있습니다. 동작이 실행 중이면 텍스트가 회색으로 표시됩니다.

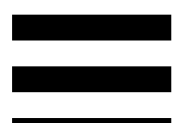

동작 버튼**:** 이 버튼에 할당된 동작을 활성화 또는 비활성화할 수 있습니다.

동작 버튼의 상태는 LED 로 표시됩니다.

- − LED 꺼짐: 버튼에 동작이 할당되지 않았습니다.
- − LED 켜짐: 버튼에 동작이 할당되었습니다.
- − LED 깜박임: 동작이 실행 중입니다.

### <span id="page-856-0"></span>고급 기능

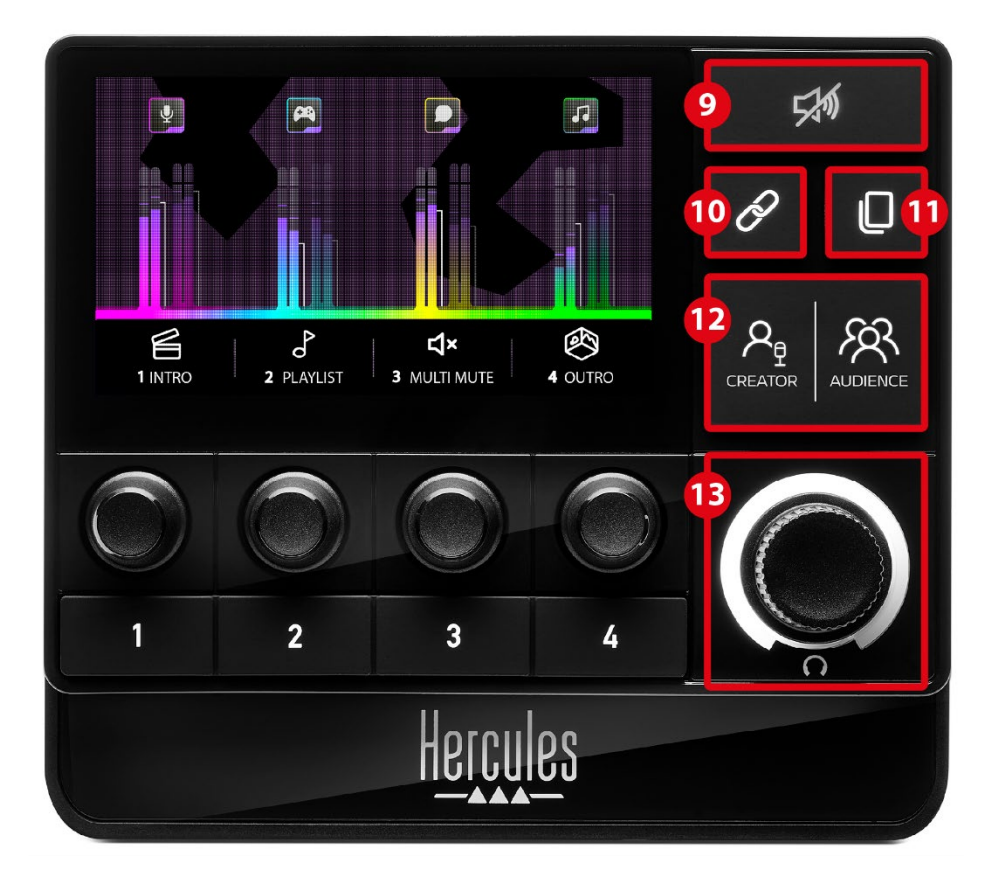

모두 음소거 버튼**:** Hercules Stream 200 XLR 에 의해 제어되는 모든 오디오 소스를 음소거할 수 있습니다. 이 기능이 활성화되면, 버튼의 빨간색 LED 에 불이 켜지고 모든 볼륨 막대가 빨간색으로 표시됩니다. 트랙의 볼륨 레벨을 변경할 수 있지만 더 이상 개별 트랙의 사운드를 활성화 또는 비활성화할 수는 없습니다. 이렇게 하려면 버튼을 다시 눌러 모두 음소거 기능을 비활성화해야 합니다.

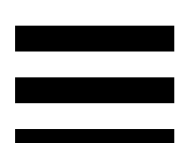

링크 버튼**:** Creator 및 Audience 믹스의 볼륨 레벨을 연결하여 특정 트랙의 볼륨 레벨을 동시에 제어할 수 있습니다.

활성화되면 링크 버튼의 LED 가 켜집니다. 링크 기능을 비활성화하려면 링크 버튼을 다시 누릅니다.

트랙의 볼륨 레벨을 제어하려면:

- − 인코더를 돌려 두 믹스의 볼륨 레벨을 조정합니다. 볼륨 막대는 서로 동일한 오디오 레벨 차이를 유지하면서 함께 움직입니다.
- − 인코더를 누르면 두 믹스의 트랙 사운드를 동시에 활성화 또는 비활성화할 수 있습니다.

페이지 변경 버튼**:** 한 페이지에서 다른 페이지로 전환할 수 있습니다.

− 표시된 페이지 1: LED 꺼짐.

− 표시된 페이지 2: LED 켜짐.

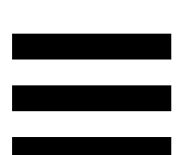

**Creator / Audience** 버튼**:** Creator 믹스(사용자 전용) 및 Audience 믹스(청취자 전용) 사이를 번갈아 전환할 수 있습니다. 흰색 LED 는 어떤 믹스가 활성인지 나타냅니다. 활성 믹스는 헤드폰 출력에 연결된 헤드폰에서 재생됩니다. 활성 믹스에 해당하는 VU 미터와 볼륨 막대가 Hercules Stream 200 XLR 디스플레이의 전경에 나타납니다.

헤드폰 볼륨 인코더**:**

- − 인코더를 돌려 헤드폰 출력의 볼륨을 조정합니다. 흰색 링은 볼륨 레벨을 나타냅니다.
- − 인코더를 눌러 헤드폰 출력을 음소거하거나 음소거 해제합니다. 소리가 음소거되면 흰색 링에 불이 깜박입니다.

<span id="page-859-0"></span>커넥터*,* 밝기 및 액세서리

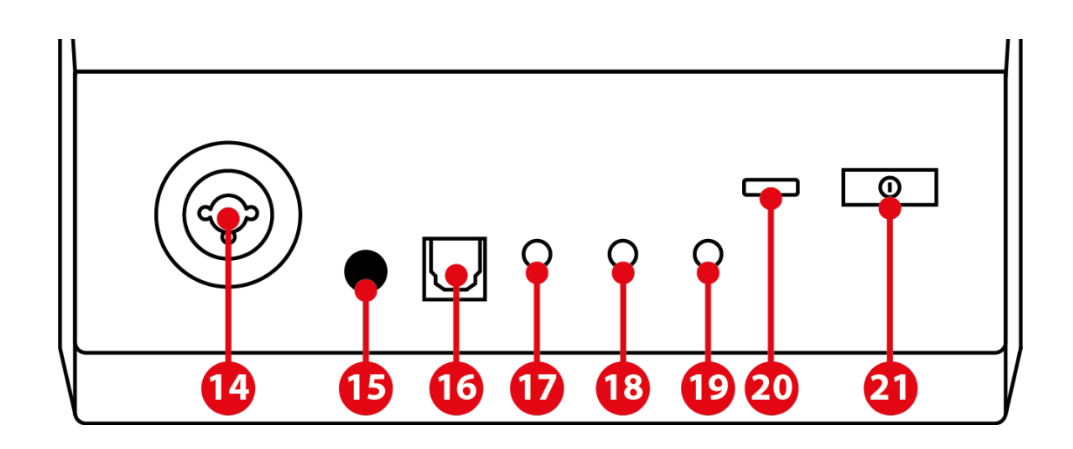

**XLR** 마이크 입력**:** XLR (다이내믹 또는 콘덴서) 마이크를 연결할 수 있습니다.

팬텀 전원 버튼**:** 연결된 경우 콘덴서 마이크 또는 Hercules Mic Pre-Amp 의 전자 전원 공급 장치를 켤 수 있습니다.

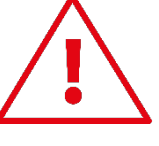

- − 콘덴서 마이크를 최적으로 사용하려면 팬텀 전원 버튼("밀어넣음" 위치)을 누르고 Hercules Stream Control (Settings(설정) 메뉴 / XLR Microphone (XLR 마이크))에서 Condenser (콘덴서) 옵션을 눌러 선택합니다.
- − 팬텀 전원 버튼은 매우 민감합니다. 콘덴서 마이크나 Hercules Mic Pre-Amp 를 사용할 때는 버튼이 눌려져 있는지 확인하십시오.

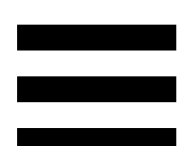

광 커넥터**:** 장치의 오디오를 사용하기 위해 광 입력이 있는 장치를 Hercules Stream 200 XLR 에 연결할 수 있습니다.

라인 출력**:** Hercules Stream 200 XLR 오디오 출력을 가져와 다른 장치(스피커, 헤드폰, 다른 컴퓨터…)에서 재생할 수 있습니다.

Hercules Stream Control 앱의 **[General settings](#page-873-1) (**일반 [설정](#page-873-1)**)**에서 라인 출력으로 보낼 믹스를 선택할 수 있습니다: Audience mix (오디언스 믹스), Creator mix (크리에이터 믹스), Microphone (마이크), Line in (라인 입력).

헤드폰 출력**:** 헤드폰을 연결하고 활성 믹스를 들을 수 있습니다.

라인 입력**:** 외부 소스로부터 온 오디오를 사용할 수 있습니다.

**USB** 커넥터**:** USB-A – USB-C 전원 케이블을 사용하여 Hercules Stream 200 XLR 을 컴퓨터에 연결할 수 있습니다.

밝기 조정 버튼**:**

- − 짧게 누르기: 화면 밝기가 증가합니다. 광도가 최대로 설정된 경우 짧게 누르면 광도가 최소로 돌아갑니다.
- − 길게 누르기: 오디오 기능을 끄지 않고 화면을 절전 모드로 전환합니다.

**Mic Pre-Amp:** 다이내믹 마이크의 아날로그 게인을 증폭하여 음성을 더 선명하게 내고 호흡에서 나오는 소음을 줄일 수 있습니다.

Mic Pre-Amp 를 Hercules Stream 200 XLR 뒷면에 있는 XLR 마이크 입력에 연결하거나 마이크에 직접 연결합니다.

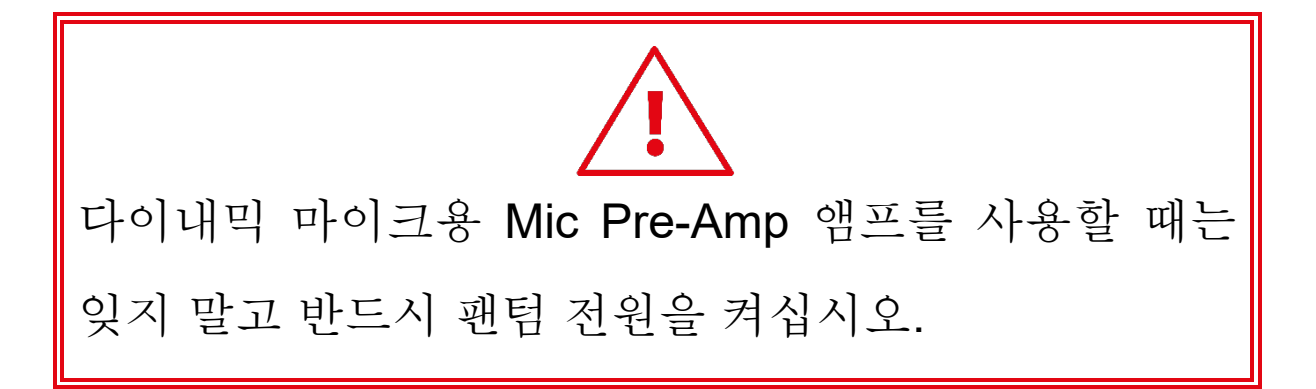

## <span id="page-862-0"></span>**5. Hercules Stream Control**

처음 실행하면 Hercules Stream Control 사용 방법을 보여주는 튜토리얼이 나타납니다. 튜토리얼을 다시 보려면 **Settings (**설정**)**과 **Restart tutorial (**튜토리얼 다시 시작**)**을 차례로 클릭합니다.

<span id="page-862-2"></span><span id="page-862-1"></span>주요 기능

*Mixer (*믹서*)*

### **<br />
Ohixer**

**Mixer** (믹서) 메뉴에는 Hercules Stream 200 XLR 에서 출력되는 8 개의 오디오 채널이 나열되어 있으며, 이를 통해 인터넷에서 콘텐츠를 라이브 스트리밍할 때 사용하는 다양한 장치와 앱의 사운드를 제어할 수 있습니다. 이는 두 가지 범주로 분류됩니다.

− INPUTS (입력):

- o XLR Microphone (XLR 마이크): XLR 마이크 입력의 볼륨을 제어할 수 있습니다.
- o Line In (라인 입력): 라인 입력의 볼륨을 제어할 수 있습니다.
- o Optical (옵티컬): 광 입력의 볼륨을 제어할 수 있습니다.

− PLAYBACKS(재생):

- o Game (게임): 게임 및 비디오 게임 앱의 볼륨을 제어할 수 있습니다.
- o Chat (대화): 게임 파트너와 채팅하고 통신하는 데 사용되는 앱의 양을 제어할 수 있습니다.
- o Music (음악): 음악 앱의 볼륨을 제어할 수 있습니다.
- o System (시스템): Windows 사운드의 볼륨을 제어할 수 있습니다.
- o AUX: 선택한 오디오 소스의 볼륨을 제어할 수 있습니다.

Hercules Stream 200 XLR 에 채널을 추가하려면:

- 1. 목록에서 채널을 클릭합니다.
- 2. 두 개의 레이블이 표시됩니다.
	- o u volume (볼륨): 볼륨을 조정할 수 있습니다. Hercules Stream 200 XLR 이미지의 노란색으로 빛나는 영역에 Lu Volume 라벨을 끌어서 놓습니다. 해당 트랙에 해당하는 인코더를 사용하여 볼륨을 조정하고 트랙을 음소거할 수 있습니다. 링크 기능이 활성화되면 두 믹스가 동시에 음소거됩니다.
O <a>Mute Creator + Audience (Creator + Audience 음소거): Creator 및 Audience 믹스 모두에 대한 오디오 채널을 동시에 음소거할 수 있습니다. 라벨을 Hercules Stream 200 XLR 이미지의 파란색으로 빛나는 영역으로 끌어서 놓습니다.

3. 오른쪽에서 패널이 열립니다. 트랙이나 동작의 이름을 지정하거나, 아이콘을 지정하거나, VU 미터의 색상을 변경할 수 있습니다.

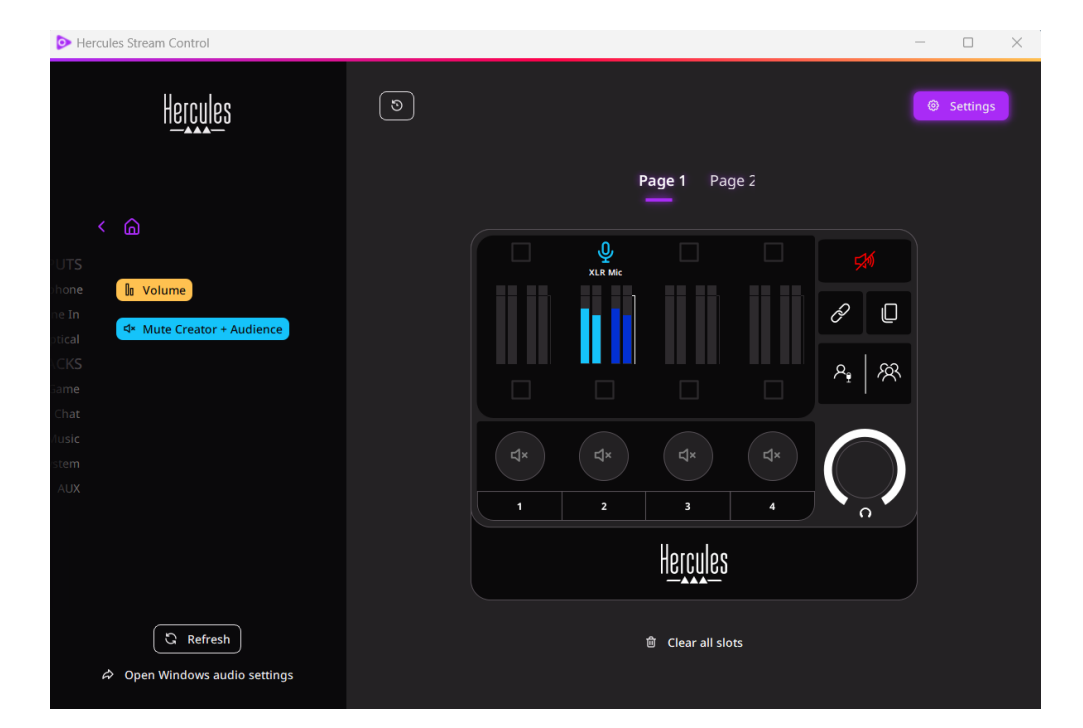

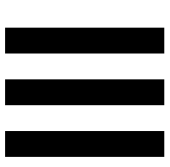

다음으로 오디오 소스를 채널에 할당하려면:

- 1. <sup>수</sup> Open Windows audio settings (Windows 오디오 설정 열기)를 클릭합니다.
- 2. Windows 오디오 설정 패널이 열립니다.
	- o System (Hercules Stream 200 XLR) (시스템(Hercules Stream 200 XLR))은 기본 출력 장치입니다.
	- o Microphone (Hercules Stream 200 XLR) (마이크(Hercules Stream 200 XLR))은 기본 입력 장치입니다.
	- o 각 오디오 소스에 대해 출력 장치 드롭다운 메뉴를 열고 오디오 소스를 재생할 채널을 선택합니다.

예를 들어, Discord 의 경우 Chat (Hercules Stream 200 XLR) (대화(Hercules Stream 200 XLR))을 선택하고 Spotify 의 경우 Music (Hercules Stream 200 XLR) (음악(Hercules Stream 200 XLR))을 선택할 수 있습니다.

# *Actions(*동작*)*

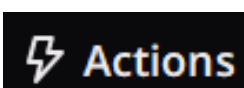

**Actions(**동작**)** 메뉴는 Hercules Stream 200 XLR 의 동작 버튼 1~4 에 할당할 수 있는 모든 동작을 나열합니다. 동작을 할당하려면 Hercules Stream 200 XLR 이미지의 파란색으로 빛나는 영역에 라벨을 끌어서 놓기만 하면 됩니다.

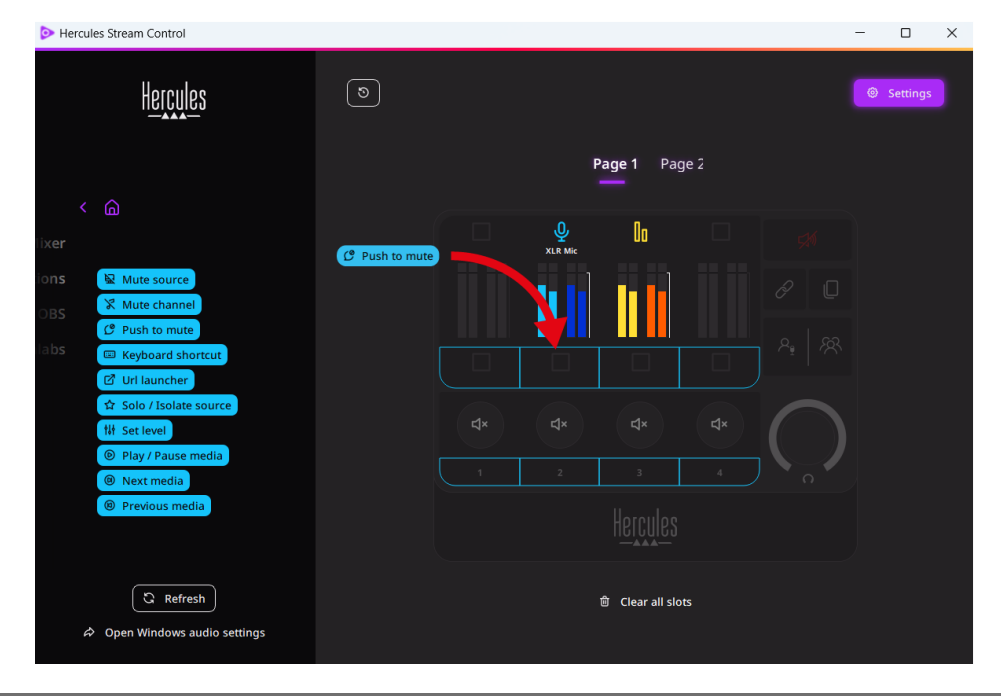

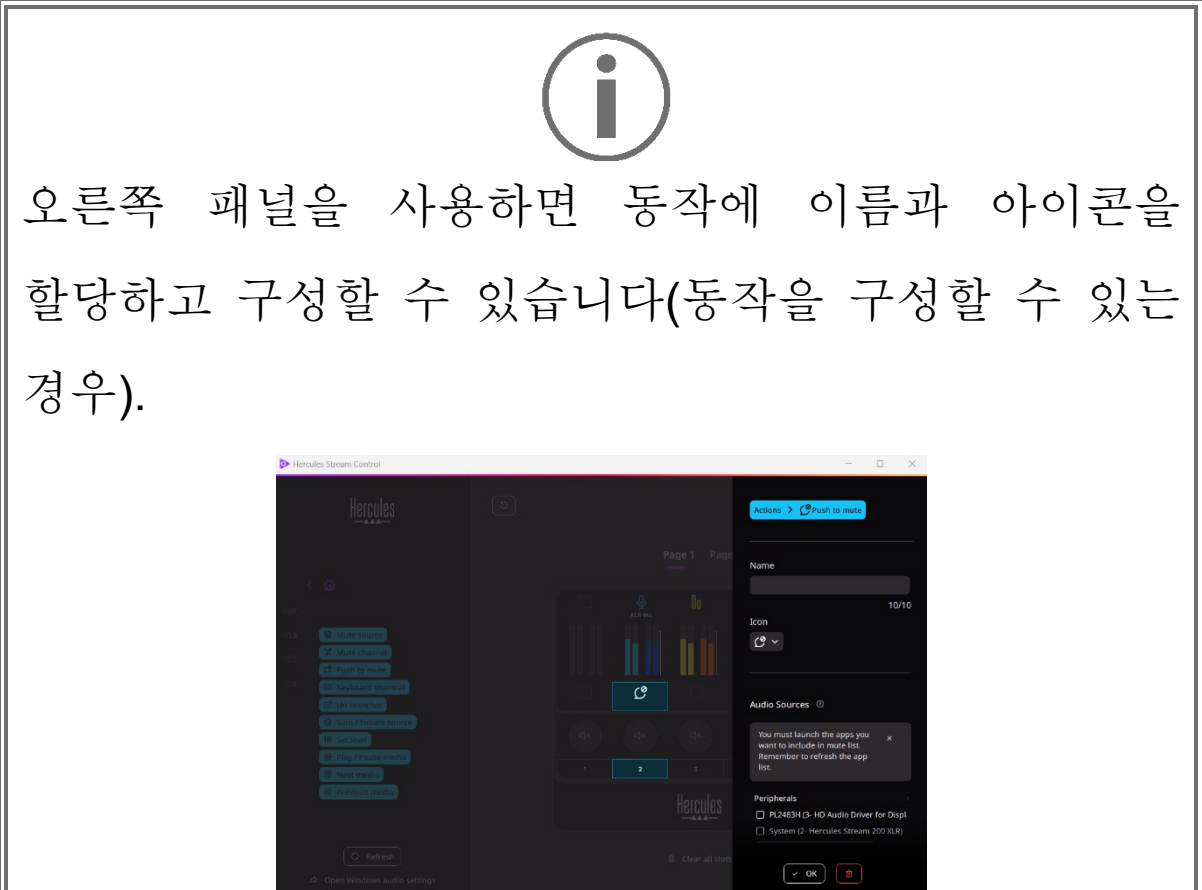

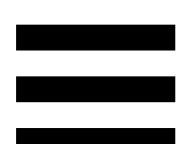

B Mute source (음소거 소스): 목록에서 선택한 모든 오디오 소스를 음소거합니다.

C Push to mute (눌러서 음소거): 해당 동작 버튼을 누르고 있는 동안 목록에서 선택한 모든 오디오 소스를 음소거합니다.

<sup>(E)</sup> Keyboard shortcut (키보드 단축키를 실행합니다.

 (URL 실행기): 인터넷 페이지를 열고 입력한 URL 을 실행합니다.

☆ Solo / Isolate source (솔로/소스 분리): 선택한 소스를 제외한 모든 오디오 소스를 음소거합니다.

**Ill set level** (레벨 설정): 선택한 오디오 소스 또는 트랙의 볼륨을 사전 설정된 레벨로 설정합니다.

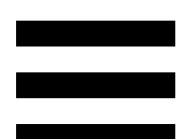

<sup>® Play/Pause media</sub> (미디어 재생/일시 중지): 트랙을</sup> 재생하거나 일시 중지합니다.

<sup>® Next media</sub> (다음 미디어): 재생 목록의 다음 미디어 트랙을</sup> 재생합니다.

<sup>® Previous media</sub> (이전 미디어): 재생 목록의 이전 미디어</sup> 트랙을 재생합니다.

## 맞춤 설정

Hercules Stream 200 XLR 에 항목이 추가되면 Hercules Stream Control 앱 오른쪽에 항목의 다양한 기능을 추가하거나 수정할 수 있게 해주는 사용자 정의 및 구성 메뉴가 나타납니다.

**Name (**이름**):** 이름을 지정할 수 있습니다(최대 10 자, 대문자, 소문자 모두 허용).

**Icon (**아이콘**):** 아이콘을 지정할 수 있습니다. 사용자 정의 아이콘은 **[Graphics settings\(](#page-874-0)**그래픽 설정**)**에서 아이콘 라이브러리에 추가할 수 있습니다.

**VU meter color (VU** 미터 색상**):** VU 미터의 경우에만 VU 미터의 색상을 선택하고 단색 또는 그라데이션 레벨을 표시할 수 있습니다.

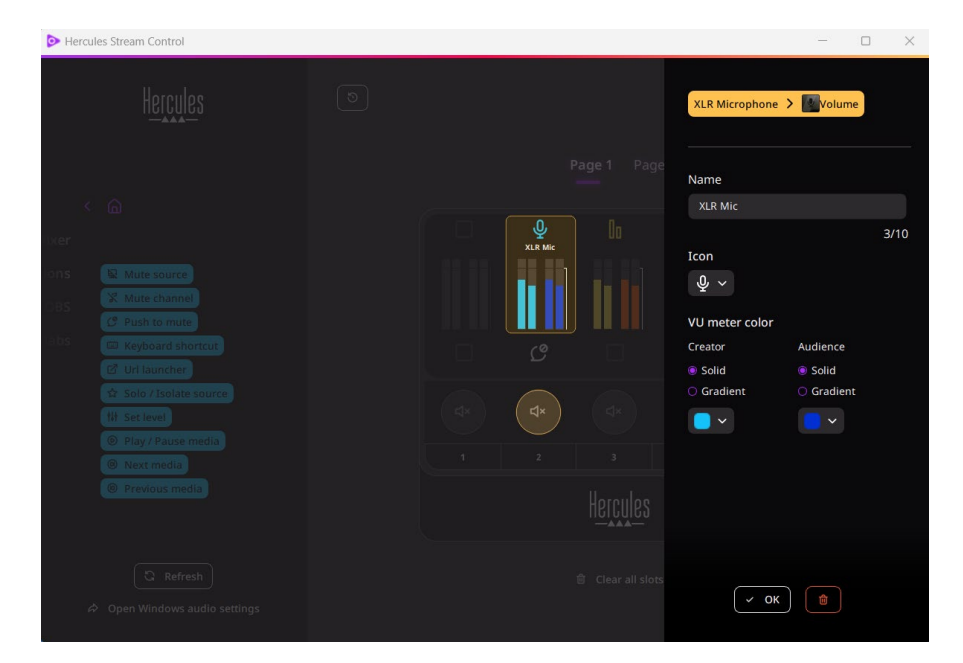

다른 필드나 특성을 완료하거나 수정하여 동작을 구성할 수 있습니다.

# 타사 앱

Hercules Stream Control 앱은 다양한 타사 앱에 연결하여 특정 요소를 제어할 수 있습니다.

타사 앱을 Hercules Stream Control 에 연결하는 방법을 알아보려면 **[Server access\(](#page-876-0)**서버 액세스**)** 섹션을 참조하십시오.

#### *OBS*

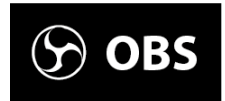

OBS 는 장면 시스템을 통해 여러 미디어 소스를 관리하기 위한 비디오 녹화 및 스트리밍 앱입니다.

OBS 에서의 동작:

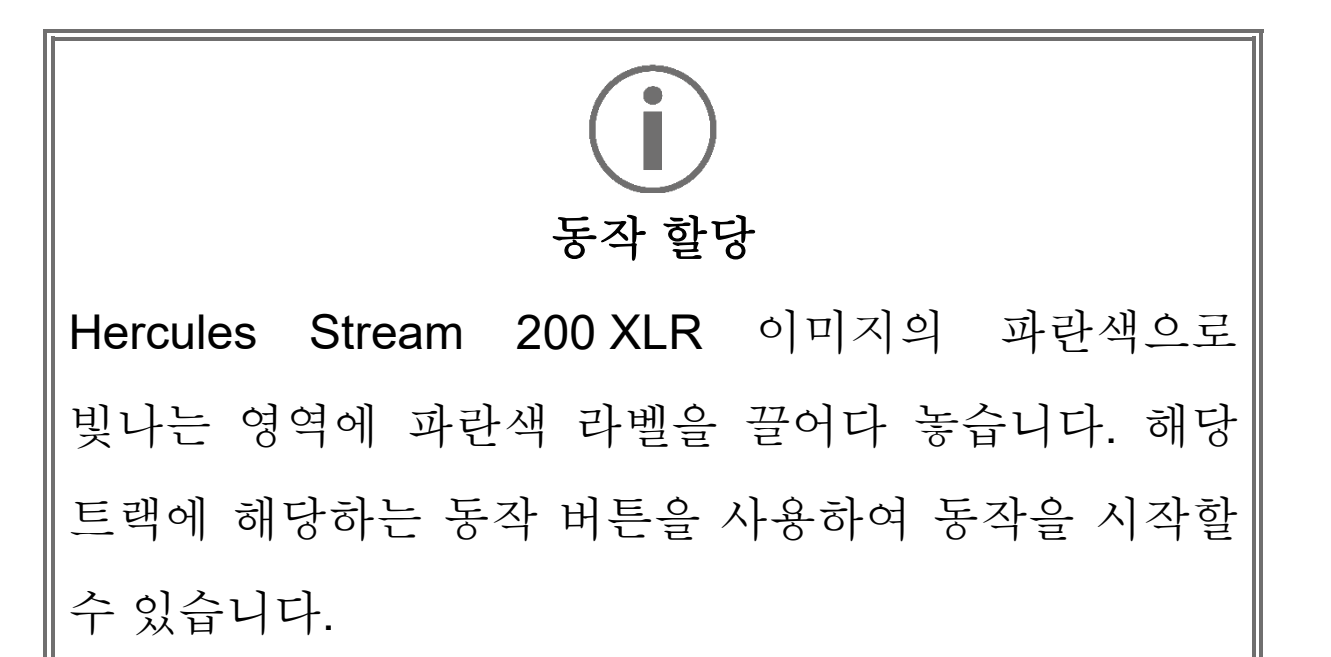

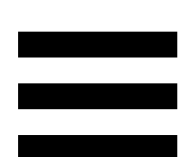

□ **B Play audio file** (오디오 파일 재생): OBS 장면에서 오디오 파일을 선택하여 재생할 수 있습니다.

- − (장면 전환): OBS 앱에서 이전에 생성한 장면을 선택하고 실행할 수 있습니다.
- − (필터 켜기/끄기): OBS 소스와 연결할 필터를 선택하고 활성화할 수 있습니다.
- − (녹화 전환): OBS 앱을 통해 오디오/비디오 스트림 녹화를 시작 및 중지할 수 있습니다.
- − (스트리밍 시작/중지): OBS 앱을 통해 라이브 스트리밍을 시작하고 중지할 수 있습니다.

### *Streamlabs*

## **O** Streamlabs

Streamlabs 는 장면 시스템을 통해 여러 미디어 소스를 관리하기 위한 비디오 녹화 및 스트리밍 앱입니다.

Streamlabs 에서의 동작:

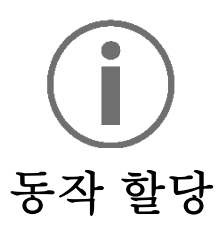

Hercules Stream 200 XLR 이미지의 파란색으로 빛나는 영역에 파란색 라벨을 끌어다 놓습니다. 해당 트랙에 해당하는 동작 버튼을 사용하여 동작을 시작할 수 있습니다.

<sub>-</sub> <mark>S scene Switch</mark> (장면 전환): Streamlabs 앱에서 이전에 생성한 장면을 선택할 수 있습니다.

– <sup>⊙ Toggle recording</sup> (녹화 전환): Streamlabs 앱을 통해 오디오/비디오 스트림 녹화를 시작 및 중지할 수 있습니다.

□ D Start/stop streaming (스트리밍 시작/중지): Streamlabs 앱을 통해 라이브 스트리밍을 시작하고 중지할 수 있습니다.

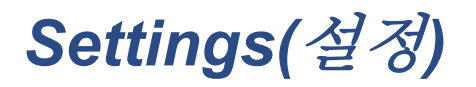

#### @ Settings

**Settings(**설정**)** 메뉴로 Hercules Stream Control 앱을 구성할 수 있습니다.

## *General settings (*일반 설정*)*

- 이 하위 메뉴로 다음 기능을 수행할 수 있습니다:
	- − 앱의 언어 선택
	- − 튜토리얼 다시 시청
	- − Hercules Stream Control 앱 및 Hercules Stream 200 XLR 펌웨어를 업데이트합니다.
	- − 라인 출력에서 재생할 믹스 또는 오디오 소스를 선택하고 볼륨을 조정합니다.
	- − 법률 정보에 대한 액세스 링크.

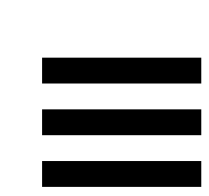

## *Graphic settings (*그래픽 설정*)*

- <span id="page-874-0"></span>이 하위 메뉴로 다음 기능을 수행할 수 있습니다:
	- − 화면 밝기를 조정합니다.
	- − 활성 믹스의 디스플레이 모드를 선택합니다.
	- − VU 미터와 동작 영역의 모양 변경
	- − 아이콘을 추가하고 ON/OFF 상태 아이콘 정의(지원 형식: .jpeg, .png 및 .svg; 크기: 32 x 32 픽셀(아이콘), 480 x 272 픽셀(배경))
	- − 배경 추가 및 변경.

#### 사용자 정의 아이콘:

기본적으로 Hercules Stream Control 에서 제안한 아이콘을 사용하면 동작이 트리거될 때 동작 아이콘이 회색으로 표시됩니다.

동작 또는 트랙의 상태에 따라 표시할 아이콘을 정의할 수 있습니다.

− 동작이 트리거되지 않음: ON 상태 아이콘;

− 동작 진행 중: OFF 상태 아이콘.

ON/OFF 상태 아이콘을 설정하려면: − My icon library (내 아이콘 라이브러리)에서 **Add** 

- **new custom icon (**새 사용자 정의 아이콘 추가**)**를 클릭합니다.
- − 이미지를 선택합니다. 이 이미지는 ON 상태 아이콘이 됩니다.
- **OFF** 상태 아이콘을 설정하려면 ■을 클릭합니다.
- − Edit icon (아이콘 편집) 창에서 **Add OFF state (OFF**  상태 추가**)**를 클릭한 후 클릭하여 이미지를 선택합니다.
- − **Save (**저장**)**를 클릭합니다.

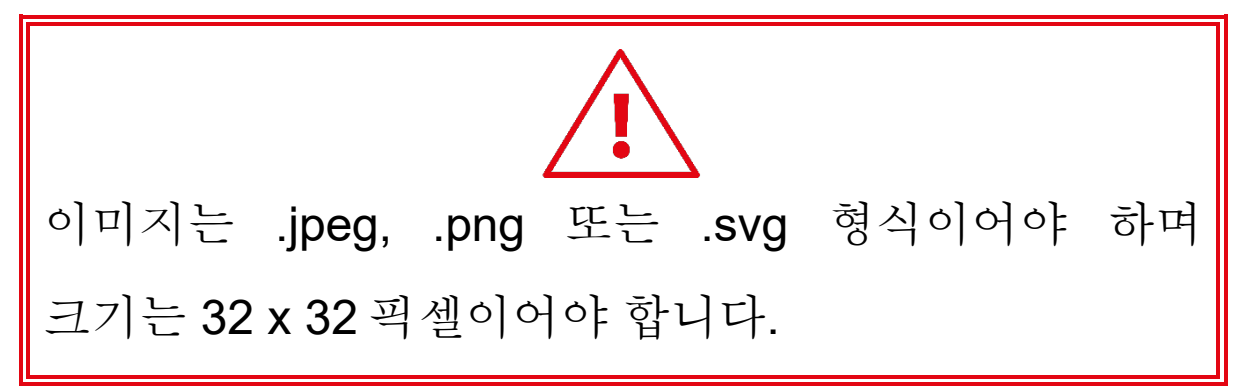

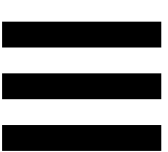

## *Server access (*서버 액세스*)*

<span id="page-876-0"></span>이 하위 메뉴를 사용하면 타사 앱을 Hercules Stream Control 에 연결할 수 있습니다.

#### OBS:

- 1. OBS 를 Hercules Stream Control 에 연결하려면 OBS 앱을 엽니다.
- 2. 도구 탭에서 **WebSocket** 서버 설정을 선택합니다.
- 3. 플러그인 설정에서 **WebSocket** 서버 활성화를 선택합니다.
- 4. 서버 설정:
	- o 서버 포트 상자에 "4455"를 입력합니다.
	- o 인증 기능 사용를 선택합니다.
	- o 서버 비밀번호 상자에서 서버 비밀번호를 설정합니다.
- 5. 적용을 클릭한 다음 확인을 클릭합니다.
- 6. Hercules Stream Control 의 OBS Access (OBS 액세스) 섹션에서 **Server Port (**서버 포트**)** 및 **Server password (**서버 비밀번호**)**를 OBS 에서와 같은 번호와 비밀번호를 입력합니다.
- 7. **Save (**저장**)**를 클릭합니다.

#### Streamlabs:

1. Streamlabs 를 Hercules Stream Control 에 연결하려면 Streamlabs 앱을 엽니다.

2. 설정을 열려면 왼쪽 하단 메뉴에서 ♥을 클릭합니다.

- 3. 원격 제어 메뉴를 선택합니다.
- 4. **Click to reveal (**클릭하여 공개**)**를 클릭하여 QR 코드를 표시한 후 세부정보 표시를 클릭합니다.
- 5. API 토큰을 복사합니다.
- 6. Hercules Stream Control 의 Streamlabs Access (Streamlabs 액세스) 섹션에서 **Port (**포트**)**에 Streamlabs 에서와 같이 동일한 숫자를 입력하고 **API token (API** 토큰**)**에 API 토큰을 붙여 넣습니다.
- 7. **Save (**저장**)**를 클릭합니다.

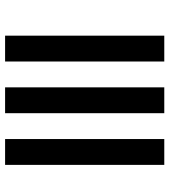

## *XLR Microphone(XLR* 마이크*)*

이 하위 메뉴를 사용하면 Hercules Stream 200 XLR 의 XLR 마이크 입력에 대한 오디오 설정을 조정할 수 있습니다.

### Microphone presets(Microphone 프리셋):

기본적으로, 4 개의 프리셋이 Hercules Stream Control 앱에 통합되었습니다. 각 프리셋은 XLR 마이크의 오디오 설정을 수정합니다.

**Save current settings as a new preset (**현재 설정을 새 프리셋으로 저장**)**을 클릭하여 새 사용자 정의 프리셋을 추가할 수도 있습니다.

오디오 설정:

- − Mic Type (마이크 유형): 선택한 마이크의 유형을 선택할 수 있습니다(dynamic(다이내믹), condenser(콘덴서), dynamic + Pre-Amp (다이내믹 + Pre-Amp)).
- − Gain (게인): 마이크 게인 레벨의 강도를 조정할 수 있습니다. 콘덴서 또는 프리앰프가 포함된 다이내믹이든 팬텀
	- 전원 마이크는 다이내믹 마이크만 사용할 때보다 게인이 덜 필요합니다.
- − Noise Gate (노이즈 게이트): 음성 외 주변 소음을 줄일 수 있습니다.
- − Compressor (컴프레서): 사운드 신호의 게인 레벨을 조정하고 사용자 음성 볼륨을 자동으로 제어할 수 있습니다.
- − Equalizer (이퀄라이저): 마이크의 오디오 신호를 구성하는 다양한 주파수 대역을 필터링하거나 증폭할 수 있습니다.

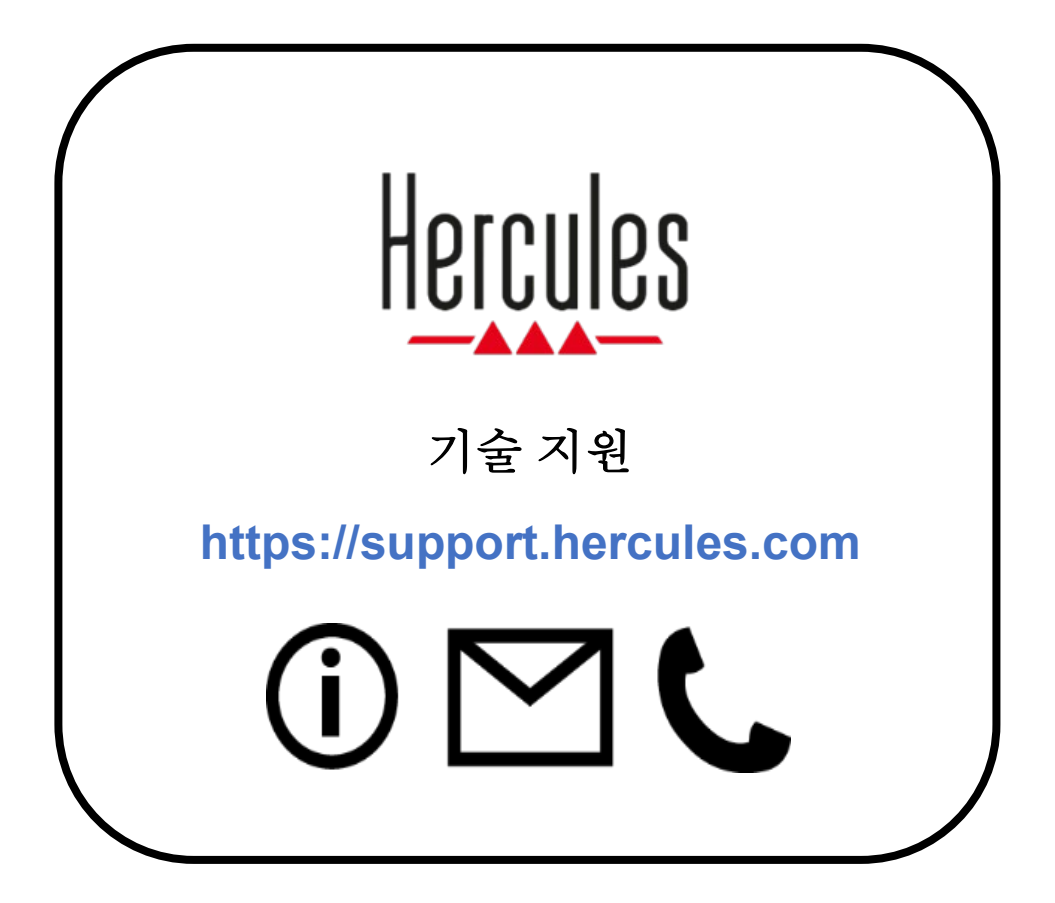

# 상표

Microsoft® Windows® 10/11 은 미국 및/또는 기타 국가에서 Microsoft Corporation 의 등록 상표 또는 상표입니다.

Open Broadcaster Software® (OBS)는 Wizards of OBS LLC 의 상표입니다.

Streamlabs®는 Logitech Services S.A.의 등록 상표입니다.

기타 모든 상표 및 상품명은 이 문서에서 정당하게 존중되며 해당 소유자의 자산으로 유지됩니다. 도면은 법적 구속력이 없습니다. 설명서의 내용, 그림 및 사양은 예고 없이 변경될 수 있으며, 국가마다 다르게 적용될 수 있습니다.

# 저작권

본 설명서의 내용은 Guillemot Corporation S.A.의 명시적 서면 동의가 없는 경우, 복사, 녹음 또는 기타 방식을 통한 전자적, 기계적, 자기적, 수동적 목적이나 수단을 막론하고, 복제, 요약, 전송, 기록하거나 검색 시스템에 저장하거나 특정 언어 또는 컴퓨터 언어로 번역될 수 없습니다.